# $\frac{d\ln\ln}{d}$

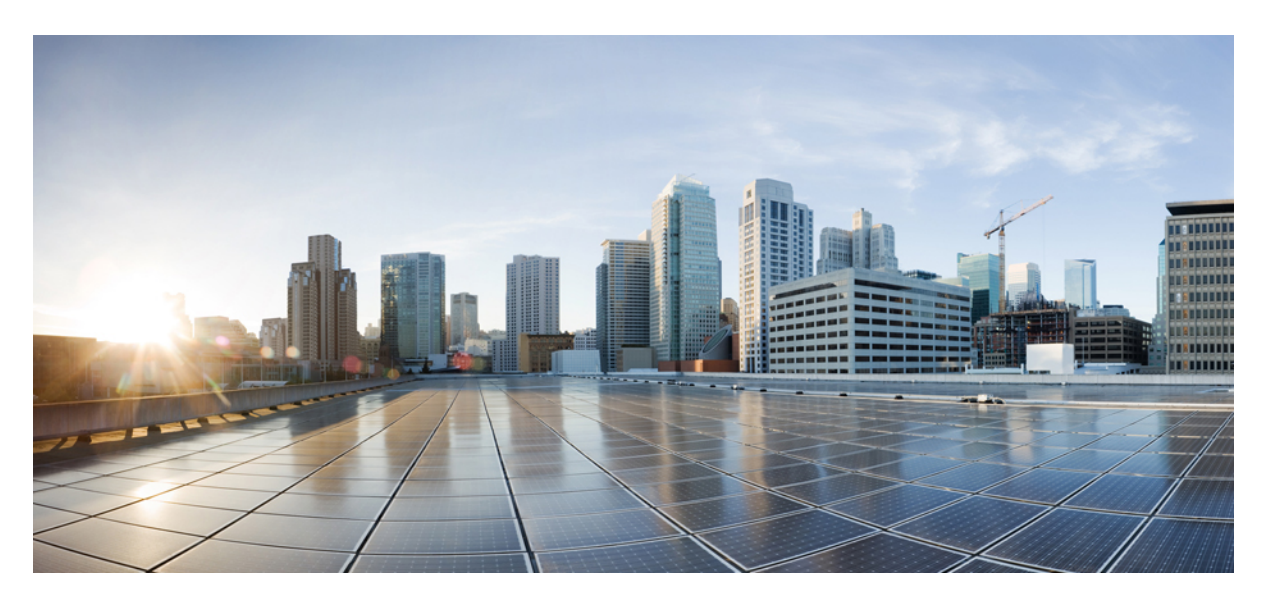

### **Cisco UCS Manager Server Management Guide, Release 4.3**

**First Published:** 2023-08-16 **Last Modified:** 2023-11-14

### **Americas Headquarters**

Cisco Systems, Inc. 170 West Tasman Drive San Jose, CA 95134-1706 USA http://www.cisco.com Tel: 408 526-4000 800 553-NETS (6387) Fax: 408 527-0883

© 2023 Cisco Systems, Inc. All rights reserved.

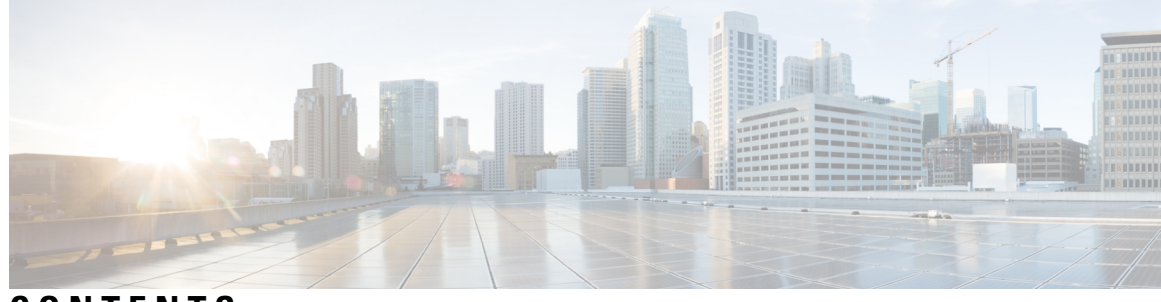

### **CONTENTS**

 $\overline{\phantom{a}}$ 

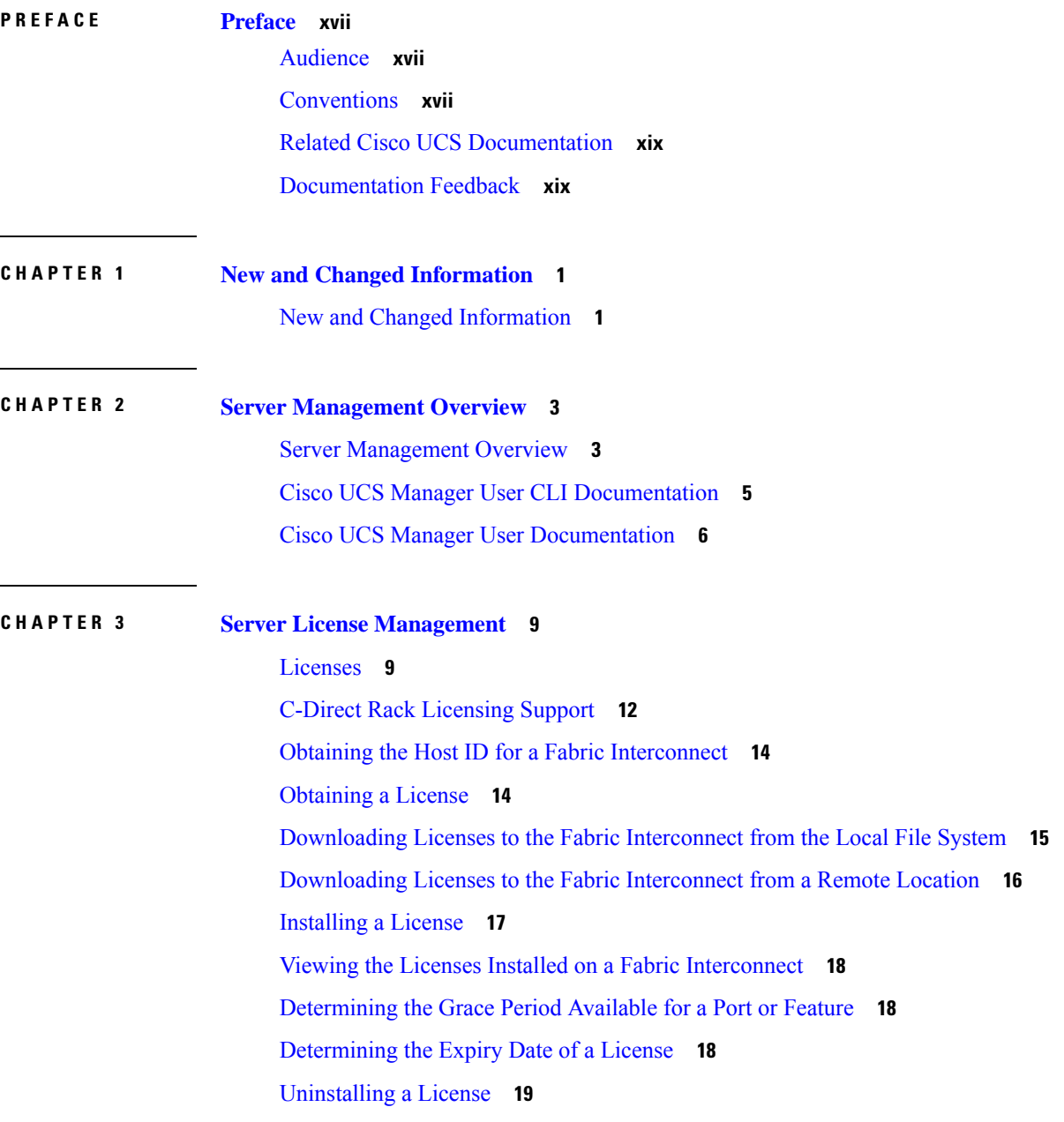

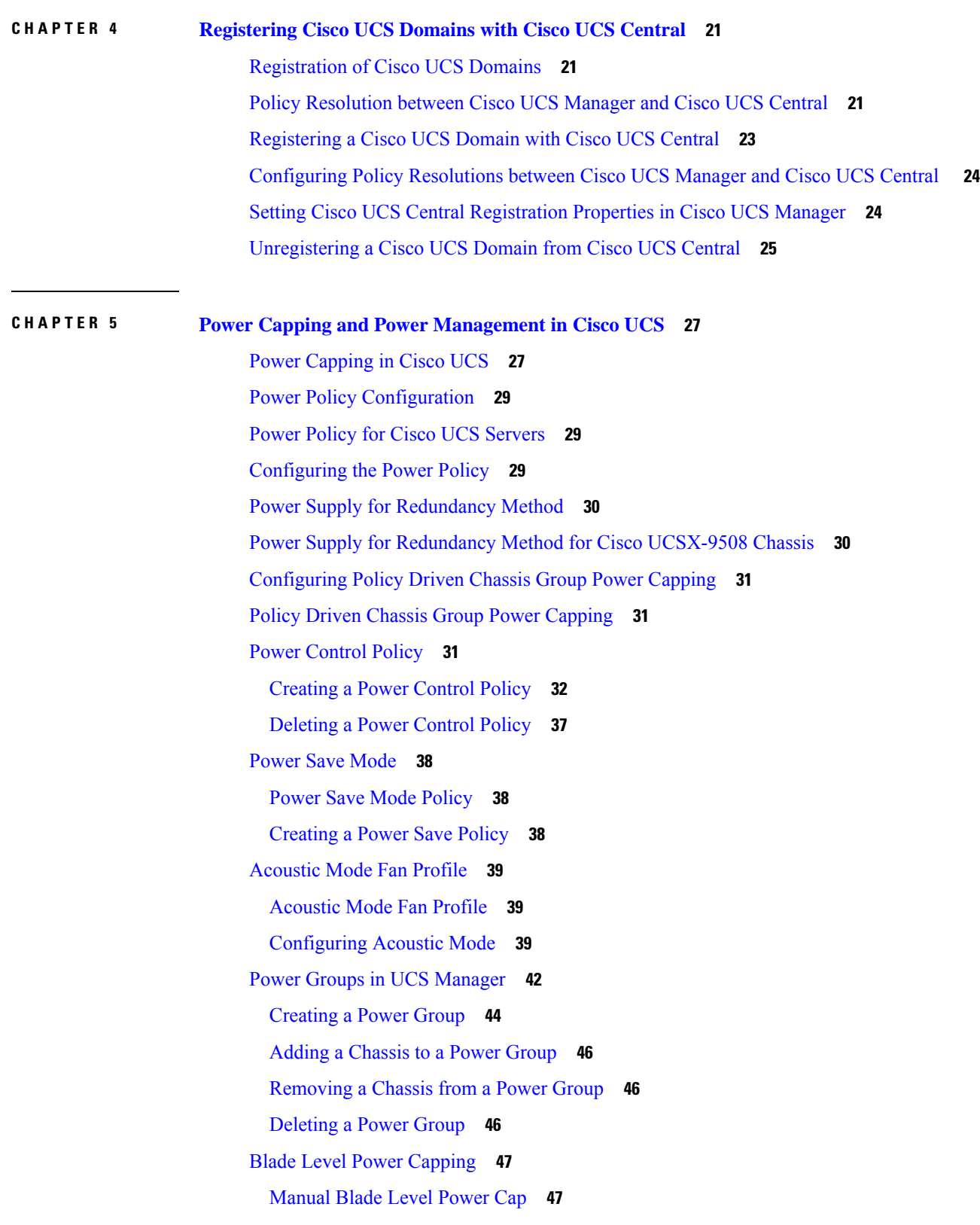

I

ı

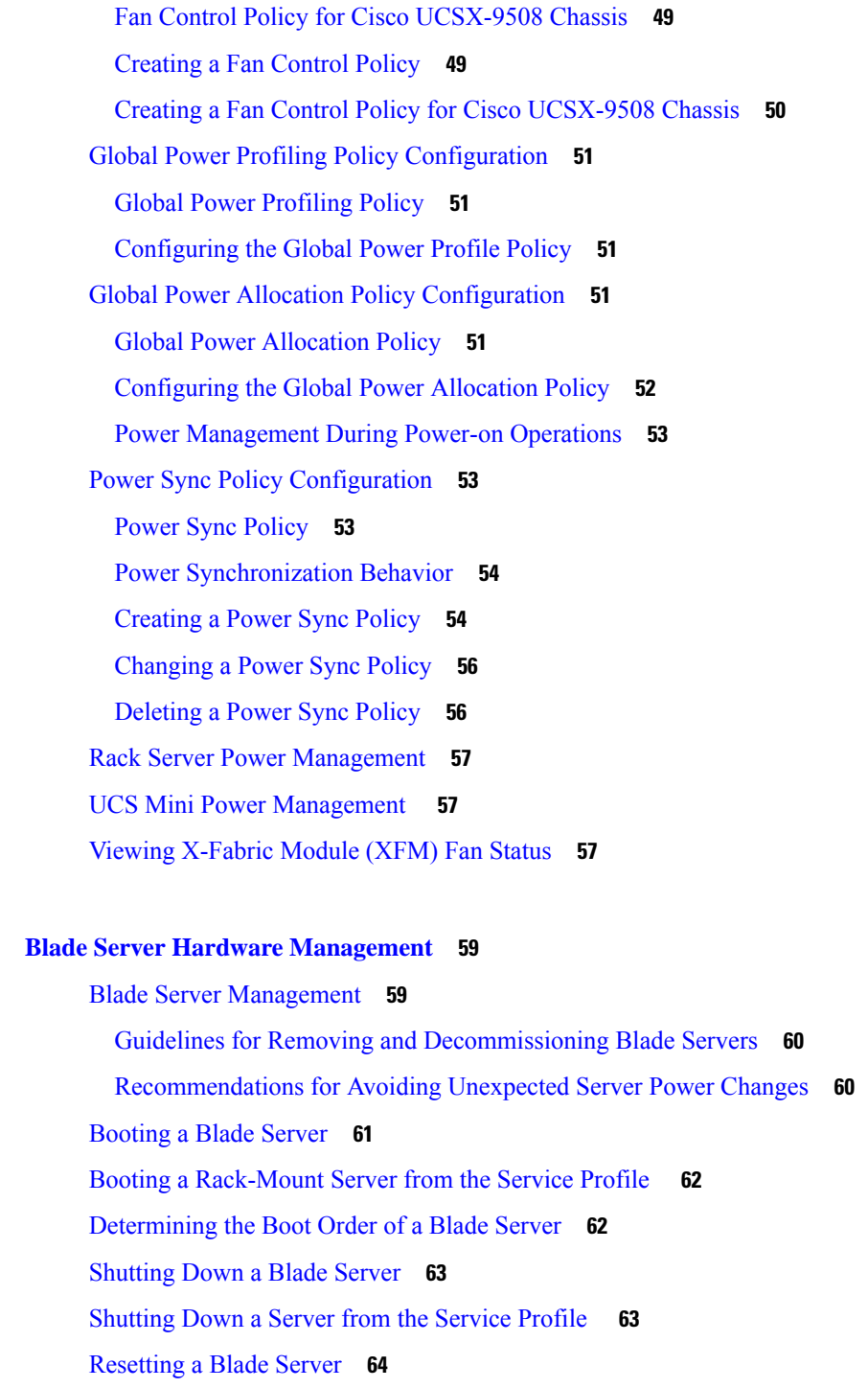

Setting the [Blade-Level](#page-66-2) Power Cap for a Server **47**

Viewing the [Blade-Level](#page-67-0) Power Cap **48**

Fan Control Policy [Configuration](#page-68-0) **49**

Fan [Control](#page-68-1) Policy **49**

**CHAPTER 6 Blade Server Hardware [Management](#page-78-0) 59**

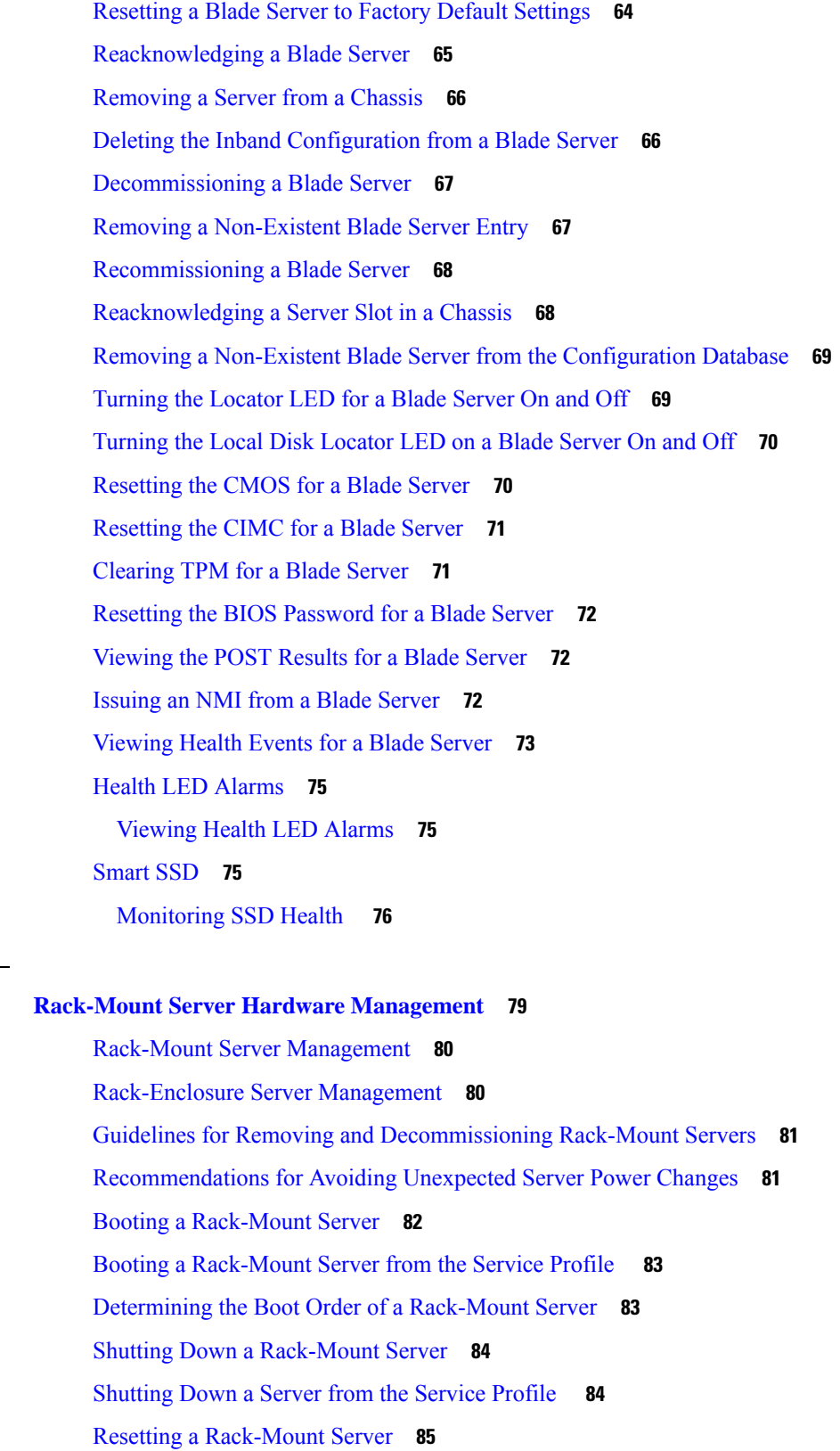

 $\blacksquare$ 

 $\mathbf I$ 

**CHAPTER 7 Rack-Mount Server Hardware [Management](#page-98-0) 79**

Resetting a [Rack-Mount](#page-105-0) Server to Factory Default Settings **86** [Persistent](#page-106-0) Memory Scrub **87** [Reacknowledging](#page-106-1) a Rack-Mount Server **87** Deleting the Inband [Configuration](#page-107-0) from a Rack-Mount Server **88** [Decommissioning](#page-107-1) a Rack-Mount Server **88** [Recommissioning](#page-108-0) a Rack-Mount Server **89** [Renumbering](#page-108-1) a Rack-Mount Server **89** Removing a Non-Existent Rack-Mount Server from the [Configuration](#page-109-0) Database **90** Turning the Locator LED for a [Rack-Mount](#page-110-0) Server On and Off **91** Turning the Local Disk Locator LED on a [Rack-Mount](#page-110-1) Server On and Off **91** Resetting the CMOS for a [Rack-Mount](#page-111-0) Server **92** Resetting the CIMC for a [Rack-Mount](#page-111-1) Server **92** Clearing TPM for a [Rack-Mount](#page-112-0) Server **93** Resetting the BIOS Password for a [Rack-Mount](#page-112-1) Server **93** Issuing an NMI from a [Rack-Mount](#page-113-0) Server **94** Viewing Health Events for a [Rack-Mount](#page-113-1) Server **94** Viewing the POST Results for a [Rack-Mount](#page-115-0) Server **96** Viewing the Power [Transition](#page-115-1) Log **96** [Viewing](#page-116-0) Cisco UCS C125 M5 Server Slot ID **97**

#### **CHAPTER 8 S3X60 Server Node Hardware [Management](#page-118-0) 99**

Cisco UCS S3260 Server Node [Management](#page-118-1) **99** [Booting](#page-119-0) a Cisco UCS S3260 Server Node **100** [Booting](#page-119-1) a Cisco UCS S3260 Server Node from the Service Profile **100** [Determining](#page-120-0) the Boot Order of a Cisco UCS S3260 Server Node **101** [Shutting](#page-120-1) Down a Cisco UCS S3260 Server Node **101** [Shutting](#page-121-0) Down a Cisco UCS S3260 Server Node from the Service Profile **102** [Resetting](#page-121-1) a Cisco UCS S3260 Server Node **102** [Resetting](#page-122-0) a Cisco UCS S3260 Server Node to Factory Default Settings **103** [Reacknowledging](#page-123-0) a Cisco UCS S3260 Server Node **104** [Removing](#page-123-1) a Cisco UCS S3260 Server Node from a Chassis **104** Deleting the Inband [Configuration](#page-124-0) from a Cisco UCS S3260 Server Node **105** [Decommissioning](#page-124-1) a Cisco UCS S3260 Server Node **105** [Recommissioning](#page-125-0) a Cisco UCS S3260 Server Node **106**

[Reacknowledging](#page-125-1) a Server Slot in a S3260 Chassis **106** Removing a Non-Existent Cisco UCS S3260 Server Node from the [Configuration](#page-126-0) Database **107** [Turning](#page-127-0) the Locator LED for a Cisco UCS S3260 Server Node On and Off **108** [Turning](#page-127-1) the Local Disk Locator LED on a Cisco UCS S3260 Server Node On and Off **108** [Resetting](#page-128-0) the CIMC for a Cisco UCS S3260 Server Node **109** [Resetting](#page-128-1) the CMOS for a Cisco UCS S3260 Server Node **109** Resetting the BIOS [Password](#page-129-0) for a S3X60 Server **110** [Issuing](#page-129-1) an NMI from a Cisco UCS S3260 Server Node **110** [Viewing](#page-129-2) the POST Results for a Cisco UCS S3260 Server Node **110** [Viewing](#page-130-0) Health Events for a Cisco UCS S3260 Server Node **111** Health LED [Alarms](#page-132-0) **113** [Viewing](#page-132-1) Health LED Alarms **113**

### **CHAPTER 9 [Server](#page-134-0) Pools 115**

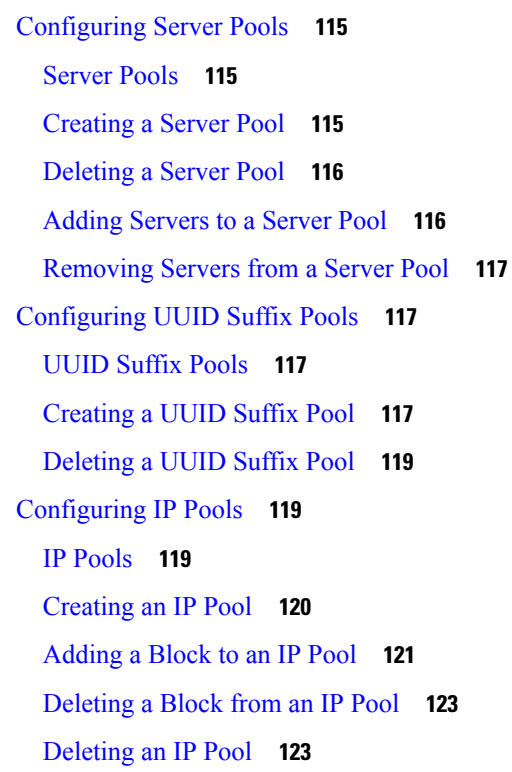

### **CHAPTER 1 0 [Server](#page-144-0) Boot 125**

Boot [Policy](#page-144-1) **125** UEFI Boot [Mode](#page-145-0) **126**

**Cisco UCS Manager Server Management Guide, Release 4.3**

UEFI [Secure](#page-146-0) Boot **127** CIMC [Secure](#page-147-0) Boot **128** [Determining](#page-148-0) the CIMC Secure Boot Status **129** [Creating](#page-148-1) a Boot Policy **129** [SAN](#page-150-0) Boot **131** [Configuring](#page-150-1) a SAN Boot for a Boot Policy **131** [iSCSI](#page-151-0) Boot **132** iSCSI Boot [Process](#page-151-1) **132** iSCSI Boot Guidelines and [Prerequisites](#page-152-0) **133** Initiator IQN [Configuration](#page-154-0) **135** Enabling MPIO on [Windows](#page-154-1) **135** [Configuring](#page-155-0) iSCSI Boot **136** [Creating](#page-156-0) an iSCSI Adapter Policy **137** [Deleting](#page-158-0) an iSCSI Adapter Policy **139** Creating an iSCSI [Authentication](#page-158-1) Profile **139** Deleting an iSCSI [Authentication](#page-159-0) Profile **140** [Creating](#page-159-1) an iSCSI Initiator IP Pool **140** [Creating](#page-160-0) an iSCSI Boot Policy **141** [Creating](#page-161-0) an iSCSI vNIC for a Service Profile **142** [Deleting](#page-163-0) an iSCSI vNIC from a Service Profile **144** Setting the [Initiator](#page-163-1) IQN at the Service Profile Level **144** [Changing](#page-164-0) the Initiator IQN at the Service Profile Level **145** Setting iSCSI Boot [Parameters](#page-164-1) **145** Modifying iSCSI Boot [Parameters](#page-167-0) **148** IQN [Pools](#page-172-0) **153** [Creating](#page-172-1) an IQN Pool **153** [Adding](#page-173-0) a Block to an IQN Pool **154** [Deleting](#page-174-0) a Block from an IQN Pool **155** [Deleting](#page-175-0) an IQN Pool **156** [LAN](#page-175-1) Boot **156** [Configuring](#page-175-2) a LAN Boot for a Boot Policy **156** Local [Devices](#page-176-0) Boot **157** [Configuring](#page-177-0) a Local Disk Boot for a Boot Policy **158** [Configuring](#page-178-0) a Virtual Media Boot for a Boot Policy **159**

[Configuring](#page-180-0) a NVMe Boot for a Boot Policy **161** Adding a Boot Policy to a [vMedia](#page-180-1) Service Profile **161** [Deleting](#page-182-0) a Boot Policy **163** UEFI Boot [Parameters](#page-183-0) **164** Guidelines and [Limitations](#page-183-1) for UEFI Boot Parameters **164** Setting UEFI Boot [Parameters](#page-183-2) **164** Modifying UEFI Boot [Parameters](#page-184-0) **165**

### **CHAPTER 1 1 Service [Profiles](#page-186-0) 167**

Service Profiles in UCS [Manager](#page-186-1) **167** Service Profiles that [Override](#page-187-0) Server Identity **168** Service [Profiles](#page-187-1) that Inherit Server Identity **168** Guidelines and [Recommendations](#page-188-0) for Service Profiles **169** [Methods](#page-189-0) of Creating Service Profiles **170** [Creating](#page-189-1) a Service Profile with the Expert Wizard **170** [Creating](#page-190-0) a Service Profile that Inherits Server Identity **171** Creating a [Hardware](#page-190-1) Based Service Profile for a Blade Server **171** Guidelines for Creating [Hardware-Based](#page-191-0) Service Profile for the M7 Servers **172** Creating a Hardware Based Service Profile for a [Rack-Mount](#page-191-1) Server **172** Inband Service [Profiles](#page-192-0) **173** Deleting the Inband [Configuration](#page-192-1) from a Service Profile **173** [Service](#page-193-0) Profile Tasks **174** [Renaming](#page-193-1) a Service Profile **174** [Cloning](#page-193-2) a Service Profile **174** [Changing](#page-194-0) the UUID in a Service Profile **175** [Modifying](#page-195-0) the Boot Order in a Service Profile **176** [Creating](#page-197-0) a vNIC for a Service Profile **178** [Deleting](#page-198-0) a vNIC from a Service Profile **179** [Creating](#page-198-1) a vHBA for a Service Profile **179** [Changing](#page-199-0) the WWPN for a vHBA **180** Clearing [Persistent](#page-199-1) Binding for a vHBA **180** [Deleting](#page-199-2) a vHBA from a Service Profile **180** Adding a vHBA [Initiator](#page-200-0) Group to a Service Profile **181** [Deleting](#page-202-0) a Service Profile **183**

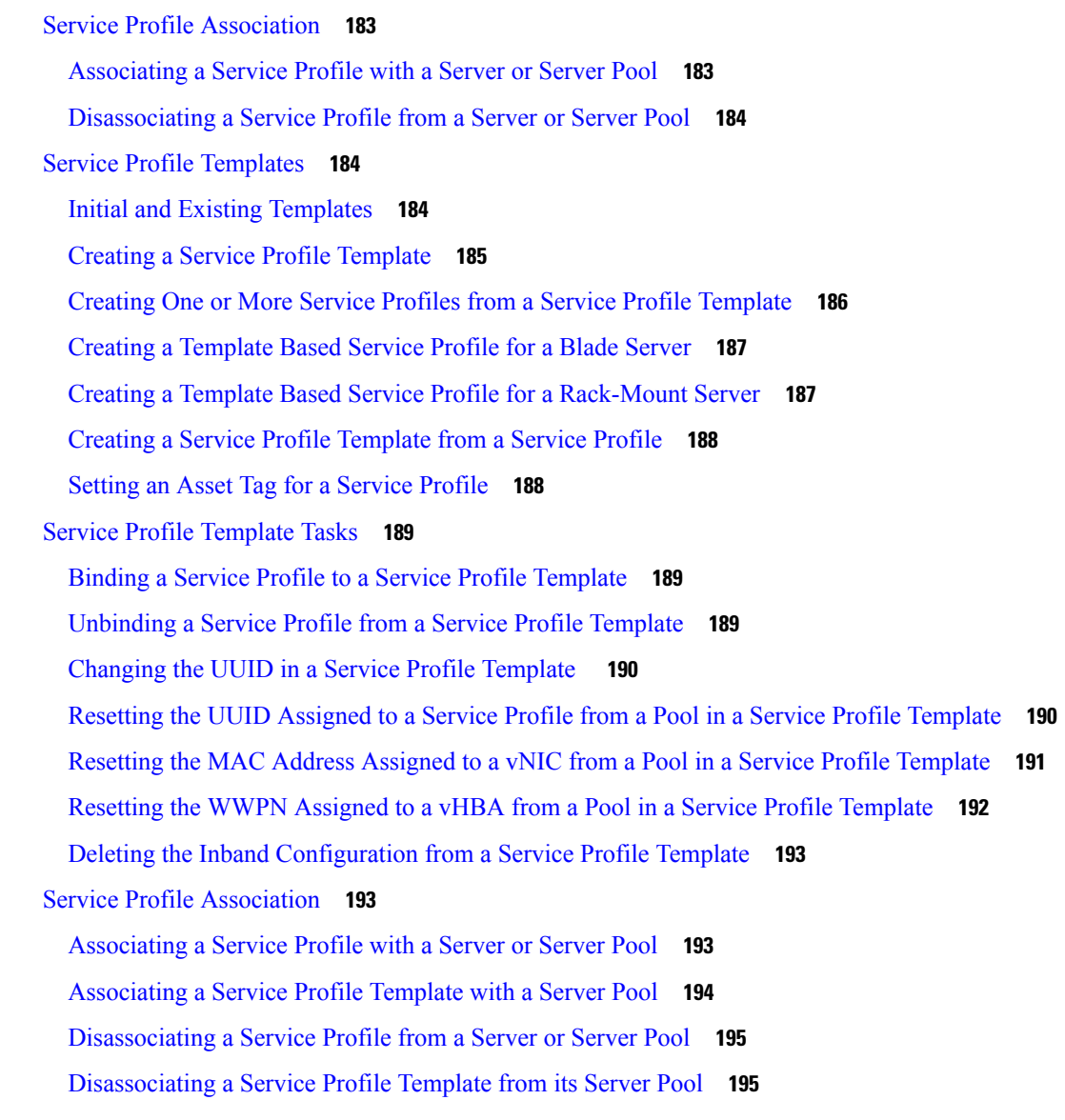

### **CHAPTER 1 2 [Server-Related](#page-216-0) Policies 197**

BIOS [Settings](#page-216-1) **197** Server BIOS [Settings](#page-216-2) **197** Server BIOS [Settings](#page-216-3) **197** BIOS [Policy](#page-306-0) **287** Default BIOS [Settings](#page-306-1) **287** [Creating](#page-307-0) a BIOS Policy **288** [Modifying](#page-308-0) the BIOS Defaults **289** [Viewing](#page-309-0) the Actual BIOS Settings for a Server **290**

[Memory](#page-310-0) RAS Features **291** [Post-Package](#page-310-1) Repair (PPR) **291** [Enabling](#page-310-2) Post Package Repair **291** Limiting [Presented](#page-311-0) Memory **292** [Limiting](#page-311-1) Memory Size **292** Partial Memory [Mirroring](#page-311-2) **292** Enabling Partial Memory [Mirroring](#page-312-0) **293** Trusted [Platform](#page-313-0) Module **294** Trusted [Platform](#page-313-1) Module **294** Intel Trusted Execution [Technology](#page-313-2) **294** [Configuring](#page-313-3) Trusted Platform **294** [Configuring](#page-314-0) Trusted Platform **295** Viewing TPM [Properties](#page-315-0) **296** SPDM [Security](#page-315-1) **296** [Creating](#page-316-0) a SPDM Security Policy **297** [Associating](#page-317-0) the Security Policy with a Server **298** [Viewing](#page-318-0) the Fault Alert Settings **299** [Consistent](#page-318-1) Device Naming **299** Guidelines and [Limitations](#page-318-2) for Consistent Device Naming (CDN) **299** [Configuring](#page-320-0) Consistent Device Naming in a BIOS Policy **301** [Configuring](#page-321-0) a CDN Name for a vNIC **302** CIMC [Security](#page-321-1) Policies **302** IPMI [Access](#page-322-0) Profile **303** [Creating](#page-322-1) an IPMI Access Profile **303** [Deleting](#page-323-0) an IPMI Access Profile **304** KVM [Management](#page-323-1) Policy **304** Creating a KVM [Management](#page-324-0) Policy **305** [Graphics](#page-324-1) Card Policies **305** Creating a [Graphics](#page-325-0) Card Policy **306** Local Disk [Policies](#page-325-1) **306** Local Disk [Configuration](#page-325-2) Policy **306** Guidelines for all Local Disk [Configuration](#page-326-0) Policies **307** Guidelines for Local Disk [Configuration](#page-327-0) Policies Configured for RAID **308** Creating a Local Disk [Configuration](#page-328-0) Policy **309**

Changing a Local Disk [Configuration](#page-331-0) Policy **312** Deleting a Local Disk [Configuration](#page-331-1) Policy **312** [FlexFlash](#page-332-0) Support **313** [FlexFlash](#page-334-0) FX3S Support **315** Starting Up Blade Servers with [FlexFlash](#page-335-0) SD Cards **316** Enabling [FlexFlash](#page-336-0) SD Card Support **317** Enabling [Auto-Sync](#page-336-1) **317** [Formatting](#page-337-0) the SD Cards **318** Resetting the FlexFlash [Controller](#page-337-1) **318** [Persistent](#page-337-2) Memory Modules **318** Scrub [Policy](#page-338-0) **319** Scrub Policy [Settings](#page-338-1) **319** [Creating](#page-340-0) a Scrub Policy **321** [Deleting](#page-341-0) a Scrub Policy **322** DIMM Error [Management](#page-342-0) **323** DIMM [Correctable](#page-342-1) Error Handling **323** [Resetting](#page-342-2) Memory Errors **323** DIMM [Blacklisting](#page-342-3) **323** Enabling DIMM [Blacklisting](#page-342-4) **323** Serial over LAN Policy [Settings](#page-343-0) **324** Serial over LAN Policy [Overview](#page-343-1) **324** [Creating](#page-344-0) a Serial over LAN Policy **325** [Deleting](#page-345-0) a Serial over LAN Policy **326** Server [Autoconfiguration](#page-345-1) Policies **326** Server [Autoconfiguration](#page-345-2) Policy Overview **326** Creating an [Autoconfiguration](#page-345-3) Policy **326** Deleting an [Autoconfiguration](#page-346-0) Policy **327** Server [Discovery](#page-347-0) Policy Settings **328** Server [Discovery](#page-347-1) Policy Overview **328** Creating a Server [Discovery](#page-348-0) Policy **329** Deleting a Server [Discovery](#page-348-1) Policy **329** Hardware Change [Discovery](#page-348-2) Policy **329** [Configuring](#page-349-0) Hardware Change Discovery Policy **330** Server [Inheritance](#page-349-1) Policy Settings **330**

Server [Inheritance](#page-349-2) Policy Overview **330** Creating a Server [Inheritance](#page-350-0) Policy **331** Deleting a Server [Inheritance](#page-350-1) Policy **331** Server Pool Policy [Settings](#page-351-0) **332** Server Pool Policy [Overview](#page-351-1) **332** [Creating](#page-351-2) a Server Pool Policy **332** [Deleting](#page-352-0) a Server Pool Policy **333** Server Pool Policy [Qualifications](#page-352-1) Settings **333** Server Pool Policy [Qualification](#page-352-2) Overview **333** Creating Server Pool Policy [Qualifications](#page-353-0) **334** Deleting Server Pool Policy [Qualifications](#page-357-0) **338** Deleting [Qualifications](#page-357-1) from Server Pool Policy Qualifications **338** [vNIC/vHBA](#page-358-0) Placement Policy Settings **339** [vNIC/vHBA](#page-358-1) Placement Policies **339** vCon to Adapter [Placement](#page-359-0) **340** For [N20-B6620-2](#page-359-1) and N20-B6625-2 Blade Servers **340** vCon to Adapter [Placement](#page-360-0) for All Other Supported Servers **341** [vNIC/vHBA](#page-360-1) to vCon Assignment **341** Creating a [vNIC/vHBA](#page-362-0) Placement Policy **343** Deleting a [vNIC/vHBA](#page-365-0) Placement Policy **346** Explicitly [Assigning](#page-365-1) a vNIC to a vCon **346** Explicitly [Assigning](#page-367-0) a vHBA to a vCon **348** Placing Static vNICs Before [Dynamic](#page-368-0) vNICs **349** [vNIC/vHBA](#page-370-0) Host Port Placement **351** [Configuring](#page-370-1) Host Port Placement **351** CIMC [Mounted](#page-370-2) vMedia **351** [Creating](#page-371-0) a vMedia Policy **352** Adding a [vMedia](#page-375-0) Policy to a Service Profile **356** [Viewing](#page-377-0) CIMC vMedia Policy **358**

### **CHAPTER 1 3 [Firmware](#page-378-0) Upgrades 359**

[Firmware](#page-378-1) Upgrades **359** Verifying Firmware Versions on [Components](#page-378-2) **359**

### **CHAPTER 1 4 Diagnostics [Configuration](#page-380-0) 361**

Overview of Cisco UCS Manager [Diagnostics](#page-380-1) **361** Creating a [Diagnostics](#page-380-2) Policy **361** [Diagnostics](#page-381-0) Test on a Blade Server **362** Starting a [Diagnostics](#page-381-1) Test on a Blade Server **362** Stopping a [Diagnostics](#page-382-0) Test on a Blade Server **363** [Diagnostics](#page-382-1) Test on a Rack Server **363** Starting a [Diagnostics](#page-382-2) Test on a Rack Server **363** Stopping a [Diagnostics](#page-382-3) Test on a Rack Server **363** Starting a [Diagnostics](#page-383-0) Tests on All Servers **364** Stopping a [Diagnostics](#page-384-0) Tests on All Servers **365** Viewing the Server Diagnostics [Status/Result](#page-384-1) **365** Diagnostics [Troubleshooting](#page-385-0) **366**

#### **Contents**

Г

I

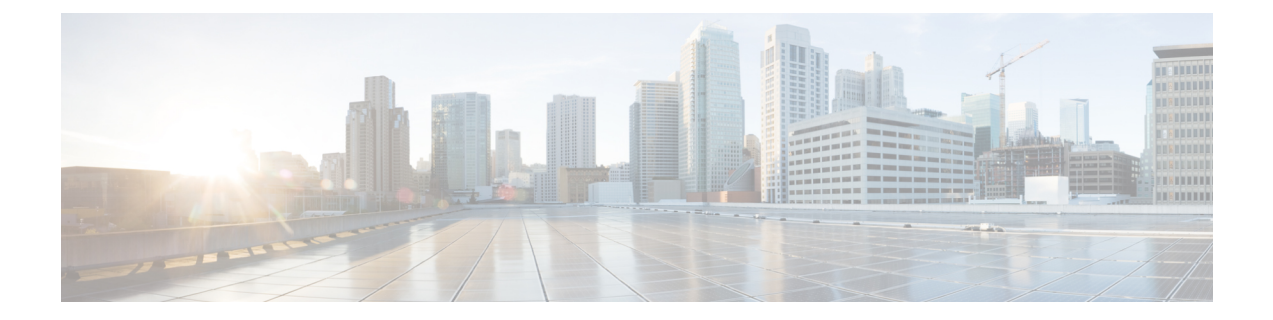

## <span id="page-16-0"></span>**Preface**

- [Audience,](#page-16-1) on page xvii
- [Conventions,](#page-16-2) on page xvii
- Related Cisco UCS [Documentation,](#page-18-0) on page xix
- [Documentation](#page-18-1) Feedback, on page xix

### <span id="page-16-1"></span>**Audience**

This guide is intended primarily for data center administrators with responsibilities and expertise in one or more of the following:

- Server administration
- Storage administration
- Network administration
- Network security

### <span id="page-16-2"></span>**Conventions**

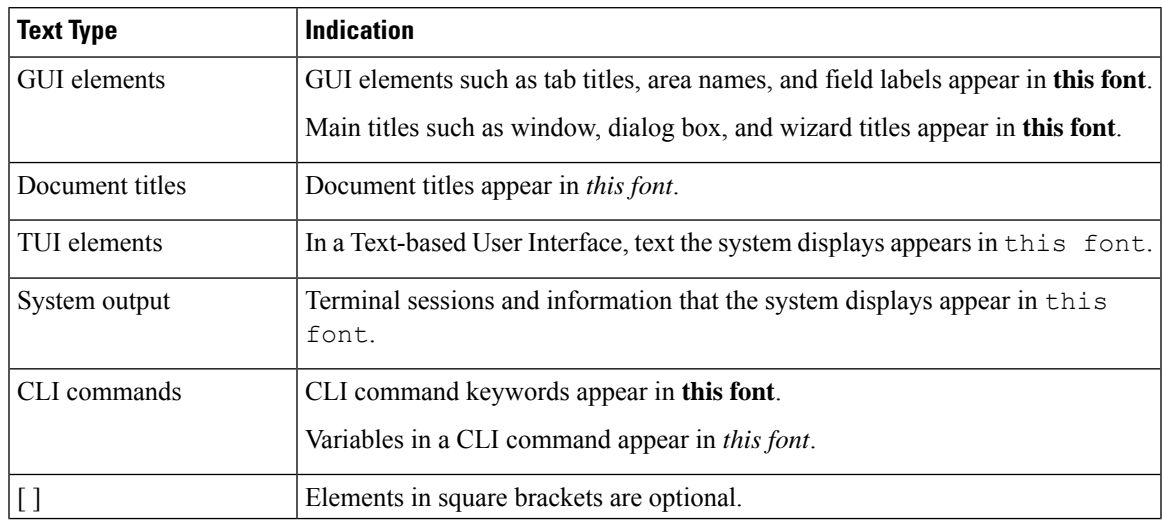

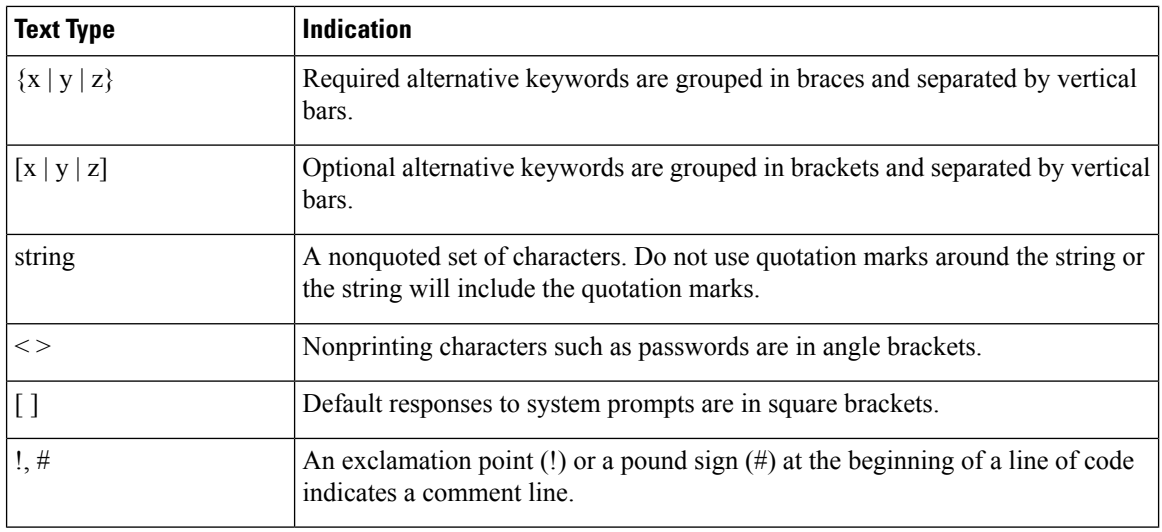

Means *reader take note*. Notes contain helpful suggestions or references to material not covered in the document. **Note**

### $\boldsymbol{\mathcal{Q}}$

Means *the following information will help you solve a problem*. The tips information might not be troubleshooting or even an action, but could be useful information, similar to a Timesaver. **Tip**

### $\mathcal{O}$

**Timesaver** Means*the described action savestime*. You can save time by performing the action described in the paragraph.

### $\mathbb{A}$

Means *reader be careful*. In this situation, you might perform an action that could result in equipment damage or loss of data. **Caution**

### </del>

**Warning**

### IMPORTANT SAFETY INSTRUCTIONS

This warning symbol means danger. You are in a situation that could cause bodily injury. Before you work on any equipment, be aware of the hazards involved with electrical circuitry and be familiar with standard practices for preventing accidents. Use the statement number provided at the end of each warning to locate its translation in the translated safety warnings that accompanied this device.

SAVE THESE INSTRUCTIONS

### <span id="page-18-0"></span>**Related Cisco UCS Documentation**

### **Documentation Roadmaps**

For a complete list of all B-Series documentation,see the *Cisco UCS B-Series Servers Documentation Roadmap* available at the following URL: [https://www.cisco.com/c/en/us/td/docs/unified\\_computing/ucs/overview/](https://www.cisco.com/c/en/us/td/docs/unified_computing/ucs/overview/guide/UCS_roadmap.html) [guide/UCS\\_roadmap.html](https://www.cisco.com/c/en/us/td/docs/unified_computing/ucs/overview/guide/UCS_roadmap.html)

For a complete list of all C-Series documentation,see the *Cisco UCS C-Series Servers Documentation Roadmap* available at the following URL: [https://www.cisco.com/c/en/us/td/docs/unified\\_computing/ucs/overview/](https://www.cisco.com/c/en/us/td/docs/unified_computing/ucs/overview/guide/ucs_rack_roadmap.html) [guide/ucs\\_rack\\_roadmap.html](https://www.cisco.com/c/en/us/td/docs/unified_computing/ucs/overview/guide/ucs_rack_roadmap.html).

For information on supported firmware versions and supported UCS Manager versions for the rack servers that are integrated with the UCS Manager for management, refer to Release Bundle [Contents](http://www.cisco.com/c/en/us/support/servers-unified-computing/ucs-manager/products-release-notes-list.html) for Cisco UCS [Software](http://www.cisco.com/c/en/us/support/servers-unified-computing/ucs-manager/products-release-notes-list.html).

### <span id="page-18-1"></span>**Documentation Feedback**

To provide technical feedback on this document, or to report an error or omission, please send your comments to [ucs-docfeedback@external.cisco.com](mailto:ucs-docfeedback@external.cisco.com). We appreciate your feedback.

 $\mathbf I$ 

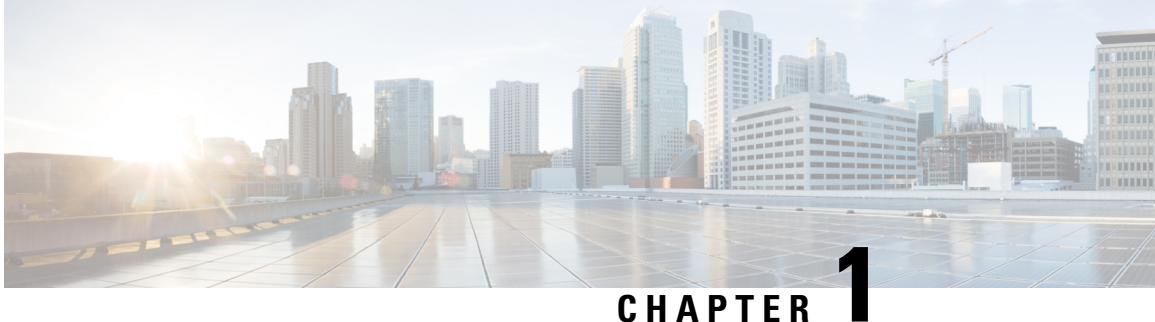

## <span id="page-20-0"></span>**New and Changed Information**

• New and Changed [Information,](#page-20-1) on page 1

## <span id="page-20-1"></span>**New and Changed Information**

This section provides information on new features and changed behaviors in Cisco UCS Manager, Release 4.3.

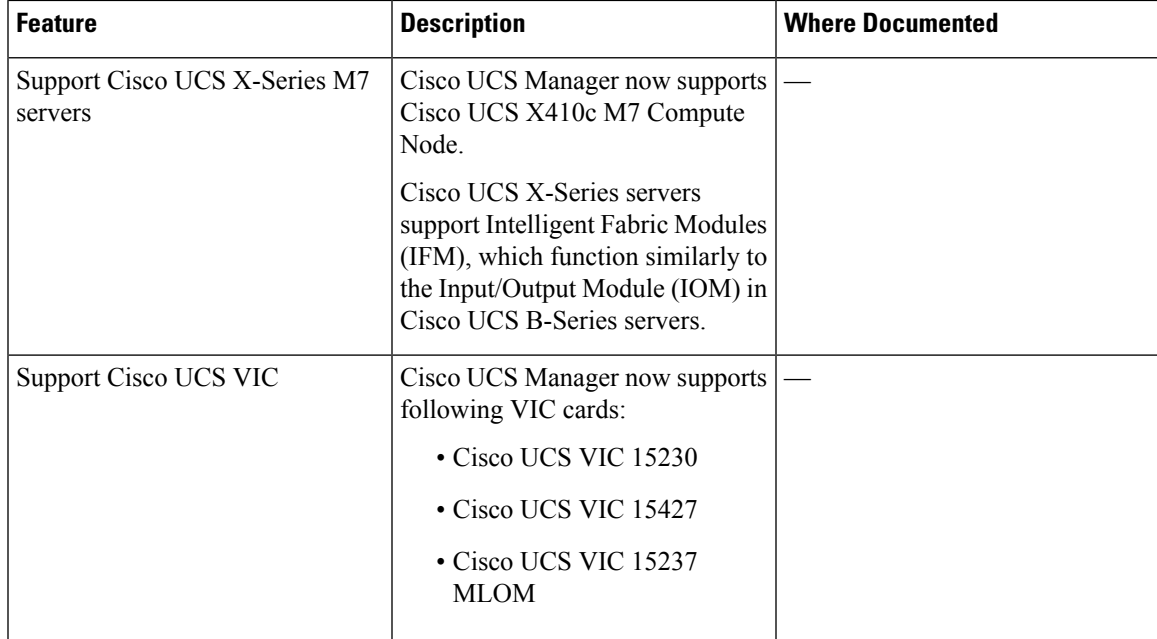

**Table 1: New Features and Changed Behavior in Cisco UCS Manager, Release 4.3(2c)**

**Table 2: New Features and Changed Behavior in Cisco UCS Manager, Release 4.3(3a)**

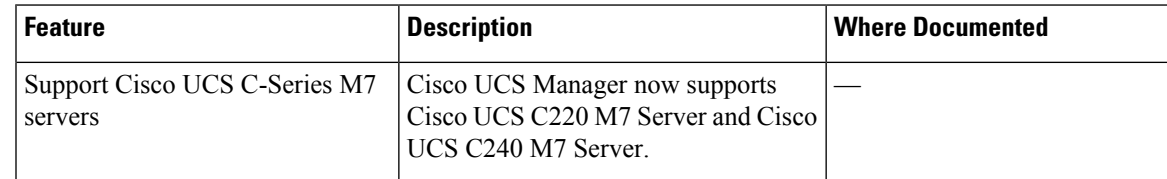

 $\mathbf I$ 

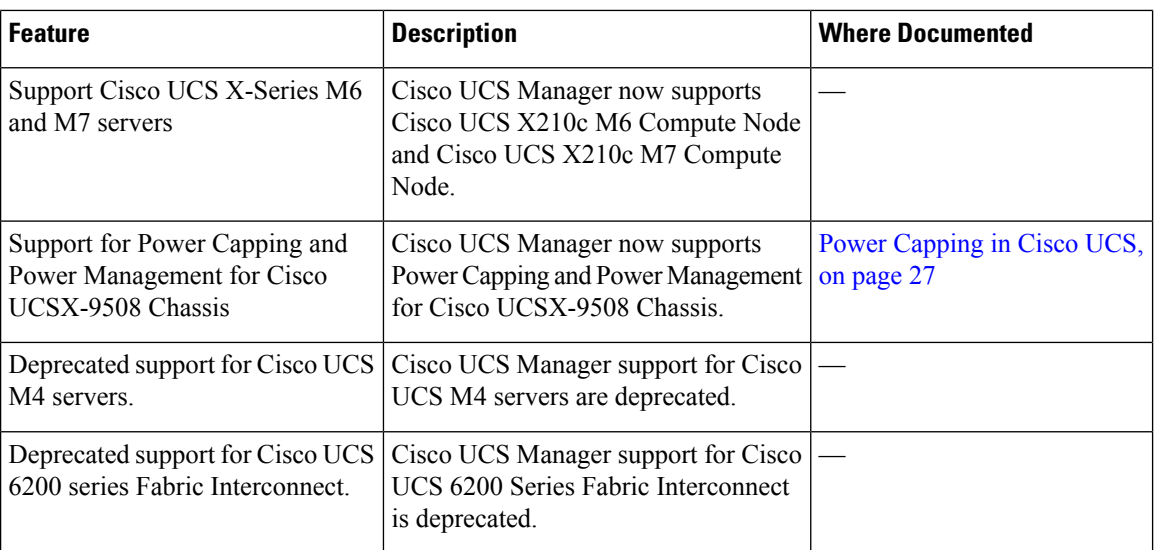

٦

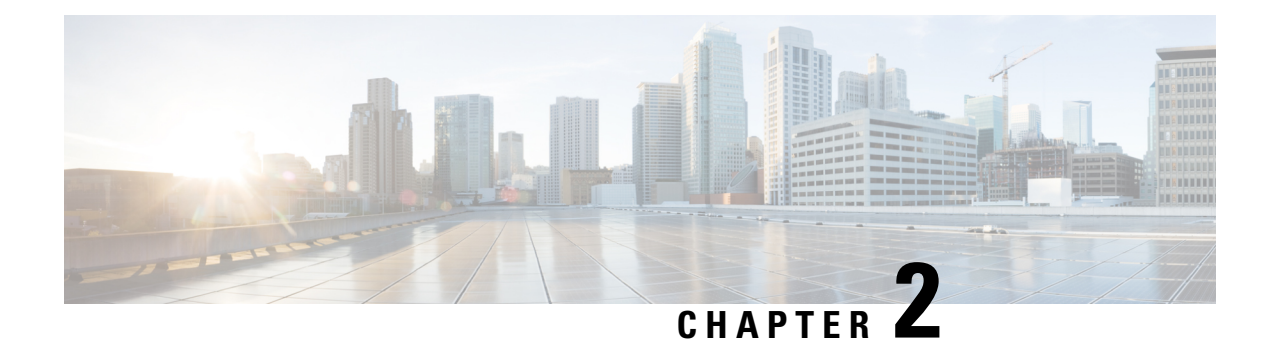

## <span id="page-22-0"></span>**Server Management Overview**

- Server [Management](#page-22-1) Overview, on page 3
- Cisco UCS Manager User CLI [Documentation,](#page-24-0) on page 5
- Cisco UCS Manager User [Documentation,](#page-25-0) on page 6

### <span id="page-22-1"></span>**Server Management Overview**

Cisco UCS Manager enables you to manage general and complex server deployments. For example, you can manage a general deployment with a pair of Fabric Interconnects (FIs), which is the redundant server access layer that you get with the first chassis that can scale up to 20 chassis' and up to 160 physical servers. This can be a combination of blades and rack mount servers to support the workload in your environment. As you add more servers, you can continue to perform server provisioning, device discovery, inventory, configuration, diagnostics, monitoring, fault detection, and auditing.

Beginning with release 4.3(3a), Cisco UCS Manager introduces support for the following Cisco UCS hardware:

- Cisco UCS VIC 15230
- Cisco UCS VIC 15427
- Cisco UCS VIC 15237 MLOM

Beginning with release 4.3(2b), Cisco UCS Manager introduces support for the following Cisco UCS hardware:

- Cisco UCS X410c M7 Compute Node
- Cisco UCS X210c M7 Compute Node
- Cisco UCS X210c M6 Compute Node
- Cisco UCS C240 M7 Server
- Cisco UCS C220 M7 Server
- Cisco UCS VIC 15235 (PCIe) (Secure Boot)
- Cisco UCS VIC 14425 (PCIe) (Secure Boot)
- Cisco UCS VIC 15231 (mLOM) (Non-Secure Boot)

 $\mathbf I$ 

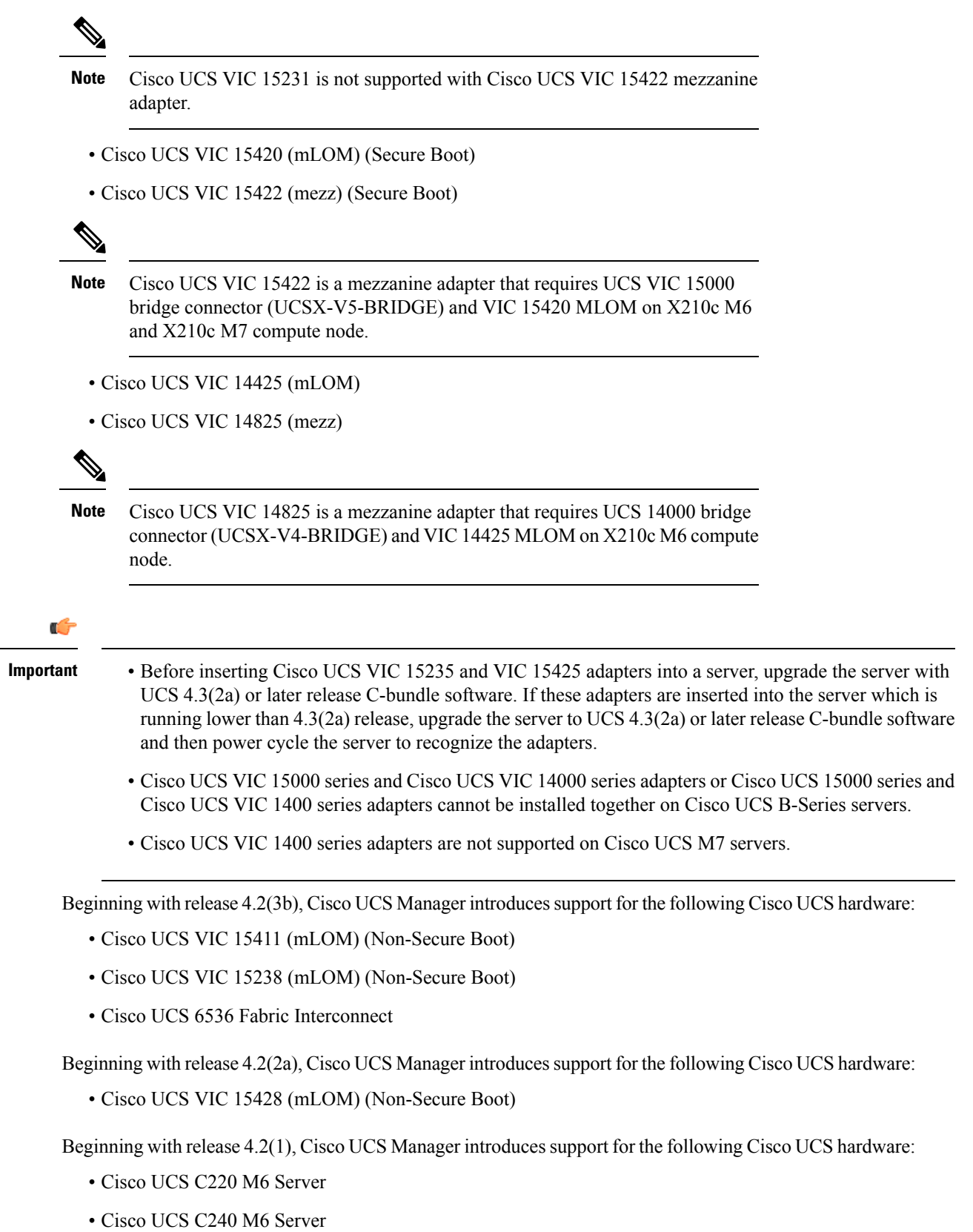

٦

Ш

- Cisco UCS C225 M6 Server
- Cisco UCS C245 M6 Server
- Cisco UCS B200 M6 Server
- Cisco UCS VIC 1467 (mLOM)
- Cisco UCS VIC 1477 (mLOM)

The Cisco UCS 6536 Fabric Interconnect, Cisco UCS 6400 Series Fabric Interconnect, and Cisco UCS 6332 Fabric Interconnects include centralized management. You can manage the UCS Blade Servers and Rack-Mount Servers that are in the same domain from one console. You can also manage the UCS Mini from the Cisco UCS Manager.

To ensure the optimum server performance, you can configure the amount of power that you allocate to servers. You can also set the server boot policy, the location from which the server boots, and the order in which the boot devices are invoked. You can create service profiles and assign the service profiles to servers. In service profile, you can configure vNICs and vHBAs, enables BIOS settings, apply firmware policy, and other settings. When the service profile is associated to a server, the configured configurations, policies, and settings are pushed to the server.

### <span id="page-24-0"></span>**Cisco UCS Manager User CLI Documentation**

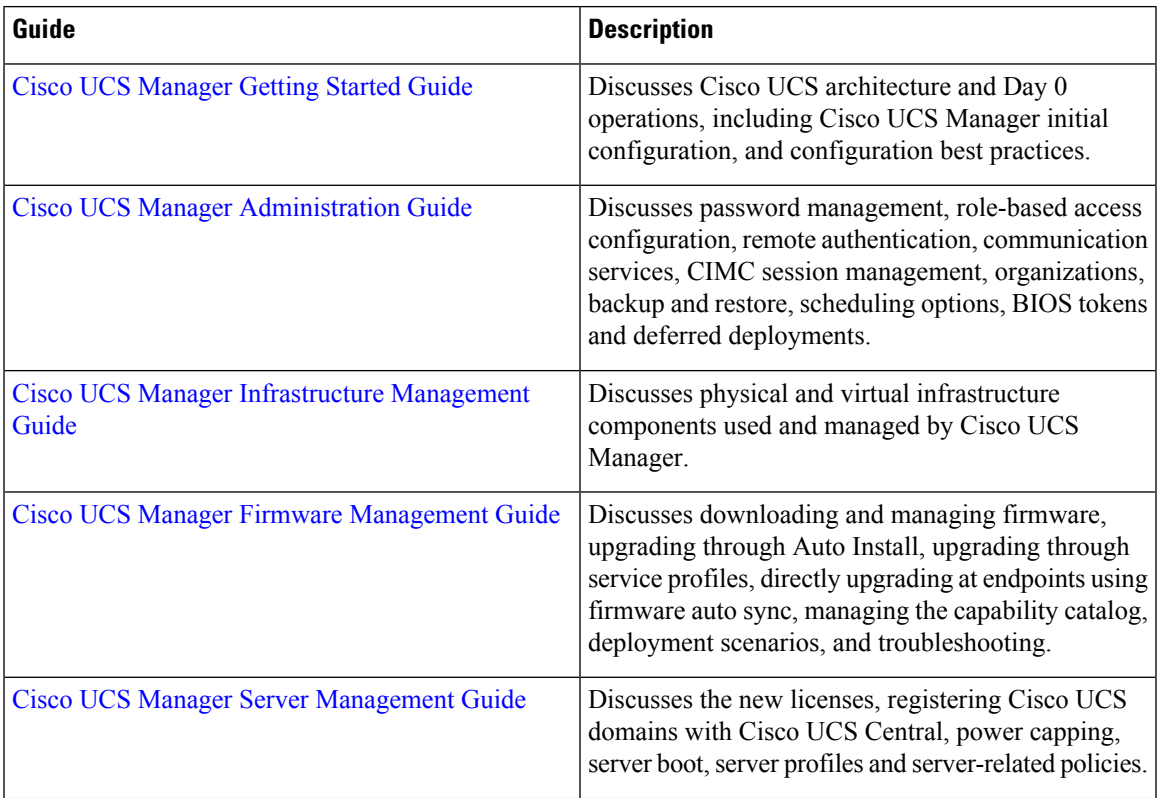

Cisco UCS Manager offers you a set of smaller, use-case based documentation described in the following table:

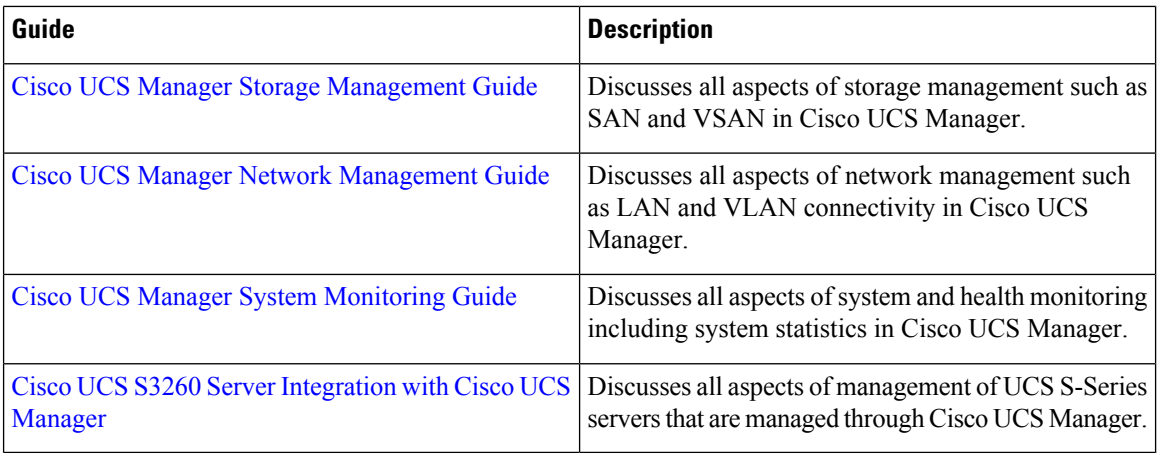

## <span id="page-25-0"></span>**Cisco UCS Manager User Documentation**

Cisco UCS Manager offers you a new set of smaller, use-case based documentation described in the following table:

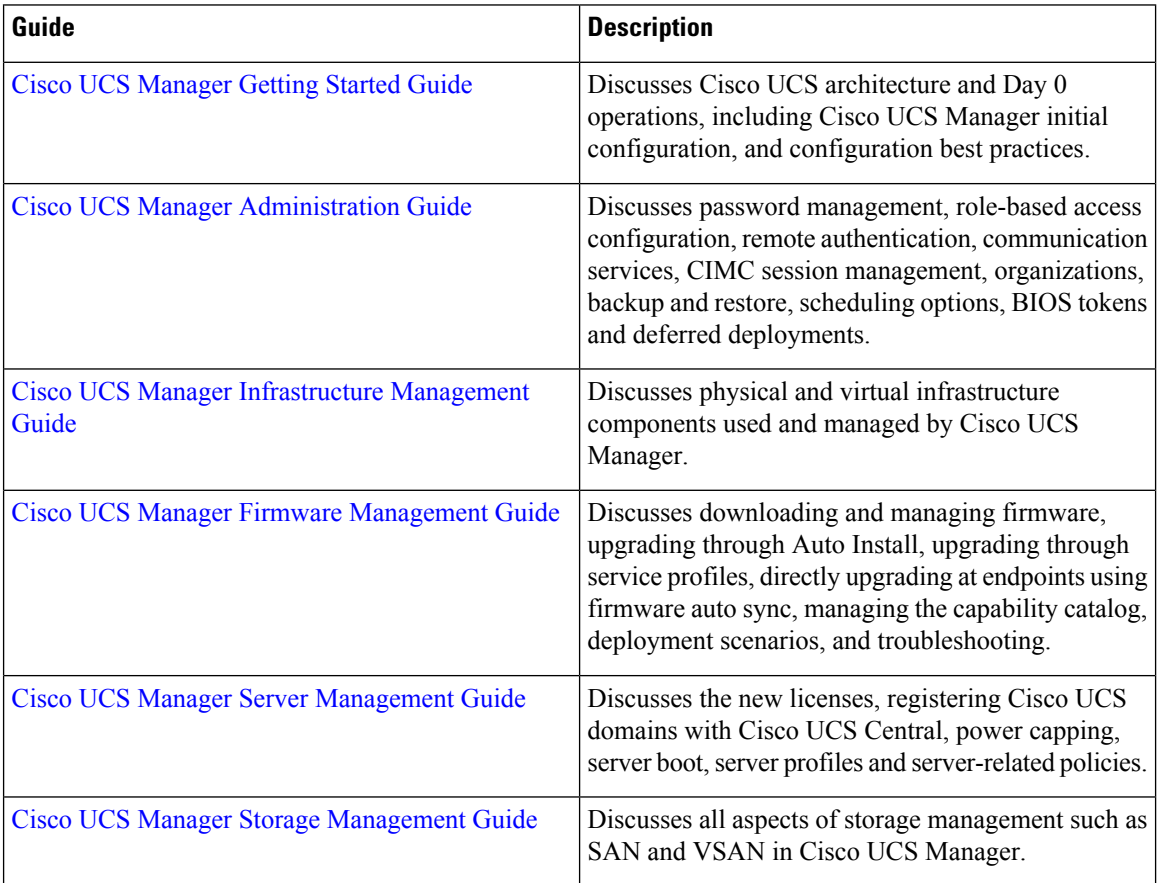

 $\mathbf l$ 

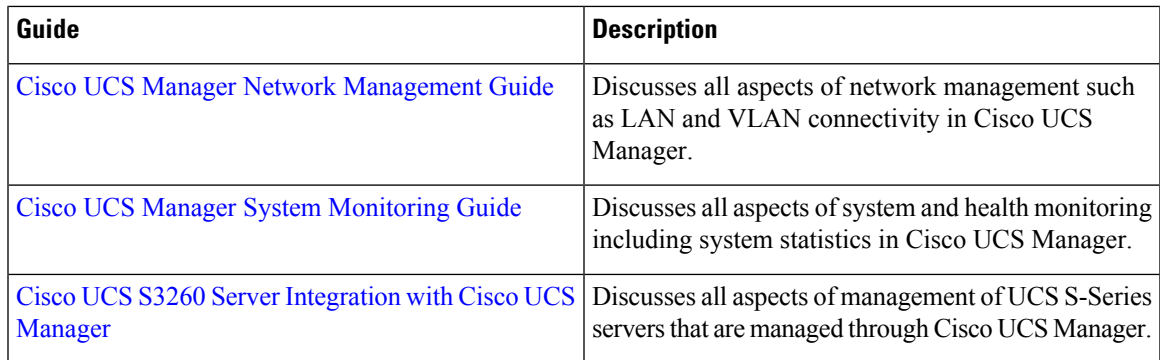

 $\mathbf I$ 

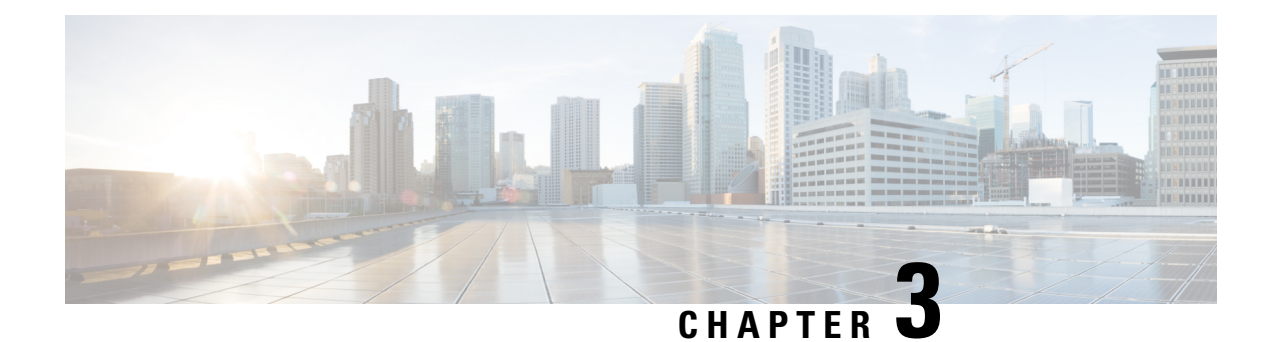

### <span id="page-28-0"></span>**Server License Management**

- [Licenses,](#page-28-1) on page 9
- C-Direct Rack [Licensing](#page-31-0) Support, on page 12
- Obtaining the Host ID for a Fabric [Interconnect,](#page-33-0) on page 14
- [Obtaining](#page-33-1) a License, on page 14
- [Downloading](#page-34-0) Licenses to the Fabric Interconnect from the Local File System, on page 15
- [Downloading](#page-35-0) Licenses to the Fabric Interconnect from a Remote Location, on page 16
- [Installing](#page-36-0) a License, on page 17
- Viewing the Licenses Installed on a Fabric [Interconnect,](#page-37-0) on page 18
- [Determining](#page-37-1) the Grace Period Available for a Port or Feature, on page 18
- [Determining](#page-37-2) the Expiry Date of a License, on page 18
- [Uninstalling](#page-38-0) a License, on page 19

### <span id="page-28-1"></span>**Licenses**

Each Cisco UCS Fabric Interconnect comes with several port licenses that are factory installed and shipped with the hardware. You can purchase Fabric Interconnects fully licensed or partially licensed. You can also purchase additional licenses after delivery.

Beginning with release 4.2(3b), for Cisco UCS 6536 Fabric Interconect (UCS-FI-6536), all ports are enabled using a term-based subscription license (Supported license term: 36-60 months).

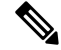

**Note** Licensing for UCS-FI-6536 is not a port-based license like in previous FI generations.

Cisco UCS 64108 Fabric Interconnect uses the following licenses:

### **Table 3: Cisco UCS 64108 Fabric Interconnect Licenses**

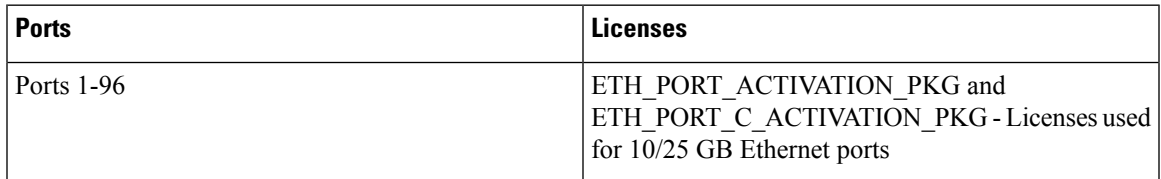

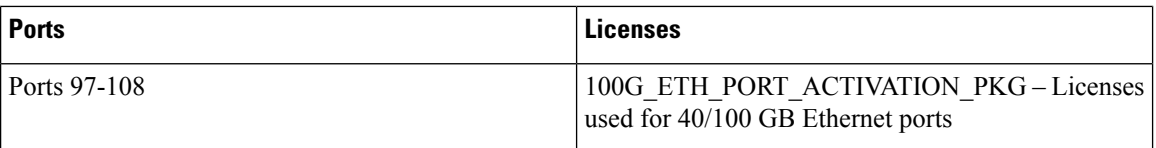

Cisco UCS 6454 Fabric Interconnect uses the following licenses:

#### **Table 4: Cisco UCS 6454 Fabric Interconnect Licenses**

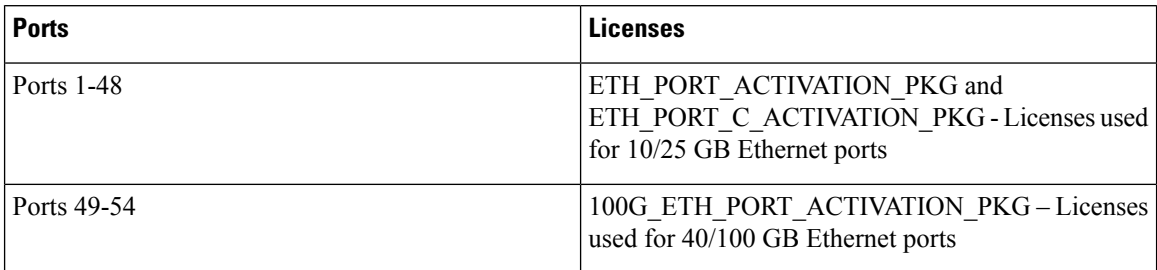

The following four licenses are for the 6300 Series FI and are only valid on the 6332 and 6332-16UP FIs.

- 40G\_ETH\_PORT\_ACTIVATION\_PKG Licenses used for 40 GB Ethernet ports
- 40G\_ETH\_C\_PORT\_ACTIVATION\_PKG Licenses used for 40 GB Ethernet ports directly connected to rack servers (C-Direct)
- 10G C PORT ACTIVATION PKG Licenses used for the first 16 10 GB unified ports on the 6332-16UP that are directly connected to rack servers (C-Direct)
- 10G\_PORT\_ACTIVATION\_PKG Licenses used for the first 16 10 GB unified ports on the 6332-16UP

The 10G\_PORT\_ACTIVATION\_PKG and 10G\_C\_PORT\_ACTIVATION\_PKG licenses are only valid for the 6332-16UP FIs, and can only be installed on them. **Note**

The following licenses are used when S3260 system is connected to FI as appliance (appliance port) or Cisco UCS Manager managed node (server port):

**Table 5: S3260 system License Requirement**

| <b>FI Model</b> | License                     |
|-----------------|-----------------------------|
| 6454 and 64108  | 40G ETH PORT ACTIVATION PKG |
| 6332-16UP       | 10G PORT ACTIVATION PKG     |
| 6332            | 40G ETH PORT ACTIVATION PKG |

Cisco UCS C125 M5 Servers support Cisco UCS 6500 Series Fabric Interconnect, Cisco UCS 6400 Series Fabric Interconnect and 6300 Series Fabric Interconnect.

At a minimum, each Fabric Interconnect ships with the following counted licenses pre-installed:

Ш

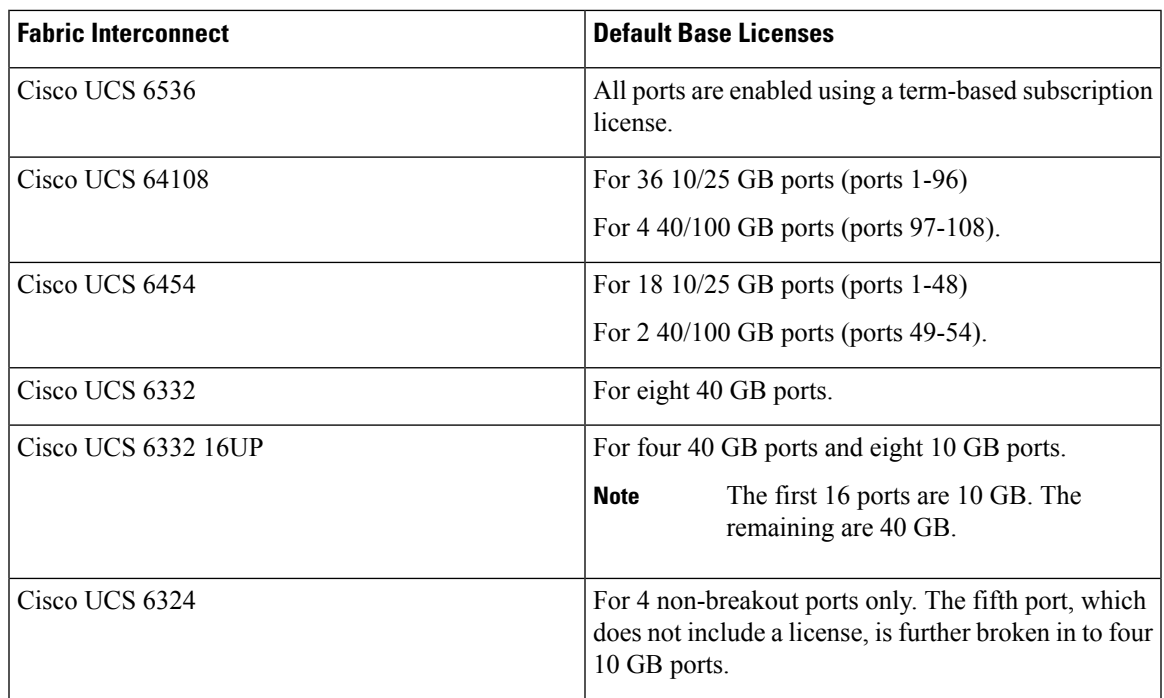

#### **Port License Consumption**

Port licenses are not bound to physical ports. When you disable a licensed port, that license is retained for use with the next enabled port. To use additional fixed ports, you must purchase and install licenses for those ports. All ports, regardless of their type (fibre, ethernet) consume licenses if they are enabled.

For breakout capable ports available in the 6332 and the 6332-16UP platforms, 40 GB licenses remain applied to the main port even if that port is a breakout port, and that port continues to consume only one 40 GB license.

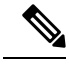

**Note** The initial configuration of a port will enable it, and consume a license.

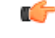

**Important** Licenses are not portable across product generations.

Each Cisco UCS 6324 Fabric Interconnect comes with a factory installed port license that is shipped with the hardware. The C-direct port license is factory installed with a grace period, measured from first use of the port, and can be used for Cisco UCS rack servers. If multiple ports are acting within grace periods, the license is moved to the port whose grace period is closest to expiring.

### **Grace Period**

If you attempt to use a port that does not have an installed license, Cisco UCSinitiates a 120 day grace period. The grace period is measured from the first use of the port without a license and is paused when a valid license file is installed. The amount of time used in the grace period is retained by the system.

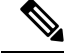

**Note**

Each physical port has its own grace period. Initiating the grace period on a single port does not initiate the grace period for all ports.

If a licensed port is unconfigured, that license is transferred to a port functioning within a grace period. If multiple ports are acting within grace periods, the license is moved to the port whose grace period is closest to expiring.

#### **High Availability Configurations**

To avoid inconsistencies during failover, we recommend that both Fabric Interconnects in the cluster have the same number of ports licensed. If symmetry is not maintained and failover occurs, Cisco UCS enables the missing licenses and initiates the grace period for each port being used on the failover node.

### <span id="page-31-0"></span>**C-Direct Rack Licensing Support**

#### **Release 4.2(3b)**

Beginning with release 4.2(3b), Cisco introduces Cisco UCS 6536 Fabric Interconnect. In Cisco UCS 6536 Fabric Interconnect all ports are enabled using a term-based subscription license (Supported license term: 36-60 months).

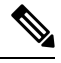

**Note** Licensing for FI 6536 is not a port-based license like in previous FI generations.

**License Management** Tab in the Cisco UCS Manager GUI is deprecated for Cisco UCS 6536 Fabric Interconnect. **scope license** command is also deprecated. You can view the license status through your Cisco account.

#### **Release 4.1(1a) and Higher**

Beginning with release 4.1(1a), Cisco UCS 64108 Fabric Interconnects use the ETH\_C\_PORT\_ACTIVATION\_PKG feature pack for C-Direct port licenses for ports 1-96. There are no default ETH\_C\_PORT\_ACTIVATION\_PKG licenses shipped with the Fabric Interconnect. You may purchase them as required.

C-direct support is only applicable on ports that are connected to the rack servers. The ETH C\_PORT\_ACTIVATION\_PKG is added to the existing license package with all the same properties as the existing licensing feature. The Subordinate Quantity property is added to the ETH\_PORT\_ACTIVATION\_PKG to track ports connected to rack servers.

The License Tab in the Cisco UCS Manager GUI displays the new license and the **Subordinate Quantity** for the license. You can also use the **show feature** and **show usage** commands under **scope license** to view the license feature, the vendor version type, and the grace period for each license.

#### **Release 4.0(1a) and Higher**

Beginning with release 4.0(1a), Cisco UCS 6454 Fabric Interconnects use the ETH\_C\_PORT\_ACTIVATION\_PKG feature pack for C-Direct port licenses for ports 1-48. There are no default ETH\_C\_PORT\_ACTIVATION\_PKG licenses shipped with the Fabric Interconnect. You may purchase them as required.

C-direct support is only applicable on ports that are connected to the rack servers. The ETH\_C\_PORT\_ACTIVATION\_PKG is added to the existing license package with all the same properties as the existing licensing feature. The Subordinate Quantity property is added to the ETH\_PORT\_ACTIVATION\_PKG to track ports connected to rack servers.

The License Tab in the Cisco UCS Manager GUI displays the new license and the **Subordinate Quantity** for the license. You can also use the **show feature** and **show usage** commands under **scope license** to view the license feature, the vendor version type, and the grace period for each license.

### **Release 3.2(3o) and Earlier**

Each Cisco UCSFabric Interconnect isshipped with a default number of port licensesthat are factory licensed and shipped with the hardware. C-direct support is only applicable on ports that are connected to the rack servers. The 10G\_C\_PORT\_ACTIVATION\_PKG and the 40G\_ETH\_C\_PORT\_ACTIVATION \_PKG are added to the existing license package with all the same properties as the existing licensing feature. The **Subordinate Quantity** property is added to the 10G\_PORT\_ACTIVATION\_PKG and 40G\_ETH\_PORT\_ACTIVATION\_PKG to track ports connected to rack servers.

The License Tab in the Cisco UCS Manager GUI displays the new license and the **Subordinate Quantity** for the license. You can also use the **show feature** and **show usage** commands under **scope license** to view the license feature, the vendor version type, and the grace period for each license.

Ports connected to rack servers can use existing 10G\_PORT\_ACTIVATION\_PKG, 40G\_ETH\_PORT\_ACTIVATION\_PKG if the license is available or if the license is not in use. Otherwise, you must purchase a 10G\_C\_PORT\_ACTIVATION\_PKG, the 40G\_ETH\_C\_PORT\_ACTIVATION\_PKG to avoid the license grace period.

There is no change in the 10 GB ports. The 10G\_PORT\_ACTIVATION\_PKG and 10G C PORT ACTIVATION PKG license packages include all of the same properties as the existing the ETH\_PORT\_ACTIVATION\_PKG and the ETH\_PORT\_C\_ACTIVATION\_PKG license features.

#### **Configuration and Restrictions**

- The C-Direct rack licensing feature accounts for the rack server ports that are directly connected to the FI, but not to a CIMC port. The default quantity for the 10G C PORT ACTIVATION PKG and the 40G\_ETH\_C\_PORT\_ACTIVATION \_PKG is always 0.
- When a 40 GB port, or a breakout port under a 40 GB breakout port is enabled without any connections, this port is allotted a license under the 40G\_ETH\_PORT\_ACTIVATION\_PKG, if available. If this port is connected to a Direct-Connect rack server after a time lag, it triggers a complete re-allocation of licenses, then this port passesthrough one of the following license allocation scenarios occurs:

When you enable a breakout port under a 40 GB breakout port, if that port is connected to a Direct-Connect rack server, and the 40G\_C\_PORT\_ACTIVATION\_PKG license files are installed on the FI, the following license allocation occurs:

- If no other ports under the breakout port are enabled, the parent 40 GB port is allotted a license under the 40G C\_PORT\_ACTIVATION\_PKG, and the used quantity is incremented for this instance.
- If other ports are enabled, and if at least one port is not connected to a Direct Connect rack server, even if the port is not being used, the parent 40 GB port is allotted a license under the 40G\_ETH\_PORT\_ACTIVATION\_PKG, and the used quantity is incremented for this instance.
- When you enable a breakout port under a 40 GB breakout port and that port is connected to a Direct-Connect rack server, and the 40G\_C\_PORT\_ACTIVATION\_PKG license files are not installed on the FI, the following license allocation occurs:
	- If no ports under the breakout port are enabled, the parent 40 GB port is allotted a license under the 40G\_ETH\_PORT\_ACTIVATION\_PKG. The subordinate quantity is increased if the licenses are available in the 40G\_ETH\_PORT\_ACTIVATION\_PKG. If the licenses are not available, the used quantity under this feature is increased and the entire port goes in to the grace period.
	- If other ports are enabled and at least one port is not connected to a Direct Connect rack server, even if the port is not being used, the parent 40 GB port is allotted a license under the 40G\_ETH\_PORT\_ACTIVATION\_PKG, and the used quantity isincremented for thisinstance.

### <span id="page-33-0"></span>**Obtaining the Host ID for a Fabric Interconnect**

The host ID is also known as the serial number.

### **Procedure**

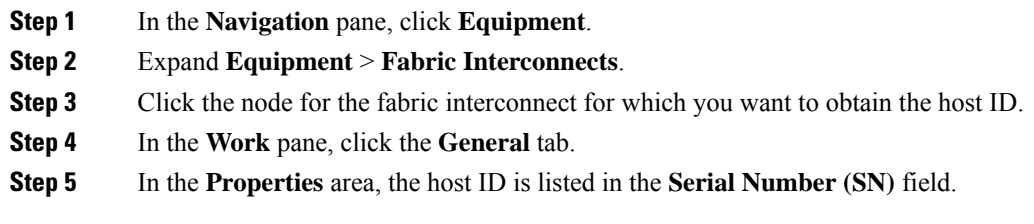

#### **What to do next**

Obtain the required licenses from Cisco.

### <span id="page-33-1"></span>**Obtaining a License**

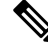

This process may change after the release of this document. If one or more of these steps no longer applies, contact your Cisco representative for information on how to obtain a license file. **Note**

This procedure is not applicable for Cisco UCS 6536 Fabric Interconnect.

#### **Before you begin**

Obtain the following:

• Host ID or serial number for the fabric interconnect

Ш

• Claim certificate or other proof of purchase document for the fabric interconnect or expansion module

#### **Procedure**

- **Step 1** Obtain the product authorization key (PAK) from the claim certificate or other proof of purchase document.
- **Step 2** Locate the website URL in the claim certificate or proof of purchase document.
- **Step 3** Access the website URL for the fabric interconnect and enter the serial number and the PAK.

Cisco sends you the license file by email. The license file is digitally signed to authorize use on only the requested fabric interconnect. The requested features are also enabled once Cisco UCS Manager accesses the license file.

#### **What to do next**

Install the license on the fabric interconnect.

### <span id="page-34-0"></span>**Downloading Licenses to the Fabric Interconnect from the Local File System**

In a cluster setup, Cisco recommends that you download and install licenses to both fabric interconnects in matching pairs. An individual license is only downloaded to the fabric interconnect that is used to initiate the download. **Note**

#### **Before you begin**

Obtain the required licenses from Cisco.

### **Procedure**

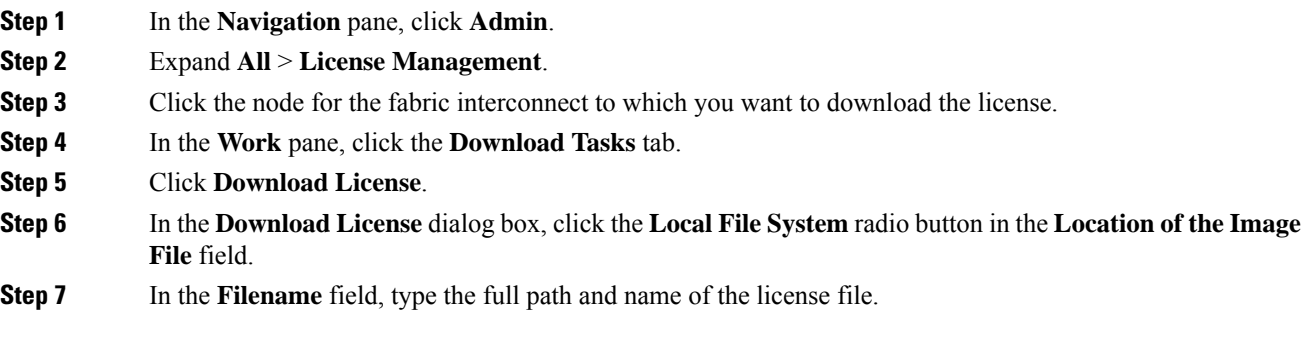

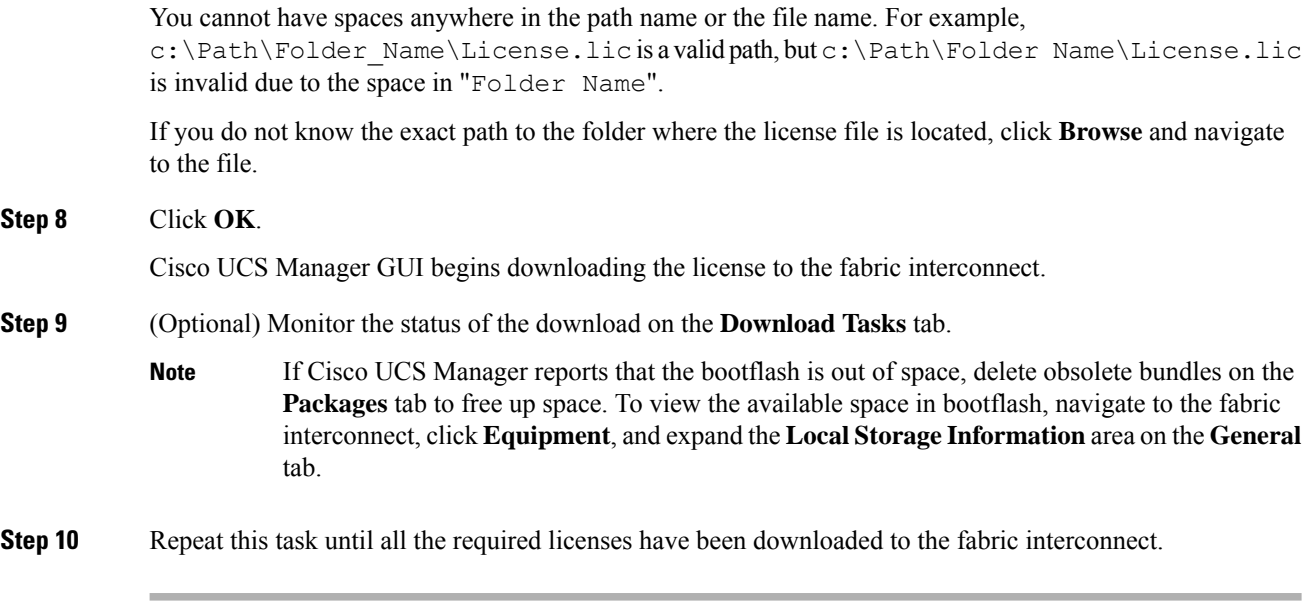

### **What to do next**

After all of the download tasks complete, install the licenses.

## <span id="page-35-0"></span>**Downloading Licenses to the Fabric Interconnect from a Remote Location**

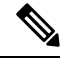

In a cluster setup, Cisco recommends that you download and install licenses to both fabric interconnects in matching pairs. An individual license is only downloaded to the fabric interconnect that is used to initiate the download. **Note**

#### **Before you begin**

Obtain the required licenses from Cisco.

#### **Procedure**

- **Step 1** In the **Navigation** pane, click **Admin**.
- **Step 2** Expand **All** > **License Management**.
- **Step 3** Click the node for the fabric interconnect to which you want to download the license.
- **Step 4** In the **Work** pane, click the **Download Tasks** tab.
- **Step 5** Click **Download License**.
- **Step 6** In the **Download License** dialog box, click the **Remote File System** radio button in the **Location of the Image File** field.
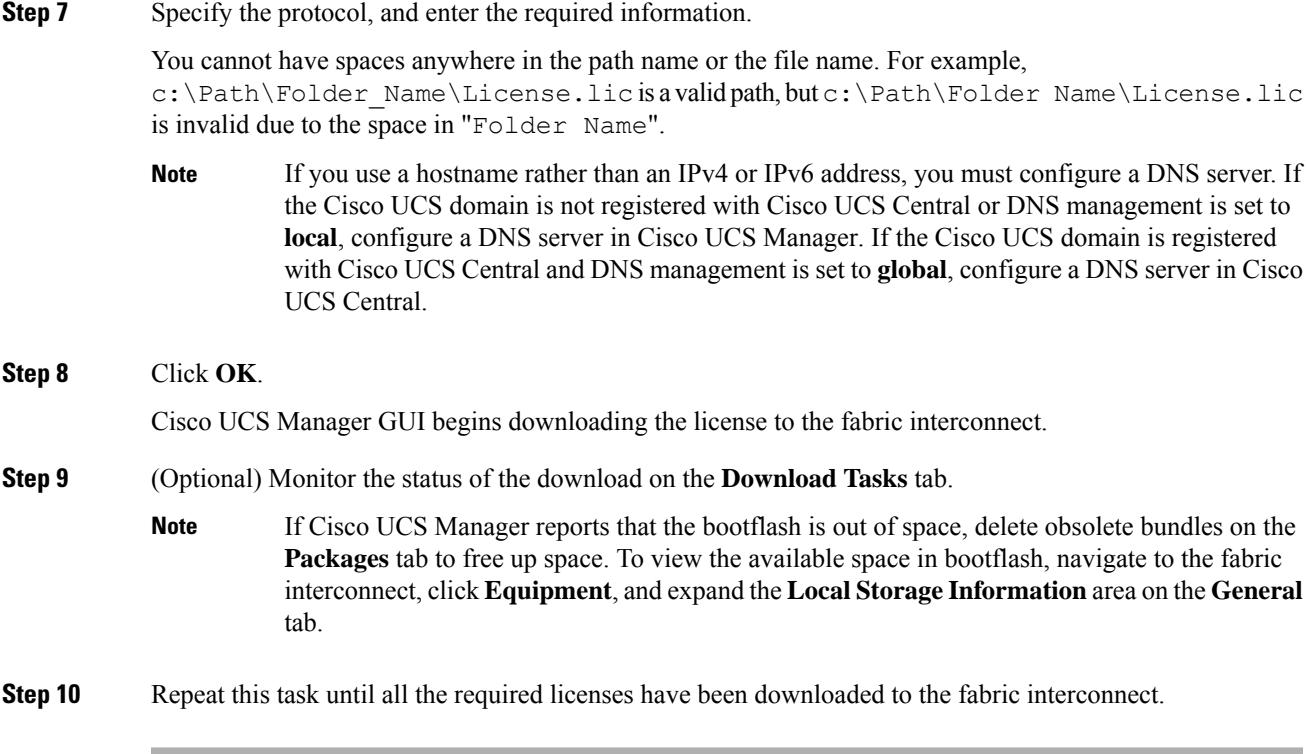

### **What to do next**

After all of the download tasks complete, install the licenses.

## **Installing a License**

This procedure is not applicable for Cisco UCS 6536 Fabric Interconnect.

### **Before you begin**

Obtain the required licenses from Cisco.

### **Procedure**

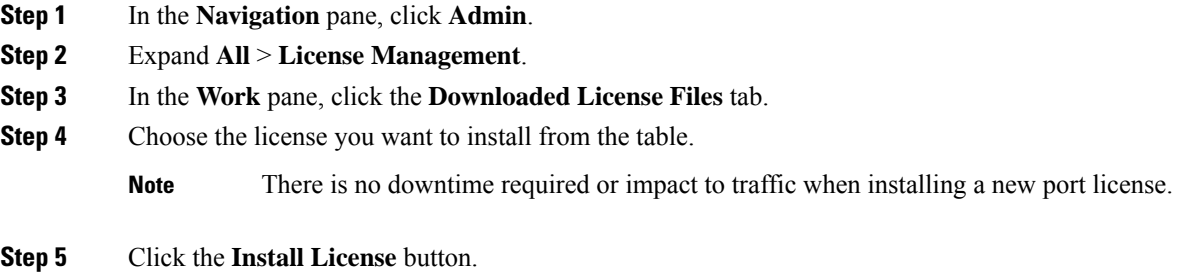

**Step 6** In the **Install License** dialog box, click **Yes**.

Cisco UCS Manager GUI installs the license and activates the unlicensed port or feature.

## **Viewing the Licenses Installed on a Fabric Interconnect**

This procedure is not applicable for Cisco UCS 6536 Fabric Interconnect.

#### **Procedure**

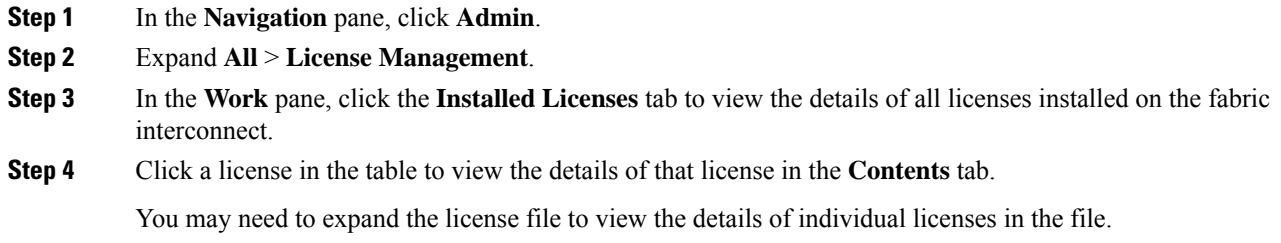

## **Determining the Grace Period Available for a Port or Feature**

This procedure is not applicable for Cisco UCS 6536 Fabric Interconnect.

### **Procedure**

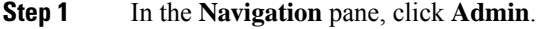

- **Step 2** Expand **All** > **License Management**.
- **Step 3** In the **Work** pane, click the **General** tab.
- **Step 4** Click a feature in the table to view details for that feature, including the operational state and used grace period.

## **Determining the Expiry Date of a License**

This procedure is not applicable for Cisco UCS 6536 Fabric Interconnect.

### **Procedure**

- **Step 1** In the **Navigation** pane, click **Admin**.
- **Step 2** Expand **All** > **License Management**.

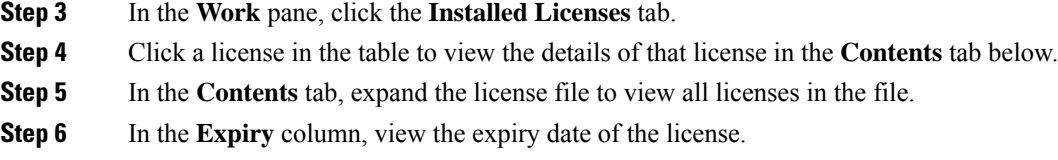

## **Uninstalling a License**

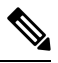

Permanent licenses cannot be uninstalled if they are in use. You can only uninstall a permanent license that is not in use. If you try to delete a permanent license that is being used, Cisco UCS Manager rejects the request and display an error message. **Note**

This procedure is not applicable for Cisco UCS 6536 Fabric Interconnect.

### **Before you begin**

Back up the Cisco UCS Manager configuration.

### **Procedure**

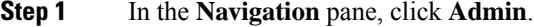

- **Step 2** Expand **All** > **License Management**.
- **Step 3** In the **Work** pane, click the **Installed Licenses** tab.
- **Step 4** Choose the license you want to uninstall from the table.
- **Step 5** Click the **Clear License** button.
- **Step 6** If a confirmation dialog box displays, click **Yes**.

Cisco UCS Manager deactivates the license, removes the license from the list of licenses, and deletes the license from the fabric interconnect. The port is moved into unlicensed mode. In a cluster setup, you must uninstall the license from the other fabric interconnect.

 $\mathbf I$ 

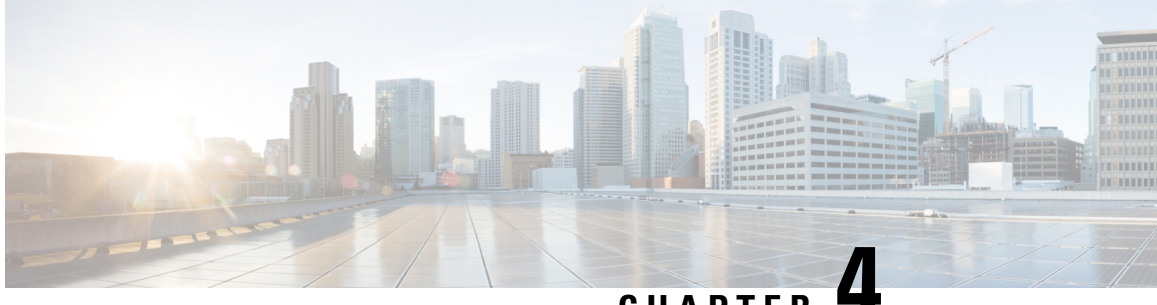

**CHAPTER 4**

# **Registering Cisco UCS Domains with Cisco UCS Central**

- [Registration](#page-40-0) of Cisco UCS Domains, on page 21
- Policy [Resolution](#page-40-1) between Cisco UCS Manager and Cisco UCS Central, on page 21
- [Registering](#page-42-0) a Cisco UCS Domain with Cisco UCS Central, on page 23
- [Configuring](#page-43-0) Policy Resolutions between Cisco UCS Manager and Cisco UCS Central , on page 24
- Setting Cisco UCS Central [Registration](#page-43-1) Properties in Cisco UCS Manager, on page 24
- [Unregistering](#page-44-0) a Cisco UCS Domain from Cisco UCS Central, on page 25

## <span id="page-40-0"></span>**Registration of Cisco UCS Domains**

You can have Cisco UCS Central manage some or all of the Cisco UCS domains in your data center.

If you want Cisco UCS Central to manage a Cisco UCS domain, you need to register that domain. When you register, you must choose which types of policies and other configurations will be managed by Cisco UCS Central and Cisco UCS Manager. Cisco UCS Central can manage the same types of policies and configurations for all registered Cisco UCS domains. You can also choose to have different settings for each registered Cisco UCS domain.

Perform the following before registering a Cisco UCS domain with Cisco UCS Central:

- Configure an NTP server and the correct time zone in both Cisco UCS Manager and Cisco UCS Central to ensure that they are in sync. If the time and date in the Cisco UCS domain and Cisco UCS Central are out of sync, the registration might fail.
- Obtain the hostname or IP address of Cisco UCS Central
- Obtain the shared secret that was configured when Cisco UCS Central was deployed.

## <span id="page-40-1"></span>**Policy Resolution between Cisco UCS Manager and Cisco UCS Central**

For each Cisco UCS domain that you register with Cisco UCS Central, you can choose which application will manage certain policies and configuration settings. This policy resolution does not have to be the same for every Cisco UCS domain that you register with the same Cisco UCS Central.

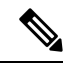

**Note** Unregistering a Cisco UCS domain with Cisco UCS Central will terminate all open sessions.

You have the following options for resolving these policies and configuration settings:

- **Local**—The policy or configuration is determined and managed by Cisco UCS Manager.
- **Global**—The policy or configuration is determined and managed by Cisco UCS Central.

The following table contains a list of the policies and configuration settings that you can choose to have managed by either Cisco UCS Manager or Cisco UCS Central:

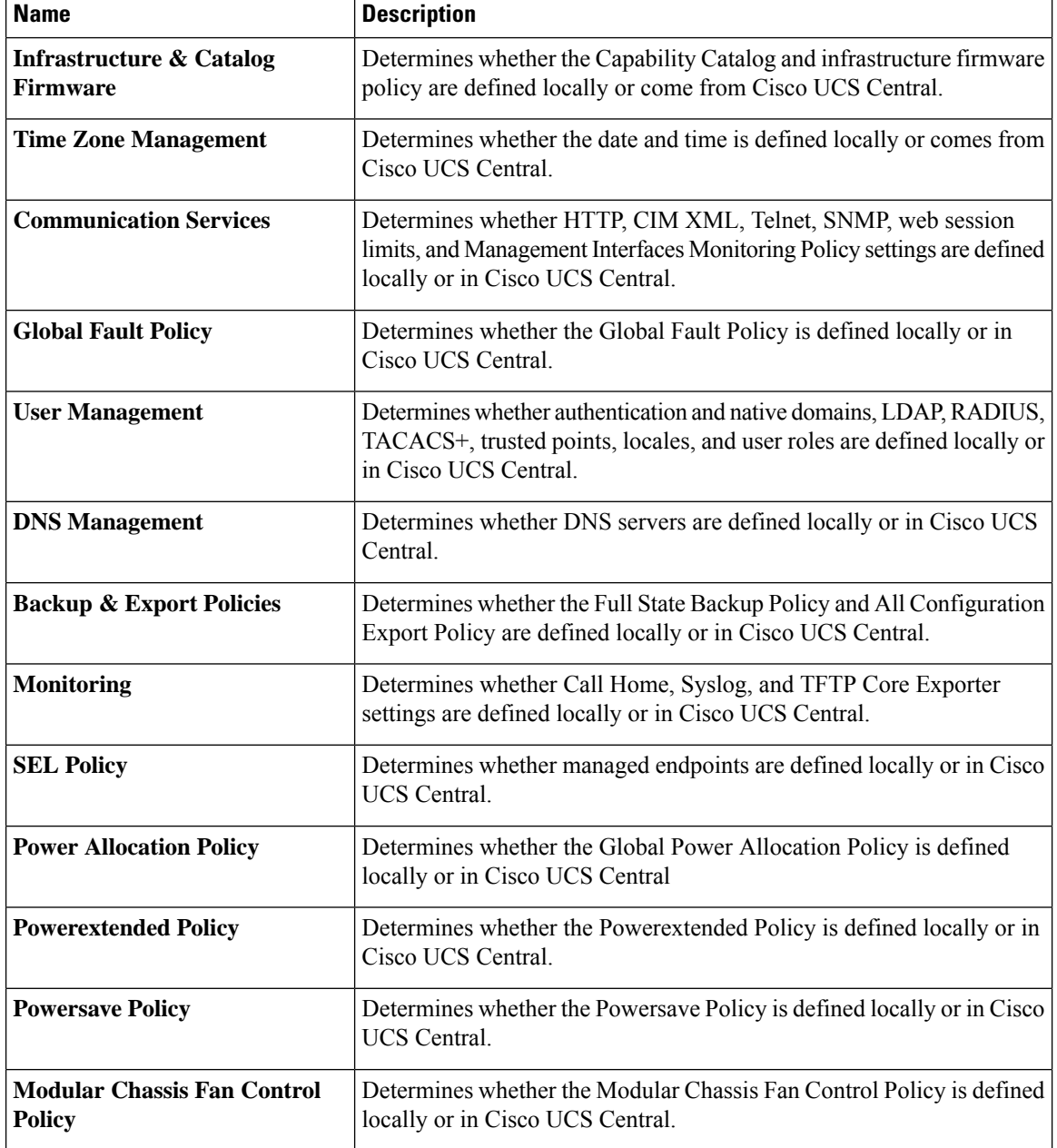

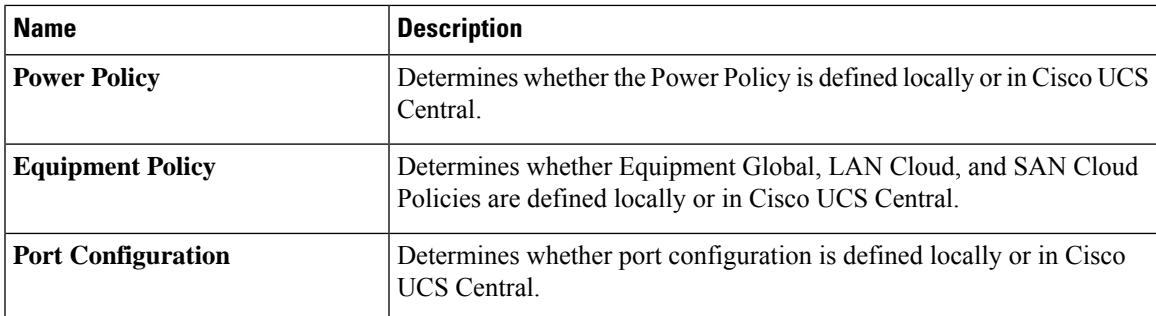

## <span id="page-42-0"></span>**Registering a Cisco UCS Domain with Cisco UCS Central**

### **Before you begin**

Configure an NTP server and the correct time zone in both Cisco UCS Manager and Cisco UCS Central to ensure that they are in sync. If the time and date in the Cisco UCS domain and Cisco UCS Central are out of sync, the registration might fail.

#### **Procedure**

- **Step 1** In the **Navigation** pane, click **Admin**.
- **Step 2** Expand **All** > **Communication Management**.
- **Step 3** Click the **UCS Central** node.
- **Step 4** In the **Actions** area, click **UCS Central**.
- **Step 5** In the **Actions** area, click **Register With UCS Central**.
- **Step 6** In the **Register with UCS Central** dialog box, do the following:
	- a) Complete the following fields:

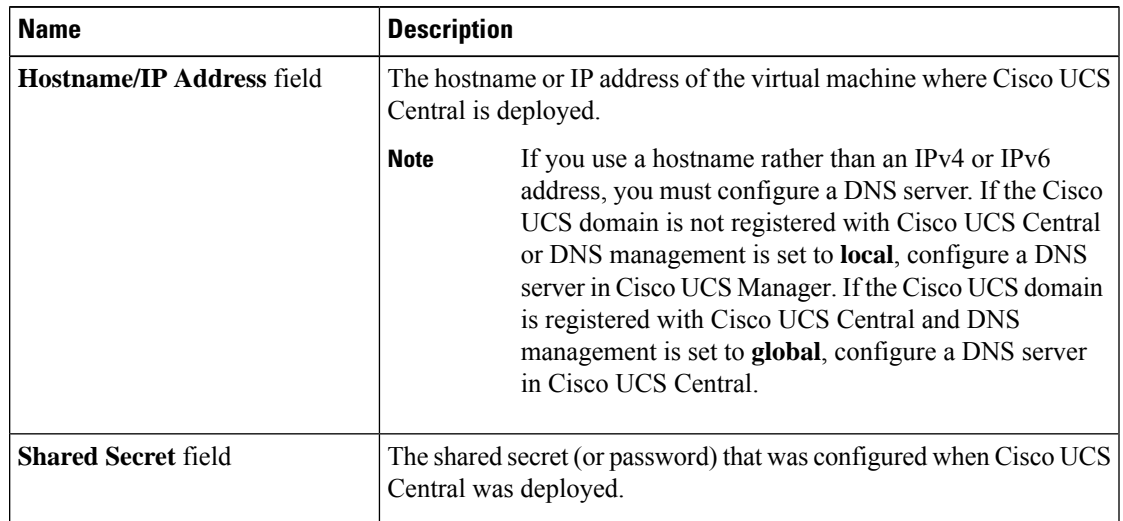

b) In the **Policy Resolution Control** area, click one of the following radio buttons for each of the fields:

- **Local**—The policy or configuration is determined and managed by Cisco UCS Manager.
- **Global**—The policy or configuration is determined and managed by Cisco UCS Central.

c) Click **OK**.

## <span id="page-43-0"></span>**Configuring Policy Resolutions between Cisco UCS Manager and Cisco UCS Central**

#### **Procedure**

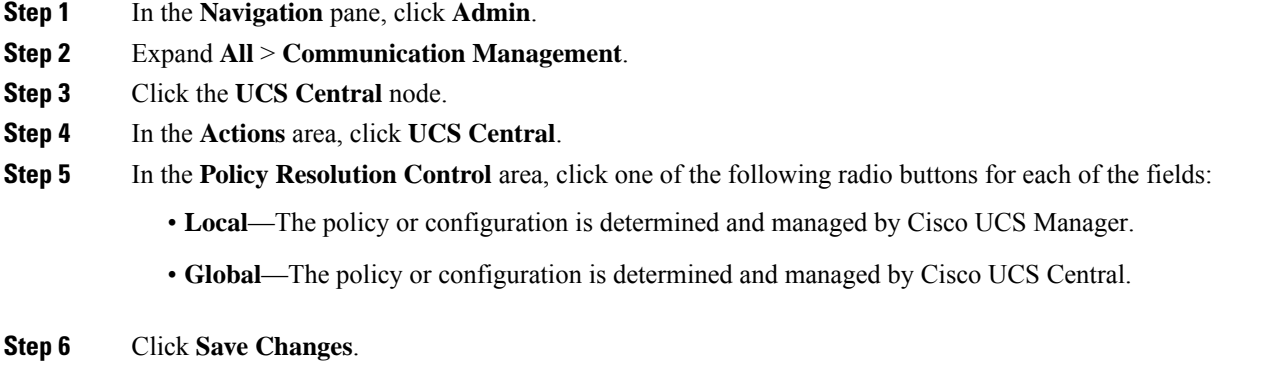

## <span id="page-43-1"></span>**Setting Cisco UCS Central Registration Properties in Cisco UCS Manager**

### **Procedure**

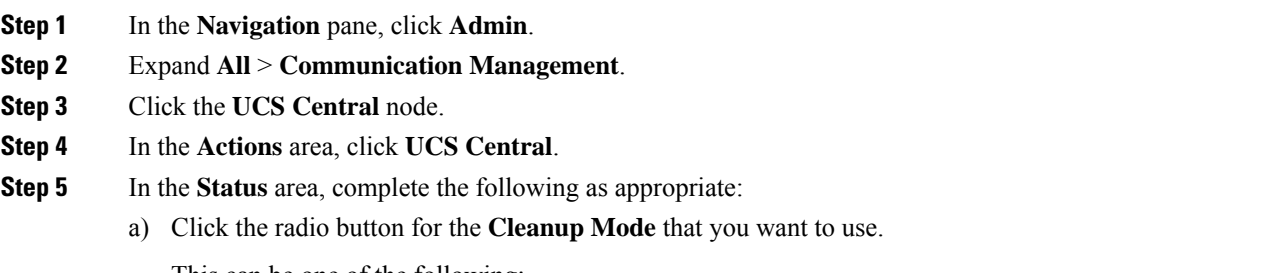

This can be one of the following:

• **Localize Global**—When a Cisco UCS domain is unregistered, all global policies in the Cisco UCS domain will be localized to Cisco UCS Manager. The policies remain in the Cisco UCS domain,

policy ownership is now local to Cisco UCS Manager, and Cisco UCS Manager admin users can make changes.

- If you reregister the Cisco UCS domain with Cisco UCS Central, there can be policy conflicts due to the policies existing both in Cisco UCS Central and in Cisco UCS Manager. Either delete the local policies, or set the local policies to global before you try to create and associate a global service profile. **Note**
- **Deep Remove Global**—This option should only be used after careful consideration. When a Cisco UCS domain is unregistered, all global policies in the Cisco UCS domain are removed. If there are global service profiles, they will now refer to Cisco UCS Manager local default policies, and one of the following occurs:
	- If there are local default policies present, the server will reboot.
	- If there are no local default policies, the service profile association fails with a configuration error.
	- The deep remove global cleanup mode does not remove global VSANs and VLANs when you unregister from Cisco UCS Central. Those must be removed manually if desired. **Note**
- b) Optionally check the **Suspend State** check box.

If checked, the Cisco UCS domain is temporarily removed from Cisco UCS Central, and all global policies revert to their local counterparts. All service profiles maintain their current identities. However, global pools are no longer visible and cannot be accessible by new service profiles.

c) Optionally check the **Acknowledge State** check box.

If the event ID stream that represents time and consistency between Cisco UCS Manager and Cisco UCS Central becomes skewed or inconsistent, Cisco UCS Manager places itself in a Suspended State and disconnects itself from Cisco UCS Central.

If you check this check box, you acknowledge that inconsistencies exist between Cisco UCS Manager and Cisco UCS Central and are still willing to reconnect the Cisco UCS domain with Cisco UCS Central.

<span id="page-44-0"></span>**Step 6** Click **Save Changes**.

## **Unregistering a Cisco UCS Domain from Cisco UCS Central**

When you unregister a Cisco UCS domain from Cisco UCS Central, Cisco UCS Manager no longer receives updates to global policies.

#### **Procedure**

- **Step 1** In the **Navigation** pane, click **Admin**.
- **Step 2** Expand **All** > **Communication Management**.
- **Step 3** Click the **UCS Central** node.

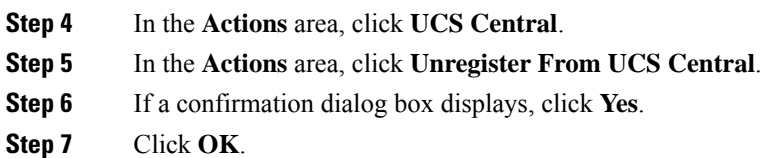

For more information on the impact of unregistering and registering a Cisco UCS Domain with Cisco UCS Central, see Policy [Resolution](http://www.cisco.com/c/en/us/td/docs/unified_computing/ucs/sw/gui/config/guide/2-2/b_UCSM_GUI_Configuration_Guide_2_2/registering_cisco_ucs_domains_with_cisco_ucs_central.html#reference_E94395E74229455EA53137DCD3E19C97) between Cisco UCS Manager and Cisco UCS Central.

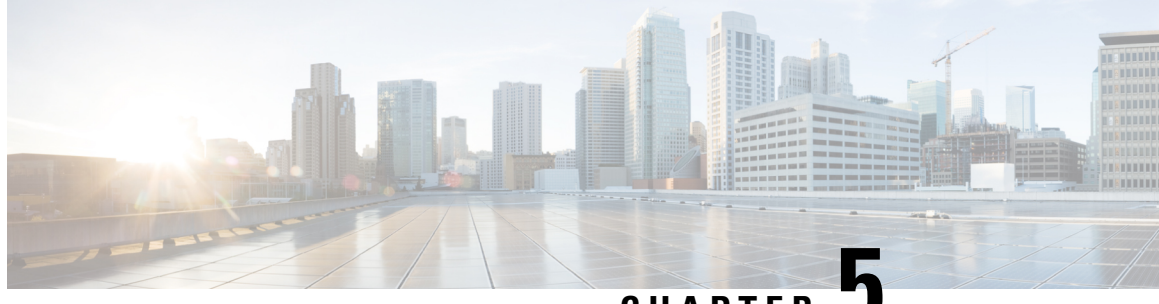

**CHAPTER 5**

## **Power Capping and Power Management in Cisco UCS**

- Power [Capping](#page-46-0) in Cisco UCS, on page 27
- Power Policy [Configuration,](#page-48-0) on page 29
- Power Policy for Cisco UCS [Servers,](#page-48-1) on page 29
- [Configuring](#page-48-2) the Power Policy, on page 29
- Power Supply for [Redundancy](#page-49-0) Method, on page 30
- Power Supply for Redundancy Method for Cisco [UCSX-9508](#page-49-1) Chassis, on page 30
- [Configuring](#page-50-0) Policy Driven Chassis Group Power Capping, on page 31
- Policy Driven Chassis Group Power [Capping,](#page-50-1) on page 31
- Power [Control](#page-50-2) Policy, on page 31
- Power Save [Mode,](#page-57-0) on page 38
- [Acoustic](#page-58-0) Mode Fan Profile, on page 39
- Power Groups in UCS [Manager,](#page-61-0) on page 42
- Blade Level Power [Capping,](#page-66-0) on page 47
- Fan Control Policy [Configuration,](#page-68-0) on page 49
- Global Power Profiling Policy [Configuration,](#page-70-0) on page 51
- Global Power Allocation Policy [Configuration,](#page-70-1) on page 51
- Power Sync Policy [Configuration,](#page-72-0) on page 53
- Rack Server Power [Management,](#page-76-0) on page 57
- UCS Mini Power [Management](#page-76-1) , on page 57
- Viewing [X-Fabric](#page-76-2) Module (XFM) Fan Status, on page 57

## <span id="page-46-0"></span>**Power Capping in Cisco UCS**

You can control the maximum power consumption on a server through power capping, as well as manage the power allocation in the Cisco UCS Manager for blade servers, UCS C220 and C240 M5/M6, and C480 M5/C480 M5 ML, C225 M6, and C245 M6 and Cisco UCS C220 M7 Server, Cisco UCS C240 M7 Server rack servers, UCS Mini, and mixed UCS domains.

Cisco UCS Manager supports power capping on the following:

- UCS 6300 Series Fabric Interconnects
- UCS 6324 Series Fabric Interconnects (Cisco UCS Mini)
- UCS 6400 Series Fabric Interconnects
- UCS 6500 Series Fabric Interconnects

You can use Policy Driven Chassis Group Power Cap, or Manual Blade Level Power Cap methods to allocate power that applies to all of the servers in a chassis.

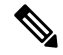

Cisco UCSX-9508 Chassis supports Policy Driven Chassis Group Cap. **Note**

When you choose to select Policy Driven Chassis Group Cap, Cisco UCS Manager calculates the power allotment for Cisco UCSX-9508 Chassis and when you choose to select Manual Blade Level Power Cap, Chassis Management Controller (CMC) calculates the power allotment for Cisco UCSX-9508 Chassis.

Cisco UCS Manager provides the following power management policies to help you allocate power to your servers:

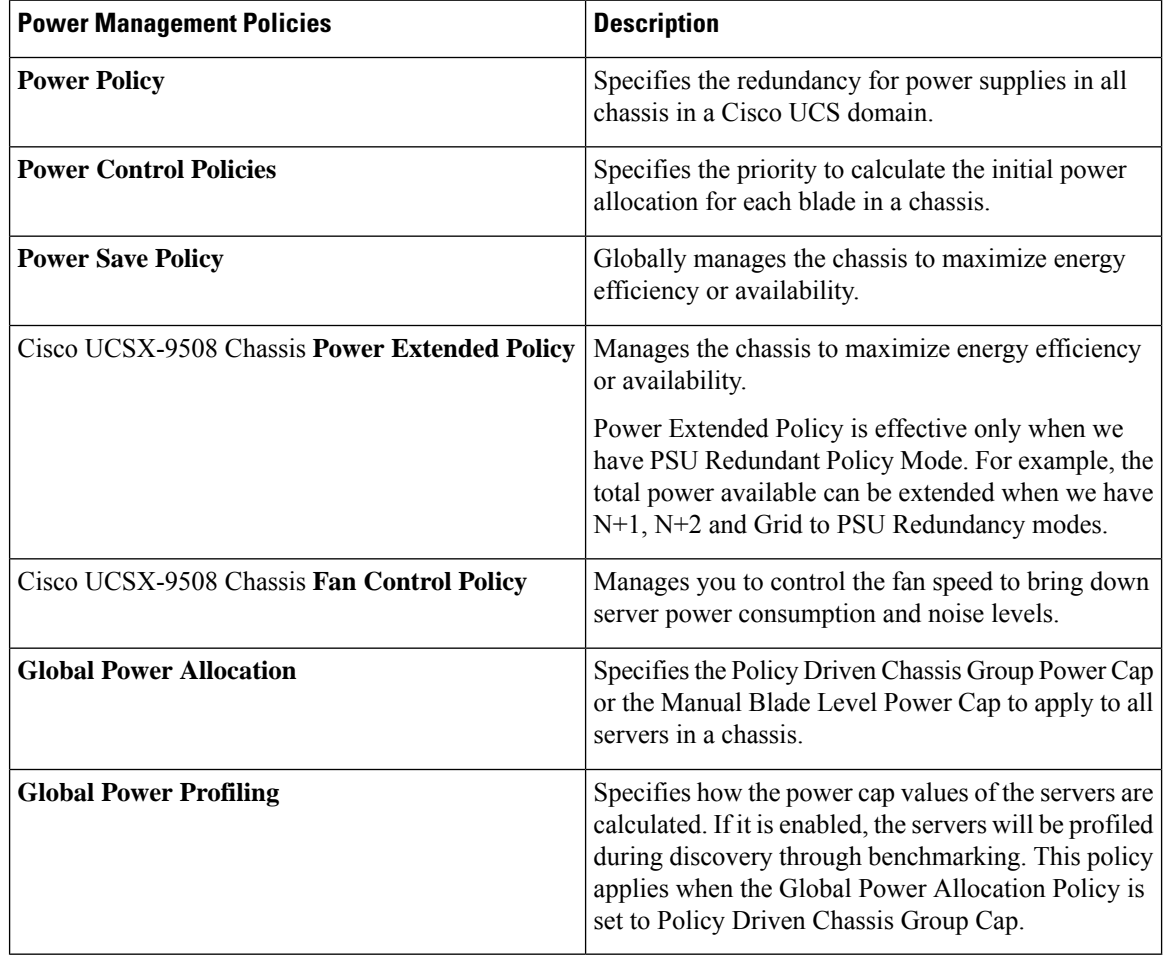

## <span id="page-48-0"></span>**Power Policy Configuration**

## <span id="page-48-1"></span>**Power Policy for Cisco UCS Servers**

The power policy is global and isinherited by all of the chassis' managed by the Cisco UCS Manager instance. You can add the power policy to a service profile to specify the redundancy for power supplies in all chassis' in the Cisco UCS domain. This policy is also known as the PSU policy.

For more information about power supply redundancy, see *Cisco UCS 5108 Server Chassis Hardware Installation Guide*.

## <span id="page-48-2"></span>**Configuring the Power Policy**

#### **Procedure**

- **Step 1** In the **Navigation** pane, click **Equipment**.
- **Step 2** Click the **Equipment** node.
- **Step 3** In the **Work** pane, click the **Policies** tab.
- **Step 4** Click the **Global Policies** subtab.
- **Step 5** In the **Power Policy** area, click one of the following radio buttons in the **Redundancy** field:
	- **Non Redundant**—Cisco UCS Manager turns on the minimum number of powersupplies(PSUs) needed and balances the load between them. If any additional PSUs are installed, Cisco UCS Manager sets them to a "turned-off" state. If the power to any PSU is disrupted, the system may experience an interruption in service until Cisco UCS Manager can activate a new PSU and rebalance the load.

In general, a Cisco UCS chassis requires at least two PSUs for non-redundant operation. Only smaller configurations (requiring less than 7500 Watts) can be powered by a single PSU.

• **N+1**—The total number of PSUs to satisfy non-redundancy, plus one additional PSU for redundancy, are turned on and equally share the power load for the chassis. If any additional PSUs are installed, Cisco UCS Manager sets them to a "turned-off" state. If the power to any PSU is disrupted, Cisco UCS Manager can recover without an interruption in service.

In general, a Cisco UCS chassis requires at least three PSUs for N+1 operation.

• **N+2**—The total number of PSUs to satisfy non-redundancy, plus two additional PSU for redundancy, are turned on and equally share the power load for the chassis. If any additional PSUs are installed, Cisco UCS Manager sets them to a "turned-off" state only when the Power Save mode is enabled. If the power to any PSU is disrupted, Cisco UCS Manager can recover without an interruption in service.

After consideration of redundancy, the effective number of PSUs are atleast two. For example, for N it is two PSUs, N+1 it is three PSUs, and for N+2 and Grid it is four PSUs.

**N+2** redundancy mode issupported only for Cisco UCSX-9508 Chassis.For all other chassis, Cisco UCS Manager treats N+2 mode as N+1 mode only. **Note**

• **Grid**—Two power sources are turned on, or the chassis requires greater than N+1 redundancy. If one source fails (which causes a loss of power to one or two PSUs), the surviving PSUs on the other power circuit continue to provide power to the chassis.

For Cisco UCSX-9508 Chassis, if there are six PSUs present in two grids each of three power sources in which Grid one is having slots 1, 2, 3 and Grid two is having slots 4, 5, 6 then Grid one is used. Upon any power loss, the Grid two will take over.

For more information about power supply redundancy, see *Cisco UCS 5108 Server Chassis Hardware Installation Guide*.

In addition to power supply redundancy, you can also choose to enable a Power Save Policy from the **Power Save Policy** area. For more information, see Power Save Mode [Policy,](#page-57-1) on page 38 .

For Cisco UCSX-9508 Chassis, you can also choose to enable or disable chassis power extended policy from the **Cisco UCSX-9508 Chassis Power Extended Policy** area. Chassis Extended Policy works only with non-redundant policy as the extended power is derived from redundant PSU. **Note**

**Step 6** Click **Save Changes**.

## <span id="page-49-0"></span>**Power Supply for Redundancy Method**

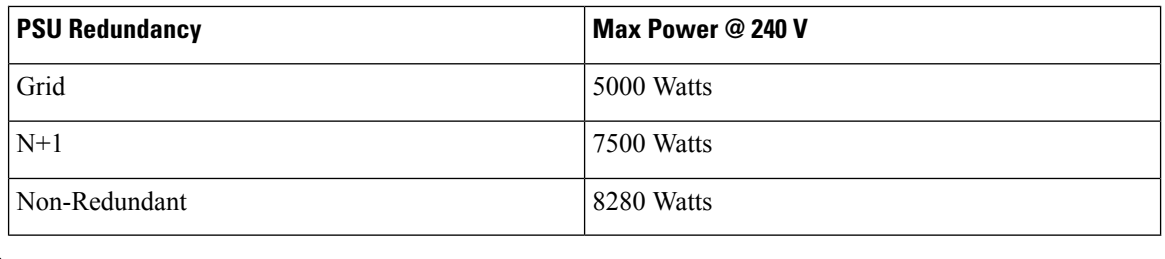

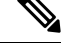

**Note** This table is valid if there are four PSUs installed in the chassis.

## <span id="page-49-1"></span>**Power Supply for Redundancy Method for Cisco UCSX-9508 Chassis**

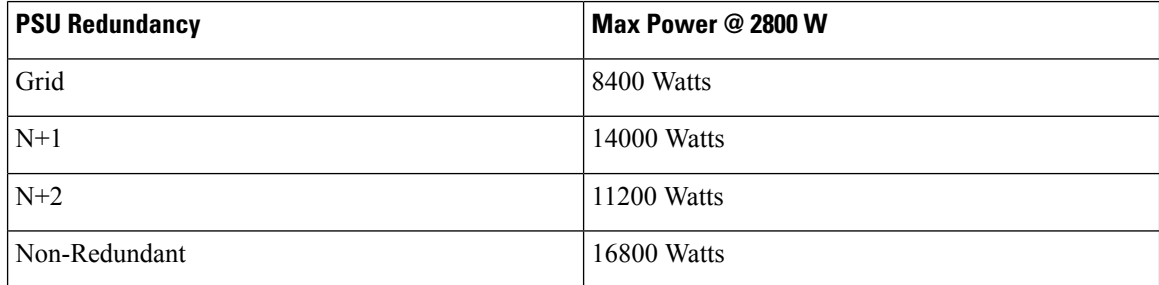

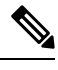

**Note** This table is valid if there are six PSUs, each of 2800 watts installed in the chassis.

## <span id="page-50-0"></span>**Configuring Policy Driven Chassis Group Power Capping**

## <span id="page-50-1"></span>**Policy Driven Chassis Group Power Capping**

When you select the Policy Driven Chassis Group Power Cap in the Global Cap Policy, Cisco UCS can maintain the over-subscription of servers without risking power failures. You can achieve over-subscription through a two-tier process. For example, at the chassis level, Cisco UCS divides the amount of power available among members of the power group, and at the blade level, the amount of power allotted to a chassisis divided among blades based on priority.

Each time a service profile is associated or disassociated, Cisco UCS Manager recalculates the power allotment for each blade server within the chassis. If necessary, power from lower-priority service profilesisredistributed to higher-priority service profiles.

UCS power groups cap power in less than one second to safely protect data center circuit breakers. A blade must stay at its cap for 20 seconds before the chassis power distribution is optimized. This is intentionally carried out over a slower timescale to prevent reacting to transient spikes in demand.

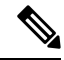

The system reserves enough power to boot a server in each slot, even if that slot is empty. This reserved power cannot be leveraged by servers requiring more power. Blades that fail to comply with the power cap are penalized. **Note**

## <span id="page-50-2"></span>**Power Control Policy**

Cisco UCS uses the priority set in the power control policy along with the blade type and configuration to calculate the initial power allocation for each blade within a chassis. During normal operation, the active blades within a chassis can borrow power from idle blades within the same chassis. If all blades are active and reach the power cap, service profiles with higher priority power control policies take precedence over service profiles with lower priority power control policies.

Priority is ranked on a scale of 1-10, where 1 indicates the highest priority and 10 indicates lowest priority. The default priority is 5.

Starting with Cisco UCS Manager 3.2(2), chassis dynamic power rebalance mechanism is enabled by default. The mechanism continuously monitors the power usage of the blade servers and adjusts the power allocation accordingly. Chassis dynamic power rebalance mechanism operates within the overall chassis power budget set by Cisco UCS Manager, which is calculated from the available PSU power and Group power.

For mission-critical application a special priority called**no-cap**is also available.Setting the priority to**no-cap** does not guarantee that a blade server gets maximum power all the time, however, it prioritizes the blade server over other servers during the chassis dynamic power rebalance budget allocations.

**Note**

If all the blade servers are set with no-cap priority and all of them run high power consuming loads, then there is a chance that some of the blade servers get capped under high power usage, based on the power distribution done through dynamic balance.

Global Power Control Policy options are inherited by all the chassis managed by the Cisco UCS Manager.

Starting with Cisco UCS Manager 4.1(3), a global policy called Power Save Mode is available. It is disabled by default, meaning that all PSUs present remain active regardless of power redundancy policy selection. Enabling the policy restores the older behavior..

Starting with Cisco UCS Manager 4.1(2), the power control policy is also used for regulating fans in Cisco UCS C220 M5 and C240 M5 rack servers in acoustically-sensitive environments. The Acoustic setting for these fans is only available on these servers. On C240 SD M5 rack servers, Acoustic mode is the default mode.

Starting with Cisco UCS Manager 4.2(1), the power control policy is also used for regulating cooling in potentially high-temperature environments. This option is only available with Cisco UCS C220 M6, C240 M6, C225 M6, and C245 M6 rack servers and can be used with any fan speed option.

Starting with Cisco UCS Manager 4.3(2), a global policy called Cisco UCS X9508 Chassis Power Extended Policy. This option is only available with Cisco UCS X9508 Chassis.

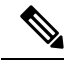

**Note**

You must include the power control policy in a service profile and that service profile must be associated with a server for it to take effect.

### **Creating a Power Control Policy**

### **Procedure**

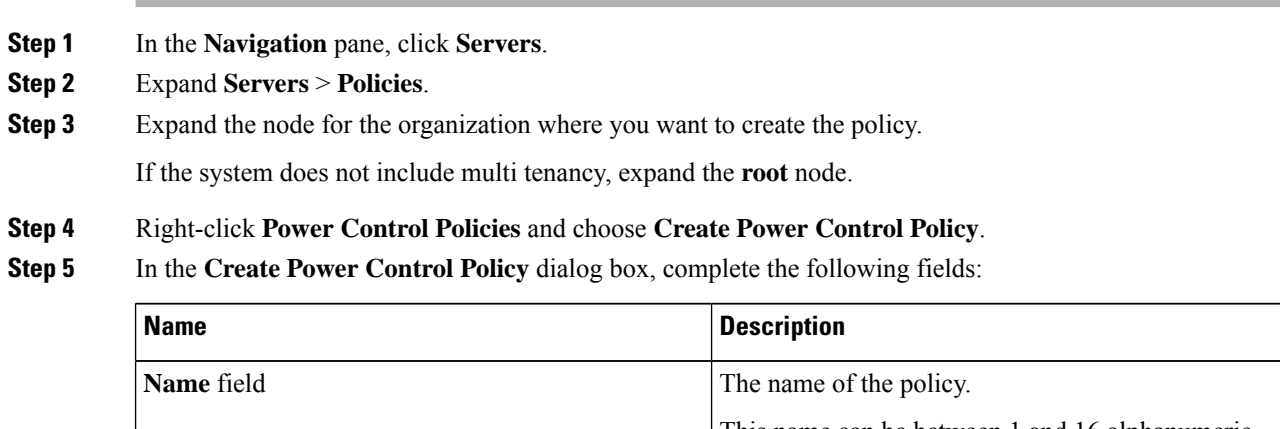

This name can be between 1 and 16 alphanumeric characters. You cannot use spaces or any special characters other than  $-$  (hyphen),  $-$  (underscore), : (colon), and . (period), and you cannot change this name after the object is saved.

 $\mathbf l$ 

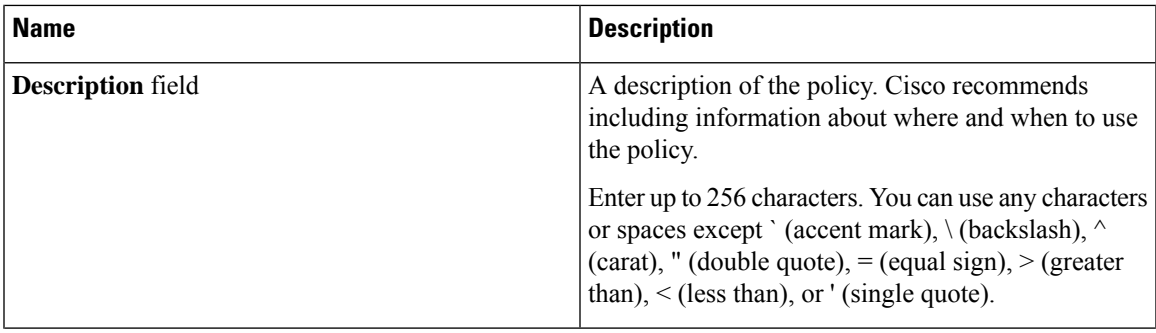

I

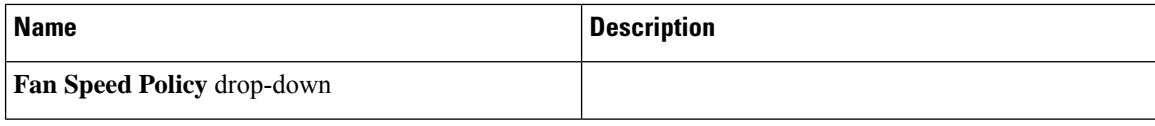

 $\overline{\phantom{a}}$ 

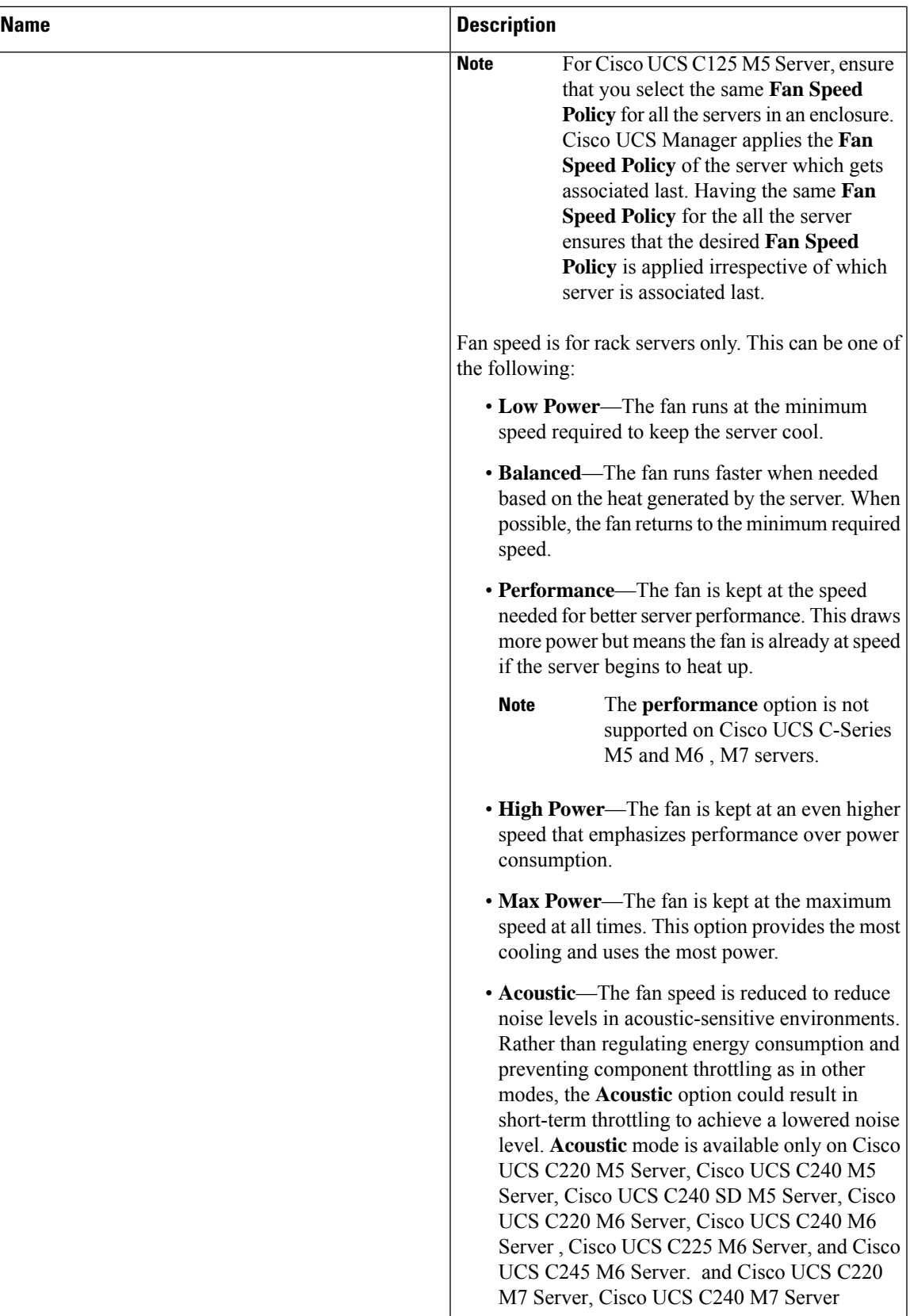

I

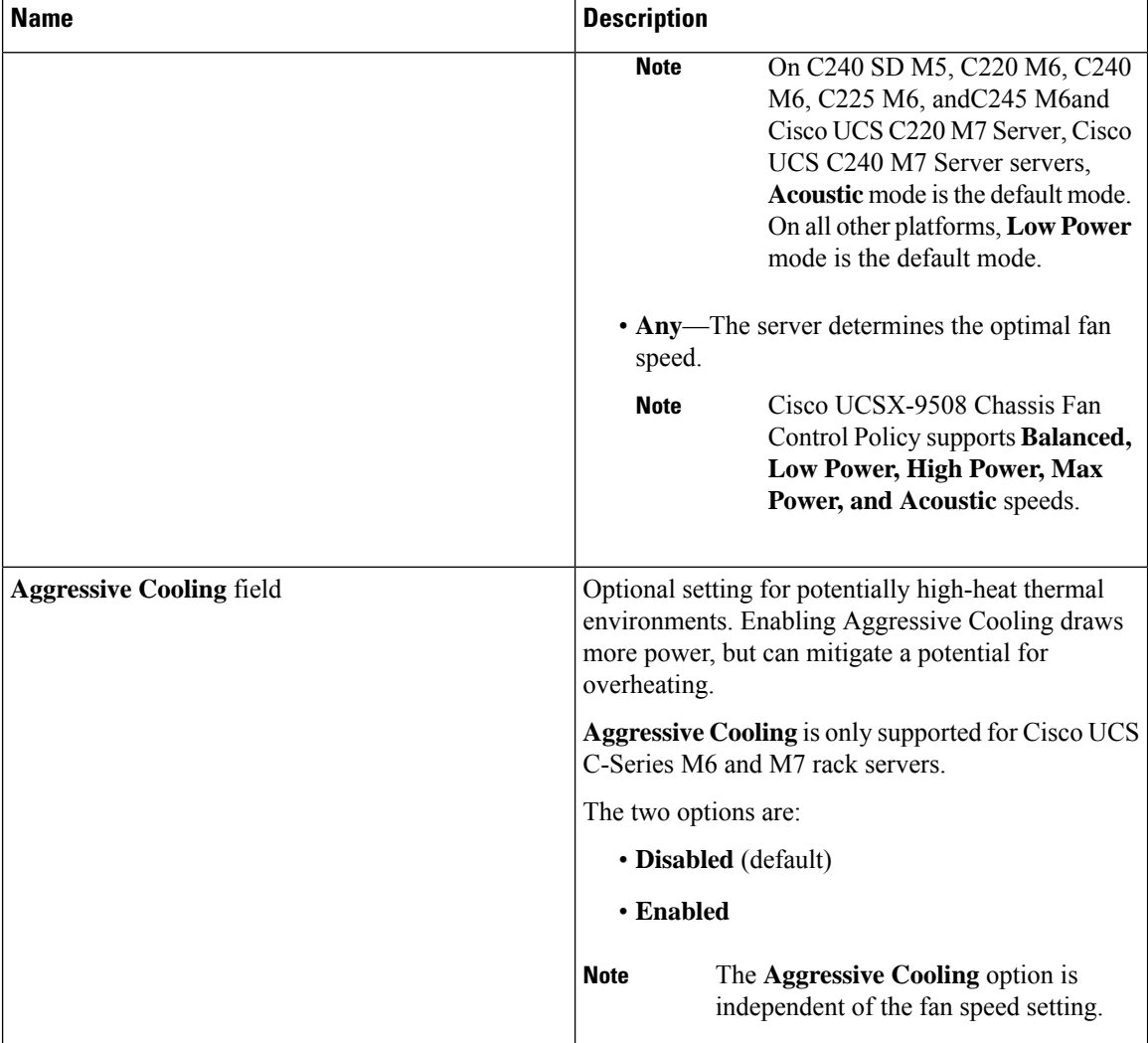

ı

t

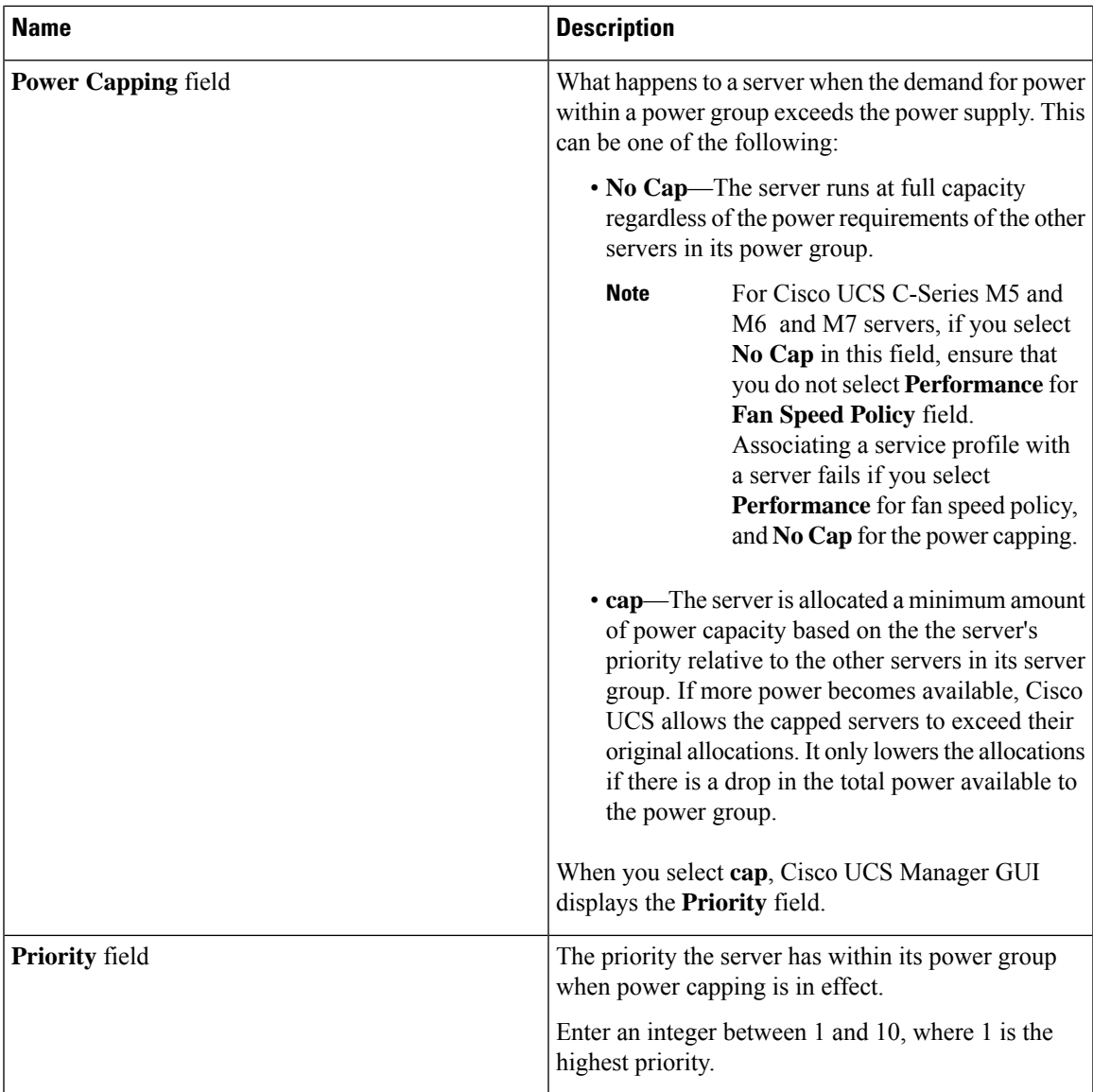

**Step 6** Click **OK**.

#### **What to do next**

Include the policy in a service profile or service profile template.

## **Deleting a Power Control Policy**

### **Procedure**

**Step 1** In the **Navigation** pane, click **Servers**.

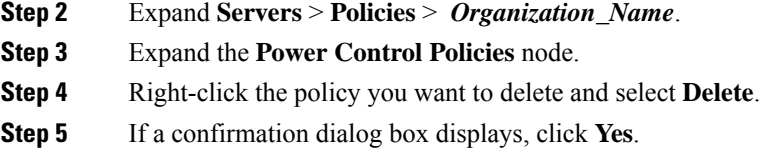

## <span id="page-57-1"></span><span id="page-57-0"></span>**Power Save Mode**

### **Power Save Mode Policy**

Power Save Mode is a configurable chassis policy that allows you to non-disruptively apply bias for either energy efficiency (when enabled) or availability (when disabled). By default, the Power Save Policy will be disabled. Disabling the Power Save Mode policy allows all PSUs present to remain active, regardless of the Power Redundancy setting. Enabling the Power Save Policy sets the PSUs to active as per the power redundancy policy.

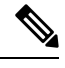

#### **Note**

Today, when the requested power budget is less than the available power capacity, the additional PSU capacity is placed in Power Save Mode automatically. This increases the efficiency of active PSUs and minimizes energy wasted for conversion losses. However, there are a few use cases, where this default behavior can result in an outage:

- **1.** Lightly loaded chassis that only requires 2X PSU to support the requested power policy (Grid) and the customer did NOT follow the installation guide recommendation regarding PSU input power connections. In this scenario, the chassis has both active PSUs connected to one feed, and the other two PSUs in Power Save mode connected to another feed. If the feed connected to the active PSUs is lost, the entire chassis will experience a service interruption.
- **2.** A heavily loaded chassis that requires a 3X PSUs to support the requested power policy (N+1), and the customer's rack provides the chassis with dual feed. In this scenario, 3X PSUs are active and 1X PSU is placed in Power Save mode. If the feed connected to two of the active PSUs is lost (planned or unplanned), the customer could experience an outage if the load is greater than the remaining active PSU can support.

A Power Save mode policy can help avoid an outage situation.

The policy is global and is inherited by all chassis managed by the Cisco UCS Manager.

### **Creating a Power Save Policy**

Use this process to create a global Power Save policy.

### **Procedure**

- **Step 1** In the **Navigation** pane, click **Equipment**.
- **Step 2** Click the **Equipment** node.

Ш

- **Step 3** In the **Work** pane, click the **Policies** tab.
- **Step 4** Click the **Global Policies** subtab.
- **Step 5** In the **Power Save Policy** area, check the **Enable** checkbox to enable the Global Power Control Policy.
- **Step 6** Click **Save Changes**.

## <span id="page-58-0"></span>**Acoustic Mode Fan Profile**

### **Acoustic Mode Fan Profile**

The Acoustic Mode fan profile is available on Cisco UCS C220 M5 Server, C240 M5, C240 SD M5, C220 M6, C240 M6, C225 M6, and C245 M6 , C220 M7 and C240 M7 rack servers.

Setting up an Acoustic Mode fan policy lets you reduce the noise level on M5 and M6 rack servers. The higher capacity fans on M5 and M6, M7 servers increase the cooling capacity, but also create more acoustic noise. The standard fan profiles for M5and M6, M7 servers (Low Power, Balanced, High Power, and Max Power) are designed to regulate the server to optimize energy consumption. The primary goal of these fan profiles is to prevent throttling of CPU's and peripherals.

The goal of Acoustic Mode is reducing fan speed to reduce noise levels in acoustic-sensitive environments. Power capping has no effect when Acoustic Mode is selected.

Acoustic Mode is supported from Cisco UCS Manager 4.1.1 onward. Acoustic Mode is the default mode for C240 SD M5, C220 M6, C240 M6, C225 M6, and C245 M6, C220 M7 and C240 M7 servers and is automatically selected in the GUI for this server. For all other M5 and M6, M7 servers, the default mode is Low Power.

### **Configuring Acoustic Mode**

### **Procedure**

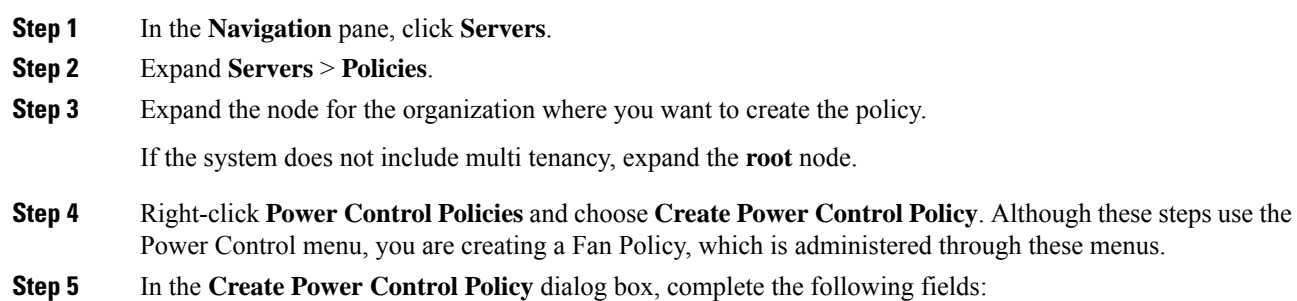

 $\mathbf I$ 

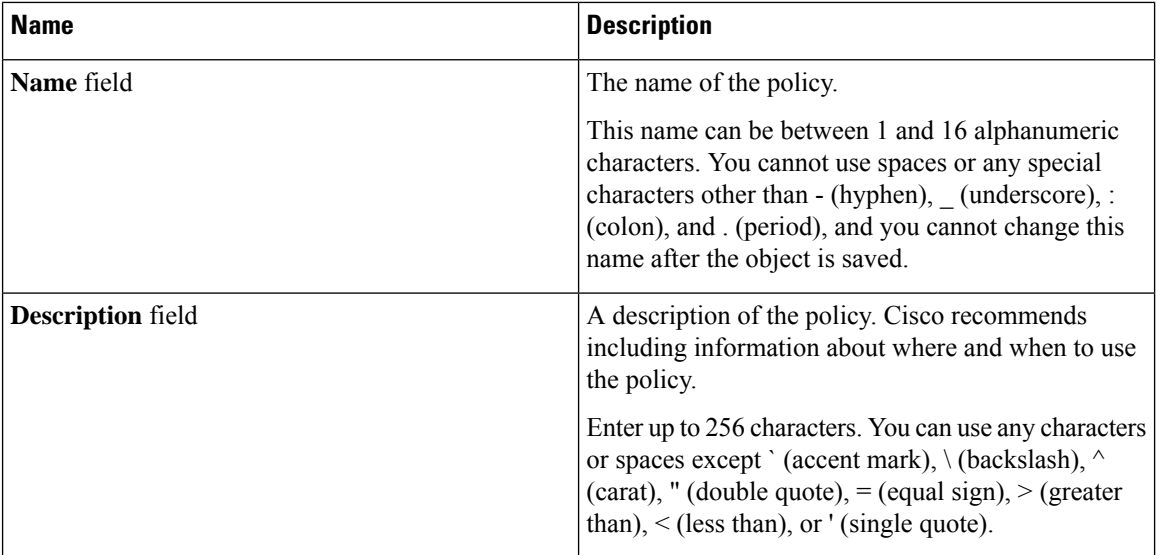

 $\mathbf l$ 

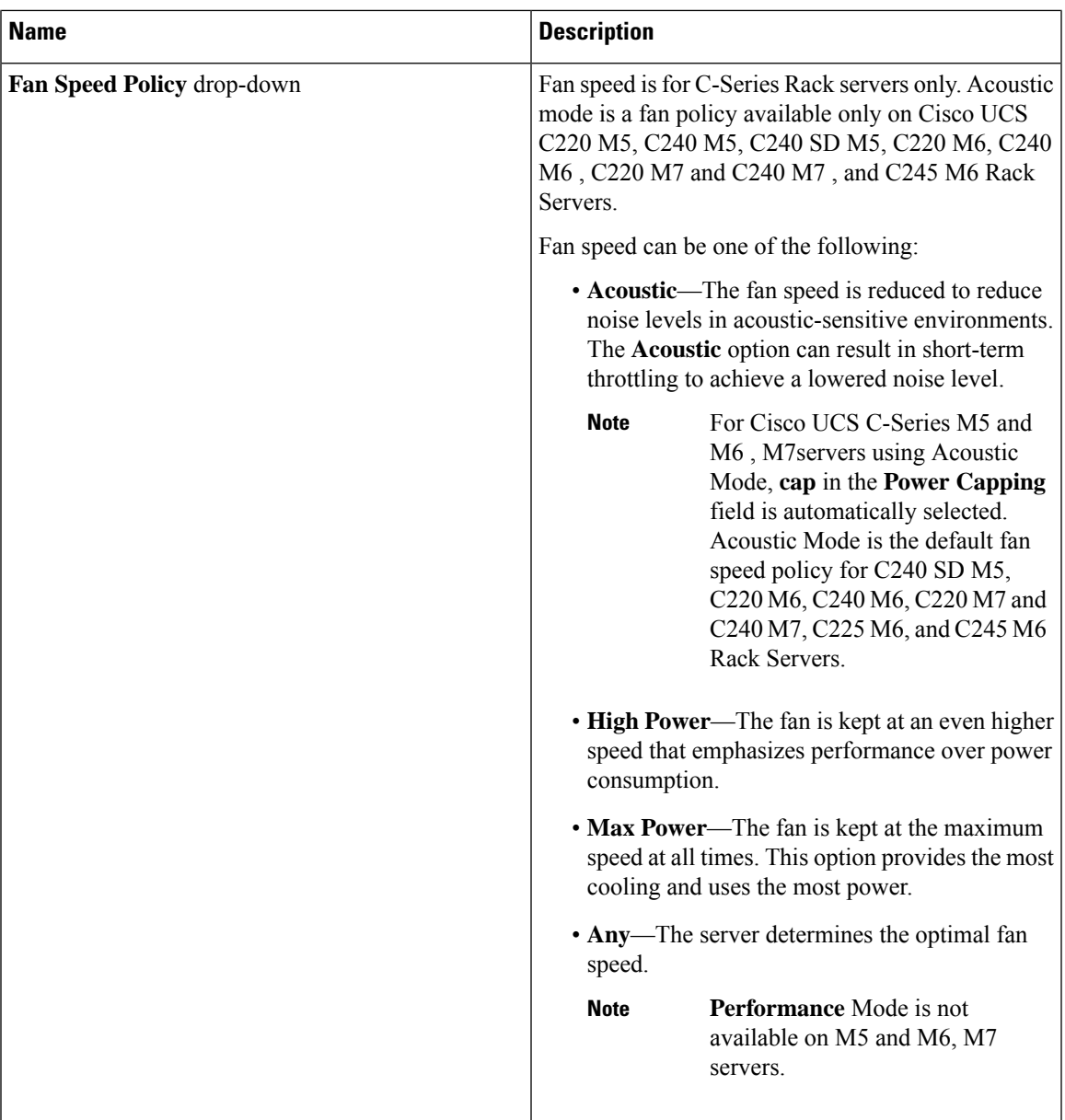

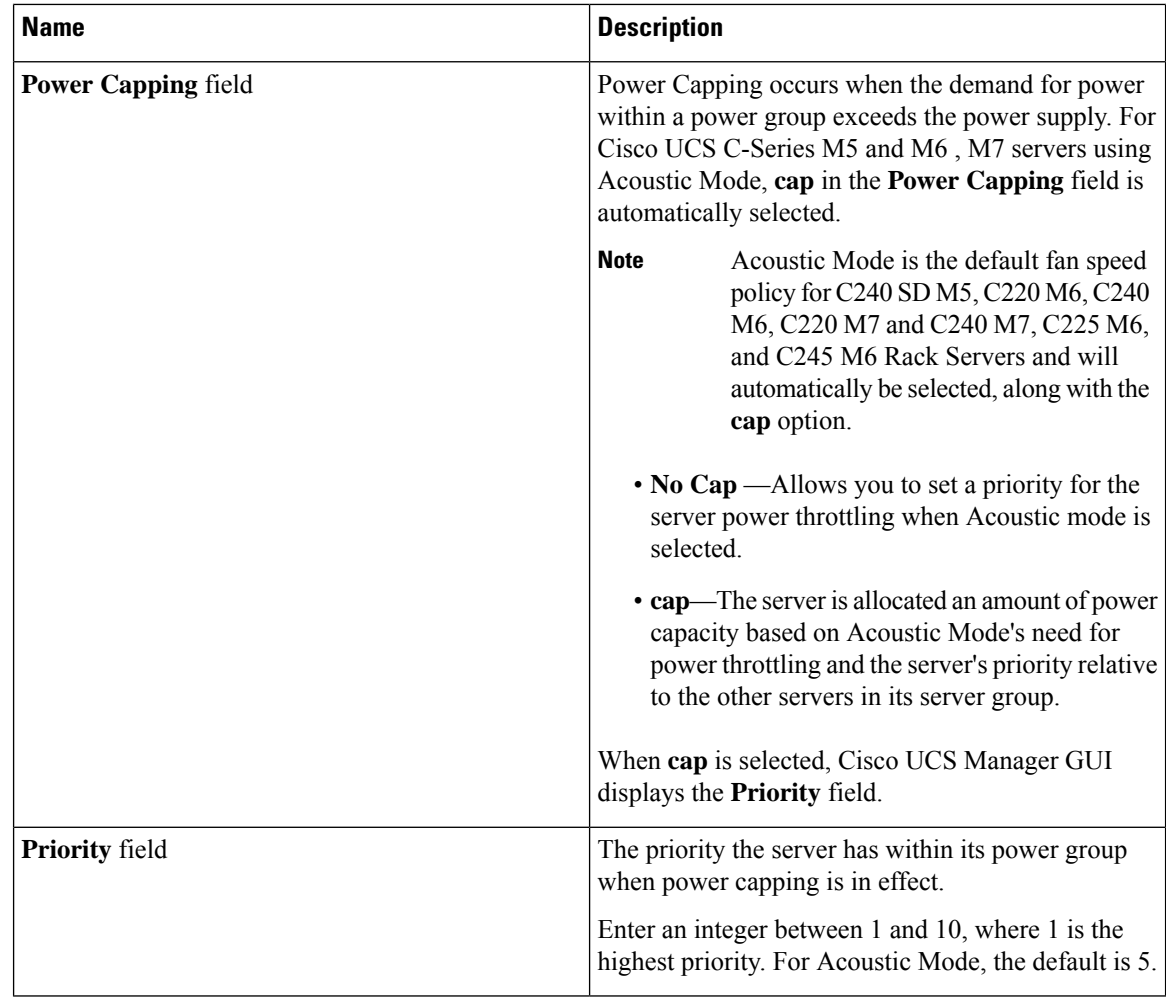

**Step 6** Click **OK**.

#### **What to do next**

Include the policy in a service profile or service profile template.

## <span id="page-61-0"></span>**Power Groups in UCS Manager**

A power group is a set of chassis that all draw power from the same power distribution unit (PDU). In Cisco UCS Manager, you can create power groups that include one or more chassis, then set a peak power cap in AC watts for that power grouping.

Implementing power capping at the chassis level requires the following:

- IOM, CIMC, and BIOS version 1.4 or higher
- Two Power Supply Units (PSUs)

The peak power cap is a static value that represents the maximum power available to all blade servers within a given power group. If you add or remove a blade from a power group, but do not manually modify the peak power value, the power group adjusts the peak power cap to accommodate the basic power-on requirements of all blades within that power group.

A minimum of 890 AC watts should be set for each chassis. This converts to 800 watts of DC power, which is the minimum amount of power required to power an empty chassis. To associate a half-width blade, the group cap needs to be set to 1475 AC watts. For a full-width blade, it needs to be set to 2060 AC watts.

After a chassis is added to a power group, all service profile associated with the blades in the chassis become part of that power group. Similarly, if you add a new blade to a chassis, that blade inherently becomes part of the chassis' power group.

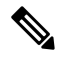

**Note**

Creating a power group is not the same as creating a server pool. However, you can populate a server pool with members of the same power group by creating a power qualifier and adding it to server pool policy.

When a chassis is removed or deleted, the chassis gets removed from the power group.

UCS Manager supports explicit and implicit power groups.

- **Explicit**: You can create a power group, add chassis' and racks, and assign a budget for the group.
- **Implicit**: Ensures that the chassis is always protected by limiting the power consumption within safe limits. By default, all chassis that are not part of an explicit power group are assigned to the default group and the appropriate caps are placed. New chassis that connect to UCS Manager are added to the default power group until you move them to a different power group.

The following table describes the error messages you might encounter while assigning power budget and working with power groups.

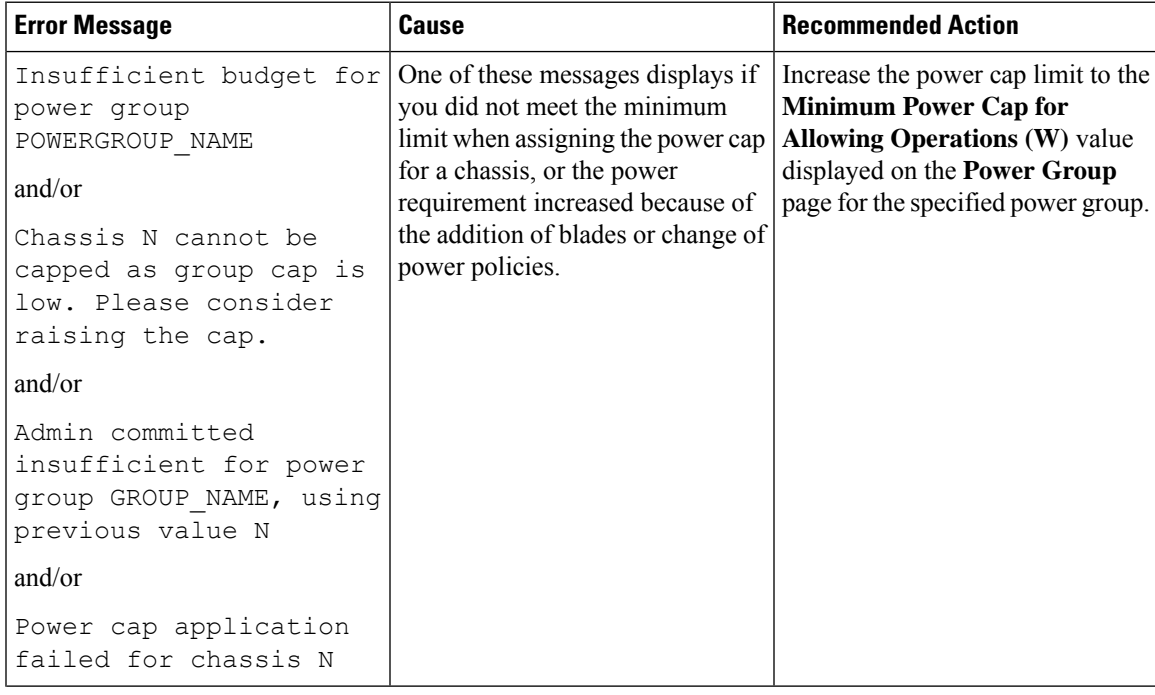

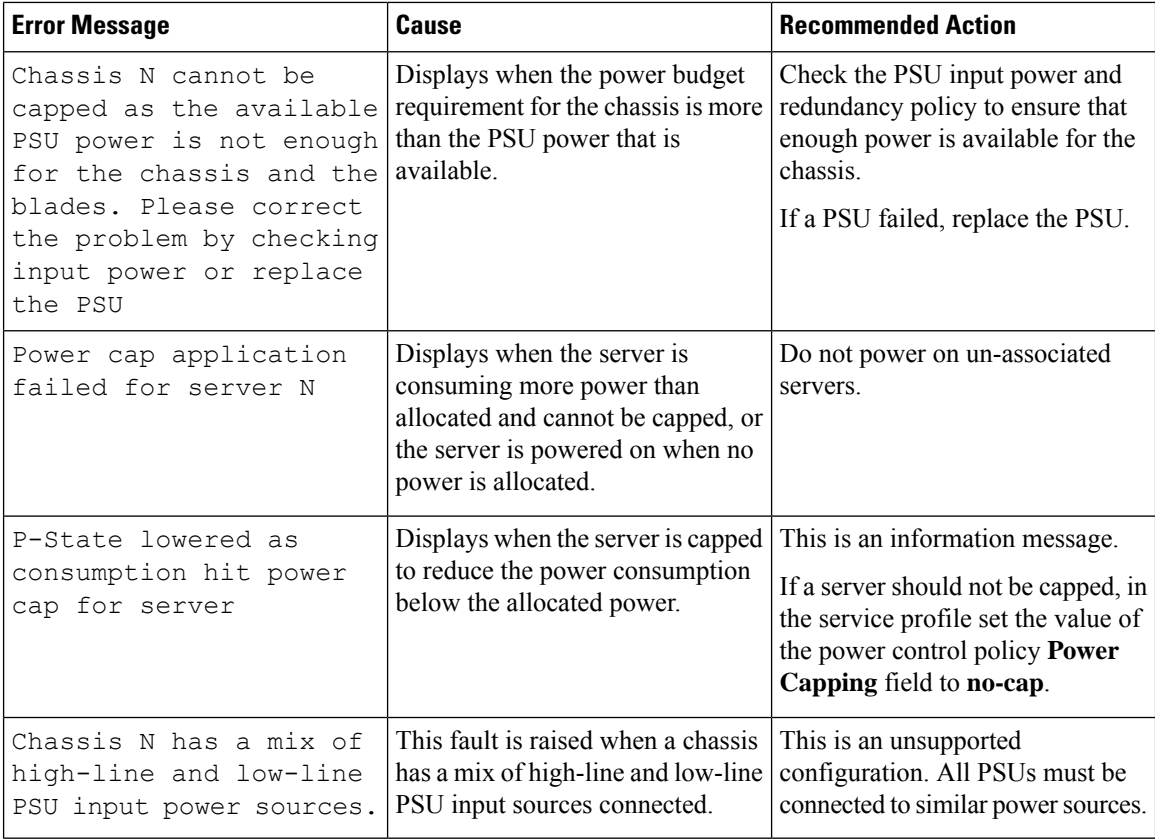

## **Creating a Power Group**

### **Before you begin**

Make sure that the global power allocation policy is set to **Policy Driven Chassis Group Cap** on the **Global Policies** tab.

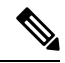

Beginning with release 4.3(2b), Cisco UCS Manager supports Power Group creation for Cisco UCSX-9508 Chassis. **Note**

### **Procedure**

.

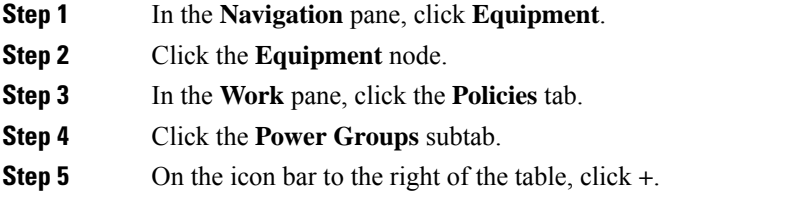

 $\overline{\phantom{a}}$ 

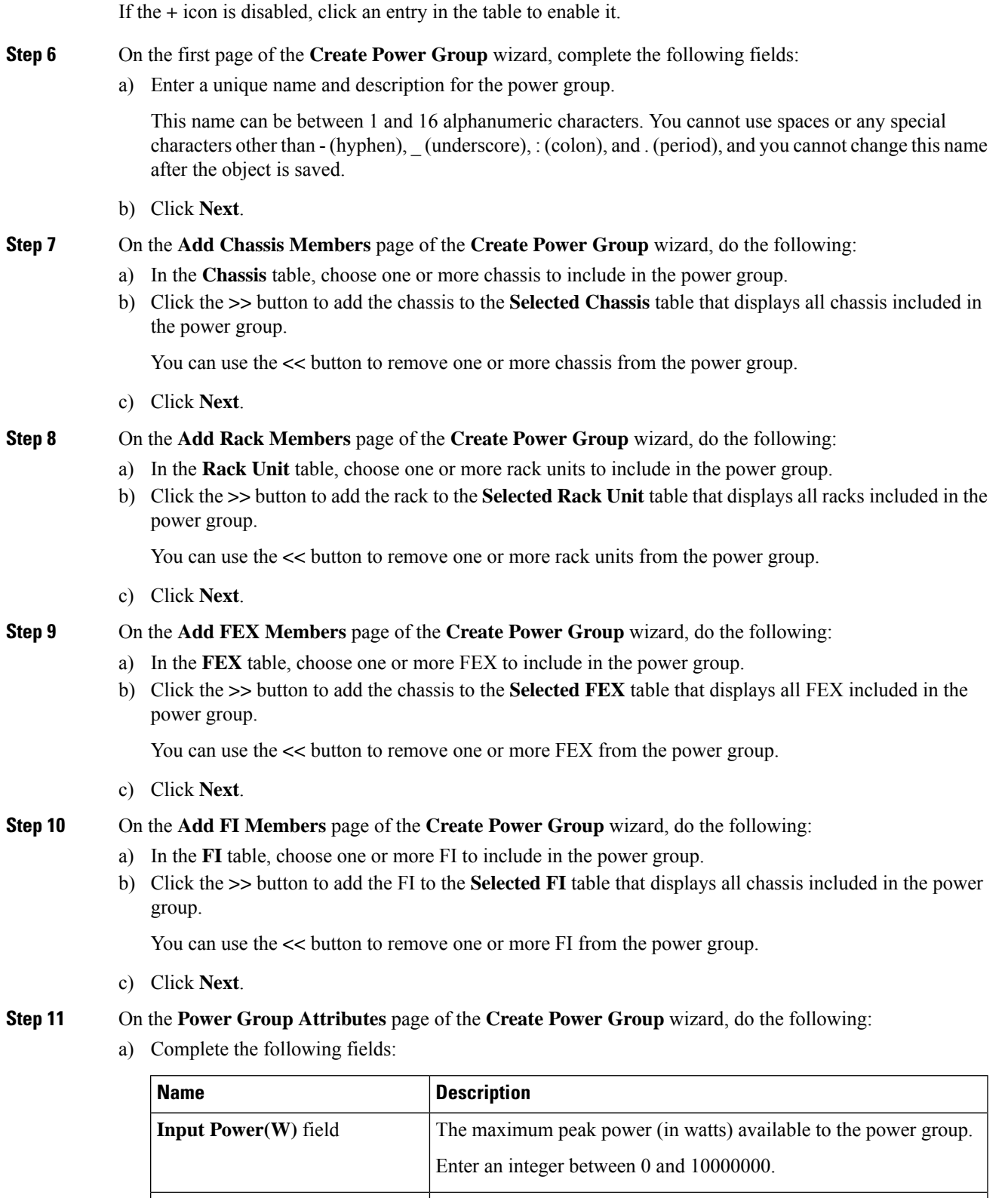

b) Click **Finish**.

## **Adding a Chassis to a Power Group**

### **Procedure**

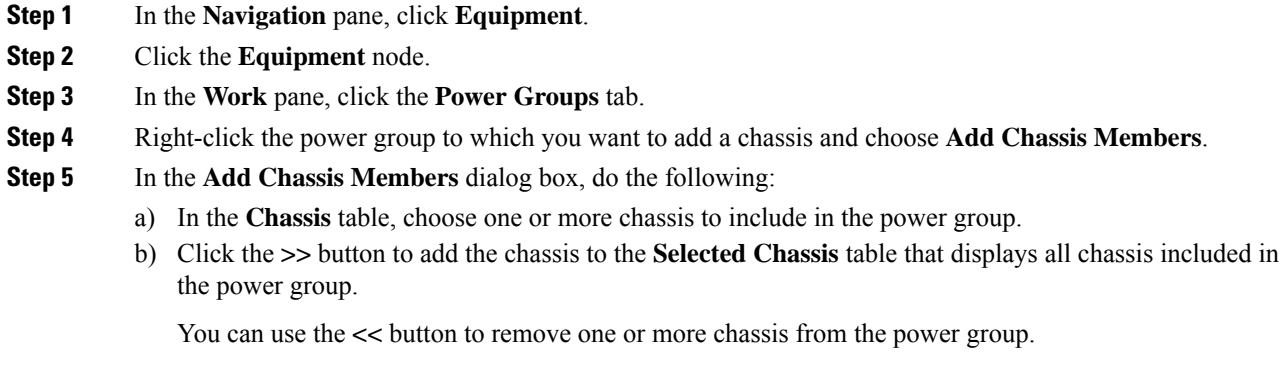

c) Click **OK**.

## **Removing a Chassis from a Power Group**

### **Procedure**

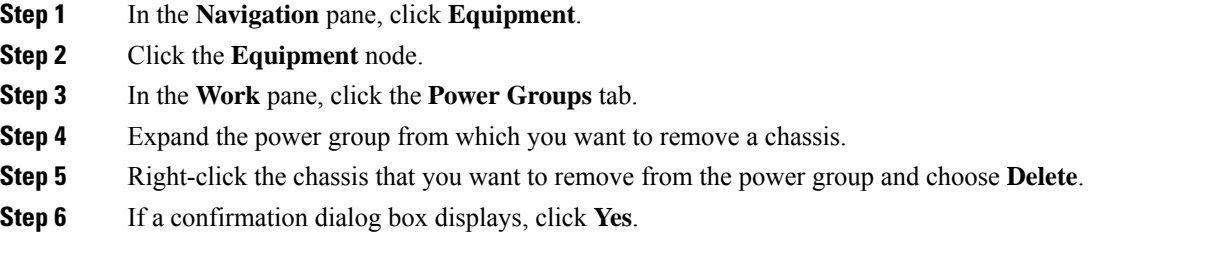

## **Deleting a Power Group**

### **Procedure**

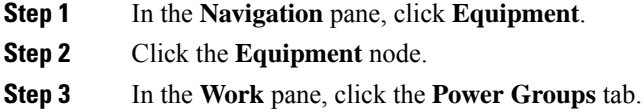

**Step 4** Right-click the power group that you want to delete and choose **Delete**.

**Step 5** If a confirmation dialog box displays, click **Yes**.

## <span id="page-66-0"></span>**Blade Level Power Capping**

### **Manual Blade Level Power Cap**

When manual blade-level power cap is configured in the global cap policy, you can set a power cap for each blade server in a Cisco UCS domain.

Cisco UCSX-9508 Chassis does not support Manual Blade Level Power Cap. When you choose to select Manual Blade Level Power Cap, Chassis Management Controller (CMC) calculates the power allotment for Cisco UCSX-9508 Chassis. **Note**

The following configuration options are available:

• **Watts**—You can specify the maximum amount of power that the server can consume at one time. This maximum can be any amount between 0 watts and 1300 watts.

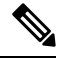

- B480 M5 systems using 256GB DIMMs must have a manual blade level cap at 1300W. **Note**
	- **Unbounded**—No power usage limitations are imposed on the server. The server can use as much power as it requires.

If the server encounters a spike in power usage that meets or exceeds the maximum configured for the server, Cisco UCS Manager does not disconnect or shut down the server. Instead, Cisco UCS Manager reduces the power that is made available to the server. This reduction can slow down the server, including a reduction in CPU speed.

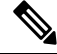

If you configure the manual blade-level power cap using **Equipment** > **Policies** > **Global Policies** > **Global Power Allocation Policy**, the priority set in the Power Control Policy is no longer relevant. **Note**

### **Setting the Blade-Level Power Cap for a Server**

#### **Before you begin**

Make sure the global power allocation policy is set to **Manual Blade Level Cap** on the **Global Policies** tab.

### **Procedure**

- **Step 1** In the **Navigation** pane, click **Equipment**.
- **Step 2** Expand **Equipment** > **Chassis** > *Chassis Number* > **Servers**.
- **Step 3** Choose the server for which you want to set the power budget.
- **Step 4** In the **Work** pane, click the **General** tab.
- **Step 5** In the **Power Budget** area, do the following:
	- a) Click the **Expand** icon to the right of the heading to display the fields.
	- b) Complete the following fields:

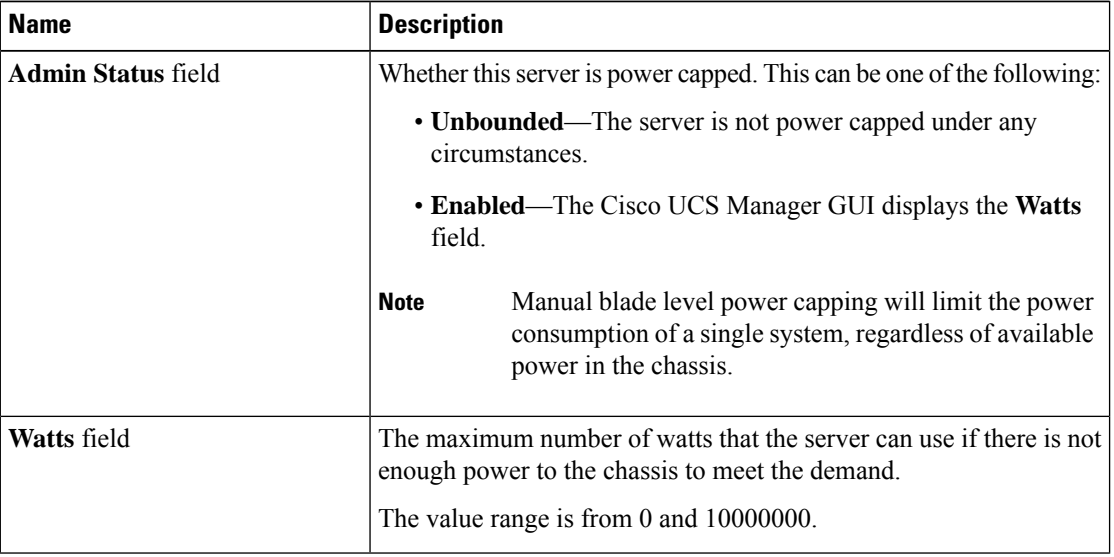

**Step 6** Click **Save Changes**.

## **Viewing the Blade-Level Power Cap**

### **Procedure**

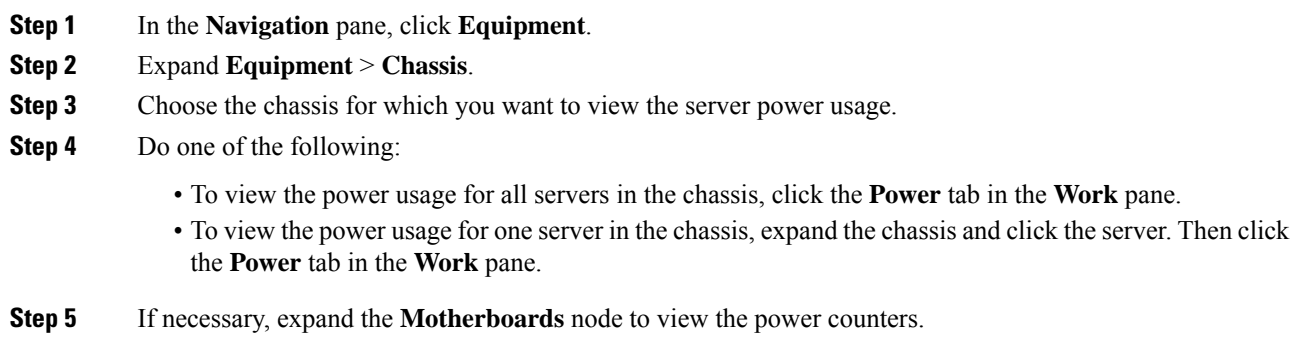

## <span id="page-68-0"></span>**Fan Control Policy Configuration**

### **Fan Control Policy**

Fan Control Policies enable you to control the fan speed to bring down server power consumption and noise levels. With the introduction of Fan Control policies, you can determine the right fan speed for the server, based on the components in the server.

Globally managing the fan speed can help in power management by applying a single policy for all B-series server fans in an enclosure, based on general cooling needs. Set the fan speed on a per-chassis basis in the Global Policies.

Fan Control policy options include:

- **Balanced**—The fan runs at a faster speed when needed, based on the heat generated by the server. When possible, the fan returns to the minimum required speed. This is the default option.
- **Low Power**—The fan runs at the minimum speed that is required to keep the server cool.

### **Fan Control Policy for Cisco UCSX-9508 Chassis**

Fan Control Policy enables you to control the fan speed to bring down server power consumption and noise levels of Cisco UCSX-9508 Chassis. With the introduction of Fan Control policies, you can determine the right fan speed for the server, based on the components in the server.

Globally managing the fan speed can help in power management by applying a single policy for all B-series and X-series server fans in an enclosure, based on general cooling needs. For X-series servers, set the fan speed on a per-chassis basis in the Global Policies.

Fan Control policy options include:

- **Balanced**—The fan runs at a faster speed when needed, based on the heat generated by the server. When possible, the fan returns to the minimum required speed. This is the default option.
- **Low Power**—The fan runs at the minimum speed that is required to keep the server cool.
- **High Power**—The fan is kept at an even higher speed that emphasizes performance over power consumption.
- **Max Power**—The fan is kept at the maximum speed at all times. This option provides the most cooling and uses the most power.
- **Acoustic**—The fan speed is reduced to reduce noise levels in acoustic-sensitive environments. Rather than regulating energy consumption and preventing component throttling asin other modes, the **Acoustic** option could result in short-term throttling to achieve a lowered noise level.

### **Creating a Fan Control Policy**

You can create a Fan Control Policy and define the right fan control setting based on the server configuration and server components.

#### **Procedure**

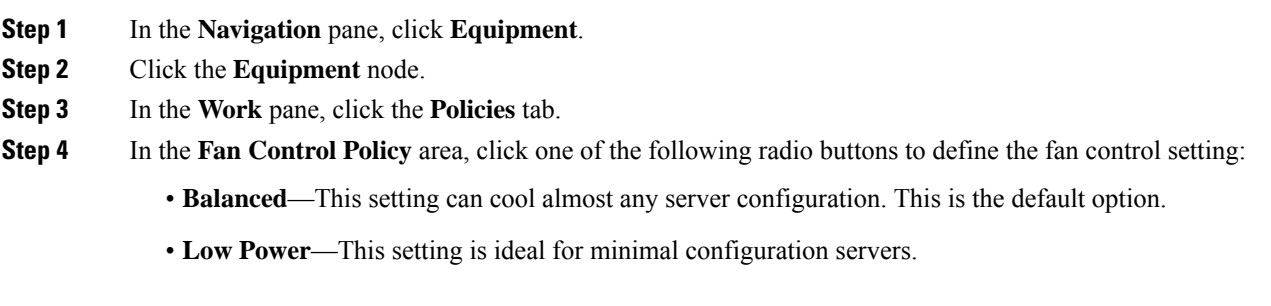

## **Creating a Fan Control Policy for Cisco UCSX-9508 Chassis**

You can create a Fan Control Policy for Cisco UCSX-9508 Chassis and define the right fan control setting based on the server configuration and server components.

### **Procedure**

**Step 5** Click **Save Changes**.

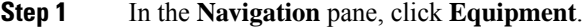

- **Step 2** Click the **Equipment** node.
- **Step 3** In the **Work** pane, click the **Policies** tab.
- **Step 4** Go to **Policies > Global Policies > Cisco UCSX-9508 Chassis Fan Control Policy**. Click one of the following radio buttons to define the fan control setting:
	- **Balanced**—The fan runs at a faster speed when needed, based on the heat generated by the server. When possible, the fan returns to the minimum required speed. This is the default option.
	- **Low Power**—The fan runs at the minimum speed that is required to keep the server cool.
	- **High Power**—The fan is kept at an even higher speed that emphasizes performance over power consumption.
	- **Max Power**—The fan is kept at the maximum speed at all times. This option provides the most cooling and uses the most power.
	- **Acoustic**—The fan speed is reduced to reduce noise levels in acoustic-sensitive environments. Rather than regulating energy consumption and preventing component throttling asin other modes, the **Acoustic** option could result in short-term throttling to achieve a lowered noise level.

#### **Step 5** Click **Save Changes**.

Ш

## <span id="page-70-0"></span>**Global Power Profiling Policy Configuration**

### **Global Power Profiling Policy**

The Global Power Profiling Policy specifies how power allocation is applied to all of the servers in a chassis. The policy applies when you set the Global Power Allocation Policy to **Policy Driven Chassis Group Cap**. You can set the Global Power Profiling Policy to one of the following:

- **Disabled**—The minimum and maximum power cap values of the blades are calculated based on the static power consumption values of each of the components.
- **Enabled**—The minimum and maximum power cap values of the blades are measured as part of the server discovery. These values are similar to the actual power consumption of the blades.

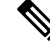

**Note**

After enabling the Global Power Profiling Policy, you must re-acknowledge the blades to obtain the minimum and maximum power cap.

### **Configuring the Global Power Profile Policy**

#### **Procedure**

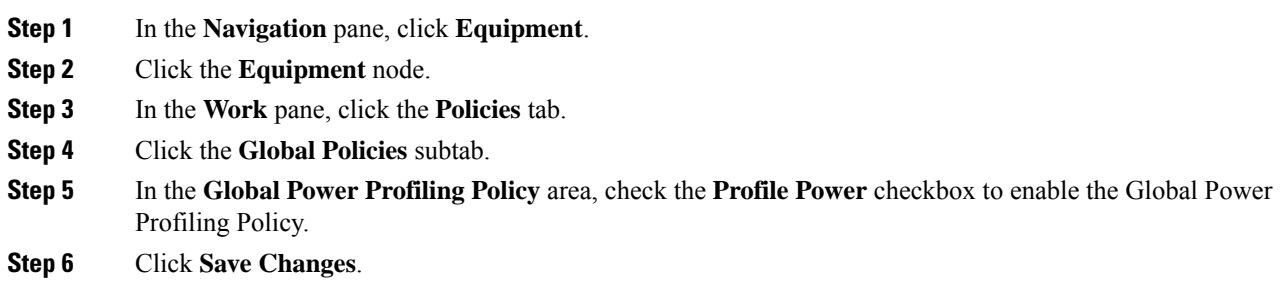

## <span id="page-70-1"></span>**Global Power Allocation Policy Configuration**

### **Global Power Allocation Policy**

The Global Power Allocation Policy allows you to specify the Policy Driven Chassis Group Power Cap or Manual Blade-level Power Cap power allocation method applied to servers in a chassis.

Cisco recommends using the default Policy Driven Chassis Group Power Cap power allocation method.

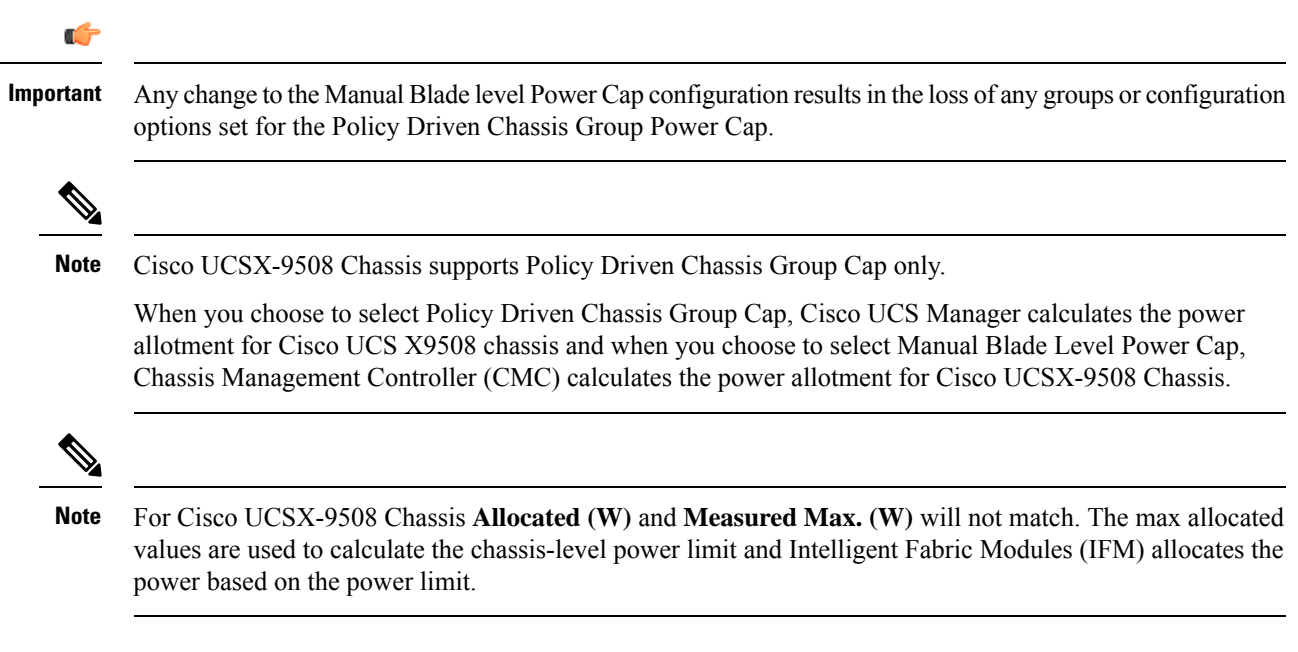

### **Configuring the Global Power Allocation Policy**

### **Procedure**

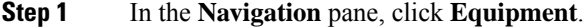

- **Step 2** Click the **Equipment** node.
- **Step 3** In the **Work** pane, click the **Policies** tab.
- **Step 4** Click the **Global Policies** subtab.

### **Step 5** In the **Global Power Allocation Policy** area, click one of the following radio buttonsin the **Allocation Method** field to determine the power cap management mode used in the Cisco UCS domain:

- **Manual Blade Level Cap**—Power allocation is configured on each individual blade server in all chassis. If you select this option, you cannot create power groups.
- **Policy Driven Chassis Group Cap**—Power allocation is configured at the chassis level through power control policies included in the associated service profiles. If you select this option, you can also create power groups that contain one or more chassis in the Cisco UCS domain.
- Cisco UCS X9508 chassis supports **Policy Driven Chassis Group Cap**. **Note**

When you choose to select Policy Driven Chassis Group Cap, Cisco UCS Manager calculates the power allotment for Cisco UCS X9508 chassis and when you choose to select Manual Blade Level Power Cap, Chassis Management Controller (CMC) calculates the power allotment for Cisco UCS X9508 chassis.

By default, power allocation is done for each chassis through a power control policy.

**Step 6** Click **Save Changes**.
### **Power Management During Power-on Operations**

#### **Boot Staggering during Power on**

Cisco UCS Manager attempts to boot as many blades as possible based on the amount of available power. If the power required to boot a blade is not available, Cisco UCS Manager staggers the boot in the Finite State Machine (FSM) CheckPowerAvailability stage, and raises the following fault on the blade: Insufficient power available to power-on server x/y.

When the required power becomes available, the FSM proceeds with blade power on. After a blade powers off, the allocated power budget is reclaimed.

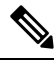

**Note** When the power budget that was allocated to the blade is reclaimed, the allocated power displays as 0 Watts.

#### **Limitation**

If you power on a blade outside of the Cisco UCS Manager and if there is not enough power available for allocation, the following fault is raised:

Power cap application failed for server x/y

#### **Power Allocation during Service Profile Association**

The power allocated to a blade during service profile association depends on the Power Control Policy used, and the power that is available from the power group. After the power is allocated to a server during a successful service profile association, the blade is guaranteed the minimum power cap. If the Power Control Policy priority isset to no-cap, a blade is allocated a potential maximum power cap, which might exceed the measured maximum power cap that displays.

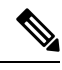

If the priority of an associated blade is changed to no-cap, and is not able to allocate the maximum power cap, you might see one of the following faults: **Note**

- PSU-insufficient—There is not enough available power for the PSU.
- Group-cap-insufficient—The group cap value is not sufficient for the blade.

### **Power Sync Policy Configuration**

### **Power Sync Policy**

Cisco UCS Manager includes a global (default) power sync policy to address power synchronization issues between the associated service profiles and the servers. You can use the power sync policy to synchronize the power state when the power state of the service profile differs from the actual power state of the server. The policy allows you to control when to synchronize the power state on the associated service profiles for the servers. The power sync policy does not affect other power-related policies.

The power synchronization policy applies to all the service profiles by default. You cannot delete the default power sync policy, but you can edit the default policy. You can create your own power sync policies and apply them to the service profiles. You can also create a power sync policy that is specific to a service profile and it always takes precedence over the default policy.

Cisco UCS Manager creates a fault on the associated service profile when the power sync policy referenced in the service profile does not exist. Cisco UCS Manager automatically clears the fault once you create a power sync policy for the specified service profile or change the reference to an existing policy in the service profile.

### **Power Synchronization Behavior**

Cisco UCS Manager synchronizes the power state only when the actual power state of the server is OFF. The current power synchronization behavior is based on the actual power state and the preferred power state after shallow association occurs.

For example, the following events trigger shallow association:

- Fabric Interconnects(FI) and IOM disconnected.
- IOM reset
- FI power loss or reboot
- Chassis reacknowledgment
- Chassis power loss
- Service profile change

The following table describes the current power synchronization behavior:

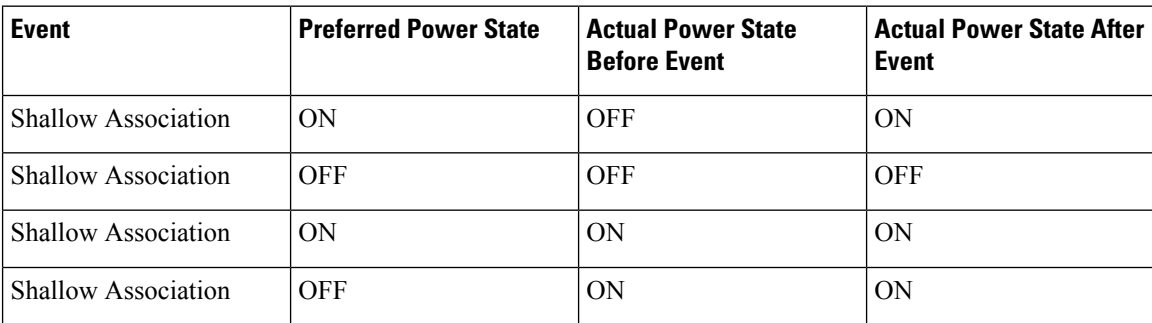

### **Creating a Power Sync Policy**

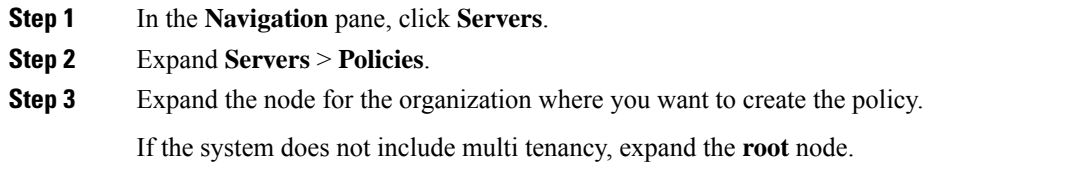

#### **Step 4** Right-click **Power Sync Policies** and choose **Create Power Sync Policy**.

**Step 5** In the **Create Power Sync Policy** dialog box, complete the following fields:

| <b>Name</b>              | <b>Description</b>                                                                                                    |
|--------------------------|----------------------------------------------------------------------------------------------------|
| Name field               | The name of the policy.                                                                                                    |
|                          | This name can be between 1 and 16 alphanumeric<br>characters. You cannot use spaces or any special<br>characters other than - (hyphen), (underscore), :<br>(colon), and . (period), and you cannot change this<br>name after the object is saved.                                                                                                    |
| <b>Description</b> field | A description of the policy. Cisco recommends<br>including information about where and when to use<br>the policy.                                                                                                    |
|                          | Enter up to 256 characters. You can use any characters<br>or spaces except $\check{ }$ (accent mark), $\check{ }$ (backslash), $\hat{ }$<br>(carat), " (double quote), $=$ (equal sign), $>$ (greater<br>than), $\le$ (less than), or ' (single quote).                                                                                                    |
| Sync-Option field        | The options that allow you to synchronize the desired<br>power state of the associated service profile to the<br>physical server. This can be one of the following:                                                                                                    |
|                          | • Default Sync-After the initial server<br>association, any configuration change or<br>management connectivity changes that you<br>perform trigger a server reassociation. This<br>option synchronizes the desired power state to<br>the physical server if the physical server power<br>state is off and the desired power state is on. This<br>is the default behavior. |
|                          | • Always Sync—When the initial server<br>association or the server reassociation occurs,<br>this option synchronizes the desired power state<br>to the physical power state, even if the physical<br>server power state is on and desired power state<br>is off.                                                                                                    |
|                          | • Initial Only Sync-This option only<br>synchronizes the power to a server when a<br>service profile is associated to the server for the<br>first time, or when the server is re-commissioned.<br>When you set this option, resetting the power<br>state from the physical server side does not affect<br>the desired power state on the service profile.                 |

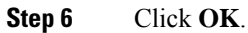

#### **What to do next**

Include the policy in a service profile or service profile template.

### **Changing a Power Sync Policy**

#### **Procedure**

**Step 1** In the **Navigation** pane, click **Servers**.

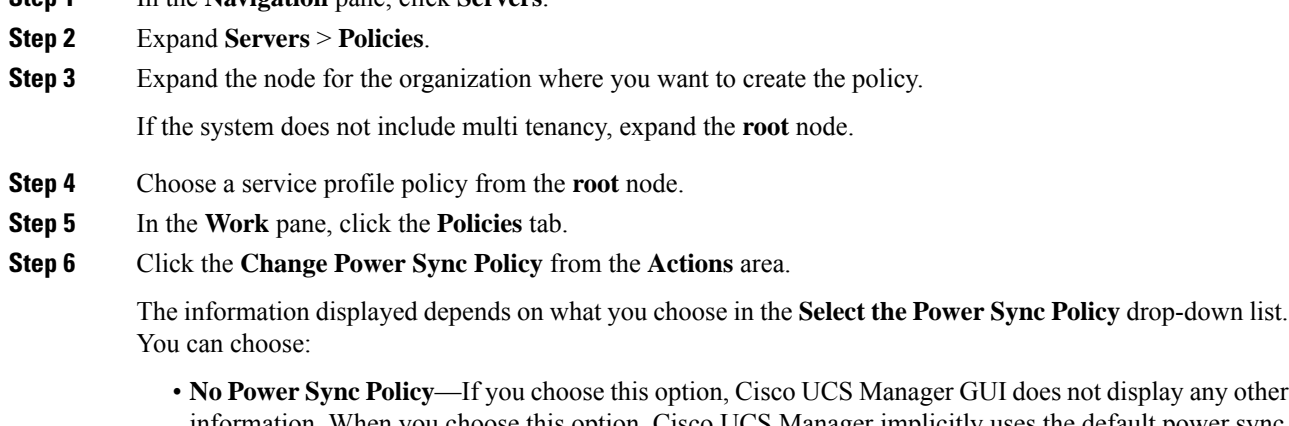

- UCS Manager GUI does not display any other information. When you choose this option, Cisco UCS Manager implicitly uses the default power sync policy. Cisco UCS Manager searches for the default power sync policy under service profile organizations. If the policy is not found, then it uses the default power sync policy under root.
- **Use an Existing Power Sync Policy**—if you want to select a global policy. Cisco UCS Manager GUI displays the **Power Sync Policy** drop-down list that enables you to choose an existing policy.
- **Create a Local PowerSync Policy**—if you want to create a power sync policy that can only be accessed by this service profile. You can also create a power sync policy by using the **Create Power Sync Policy** link from the Power Sync Policy area.

### **Deleting a Power Sync Policy**

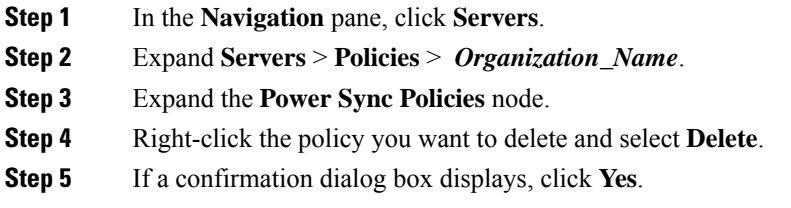

Ш

## **Rack Server Power Management**

Power capping is supported for following rack servers:

- Cisco UCS C220 M5 Server
- Cisco UCS C240 M5 Server
- Cisco UCS C240 SD M5 Server
- Cisco UCS C480 M5 Server
- Cisco UCS C480 M5 ML Server
- Cisco UCS C220 M6 Server
- Cisco UCS C240 M6 Server
- Cisco UCS C225 M6 Server
- Cisco UCS C245 M6 Server

Power capping is not supported for Cisco UCS C125 M5 Servers.

### **UCS Mini Power Management**

You can manage power of the blade servers in the Cisco UCS 6324 Fabric Interconnect (FI), which is used for remote offices and branch sites, and for limited server deployments. UCS Manager supports Dual Line Power Supply Unit and 110V when used with the Cisco UCS 6324 Fabric Interconnect. You can manage how you want to allocate power when using 110V power supplies, because they might not provide enough power for a fully loaded chassis. Dual power supplies is standard for both AC and DC-48V on the Cisco UCS Mini 6324.

## **Viewing X-Fabric Module (XFM) Fan Status**

This procedure is applicable only for Cisco UCS X9508 Server Chassis equipped with XFM.

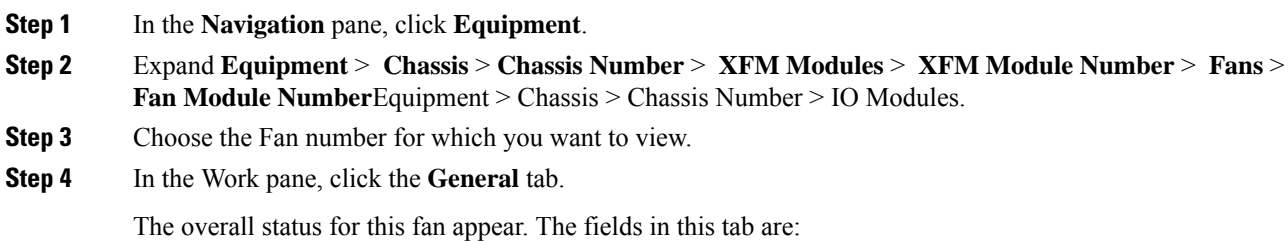

I

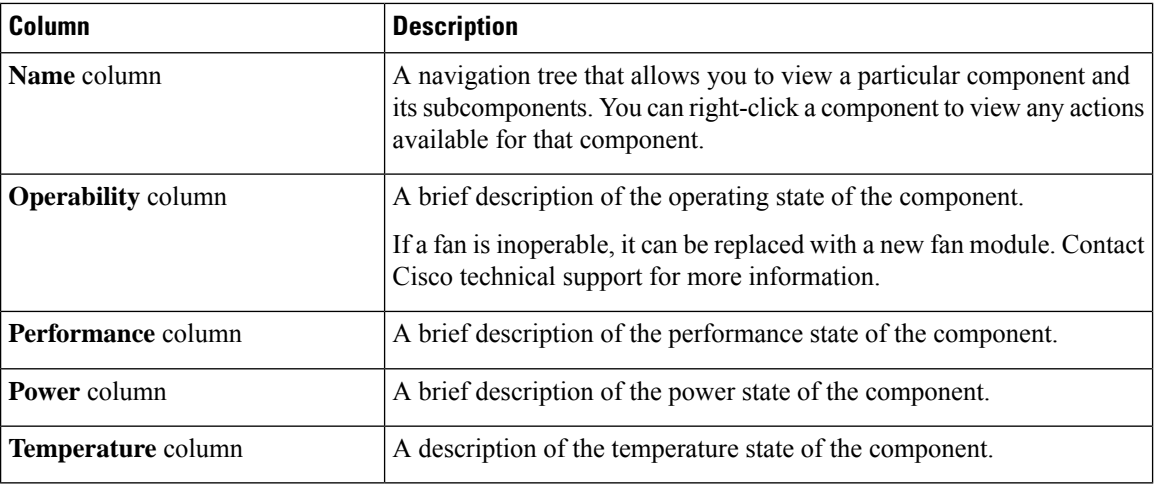

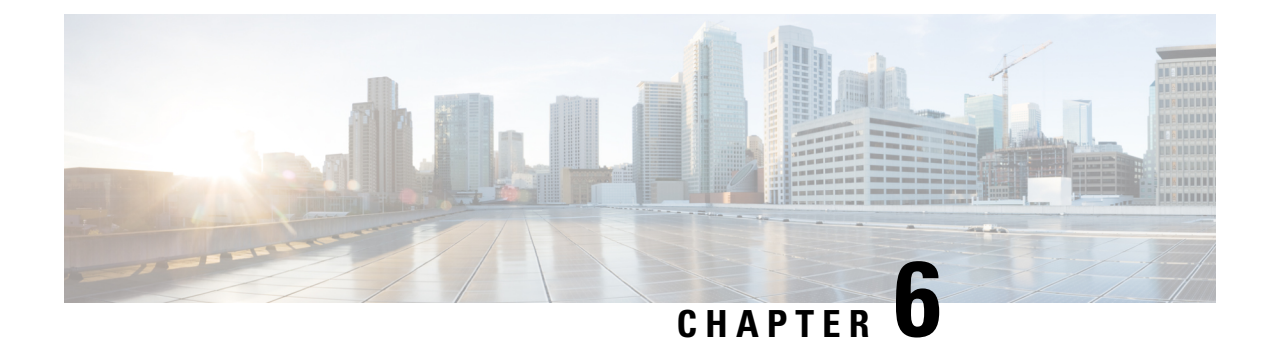

## **Blade Server Hardware Management**

- Blade Server [Management,](#page-78-0) on page 59
- [Booting](#page-80-0) a Blade Server, on page 61
- Booting a [Rack-Mount](#page-81-0) Server from the Service Profile , on page 62
- [Determining](#page-81-1) the Boot Order of a Blade Server, on page 62
- [Shutting](#page-82-0) Down a Blade Server, on page 63
- [Shutting](#page-82-1) Down a Server from the Service Profile , on page 63
- [Resetting](#page-83-0) a Blade Server, on page 64
- [Resetting](#page-83-1) a Blade Server to Factory Default Settings, on page 64
- [Reacknowledging](#page-84-0) a Blade Server, on page 65
- [Removing](#page-85-0) a Server from a Chassis, on page 66
- Deleting the Inband [Configuration](#page-85-1) from a Blade Server, on page 66
- [Decommissioning](#page-86-0) a Blade Server, on page 67
- Removing a [Non-Existent](#page-86-1) Blade Server Entry, on page 67
- [Recommissioning](#page-87-0) a Blade Server, on page 68
- [Reacknowledging](#page-87-1) a Server Slot in a Chassis, on page 68
- Removing a Non-Existent Blade Server from the [Configuration](#page-88-0) Database, on page 69
- [Turning](#page-88-1) the Locator LED for a Blade Server On and Off, on page 69
- [Turning](#page-89-0) the Local Disk Locator LED on a Blade Server On and Off, on page 70
- [Resetting](#page-89-1) the CMOS for a Blade Server, on page 70
- [Resetting](#page-90-0) the CIMC for a Blade Server, on page 71
- [Clearing](#page-90-1) TPM for a Blade Server, on page 71
- Resetting the BIOS [Password](#page-91-0) for a Blade Server, on page 72
- [Viewing](#page-91-1) the POST Results for a Blade Server, on page 72
- [Issuing](#page-91-2) an NMI from a Blade Server, on page 72
- [Viewing](#page-92-0) Health Events for a Blade Server, on page 73
- Health LED [Alarms,](#page-94-0) on page 75
- [Smart](#page-94-1) SSD, on page 75

## <span id="page-78-0"></span>**Blade Server Management**

You can manage and monitor all blade servers in a Cisco UCS domain through Cisco UCS Manager. You can perform some blade server management tasks, such as changes to the power state, from the server and service profile.

The remaining management tasks can only be performed on the server.

The power supply units go into power save mode when a chassis has two blades or less. When a third blade is added to the chassis and is fully discovered, the power supply units return to regular mode.

If a blade server slot in a chassis is empty, Cisco UCS Manager provides information, errors, and faults for that slot. You can also re-acknowledge the slot to resolve server mismatch errors and to have Cisco UCS Manager rediscover the blade server in the slot.

### **Guidelines for Removing and Decommissioning Blade Servers**

Consider the following guidelines when deciding whether to remove or decommission a blade server using Cisco UCS Manager:

#### **Decommissioning a Blade Server**

If you want to temporarily decommission a physically present and connected blade server, you can temporarily remove it from the configuration. A portion of the server's information is retained by Cisco UCS Manager for future use, in case the blade server is recommissioned.

#### **Removing a Blade Server**

Removing is performed when you physically remove a blade server from the Cisco UCS Manager by disconnecting it from the chassis. You cannot remove a blade server from Cisco UCS Manager if it is physically present and connected to a chassis. After the physical removal of the blade server is completed, the configuration for that blade server can be removed in Cisco UCS Manager.

During removal, active links to the blade server are disabled, all entries from databases are removed, and the server is automatically removed from any server pools that it was assigned to during discovery.

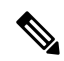

Only servers added to a server pool automatically during discovery are removed automatically. Servers that were manually added to a server pool must be removed manually. **Note**

To add a removed blade server back to the configuration, it must be reconnected, then rediscovered. When a server is reintroduced to Cisco UCS Manager, it is treated as a new server and is subject to the deep discovery process. For this reason, it is possible for Cisco UCS Manager to assign the server a new ID that might be different from the ID that it held before.

### **Recommendations for Avoiding Unexpected Server Power Changes**

If a server is not associated with a service profile, you can use any available means to change the server power state, including the physical **Power** or **Reset** buttons on the server.

If a server is associated with, or assigned to, a service profile, you should only use the following methods to change the server power state:

- In Cisco UCS Manager GUI, go to the **General** tab for the server or the service profile associated with the server and select **Boot Server** or **Shutdown Server** from the **Actions** area.
- In Cisco UCS Manager CLI, scope to the server or the service profile associated with the server and use the **power up** or **power down** commands.

Ш

Ú **Important** Do *not* use any of the following options on an associated server that is currently powered off: • **Reset** in the GUI

- **cycle cycle-immediate** or **reset hard-reset-immediate** in the CLI
- The physical **Power** or **Reset** buttons on the server

If you reset, cycle, or use the physical power buttons on a server that is currently powered off, the server's actual power state might become out of sync with the desired power state setting in the service profile. If the communication between the server and Cisco UCS Manager is disrupted or if the service profile configuration changes, Cisco UCS Manager might apply the desired power state from the service profile to the server, causing an unexpected power change.

Power synchronization issues can lead to an unexpected server restart, as shown below:

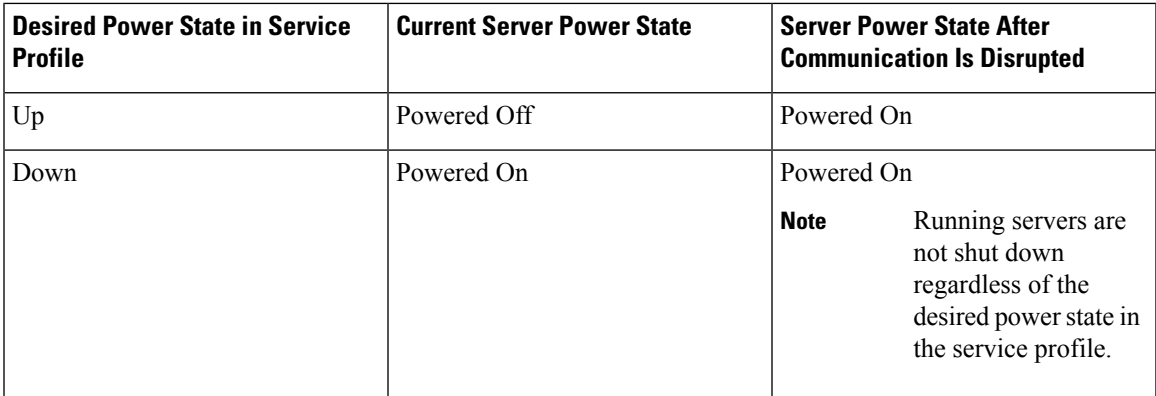

### <span id="page-80-0"></span>**Booting a Blade Server**

If the **Boot Server** link is dimmed in the **Actions** area, you must shut down the server first.

#### **Procedure**

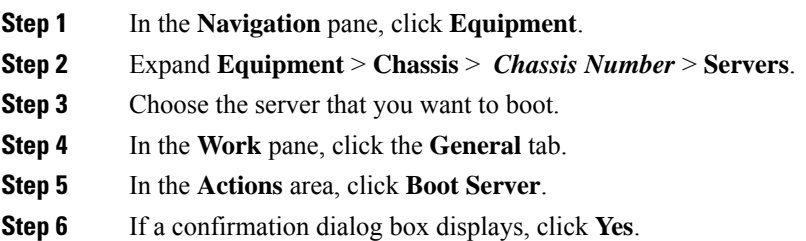

After the server boots, the **Overall Status** field on the **General** tab displays an OK status.

## <span id="page-81-0"></span>**Booting a Rack-Mount Server from the Service Profile**

#### **Procedure**

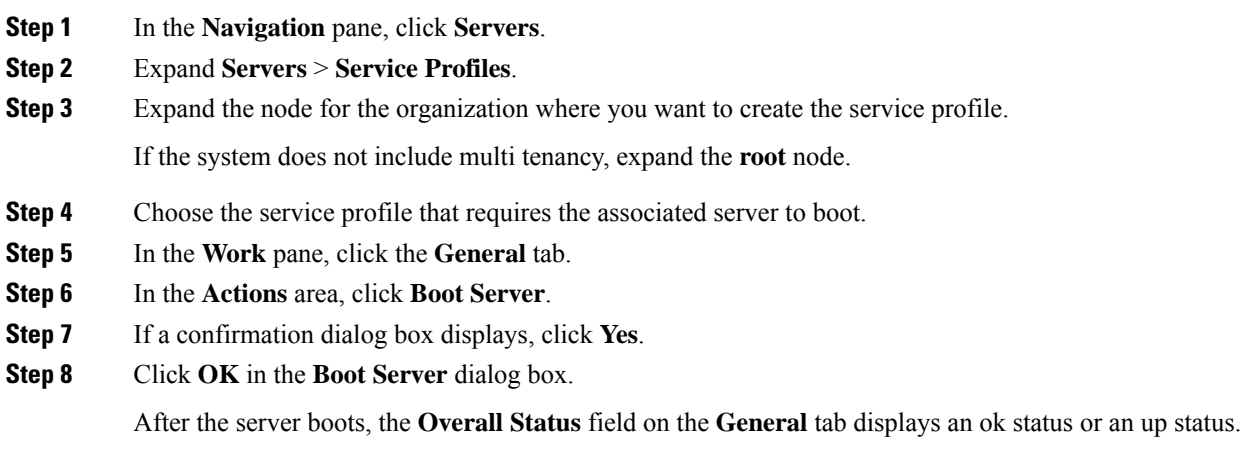

## <span id="page-81-1"></span>**Determining the Boot Order of a Blade Server**

 $\mathcal{Q}$ 

**Tip** You can also view the boot order tabs from the **General** tab of the service profile associated with a server.

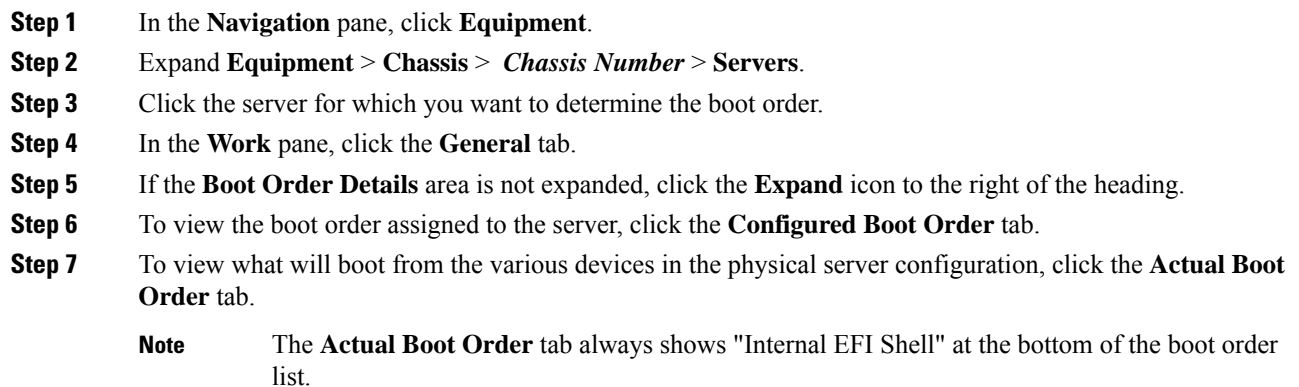

Ш

### <span id="page-82-0"></span>**Shutting Down a Blade Server**

When you use this procedure to shut down a server with an installed operating system, Cisco UCS Manager triggers the OS into a graceful shutdown sequence.

If the **Shutdown Server** link is dimmed in the **Actions** area, the server is not running.

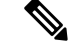

**Note**

When a blade server that is associated with a service profile is shut down, the VIF down alerts F0283 and F0479 are automatically suppressed.

#### **Procedure**

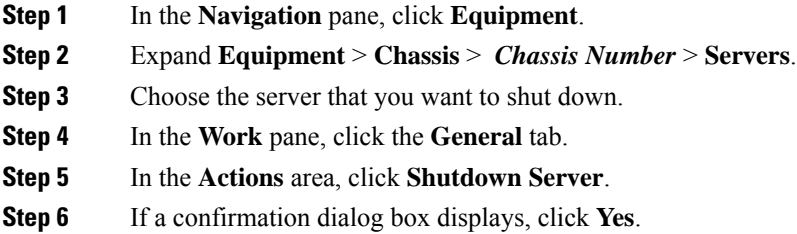

After the server has been successfully shut down, the **Overall Status** field on the **General** tab displays a power-off status.

### <span id="page-82-1"></span>**Shutting Down a Server from the Service Profile**

When you use this procedure to shut down a server with an installed operating system, Cisco UCS Manager triggers the OS into a graceful shutdown sequence.

If the **Shutdown Server** link is dimmed in the **Actions** area, the server is not running.

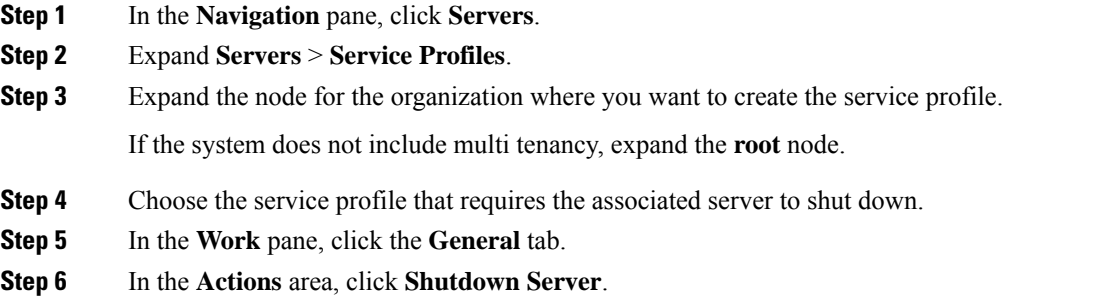

**Step 7** If a confirmation dialog box displays, click **Yes**.

After the server successfully shuts down, the **Overall Status** field on the **General** tab displays a down status or a power-off status.

### <span id="page-83-0"></span>**Resetting a Blade Server**

When you reset a server, Cisco UCS Manager sends a pulse on the reset line. You can choose to gracefully shut down the operating system. If the operating system does not support a graceful shutdown, the server is power cycled. The option to have Cisco UCS Manager complete all management operations before it resets the server does not guarantee the completion of these operations before the server is reset.

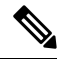

If you are trying to boot a server from a power-down state, you should not use **Reset**. **Note**

If you continue the power-up with this process, the desired power state of the servers become out of sync with the actual power state and the servers might unexpectedly shut down at a later time. To safely reboot the selected servers from a power-down state, click **Cancel**, then select the **Boot Server** action.

#### **Procedure**

- **Step 1** In the **Navigation** pane, click **Equipment**.
- **Step 2** Expand **Equipment** > **Chassis** > *Chassis Number* > **Servers**.
- **Step 3** Choose the server that you want to reset.
- **Step 4** In the **Work** pane, click the **General** tab.
- **Step 5** In the **Actions** area, click **Reset**.
- **Step 6** In the **Reset Server** dialog box, do the following:
	- a) Click the **Power Cycle** option.
	- b) (Optional) Check the check box if you want Cisco UCS Manager to complete all management operations that are pending on this server.
	- c) Click **OK**.

The reset may take several minutes to complete. After the server has been reset, the **Overall Status** field on the **General** tab displays an ok status.

### <span id="page-83-1"></span>**Resetting a Blade Server to Factory Default Settings**

You can now reset a blade server to its factory settings. By default, the factory reset operation does not affect storage drives and flexflash drives. This is to prevent any loss of data. However, you can choose to reset these devices to a known state as well.

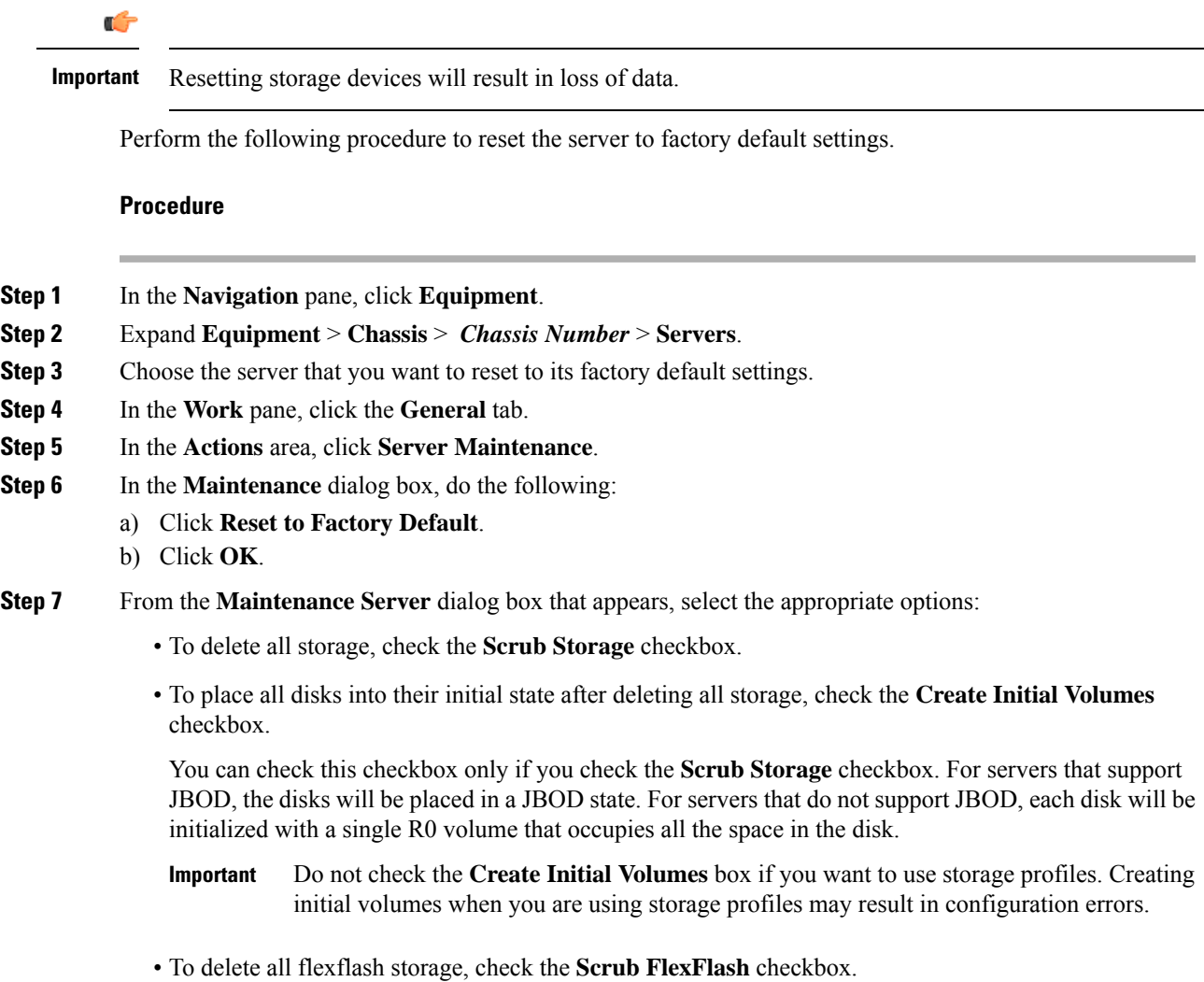

Cisco UCS Manager resets the server to its factory default settings.

## <span id="page-84-0"></span>**Reacknowledging a Blade Server**

Perform the following procedure to rediscover the server and all endpoints in the server. For example, you can use this procedure if a server is stuck in an unexpected state, such as the discovery state.

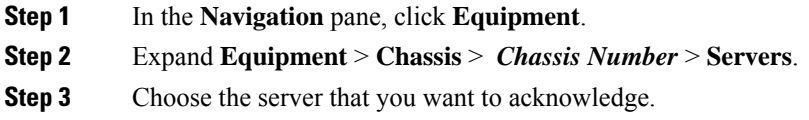

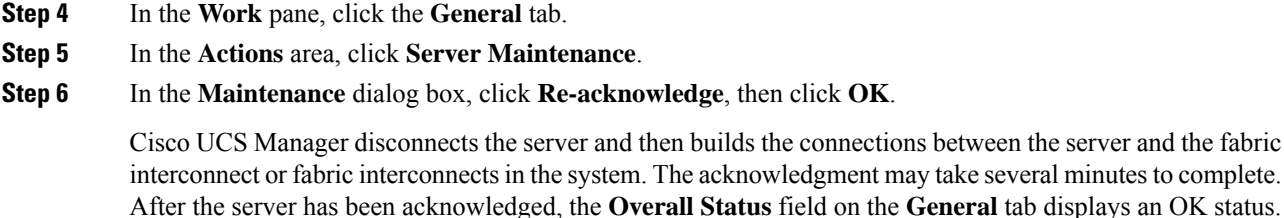

## <span id="page-85-0"></span>**Removing a Server from a Chassis**

#### **Procedure**

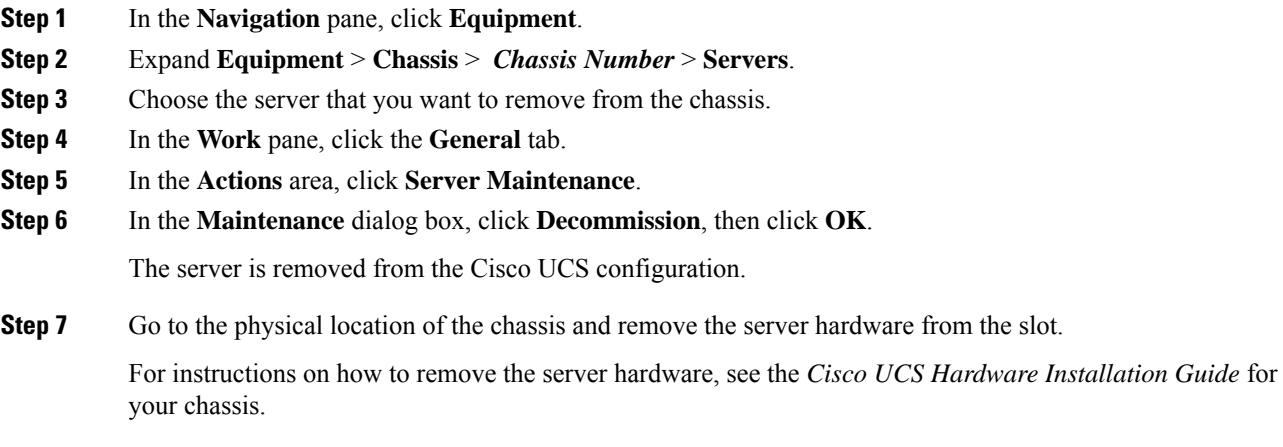

#### **What to do next**

If you physically re-install the blade server, you must re-acknowledge the slot for the Cisco UCS Manager to rediscover the server.

For more information, see [Reacknowledging](#page-87-1) a Server Slot in a Chassis, on page 68.

## <span id="page-85-1"></span>**Deleting the Inband Configuration from a Blade Server**

This procedure removes the inband management IP address configuration from a blade server. If this action is greyed out, no inband configuration was completed.

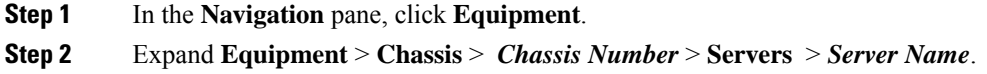

Ш

- **Step 3** In the **Work** area, click the **Inventory** tab.
- **Step 4** Click the **CIMC** subtab.
- **Step 5** In the **Actions** area, click **Delete Inband Configuration**.
- **Step 6** Click **Yes** in the **Delete** confirmation dialog box.

The inband configuration for the server is deleted.

If an inband service profile is configured in Cisco UCS Manager with a default VLAN and pool name, the server CIMC will automatically get an inband configuration from the inband profile approximate one minute after deleting the inband configuration here. **Note**

### <span id="page-86-0"></span>**Decommissioning a Blade Server**

#### **Procedure**

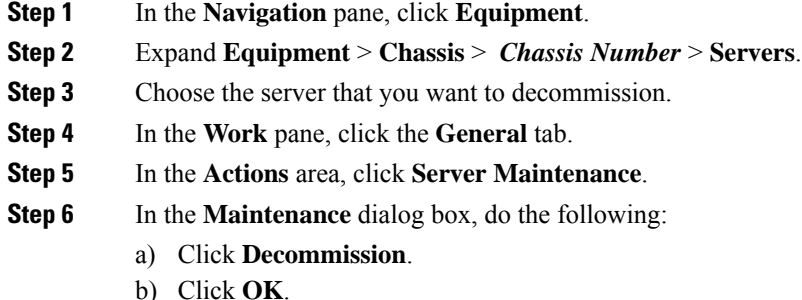

The server is removed from the Cisco UCS configuration.

#### **What to do next**

If you physically re-install the blade server, you must re-acknowledge the slot for the Cisco UCS Manager to rediscover the server.

For more information, see [Reacknowledging](#page-87-1) a Server Slot in a Chassis, on page 68.

After decommissioning the blade server, you must wait for few minutes to initiate the recommissioning of the server.

For more information, see [Recommissioning](#page-87-0) a Blade Server, on page 68

## <span id="page-86-1"></span>**Removing a Non-Existent Blade Server Entry**

Perform the following procedure after decommissioning the server and physically removing the server hardware. This procedure removes the non-existing stale entry of a blade server from the **Decommissioned** tab.

#### **Procedure**

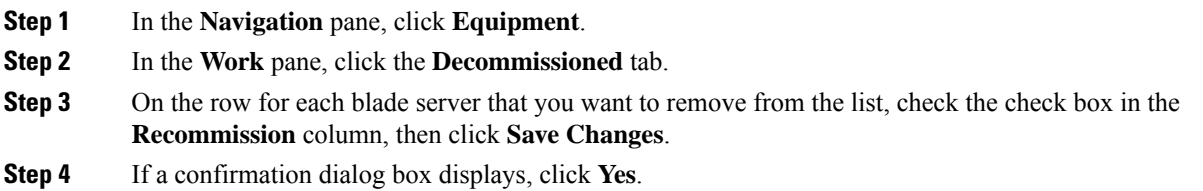

## <span id="page-87-0"></span>**Recommissioning a Blade Server**

#### **Before you begin**

Incase of recommissioning the server after decommission, you should wait for few minutes to initiate the recommission of the server.

#### **Procedure**

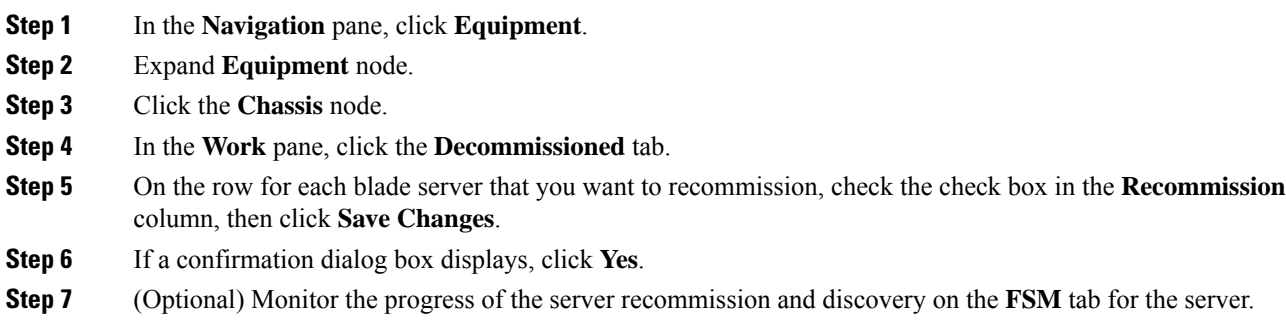

## <span id="page-87-1"></span>**Reacknowledging a Server Slot in a Chassis**

Perform the following procedure if you decommissioned a blade server without removing the physical hardware from the chassis, and you want Cisco UCS Manager to rediscover and recommission the server.

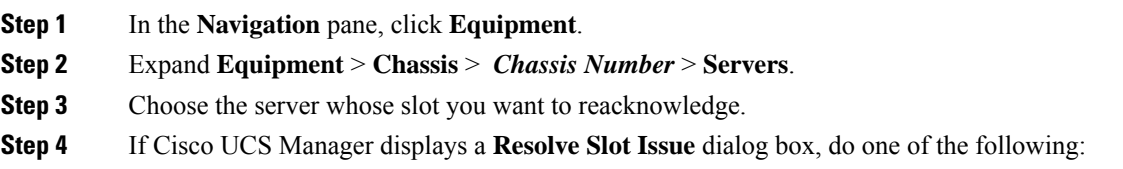

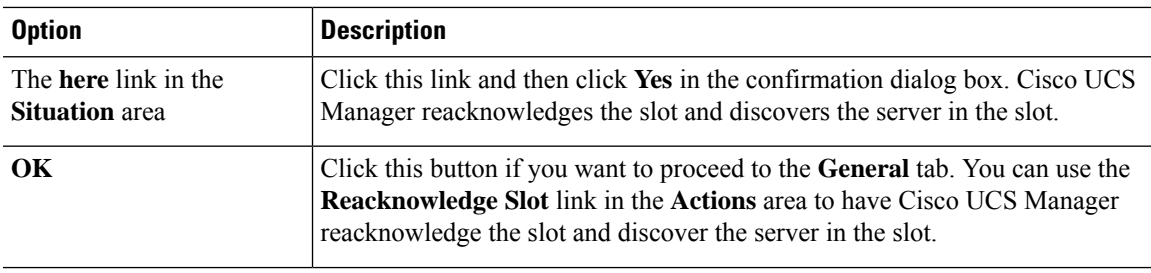

## <span id="page-88-0"></span>**Removing a Non-Existent Blade Server from the Configuration Database**

Perform the following procedure if you physically removed the server hardware without first decommissioning the server. You cannot perform this procedure if the server is physically present.

If you want to physically remove a server, see [Removing](#page-85-0) a Server from a Chassis, on page 66.

#### **Procedure**

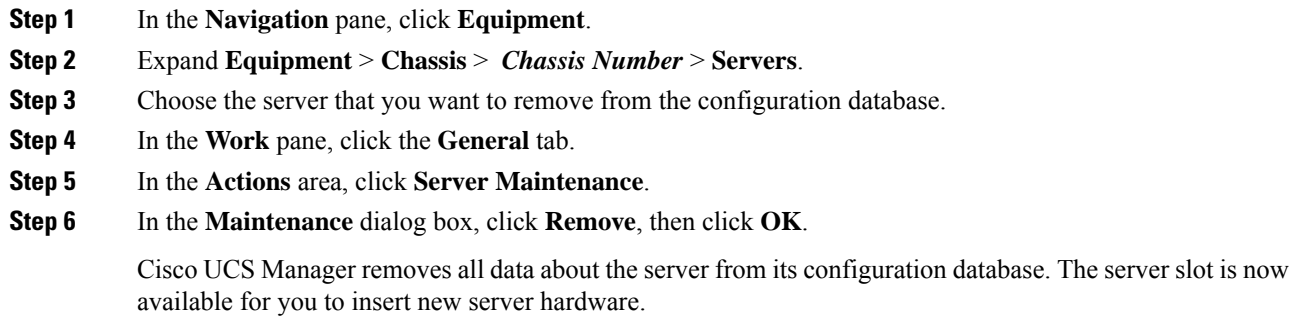

## <span id="page-88-1"></span>**Turning the Locator LED for a Blade Server On and Off**

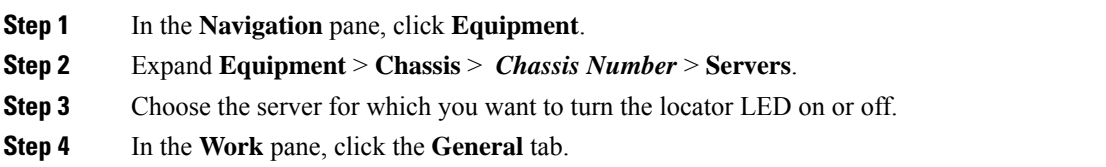

**Step 5** In the **Actions** area, click one of the following:

## <span id="page-89-0"></span>**Turning the Local Disk Locator LED on a Blade Server On and Off**

#### **Before you begin**

• Ensure the server, on which the disk is located, is powered on. If the server is off, you are unable to turn on or off the local disk locator LED.

#### **Procedure**

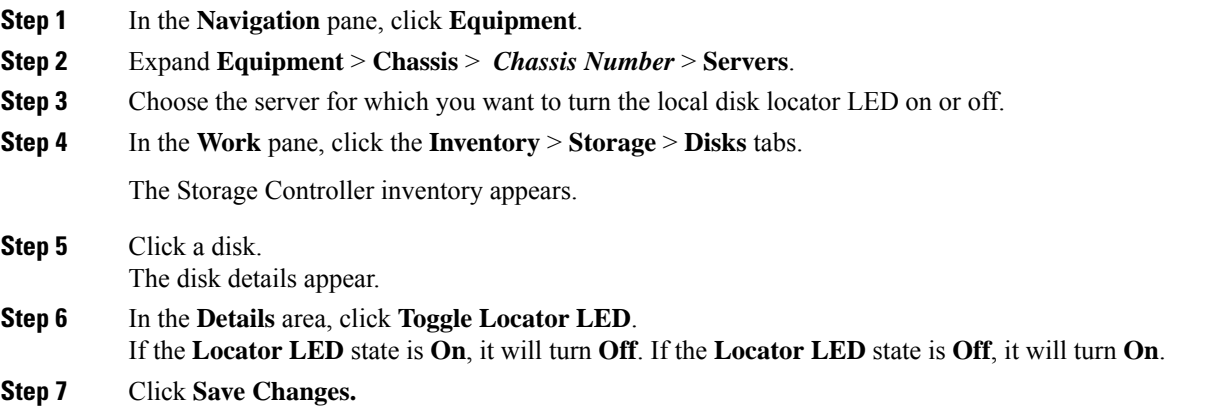

## <span id="page-89-1"></span>**Resetting the CMOS for a Blade Server**

Sometimes, troubleshooting a server might require you to reset the CMOS. Resetting the CMOS is not part of the normal maintenance of a server.

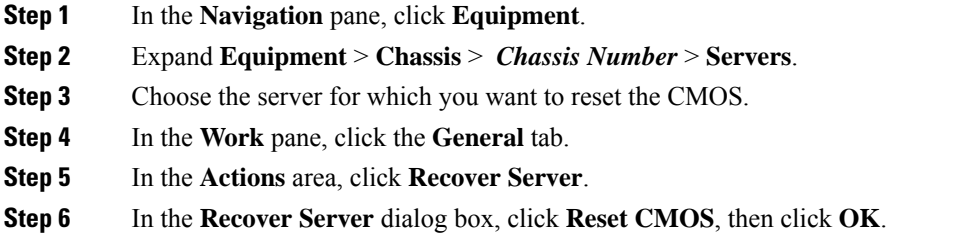

Ш

### <span id="page-90-0"></span>**Resetting the CIMC for a Blade Server**

Sometimes, with the firmware, troubleshooting a server might require you to reset the CIMC. Resetting the CIMC is not part of the normal maintenance of a server. After you reset the CIMC, the CIMC reboots the management controller of the blade server.

If the CIMC isreset, the power monitoring functions of Cisco UCSbecome briefly unavailable until the CIMC reboots. Typically, the reset only takes 20 seconds; however, it is possible that the peak power cap can exceed during that time. To avoid exceeding the configured power cap in a low power-capped environment, consider staggering the rebooting or activation of CIMCs.

#### **Procedure**

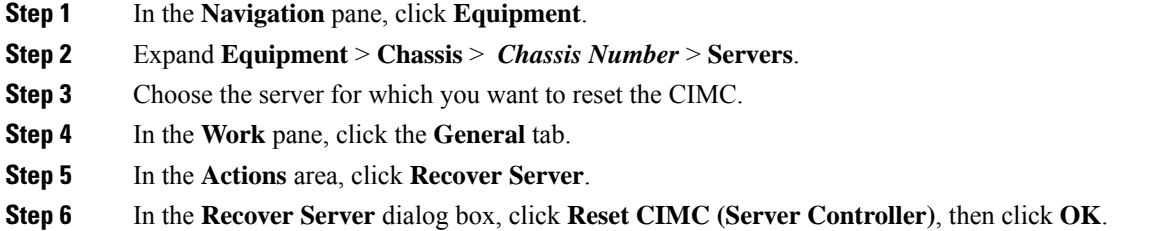

### <span id="page-90-1"></span>**Clearing TPM for a Blade Server**

You can clear TPM only on Cisco UCS M5 and higher blade and rack-mount servers that include support for TPM.

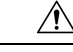

**Caution** Clearing TPM is a potentially hazardous operation. The OS may stop booting. You may also see loss of data.

#### **Before you begin**

TPM must be enabled.

- **Step 1** In the **Navigation** pane, click **Equipment**.
- **Step 2** Expand **Equipment** > **Chassis** > *Chassis Number* > **Servers**.
- **Step 3** Choose the server for which you want to clear TPM.
- **Step 4** In the **Work** pane, click the **General** tab.
- **Step 5** In the **Actions** area, click **Recover Server**.
- **Step 6** In the **Recover Server** dialog box, click **Clear TPM**, then click **OK**.

### <span id="page-91-0"></span>**Resetting the BIOS Password for a Blade Server**

This option allows you to reset the BIOS password without using the F2 BIOS configuration prompt. Resetting the BIOS password is not part of the normal maintenance of a server. After BIOS password reset, the server is rebooted immediately and the new BIOS password gets updated.

#### **Procedure**

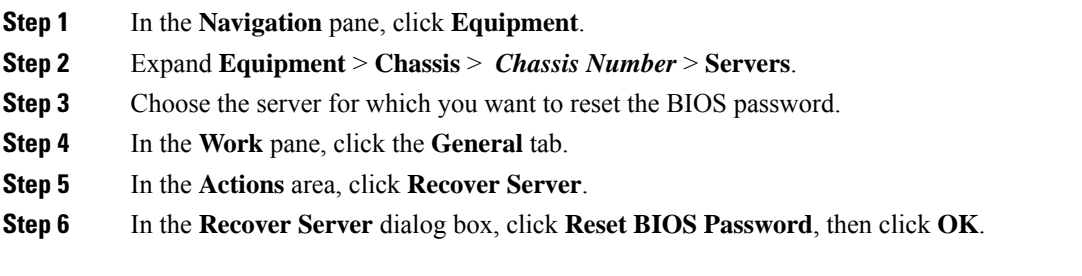

## <span id="page-91-1"></span>**Viewing the POST Results for a Blade Server**

You can view any errors collected during the Power On Self-Test process for a server and its adapters.

#### **Procedure**

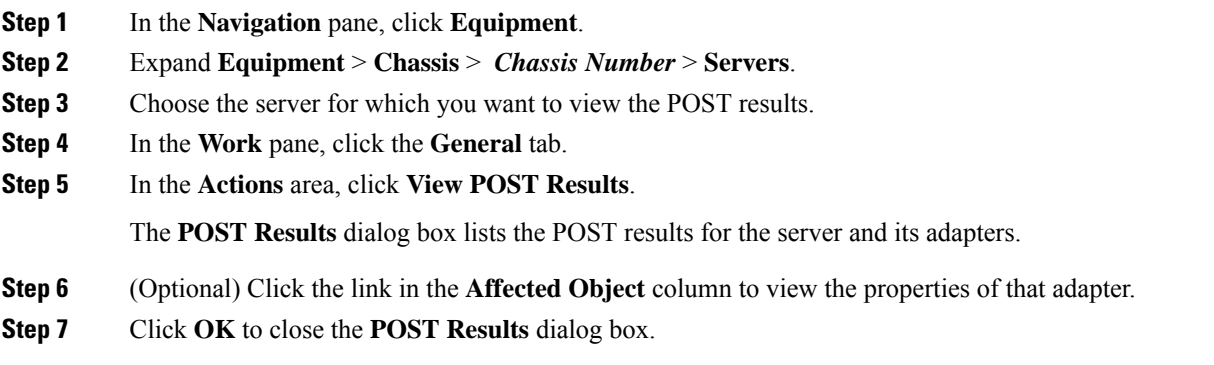

### <span id="page-91-2"></span>**Issuing an NMI from a Blade Server**

Perform the following procedure if the system remains unresponsive and you need Cisco UCS Manager to issue a Non-Maskable Interrupt (NMI) to the BIOS or operating system from the CIMC. This action creates a core dump or stack trace, depending on the operating system installed on the server.

#### **Procedure**

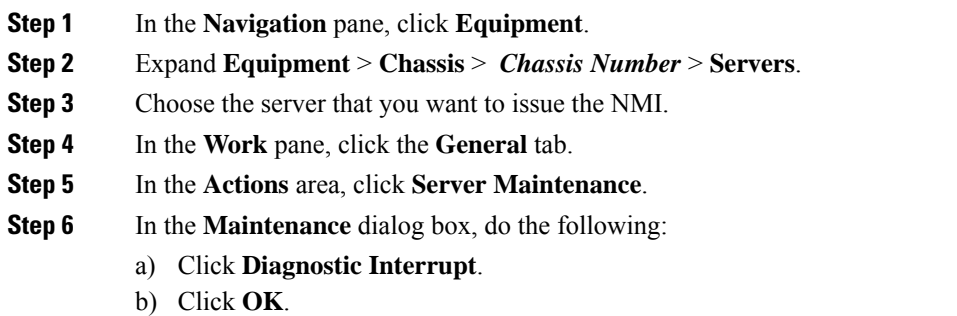

Cisco UCS Manager sends an NMI to the BIOS or operating system.

# <span id="page-92-0"></span>**Viewing Health Events for a Blade Server**

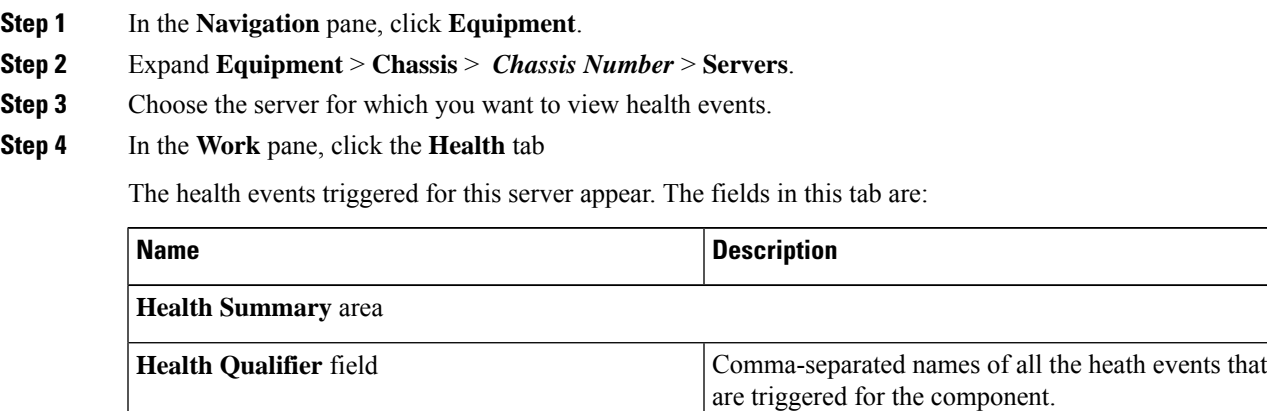

 $\mathbf I$ 

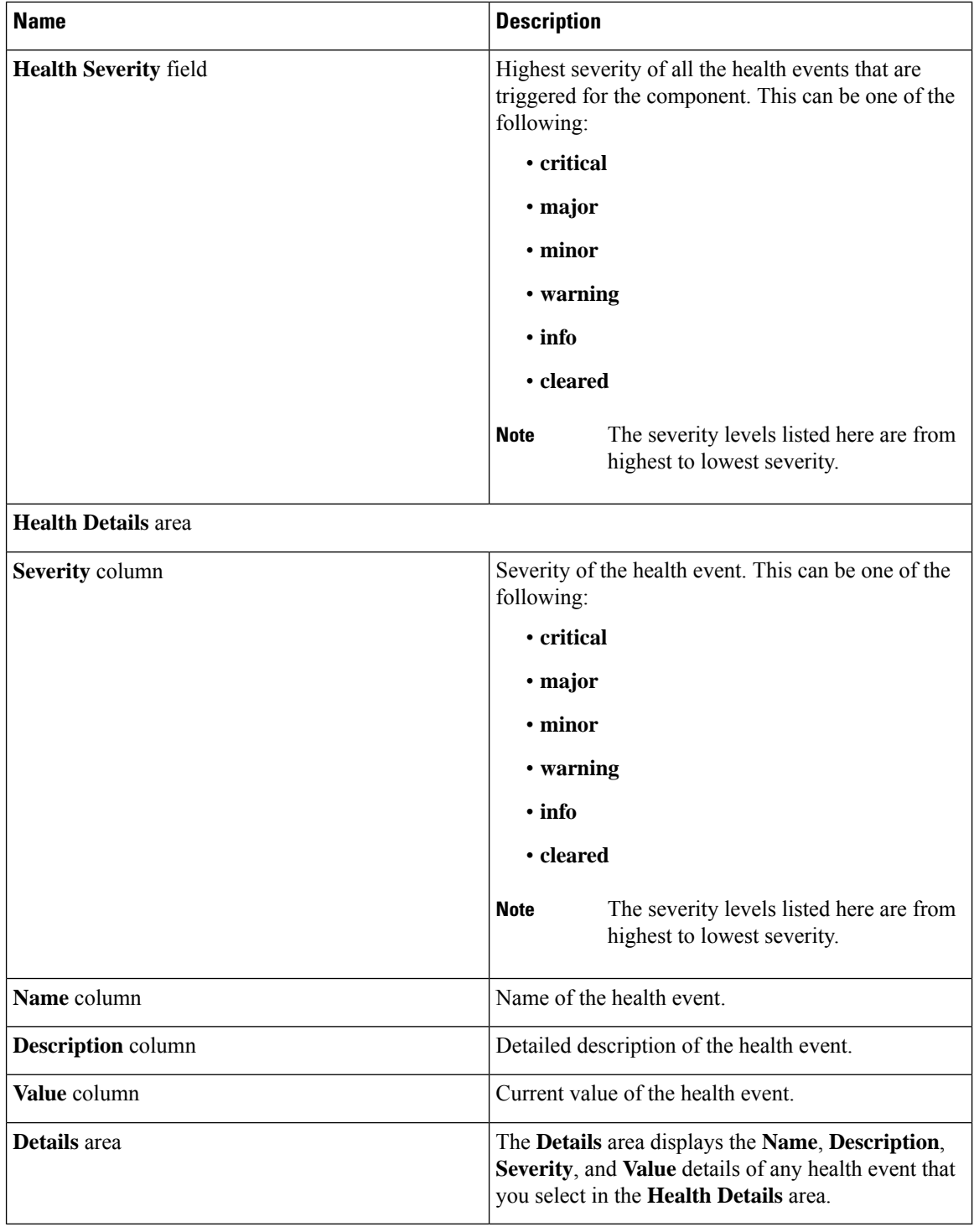

## <span id="page-94-0"></span>**Health LED Alarms**

The blade health LED is located on the front of each Cisco UCS B-Series blade server. Cisco UCS Manager allows you to view the sensor faults that cause the blade health LED to change color from green to amber or blinking amber.

The health LED alarms display the following information:

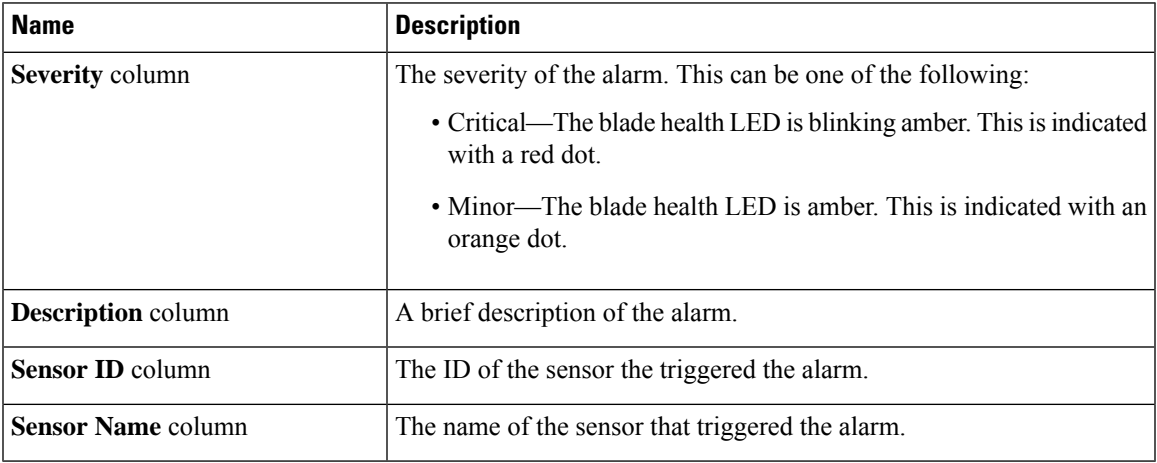

### **Viewing Health LED Alarms**

#### **Procedure**

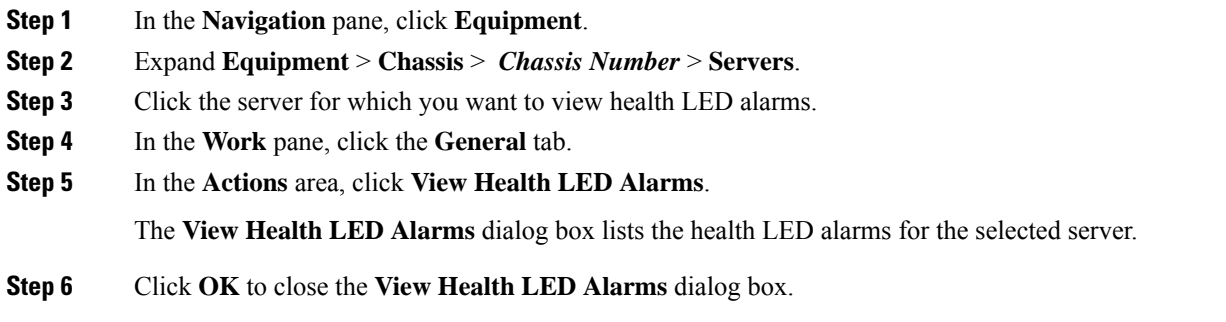

## <span id="page-94-1"></span>**Smart SSD**

Beginning with release 3.1(3), Cisco UCS Manager supports monitoring SSD health. This feature is called Smart SSD. It provides statistical information about the properties like wear status in days, percentage life remaining, and so on. For every property, a minimum, a maximum and an average value is recorded and displayed. The feature also allows you to provide threshold limit for the properties.

 $\mathscr{P}$ **Note** The Smart SSD feature is supported only for a selected range of SSDs. It is not supported for any HDDs. The SATA range of supported SSDs are: • Intel • Samsung • Micron The SAS range of supported SSDs are: • Toshiba • Sandisk • Samsung • Micron  $\frac{\sqrt{2}}{2}$ **Note** • Power Cycle Count is not available on SAS SSDs.

• Smart SSD feature is supported only on M5 servers and later.

### **Monitoring SSD Health**

#### **Procedure**

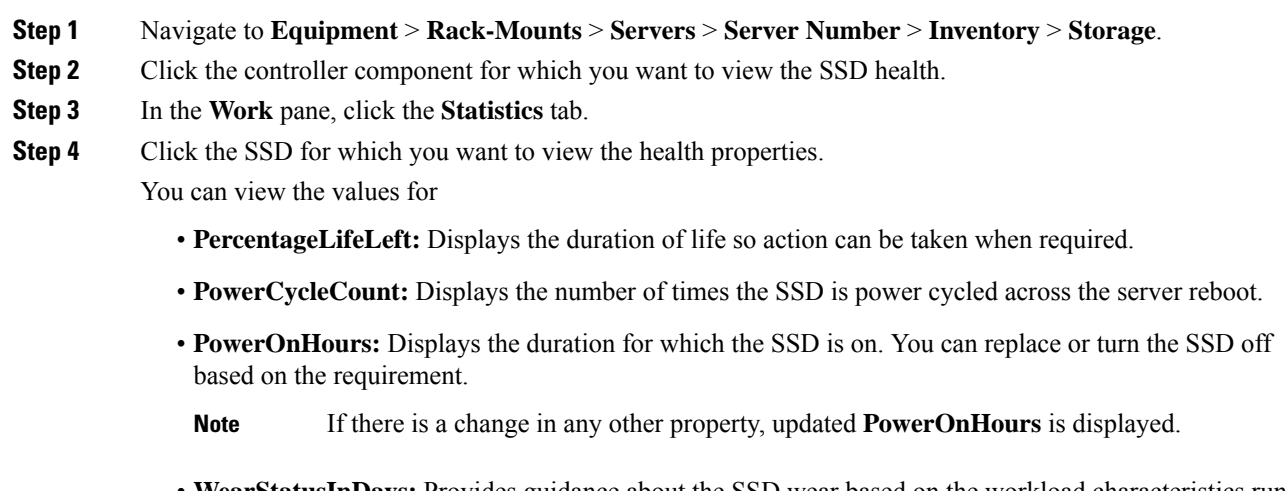

• **WearStatusInDays:** Provides guidance about the SSD wear based on the workload characteristics run at that time.

These values are updated on an hourly basis. **Note**

> You can specify the threshold limit for the values and faults are raised when the value reaches or exceeds the threshold limit. Smart SSD feature tracks temperature and raises a fault as the temperature crosses the threshold limit (90°C) and moves the disk to the degraded state notifying the reason for degradation.

 $\mathbf I$ 

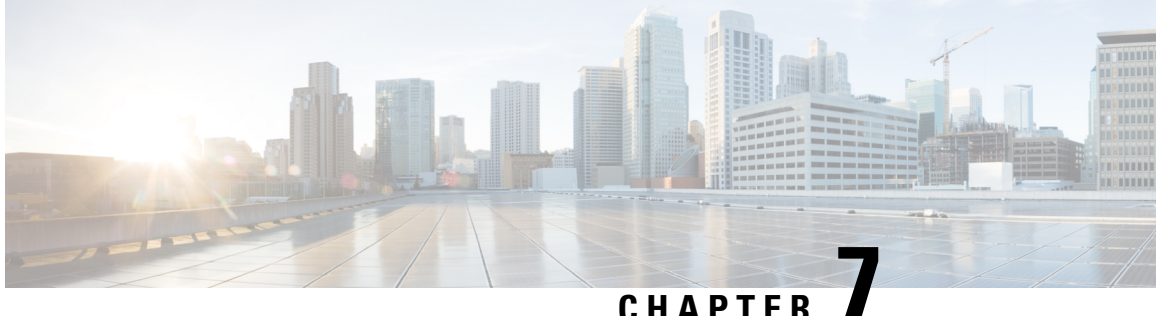

## **Rack-Mount Server Hardware Management**

- Rack-Mount Server [Management,](#page-99-0) on page 80
- [Rack-Enclosure](#page-99-1) Server Management, on page 80
- Guidelines for Removing and [Decommissioning](#page-100-0) Rack-Mount Servers, on page 81
- [Recommendations](#page-100-1) for Avoiding Unexpected Server Power Changes, on page 81
- Booting a [Rack-Mount](#page-101-0) Server, on page 82
- Booting a [Rack-Mount](#page-102-0) Server from the Service Profile , on page 83
- Determining the Boot Order of a [Rack-Mount](#page-102-1) Server, on page 83
- Shutting Down a [Rack-Mount](#page-103-0) Server, on page 84
- [Shutting](#page-103-1) Down a Server from the Service Profile , on page 84
- Resetting a [Rack-Mount](#page-104-0) Server, on page 85
- Resetting a [Rack-Mount](#page-105-0) Server to Factory Default Settings, on page 86
- [Persistent](#page-106-0) Memory Scrub, on page 87
- [Reacknowledging](#page-106-1) a Rack-Mount Server, on page 87
- Deleting the Inband [Configuration](#page-107-0) from a Rack-Mount Server, on page 88
- [Decommissioning](#page-107-1) a Rack-Mount Server, on page 88
- [Recommissioning](#page-108-0) a Rack-Mount Server, on page 89
- [Renumbering](#page-108-1) a Rack-Mount Server, on page 89
- Removing a Non-Existent Rack-Mount Server from the [Configuration](#page-109-0) Database, on page 90
- Turning the Locator LED for a [Rack-Mount](#page-110-0) Server On and Off, on page 91
- Turning the Local Disk Locator LED on a [Rack-Mount](#page-110-1) Server On and Off, on page 91
- Resetting the CMOS for a [Rack-Mount](#page-111-0) Server, on page 92
- Resetting the CIMC for a [Rack-Mount](#page-111-1) Server, on page 92
- Clearing TPM for a [Rack-Mount](#page-112-0) Server, on page 93
- Resetting the BIOS Password for a [Rack-Mount](#page-112-1) Server, on page 93
- Issuing an NMI from a [Rack-Mount](#page-113-0) Server, on page 94
- Viewing Health Events for a [Rack-Mount](#page-113-1) Server, on page 94
- Viewing the POST Results for a [Rack-Mount](#page-115-0) Server, on page 96
- Viewing the Power [Transition](#page-115-1) Log, on page 96
- [Viewing](#page-116-0) Cisco UCS C125 M5 Server Slot ID, on page 97

### <span id="page-99-0"></span>**Rack-Mount Server Management**

You can manage and monitor all rack-mount servers that are integrated with a Cisco UCS domain through Cisco UCS Manager. All management and monitoring features are supported for rack-mount servers except power capping. Some rack-mount server management tasks, such as changes to the power state, can be performed from both the server and service profile. The remaining management tasks can only be performed on the server.

Cisco UCS Manager provides information, errors, and faults for each rack-mount server that it has discovered.

 $\Omega$ 

For information on how to integrate a supported Cisco UCS rack-mount server with Cisco UCS Manager, see the Cisco UCS C-series server integration guide or Cisco UCS S-series server integration guide for your Cisco UCS Manager release. **Tip**

### <span id="page-99-1"></span>**Rack-Enclosure Server Management**

Beginning with release 4.0(1a), Cisco UCS Manager extends support for all existing features on Cisco UCS C125 M5 Server unless specifically noted in this guide.

Cisco UCS C125 M5 Servers are housed in the Cisco UCS C4200 Series Rack Server Chassis. Each Cisco UCS C4200 Series Rack Server Chassis supports two to four Cisco UCS C125 M5 Server nodes. To manage the Cisco UCS C125 M5 Server nodes, Cisco UCS Manager supports the following:

#### • **Enclosures**:

Cisco UCS Manager GUI path - **Equipment** > **Rack-Mounts** > **Enclosures**

Displays a list of all the Cisco UCS C4200 Series Rack Server Chassis managed by Cisco UCS Manager.

• **Rack Enclosure** *rack\_enclosure\_number***:**

Cisco UCS Manager GUI path - **Equipment** > **Rack-Mounts** > **Enclosures** > **Rack Enclosure** *rack\_enclosure\_number*

Each **Rack Enclosure** is one Cisco UCS C4200 Series Rack Server Chassis, which can contain up to four Cisco UCS C125 M5 Server nodes, four fan units, and two PSUs. See [Viewing](#page-116-0) Cisco UCS C125 M5 [Server](#page-116-0) Slot ID, on page 97 for the slot IDs of the server.

Cisco UCS C125 M5 Servers can be managed the same way as other rack servers from **Rack Enclosure** *rack\_enclosure\_number*.

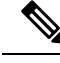

Cisco UCS C125 M5 Servers supports Cisco UCS 6500 Series Fabric Interconnect, Cisco UCS 6400 Series Fabric Interconnect and 6300 Series Fabric Interconnect. **Note**

## <span id="page-100-0"></span>**Guidelines for Removing and Decommissioning Rack-Mount Servers**

Consider the following guidelines when deciding whether to remove or decommission a rack-mount server using Cisco UCS Manager:

#### **Decommissioning a Rack-Mount server**

Decommissioning is performed when a rack-mount server is physically present and connected but you want to temporarily remove it from the configuration. Because it is expected that a decommissioned rack-mount server will be eventually recommissioned, a portion of the server's information is retained by Cisco UCS Manager for future use.

#### **Removing a Rack-Mount server**

Removing is performed when you physically remove the server from the system by disconnecting the rack-mountserver from the fabric extender. You cannot remove a rack-mountserver from Cisco UCS Manager if it is physically present and connected to the fabric extender. Once the rack-mount server is disconnected, the configuration for that rack-mount server can be removed in Cisco UCS Manager.

During removal, management interfaces are disconnected, all entries from databases are removed, and the server is automatically removed from any server pools that it was assigned to during discovery.

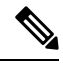

**Note**

Only those servers added to a server pool automatically during discovery will be removed automatically. Servers that have been manually added to a server pool have to be removed manually.

If you need to add a removed rack-mount server back to the configuration, it must be reconnected and then rediscovered. When a server is reintroduced to Cisco UCS Manager it is treated like a new server and is subject to the deep discovery process. For this reason, it's possible that Cisco UCS Manager will assign the server a new ID that may be different from the ID that it held before.

## <span id="page-100-1"></span>**Recommendations for Avoiding Unexpected Server Power Changes**

If a server is not associated with a service profile, you can use any available means to change the server power state, including the physical **Power** or **Reset** buttons on the server.

If a server is associated with, or assigned to, a service profile, you should only use the following methods to change the server power state:

- In Cisco UCS Manager GUI, go to the **General** tab for the server or the service profile associated with the server and select **Boot Server** or **Shutdown Server** from the **Actions** area.
- In Cisco UCS Manager CLI, scope to the server or the service profile associated with the server and use the **power up** or **power down** commands.

Powered On

**Note**

Running servers are not shut down regardless of the desired power state in the service profile.

Ú **Important** Do *not* use any of the following options on an associated server that is currently powered off: • **Reset** in the GUI • **cycle cycle-immediate** or **reset hard-reset-immediate** in the CLI • The physical **Power** or **Reset** buttons on the server If you reset, cycle, or use the physical power buttons on a server that is currently powered off, the server's actual power state might become out of sync with the desired power state setting in the service profile. If the communication between the server and Cisco UCS Manager is disrupted or if the service profile configuration changes, Cisco UCS Manager might apply the desired power state from the service profile to the server, causing an unexpected power change. Power synchronization issues can lead to an unexpected server restart, as shown below: **Desired Power State in Service Current Server Power State Server Power State After Profile Communication Is Disrupted** Up Powered Off Powered On

## <span id="page-101-0"></span>**Booting a Rack-Mount Server**

Down Powered On

If the **Boot Server** link is dimmed in the **Actions** area, you must shut down the server first.

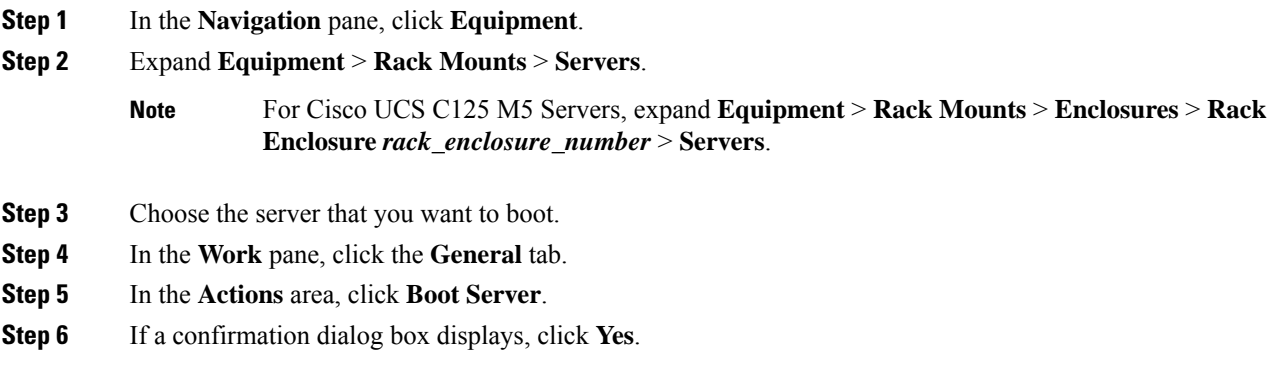

After the server boots, the **Overall Status** field on the **General** tab displays an OK status.

## <span id="page-102-0"></span>**Booting a Rack-Mount Server from the Service Profile**

#### **Procedure**

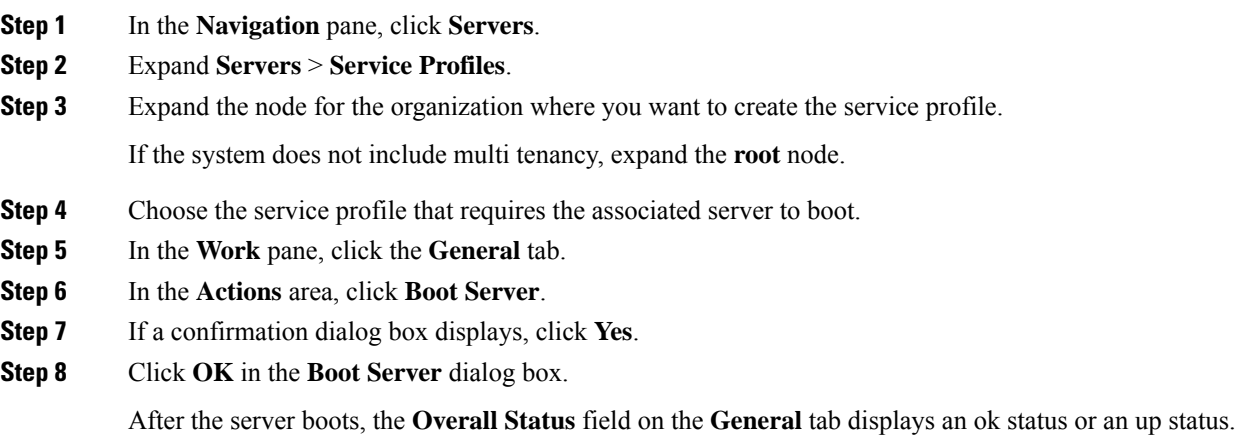

## <span id="page-102-1"></span>**Determining the Boot Order of a Rack-Mount Server**

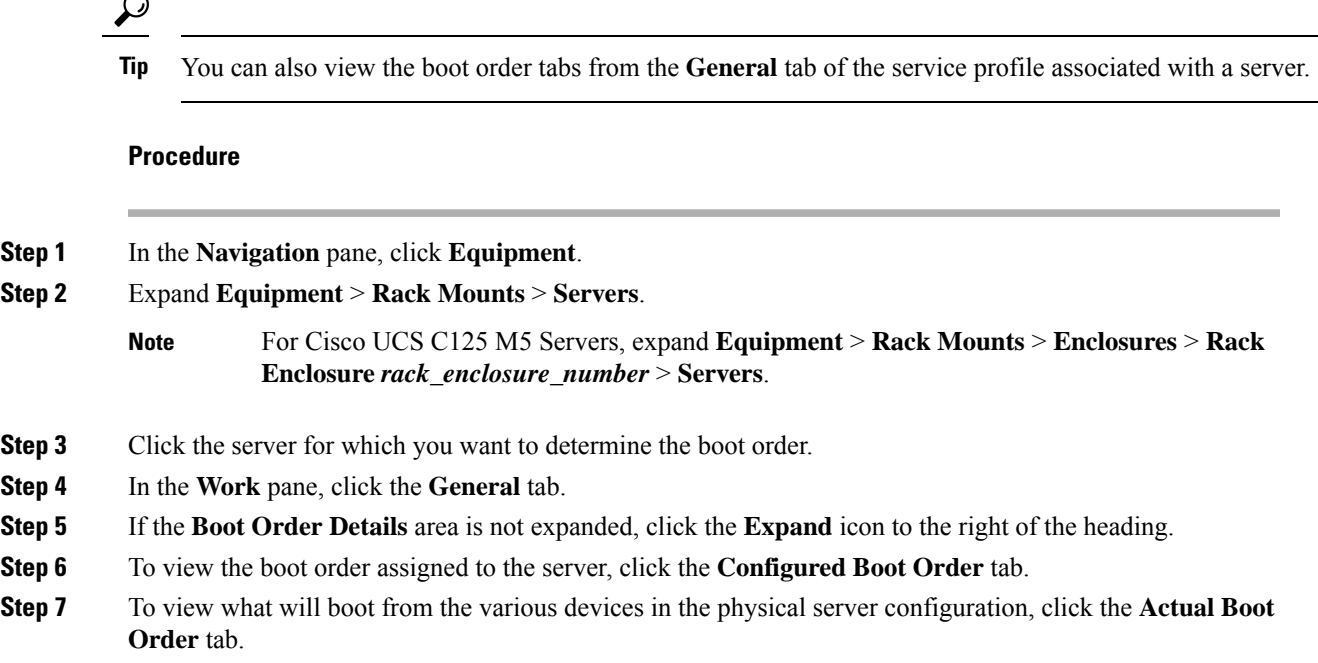

The **Actual Boot Order** tab always shows "Internal EFI Shell" at the bottom of the boot order list. **Note**

### <span id="page-103-0"></span>**Shutting Down a Rack-Mount Server**

When you use this procedure to shut down a server with an installed operating system, Cisco UCS Manager triggers the OS into a graceful shutdown sequence.

If the **Shutdown server** link is dimmed in the **Actions** area, the server is not running.

#### **Procedure**

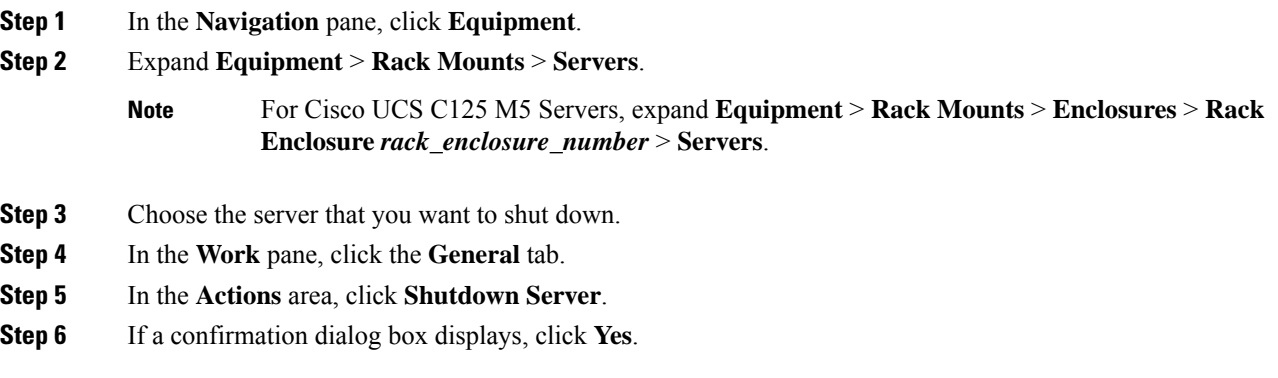

After the server has been successfully shut down, the **Overall Status** field on the **General** tab displays a power-off status.

### <span id="page-103-1"></span>**Shutting Down a Server from the Service Profile**

When you use this procedure to shut down a server with an installed operating system, Cisco UCS Manager triggers the OS into a graceful shutdown sequence.

If the **Shutdown Server** link is dimmed in the **Actions** area, the server is not running.

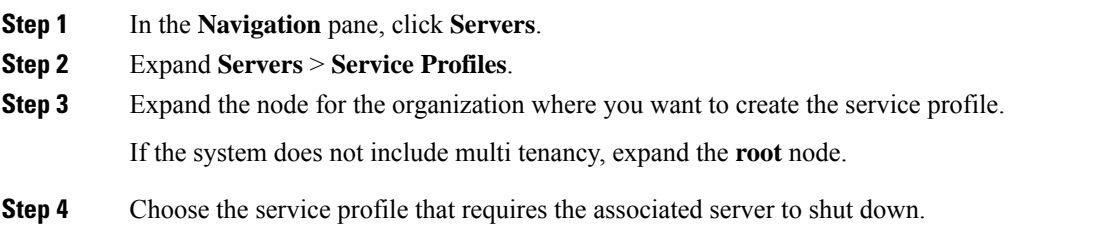

- **Step 5** In the **Work** pane, click the **General** tab. **Step 6** In the **Actions** area, click **Shutdown Server**.
- **Step 7** If a confirmation dialog box displays, click **Yes**.

After the server successfully shuts down, the **Overall Status** field on the **General** tab displays a down status or a power-off status.

### <span id="page-104-0"></span>**Resetting a Rack-Mount Server**

When you reset a server, Cisco UCS Manager sends a pulse on the reset line. You can choose to gracefully shut down the operating system. If the operating system does not support a graceful shutdown, the server is power cycled. The option to have Cisco UCS Manager complete all management operations before it resets the server does not guarantee the completion of these operations before the server is reset.

If you are trying to boot a server from a power-down state, you should not use **Reset**. **Note**

If you continue the power-up with this process, the desired power state of the servers become out of sync with the actual power state and the servers might unexpectedly shut down at a later time. To safely reboot the selected servers from a power-down state, click **Cancel**, then select the **Boot Server** action.

#### **Procedure**

**Step 1** In the **Navigation** pane, click **Equipment**.

- **Step 2** Expand **Equipment** > **Rack Mounts** > **Servers**.
	- For Cisco UCS C125 M5 Servers, expand **Equipment** > **Rack Mounts** > **Enclosures** > **Rack Enclosure** *rack\_enclosure\_number* > **Servers**. **Note**
- **Step 3** Choose the server that you want to reset.
- **Step 4** In the **Work** pane, click the **General** tab.
- **Step 5** In the **Actions** area, click **Reset**.
- **Step 6** In the **Reset Server** dialog box, do the following:
	- a) Click the **Power Cycle** option.
	- b) (Optional) Check the check box if you want Cisco UCS Manager to complete all management operations that are pending on this server.
	- c) Click **OK**.

The reset may take several minutes to complete. After the server is reset, the **Overall Status** field on the **General** tab displays an ok status.

## <span id="page-105-0"></span>**Resetting a Rack-Mount Server to Factory Default Settings**

You can now reset a rack-mount server to its factory settings. By default, the factory reset operation does not affect storage, including storage drives and flexflash drives. This is to prevent any loss of data. However, you can choose to reset these devices to a known state as well.

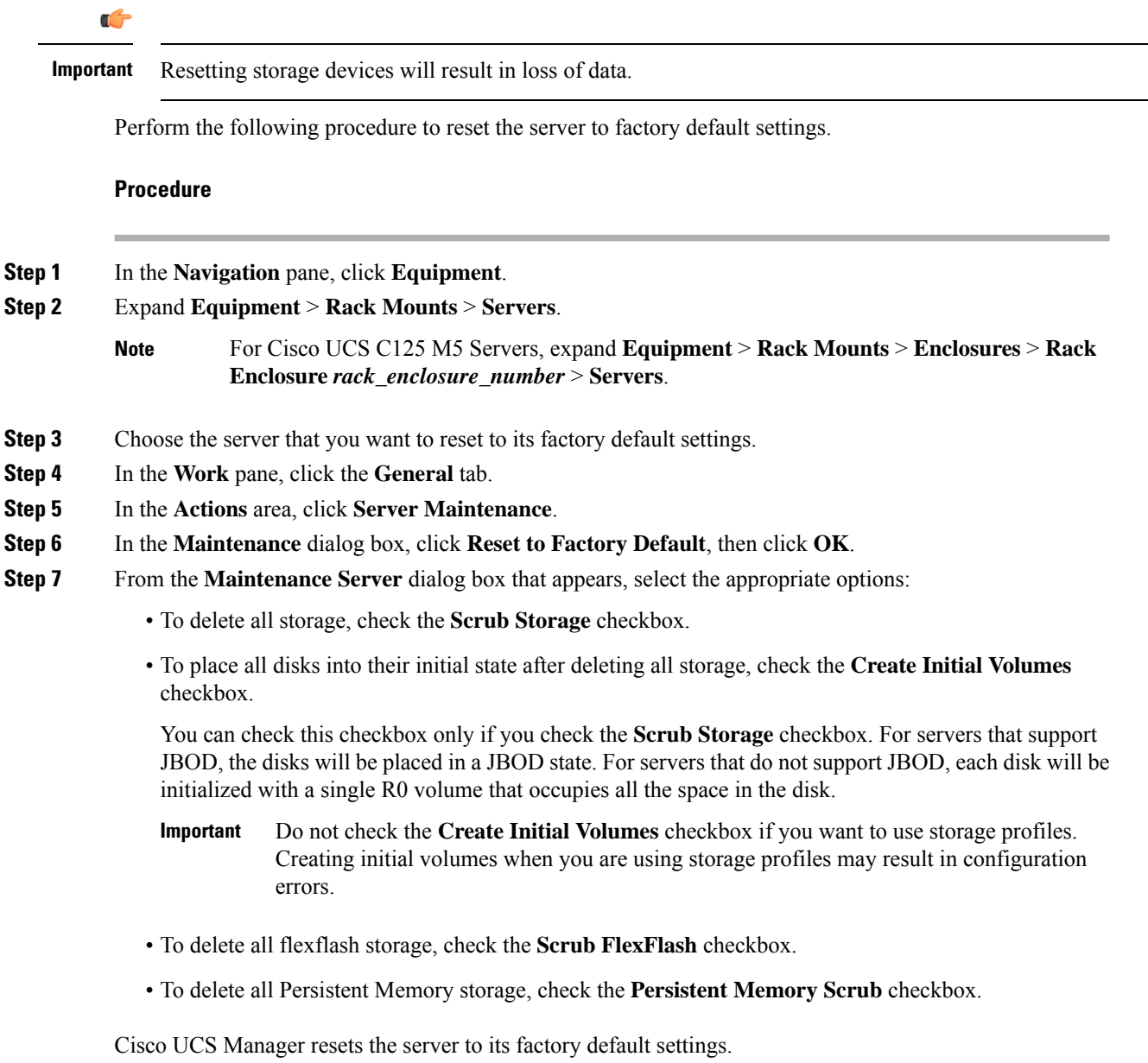

Ш

### <span id="page-106-0"></span>**Persistent Memory Scrub**

Persistent memory scrub allows you to remove the persistent memory configuration and data from the persistent memory modules on a server.

In Cisco IMC, you can scrub persistent memory by resetting the persistent memory modulesto factory defaults.

In Cisco UCS Manager, you can scrub persistent memory by using one of the following methods:

- Disassociating the service profile and the scrub policy, which has the persistent memory scrub option set to yes
- Performing a **Reset to Factory Default** operation on the server with the persistent memory scrub option set to yes
- Deleting a goal

After persistent memory scrub is complete, the following happen:

- All persistent memory data is erased
- Persistent memory configuration is reset to factory default settings.

For B-Series and C-Series servers, 100% Memory Mode is applied. For S-Series servers, 0% Memory Mode and App Direct Non Interleaved type are applied.

• Persistent memory module security is disabled

### <span id="page-106-1"></span>**Reacknowledging a Rack-Mount Server**

Perform the following procedure to rediscover the server and all endpoints in the server. For example, you can use this procedure if a server is stuck in an unexpected state, such as the discovery state.

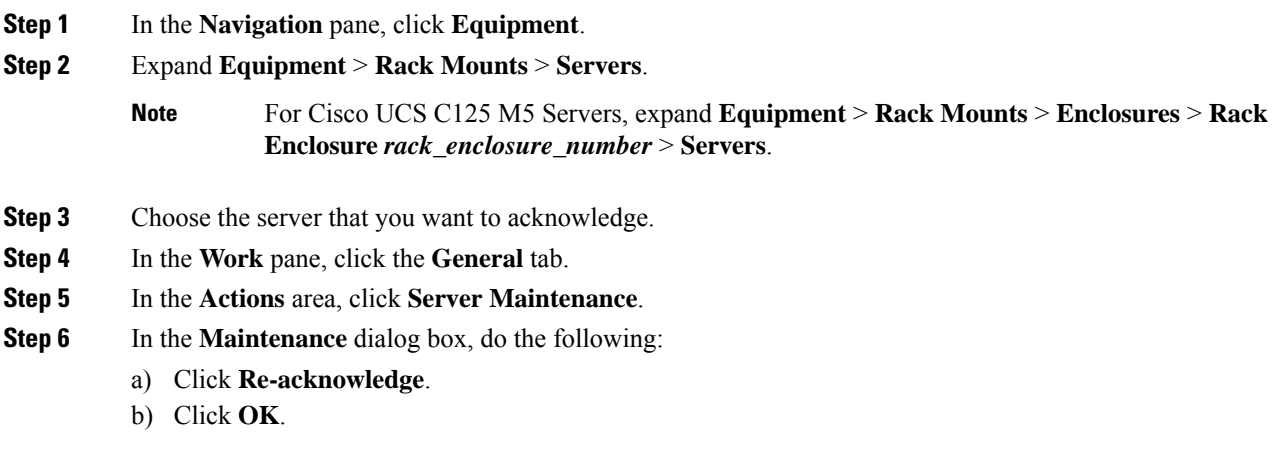

Cisco UCS Manager disconnects the server, then builds the connections between the server and the fabric interconnect or fabric interconnects in the system. The acknowledgment may take several minutes to complete. After the server is acknowledged, the **Overall Status** field on the **General** tab displays an OK status.

## <span id="page-107-0"></span>**Deleting the Inband Configuration from a Rack-Mount Server**

This procedure removes the inband management IP address configuration from a rack server. If this action is greyed out, no inband configuration was configured.

#### **Procedure**

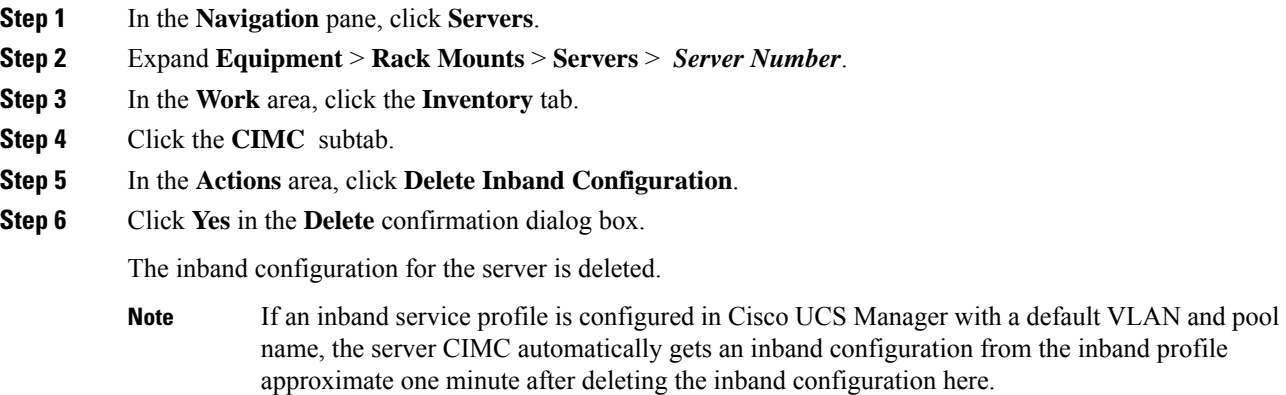

### <span id="page-107-1"></span>**Decommissioning a Rack-Mount Server**

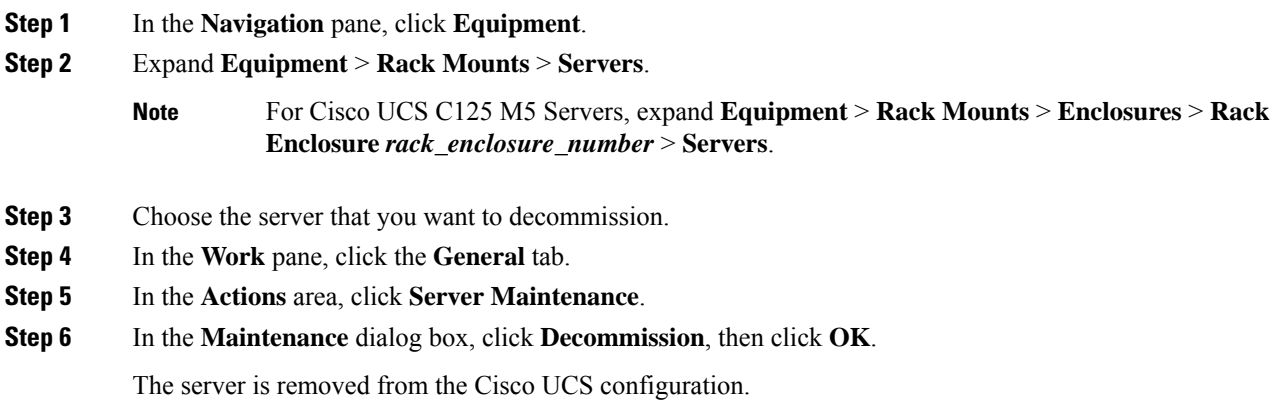
Ш

When you decommission the last Cisco UCS C125 M5 Server from a **Rack Enclosure**, Cisco UCS Manager removes the complete **Rack Enclosure** *rack\_enclosure\_number* entry from the navigation pane. **Note**

#### **What to do next**

After decommissioning the rack-mount server, you must wait for few minutes to initiate the recommissioning of the server.

For more information, see [Recommissioning](#page-108-0) a Rack-Mount Server, on page 89

## <span id="page-108-0"></span>**Recommissioning a Rack-Mount Server**

#### **Before you begin**

Incase of recommissioning a rack-mount server after decommission, you should wait for few minutes to initiate the recommission of the server.

#### **Procedure**

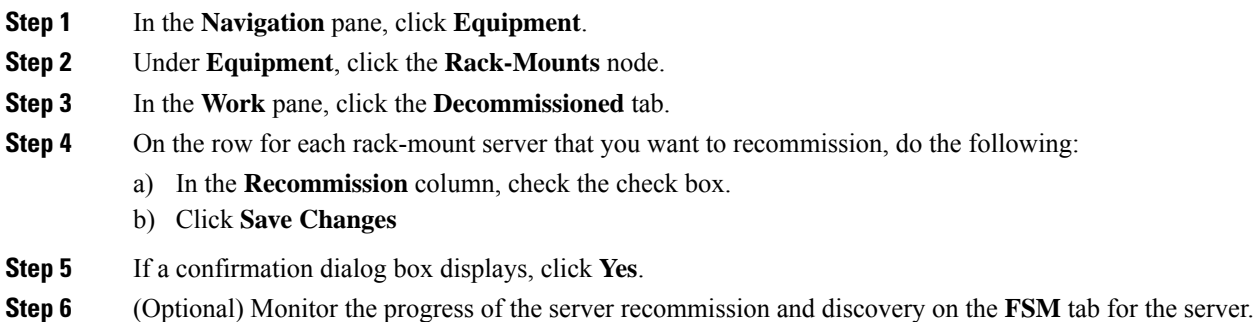

### **Renumbering a Rack-Mount Server**

#### **Before you begin**

If you are swapping IDs between servers, you must first decommission both servers, then wait for the server decommission FSM to complete before proceeding with the renumbering steps.

#### **Procedure**

**Step 1** In the **Navigation** pane, click **Equipment**.

**Step 2** Expand **Equipment** > **Rack Mounts** > **Servers**.

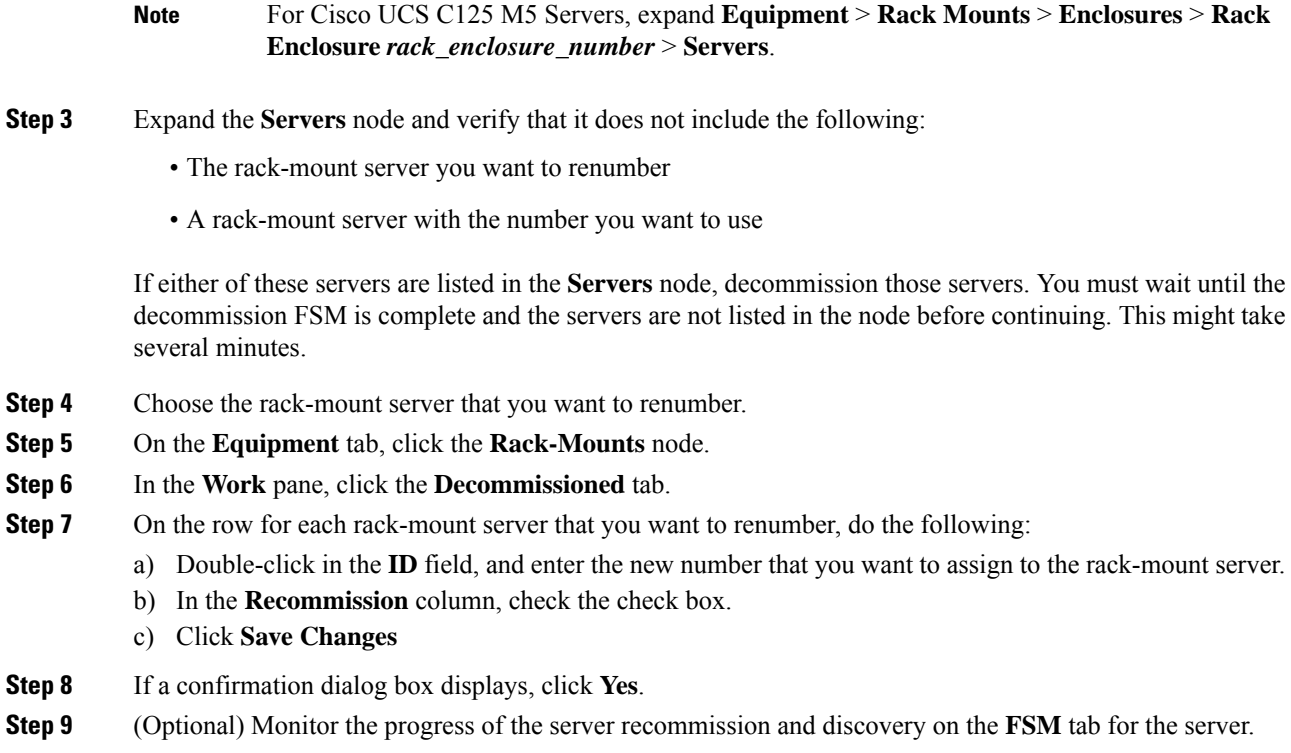

# **Removing a Non-Existent Rack-Mount Server from the Configuration Database**

Perform the following procedure if you physically removed the server hardware without first decommissioning the server. You cannot perform this procedure if the server is physically present.

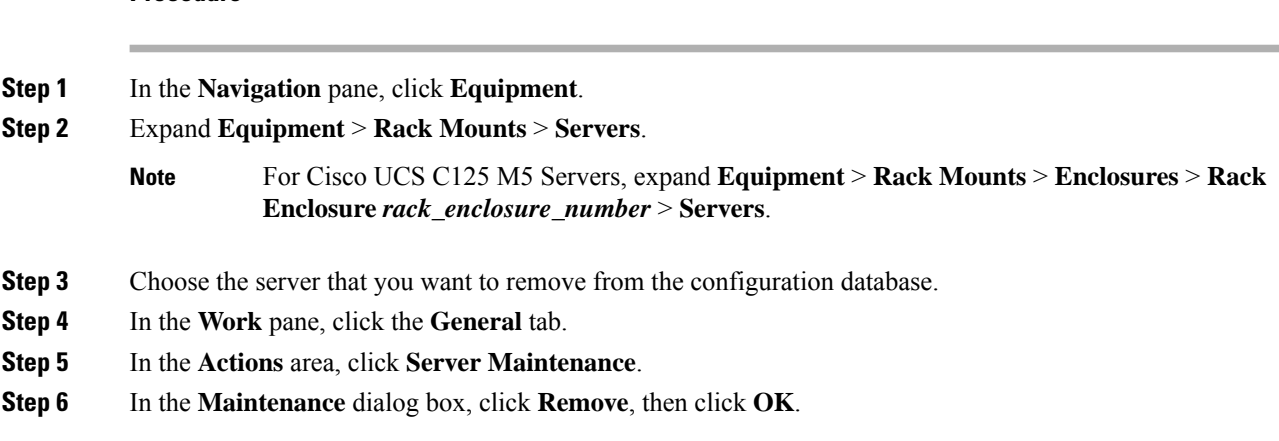

Cisco UCS Manager removes all data about the server from its configuration database. The server slot is now available for you to insert new server hardware.

## **Turning the Locator LED for a Rack-Mount Server On and Off**

#### **Procedure**

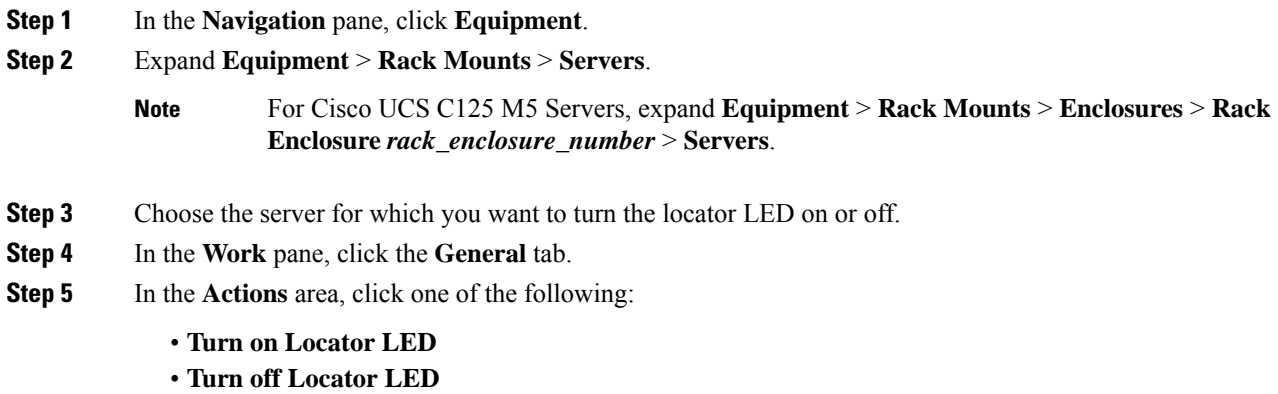

# **Turning the Local Disk Locator LED on a Rack-Mount Server On and Off**

### **Before you begin**

• Ensure the server, on which the disk is located, is powered on. If the server is off, you are unable to turn on or off the local disk locator LED.

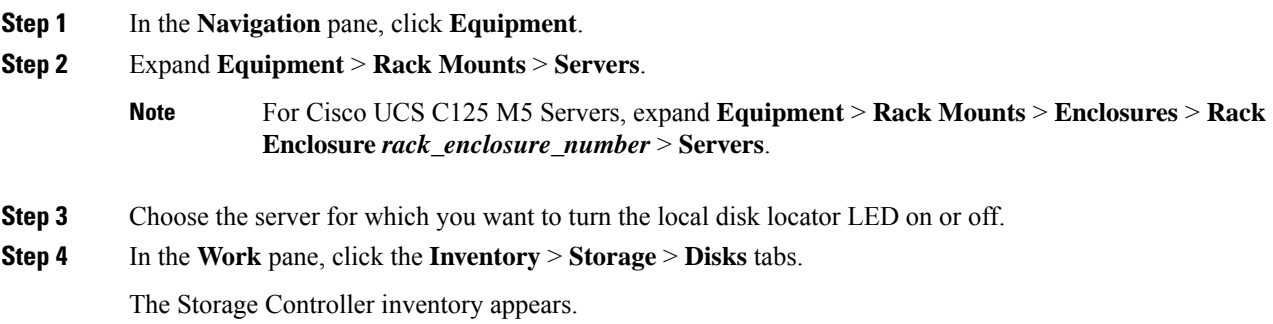

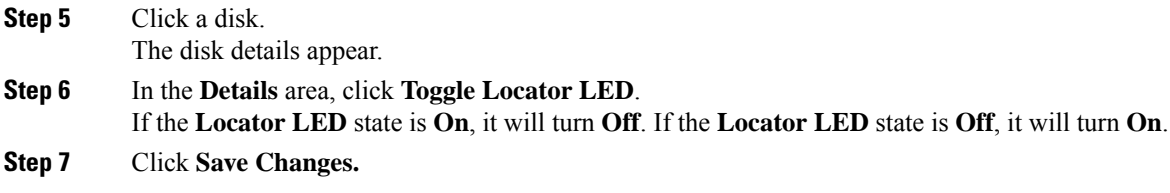

# **Resetting the CMOS for a Rack-Mount Server**

Sometimes, troubleshooting a server might require you to reset the CMOS. Resetting the CMOS is not part of the normal maintenance of a server.

### **Procedure**

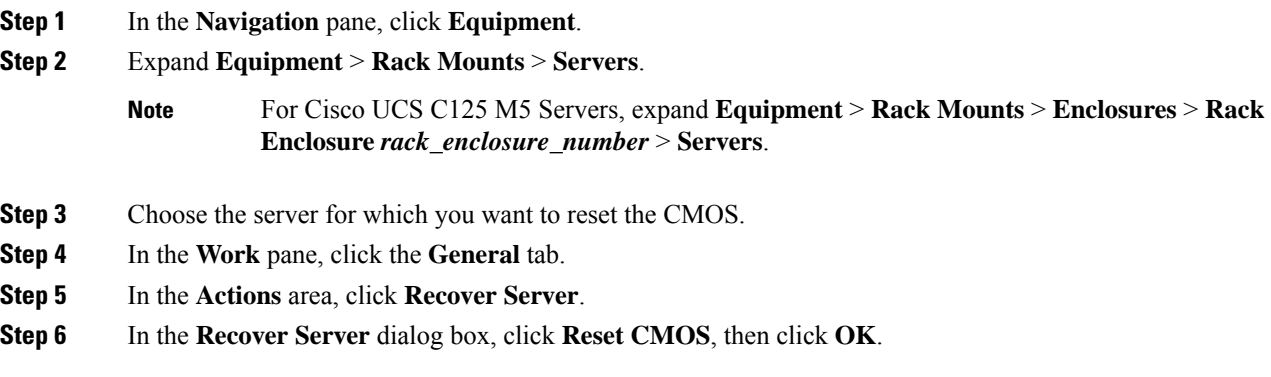

# **Resetting the CIMC for a Rack-Mount Server**

Sometimes, with the firmware, troubleshooting a server might require you to reset the CIMC. Resetting the CIMC is not part of the normal maintenance of a server. After you reset the CIMC, the CIMC reboots the management controller of the blade server.

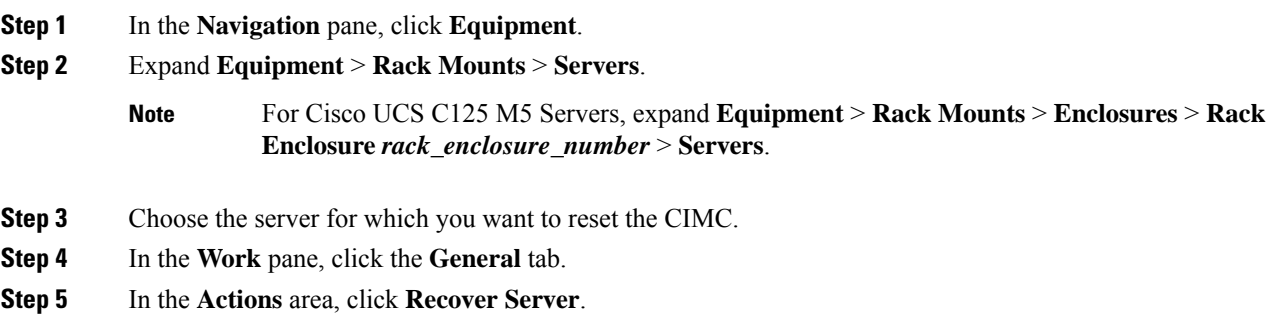

П

**Step 6** In the **Recover Server** dialog box, click **Reset CIMC (Server Controller)**, then click **OK**.

## **Clearing TPM for a Rack-Mount Server**

You can clear TPM only on Cisco UCS M5 and higher blade and rack-mount servers that include support for TPM.

 $\sqrt{N}$ 

**Caution** Clearing TPM is a potentially hazardous operation. The OS may stop booting. You may also see loss of data.

#### **Before you begin**

TPM must be enabled.

#### **Procedure**

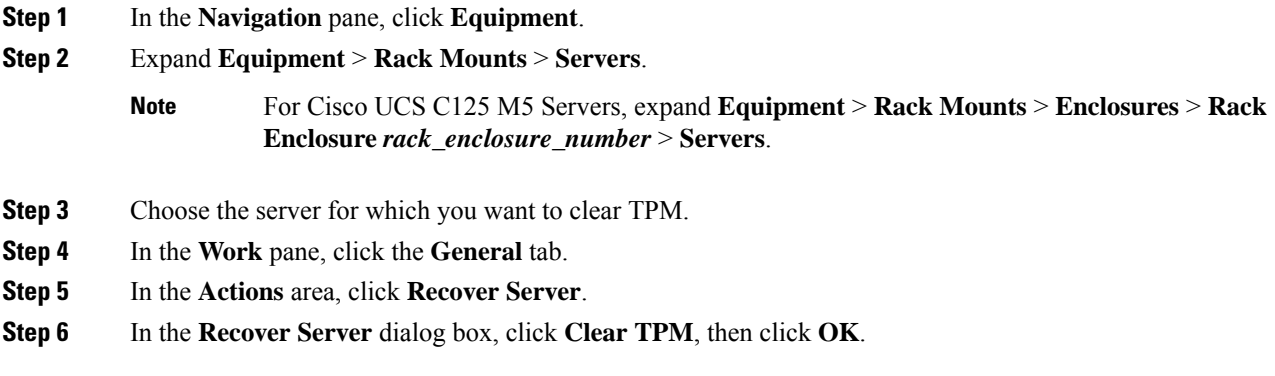

# **Resetting the BIOS Password for a Rack-Mount Server**

This option allows you to reset the BIOS password without using the F2 BIOS configuration prompt. Resetting the BIOS password is not part of the normal maintenance of a server. After BIOS password reset, the server is rebooted immediately and the new BIOS password gets updated.

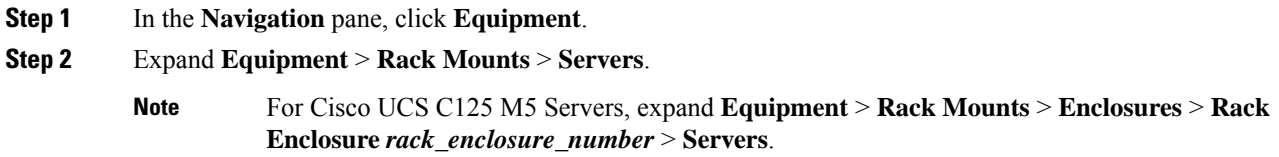

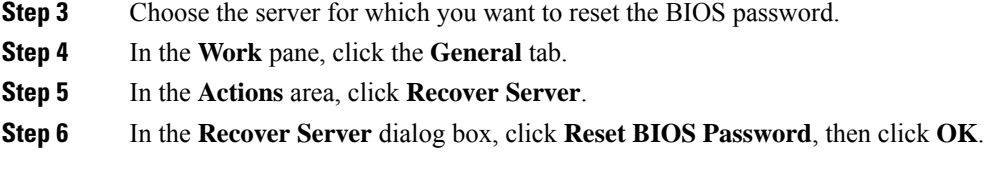

## **Issuing an NMI from a Rack-Mount Server**

Perform the following procedure if the system remains unresponsive and you need Cisco UCS Manager to issue a Non-Maskable Interrupt (NMI) to the BIOS or operating system from the CIMC. This action creates a core dump or stack trace, depending on the operating system installed on the server.

### **Procedure**

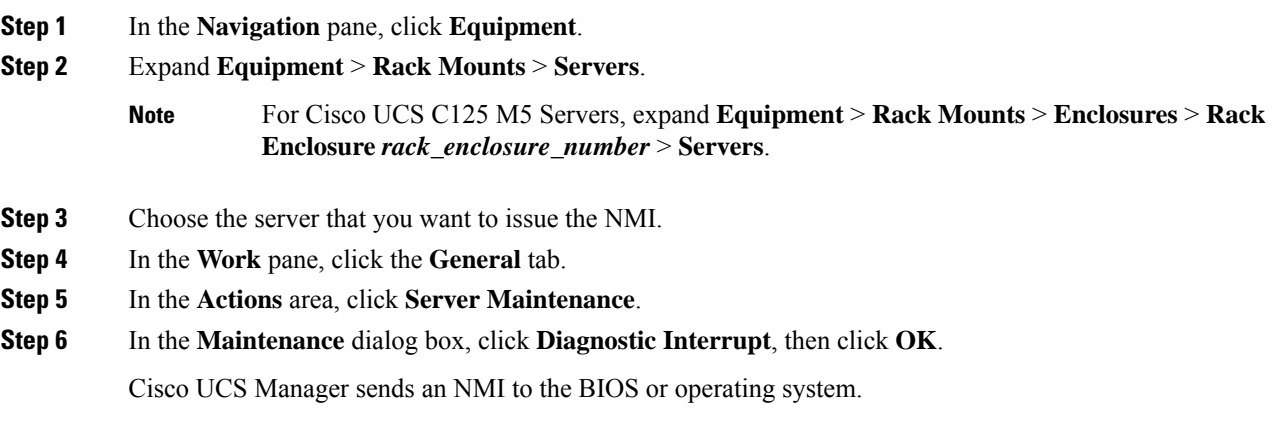

# **Viewing Health Events for a Rack-Mount Server**

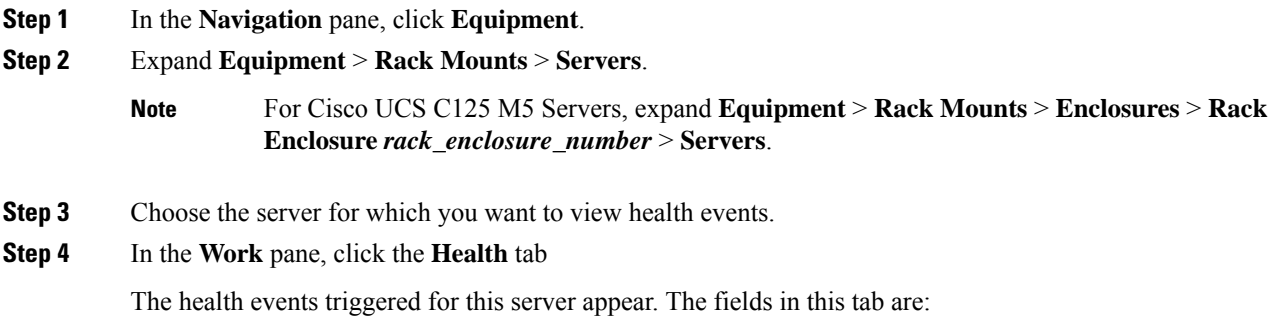

 $\mathbf l$ 

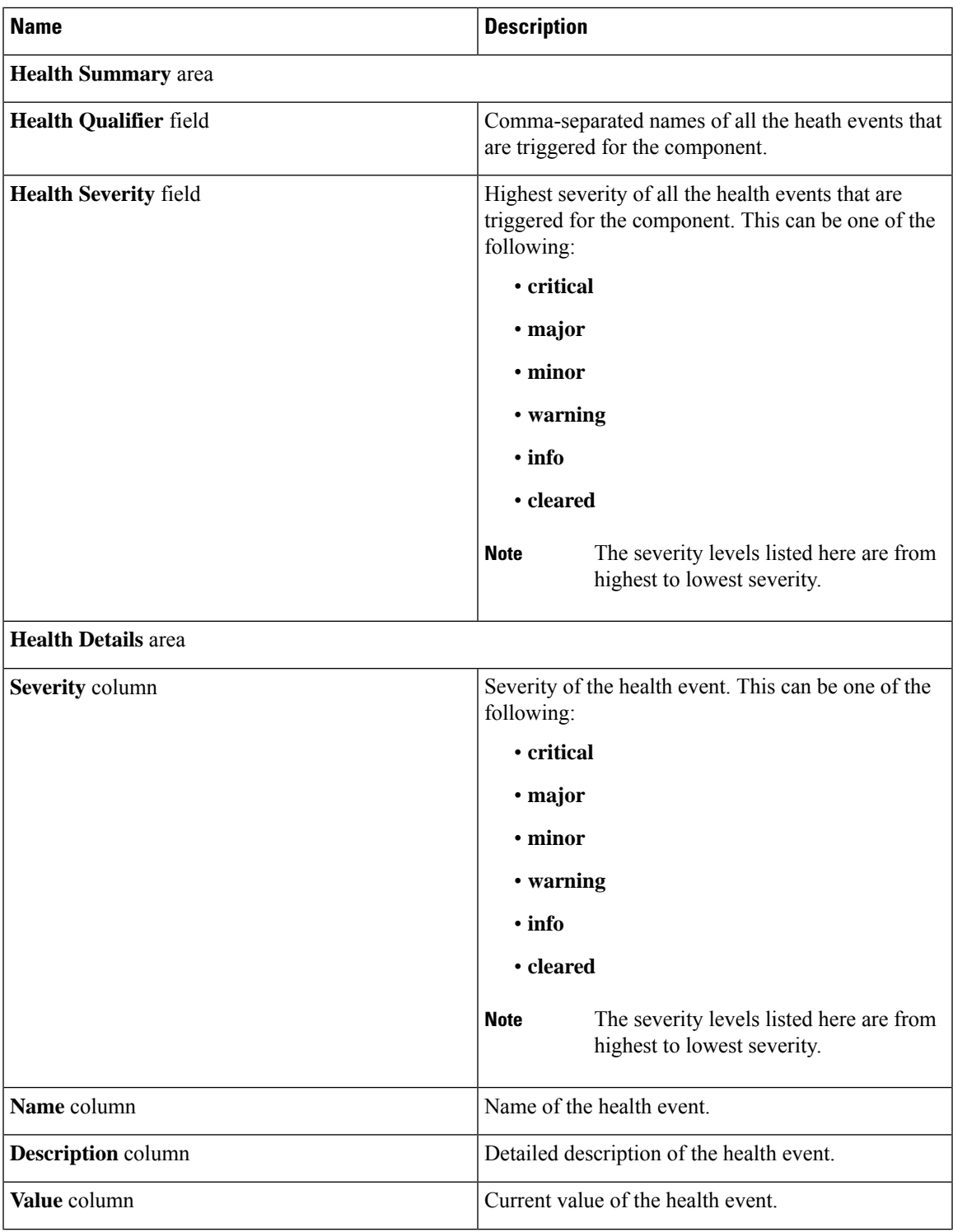

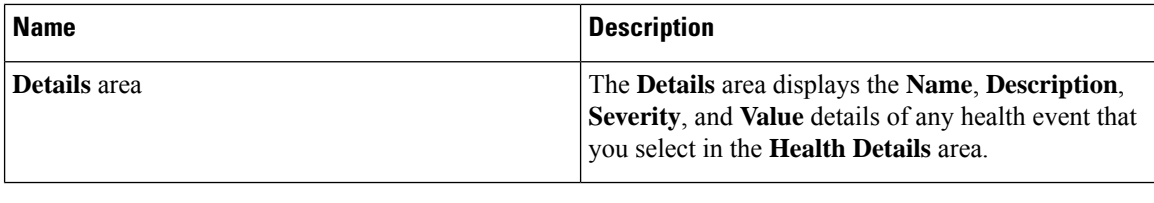

# **Viewing the POST Results for a Rack-Mount Server**

You can view any errors collected during the Power On Self-Test process for a server and its adapters.

### **Procedure**

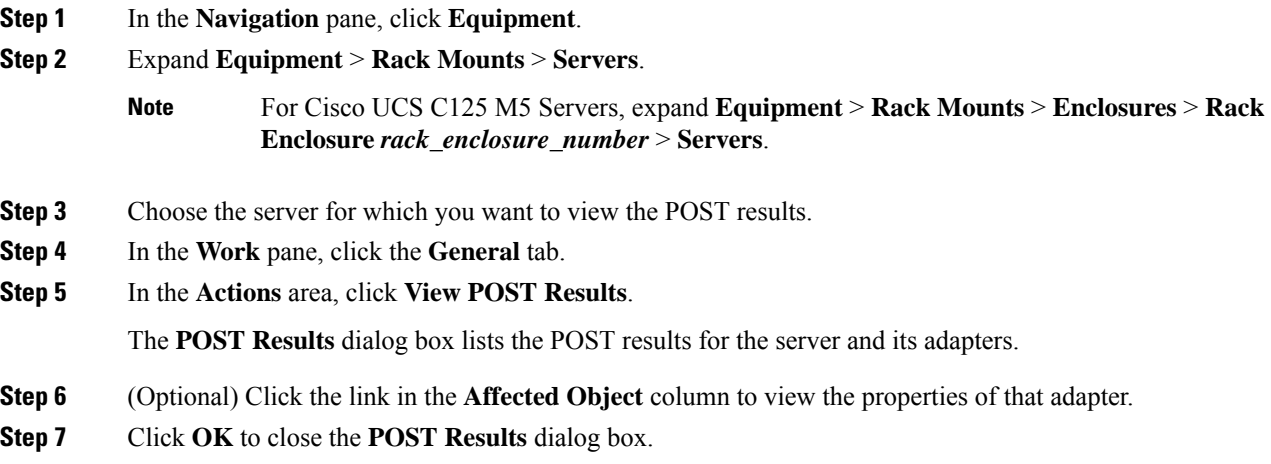

## **Viewing the Power Transition Log**

You can view the **Power Transition Log**, which displaysthe last five server power transitions. The information provided includes the **Power Change Source** and the **Timestamp**.

Only unique power transition events are displayed. In case of a UCSM initiated power transition, the FSM causing the power transition is displayed.

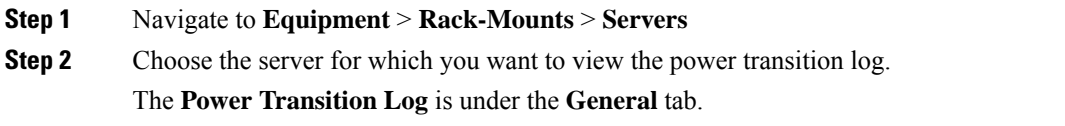

# **Viewing Cisco UCS C125 M5 Server Slot ID**

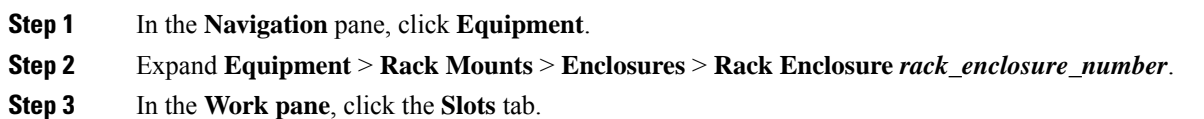

I

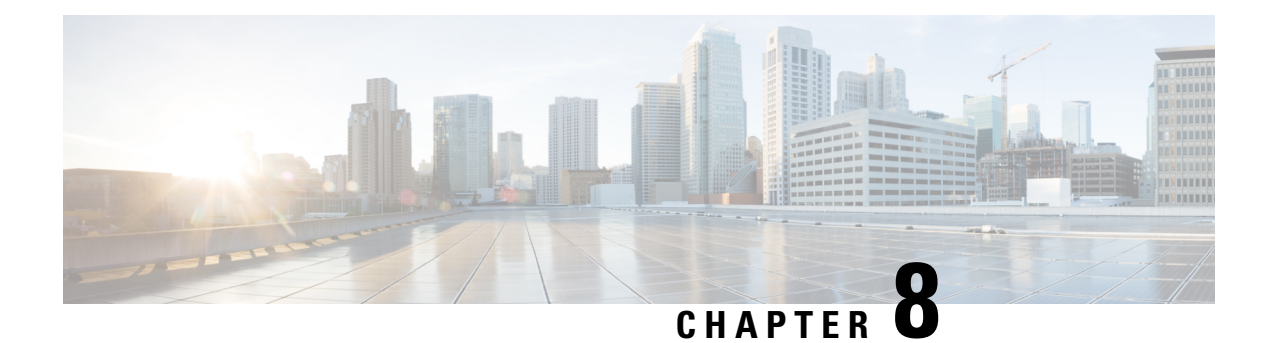

# **S3X60 Server Node Hardware Management**

- Cisco UCS S3260 Server Node [Management,](#page-118-0) on page 99
- [Booting](#page-119-0) a Cisco UCS S3260 Server Node, on page 100
- [Booting](#page-119-1) a Cisco UCS S3260 Server Node from the Service Profile , on page 100
- [Determining](#page-120-0) the Boot Order of a Cisco UCS S3260 Server Node, on page 101
- [Shutting](#page-120-1) Down a Cisco UCS S3260 Server Node, on page 101
- [Shutting](#page-121-0) Down a Cisco UCS S3260 Server Node from the Service Profile , on page 102
- [Resetting](#page-121-1) a Cisco UCS S3260 Server Node, on page 102
- [Resetting](#page-122-0) a Cisco UCS S3260 Server Node to Factory Default Settings, on page 103
- [Reacknowledging](#page-123-0) a Cisco UCS S3260 Server Node, on page 104
- [Removing](#page-123-1) a Cisco UCS S3260 Server Node from a Chassis, on page 104
- Deleting the Inband [Configuration](#page-124-0) from a Cisco UCS S3260 Server Node, on page 105
- [Decommissioning](#page-124-1) a Cisco UCS S3260 Server Node, on page 105
- [Recommissioning](#page-125-0) a Cisco UCS S3260 Server Node, on page 106
- [Reacknowledging](#page-125-1) a Server Slot in a S3260 Chassis, on page 106
- Removing a Non-Existent Cisco UCS S3260 Server Node from the Configuration Database, on page 107
- [Turning](#page-127-0) the Locator LED for a Cisco UCS S3260 Server Node On and Off, on page 108
- [Turning](#page-127-1) the Local Disk Locator LED on a Cisco UCS S3260 Server Node On and Off, on page 108
- [Resetting](#page-128-0) the CIMC for a Cisco UCS S3260 Server Node, on page 109
- [Resetting](#page-128-1) the CMOS for a Cisco UCS S3260 Server Node, on page 109
- Resetting the BIOS [Password](#page-129-0) for a S3X60 Server, on page 110
- [Issuing](#page-129-1) an NMI from a Cisco UCS S3260 Server Node, on page 110
- [Viewing](#page-129-2) the POST Results for a Cisco UCS S3260 Server Node, on page 110
- [Viewing](#page-130-0) Health Events for a Cisco UCS S3260 Server Node, on page 111
- Health LED [Alarms,](#page-132-0) on page 113

# <span id="page-118-0"></span>**Cisco UCS S3260 Server Node Management**

You can manage and monitor all Cisco UCS S3260 server nodes in a Cisco UCS domain through Cisco UCS Manager. You can perform some server management tasks, such as changes to the power state, from the server and service profile.

The remaining management tasks can only be performed on the server.

If a server slot in a chassis is empty, Cisco UCS Manager provides information, errors, and faults for that slot. You can also re-acknowledge the slot to resolve server mismatch errors and rediscover the server in the slot.

# <span id="page-119-0"></span>**Booting a Cisco UCS S3260 Server Node**

If the **Boot Server** link is dimmed in the **Actions** area, you must shut down the server first.

**Procedure**

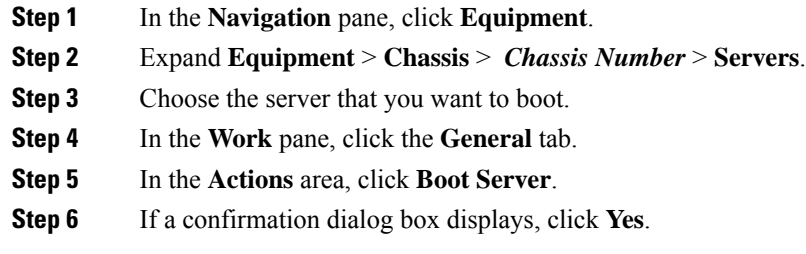

After the server boots, the **Overall Status** field on the **General** tab displays an OK status.

# <span id="page-119-1"></span>**Booting a Cisco UCS S3260 ServerNode from the Service Profile**

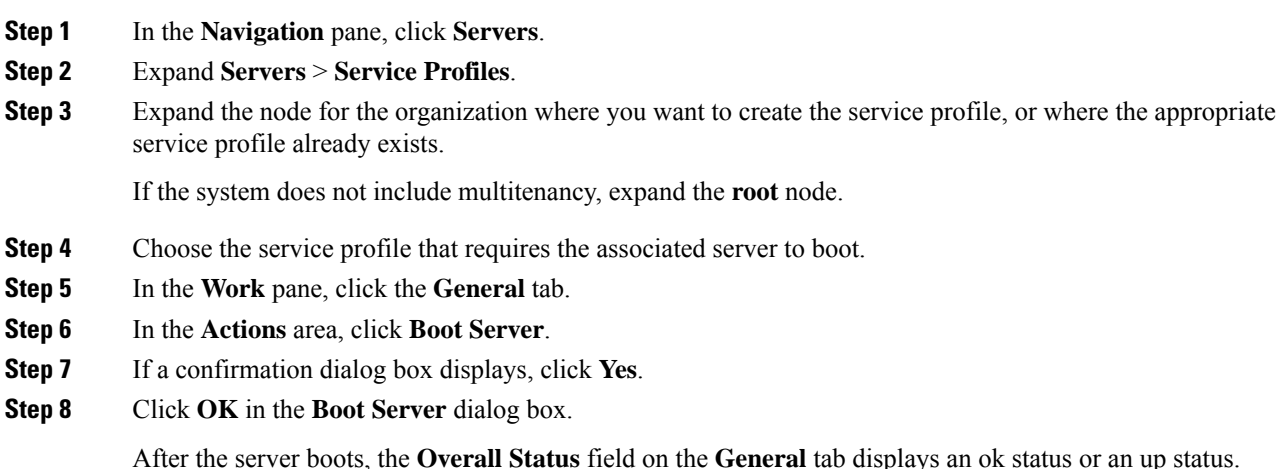

Ш

# <span id="page-120-0"></span>**Determining the Boot Order of a Cisco UCS S3260 Server Node**

 $\mathcal{L}$ 

**Tip** You can also view the boot order tabs from the **General** tab of the service profile associated with a server.

### **Procedure**

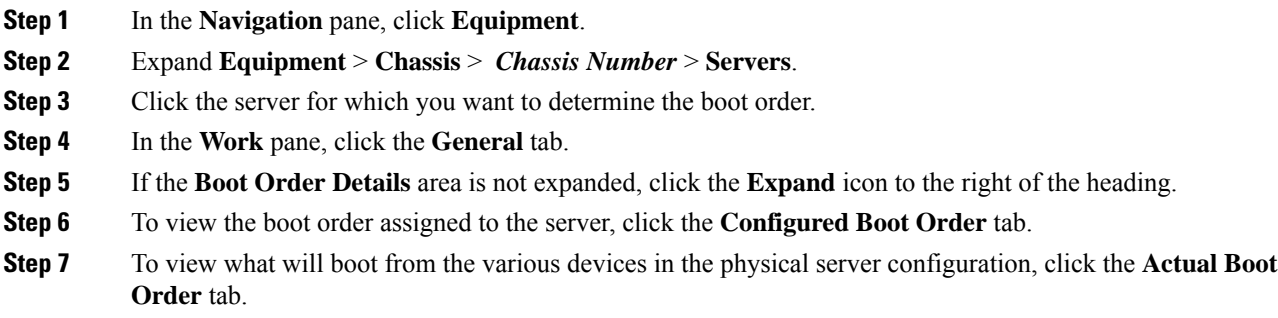

# <span id="page-120-1"></span>**Shutting Down a Cisco UCS S3260 Server Node**

When you use this procedure to shut down a server with an installed operating system, Cisco UCS Manager triggers the OS into a graceful shutdown sequence.

If the **Shutdown Server** link is dimmed in the **Actions** area, the server is not running.

### **Procedure**

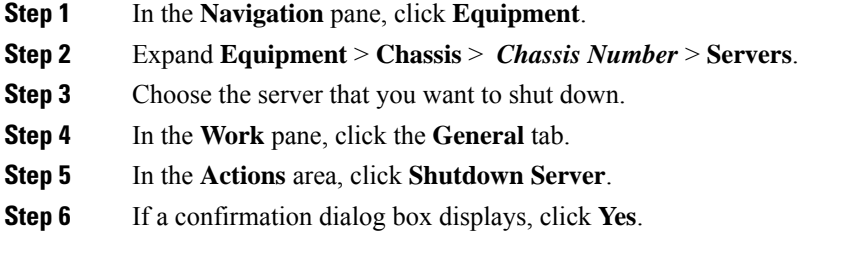

After the server has been successfully shut down, the **Overall Status** field on the **General** tab displays a power-off status.

# <span id="page-121-0"></span>**Shutting Down a Cisco UCS S3260 Server Node from the Service Profile**

When you use this procedure to shut down a server with an installed operating system, Cisco UCS Manager triggers the OS into a graceful shutdown sequence.

If the **Shutdown Server** link is dimmed in the **Actions** area, the server is not running.

#### **Procedure**

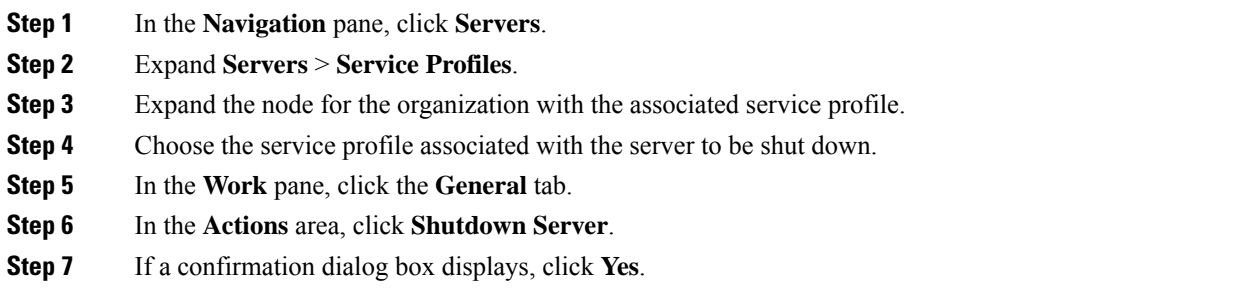

After the server successfully shuts down, the **Overall Status** field on the **General** tab displays a down status or a power-off status.

## <span id="page-121-1"></span>**Resetting a Cisco UCS S3260 Server Node**

When you reset a server, Cisco UCS Manager sends a pulse on the reset line. You can choose to gracefully shut down the operating system. If the operating system does not support a graceful shutdown, the server is power cycled. The option to have Cisco UCS Manager complete all management operations before it resets the server does not guarantee the completion of these operations before the server is reset.

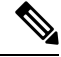

If you are trying to boot a server from a power-down state, you should not use **Reset**. **Note**

If you continue the power-up with this process, the desired power state of the servers become out of sync with the actual power state and the servers might unexpectedly shut down at a later time. To safely reboot the selected servers from a power-down state, click **Cancel**, then select the **Boot Server** action.

#### **Procedure**

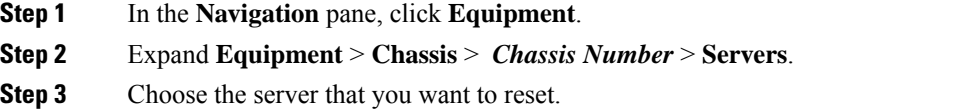

**Step 4** In the **Work** pane, click the **General** tab.

**Step 5** In the **Actions** area, click **Reset**.

**Step 6** In the **Reset Server** dialog box, do the following:

- a) Click the **Power Cycle** option.
- b) (Optional) Check the check box if you want Cisco UCS Manager to complete all management operations that are pending on this server.
- c) Click **OK**.

The reset may take several minutes to complete. After the server has been reset, the **Overall Status** field on the **General** tab displays an ok status.

# <span id="page-122-0"></span>**Resetting a Cisco UCS S3260 Server Node to Factory Default Settings**

You can now reset a Cisco UCS S3260 Server Node to its factory settings. By default, the factory reset operation does not affect storage drives. This is to prevent any loss of data. However, you can choose to reset these devices to a known state as well.

The following guidelines apply to Cisco UCS S3260 Server Nodes when using scrub policies:

- For Cisco UCS S3260 Server Nodes, you cannot delete storage by using the scrub policy.
- Cisco UCS S3260 Server Nodes do not support FlexFlash drives.
- For Cisco UCS S3260 Server Nodes, you can only reset the BIOS by using the scrub policy.

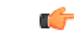

**Important** Resetting storage devices will result in loss of data.

Perform the following procedure to reset the server to factory default settings.

### **Procedure**

- **Step 1** In the **Navigation** pane, click **Equipment**.
- **Step 2** Expand **Equipment** > **Chassis** > *Chassis Number* > **Servers**.
- **Step 3** Choose the server that you want to reset to its factory default settings.
- **Step 4** In the **Work** pane, click the **General** tab.
- **Step 5** In the **Actions** area, click **Server Maintenance**.
- **Step 6** In the **Maintenance** dialog box, do the following:
	- a) Click **Reset to Factory Default**.
	- b) Click **OK**.

### **Step 7** From the **Maintenance Server** dialog box that appears, select the appropriate options:

- To delete all storage, check the **Scrub Storage** check box.
- **Note** For Cisco UCS S3260 Server Nodes, you cannot delete storage using the scrub policy.

• To place all disks into their initial state after deleting all storage, check the **Create Initial Volumes** check box.

You can check this check box only if you check the **Scrub Storage** check box. For servers that support JBOD, the disks will be placed in a JBOD state. For servers that do not support JBOD, each disk will be initialized with a single R0 volume that occupies all the space in the disk.

Do not check the **Create Initial Volumes** box if you want to use storage profiles. Creating initial volumes when you are using storage profiles may result in configuration errors. **Important**

Cisco UCS Manager resets the server to its factory default settings.

## <span id="page-123-0"></span>**Reacknowledging a Cisco UCS S3260 Server Node**

Perform the following procedure to rediscover the server and all endpoints in the server. For example, you can use this procedure if a server is stuck in an unexpected state, such as the discovery state.

After the server has been acknowledged, the **Overall Status** field on the **General** tab displays an OK status.

#### **Procedure**

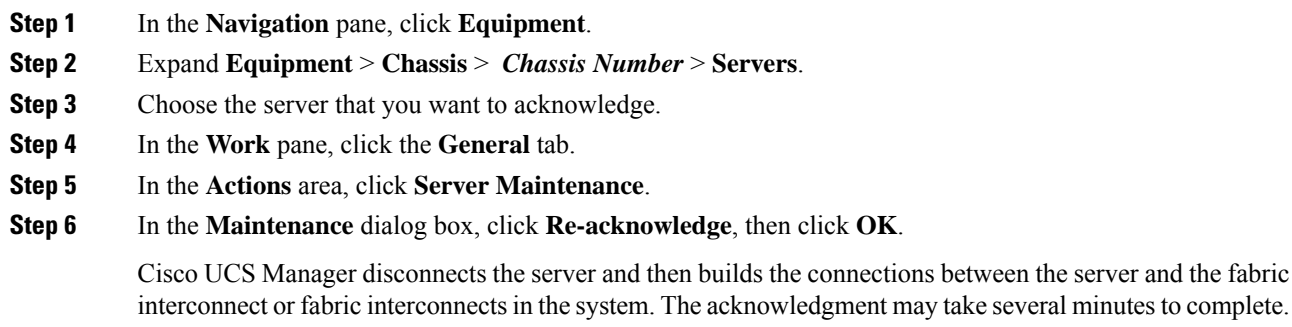

### <span id="page-123-1"></span>**Removing a Cisco UCS S3260 Server Node from a Chassis**

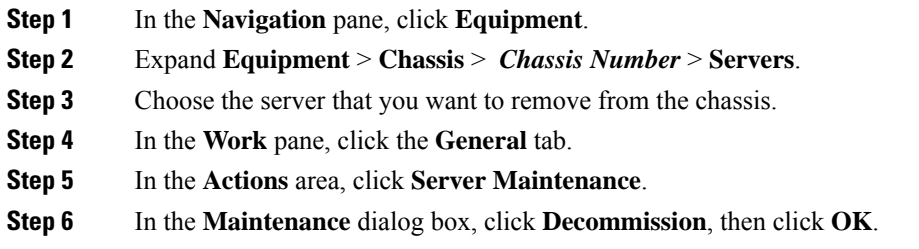

Ш

The server is removed from the Cisco UCS configuration.

**Step 7** Go to the physical location of the chassis and remove the server hardware from the slot.

For instructions on how to remove the server hardware, see the *Cisco UCS Hardware Installation Guide* for your chassis.

#### **What to do next**

If you physically reinstall the server, you must re-acknowledge the slot for Cisco UCS Manager to re-discover the server.

# <span id="page-124-0"></span>**Deleting the Inband Configuration from a Cisco UCS S3260 Server Node**

This procedure removes the inband management IP address configuration from a blade server. If this action is grayed out, no inband configuration was completed.

### **Procedure**

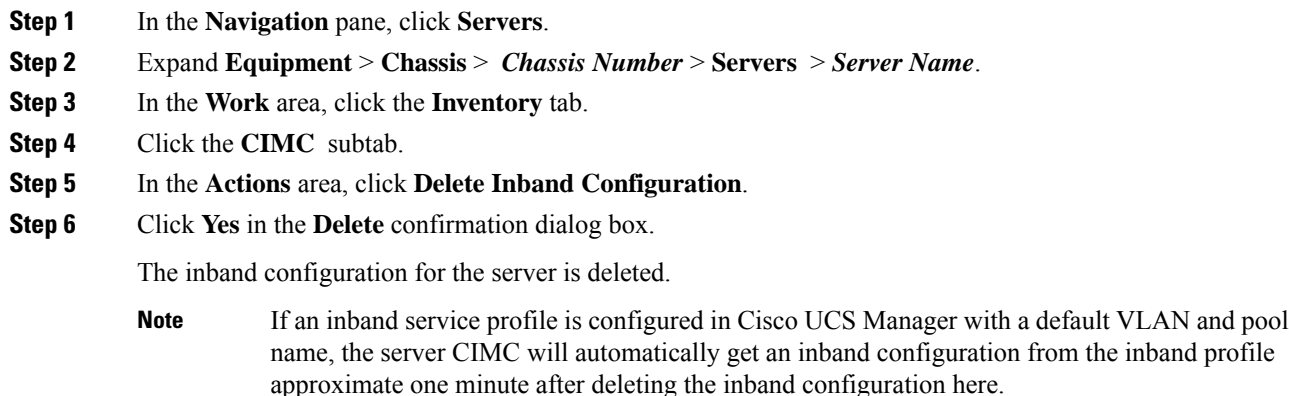

## <span id="page-124-1"></span>**Decommissioning a Cisco UCS S3260 Server Node**

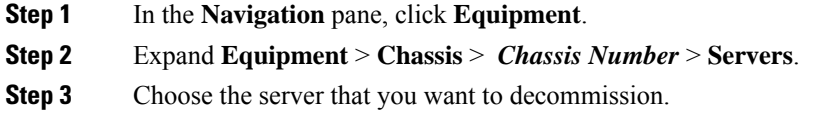

- **Step 4** In the **Work** pane, click the **General** tab.
- **Step 5** In the **Actions** area, click **Server Maintenance**.
- **Step 6** In the **Maintenance** dialog box, do the following:
	- a) Click **Decommission**.
	- b) Click **OK**.

The server is removed from the Cisco UCS configuration.

#### **What to do next**

- If you physically re-install the server, you must re-acknowledge the slot for Cisco UCS Manager to rediscover the server.
- After decommissioning the Cisco UCS S3260 server, you must wait for few minutes to initiate the recommissioning of the server.

For more information, see [Recommissioning](#page-125-0) a Cisco UCS S3260 Server Node, on page 106

### <span id="page-125-0"></span>**Recommissioning a Cisco UCS S3260 Server Node**

### **Before you begin**

Incase of recommissioning the server after decommission, you should wait for few minutes to initiate the recommission of the server.

#### **Procedure**

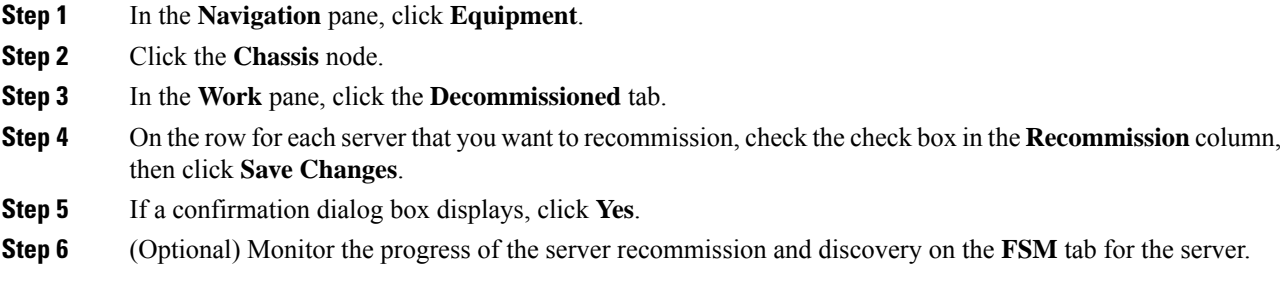

## <span id="page-125-1"></span>**Reacknowledging a Server Slot in a S3260 Chassis**

Perform the following procedure if you decommissioned a server without removing the physical hardware from the chassis, and you want Cisco UCS Manager to rediscover and reacknowledge the server.

#### **Procedure**

- **Step 1** In the **Navigation** pane, click **Equipment**.
- **Step 2** Expand **Equipment** > **Chassis** > *Chassis Number* > **Servers**.
- **Step 3** Choose the server whose slot you want to reacknowledge.
- **Step 4** If Cisco UCS Manager displays a **Resolve Slot Issue** dialog box, do one of the following:

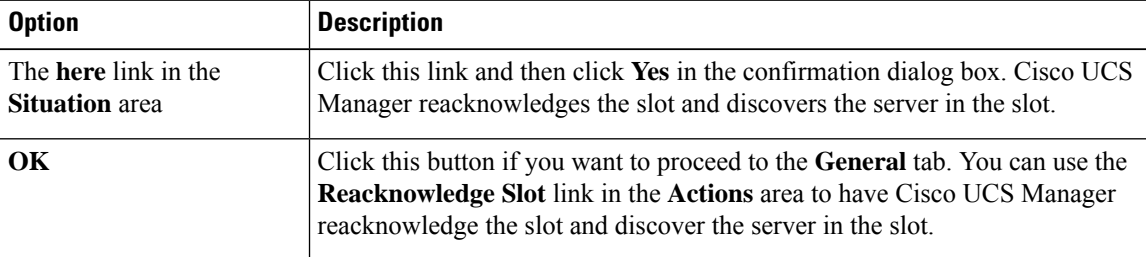

# <span id="page-126-0"></span>**Removing a Non-Existent Cisco UCS S3260 Server Node from the Configuration Database**

Perform the following procedure if you physically removed the server hardware without first decommissioning the server. You cannot perform this procedure if the server is physically present.

If you want to physically remove a server, see [Removing](#page-123-1) a Cisco UCS S3260 Server Node from a Chassis, on [page](#page-123-1) 104.

### **Procedure**

- **Step 1** In the **Navigation** pane, click **Equipment**.
- **Step 2** Expand **Equipment** > **Chassis** > *Chassis Number* > **Servers**.
- **Step 3** Choose the server that you want to remove from the configuration database.
- **Step 4** In the **Work** pane, click the **General** tab.
- **Step 5** In the **Actions** area, click **Server Maintenance**.
- **Step 6** In the **Maintenance** dialog box, click **Remove**, then click **OK**.

Cisco UCS Manager removes all data about the server from its configuration database. The server slot is now available for you to insert new server hardware.

# <span id="page-127-0"></span>**Turning the Locator LED for a Cisco UCS S3260 Server Node On and Off**

#### **Procedure**

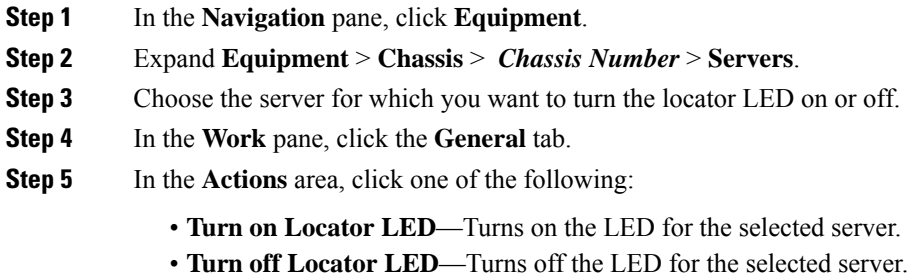

# <span id="page-127-1"></span>**Turning the Local Disk Locator LED on a Cisco UCS S3260 Server Node On and Off**

#### **Before you begin**

- Ensure that the disk is zoned. Turning the locator LED on and off cannot be done on disks that are not zoned.
- Ensure the server, on which the disk is located, is powered on. If the server is off, you are unable to turn on or off the local disk locator LED.

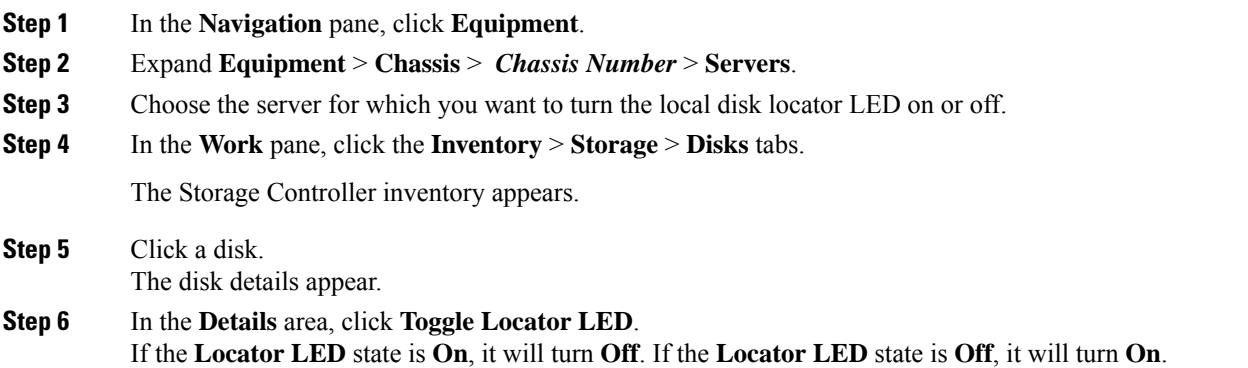

Ш

**Step 7** Click **Save Changes.**

## <span id="page-128-0"></span>**Resetting the CIMC for a Cisco UCS S3260 Server Node**

Sometimes, with the firmware, troubleshooting a server might require you to reset the CIMC. Resetting the CIMC is not part of the normal maintenance of a server. After you reset the CIMC, the CIMC reboots the management controller of the blade server.

If the CIMC is reset, the power monitoring functions of Cisco UCS become briefly unavailable until the CIMC reboots. Typically, the reset only takes 20 seconds; however, it is possible that the peak power cap can exceed during that time. To avoid exceeding the configured power cap in a low power-capped environment, consider staggering the rebooting or activation of CIMCs.

### **Procedure**

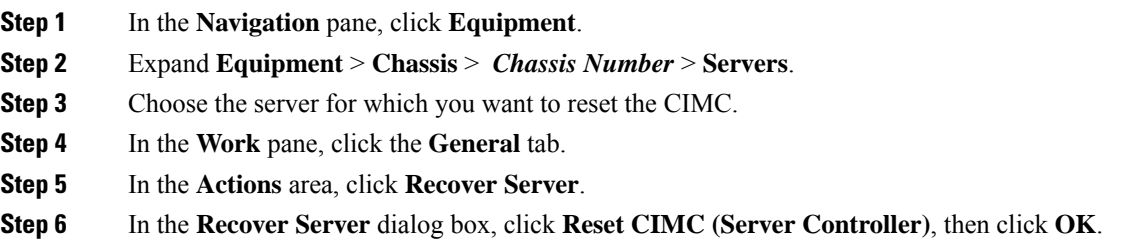

## <span id="page-128-1"></span>**Resetting the CMOS for a Cisco UCS S3260 Server Node**

Sometimes, troubleshooting a server might require you to reset the CMOS. Resetting the CMOS is not part of the normal maintenance of a server.

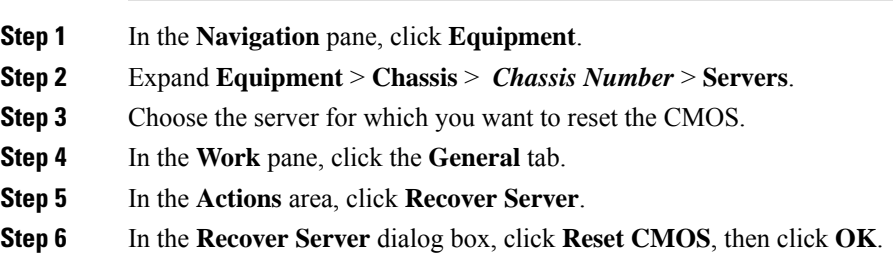

### <span id="page-129-0"></span>**Resetting the BIOS Password for a S3X60 Server**

This option allows you to reset the BIOS password without using the F2 BIOS configuration prompt. Resetting the BIOS password is not part of the normal maintenance of a server. After BIOS password reset, the server is rebooted immediately and the new BIOS password gets updated.

#### **Procedure**

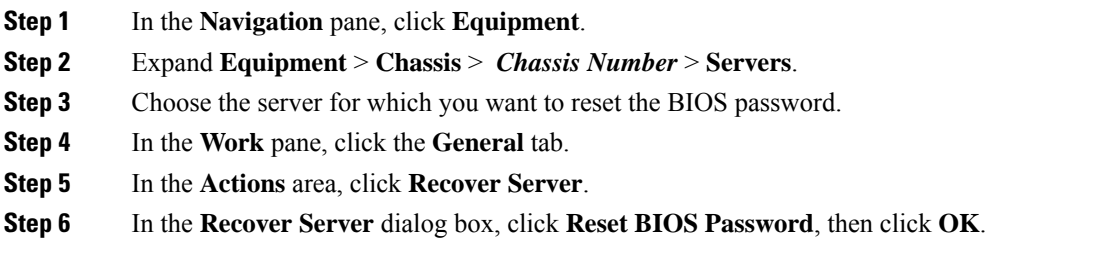

### <span id="page-129-1"></span>**Issuing an NMI from a Cisco UCS S3260 Server Node**

Perform the following procedure if the system remains unresponsive and you need Cisco UCS Manager to issue a Non-Maskable Interrupt (NMI) to the BIOS or operating system from the CIMC. This action creates a core dump or stack trace, depending on the operating system installed on the server.

### **Procedure**

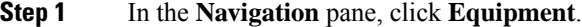

- **Step 2** Expand **Equipment** > **Chassis** > *Chassis Number* > **Servers**.
- **Step 3** Choose the server that you want to issue the NMI.
- **Step 4** In the **Work** pane, click the **General** tab.
- **Step 5** In the **Actions** area, click **Server Maintenance**.
- <span id="page-129-2"></span>**Step 6** In the **Maintenance** dialog box, do the following:
	- a) Click **Diagnostic Interrupt**.
	- b) Click **OK**.

Cisco UCS Manager sends an NMI to the BIOS or operating system.

# **Viewing the POST Results for a Cisco UCS S3260 Server Node**

You can view any errors collected during the Power On Self-Test process for a server and its adapters.

### **Procedure**

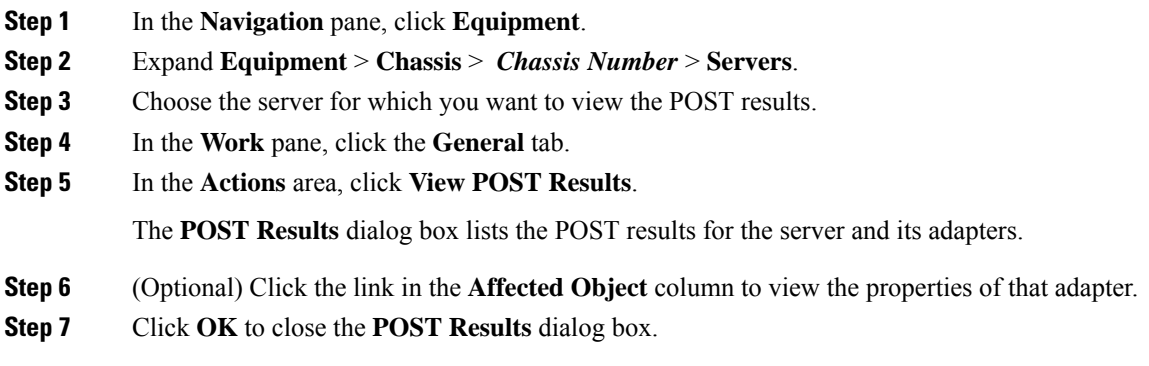

# <span id="page-130-0"></span>**Viewing Health Events for a Cisco UCS S3260 Server Node**

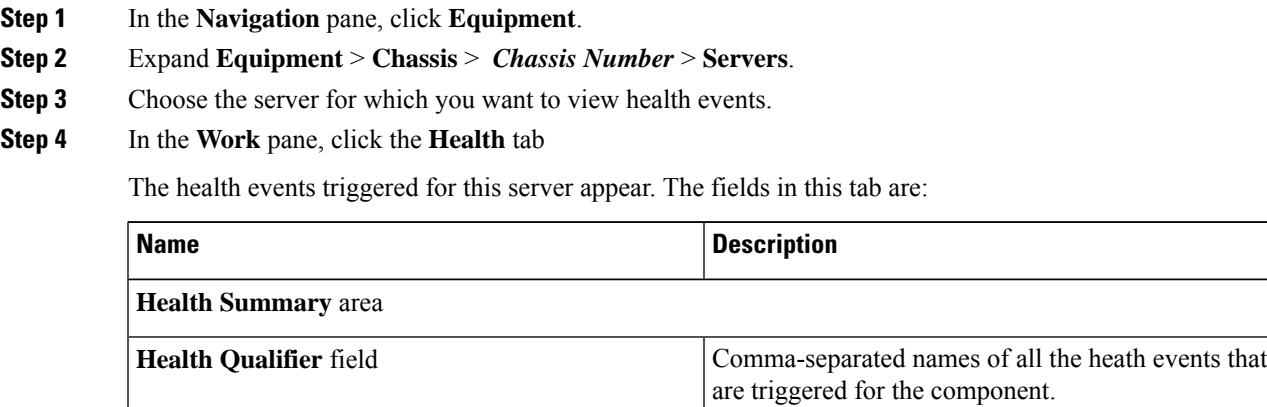

I

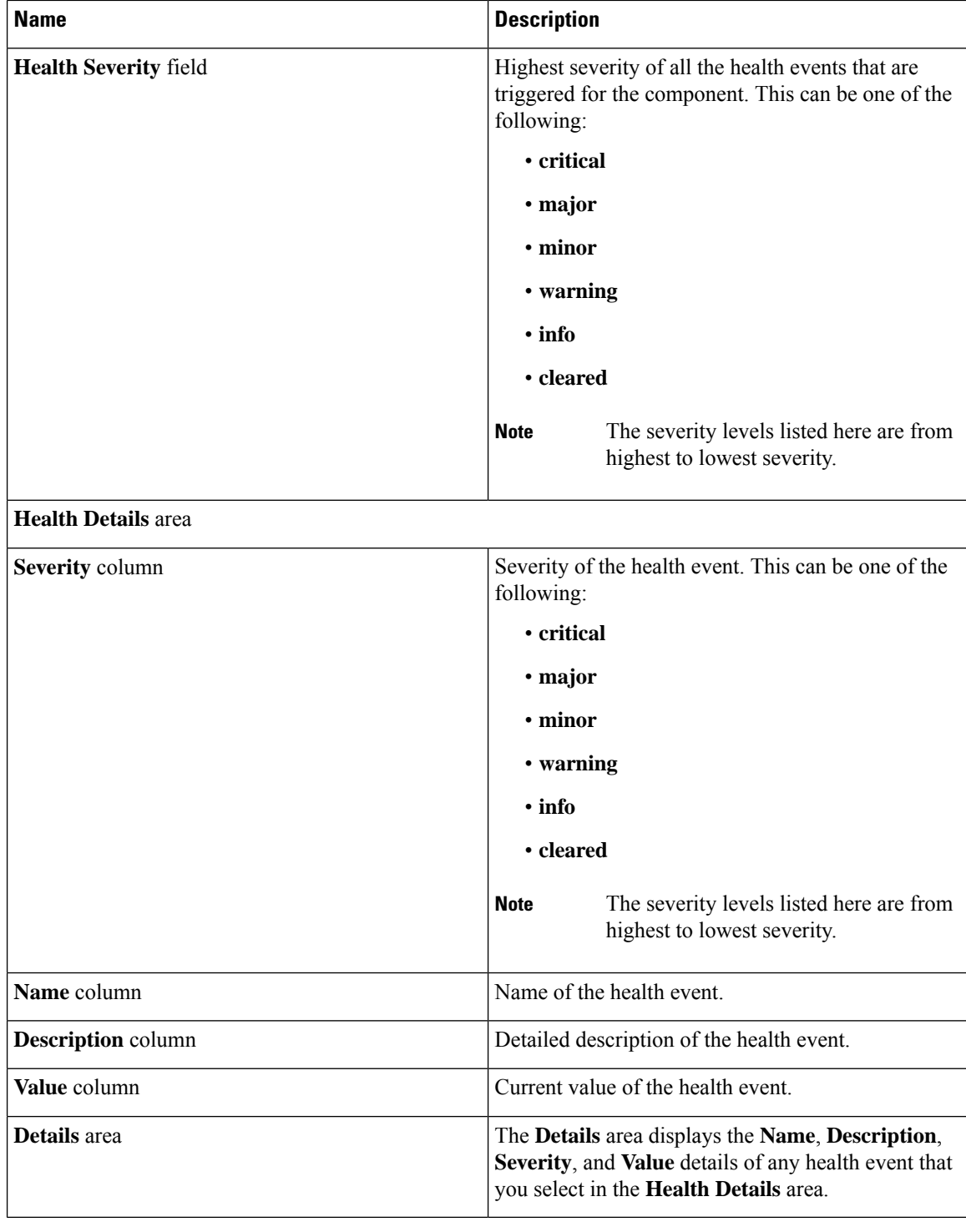

# <span id="page-132-0"></span>**Health LED Alarms**

The server health LED is located on the front of each server. Cisco UCS Manager allows you to view the sensor faults that cause the blade health LED to change color from green to amber or blinking amber.

The health LED alarms display the following information:

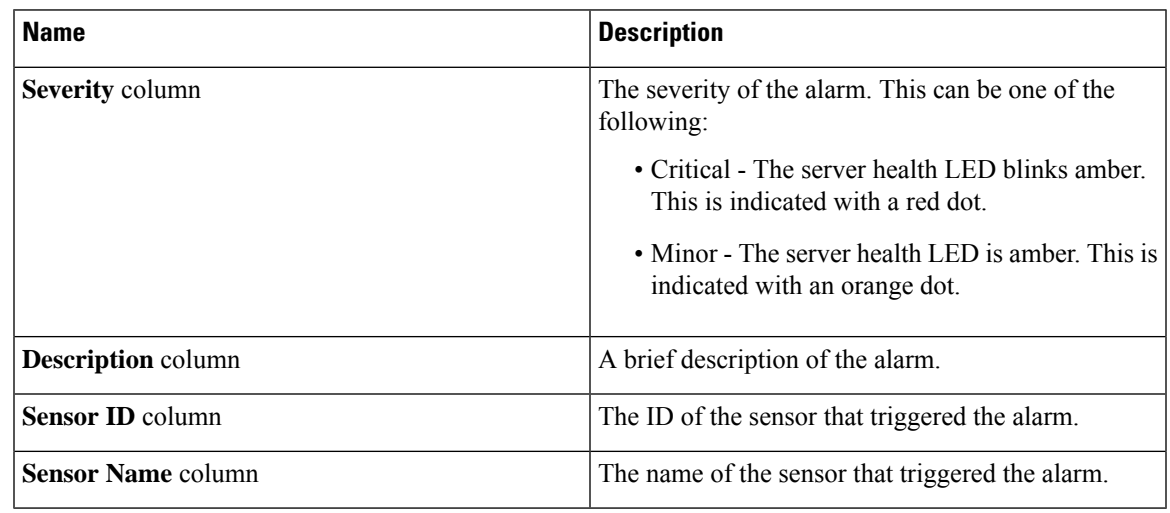

## **Viewing Health LED Alarms**

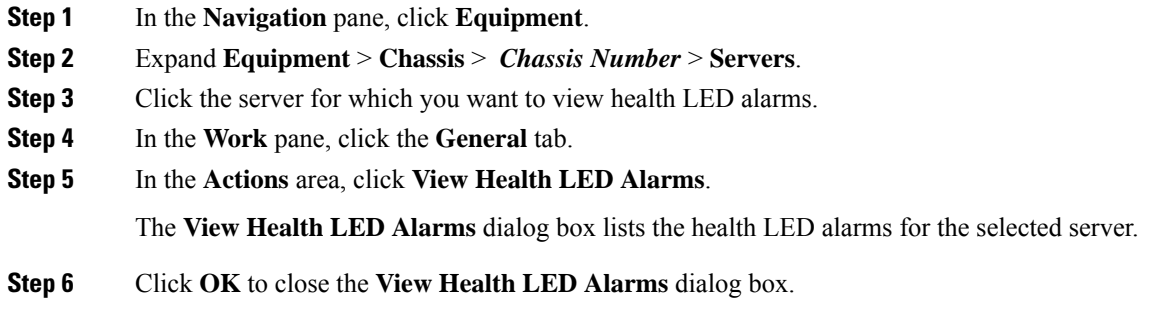

 $\mathbf I$ 

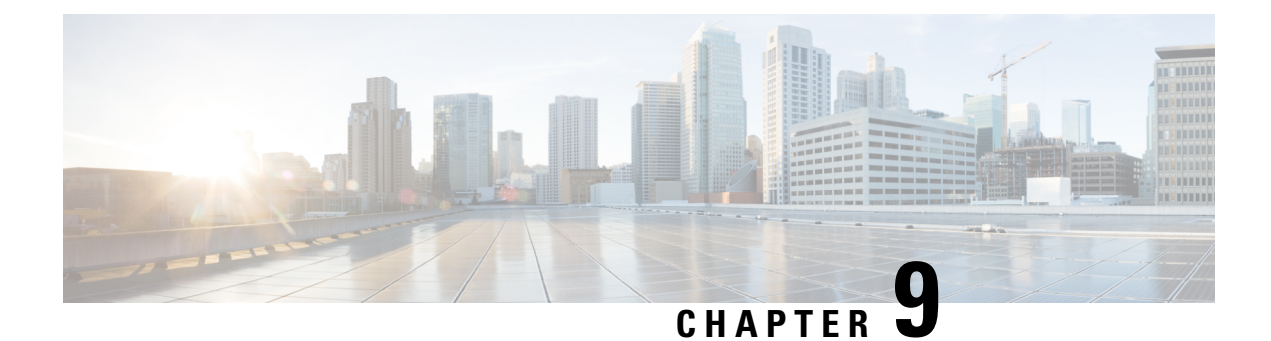

# **Server Pools**

- [Configuring](#page-134-0) Server Pools, on page 115
- [Configuring](#page-136-0) UUID Suffix Pools, on page 117
- [Configuring](#page-138-0) IP Pools, on page 119

## <span id="page-134-0"></span>**Configuring Server Pools**

### **Server Pools**

A server pool contains a set of servers. These servers typically share the same characteristics. Those characteristics can be their location in the chassis, or an attribute such as server type, amount of memory, local storage, type of CPU, or local drive configuration. You can manually assign a server to a server pool, or use server pool policies and server pool policy qualifications to automate the assignment.

If your system implements multitenancy through organizations, you can designate one or more server pools to be used by a specific organization. For example, a pool that includes all servers with two CPUs could be assigned to the Marketing organization, while all servers with 64 GB memory could be assigned to the Finance organization.

A server pool can include servers from any chassis in the system. A given server can belong to multiple server pools.

### **Creating a Server Pool**

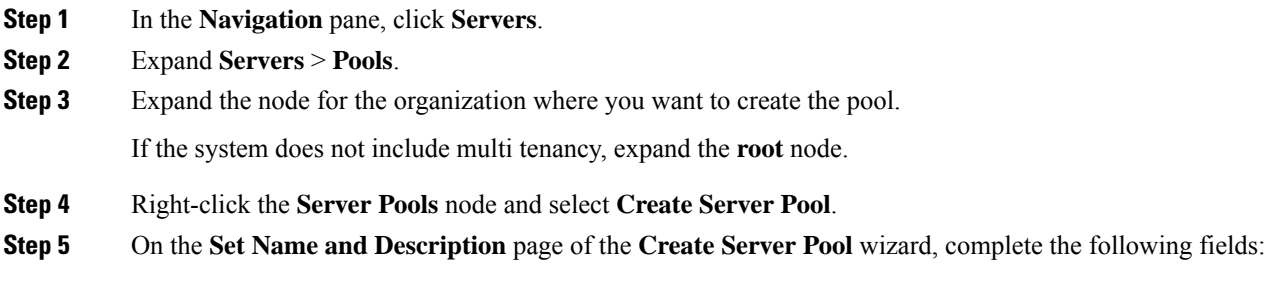

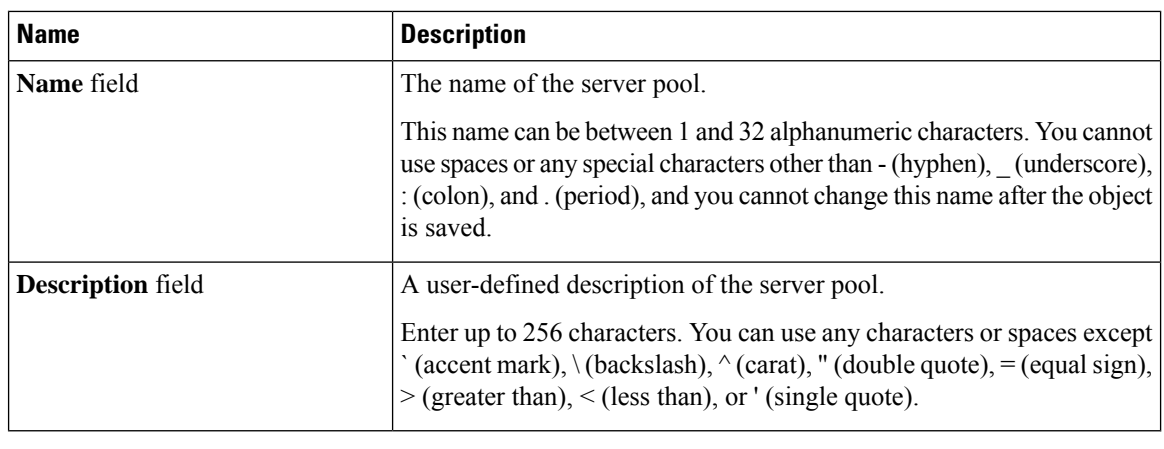

### **Step 6** Click **Next**.

**Step 7** On the **Add Servers** page of the **Create Server Pool** wizard:

a) Select one or more servers from the **Available Servers** table.

- b) Click the **>>** button to add the servers to the server pool.
- c) When you have added all desired servers to the pool, click **Finish**.

### **Deleting a Server Pool**

### **Procedure**

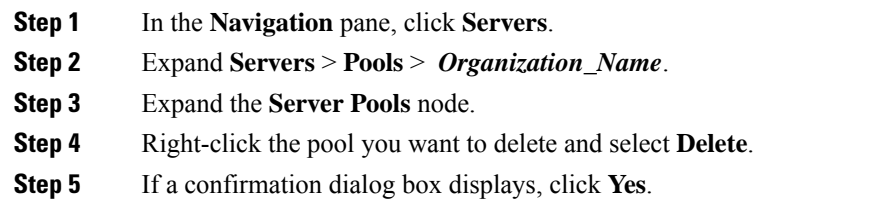

### **Adding Servers to a Server Pool**

### **Procedure**

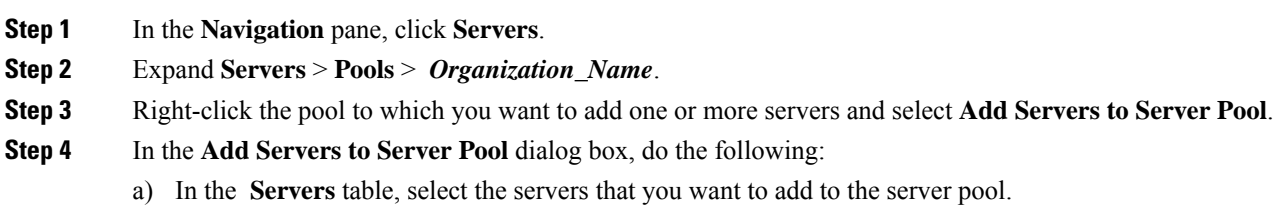

You can use the **Shift** key or **Ctrl** key to select multiple entries.

- b) Click the **>>** button to move those servers to the **Pooled Servers** table and add them to the server pool.
- c) Click **OK**.

### **Removing Servers from a Server Pool**

### **Procedure**

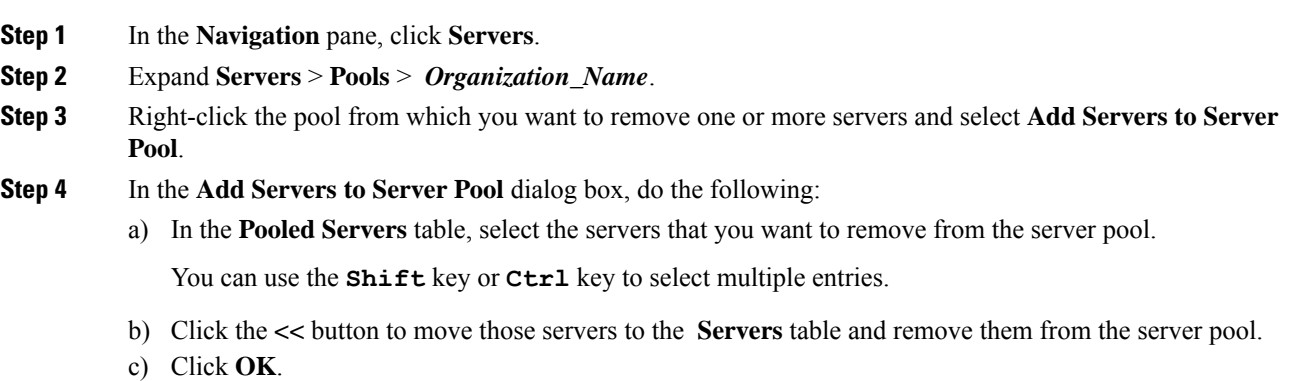

# <span id="page-136-0"></span>**Configuring UUID Suffix Pools**

### **UUID Suffix Pools**

A UUID suffix pool is a collection of SMBIOS UUIDs that are available to be assigned to servers. The first number of digits that constitute the prefix of the UUID are fixed. The remaining digits, the UUID suffix, are variable. A UUID suffix pool ensures that these variable values are unique for each server associated with a service profile which uses that particular pool to avoid conflicts.

If you use UUID suffix pools in service profiles, you do not have to manually configure the UUID of the server associated with the service profile.

### **Creating a UUID Suffix Pool**

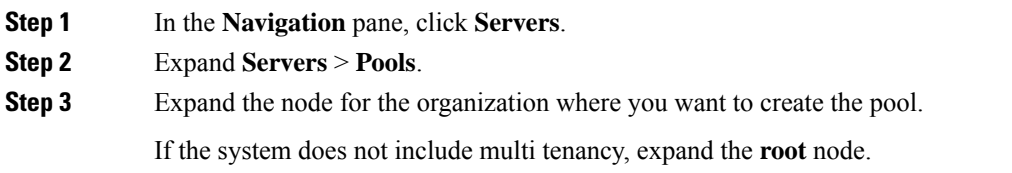

### **Step 4** Right-click **UUID Suffix Pools** and select **Create UUID Suffix Pool**.

**Step 5** In the **Define Name and Description** page of the **Create UUID Suffix Pool** wizard, complete the following fields:

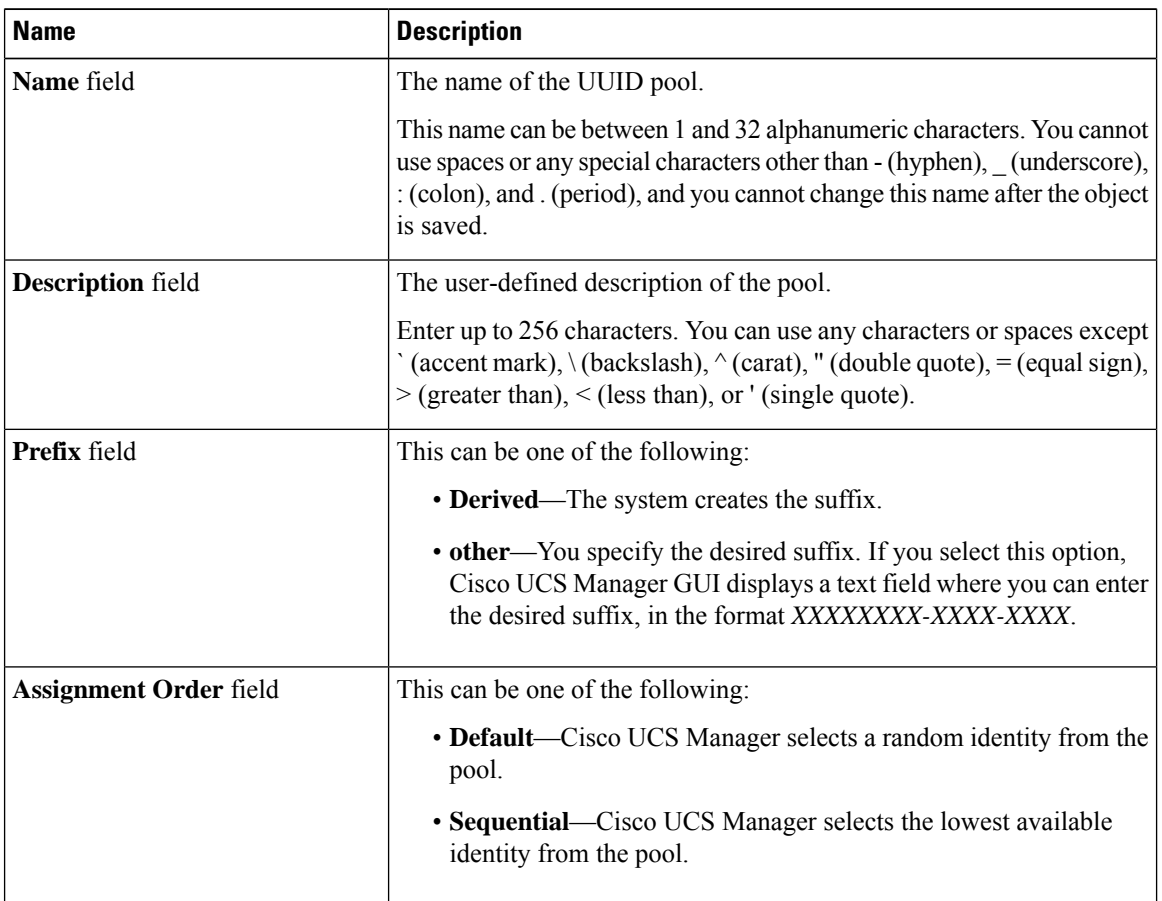

### **Step 6** Click **Next**.

**Step 7** In the **Add UUID Blocks** page of the **Create UUID Suffix Pool** wizard, click **Add**.

**Step 8** In the **Create a Block of UUID Suffixes** dialog box, complete the following fields:

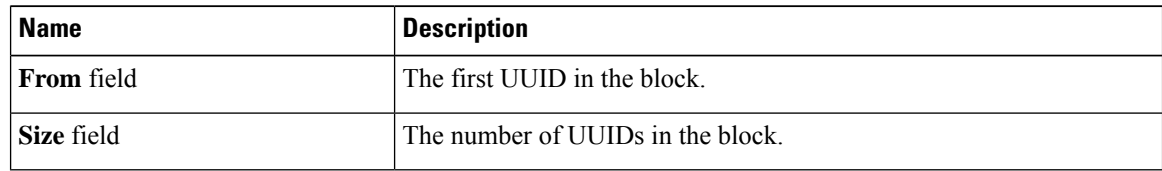

**Step 9** Click **OK**.

**Step 10** Click **Finish** to complete the wizard.

### **What to do next**

Include the UUID suffix pool in a service profile and/or template.

Ш

### **Deleting a UUID Suffix Pool**

If you delete a pool, Cisco UCS Manager does not reallocate any addresses from that pool that were assigned to vNICs or vHBAs. All assigned addresses from a deleted pool remain with the vNIC or vHBA to which they are assigned until one of the following occurs:

- The associated service profiles are deleted.
- The vNIC or vHBA to which the address is assigned is deleted.
- The vNIC or vHBA is assigned to a different pool.

### **Procedure**

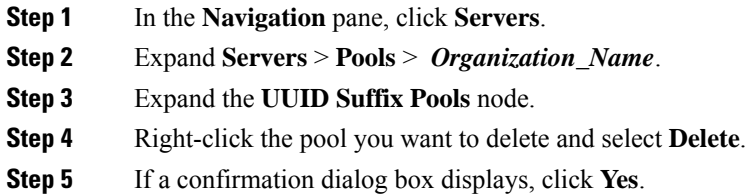

# <span id="page-138-0"></span>**Configuring IP Pools**

### **IP Pools**

IPpools are collections of IPaddressesthat do not have a default purpose. You can create IPv4 or IPv6 address pools in Cisco UCS Manager to do the following:

- Replace the default management IP pool **ext-mgmt** for servers that have an associated service profile. Cisco UCS Manager reserves each block of IP addresses in the IP pool for external access that terminates in the Cisco Integrated Management Controller (CIMC) on a server. If there is no associated service profile, you must use the **ext-mgmt** IP pool for the CIMC to get an IP address.
- Replace the management inband or out-of-band IP addresses for the CIMC.

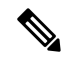

**Note** You cannot create iSCSI boot IPv6 pools in Cisco UCS Manager.

You can create IPv4 address pools in Cisco UCS Manager to do the following:

- Replace the default iSCSI boot IP pool **iscsi-initiator-pool**. Cisco UCS Manager reserves each block of IP addresses in the IP pool that you specify.
- Replace both the management IP address and iSCSI boot IP addresses.

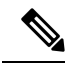

The IP pool must not contain any IP addresses that were assigned as static IP addresses for a server or service profile. **Note**

### **Creating an IP Pool**

### **Procedure**

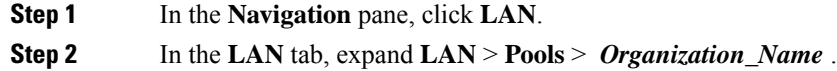

- **Step 3** Right-click **IP Pools** and select **Create IP Pool**.
- **Step 4** In the **Define Name and Description** page of the **Create IP Pool** wizard, complete the following fields:

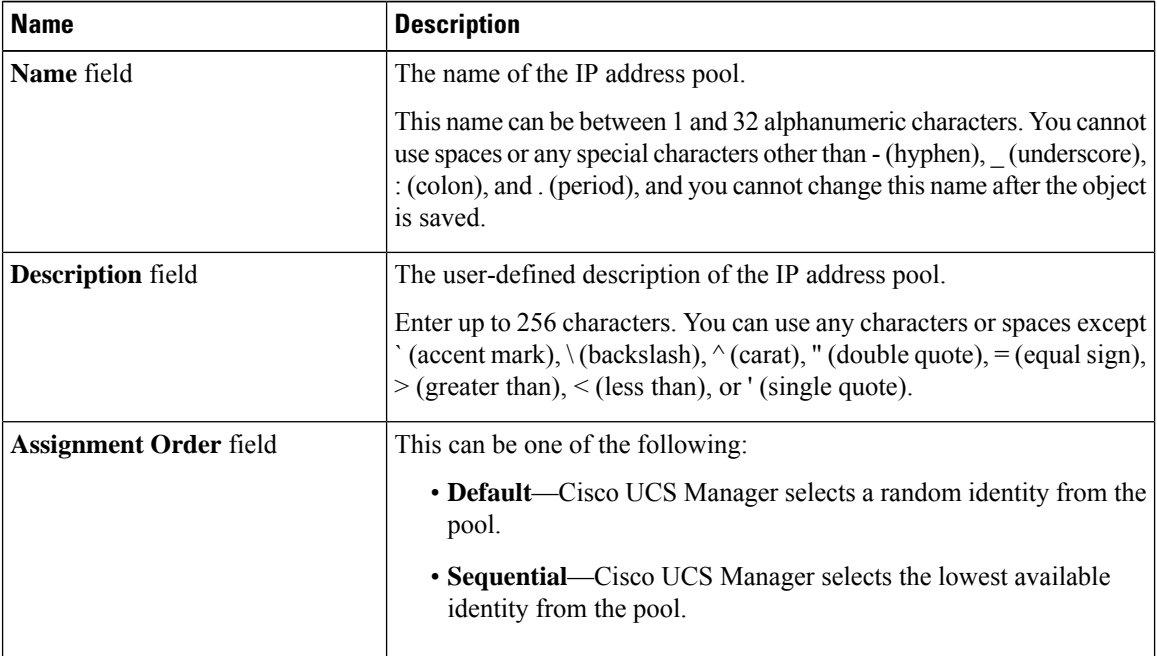

### **Step 5** Click **Next**.

**Step 6** In the **Add IPv4 Blocks** page of the **Create IP Pool** wizard, click **Add**.

**Step 7** In the **Create a Block of IPv4 Addresses** dialog box, complete the following fields:

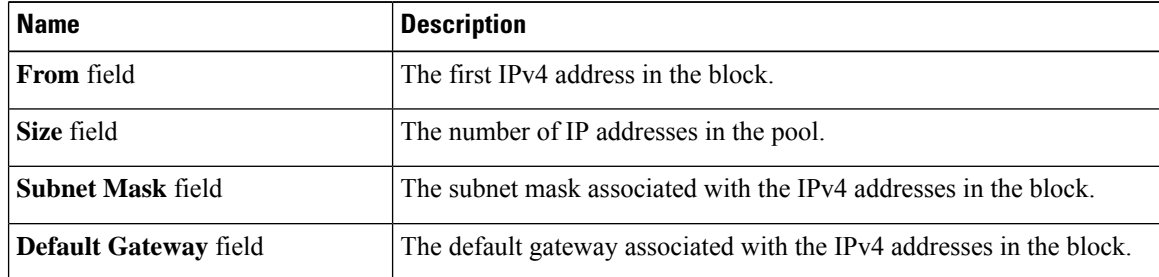

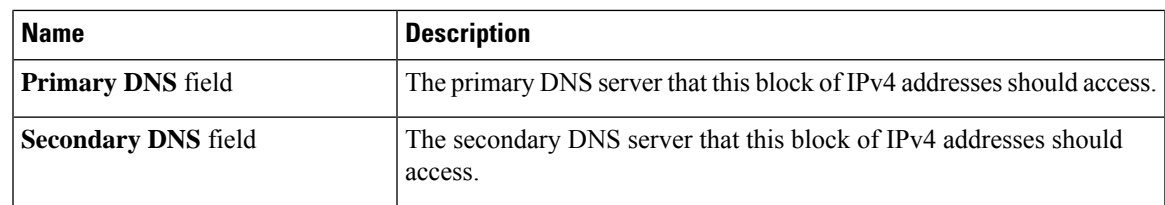

**Step 8**

**Step 9** Click **Next**.

**Step 10** In the **Add IPv6 Blocks** page of the **Create IP Pool** wizard, click **Add**.

**Step 11** In the **Create a Block of IPv6 Addresses** dialog box, complete the following fields:

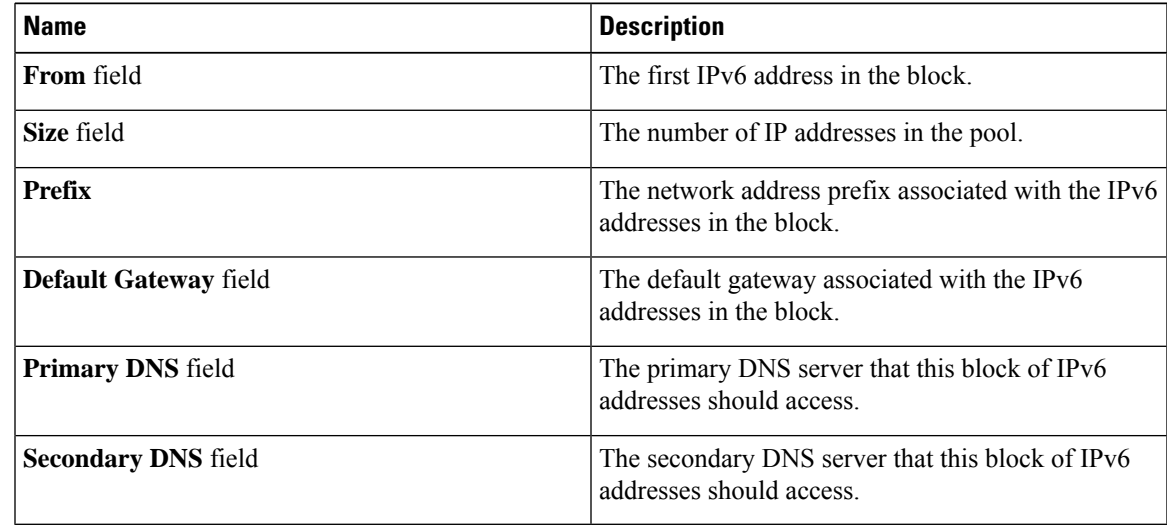

### **Step 12** Click **OK**.

**Step 13** Click **Finish** to complete the wizard.

### **What to do next**

Include the IP pool in a service profile and template.

### **Adding a Block to an IP Pool**

You can add blocks of IPv4 or IPv6 addresses to IP pools.

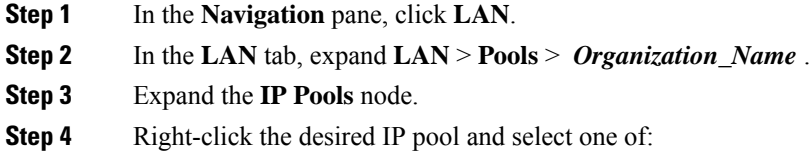

- **Create Block of IPv4 Addresses**
- **Create Block of IPv6 Addresses**

**Step 5** Complete the fields in the appropriate dialog box.

a) In the **Create a Block of IPv4 Addresses** dialog box, complete the following fields:

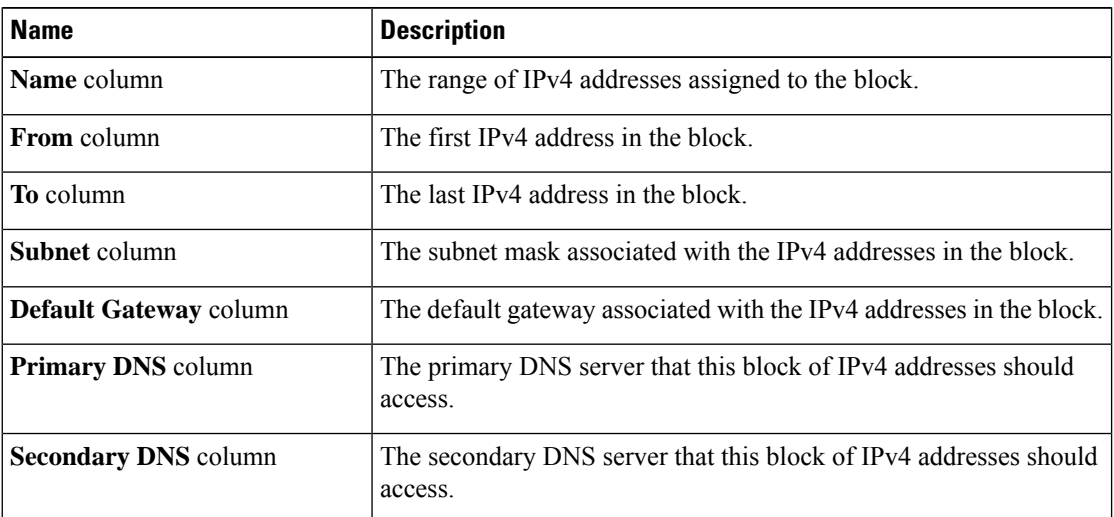

b) In the **Create a Block of IPv6 Addresses** dialog box, complete the following fields:

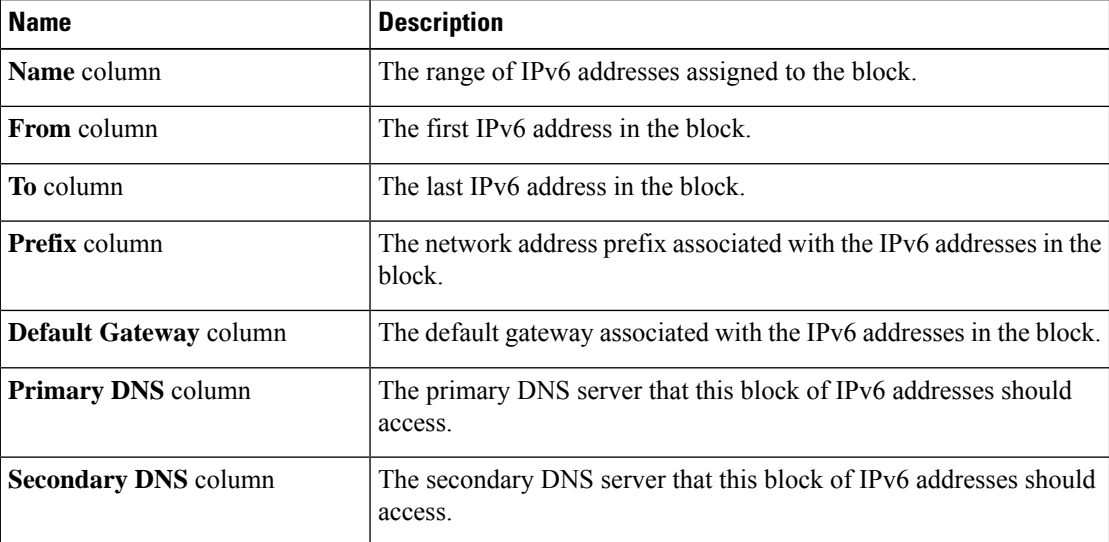

**Step 6** Click **OK**.

### **Deleting a Block from an IP Pool**

### **Procedure**

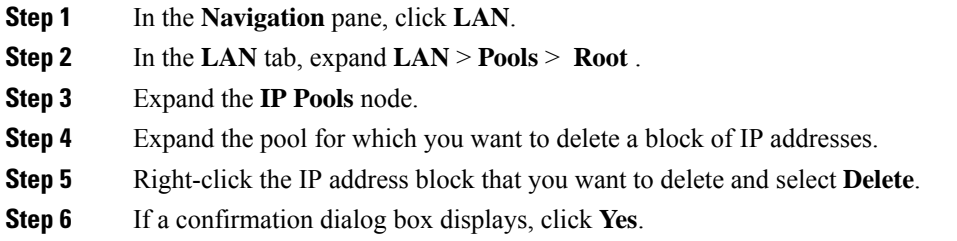

### **Deleting an IP Pool**

If you delete a pool, Cisco UCS Manager does not reallocate any addresses from that pool that were assigned to vNICs or vHBAs. All assigned addresses from a deleted pool remain with the vNIC or vHBA to which they are assigned until one of the following occurs:

- The associated service profiles are deleted.
- The vNIC or vHBA to which the address is assigned is deleted.
- The vNIC or vHBA is assigned to a different pool.

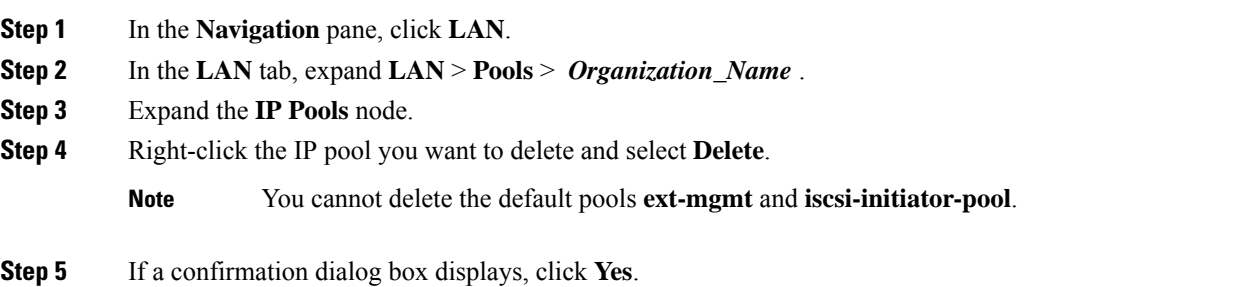

**Deleting an IP Pool**

 $\mathbf I$
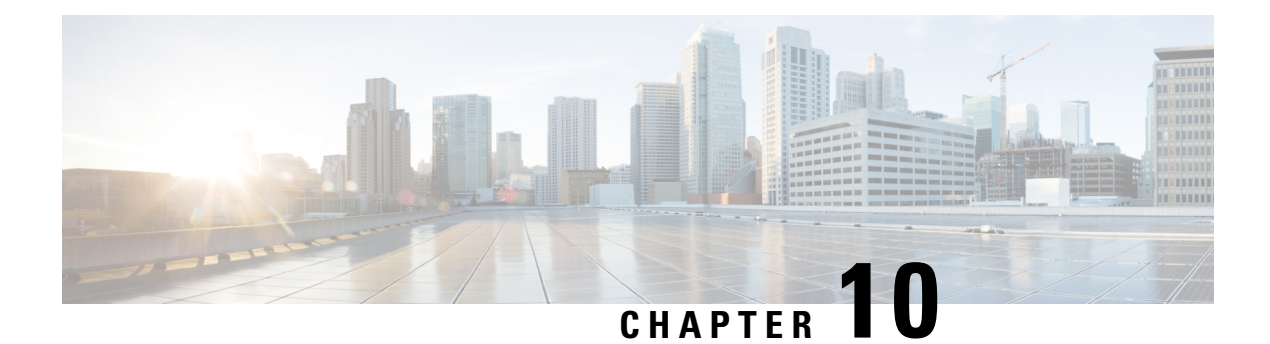

# **Server Boot**

- Boot [Policy,](#page-144-0) on page 125
- UEFI Boot [Mode,](#page-145-0) on page 126
- UEFI [Secure](#page-146-0) Boot, on page 127
- CIMC [Secure](#page-147-0) Boot, on page 128
- [Creating](#page-148-0) a Boot Policy, on page 129
- SAN [Boot,](#page-150-0) on page 131
- [iSCSI](#page-151-0) Boot, on page 132
- LAN [Boot,](#page-175-0) on page 156
- Local [Devices](#page-176-0) Boot, on page 157
- [Deleting](#page-182-0) a Boot Policy, on page 163
- UEFI Boot [Parameters,](#page-183-0) on page 164

# <span id="page-144-0"></span>**Boot Policy**

The Cisco UCS Manager enables you to create a boot policy for blade servers and rack servers.

The Cisco UCS Manager boot policy overrides the boot order in the BIOS setup menu and determines the following:

- Selection of the boot device
- Location from which the server boots
- Order in which boot devices are invoked

For example, you can have associated servers boot from a local device, such as a local disk or CD-ROM (VMedia), or you can select a SAN boot or a LAN (PXE) boot.

You can either create a named boot policy to associate with one or more service profiles, or create a boot policy for a specific service profile. A boot policy must be included in a service profile, and that service profile must be associated with a server for it to take effect. If you do not include a boot policy in a service profile, Cisco UCS Manager applies the default boot policy.

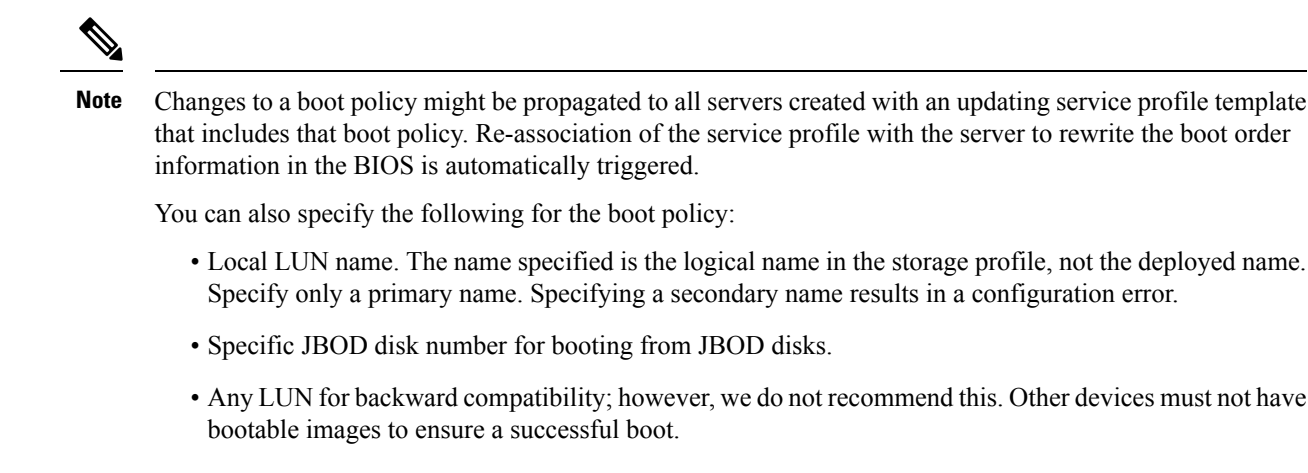

## <span id="page-145-0"></span>**UEFI Boot Mode**

Unified Extensible Firmware Interface (UEFI) is a specification that defines a software interface between an operating system and platform firmware. Cisco UCS Manager uses UEFI to replace the BIOS firmware interfaces. This allows the BIOS to run in UEFI mode while still providing legacy support.

You can choose either legacy or UEFI boot mode when you create a boot policy. Legacy boot mode issupported for all Cisco UCS servers except Cisco UCS C125 M5 Server. UEFI boot mode is supported only on and higher servers, and allows you to enable UEFI secure boot mode. Cisco UCS C125 M5 Server supports only UEFI boot mode.

UEFI PXE boot is supported with all Cisco VIC adapters on Cisco UCS rack servers integrated with Cisco UCS Manager Release 2.2(4) and later releases. Beginning with Cisco UCS Manager Release 2.2(1), UEFI PXE boot is supported on all Cisco blade servers.

The following limitations apply to the UEFI boot mode:

- UEFI boot mode is not supported with the following combinations:
	- Gen-3 Emulex and QLogic adapters on Cisco UCS blade and rack servers integrated with Cisco UCS Manager.
	- iSCSI boot for all adapters on Cisco UCS rack servers integrated with Cisco UCS Manager.
- If you want to use UEFI boot mode with two iSCSI LUNs, you must manually specify a common iSCSI initiator name in the service profile that is applied to both underlying iSCSI eNICs rather than allowing Cisco UCS Manager to select the name from an IQN suffix pool. If you do not supply a common name, Cisco UCS Manager will not be able to detect the second iSCSI LUN.
- You cannot mix UEFI and legacy boot mode on the same server.
- The server will boot correctly in UEFI mode only if the boot devices configured in the boot policy have UEFI-aware operating systems installed. If a compatible OS is not present, the boot device is not displayed on the **Actual Boot Order** tab in the **Boot Order Details** area.
- In some corner cases, the UEFI boot may not succeed because the UEFI boot manager entry was not saved correctly in the BIOS NVRAM. You can use the UEFI shell to enter the UEFI boot manager entry manually. This situation could occur in the following situations:
- If a blade server with UEFI boot mode enabled is disassociated from the service profile, and the blade is manually powered on using the **Equipment** tab or the front panel.
- If a blade server with UEFI boot mode enabled is disassociated from the service profile, and a direct VIC firmware upgrade is attempted.
- If a blade or rack server with UEFI boot mode enabled is booted off SAN LUN, and the service profile is migrated.

You can create UEFI boot parameters in Cisco UCS Manager. UEFI Boot [Parameters,](#page-183-0) on page 164 provides more information.

# <span id="page-146-0"></span>**UEFI Secure Boot**

Cisco UCS Manager supports UEFI secure boot on Cisco UCS M5and higher Blade servers, Cisco UCS C-Series M5and higher Rack servers, and Cisco UCS C125 M5 Servers. Linux secure boot is supported on SLES 15, SLES 13 SP4, Red Hat Linux 7.6 operating systems starting with Release 4.0(4a). When UEFI secure boot is enabled, all executables, such as boot loaders and adapter drivers, are authenticated by the BIOS before they can be loaded. To be authenticated, the images must be signed by either the Cisco Certificate Authority (CA) or a Microsoft CA.

The following limitations apply to UEFI secure boot:

- UEFI boot mode must be enabled in the boot policy.
- UEFI boot mode is available only for drives.
- The Cisco UCS Manager software and the BIOS firmware must be at Release 2.2 or greater.

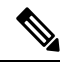

```
Note
```
UEFI boot mode is supported on Cisco UCS C-Series and S-Series rack servers beginning with Release 2.2(3a).

- User-generated encryption keys are not supported.
- UEFI secure boot can only be controlled by Cisco UCS Manager.
- If you want to downgrade to an earlier version of Cisco UCS Manager, and you have a server in secure boot mode, you must disassociate, then re-associate the server before downgrading. Otherwise, server discovery is not successful.
- In Cisco UCS Manager Release 4.0, UEFI secure boot is supported on the following Operating Systems:
	- In Cisco UCS Manager Release 4.0(1), UEFI secure boot is supported only on Windows 2016 and Windows 2012 R2.
	- In Cisco UCS Manager Release 4.0(2), UEFI secure boot is supported only on Windows 2016 and Windows 2019.
	- In Cisco UCS Manager Release 4.0(4), UEFI secure boot is supported on the following:

#### **Table 6: Linux Operating Systems**

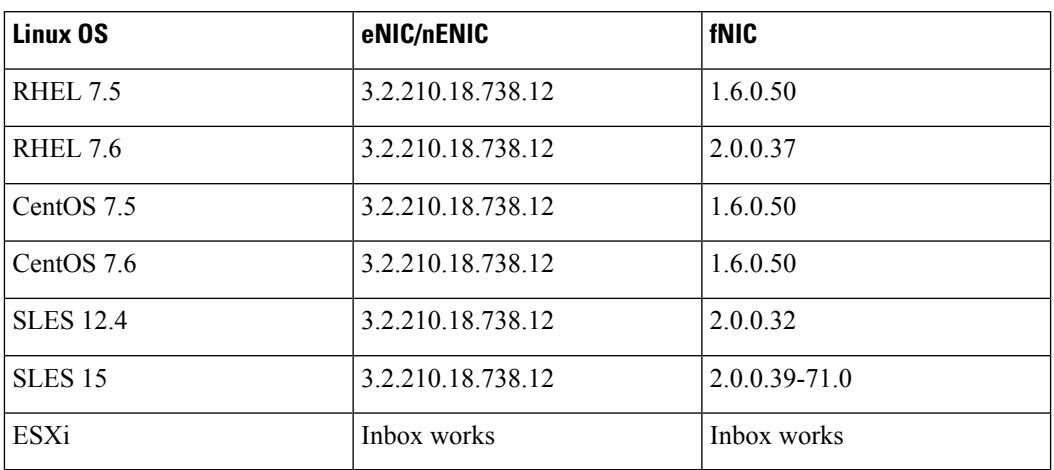

**Note**

• For ESXi, inbox drivers are signed and work as such. Async drivers are not signed and do not work.

- Oracle OS does not support IPv6.
- XEN OS does not support IPv6.

#### **Table 7: Windows Operating Systems**

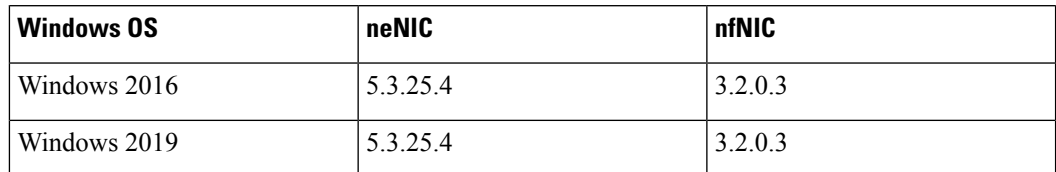

# <span id="page-147-0"></span>**CIMC Secure Boot**

With CIMC secure boot, only Cisco signed firmware images can be installed and run on the servers. When the CIMC is updated, the image is certified before the firmware is flashed. If certification fails, the firmware is not flashed. This prevents unauthorized access to the CIMC firmware.

#### **Guidelines and Limitations for CIMC Secure Boot**

• CIMC secure boot is supported on Cisco UCS M5, and M6, M7 rack servers.

CIMC secure boot is enabled by default on the Cisco UCS C220 /M5/M6/M7, C240 /M5/M6, C480 M5/C480 M5 ML, C225 M6, and C245 M6 rack servers, and is automatically enabled on the Cisco UCS C480 M5 rack server after upgrading to CIMC firmware release 2.2(3) or higher. **Note**

- After CIMC secure boot is enabled, you cannot disable it.
- After CIMC secure boot is enabled on a server, you cannot downgrade to a CIMC firmware image prior to  $2.1(3)$ .

### **Determining the CIMC Secure Boot Status**

#### **Procedure**

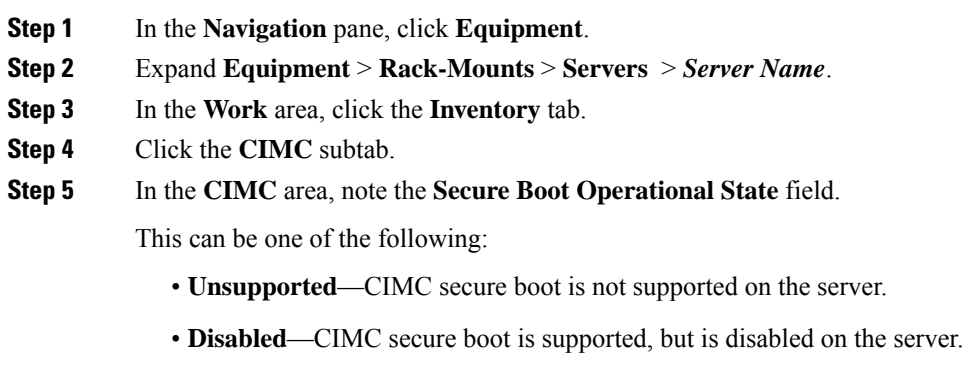

- **Enabling**—CIMC secure boot was enabled, and the operation is in process.
- **Enabled**—CIMC secure boot is enabled on the server.

# <span id="page-148-0"></span>**Creating a Boot Policy**

You can also create a local boot policy that is restricted to a service profile or service profile template. However, Cisco recommends that you create a global boot policy that can be included in multiple service profiles or service profile templates.

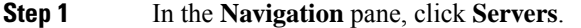

- **Step 2** Expand **Servers** > **Policies**.
- **Step 3** Expand the node for the organization where you want to create the policy.

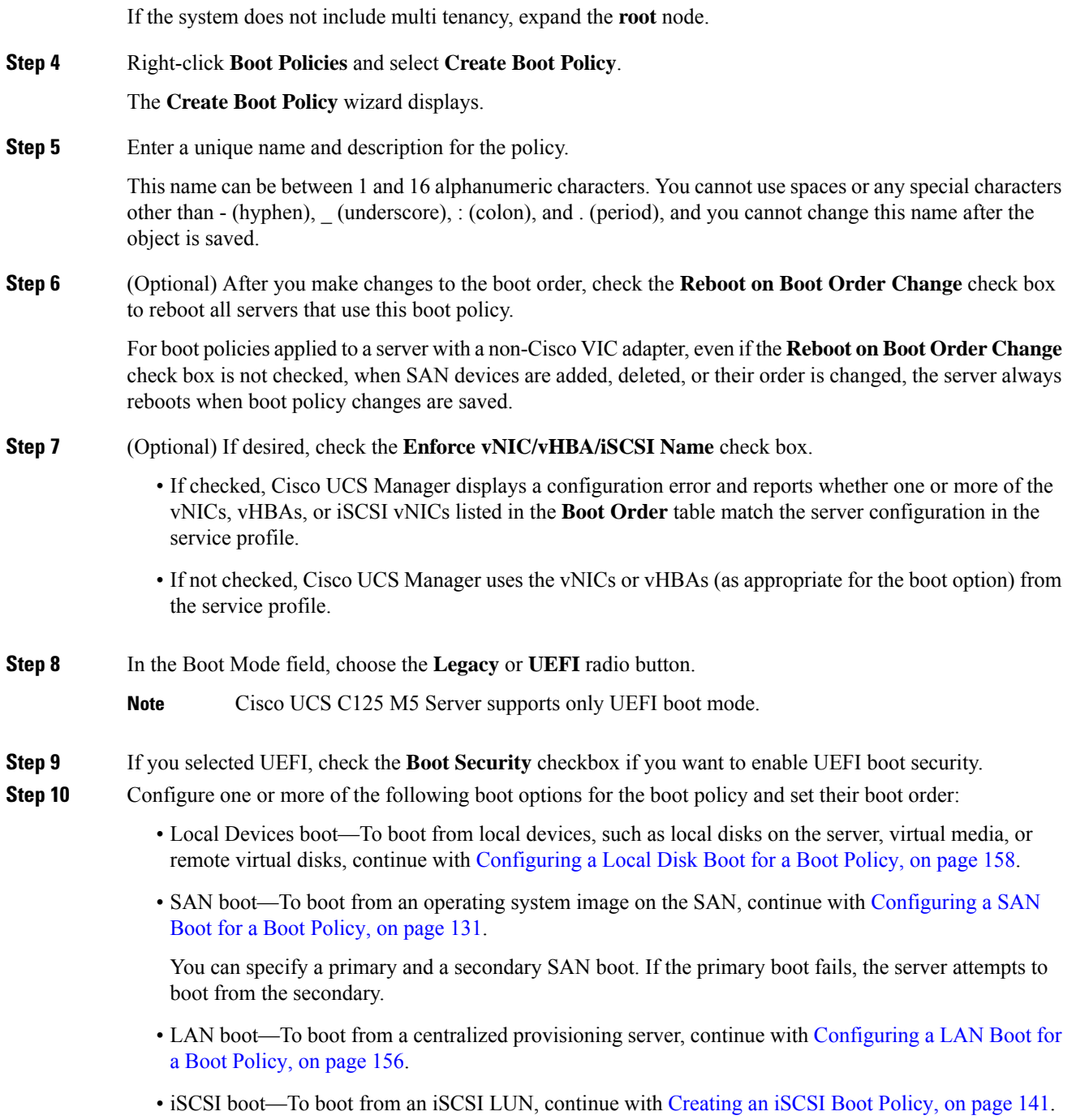

#### **What to do next**

Include the boot policy in a service profile and template.

After a server is associated with a service profile that includes this boot policy, you can verify the boot order in the **Boot Order Details** area on the **General** tab for the server.

# <span id="page-150-0"></span>**SAN Boot**

You can configure a boot policy to boot one or more servers from an operating system image on the SAN. The boot policy can include a primary and a secondarySAN boot. If the primary boot fails, the server attempts to boot from the secondary.

Cisco recommends using a SAN boot, because it offers the most service profile mobility within the system. If you boot from the SAN when you move a service profile from one server to another, the new server boots from the same operating system image. Therefore, the new server appears as the same server to the network.

To use a SAN boot, ensure that the following is configured:

- The Cisco UCS domain must be able to communicate with the SAN storage device that hosts the operating system image.
- A boot target LUN (Logical Unit Number) on the device where the operating system image is located.

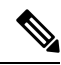

**Note** SAN boot is not supported on Gen-3 Emulex adapters on Cisco UCS blade and rack servers.

### <span id="page-150-1"></span>**Configuring a SAN Boot for a Boot Policy**

You can also create a local boot policy that is restricted to a service profile or service profile template. However, Cisco recommends that you create a global boot policy that can be included in multiple service profiles or service profile templates.

If you configure a local disk and a SAN LUN for the boot order storage type and the operating system or logical volume manager (LVM) is configured incorrectly, the server might boot from the local disk rather than the SAN LUN. **Tip**

For example, on a server with Red Hat Linux installed, where the LVM is configured with default LV names and the boot order is configured with a SAN LUN and a local disk, Linux reports that there are two LVs with the same name and boots from the LV with the lowest SCSI ID, which could be the local disk.

This procedure continues directly from [Creating](#page-148-0) a Boot Policy, on page 129.

#### **Procedure**

- **Step 1** Click the down arrows to expand the **vHBAs** area.
- **Step 2** Click the **Add SAN Boot** link.
- **Step 3** In the **Add San Boot** dialog box, specify the vHBA and type, then click **OK**.

You can specify a **Primary** or a **Secondary** SAN boot. If the primary boot fails, the server attempts to boot from the secondary. The **Any** option is for unsupported adapters that connect directly to the SAN storage device and bypasses UCS Manager. Do not use the **Any** option with SAN boot for a supported set of adaptors which are managed by UCSM. For unsupported adaptors, use the instructions from the vendor to configure the adaptor for booting.

**Step 4** If this vHBA points to a bootable SAN image, click the **Add SAN Boot Target** link and, in the **Add SAN Boot Target** dialog box, specify the boot target LUN, boot target WWPN, and type, then click **OK**:

**Step 5** Do one of the following:

- Add another boot device to the **Boot Order** table.
- Click **OK** to finish.

#### **What to do next**

Include the boot policy in a service profile and template.

After a server is associated with a service profile that includes this boot policy, you can verify the actual boot order in the **Boot Order Details** area on the **General** tab for the server.

## <span id="page-151-0"></span>**iSCSI Boot**

iSCSI boot enables a server to boot its operating system from an iSCSI target machine located remotely over a network.

iSCSI boot is supported on the following Cisco UCS VIC adapters:

- Cisco UCS VIC 1300 series
- Cisco UCS VIC 1400 series
- Cisco UCS VIC 14000 series
- Cisco UCS VIC 15000 series

There are prerequisites that must be met before you configure [iSCSI](#page-152-0) boot. For a list of prerequisites, see iSCSI Boot Guidelines and [Prerequisites,](#page-152-0) on page 133.

For a high-level procedure for implementing iSCSI boot, see [Configuring](#page-155-0) iSCSI Boot, on page 136.

### **iSCSI Boot Process**

Cisco UCS Manager uses the iSCSI vNIC and iSCSI boot information created for the service profile in the association process to program the adapter, located on the server. After the adapter is programmed, the server reboots with the latest service profile values. After the power on self-test (POST), the adapter attempts to initialize using these service profile values. If the adapter can use the values and log in to its specified target, the adapter initializes and posts an iSCSI BootFirmware Table (iBFT) to the host memory and a valid bootable LUN to the system BIOS. The iBFT that is posted to the host memory contains the initiator and target configuration that is programmed on the primary iSCSI VNIC.

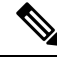

Previously, the host could see only one of the boot paths configured, depending on which path completed the LUN discovery first, and would boot from that path. Now, when there are two iSCSI boot vNICs configured, the host sees both of the boot paths. So for multipath configurations, a single IQN must be configured on both the boot vNICs. If there are different IQNs configured on the boot vNICs on a host, the host boots with the IQN that is configured on the boot vNIC with the lower PCI order. **Note**

The next step, which is the installation of the operating system (OS), requires an OS that is iBFT capable. During installation of the OS, the OS installer scans the host memory for the iBFT table and uses the information in the iBFT to discover the boot device and create an iSCSI path to the target LUN. Some OSs requires a NIC driver to complete this path. If this step is successful, the OS installer finds the iSCSI target LUN on which to install the OS.

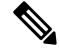

The iBFT works at the OS installation software level and might not work with HBA mode (also known as TCPoffload). Whether iBFT works with HBA mode depends on the OScapabilities during installation. Also, for a server that includes a Cisco UCS M51KR-B Broadcom BCM57711 adapter, the iBFT normally works at a maximum transmission unit (MTU) size of 1500, regardless of the MTU jumbo configuration. If the OS supports HBA mode, you might need to set HBA mode, dual-fabric support, and jumbo MTU size after the iSCSI installation process. **Note**

### <span id="page-152-0"></span>**iSCSI Boot Guidelines and Prerequisites**

These guidelines and prerequisites must be met before configuring iSCSI boot:

- After the iSCSI boot policies are created, a user with ls-compute privileges can include them in a service profile or service profile template. However, a user with only ls-compute privileges cannot create iSCSI boot policies.
- To set up iSCSI boot from a Windows 2008 server where the second vNIC (failover vNIC) must boot from an iSCSI LUN, consult Microsoft Knowledge Base Article 976042. Microsoft has a known issue where Windows might fail to boot from an iSCSI drive or cause a bugcheck error if the networking hardware is changed. To work around this issue, follow the resolution recommended by Microsoft.
- The storage array must be licensed for iSCSI boot and the array side LUN masking must be properly configured.
- Two IP addresses must be determined, one for each iSCSI initiator. If possible, the IP addresses should be on the same subnet as the storage array. The IP addresses are assigned statically or dynamically using the Dynamic Host Configuration Protocol (DHCP).
- You cannot configure boot parametersin the Global boot policy. Instead, after configuring boot parameters, include the boot policy in the appropriate service profile.
- The operating system (OS) must be iSCSI Boot Firmware Table (iBFT) compatible.
	- For RHEL 7.x, the kernel parameter "rd.iscsi.ibft=1" is required before the installation. If the parameter is not entered, the iSCSI boot may fail.
	- For SLES 12.x, the following guidelines must be followed:
		- Hit "e" on the install disk before loading the kernel, edit the linuxefi ( if using EFI) or kernel (if using legacy), and add the kernel parameter "rd.iscsi.ibft=1 rd.iscsi.firmware=1 rd.neednet=1". If the parameter is not entered, the iSCSI boot may fail.
		- On an existing system that uses iSCSI, ensure that the /etc/iscsi/iscsid.conf has node.startup=automatic (not manual). Add this parameter to the /etc/default/grub/ and then run grub2-mkconfig -o /boot/grub2/grub.cfg to rebuild grub config.
- For Cisco UCS M51KR-B Broadcom BCM57711 network adapters:
- Servers that use iSCSI boot must contain the Cisco UCS M51KR-B Broadcom BCM57711 network adapter. For information on installing or replacing an adapter card, see the *Cisco UCS B250 Extended Memory Blade Server Installation and Service Note*. The service note is accessible from the *Cisco UCS B-Series Servers Documentation Roadmap* at <http://www.cisco.com/go/unifiedcomputing/b-series-doc>.
- Set the MAC addresses on the iSCSI device.
- If you are using the DHCP Vendor ID (Option 43), configure the MAC address of an iSCSI device in /etc/dhcpd.conf.
- HBA mode (also known as TCP offload) and the boot to target setting are supported. However, only Windows OS supports HBA mode during installation.
- Before installing the OS, disable the boot to target setting in the iSCSI adapter policy, then after installing the OS, re-enable the boot to target setting.

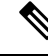

**Note**

Each time you change an adapter policy setting, the adapter reboots to apply the new setting.

- When installing the OS on the iSCSI target, the iSCSI target must be ordered *before* the device where the OS image resides. For example, if you are installing the OS on the iSCSI target from a CD, the boot order should be the iSCSI target and then the CD.
- After the server is iSCSI booted, do not modify the Initiator Name, Target name, LUN, iSCSI device IP, or Netmask/gateway using the Broadcom tool.
- Do not interrupt the POST (power on self-test) process or the Cisco UCS M51KR-B Broadcom BCM57711 network adapter will fail to initialize.
- For Cisco UCS M81KR Virtual Interface Card and Cisco UCS VIC-1240 Virtual Interface Card:

For Cisco UCS VIC-1240 Virtual Interface Card:

- Do not set MAC addresses on the iSCSI device.
- HBA mode and the boot to target setting are *not* supported.
- When installing the OS on the iSCSI target, the iSCSI target must be ordered *after* the device where the OS image resides. For example, if you are installing the OS on the iSCSI target from a CD, the boot order should be the CD and then the iSCSI target.
- If you are using the DHCP Vendor ID (Option 43), the MAC address of the overlay vNIC must be configured in /etc/dhcpd.conf.
- After the server is iSCSI booted, do not modify the IP details of the overlay vNIC.
- The VMware ESX/ESXi operating system does not support storing a core dump file to an iSCSI boot target LUN. Dump files must be written to a local disk.

Ш

### **Initiator IQN Configuration**

Cisco UCS uses the following rules to determine the initiator IQN for an adapter iSCSI vNIC at the time a service profile is associated with a physical server:

- An initiator IQN at the service profile level *and* at the iSCSI vNIC level cannot be used together in a service profile.
- If an initiator IQN is specified at the service profile level, all of the adaptor iSCSI vNICs are configured to use the same initiator IQN, except in the case of DHCP Option 43, where the initiator IQN is set to empty on the adapter iSCSI vNIC.
- When an initiator IQN is set at the iSCSI vNIC level, the initiator IQN at the service profile level is removed, if one is present.
- If there are two iSCSI vNIC in a service profile and only one of them has the initiator IQN set, the second one is configured with the default IQN pool. You can change this configuration later. The only exception is if DHCP Option 43 is configured. In this case, the initiator IQN on the second iSCSI vNIC is removed during service profile association.

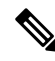

If you change an iSCSI vNIC to use the DHCP Option 43 by setting the vendor ID, it does not remove the initiator IQN configured at the service profile level. The initiator IQN at the service profile level can still be used by another iSCSI vNIC which does not use the DHCP Option 43. **Note**

### **Enabling MPIO on Windows**

You can enable (MPIO) to optimize connectivity with storage arrays.

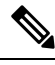

If you change the networking hardware, Windows might fail to boot from an iSCSI drive.For more information, see [Microsoft](http://support.microsoft.com/kb/976042/EN-US) support Article ID: 976042. **Note**

#### **Before you begin**

The server on which you enable the Microsoft Multipath I/O (MPIO) must have a Cisco VIC driver.

If there are multiple paths configured to the boot LUN, only one path should be enabled when the LUN is installed.

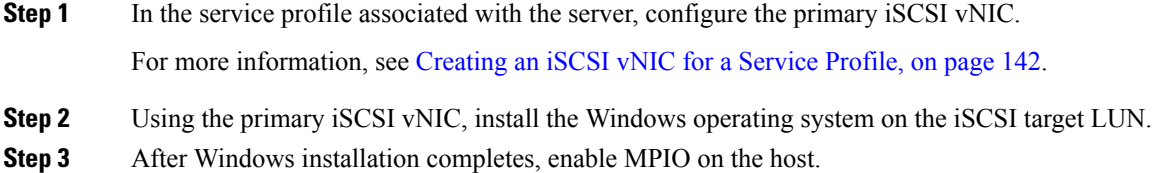

**Step 4** In the service profile associated with the server, add the secondary iSCSI vNIC to the boot policy. For more information, see [Creating](#page-160-0) an iSCSI Boot Policy, on page 141.

# <span id="page-155-0"></span>**Configuring iSCSI Boot**

When you configure an adapter or blade in Cisco UCS to iSCSI boot from a LUN target, complete all of the following steps.

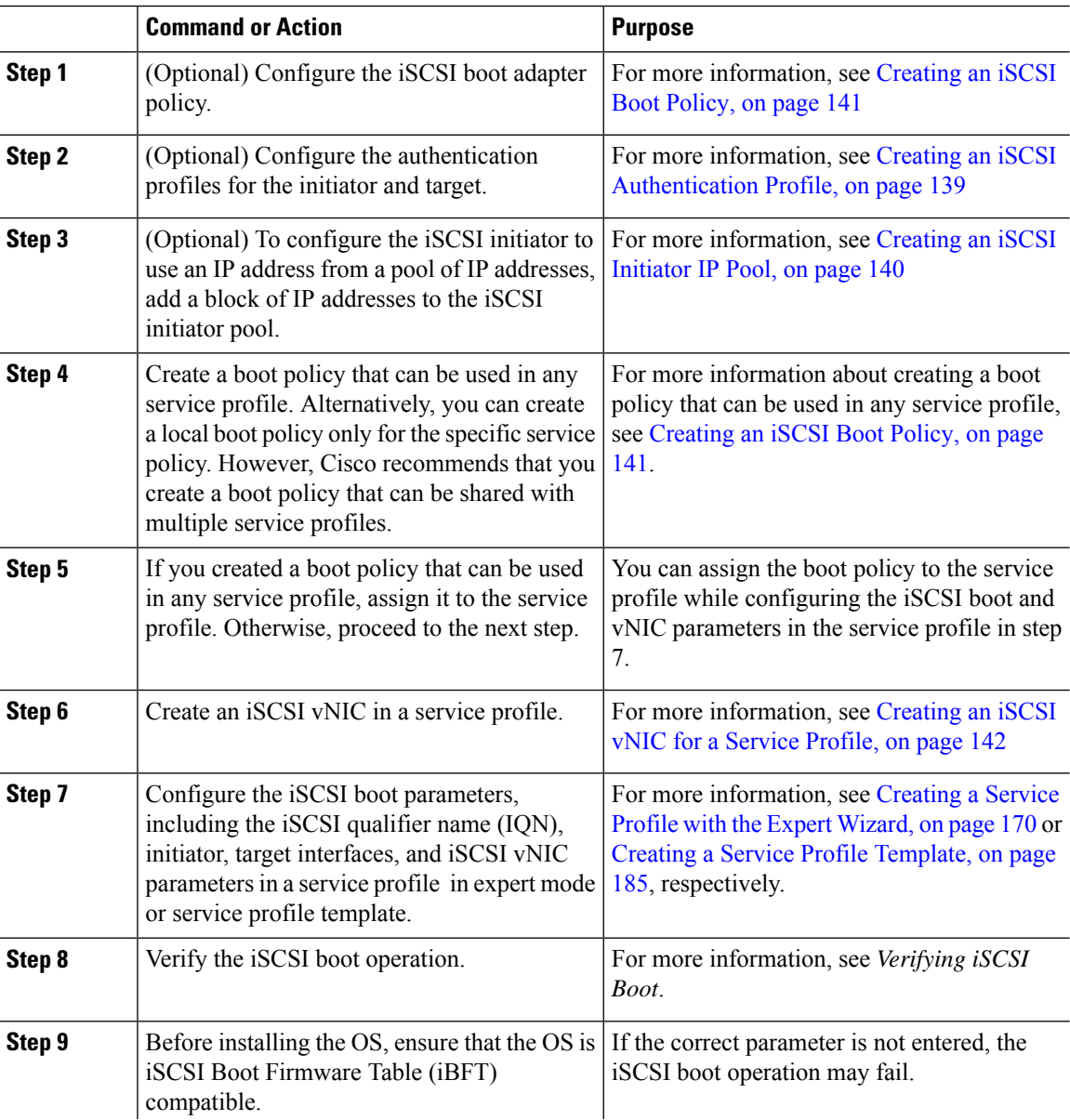

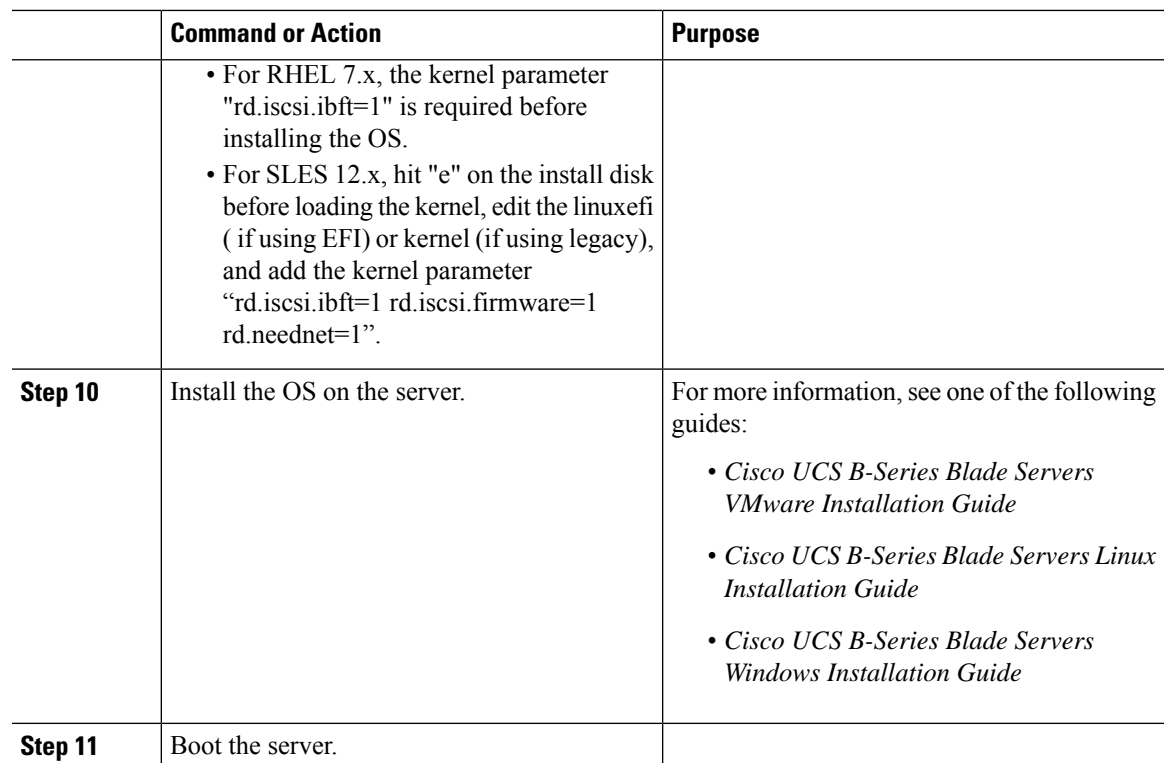

# **Creating an iSCSI Adapter Policy**

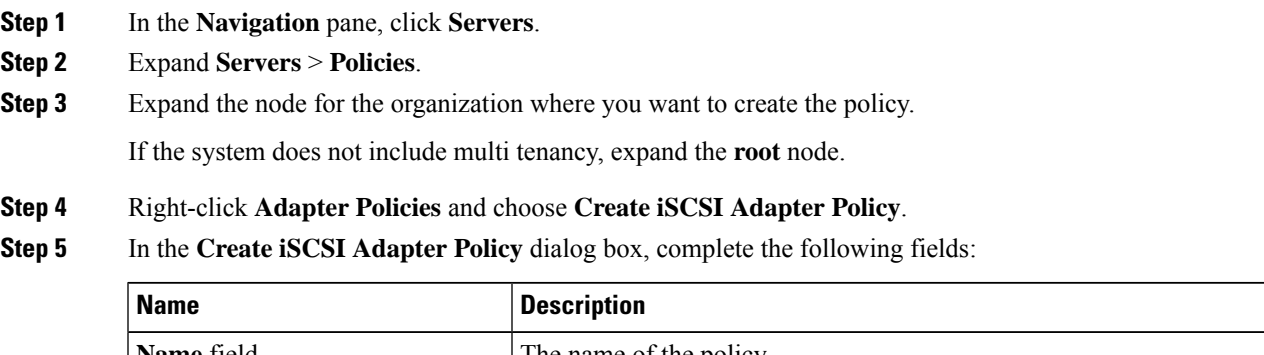

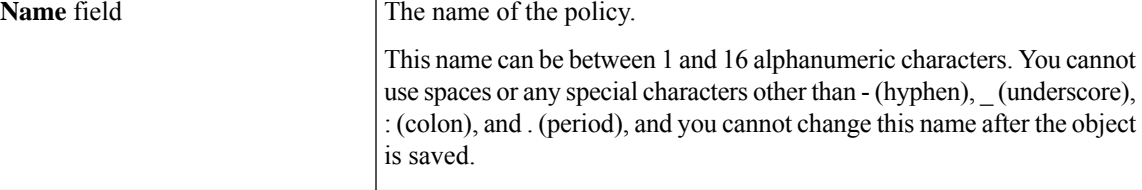

 $\mathbf I$ 

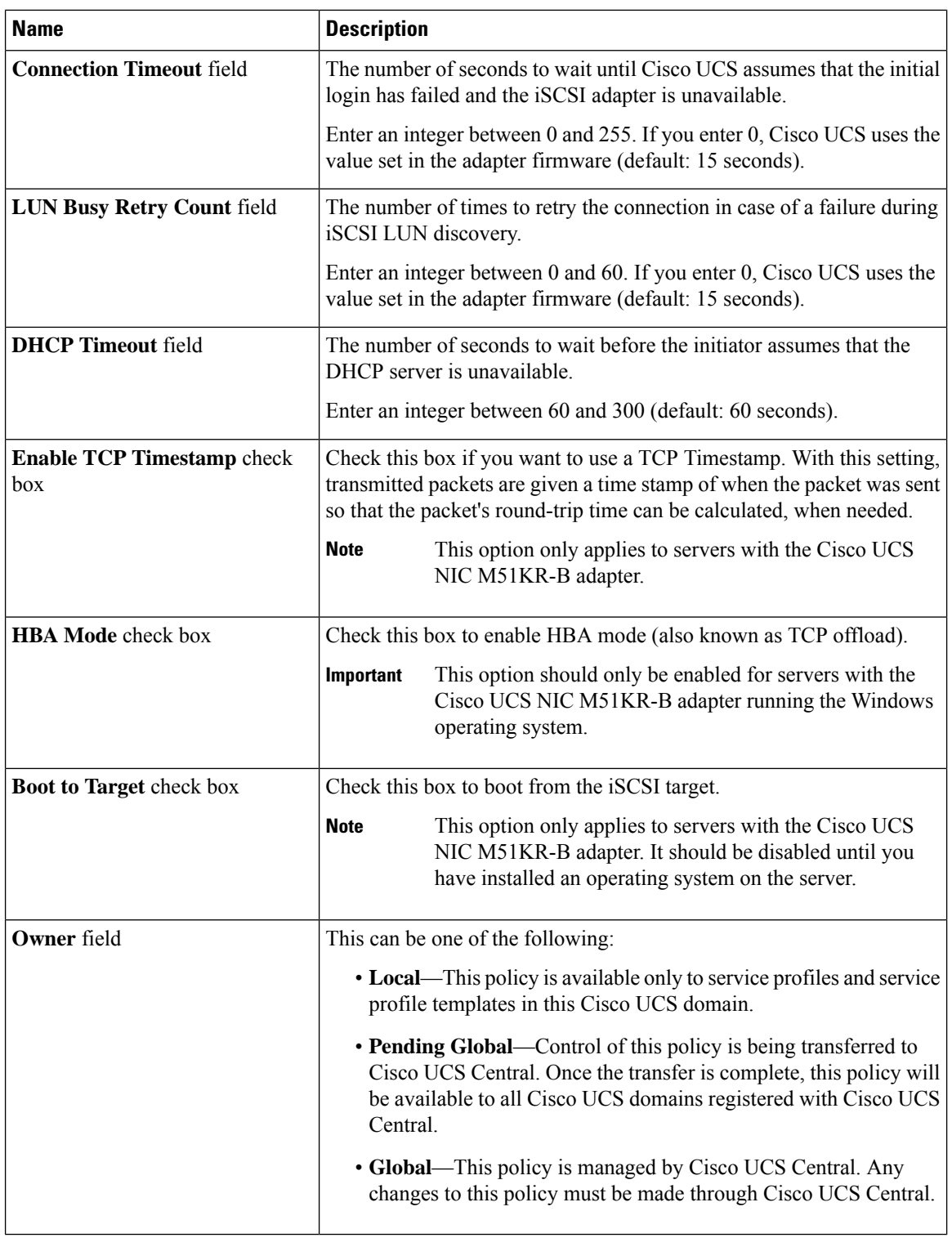

**Step 6** Click **OK**.

#### **What to do next**

Include the adapter policy in a service profile and template.

## **Deleting an iSCSI Adapter Policy**

#### **Procedure**

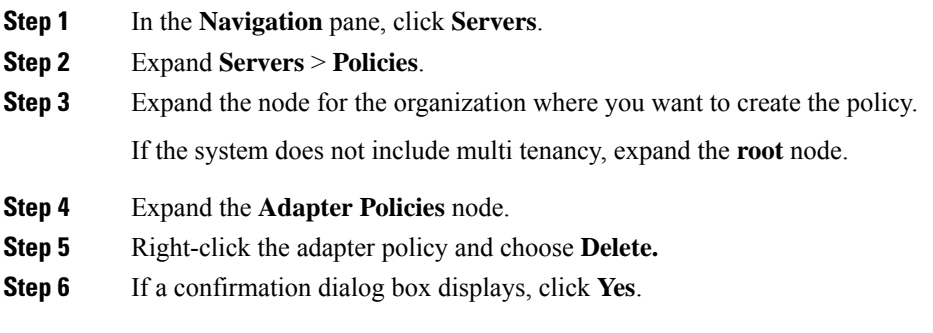

## <span id="page-158-0"></span>**Creating an iSCSI Authentication Profile**

For iSCSI boot, you need to create both an initiator and a target iSCSI authentication profile.

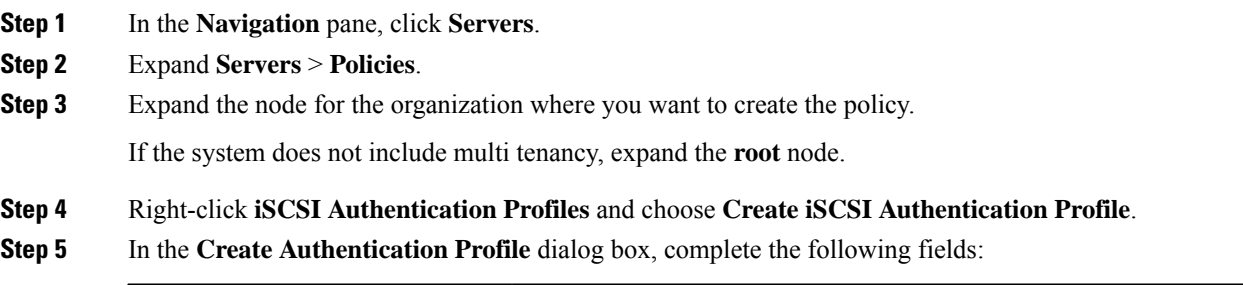

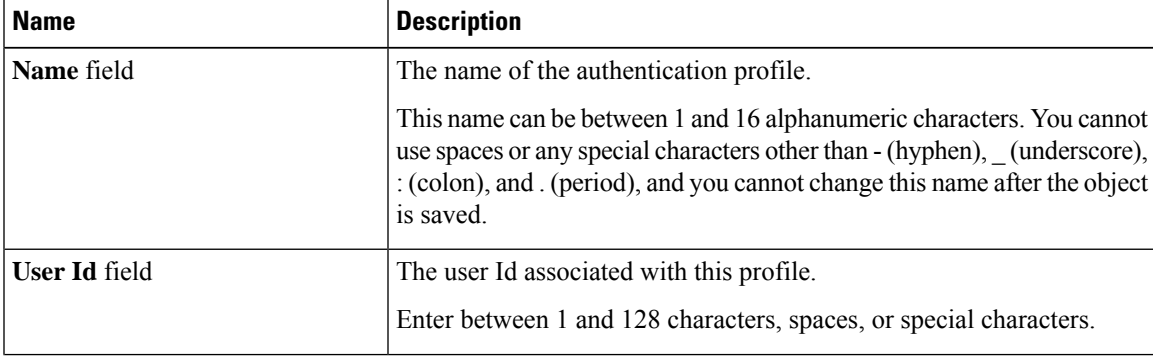

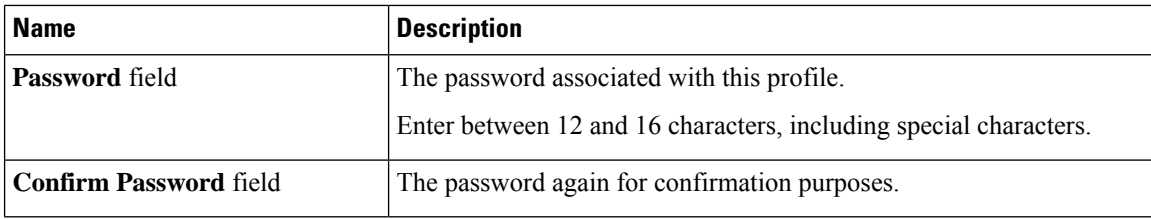

**Step 6** Click **OK**.

### **What to do next**

Include the authentication profile in a service profile and template.

### **Deleting an iSCSI Authentication Profile**

#### **Procedure**

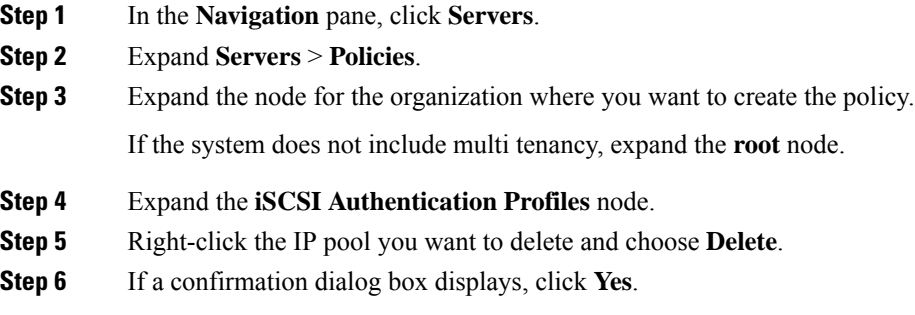

### <span id="page-159-0"></span>**Creating an iSCSI Initiator IP Pool**

You can create a group of IP addresses to be used for iSCSI boot. Cisco UCS Manager reserves the block of IPv4 addresses you specify.

The IP pool must not contain any IP addresses that were assigned as static IP addresses for a server or service profile.

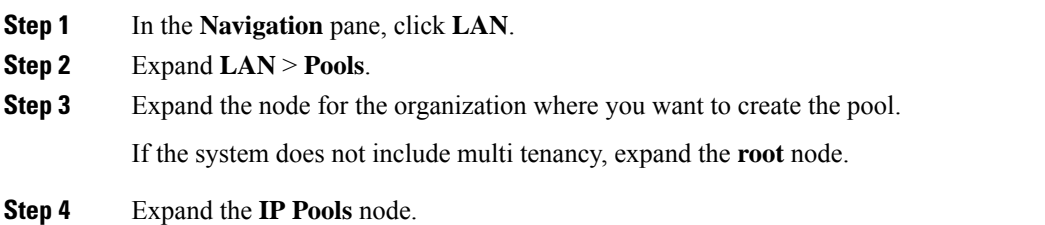

**Step 5** Right-click **IP Pool iscsi-initiator-pool** and choose **Create Block of IPv4 Addresses**.

**Step 6** In the **Create a Block of IPv4 Addresses** dialog box, complete the following fields:

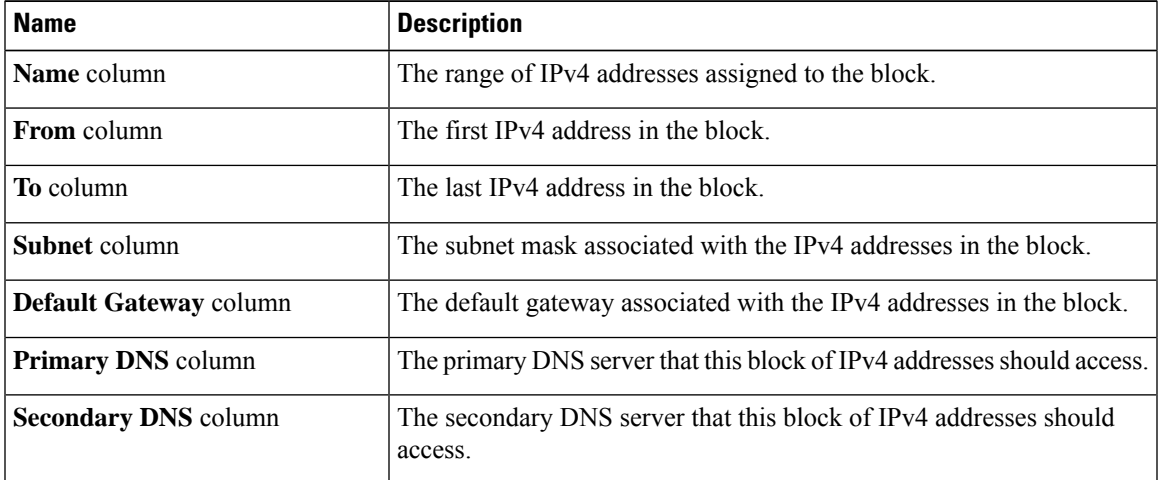

**Step 7** Click **OK**.

#### **What to do next**

Configure one or more service profiles or service profile templates to obtain the iSCSI initiator IP address from the iSCSI initiator IP pool.

### <span id="page-160-0"></span>**Creating an iSCSI Boot Policy**

You can add up to two iSCSI vNICs per boot policy. One vNIC acts as the primary iSCSI boot source, and the other acts as the secondary iSCSI boot source.

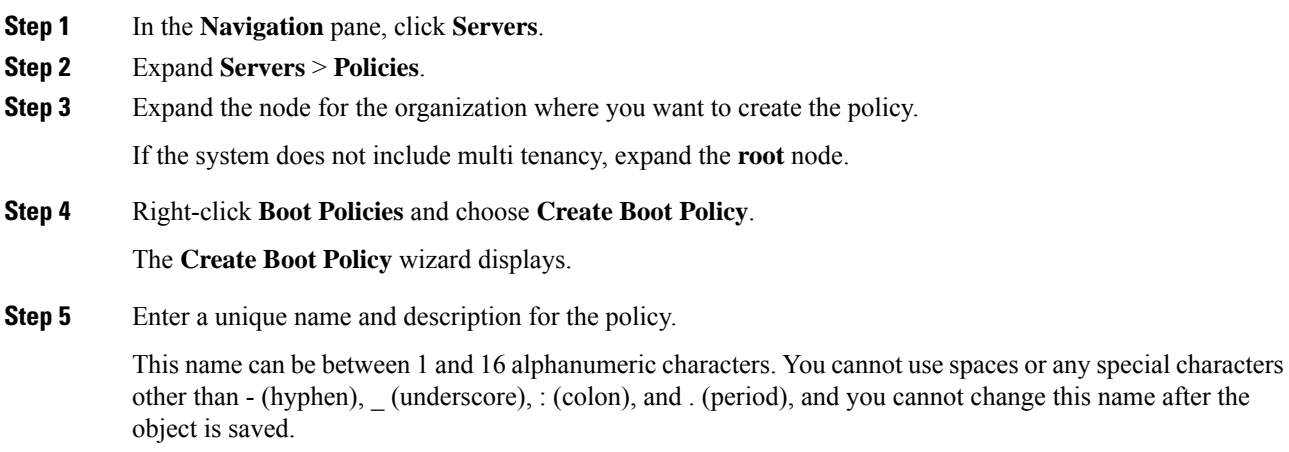

**Step 6** (Optional) To reboot a server that uses this boot policy after you make changes to the boot order, check the **Reboot on Boot Order Change** check box.

In the Cisco UCS Manager GUI, if the **Reboot on Boot Order Change** check box is checked for a boot policy, and if CD-ROM or Floppy is the last device in the boot order, deleting or adding the device does not directly affect the boot order and the server does not reboot.

- **Note** This applies only to servers using the standard boot order.
- **Step 7** (Optional) If desired, check the **Enforce vNIC/vHBA/iSCSI Name** check box.
	- If checked, Cisco UCS Manager displays a configuration error and reports whether one or more of the vNICs, vHBAs, or iSCSI vNICs listed in the **Boot Order** table match the server configuration in the service profile.
	- If not checked, Cisco UCS Manager uses the vNICs or vHBAs (as appropriate for the boot option) from the service profile.

**Step 8** To add a iSCSI boot to the boot policy, do the following:

- a) Click the down arrows to expand the iSCSI vNICs area.
- b) Click the **Add iSCSI Boot** link.
- c) In the **Add iSCSI Boot** dialog box, enter a name for the iSCSI vNIC, and click **OK**.
- d) Repeat steps b and c to create another iSCSI vNIC.

#### **What to do next**

Include the boot policy in a service profile and template.

After a server is associated with a service profile that includes this boot policy, you can verify the actual boot order in the **Boot Order Details** area on the **General** tab for the server.

### <span id="page-161-0"></span>**Creating an iSCSI vNIC for a Service Profile**

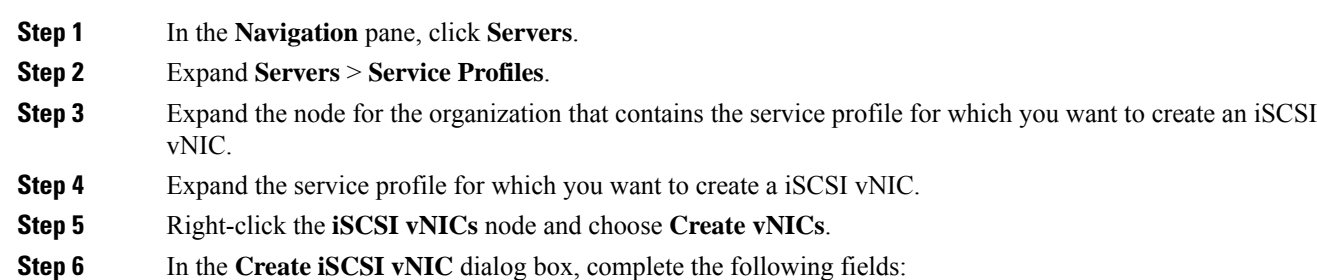

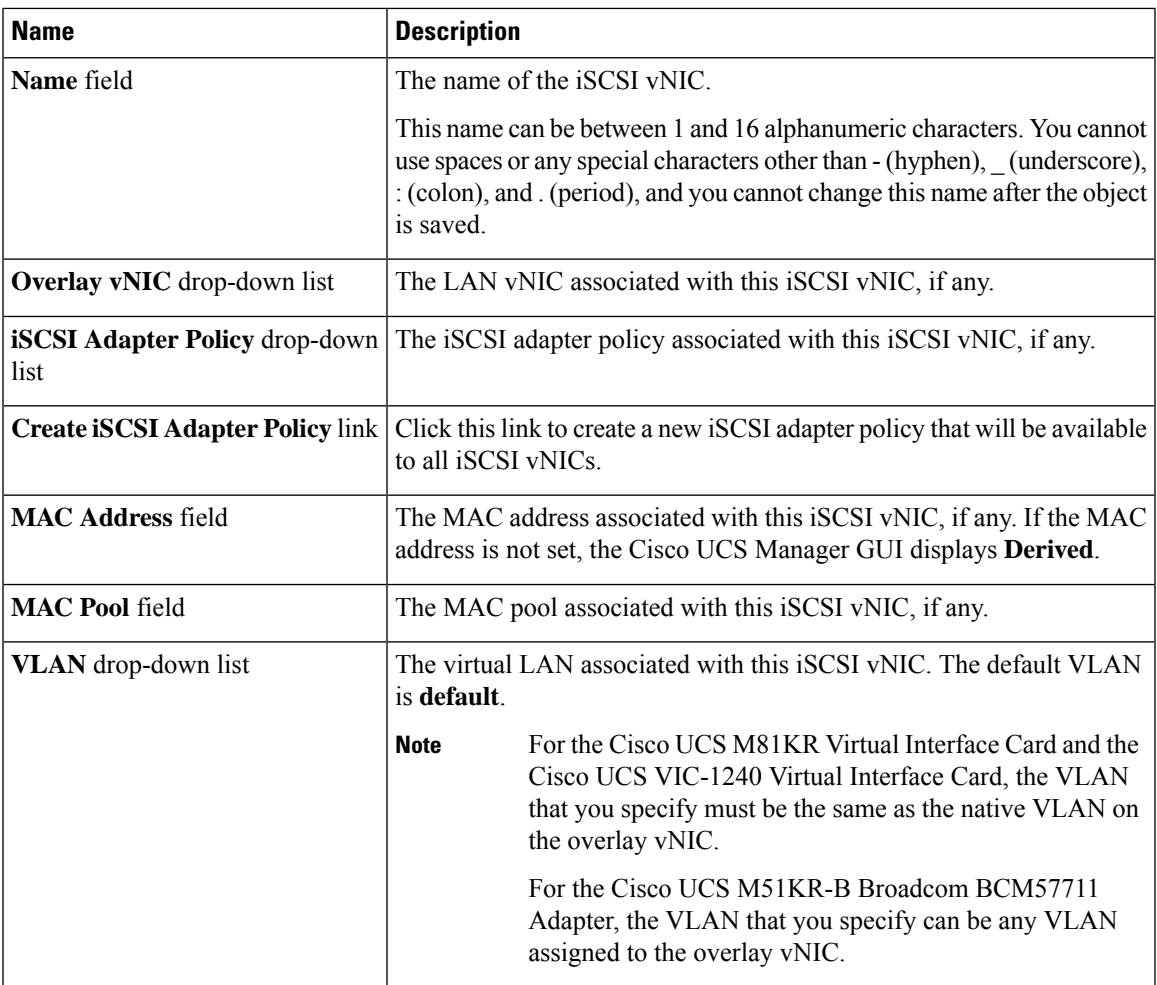

#### **Step 7** In the **MAC Address Assignment** drop-down list in the **iSCSI MAC Address** area, choose one of the following:

- Leave the MAC address unassigned, select **Select** (None used by default). Select this option if the server that will be associated with this service profile contains a Cisco UCS M81KR Virtual Interface Card adapter or a Cisco UCS VIC-1240 Virtual Interface Card.
- If the server that will be associated with this service profile contains a Cisco UCS NIC M51KR-B adapter, you must specify a MAC address. **Important**
- A specific MAC address, select **00:25:B5:XX:XX:XX** and enter the address in the **MAC Address** field. To verify that this address is available, click the corresponding link.
- A MAC address from a pool, select the pool name from the list. Each pool name is followed by a pair of numbers in parentheses. The first number is the number of available MAC addresses in the pool and the second is the total number of MAC addresses in the pool.

If this Cisco UCS domain is registered with Cisco UCS Central, there might be two pool categories. **Domain Pools** are defined locally in the Cisco UCS domain and **Global Pools** are defined in Cisco UCS Central.

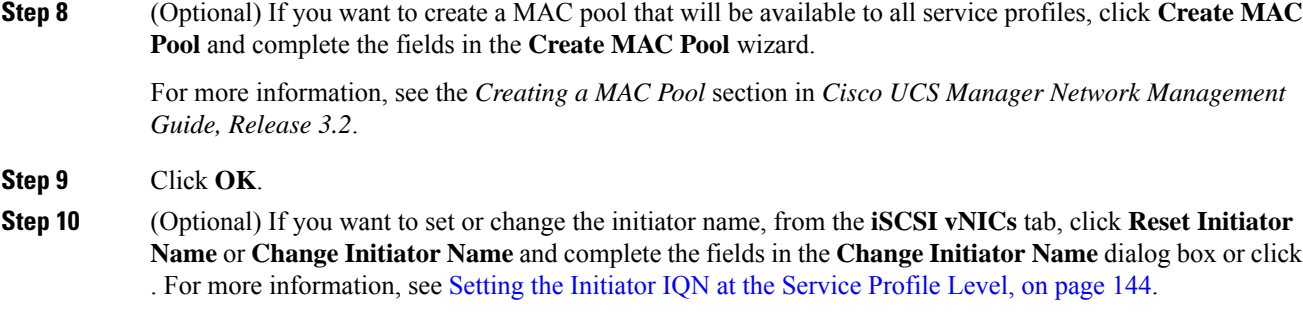

### **Deleting an iSCSI vNIC from a Service Profile**

#### **Procedure**

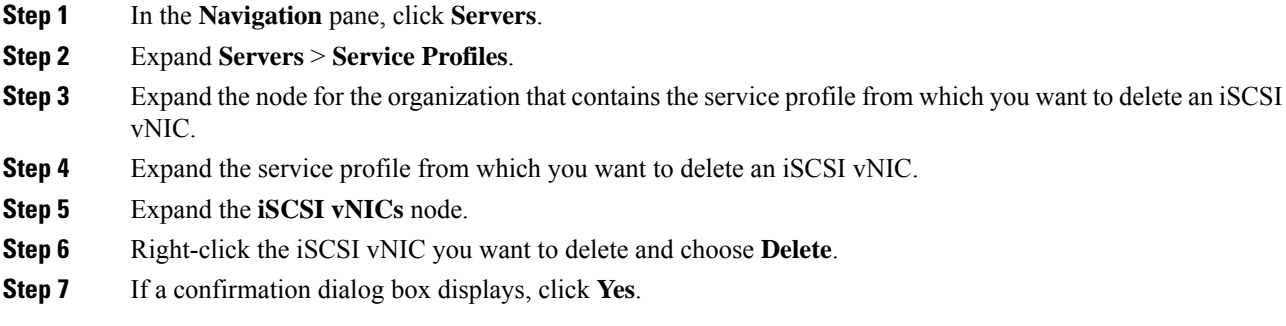

### <span id="page-163-0"></span>**Setting the Initiator IQN at the Service Profile Level**

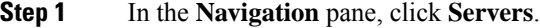

- **Step 2** Expand **Servers** > **Service Profiles**.
- **Step 3** Expand the desired node for the organization.
- **Step 4** Click the service profile with the iSCSI vNIC that you want to change.
- **Step 5** In the **Work** pane, click the **iSCSI vNICs** tab.
- **Step 6** Click **Reset Initiator Name**.
- **Step 7** If a confirmation dialog box displays, click **Yes**.

### <span id="page-164-0"></span>**Changing the Initiator IQN at the Service Profile Level**

#### **Procedure**

- **Step 1** In the **Navigation** pane, click **Servers**.
- **Step 2** Expand **Servers** > **Service Profiles**.
- **Step 3** Expand the desired node for the organization.
- **Step 4** Click the service profile with the iSCSI vNIC that you want to change.
- **Step 5** In the **Work** pane, click the **iSCSI vNICs** tab.
- **Step 6** In the **Actions** area, click **Change Initiator Name**.
- **Step 7** In the **Change Initiator Name** dialog box, change the values in the following fields

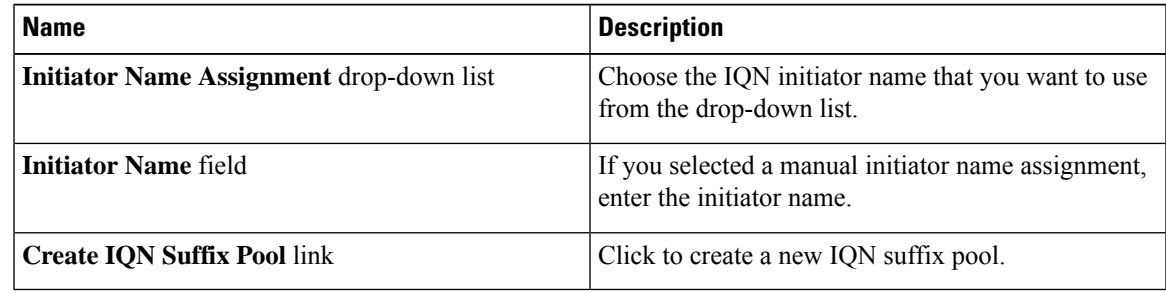

**Step 8** Click **OK**.

### **Setting iSCSI Boot Parameters**

You can set iSCSI boot parameters, including the boot order, boot policy, iSCSI authentication profile, initiator interface, and target interface for an iSCSI vNIC.

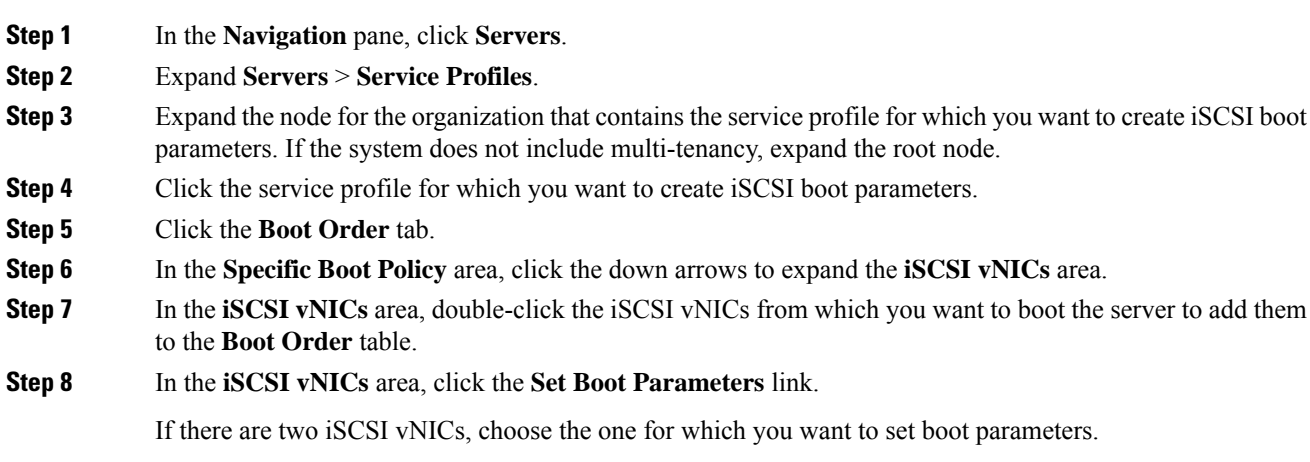

#### **Step 9** In the **Set iSCSI Boot Parameters** dialog box, complete the following fields:

| <b>Name</b>                                  | <b>Description</b>                                                                                         |
|----------------------------------------------|----------------------------------------------------------------------------------------------------|
| Name field                                   | The name of the iSCSI vNIC for which you are setting the boot<br>parameters.                               |
| list                                         | <b>Authentication Profile</b> drop-down The name of the associated iSCSI authentication profile.           |
| <b>Create Authentication Profile</b><br>link | Click this link to create a new iSCSI authentication profile that will be<br>available to all iSCSI vNICs. |

**Step 10** In the **Initiator Name** area, complete the following fields:

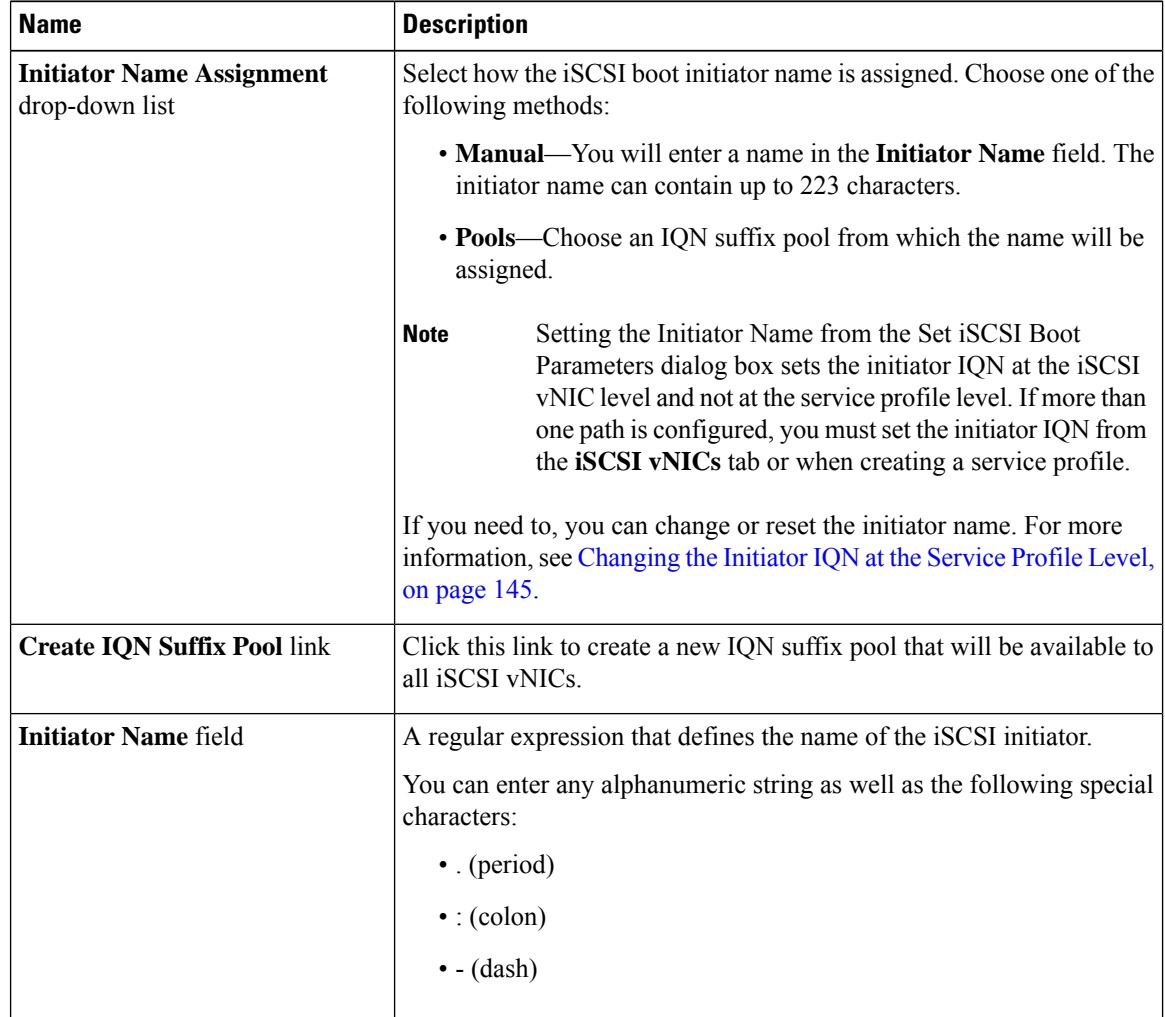

**Step 11** From the **Initiator IP Address Policy** drop-down list, choose of the following:

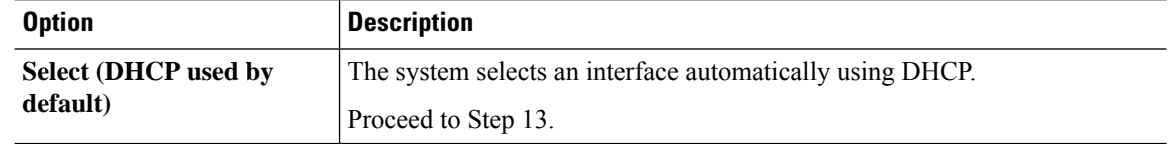

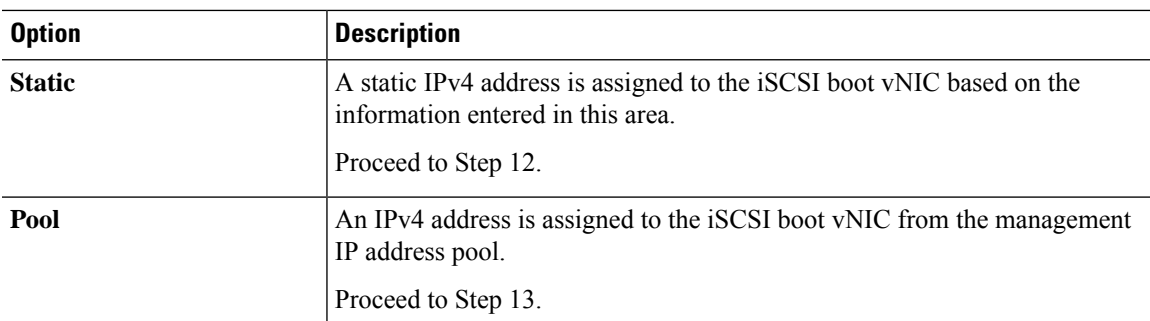

### **Step 12** If you chose **Static** from the **Initiator IP Address Policy** drop-down list, complete the following fields:

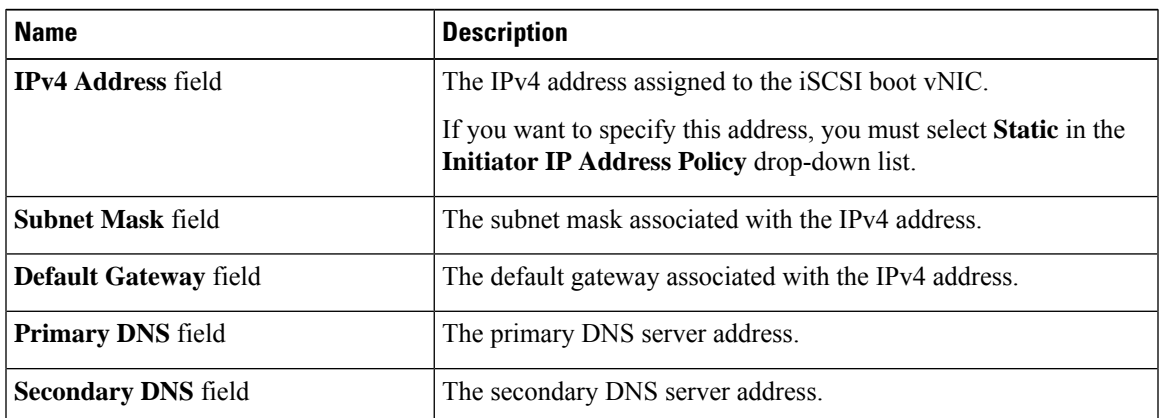

**Step 13** For the iSCSI target interface, choose one of the following radio buttons:

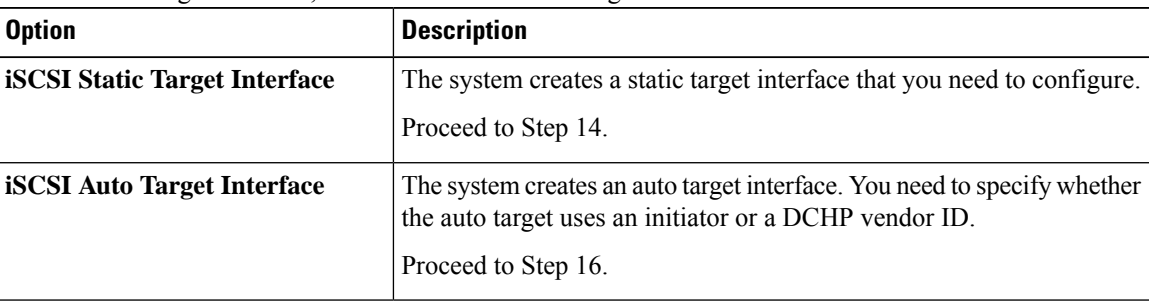

**Step 14** If you chose **iSCSI Static Target Interface**, in the **Static Target Interface** table, click **Add**.

**Step 15** In the **Create iSCSI Static Target** dialog box, complete the following fields:

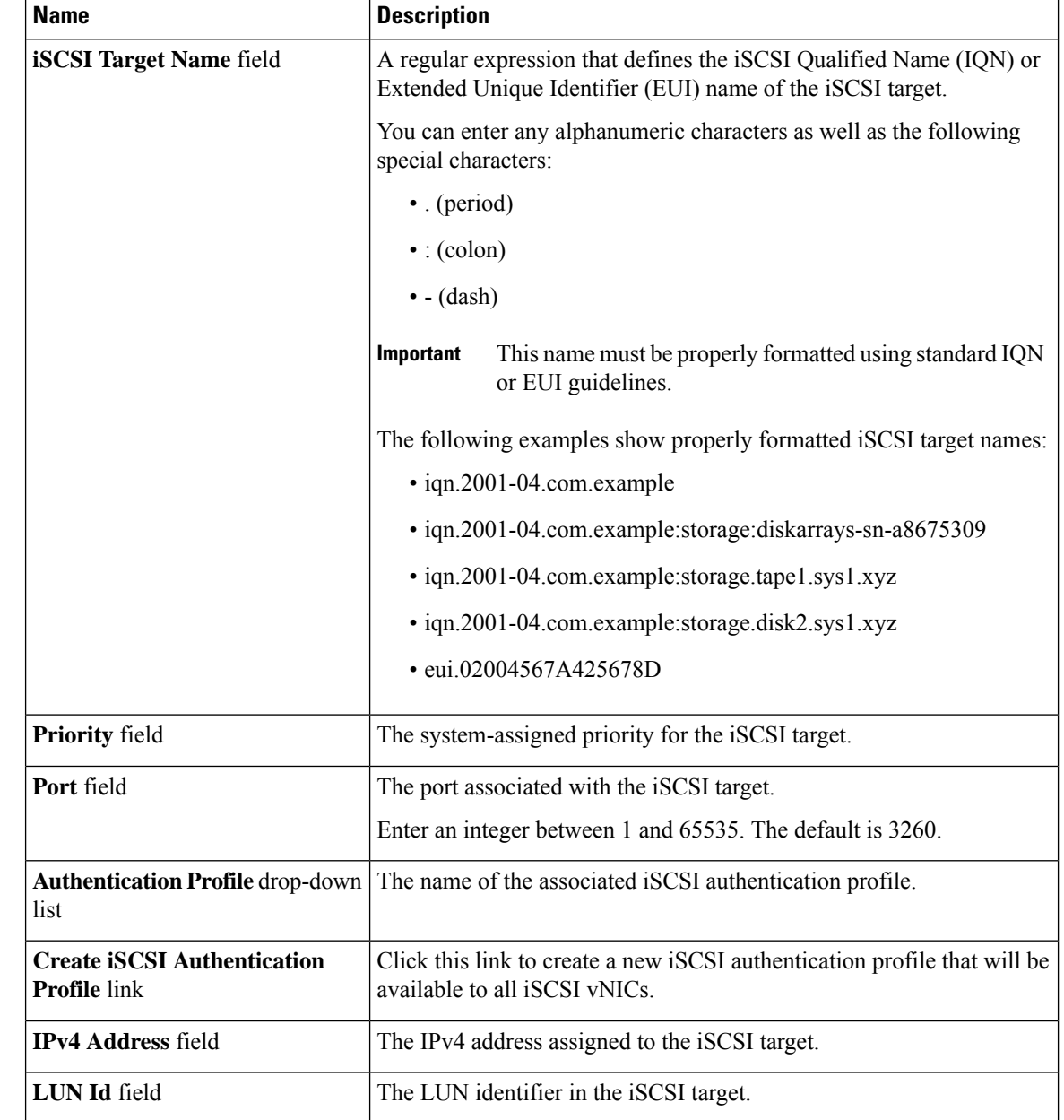

**Step 16** If you chose **iSCSI Auto Target Interface**, enter either the initiator name or the DHCP vendor ID in the **DHCP Vendor Id** field. The initiator must have already been configured. The vendor ID can be up to 32 alphanumeric characters.

**Step 17** Click **OK**.

## **Modifying iSCSI Boot Parameters**

You can modify iSCSI boot parameters, including the boot order, boot policy, iSCSI authentication profile, initiator interface, and target interface for an iSCSI vNIC.

 $\overline{\phantom{a}}$ 

#### **Procedure**

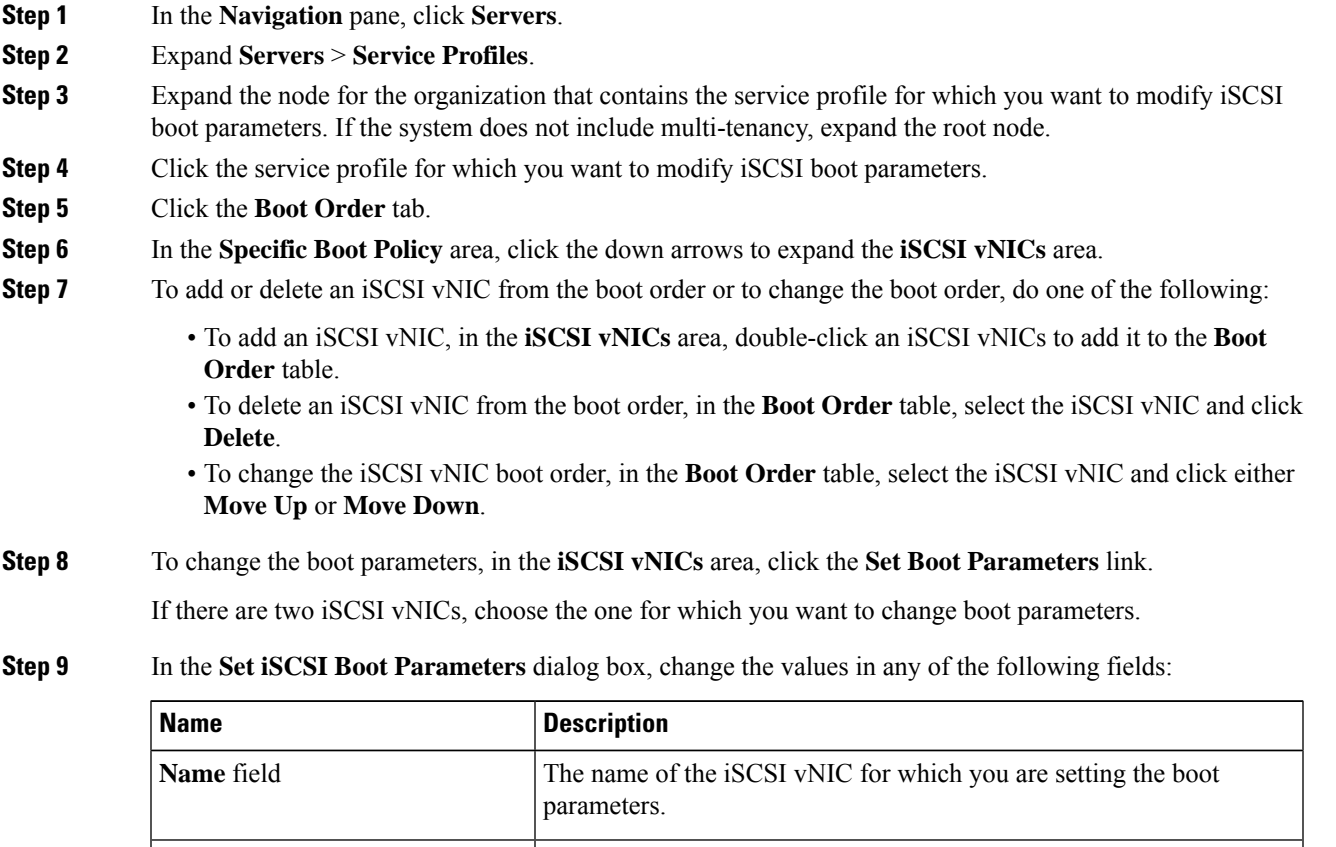

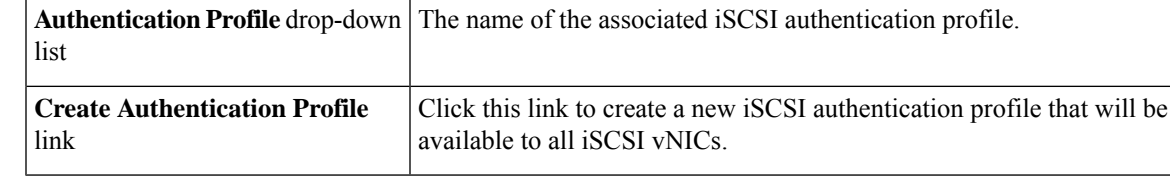

**Step 10** In the **Initiator Name** area, complete the following fields:

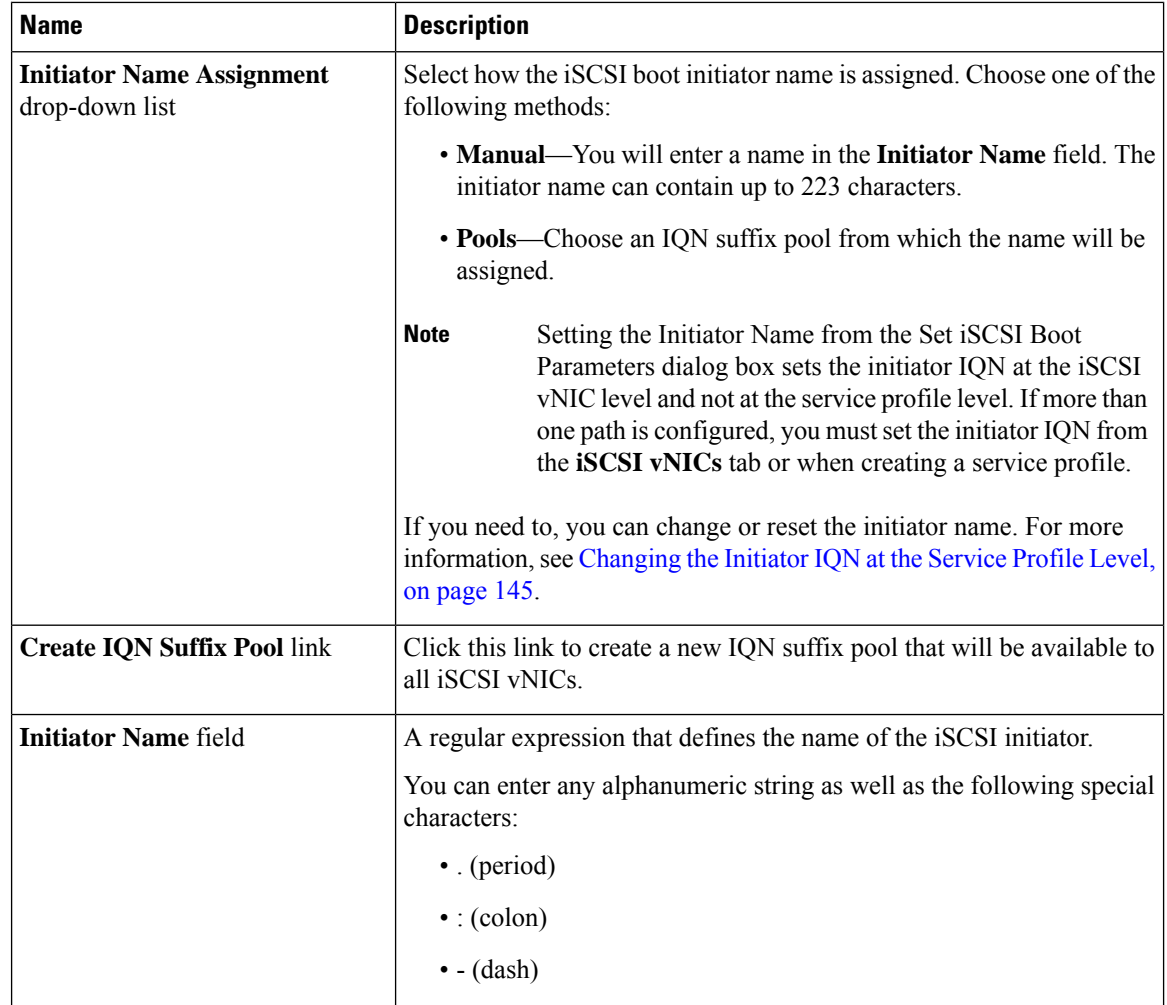

**Step 11** From the **Initiator IP Address Policy** drop-down list, change the selection to one of the following:

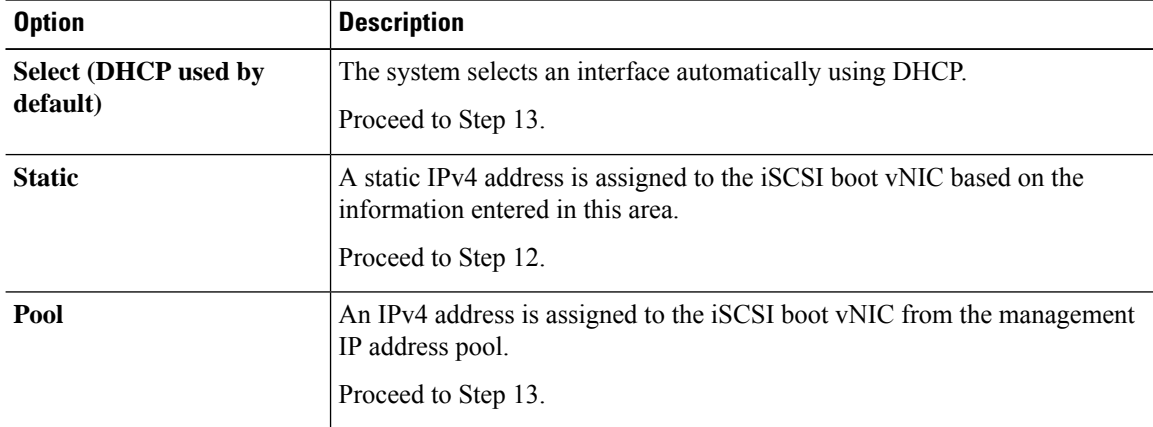

**Step 12** If you chose **Static** from the **Initiator IP Address Policy** drop-down list, complete or change the following fields:

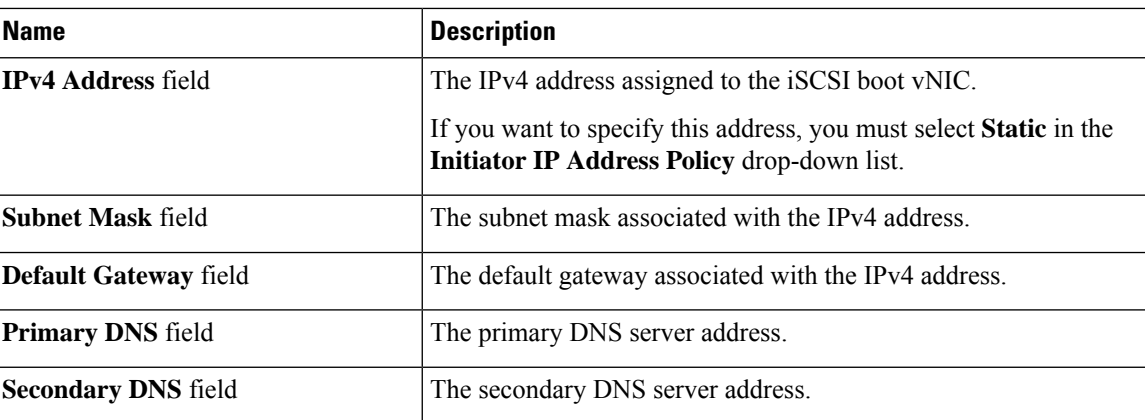

**Step 13** For the iSCSI target interface, choose one of the following radio buttons:

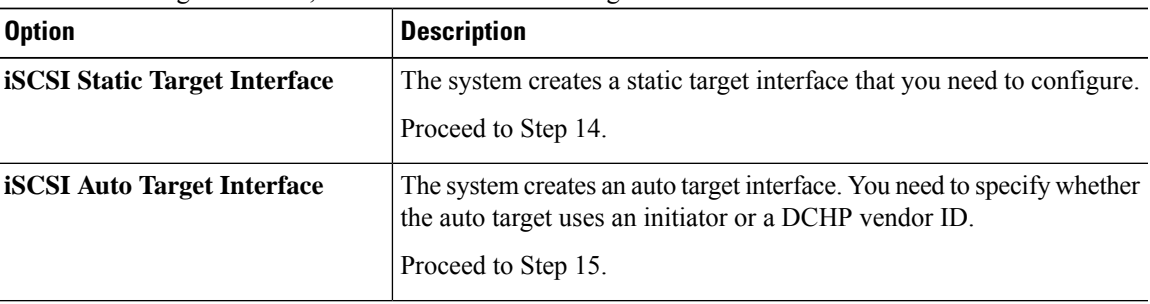

**Step 14** If you chose **iSCSI Static Target Interface**, do one of the following in the **Static Target Interface** table:

• To add an iSCSI static target interface, click **Add** or to modify an iSCSI target interface, select the iSCSI target interface that you want to change and click **Modify**. Then and complete or change the following fields in the **Create iSCSI Static Target** dialog box:

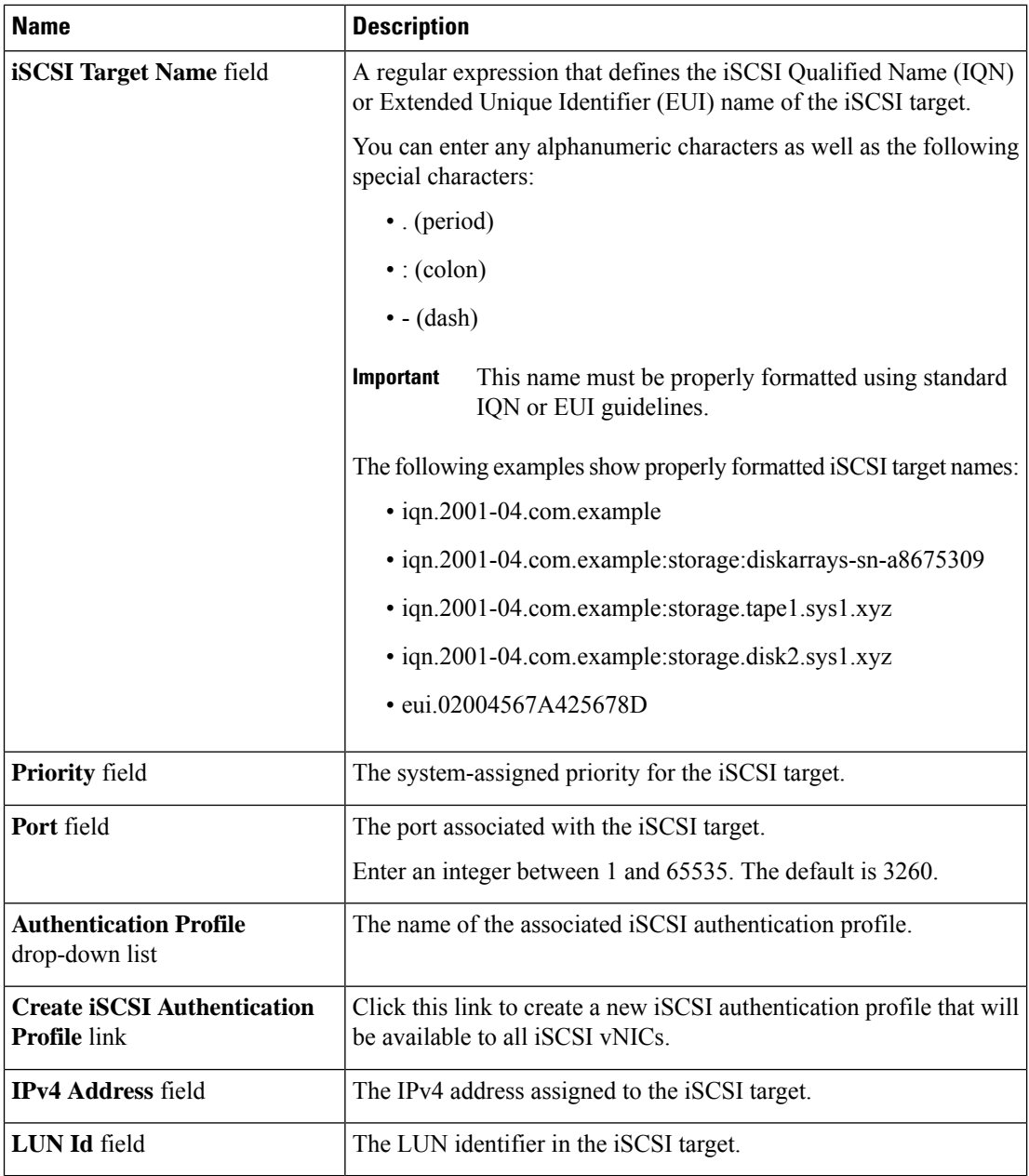

- To delete an iSCSI target interface, select the iSCSI target interface that you want to delete and click **Delete**.
- If you have two iSCSI static targets and you delete the first priority target, the second priority target becomes the first priority target, although Cisco UCS Manager still shows it as the second priority target. **Note**
- **Step 15** If you chose **iSCSI Auto Target Interface**, change the entry to either the initiator name or the DHCP vendor ID in the **DHCP Vendor Id** field. The initiator must have already been configured. The vendor ID can be up to 32 alphanumeric characters.

**Step 16** Click **OK**.

### **IQN Pools**

An IQN pool is a collection of iSCSI Qualified Names (IQNs) for use as initiator identifiers by iSCSI vNICs in a Cisco UCS domain.

IQN pool members are of the form *prefix***:***suffix***:***number*, where you can specify the prefix, suffix, and a block (range) of numbers.

An IQN pool can contain more than one IQN block, with different number ranges and different suffixes, but sharing the same prefix.

### **Creating an IQN Pool**

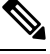

### **Note**

In most cases, the maximum IQN size (prefix + suffix + additional characters) is 223 characters. When using the Cisco UCS NIC M51KR-B adapter, you must limit the IQN size to 128 characters.

#### **Procedure**

- **Step 1** In the **Navigation** pane, click **SAN**.
- **Step 2** Expand **SAN** > **Pools**.
- **Step 3** Expand the node for the organization where you want to create the pool.

If the system does not include multi tenancy, expand the **root** node.

- **Step 4** Right-click **IQN Pools** and select **Create IQN Suffix Pool**.
- **Step 5** In the **Define Name and Description**page of the **Create IQN Suffix Pool** wizard, fill in the following fields:

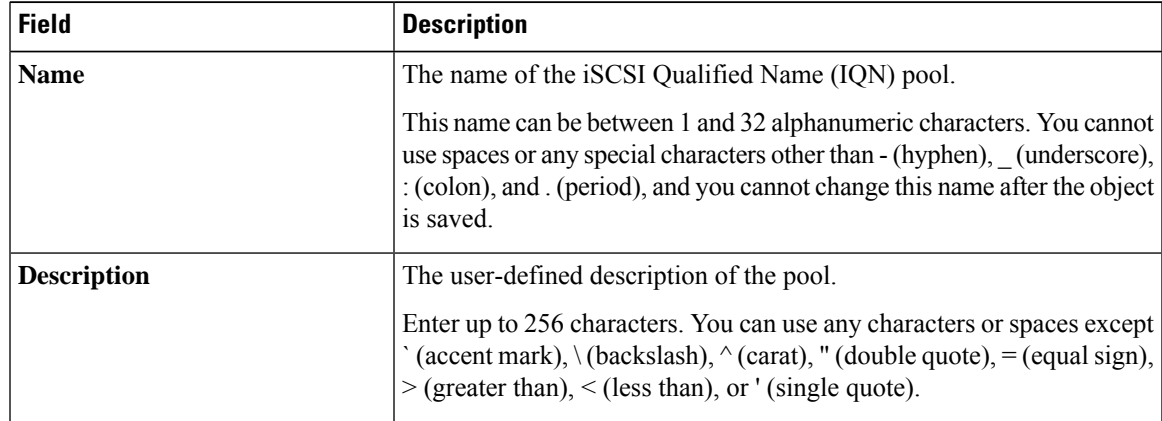

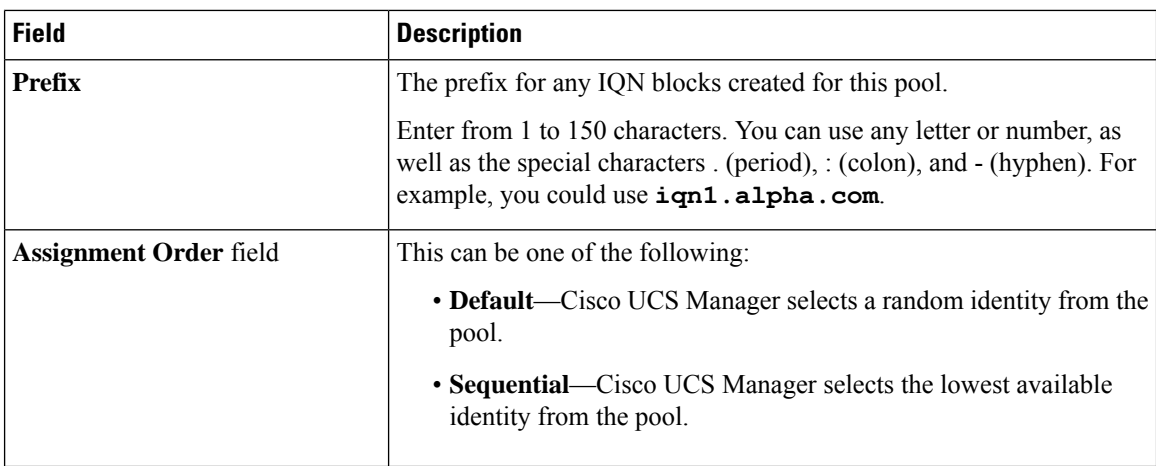

### **Step 6** Click **Next**.

#### **Step 7** In the **Add IQN Blocks** page of the **Create IQN Suffix Pool** wizard, click **Add**.

**Step 8** In the **Create a Block of IQN Suffixes** dialog box, fill in the following fields:

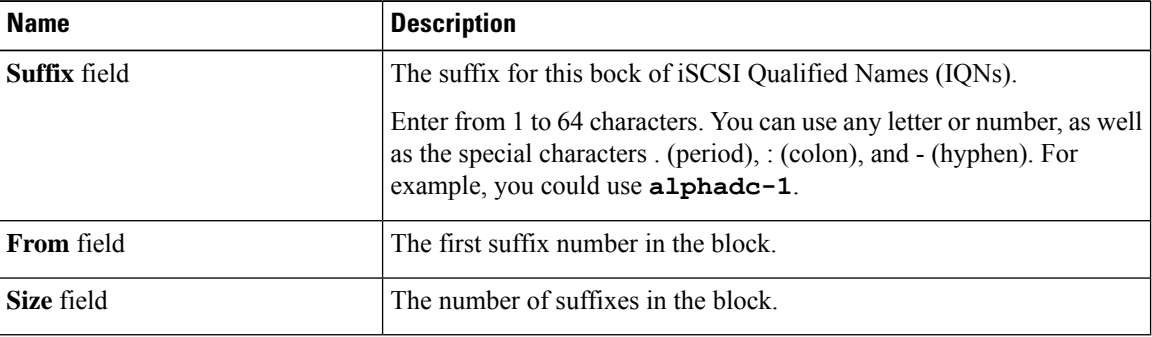

#### **Step 9** Click **OK**.

**Step 10** Click **Finish** to complete the wizard.

#### **What to do next**

Include the IQN suffix pool in a service profile and template.

# **Adding a Block to an IQN Pool**

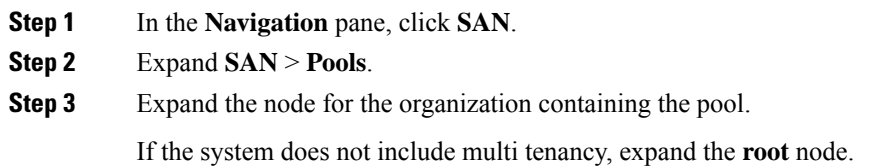

**Step 4** Expand the **IQN Pools** node. **Step 5** Right-click the desired IQN pool and select **Create a Block of IQN Suffixes**. **Step 6** In the **Create a Block of IQN Suffixes** dialog box, fill in the following fields:

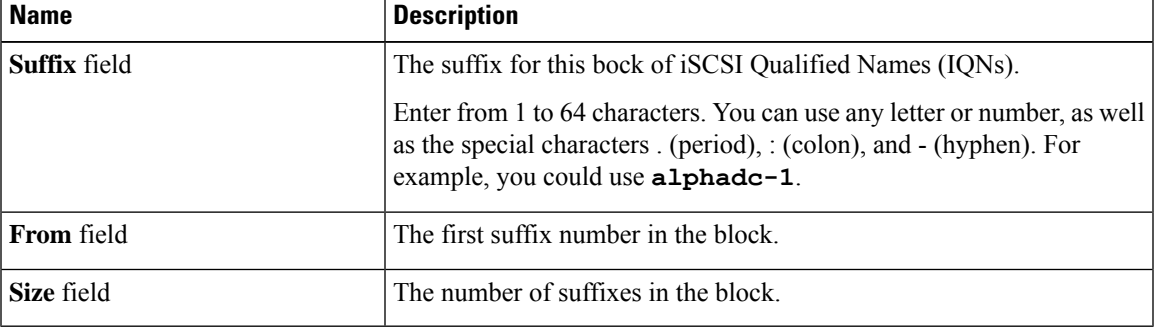

**Step 7** Click **OK**.

### **Deleting a Block from an IQN Pool**

If you delete an address block from a pool, Cisco UCS Manager does not reallocate any addresses in that block that were assigned to vNICs or vHBAs. All assigned addresses from a deleted block remain with the vNIC or vHBA to which they are assigned until one of the following occurs:

- The associated service profiles are deleted.
- The vNIC or vHBA to which the address is assigned is deleted.
- The vNIC or vHBA is assigned to a different pool.

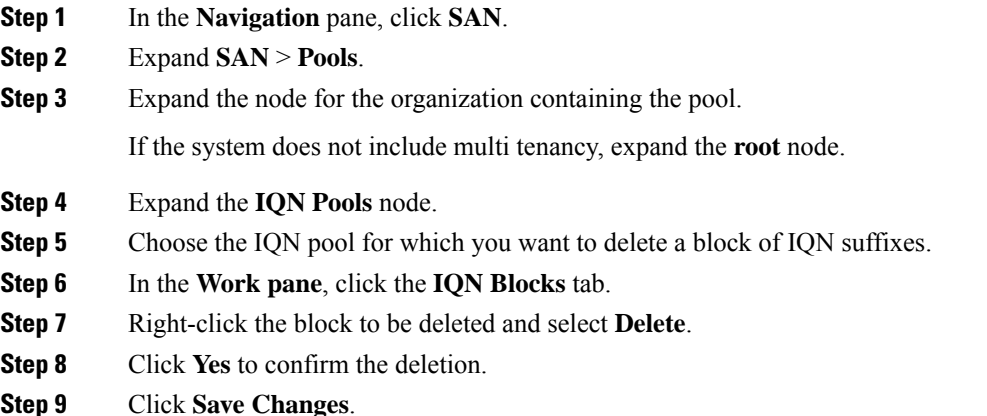

### **Deleting an IQN Pool**

If you delete a pool, Cisco UCS Manager does not reallocate any addresses from that pool that were assigned to vNICs or vHBAs. All assigned addresses from a deleted pool remain with the vNIC or vHBA to which they are assigned until one of the following occurs:

- The associated service profiles are deleted.
- The vNIC or vHBA to which the address is assigned is deleted.
- The vNIC or vHBA is assigned to a different pool.

#### **Procedure**

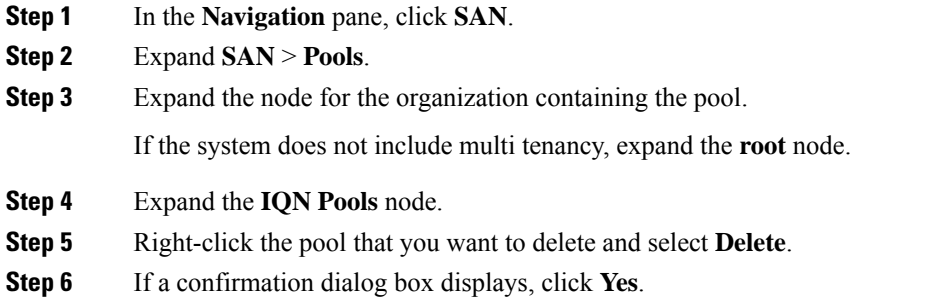

### <span id="page-175-1"></span><span id="page-175-0"></span>**LAN Boot**

You can configure a boot policy to boot one or more servers from a centralized provisioning server on the LAN. A LAN (or PXE) boot is frequently used to install operating systems on a server from that LAN server.

You can add more than one type of boot device to a LAN boot policy. For example, you could add a local disk or virtual media boot as a secondary boot device.

### **Configuring a LAN Boot for a Boot Policy**

You can also create a local boot policy that is restricted to a service profile or service profile template. However, Cisco recommends that you create a global boot policy that can be included in multiple service profiles or service profile templates.

You can add more than one type of boot device to a boot policy. For example, you can add a local disk or virtual media boot as a secondary boot device.

This procedure continues directly from [Creating](#page-148-0) a Boot Policy, on page 129.

#### **Procedure**

**Step 1** Click the down arrows to expand the **vNICs** area.

**Step 2** Click the **Add LAN Boot** link.

- **Step 3** In the **Add LAN Boot** dialog box, enter the name of the vNIC that you want to use for the LAN boot in the **vNIC** field, then click **OK**.
- **Step 4** Do one of the following:
	- Add another boot device to the **Boot Order** table.
	- Click **OK** to finish.

#### **What to do next**

Include the boot policy in a service profile and template.

After a server is associated with a service profile that includes this boot policy, you can verify the actual boot order in the **Boot Order Details** area on the **General** tab for the server.

## <span id="page-176-0"></span>**Local Devices Boot**

Cisco UCS Manager allows you to boot from different local devices.

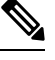

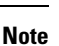

For Cisco UCS M5and higher blade and rack servers using enhanced boot order, you can select both top-level and second-level boot devices.

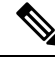

When there are more than one boot options provided under same Controller, the boot options is considered as follows instead of the boot order set in Cisco UCS Manager: **Note**

- When OS is installed or booted, for UEFI Boot, the installed OS will push its boot option to zero priority (Top Priority) irrespective of the set boot options in Cisco UCS Manager.
- The boot order will be based on the Boot Device enumeration set by BIOS and on how controller exposes the device to host (or as provided in Cisco UCS Manager).

#### **Local Disk Boot**

If a server has a local drive, you can configure a boot policy to boot the server from the top-level local disk device or from any of the following second-level devices:

- Local LUN—Enables boot from local disk or local LUN.
- Local JBOD—Enables boot from a bootable JBOD.
- SD card—Enables boot from SD card.
- Internal USB—Enables boot for internal USB.
- External USB—Enables boot from external USB.
- Embedded Local LUN—Enables boot from the embedded local LUN on all Cisco UCS M5 ,and M6 , M7servers.

• Embedded Local Disk—Enables boot from the embedded local disk on all Cisco UCS M5 , and M6 , M7servers.

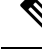

For Cisco UCS C125 M5 Servers, if there is no separate PCIe storage controller, then do not use this option. Instead, use **Add Local Disk** option. **Note**

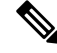

**Note**

Second-level devices are only available for Cisco UCS M5 and higher blade and rack servers using enhanced boot order.

#### **Virtual Media Boot**

You can configure a boot policy to boot one or more servers from a virtual media device that is accessible from the server. A virtual media device mimics the insertion of a physical CD/DVD disk (read-only) or floppy disk (read-write) into a server. This type of server boot is typically used to manually install operating systems on a server.

Second-level devices are only available for Cisco UCS M5 and higher blade and rack servers using enhanced boot order. **Note**

#### **Remote Virtual Drive Boot**

You can configure a boot policy to boot one or more servers from a remote virtual drive that is accessible from the server.

#### **NVMe Boot**

Beginning with release 3.2(1) Cisco UCS Manager provides the option of adding an NVMe device to the Boot policy for M5 and M6 , M7blade and rack servers. BIOS enumerates the NVMe devices present and boots to the first NVMe device having UEFI capable OS installed on it.

#### **Cisco Boot Optimized M.2 RAID Controller**

Beginning with 4.0(4a), Cisco UCS Manager supports Cisco boot optimized M.2 RAID controller based off Marvell 88SE92xx PCIe to SATA 6Gb/s controller (UCS-M2-HWRAID). BIOS enumerates the M.2 SATA drives installed on this controller followed by the front panel SATA drives to boot from the first SATA device having UEFI capable OS installed on it

### <span id="page-177-0"></span>**Configuring a Local Disk Boot for a Boot Policy**

You can also create a local boot policy that is restricted to a service profile or service profile template. However, Cisco recommends that you create a global boot policy that can be included in multiple service profiles or service profile templates.

You can add more than one type of boot device to a boot policy. For example, you could add an SD card boot as a secondary boot device.

Ш

This procedure continues directly from [Creating](#page-148-0) a Boot Policy, on page 129.

#### **Procedure**

- **Step 1** Expand the **Local Devices** area.
- **Step 2** Click any of the following links to add the device to the **Boot Order** table:
	- **Add Local Disk** or
		- **Add Local LUN**
		- **Add Local JBOD**
		- **Add SD Card**
		- **Add Internal USB**
		- **Add External USB**
		- **Add Embedded Local LUN**
		- **Add Embedded Local Disk**
			- In a setup with the Cisco Boot Optimized M.2 RAID Controller (UCS-M2-HWRAID), in the **Add Embedded Local Disk** dialog box, select **Any** to add the disk. Do not select **Primary** or **Secondary**. **Important**
	- For Cisco UCS M5 and higher blade and rack servers using enhanced boot order, you can select both top-level and second-level boot devices. **Note**
- **Step 3** Do one of the following:
	- Add another boot device to the **Boot Order** table.
	- Click **OK** to finish.

#### **What to do next**

Include the boot policy in a service profile and template.

After a server is associated with a service profile that includes this boot policy, you can verify the actual boot order in the **Boot Order Details** area on the **General** tab for the server.

### **Configuring a Virtual Media Boot for a Boot Policy**

You can also create a local boot policy that is restricted to a service profile or service profile template. However, Cisco recommends that you create a global boot policy that can be included in multiple service profiles or service profile templates.

You can add more than one type of boot device to a boot policy. For example, you could add a local disk boot as a second boot device.

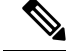

Virtual Media requires the USB to be enabled. If you modify the BIOS settings that affect the USB functionality, you also affect the Virtual Media. Therefore, Cisco recommends that you leave the following USB BIOS defaults for best performance: **Note**

- Make Device Non Bootable—set to **disabled**
- USB Idle Power Optimizing Setting—set to **high-performance**

This procedure continues directly from [Creating](#page-148-0) a Boot Policy, on page 129.

#### **Procedure**

- **Step 1** Click the down arrows to expand the **Local Devices** area.
- **Step 2** Click any of the following links to add the device to the **Boot Order** table:
	- **Add CD/DVD** or
		- **Add Local CD/DVD**
		- **Add Remote CD/DVD** (For KVM CD/DVD in rack servers)

In a setup with M5 blade servers, if an ISO is mapped to the KVM console, use only **Add Remote CD/DVD** in **Boot Order**.

#### • **Add Floppy** or

- **Add Local Floppy**
- **Add Remote Floppy**

#### • **Add Remote Virtual Drive**

For Cisco UCS M5and higher blade and rack servers using enhanced boot order, you can select both top-level and second-level boot devices. **Note**

#### **Step 3** Do one of the following:

- Add another boot device to the **Boot Order** table.
- Click **OK** to finish.

#### **What to do next**

Include the boot policy in a service profile and template.

After a server is associated with a service profile that includes this boot policy, you can verify the actual boot order in the **Boot Order Details** area on the **General** tab for the server.
Ш

## **Configuring a NVMe Boot for a Boot Policy**

You can also create a local boot policy that is restricted to a service profile or service profile template. However, Cisco recommends that you create a global boot policy that can be included in multiple service profiles or service profile templates.

You can add more than one type of boot device to a boot policy. For example, you could add an SD card boot as a secondary boot device.

This procedure continues directly from [Creating](#page-148-0) a Boot Policy, on page 129.

### **Procedure**

- **Step 1** Click the down arrows to expand the **Local Devices** area.
- **Step 2** Click **Add NVMe** to add the device to the Boot Order table.

**Note** NVMe boot policy is available only with **Uefi** boot mode, with or without boot security.

- **Step 3** Do one of the following:
	- Add another boot device to the **Boot Order** table.
	- Click **OK** to finish.

### **What to do next**

Include the boot policy in a service profile and template.

After a server is associated with a service profile that includes this boot policy, you can verify the actual boot order in the **Boot Order Details** area on the **General** tab for the server.

### **Adding a Boot Policy to a vMedia Service Profile**

This procedure describes how to set the boot policy options for vMedia on the **Server Boot Order** page of the **Create Service Profile (expert)** wizard.

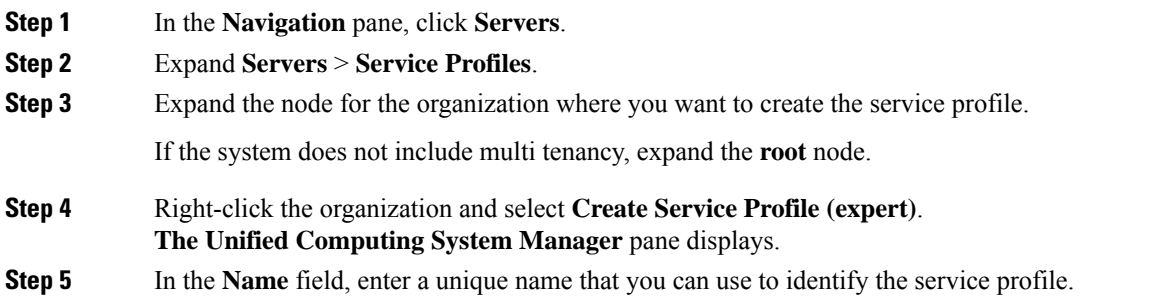

This name can be between 2 and 32 alphanumeric characters. You cannot use spaces or any special characters other than - (hyphen), \_ (underscore), : (colon), and . (period), and this name must be unique across all service profiles and service profile templates within the same organization.

This name must be unique within the organization or sub-organization in which you are creating the service profile.

**Step 6** From the **UUID** Assignment drop-down list, do one of the following:

| <b>Option</b>                         | <b>Description</b>                                                                                                    |
|---------------------------------------|----------------------------------------------------------------------------------------------------|
| Select (pool default used by default) | Assigns a UUID from the default UUID Suffix<br>pool.                                                                                                    |
|                                       | Continue with Step 8.                                                                                                    |
| <b>Hardware Default</b>               | Uses the UUID assigned to the server by the<br>manufacturer.                                                                                                    |
|                                       | If you choose this option, the UUID remains<br>unassigned until the service profile is<br>associated with a server. At that point, the<br>UUID is set to the UUID value assigned to the<br>server by the manufacturer. If the service<br>profile is later moved to a different server, the<br>UUID is changed to match the new server. |
|                                       | Continue with Step 8.                                                                                                    |
|                                       | Uses the UUID that you manually assign.                                                                                                    |
|                                       | Continue with Step 7.                                                                                                    |
| Pools Pool Name                       | Assigns a UUID from the UUID Suffix pool<br>that you select from the list at the bottom of<br>the drop-down list.                                                                                                    |
|                                       | Each pool name is followed by two numbers<br>in parentheses that show the number of UUIDs<br>available in the pool and the total number of<br>UUIDs in the pool.                                                                                                    |
|                                       | If you do not want use any of the existing<br>pools, but want to create a pool that all service<br>profiles can access, continue with Step 4.<br>Otherwise, continue with Step 8.                                                                                                    |

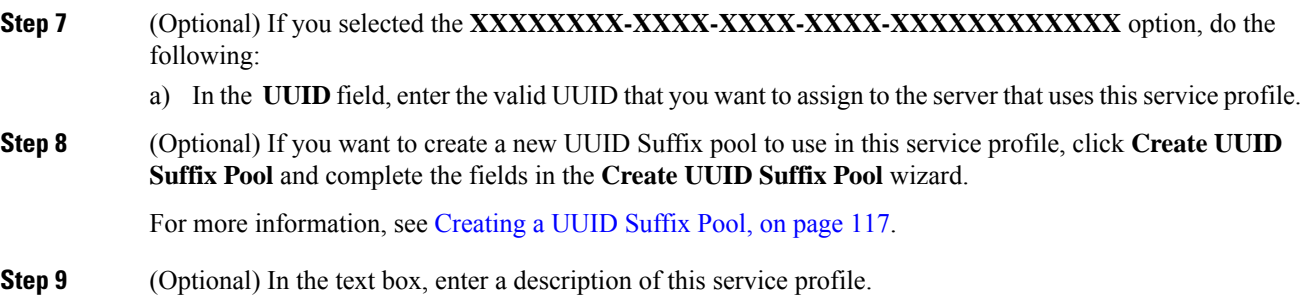

The user-defined description for this service profile.

Enter up to 256 characters. You can use any characters or spaces except ` (accent mark), \ (backslash),  $\land$ (carat), " (double quote),  $=$  (equal sign),  $>$  (greater than),  $<$  (less than), or ' (single quote).

**Step 10** Click **Next**.

**Step 11 Navigate** to **Create Service Profile (expert)** and click **Server Boot Order**. The **Boot Policy** pane displays.

### **Step 12** From the **Boot Policy** drop-down list, choose one of the following:

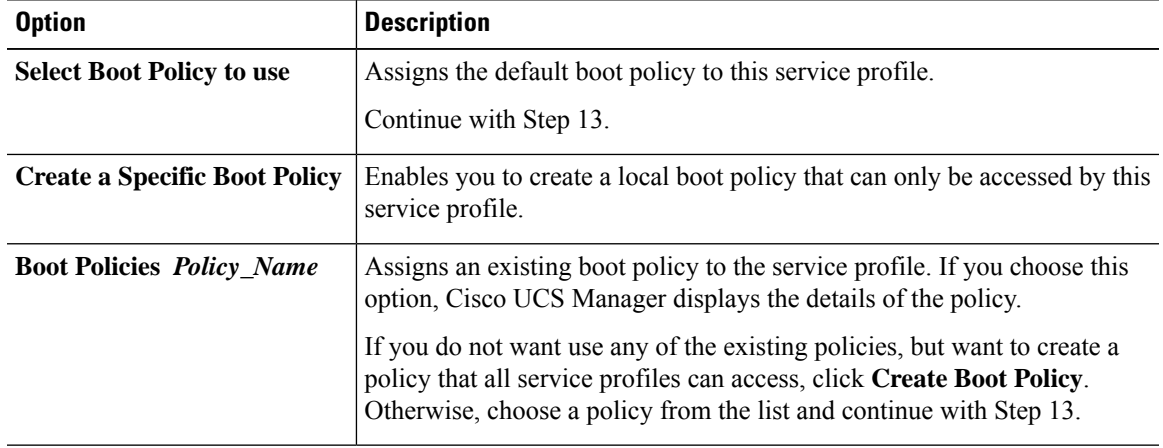

**Step 13** If you created a new boot policy accessible to all service profiles and template, choose that policy from the **Boot Policy** drop-down list .

**Step 14** Click **Next**.

### **What to do next**

Associate your Service Profile with a Cisco UCS server.

# **Deleting a Boot Policy**

- **Step 1** In the **Navigation** pane, click **Servers**.
- **Step 2** Expand **Servers** > **Policies** > *Organization\_Name*.
- **Step 3** Expand the **Boot Policies** node.
- **Step 4** Right-click the policy you want to delete and choose **Delete**.
- **Step 5** If a confirmation dialog box displays, click **Yes**.

# **UEFI Boot Parameters**

UEFI boot mode for servers is dependent on information that is stored on the platform hardware. The boot entry, which contains information about the UEFI OS boot loader, is stored in the BIOS flash of the server. In Cisco UCS Manager releases earlier than Release 2.2(4), when a service profile is migrated from one server to another server, the boot loader information is not available on the destination server. Hence, the BIOS cannot load the boot loader information for the server to boot in UEFI boot mode.

Cisco UCSM Release 2.2(4) introduces UEFI boot parameters to provide the BIOS with information about the location of the UEFI OS boot loader on the destination server from where the BIOS loads it. Now, the server can use the boot loader information and boot in UEFI boot mode.

### **Guidelines and Limitations for UEFI Boot Parameters**

- You can configure UEFI boot parameters only if the boot mode is UEFI.
- When you upgrade Cisco UCS Manager to Release 2.2(4) and higher UEFI boot failure during service profile migration is not handled automatically. You must explicitly create the UEFI boot parameters in the target device to successfully boot to the UEFI-capable OS.
- UEFI boot parameters are supported on all M5and higher servers that support second-level boot order.
- You can specify UEFI boot parameters for the following device types:
	- SAN LUN
	- ISCSI LUN
	- Local LUN
- UEFI boot parameters are specific to each operating system. You can specify UEFI boot parameters for the following operating systems:
	- VMware ESX
	- SuSE Linux
	- Microsoft Windows
	- Red Hat Enterprise Linux 7

### **Setting UEFI Boot Parameters**

### **Before you begin**

Ensure that the **Boot Mode** of the boot policy is **Uefi**.

### **Procedure**

**Step 1** In the **Navigation** pane, click **Servers**.

Ш

### **Step 2** Expand **Servers** > **Policies**.

- **Step 3** Expand **Boot Policies** and select the boot policy for which you want to configure UEFI boot parameters.
- **Step 4** In the **Work** pane, click the **General** tab.
- **Step 5** To set UEFI boot parameters for a LUN, select the LUN in the **Boot Order** area and click **Set Uefi Boot Parameters**.

**Important** You can configure UEFI boot parameters only for local LUNs, SAN LUNs, and iSCSI LUNs.

**Step 6** In the **Set Uefi Boot Parameters** dialog box, enter the following information:

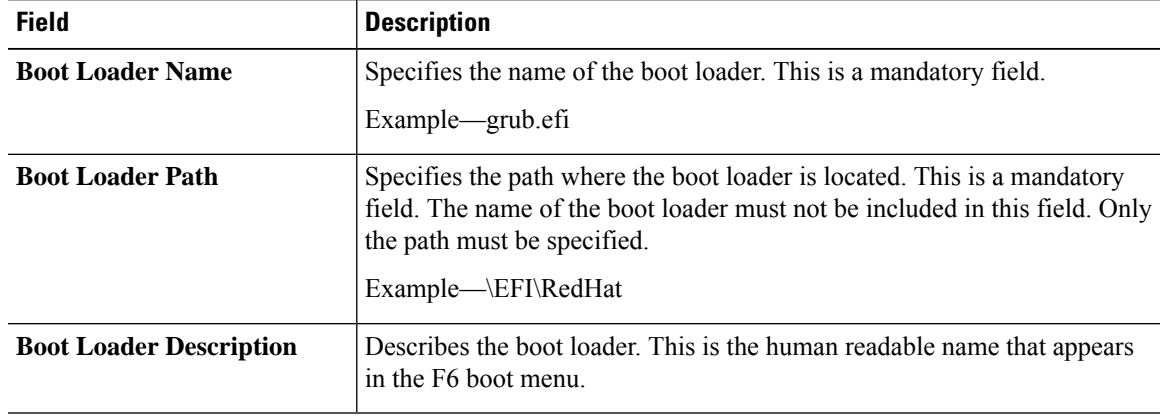

**Step 7** Click **OK**

**Step 8** Click **Save Changes**.

### **Modifying UEFI Boot Parameters**

### **Before you begin**

Ensure that the **Boot Mode** of the boot policy is **Uefi**.

### **Procedure**

**Step 1** In the **Navigation** pane, click **Servers**. **Step 2** Expand **Servers** > **Policies**. **Step 3** Expand **Boot Policies**, and select the boot policy for which you want to modify UEFI boot parameters. **Step 4** In the **Work** pane, click the **General** tab. **Step 5** To modify UEFI boot parameters for a LUN with UEFI boot parameters, select the LUN in the **Boot Order** area and click **Modify Uefi Boot Parameters**. **Important** You can configure UEFI boot parameters only for local LUNs, SAN LUNs, and iSCSI LUNs. **Step 6** In the **Modify Uefi Boot Parameters** dialog box, enter the following information: **Field Description**

**Boot Loader Name** Specifies the name of the boot loader. This is a mandatory field.

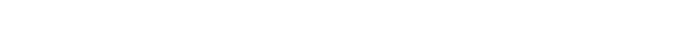

 $\mathbf I$ 

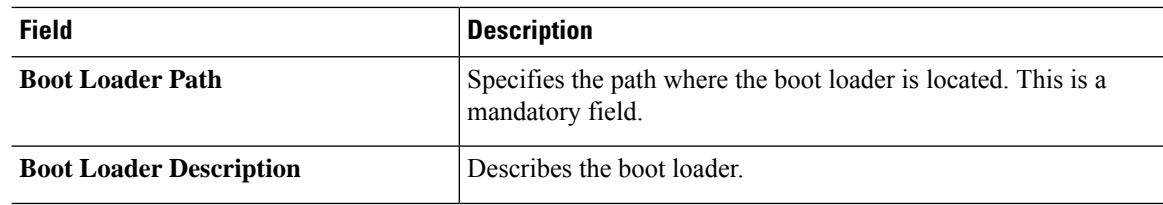

### **Step 7** Click **OK**

**Step 8** Click **Save Changes**.

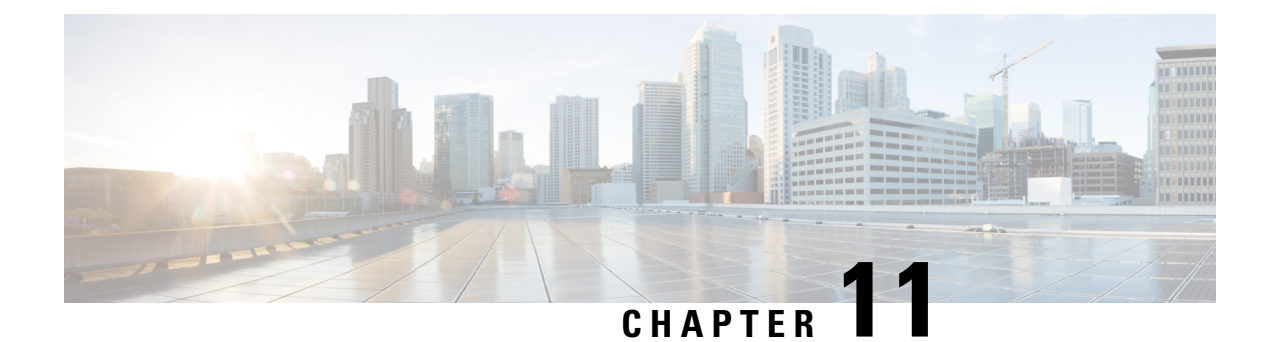

# **Service Profiles**

- Service Profiles in UCS [Manager,](#page-186-0) on page 167
- Service Profiles that [Override](#page-187-0) Server Identity, on page 168
- Service Profiles that Inherit Server [Identity,](#page-187-1) on page 168
- Guidelines and [Recommendations](#page-188-0) for Service Profiles, on page 169
- [Methods](#page-189-0) of Creating Service Profiles, on page 170
- Inband Service [Profiles,](#page-192-0) on page 173
- [Service](#page-193-0) Profile Tasks, on page 174
- Service Profile [Association,](#page-202-0) on page 183
- Service Profile [Templates,](#page-203-0) on page 184
- Service Profile [Template](#page-208-0) Tasks, on page 189
- Service Profile [Association,](#page-212-0) on page 193

# <span id="page-186-0"></span>**Service Profiles in UCS Manager**

A service profile defines a single server and itsstorage and networking characteristics. You can create a service profile for Cisco UCS Manager and UCS Mini. When a service profile is deployed to a server, UCS Manager automatically configures the server, adapters, fabric extenders, and fabric interconnects to match the configuration specified in the service profile.

A service profile includes four types of information:

- **Server definition**: Defines the resources (e.g. a specific server or a blade inserted to a specific chassis) that are required to apply to the profile.
- **Identity information**: Includes the UUID, MAC address for each virtual NIC (vNIC), and WWN specifications for each HBA.
- **Firmware revision specifications**: Used when a certain tested firmware revision is required to be installed or for some other reason a specific firmware is used.
- **Connectivity definition**: Configures network adapters, fabric extenders, and parent interconnects, however this information is abstract as it does not include the details of how each network component is configured.

The UCS system provides two types of service profiles: Service profiles that inherit server identity and service profiles that override server identity.

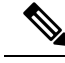

A server may also show a field for **Server Personality** as part of its properties. On Cisco UCS M6 and M7 servers, this field is displayed if a server personality is configured for HX servers. This field is not visible if no server personality is configured. The server personality is informational only and cannot be reset in the UCS Manager GUI. However, the UCS Manager CLI provides a command line option to revert the server back to a "no personality" state. **Note**

# <span id="page-187-0"></span>**Service Profiles that Override Server Identity**

This type of service profile provides the maximum amount of flexibility and control. This profile allows you to override the identity values that are on the server at the time of association and use the resource pools and policies set up in Cisco UCS Manager to automate some administration tasks.

You can disassociate this service profile from one server, then associate it with another server. This re-association can be done either manually or through an automated server pool policy. The burned-in settings, such as UUID and MAC address on the new server are overwritten with the configuration in the service profile. As a result, the change in the server is transparent to your network. You do not need to reconfigure any component or application on your network to begin using the new server.

This profile allows you to take advantage of and manage system resources through resource pools and policies, such as the following:

- Virtualized identity information, including pools of MAC addresses, WWN addresses, and UUIDs
- Ethernet and Fibre Channel adapter profile policies
- Firmware package policies
- Operating system boot order policies

Unless the service profile contains power management policies, a server pool qualification policy, or another policy that requires a specific hardware configuration, you can use the profile for any type of server in the Cisco UCS domain.

You can associate these service profiles with either a rack-mount server or a blade server. The ability to migrate the service profile depends upon whether you choose to restrict migration of the service profile.

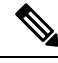

**Note**

If you choose not to restrict migration, Cisco UCS Manager does not perform any compatibility checks on the new server before migrating the existing service profile. If the hardware of both servers are not similar, the association might fail.

# <span id="page-187-1"></span>**Service Profiles that Inherit Server Identity**

This hardware-based service profile is the simplest to use and create. This profile uses the default values in the server and mimics the management of a rack-mounted server. It is tied to a specific server and cannot be moved or migrated to another server.

You do not need to create pools or configuration policies to use this service profile.

This service profile inherits and applies the identity and configuration information that is present at the time of association, such as the following:

- MAC addresses for the two NICs
- For a converged network adapter or a virtual interface card, the WWN addresses for the two HBAs
- BIOS versions
- Server UUID

### Ú **Important**

The server identity and configuration information inherited through this service profile might not have the values burned into the server hardware at the manufacturer if those values were changed before this profile is associated with the server.

# <span id="page-188-0"></span>**Guidelines and Recommendations for Service Profiles**

In addition to any guidelines or recommendations that are specific to policies and pools included in service profiles and service profile templates, such as the local disk configuration policy, adhere to the following guidelines and recommendations that impact the ability to associate a service profile with a server:

#### **Limit to the Number of vNICs that Can Be Configured on a Rack-Mount Server**

You can configure up to 56 vNICs per supported adapter, such as the Cisco UCS P81E Virtual Interface Card (N2XX-ACPCI01), on any rack-mount server that is integrated with Cisco UCS Manager.

#### **No Power Capping Support for Rack-Mount Servers**

Power capping is not supported for rack servers. If you include a power control policy in a service profile that is associated with a rack-mount server, the policy is not implemented.

#### **QoS Policy Guidelines for vNICs**

You can only assign a QoS policy to a vNIC if the priority setting for that policy is not set to **fc**, which represents the Fibre Channel system class. You can configure the priority for the QoS policy with any other system class.

### **QoS Policy Guidelines for vHBAs**

You can only assign a QoS policy to a vHBA if the priority setting for that policy is set to **fc**, which represents the Fibre Channel system class.

The Host Control setting for a QoS policy applies to vNICs only. It has no effect on a vHBA.

# <span id="page-189-0"></span>**Methods of Creating Service Profiles**

# **Creating a Service Profile with the Expert Wizard**

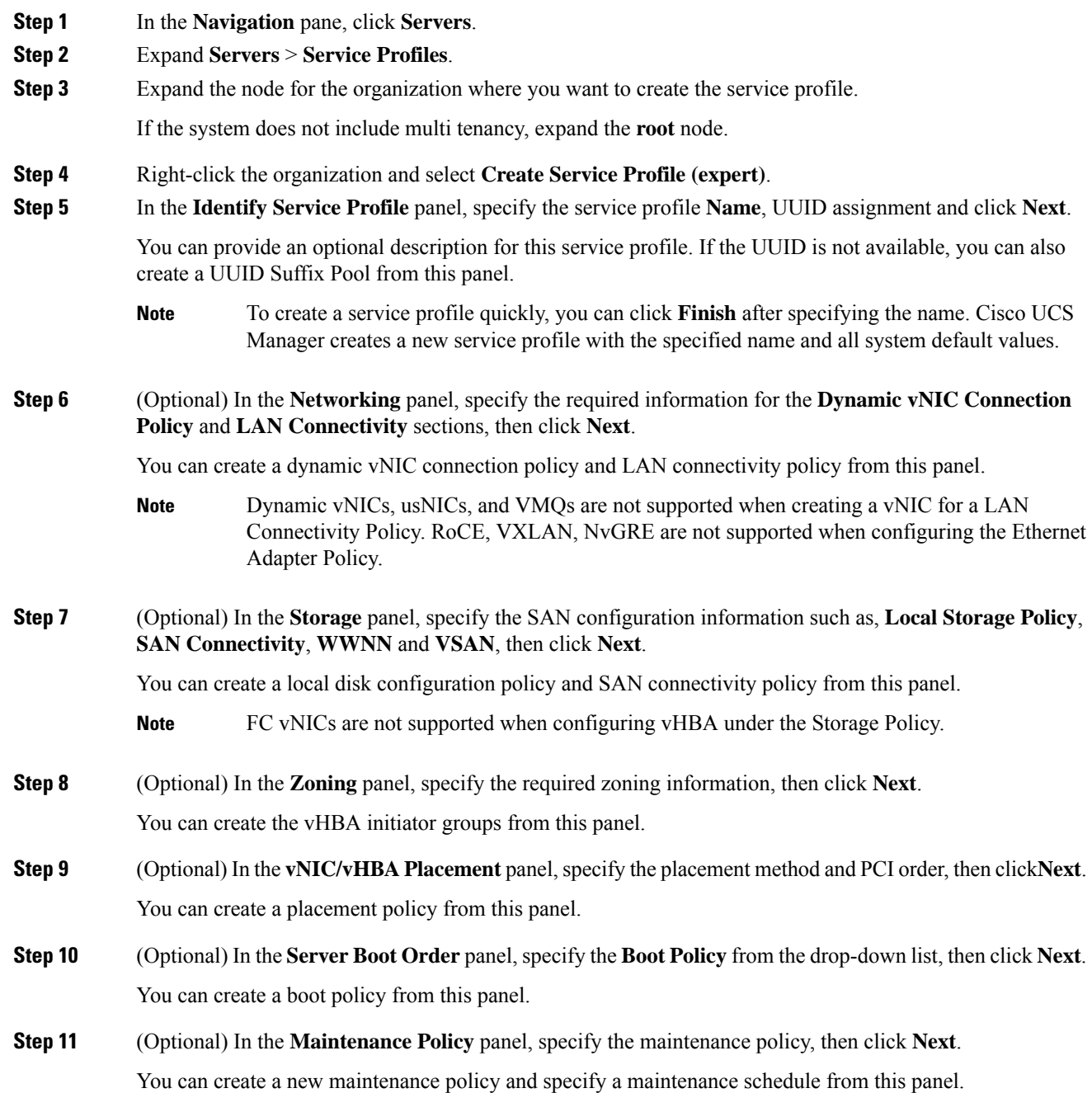

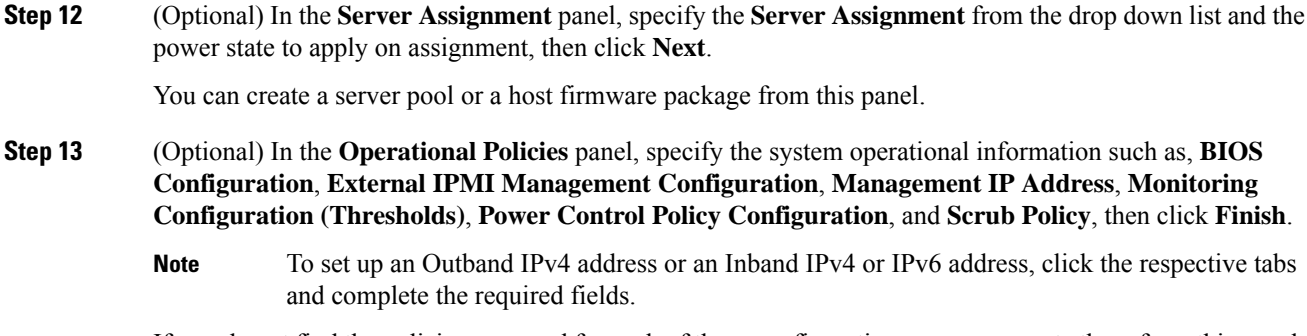

If you do not find the policies you need for each of these configurations, you can create them from this panel.

# **Creating a Service Profile that Inherits Server Identity**

### **Procedure**

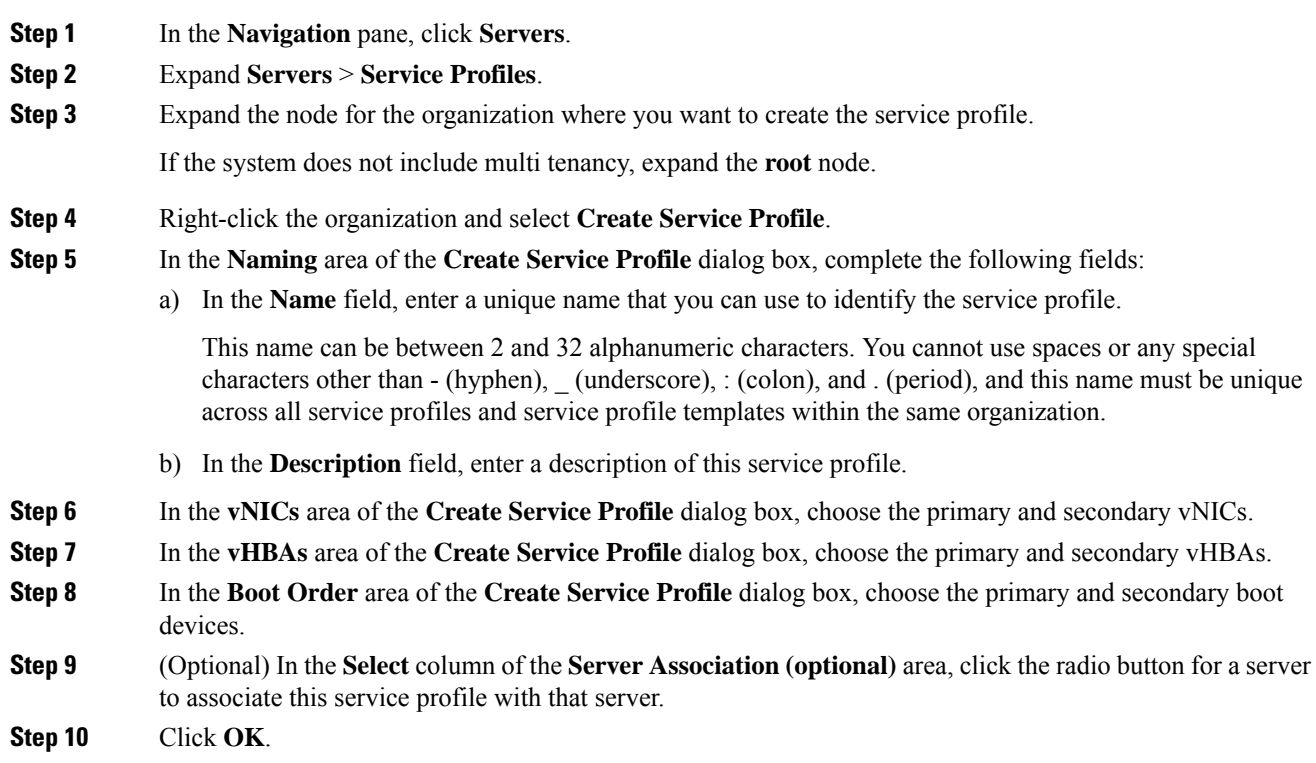

# **Creating a Hardware Based Service Profile for a Blade Server**

You cannot move a hardware based service profile to another server.

which you

**Step 1** In the **Navigation** pane, click **Equipment**.

### **Procedure**

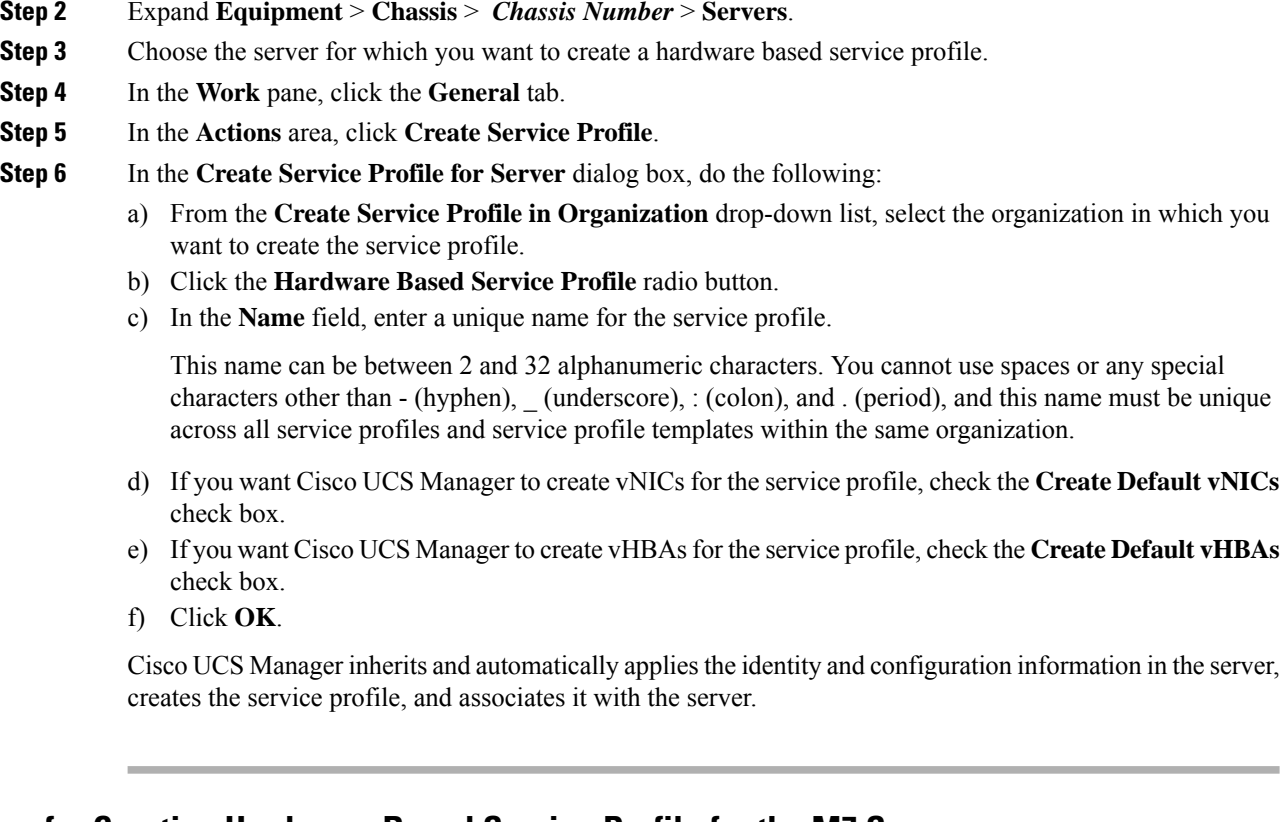

### **Guidelines for Creating Hardware-Based Service Profile for the M7 Servers**

When you create a hardware-based service profile for servers which do not support Legacy boot mode, the following configuration failure message is displayed:

*Legacy boot mode is not supported on the current platform*

## **Creating a Hardware Based Service Profile for a Rack-Mount Server**

You cannot move a hardware based service profile to another server.

### **Procedure**

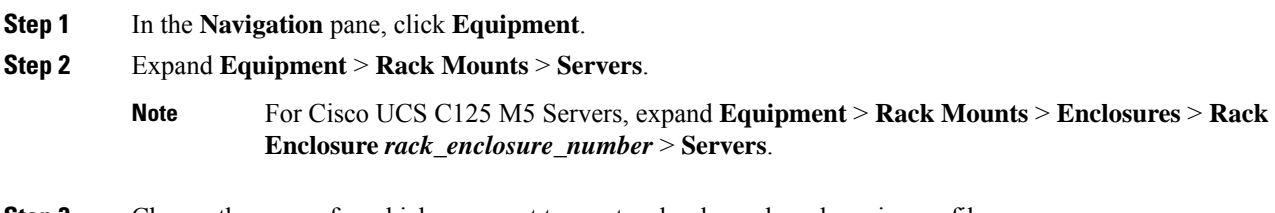

**Step 3** Choose the server for which you want to create a hardware based service profile.

- **Step 4** In the **Work** pane, click the **General** tab.
- **Step 5** In the **Actions** area, click **Create Service Profile**.
- **Step 6** In the **Create Service Profile for Server** dialog box, do the following:
	- a) From the **Create Service Profile in Organization** drop-down list, select the organization in which you want to create the service profile.
	- b) Click the **Hardware Based Service Profile** radio button.
	- c) In the **Name** field, enter a unique name for the service profile.

This name can be between 2 and 32 alphanumeric characters. You cannot use spaces or any special characters other than - (hyphen), (underscore), : (colon), and . (period), and this name must be unique across all service profiles and service profile templates within the same organization.

- d) If you want Cisco UCS Manager to create vNICs for the service profile, check the **Create Default vNICs** check box.
- e) If you want Cisco UCS Manager to create vHBAsfor the service profile, check the **Create Default vHBAs** check box.
- f) Click **OK**.

Cisco UCS Manager inherits and automatically appliesthe identity and configuration information in the server, creates the service profile, and associates it with the server.

# <span id="page-192-0"></span>**Inband Service Profiles**

### **Deleting the Inband Configuration from a Service Profile**

This procedure removes the inband management IP address configuration from a service profile. If this action is greyed out, no inband configuration was configured.

### **Procedure**

**Step 1** In the **Navigation** pane, click **Servers**. **Step 2** Expand **Servers** > **Service Profiles** > *Service\_Profile\_Name*. **Step 3** In the **Work** pane, click the **General** tab. **Step 4** In the **Actions** area, click **Delete Inband Configuration**. **Step 5** Click **Yes** in the **Delete** confirmation dialog box. The inband management IP address configuration for the service profile is deleted.

# <span id="page-193-0"></span>**Service Profile Tasks**

## **Renaming a Service Profile**

When you rename a service profile, the following occurs:

- Event logs and audit logs that reference the previous name for the service profile are retained under that name.
- A new audit record is created to log the rename operation.
- All records of faults against the service profile under its previous name are transferred to the new service profile name.

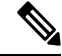

**Note** You cannot rename a service profile with pending changes.

### **Procedure**

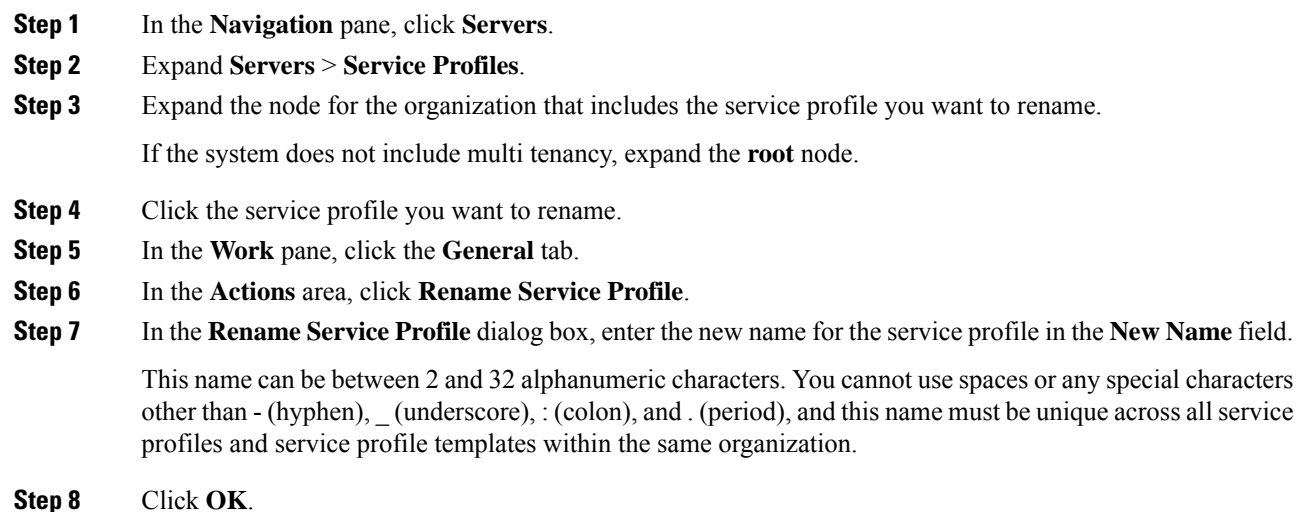

## **Cloning a Service Profile**

### **Procedure**

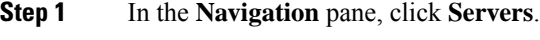

**Step 2** Expand **Servers** > **Service Profiles**.

I

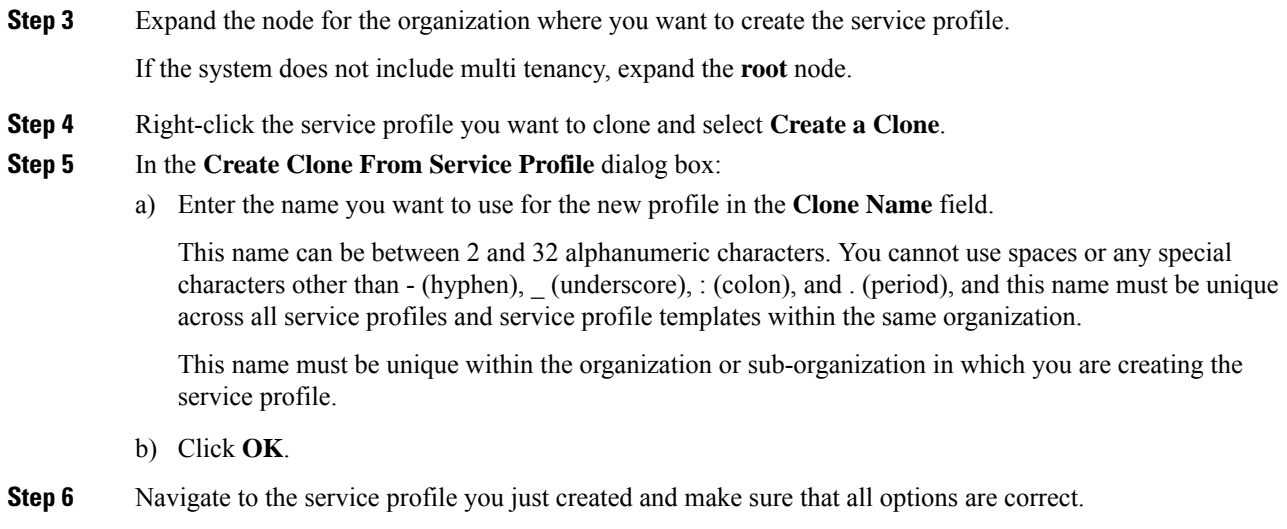

# **Changing the UUID in a Service Profile**

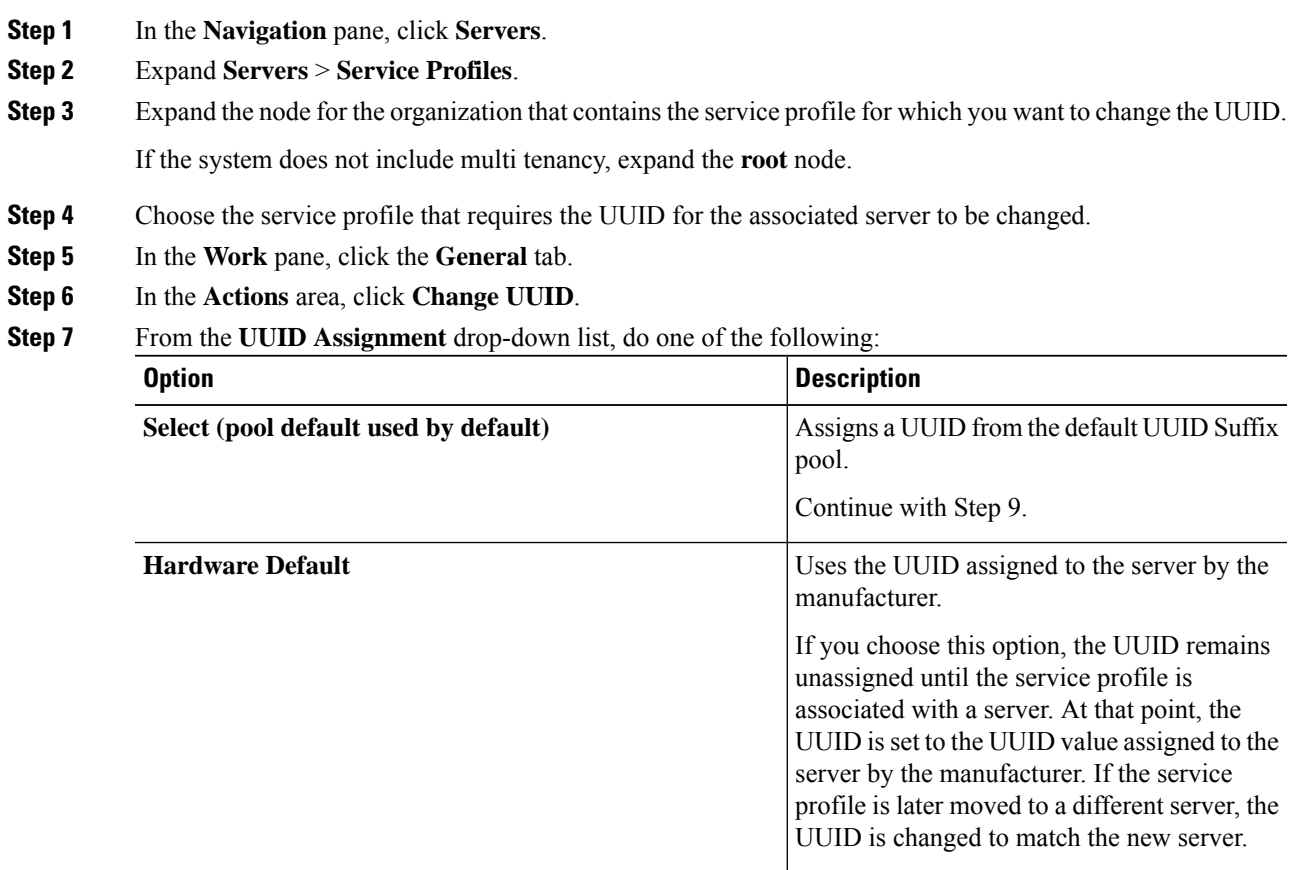

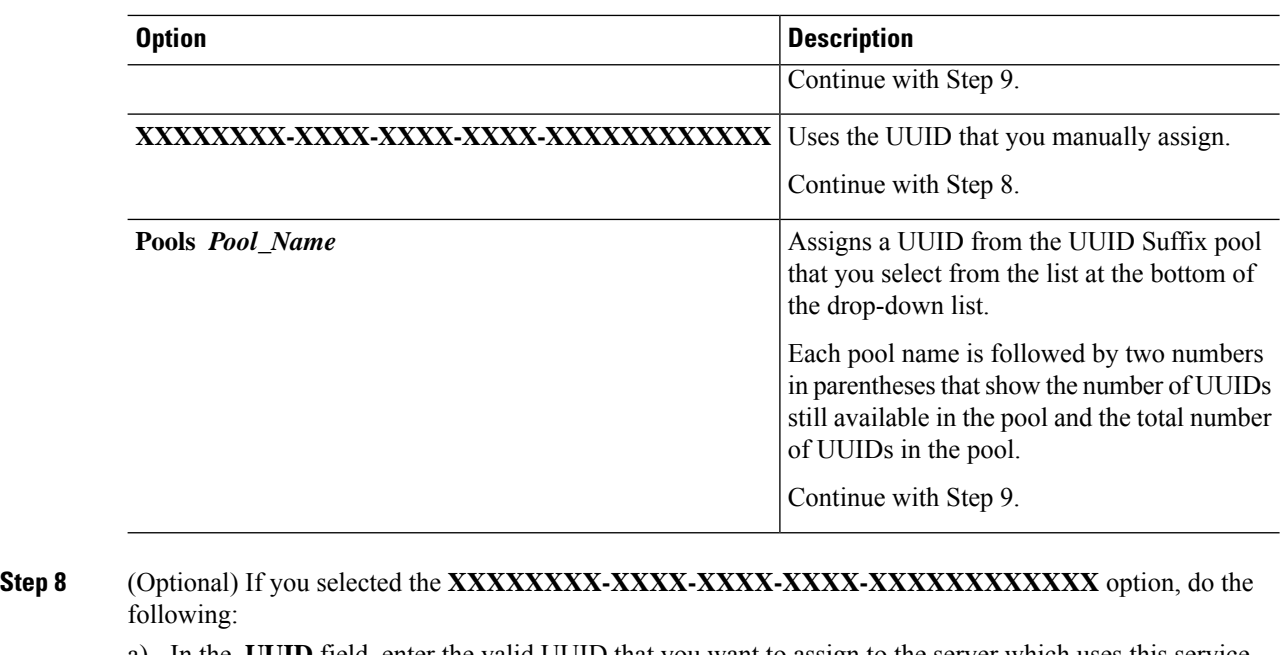

- a) In the **UUID** field, enter the valid UUID that you want to assign to the server which uses this service profile.
- b) To verify that the selected UUID is available, click the **here** link.

**Step 9** Click **OK**.

# **Modifying the Boot Order in a Service Profile**

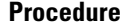

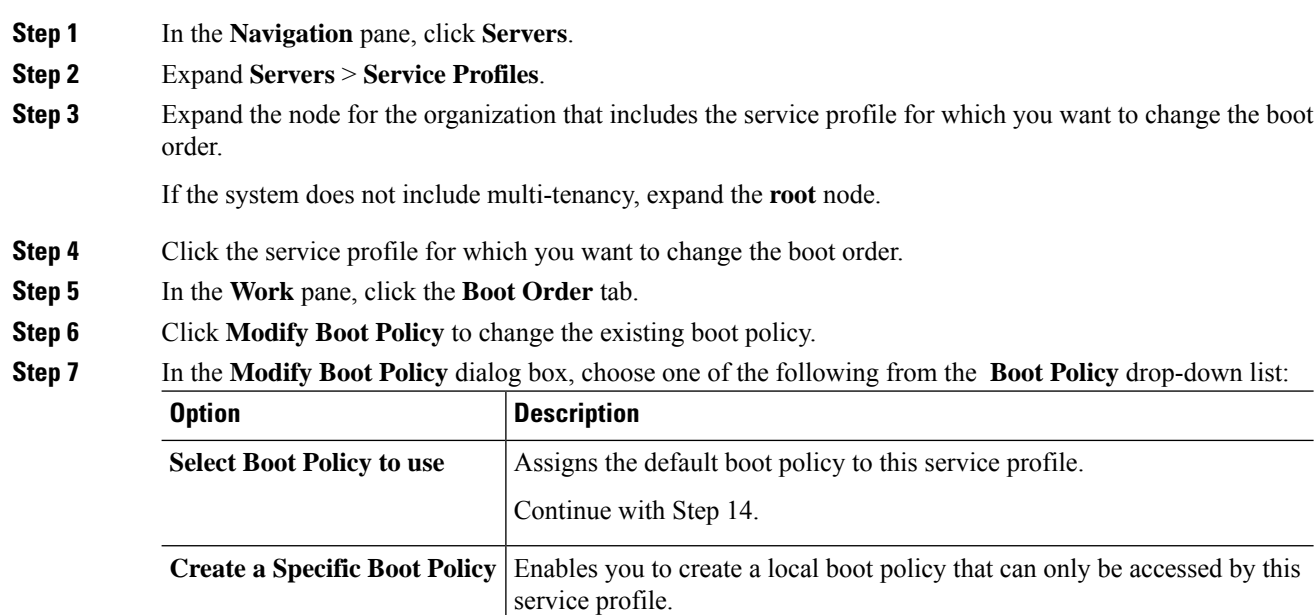

 $\mathbf{l}$ 

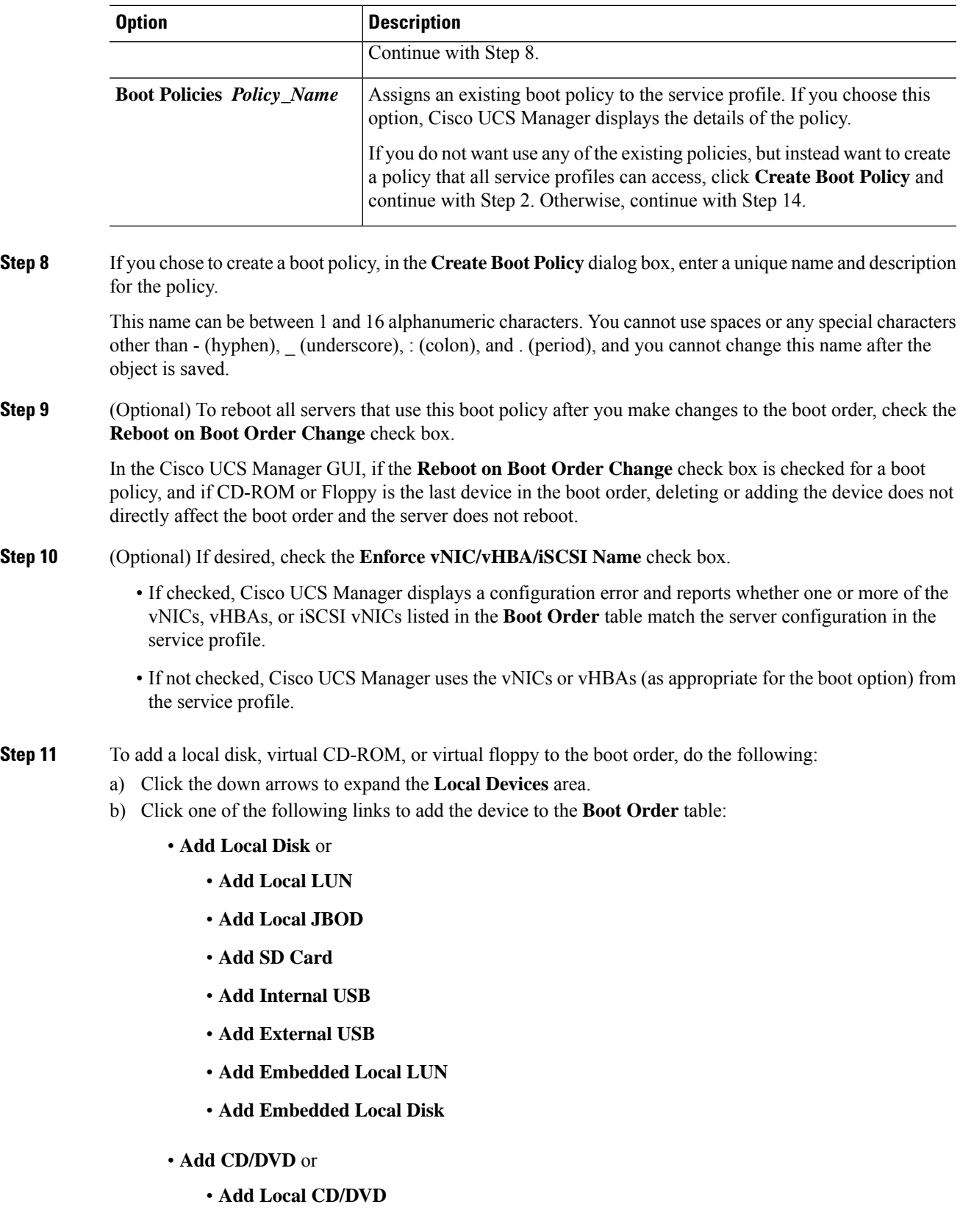

### • **Add Local Remote CD/DVD**

In a setup with M5 blade servers, if an ISO is mapped to the KVM console, use only **Add Remote CD/DVD** in **Boot Order**.

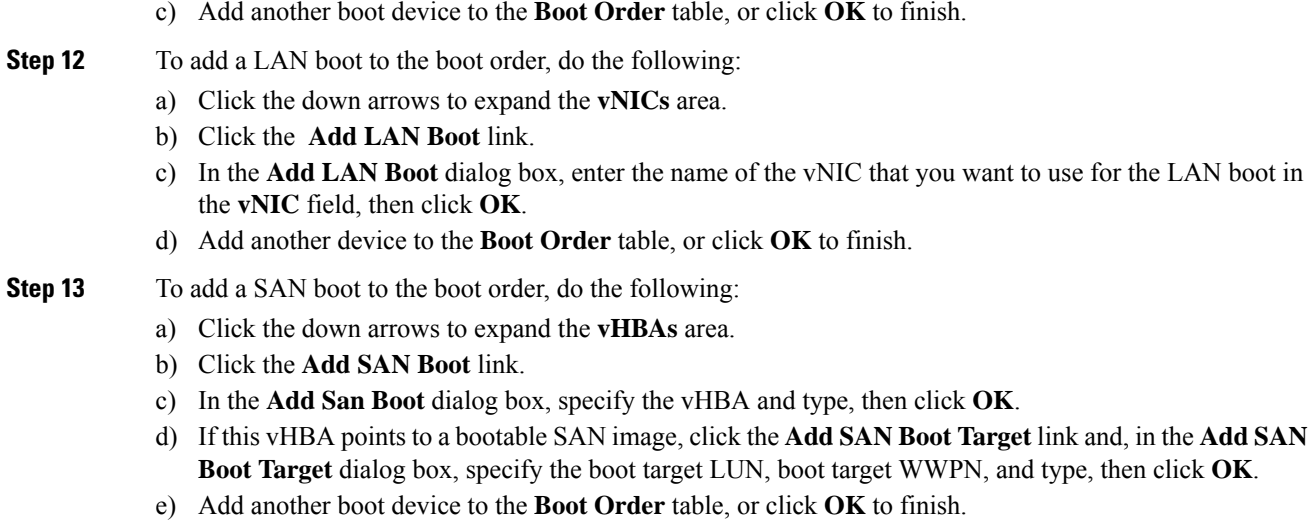

**Step 14** Click **OK**.

# **Creating a vNIC for a Service Profile**

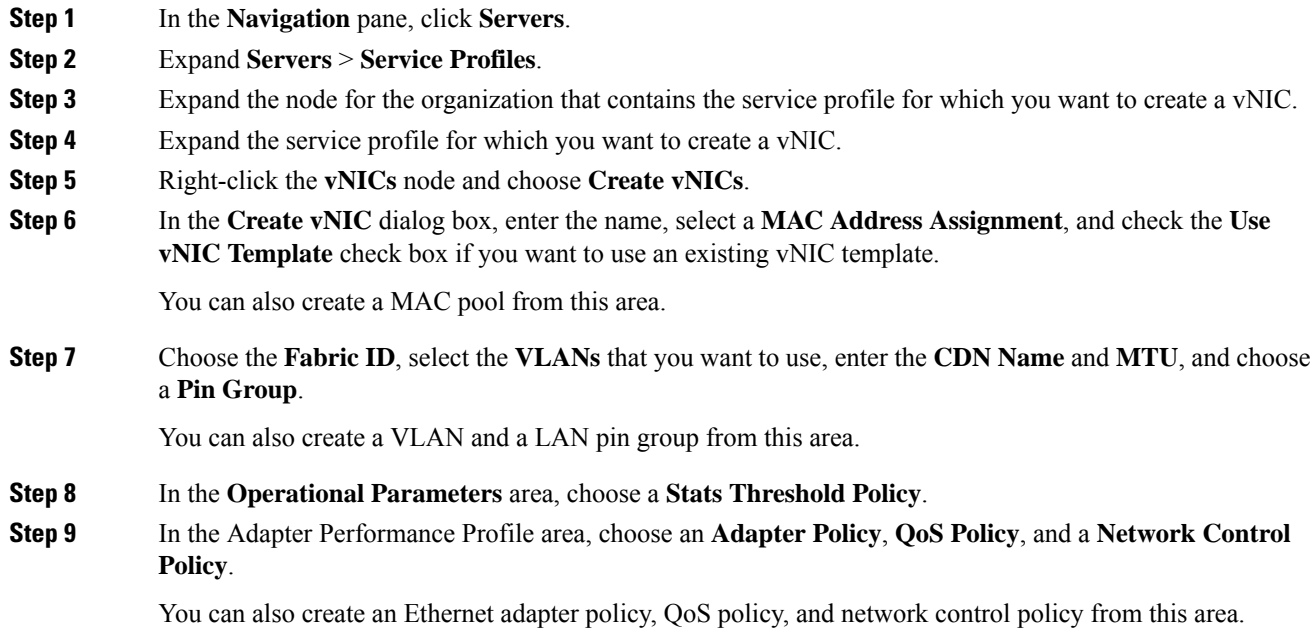

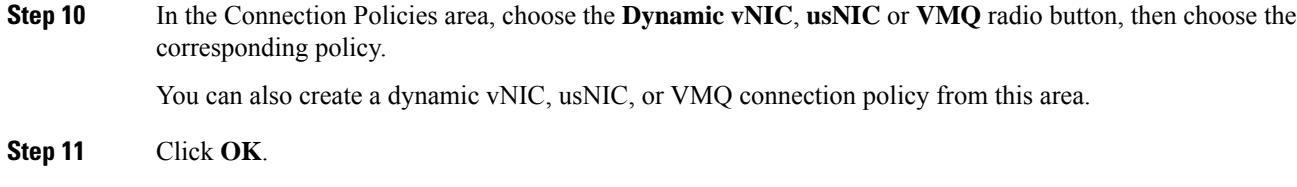

# **Deleting a vNIC from a Service Profile**

### **Procedure**

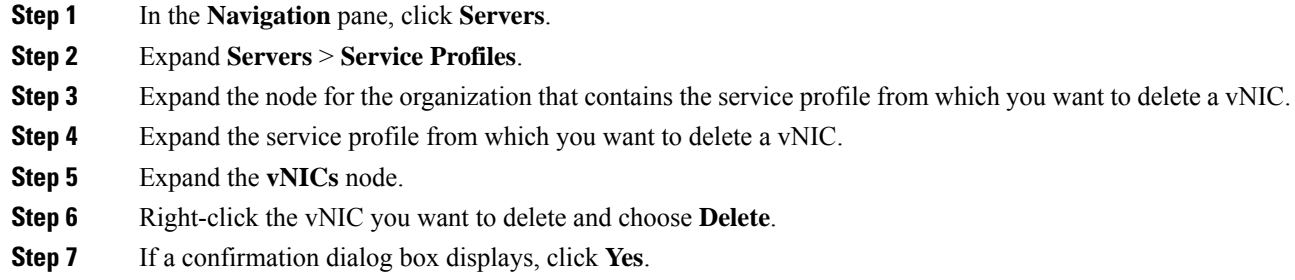

# **Creating a vHBA for a Service Profile**

### **Procedure**

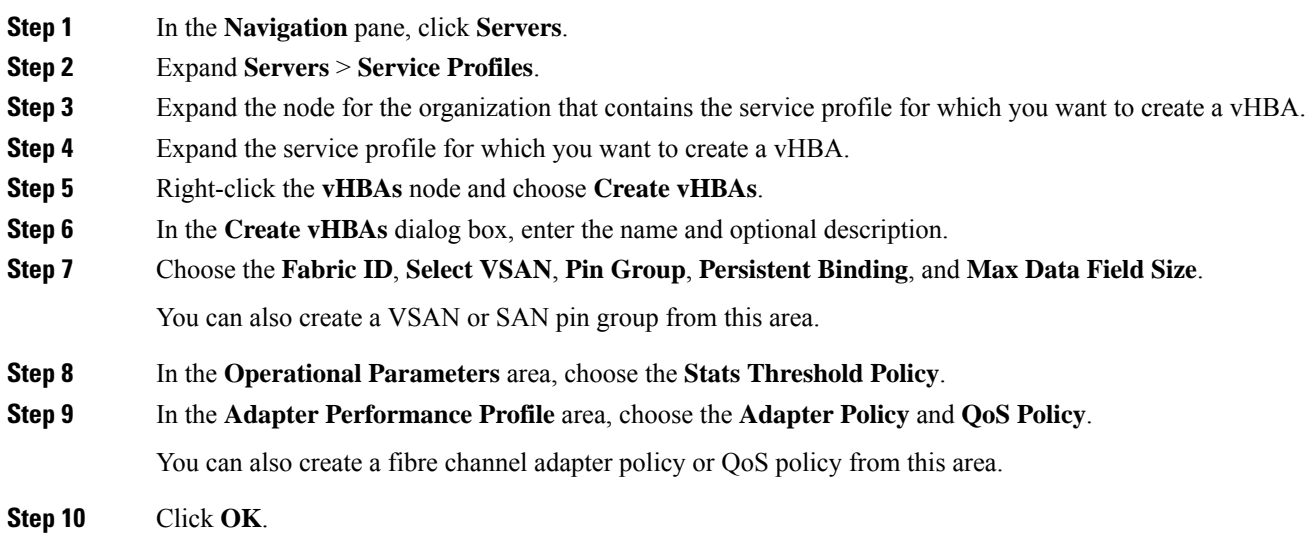

# **Changing the WWPN for a vHBA**

### **Procedure**

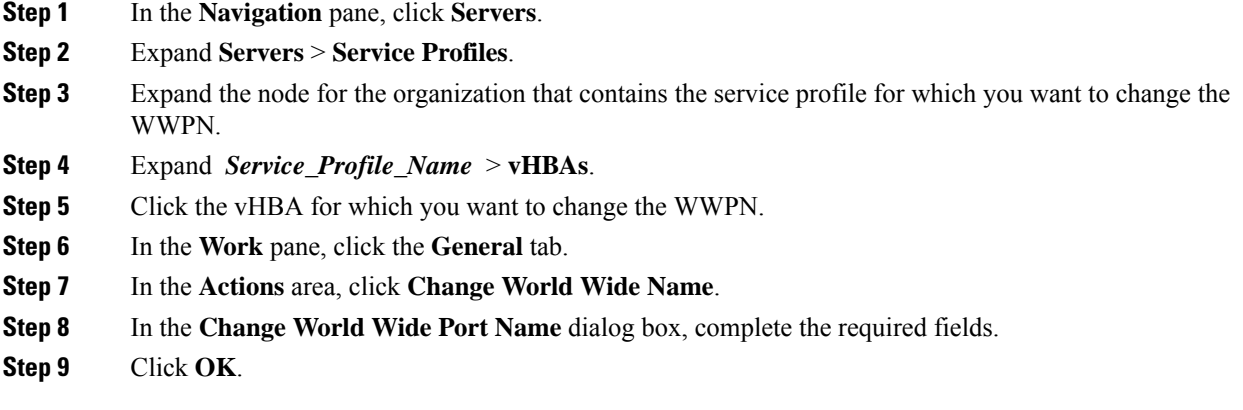

# **Clearing Persistent Binding for a vHBA**

### **Procedure**

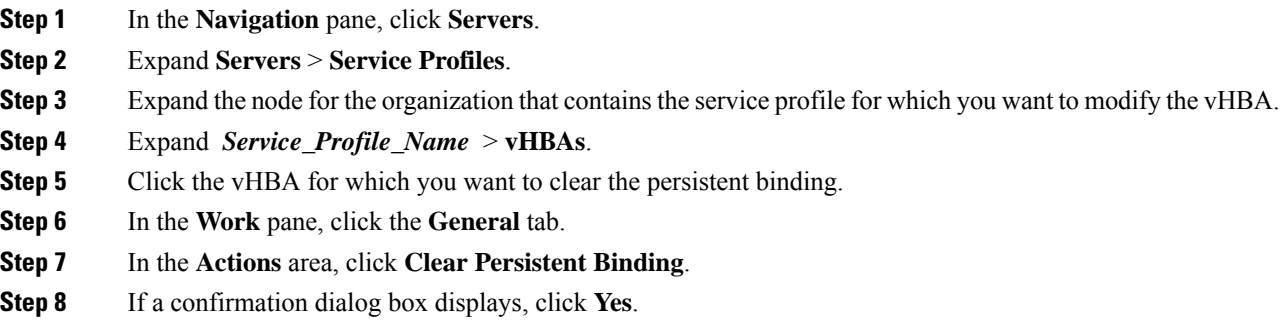

# **Deleting a vHBA from a Service Profile**

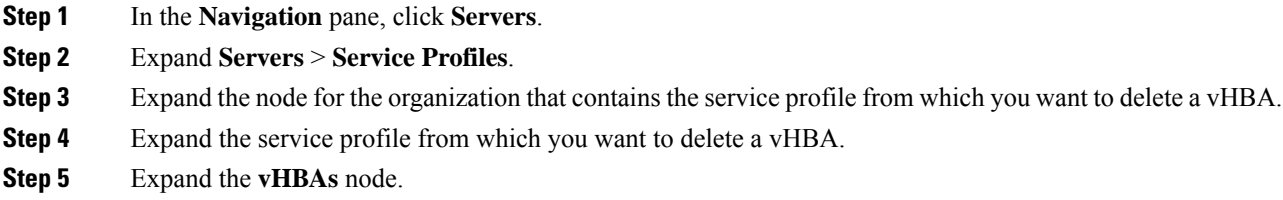

**Step 6** Right-click the vHBA you want to delete and choose **Delete**. **Step 7** If a confirmation dialog box displays, click **Yes**.

### **Adding a vHBA Initiator Group to a Service Profile**

### **Procedure**

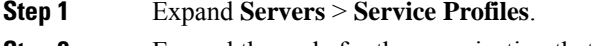

**Step 2** Expand the node for the organization that contains the service profile to which you want to add a vHBA initiator group.

If the system does not include multi tenancy, expand the **root** node.

- **Step 3** Choose the service profile to which you want to add a vHBA initiator group.
- **Step 4** In the **Work** pane, click the **Storage** > **vHBA Initiator Groups**.
- **Step 5** On the icon bar at the right of the **Select vHBA Initiator Groups** table, click **+**.
- **Step 6** In the **Create vHBA Initiator Group** dialog box, complete the following fields to set the name and description:

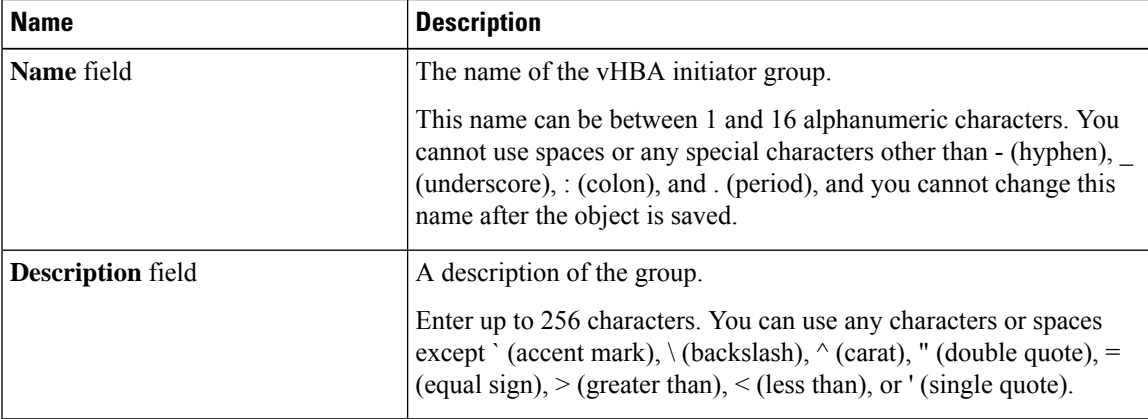

- **Step 7** In the **Select vHBA Initiators** table, check the check box in the **Select** column for each vHBA you want to include in the vHBA initiator group.
- **Step 8** To add a storage connection policy to the initiator group, choose one of the following options:
	- Choose an existing storage connection policy from the **Storage Connection Policy** drop-down list. Continue with Step 10.
	- Click the **Create Storage Connection Policy** link if you want to create a new storage connection policy that will be available for use by other vHBA initiator groups within the Cisco UCS domain. For more information, see Creating a Fibre Channel Storage [Connection](http://www.cisco.com/c/en/us/td/docs/unified_computing/ucs/ucs-manager/GUI-User-Guides/Storage-Mgmt/3-1/b_UCSM_GUI_Storage_Management_Guide_3_1/b_UCSM_GUI_Storage_Management_Guide_3_1_chapter_01110.html#task_A4B3F995CF8747D4BB13B66700DBC687) Policy. After you create the storage connection policy, continue with Step 10.
	- Choose the**SpecificStorage Connection Policy** option to create a storage connection policy that is only available to this vHBA initiator group. Continue with Step 9.

**Step 9** In the **Specific Storage Connection Policy** area, complete the following fields to create a storage connection policy that is only available to this vHBA initiator group:

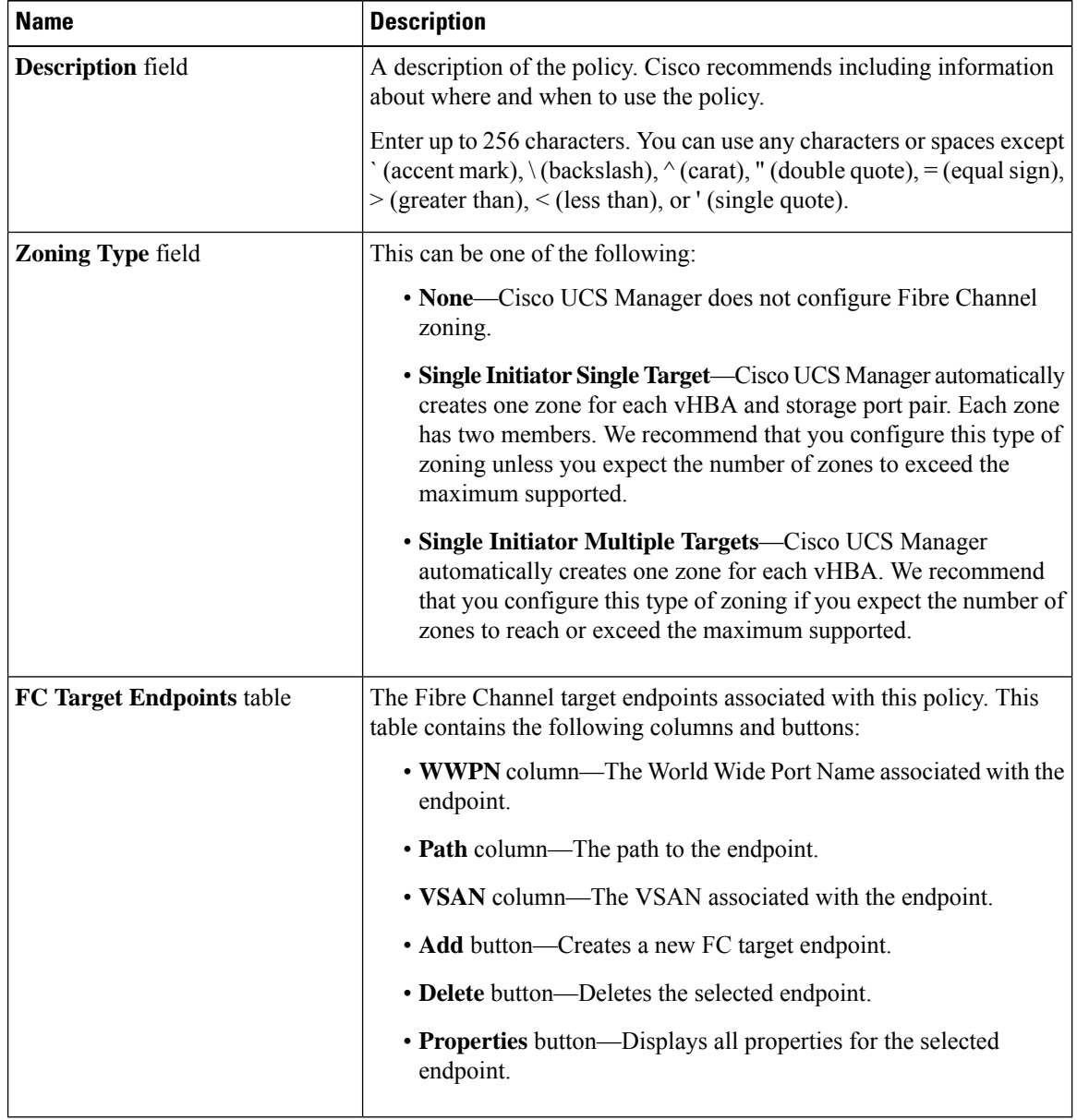

**Step 10** Click **OK**.

**Step 11** If a confirmation dialog box displays, click **Yes**.

## **Deleting a Service Profile**

### **Procedure**

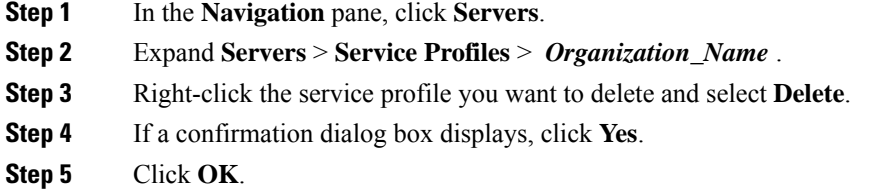

# <span id="page-202-0"></span>**Service Profile Association**

# **Associating a Service Profile with a Server or Server Pool**

Follow this procedure if you did not associate the service profile with a blade server or server pool when you created it, or to change the blade server or server pool with which a service profile is associated.

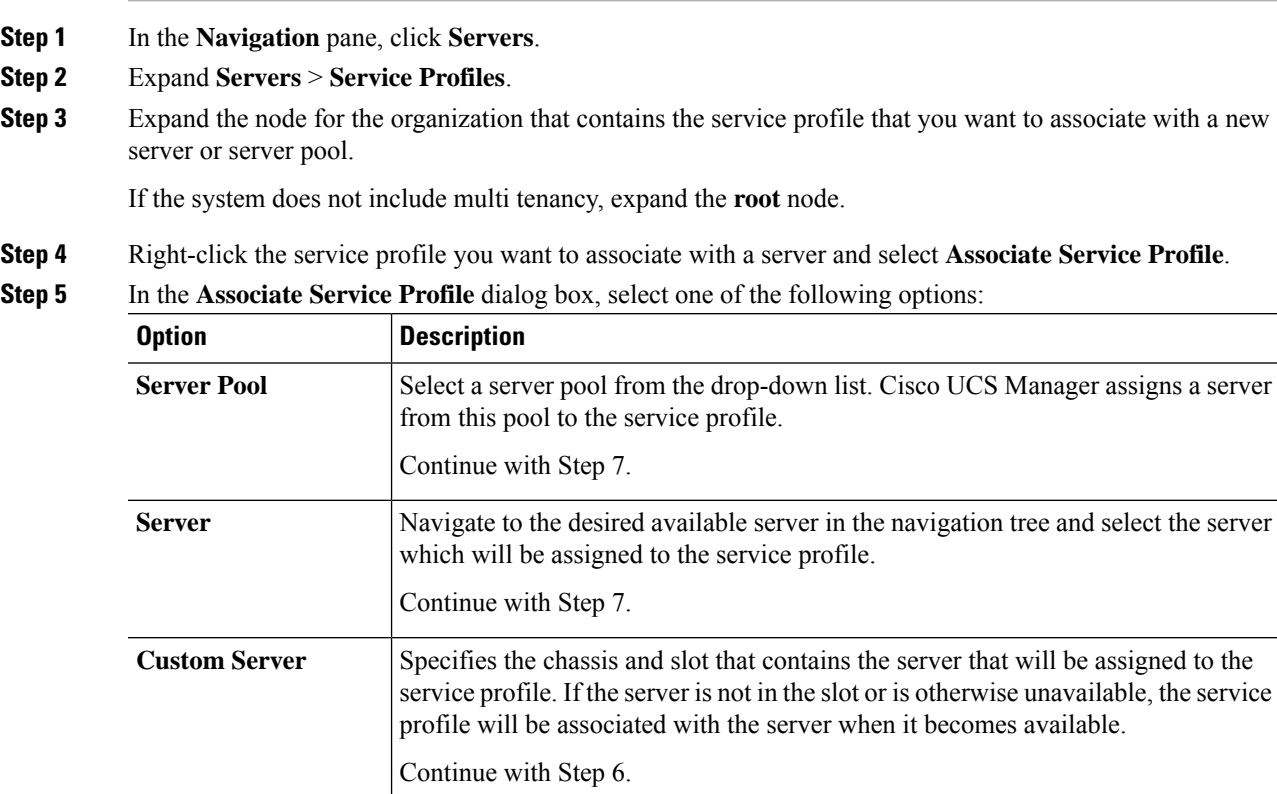

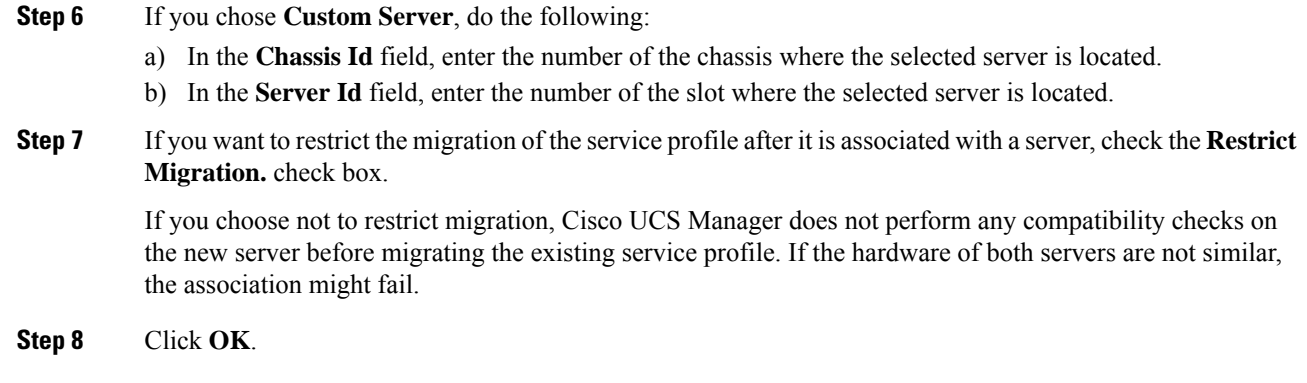

## **Disassociating a Service Profile from a Server or Server Pool**

When you disassociate a service profile, Cisco UCS Manager attempts to shutdown the operating system on the server. If the operating system does not shutdown within a reasonable length of time, Cisco UCS Manager forces the server to shutdown.

### **Procedure**

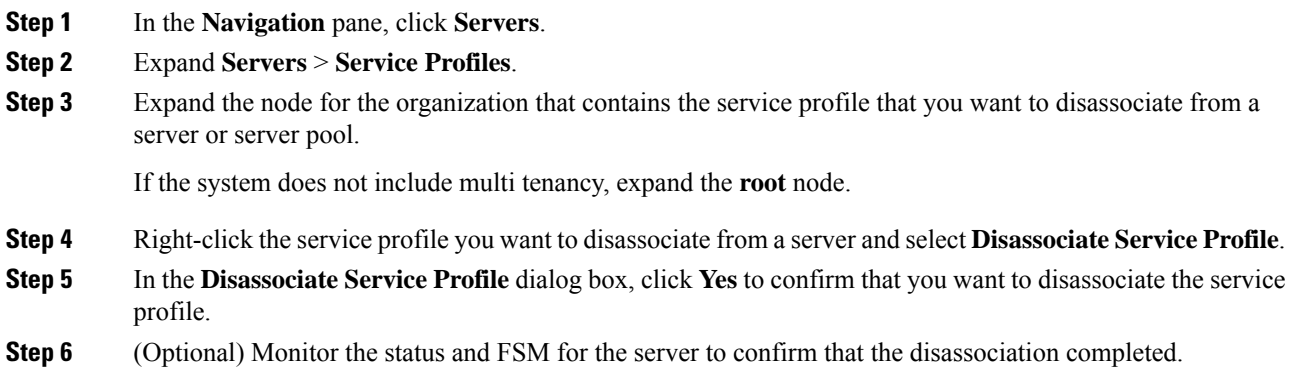

# <span id="page-203-0"></span>**Service Profile Templates**

## **Initial and Existing Templates**

With a service profile template, you can quickly create several service profiles with the same basic parameters, such as the number of vNICs and vHBAs, and with identity information drawn from the same pools.

### $\omega$

If you need only one service profile with similar values to an existing service profile, you can clone a service profile in the Cisco UCS Manager GUI. **Tip**

Ш

For example, if you need several service profiles with similar values to configure servers to host database software, you can create a service profile template, either manually or from an existing service profile. You then use the template to create the service profiles.

Cisco UCS supports the following types of service profile templates:

#### **Initial template**

Service profiles created from an initial template inherit all the properties of the template. Service profiles created from an initial service profile template are bound to the template. However, changes to the initial template do not *automatically* propagate to the bound service profiles. If you want to propagate changes to bound service profiles, unbind and rebind the service profile to the initial template.

#### **Updating template**

Service profiles created from an updating template inherit all the properties of the template and remain connected to the template. Any changes to the template automatically update the service profiles created from the template.

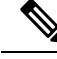

**Note**

Service profiles that are created from the initial template and normal service profiles fetch the lowest available IDs in the sequential pool when you press **Reset**.

Service profiles created from updating template might attempt to retain the same ID when you press **Reset** even when lower IDs of sequential pool are free.

### **Creating a Service Profile Template**

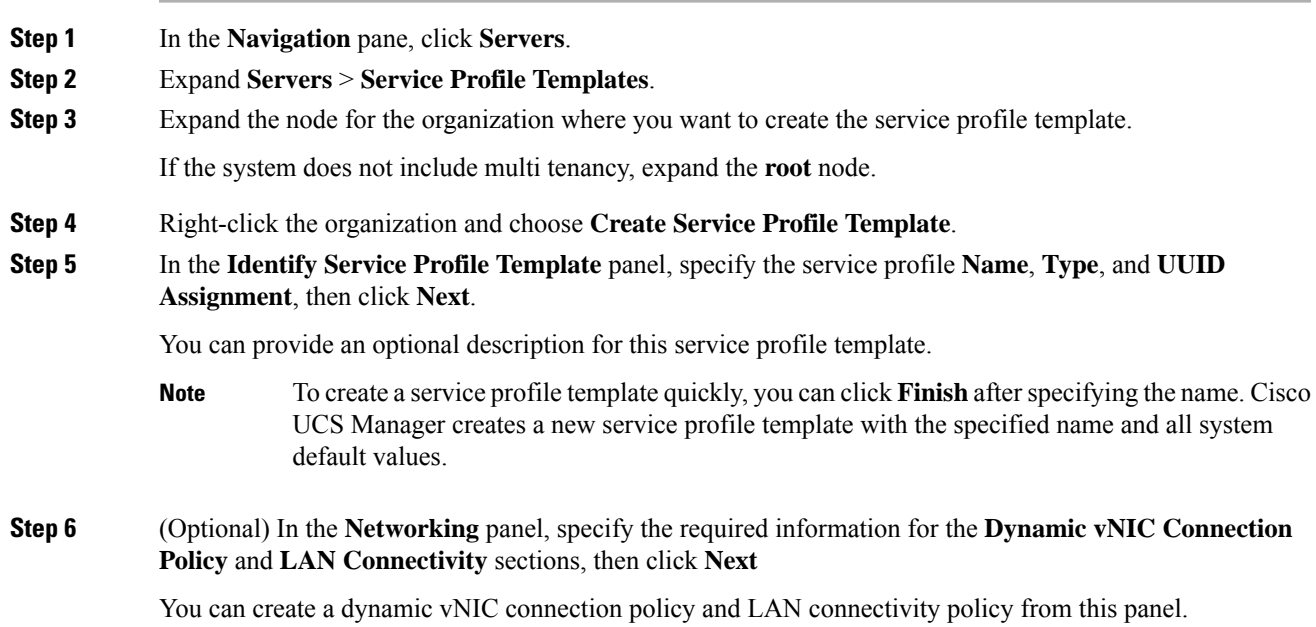

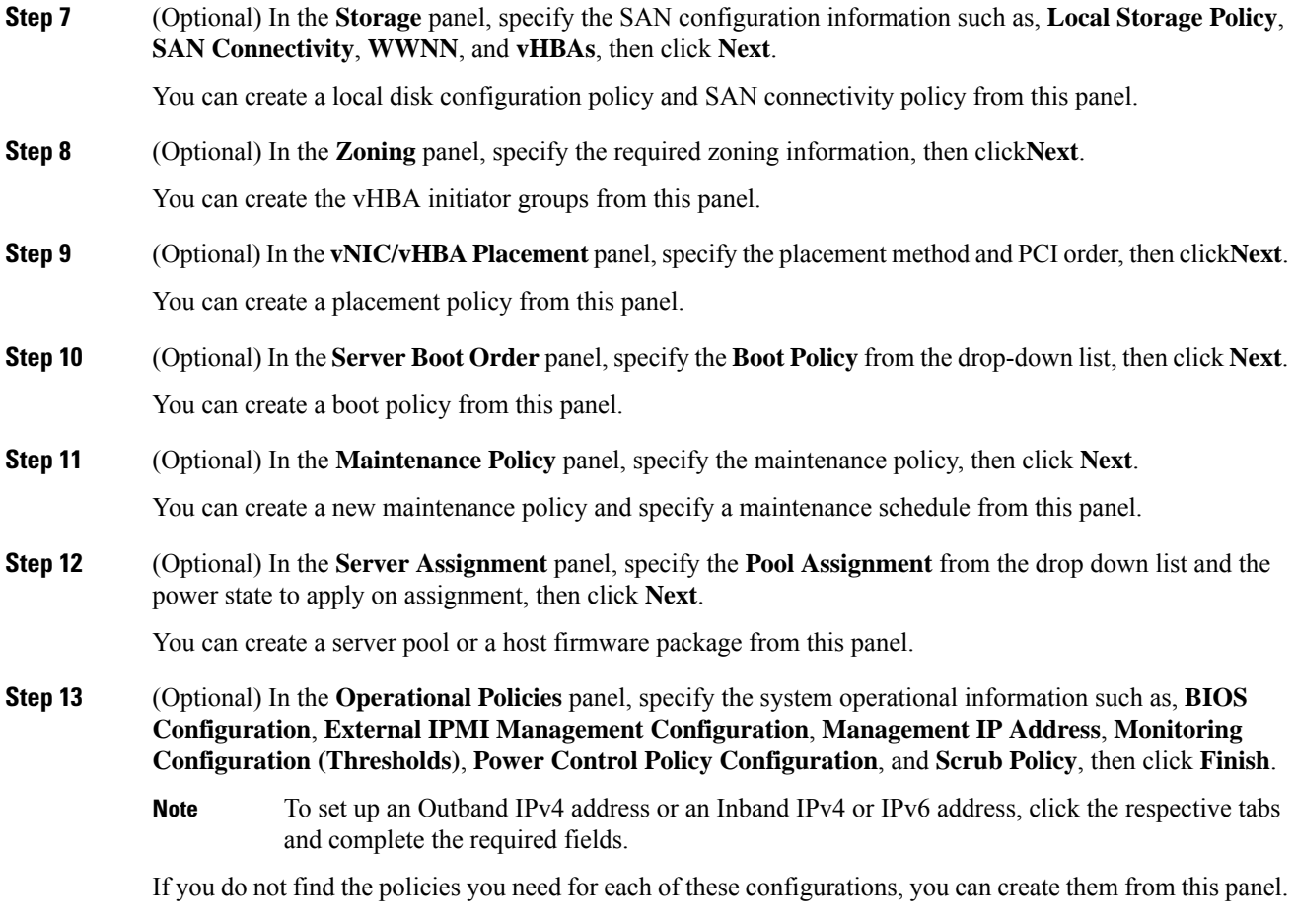

# **Creating One or More Service Profiles from a Service Profile Template**

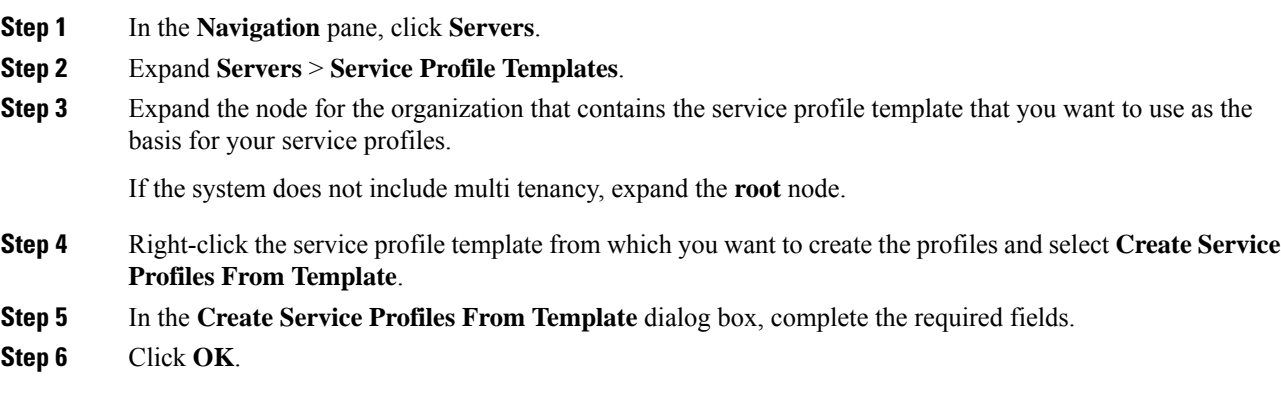

## **Creating a Template Based Service Profile for a Blade Server**

### **Before you begin**

A qualified service profile template with the desired values must exist in Cisco UCS Manager.

### **Procedure**

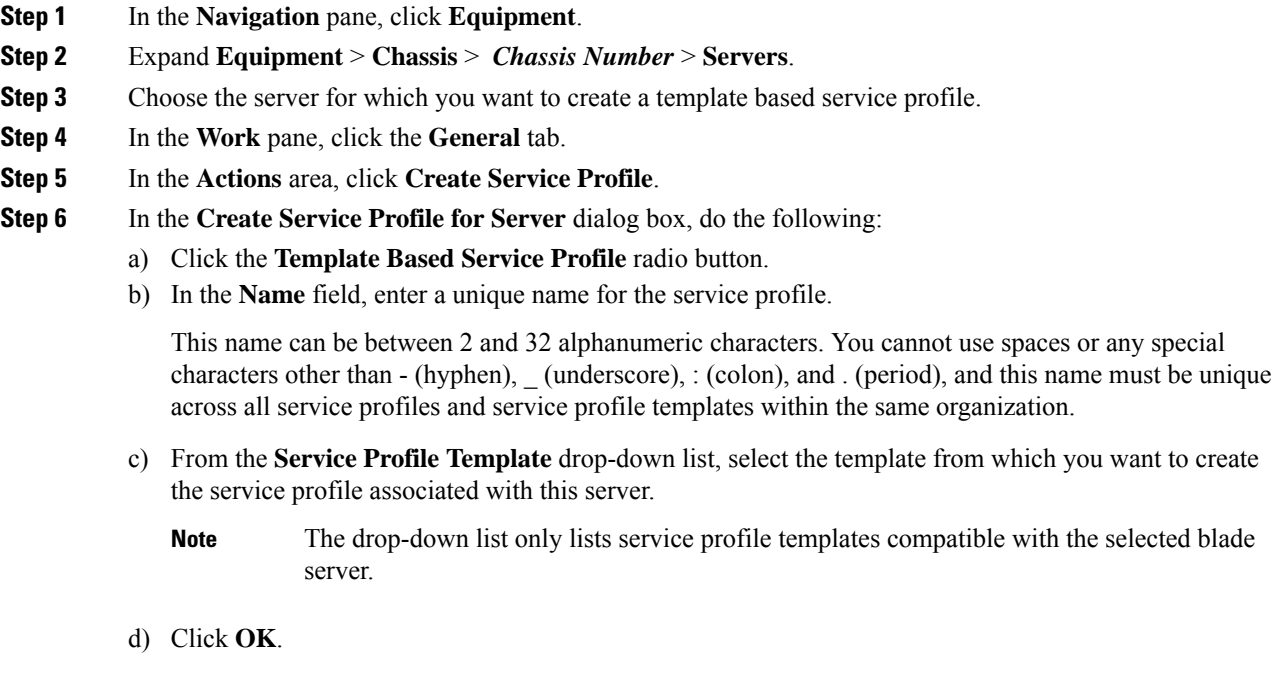

# **Creating a Template Based Service Profile for a Rack-Mount Server**

### **Before you begin**

A qualified service profile template with the desired values must exist in Cisco UCS Manager.

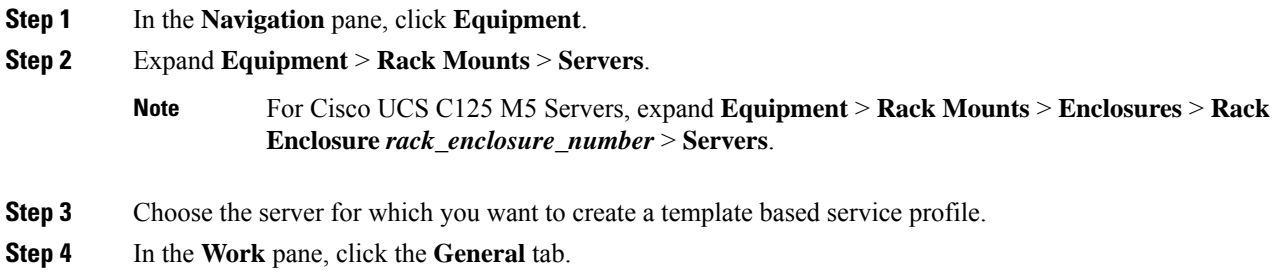

- **Step 5** In the **Actions** area, click **Create Service Profile**.
- **Step 6** In the **Create Service Profile for Server** dialog box, do the following:
	- a) Click the **Template Based Service Profile** radio button.
	- b) In the **Name** field, enter a unique name for the service profile.

This name can be between 2 and 32 alphanumeric characters. You cannot use spaces or any special characters other than - (hyphen), \_ (underscore), : (colon), and . (period), and this name must be unique across all service profiles and service profile templates within the same organization.

- c) From the **Service Profile Template** drop-down list, select the template from which you want to create the service profile associated with this server.
- d) Click **OK**.

### **Creating a Service Profile Template from a Service Profile**

#### **Procedure**

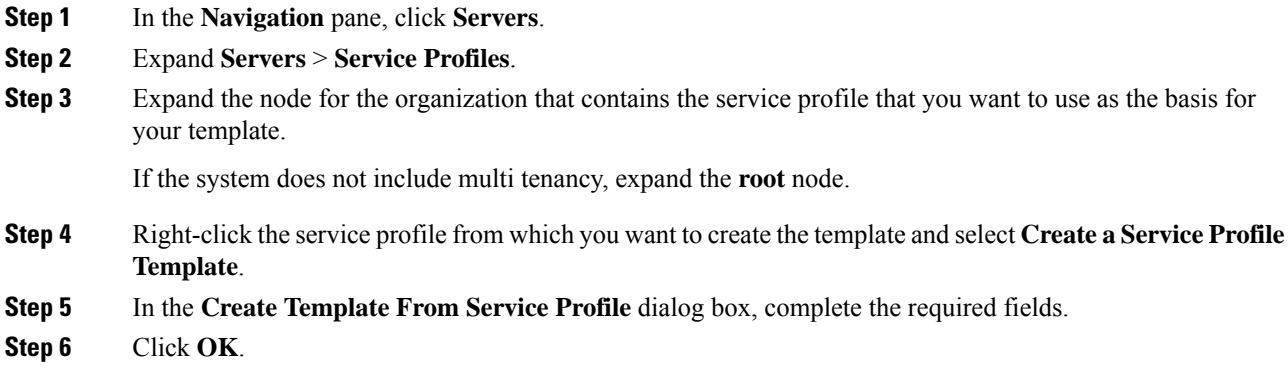

### **Setting an Asset Tag for a Service Profile**

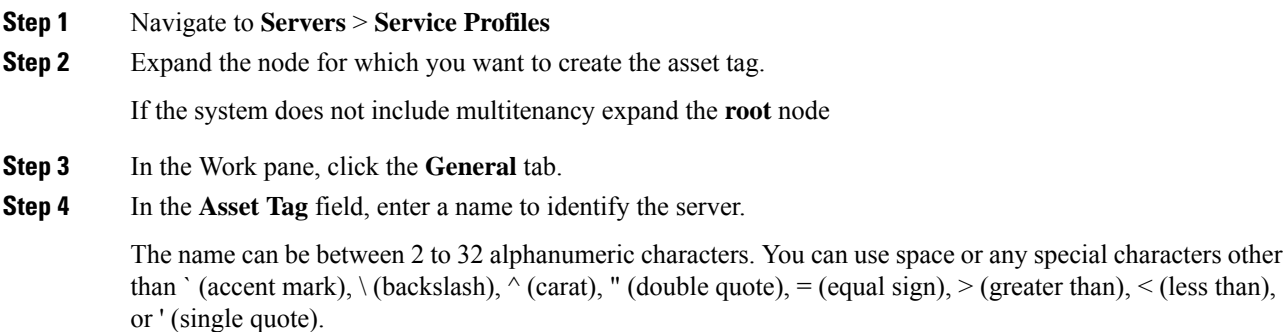

**Step 5** Click **Save Changes**.

**Step 6** Reboot the server manually for the changes to be in effect.

# <span id="page-208-0"></span>**Service Profile Template Tasks**

### **Binding a Service Profile to a Service Profile Template**

You can bind a service profile to a service profile template. When you bind the service profile to a template, Cisco UCS Manager configures the service profile with the values defined in the service profile template. If the existing service profile configuration does not match the template, Cisco UCS Manager reconfigures the service profile. You can only change the configuration of a bound service profile through the associated template.

### **Procedure**

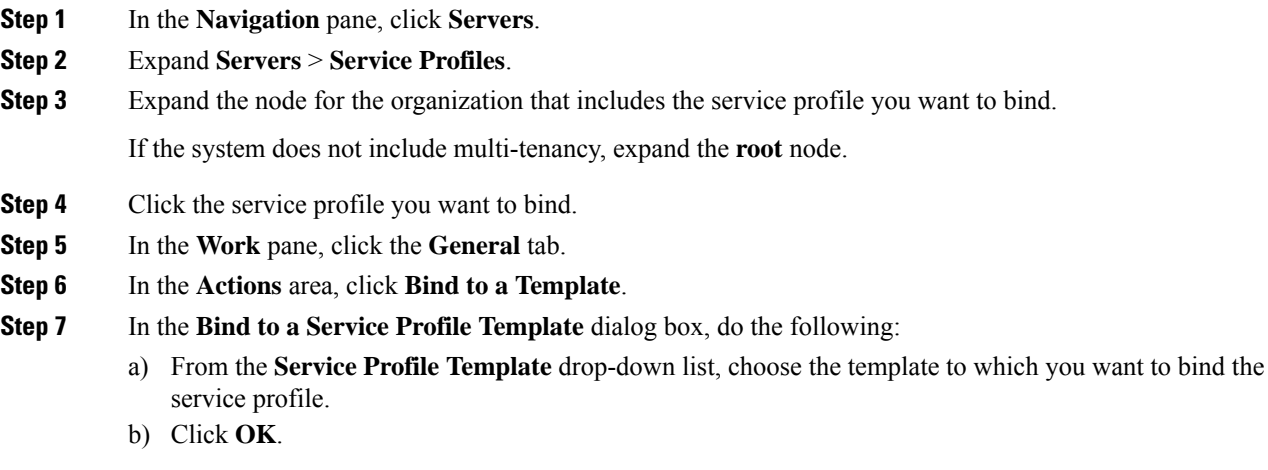

## **Unbinding a Service Profile from a Service Profile Template**

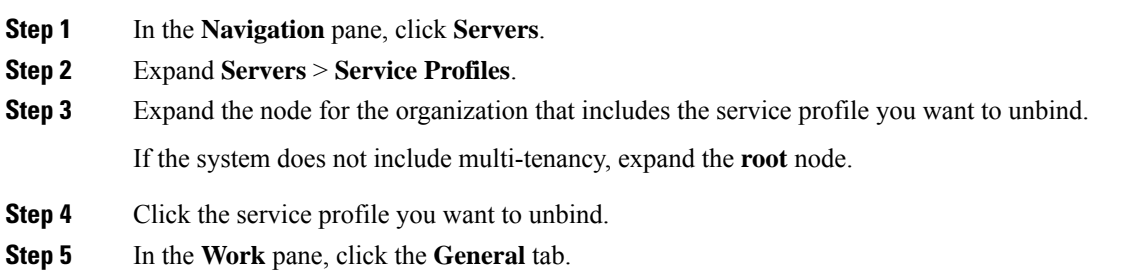

**Step 6** In the **Actions** area, click **Unbind from the Template**. **Step 7** If a confirmation dialog box displays, click **Yes**.

## **Changing the UUID in a Service Profile Template**

### **Procedure**

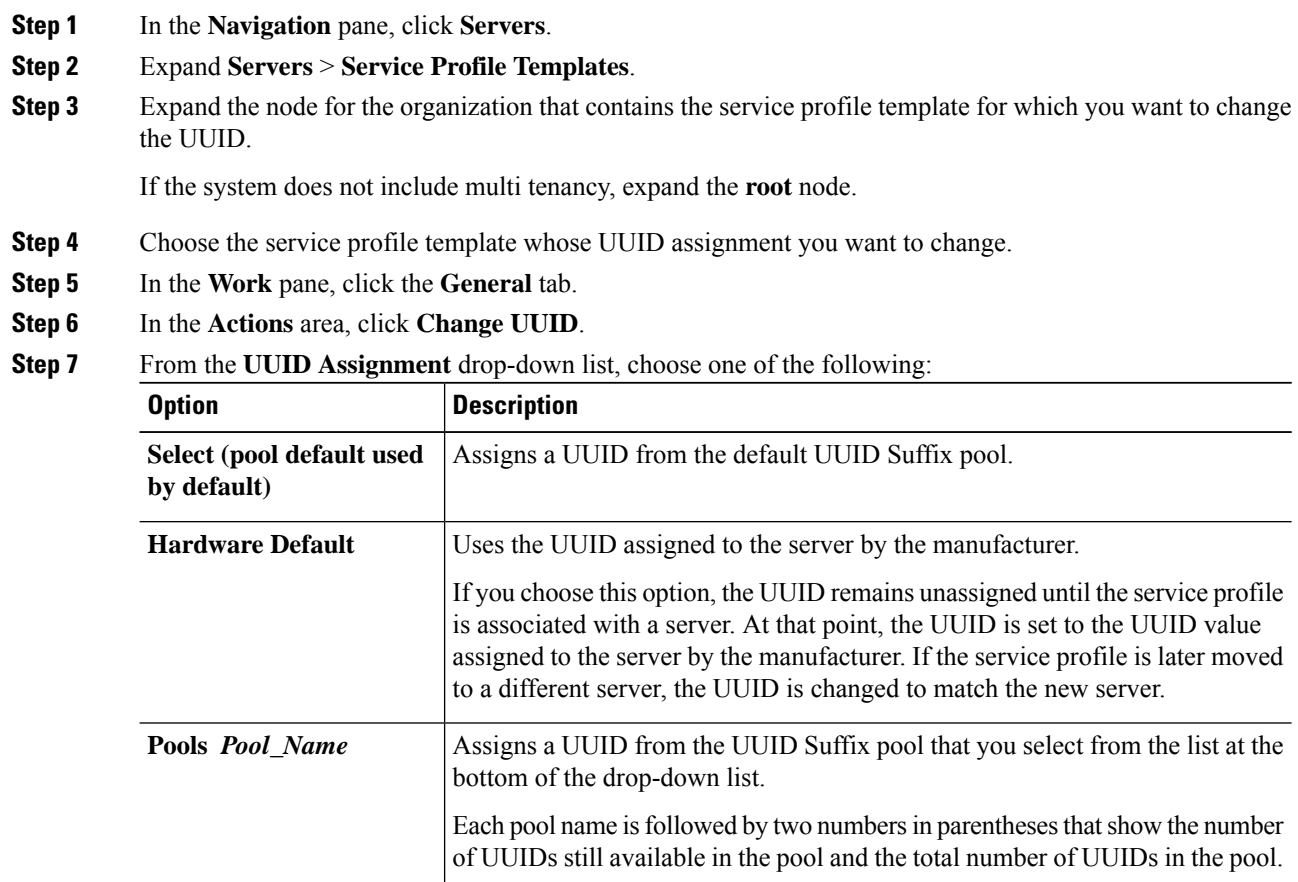

**Step 8** Click **OK**.

# **Resetting the UUID Assigned to a Service Profile from a Pool in a Service Profile Template**

If you change the UUID suffix pool assigned to an updating service profile template, Cisco UCS Manager does not change the UUID assigned to a service profile created with that template. If you want Cisco UCS Manager to assign a UUID from the newly assigned pool to the service profile, and therefore to the associated server, you must reset the UUID. You can only reset the UUID assigned to a service profile and its associated server under the following circumstances:

- The service profile was created from an updating service profile template and includes a UUID assigned from a UUID suffix pool.
- The UUID suffix pool name is specified in the service profile. For example, the pool name is not empty.
- The UUID value is not 0, and is therefore not derived from the server hardware.

### **Procedure**

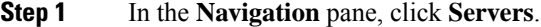

- **Step 2** Expand **Servers** > **Service Profiles**.
- **Step 3** Expand the node for the organization that contains the service profile for which you want to reset the UUID. If the system does not include multi tenancy, expand the **root** node.
- **Step 4** Choose the service profile that requires the UUID for the associated server to be reset to a different UUID suffix pool.
- **Step 5** In the **Work** pane, click the **General** tab.
- **Step 6** In the **Actions** area, click **Reset UUID**.

If this action is not visible, then the UUID configuration in the service profile does not meet the requirements for resetting a UUID.

- **Step 7** If a confirmation dialog box displays, click **Yes**.
- **Step 8** Click **OK**

## **Resetting the MAC Address Assigned to a vNIC from a Pool in a Service Profile Template**

If you change the MAC pool assigned to an updating service profile template, Cisco UCS Manager does not change the MAC address assigned to a service profile created with that template. If you want Cisco UCS Manager to assign a MAC address from the newly assigned pool to the service profile, and therefore to the associated server, you must reset the MAC address. You can only reset the MAC address assigned to a service profile and its associated server under the following circumstances:

- The service profile was created from an updating service profile template and includes a MAC address assigned from a MAC pool.
- The MAC pool name is specified in the service profile. For example, the pool name is not empty.
- The MAC address value is not 0, and is therefore not derived from the server hardware.

### **Procedure**

**Step 1** In the **Navigation** pane, click **Servers**.

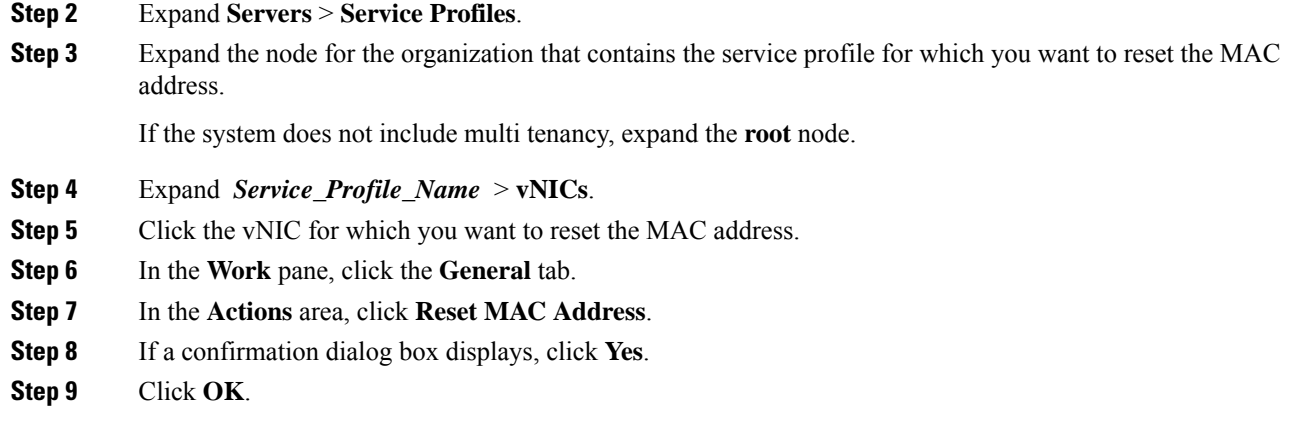

# **Resetting the WWPN Assigned to a vHBA from a Pool in a Service Profile Template**

If you change the WWPN pool assigned to an updating service profile template, Cisco UCS Manager does not change the WWPN assigned to a service profile created with that template. If you want Cisco UCS Manager to assign a WWPN from the newly assigned pool to the service profile, and therefore to the associated server, you must reset the WWPN. You can only reset the WWPN assigned to a service profile and its associated server under the following circumstances:

- The service profile was created from an updating service profile template and includes a WWPN assigned from a WWPN pool.
- The WWPN pool name is specified in the service profile. For example, the pool name is not empty.
- The WWPN value is not 0, and is therefore not derived from the server hardware.

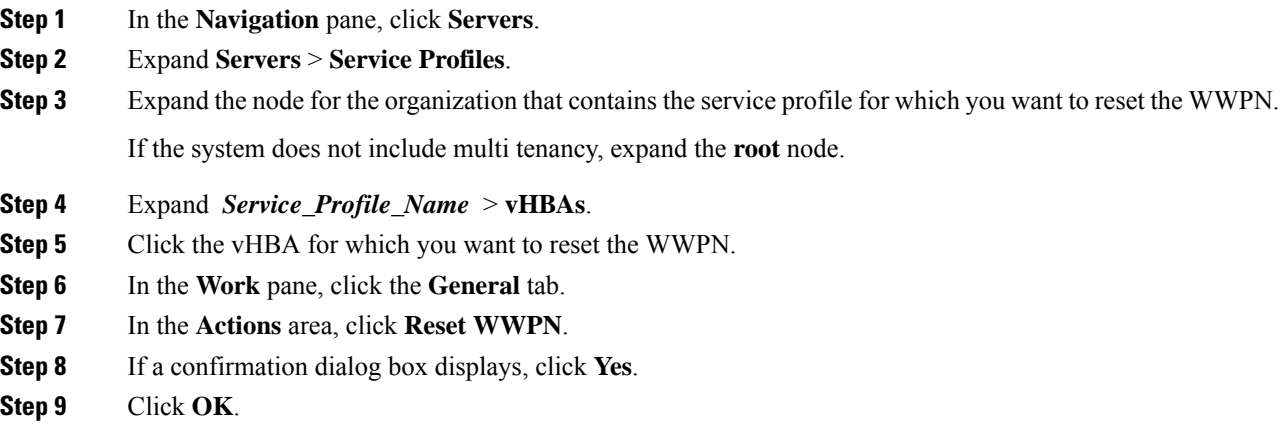

## **Deleting the Inband Configuration from a Service Profile Template**

This procedure removes the inband management IP address configuration from a service profile template. If this action is greyed out, no inband configuration was configured.

### **Procedure**

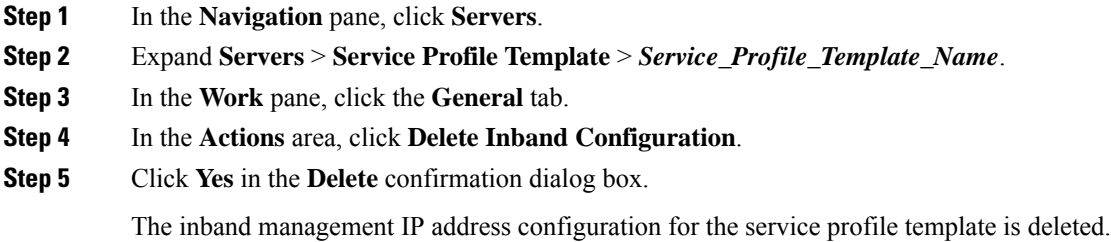

# <span id="page-212-0"></span>**Service Profile Association**

### **Associating a Service Profile with a Server or Server Pool**

Follow this procedure if you did not associate the service profile with a blade server or server pool when you created it, or to change the blade server or server pool with which a service profile is associated.

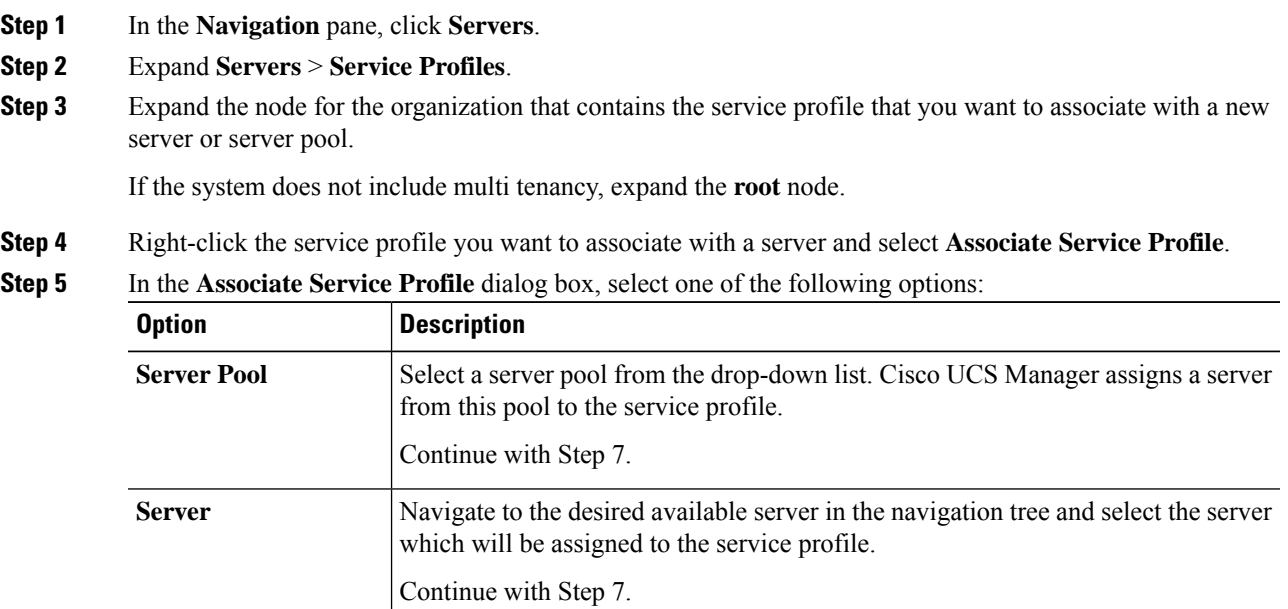

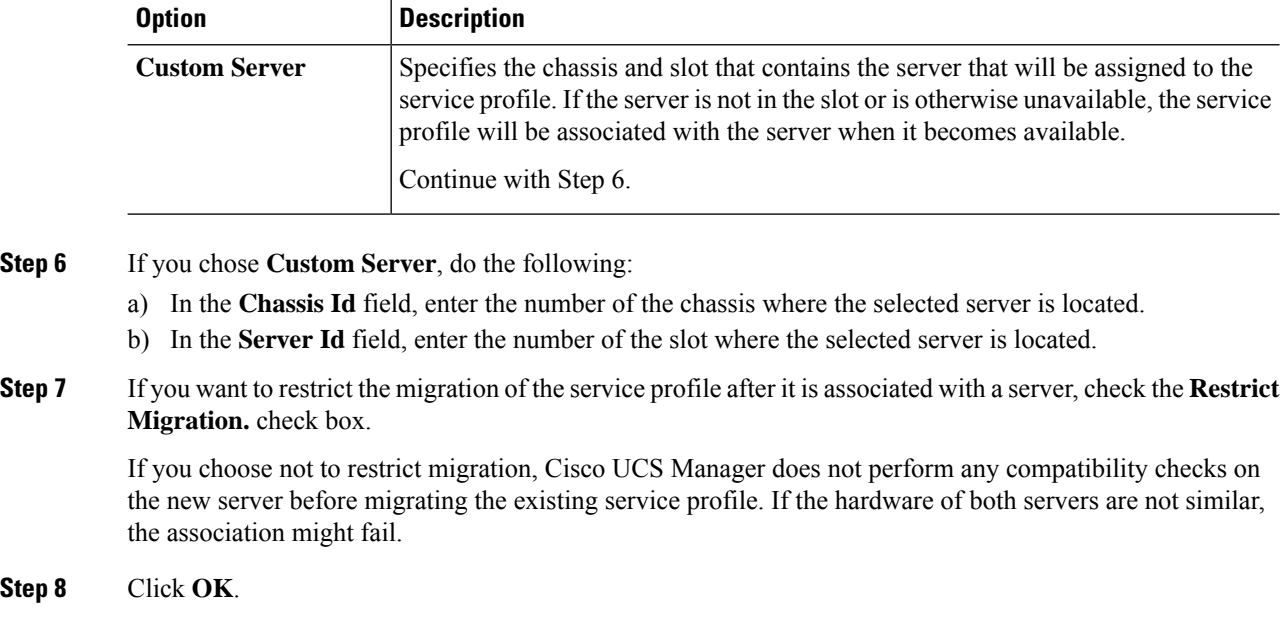

# **Associating a Service Profile Template with a Server Pool**

Follow this procedure if you did not associate the service profile template with a server pool when you created it, or to change the server pool with which a service profile created from this template is associated.

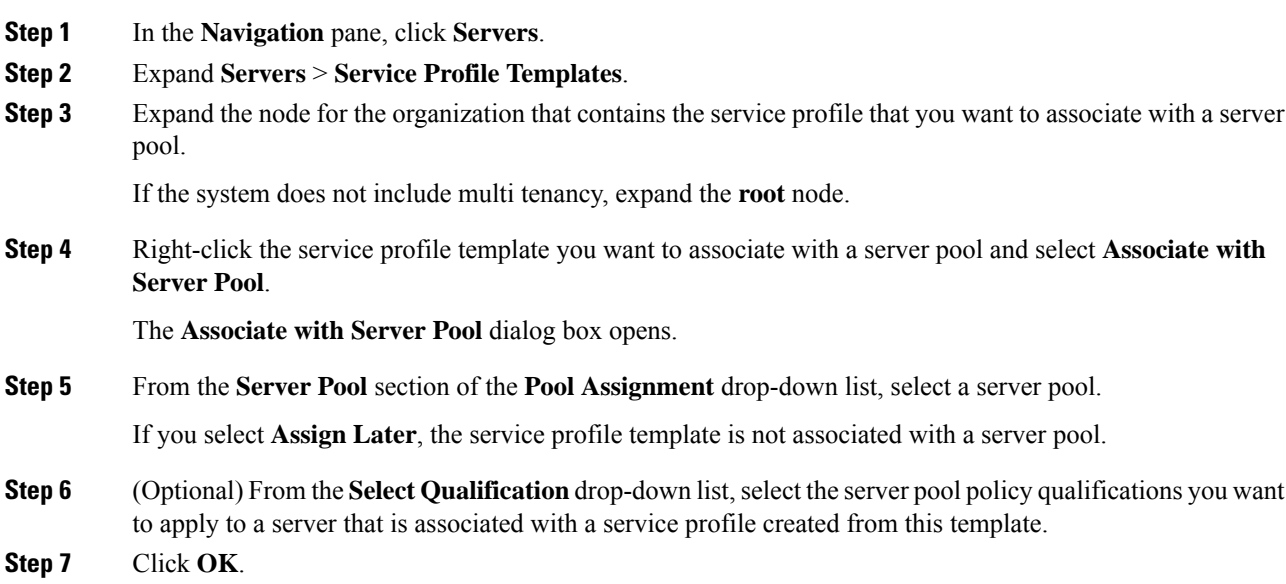

## **Disassociating a Service Profile from a Server or Server Pool**

When you disassociate a service profile, Cisco UCS Manager attempts to shutdown the operating system on the server. If the operating system does not shutdown within a reasonable length of time, Cisco UCS Manager forces the server to shutdown.

### **Procedure**

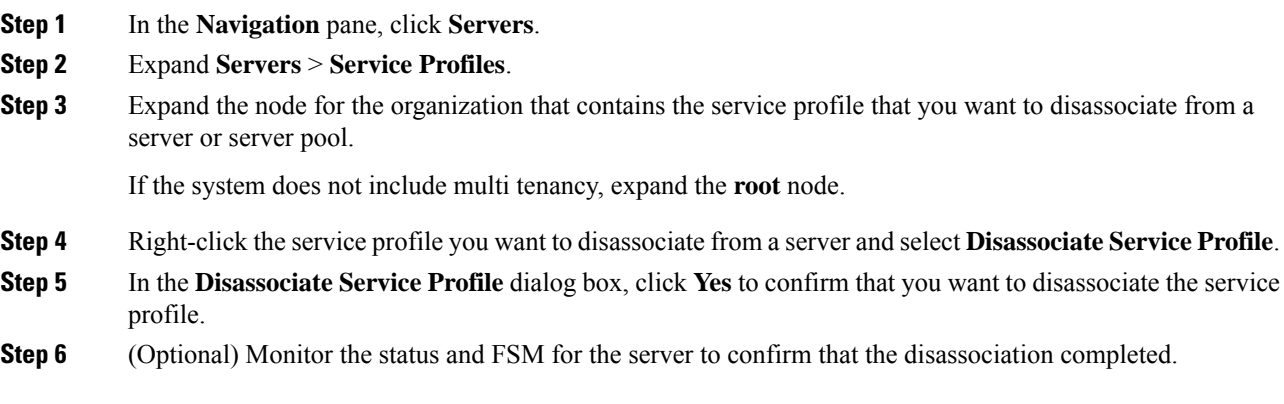

## **Disassociating a Service Profile Template from its Server Pool**

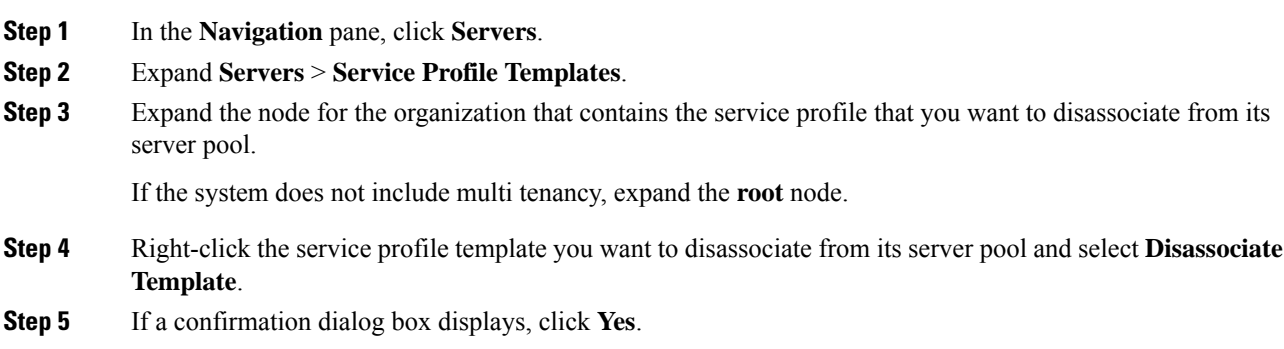

L

**Disassociating a Service Profile Template from its Server Pool**
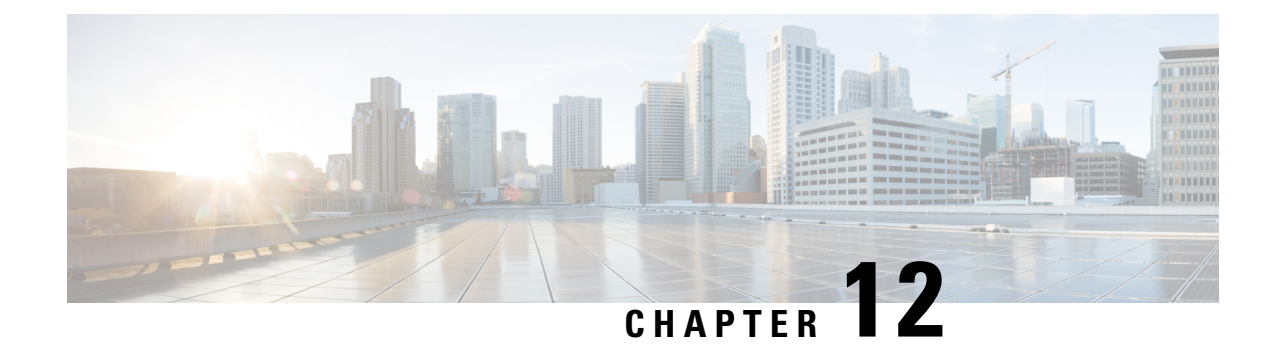

# **Server-Related Policies**

- BIOS [Settings,](#page-216-0) on page 197
- Trusted [Platform](#page-313-0) Module, on page 294
- SPDM [Security,](#page-315-0) on page 296
- [Creating](#page-316-0) a SPDM Security Policy, on page 297
- [Associating](#page-317-0) the Security Policy with a Server, on page 298
- Viewing the Fault Alert [Settings,](#page-318-0) on page 299
- [Consistent](#page-318-1) Device Naming, on page 299
- CIMC Security [Policies,](#page-321-0) on page 302
- [Graphics](#page-324-0) Card Policies, on page 305
- Local Disk [Policies,](#page-325-0) on page 306
- [Persistent](#page-337-0) Memory Modules, on page 318
- Scrub [Policy,](#page-338-0) on page 319
- DIMM Error [Management,](#page-342-0) on page 323
- Serial over LAN Policy [Settings,](#page-343-0) on page 324
- Server [Autoconfiguration](#page-345-0) Policies, on page 326
- Server [Discovery](#page-347-0) Policy Settings, on page 328
- Server [Inheritance](#page-349-0) Policy Settings, on page 330
- Server Pool Policy [Settings,](#page-351-0) on page 332
- Server Pool Policy [Qualifications](#page-352-0) Settings, on page 333
- [vNIC/vHBA](#page-358-0) Placement Policy Settings, on page 339
- CIMC [Mounted](#page-370-0) vMedia, on page 351

## <span id="page-216-0"></span>**BIOS Settings**

## **Server BIOS Settings**

### **Server BIOS Settings**

Cisco UCS provides two methods for making global modifications to the BIOS settings on servers in an Cisco UCS domain. You can create one or more BIOS policies that include a specific grouping of BIOS settings that match the needs of a server or set of servers, or you can use the default BIOS settings for a specific server platform.

Both the BIOS policy and the default BIOS settings for a server platform enable you to fine tune the BIOS settings for a server managed by Cisco UCS Manager.

Depending upon the needs of the data center, you can configure BIOS policies for some service profiles and use the BIOS defaults in other service profiles in the same Cisco UCS domain, or you can use only one of them. You can also use Cisco UCS Manager to view the actual BIOS settings on a server and determine whether they are meeting current needs.

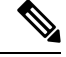

Cisco UCS Manager pushes BIOS configuration changes through a BIOS policy or default BIOS settings to the Cisco Integrated Management Controller (CIMC) buffer. These changes remain in the buffer and do not take effect until the server is rebooted. **Note**

We recommend that you verify the support for BIOS settings in the server that you want to configure. Some settings, such as Mirroring Mode for RAS Memory, are not supported by all Cisco UCS servers.

#### **Main BIOS Settings**

The following table lists the main server BIOS settings that you can configure through a BIOS policy or the default BIOS settings:

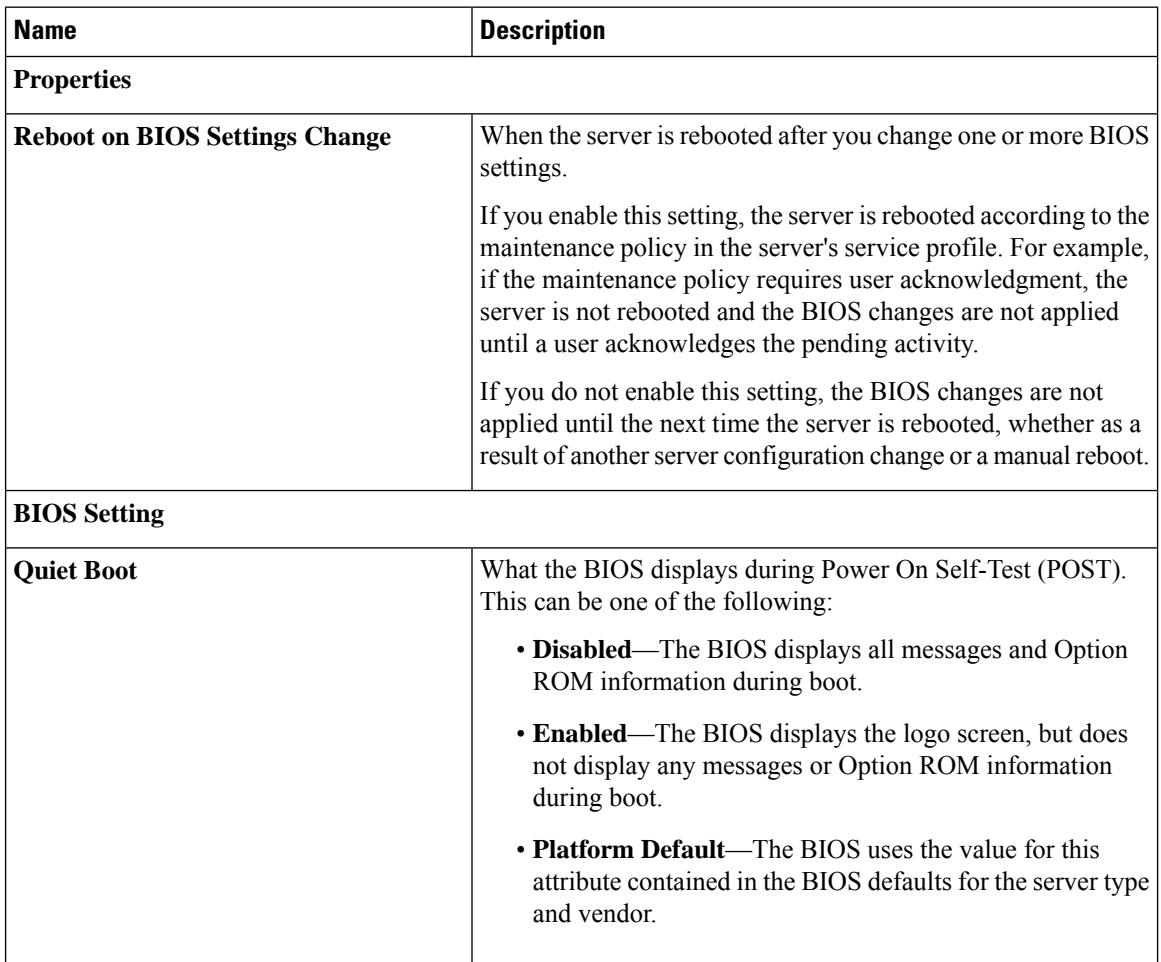

H

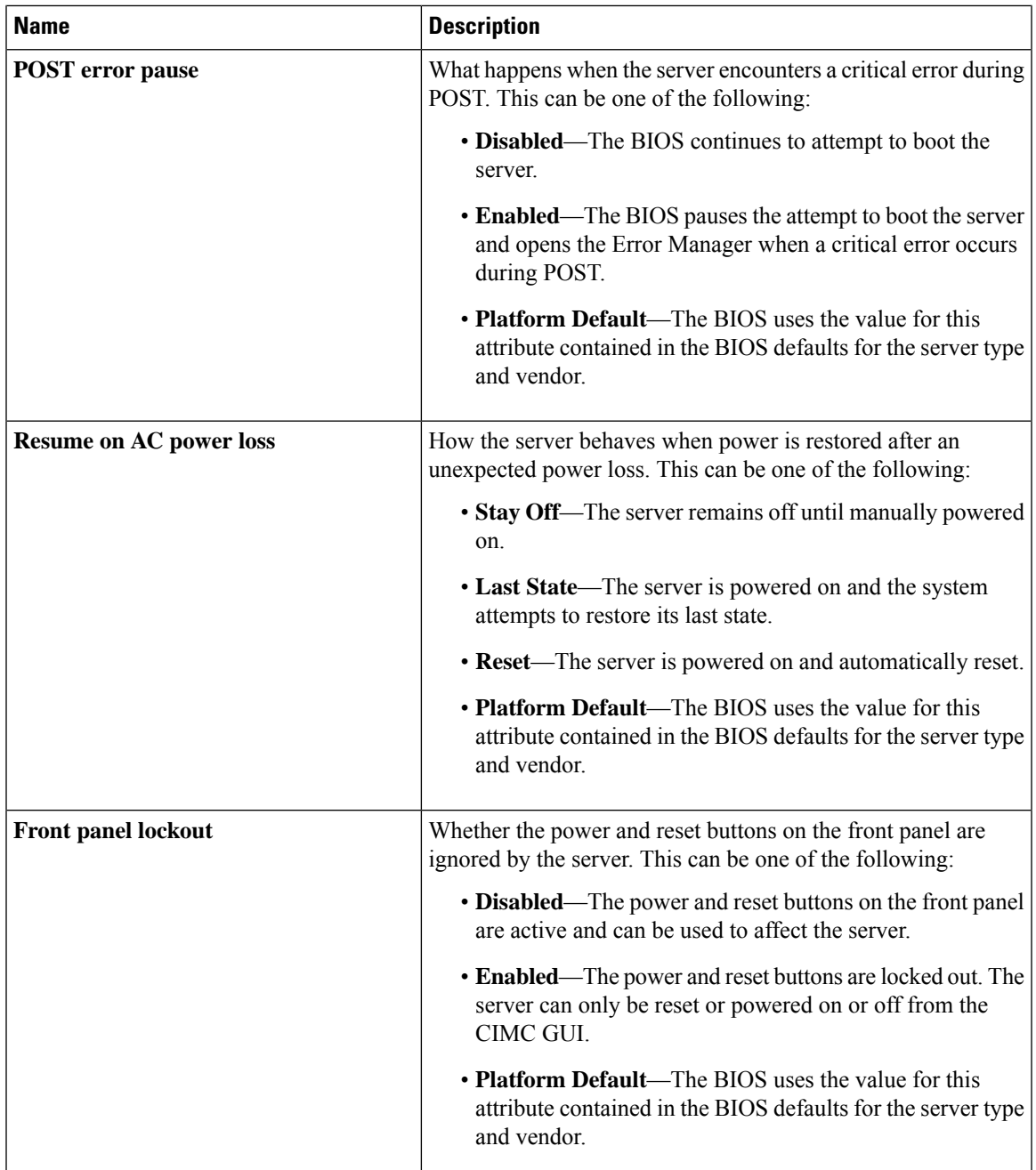

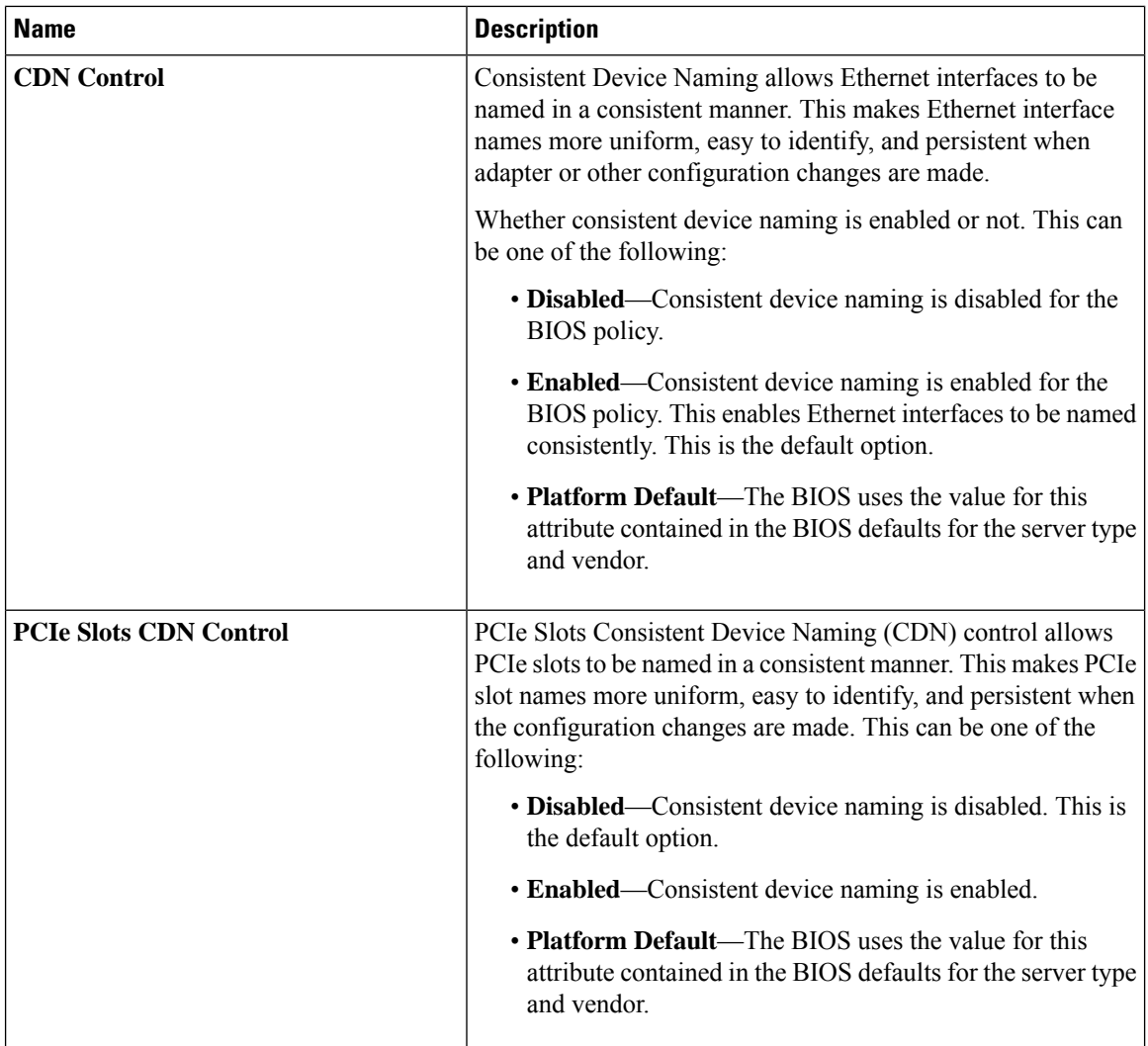

#### **Processor BIOS Settings**

The following table lists the processor BIOS settings that you can configure through a BIOS policy or the default BIOS settings:

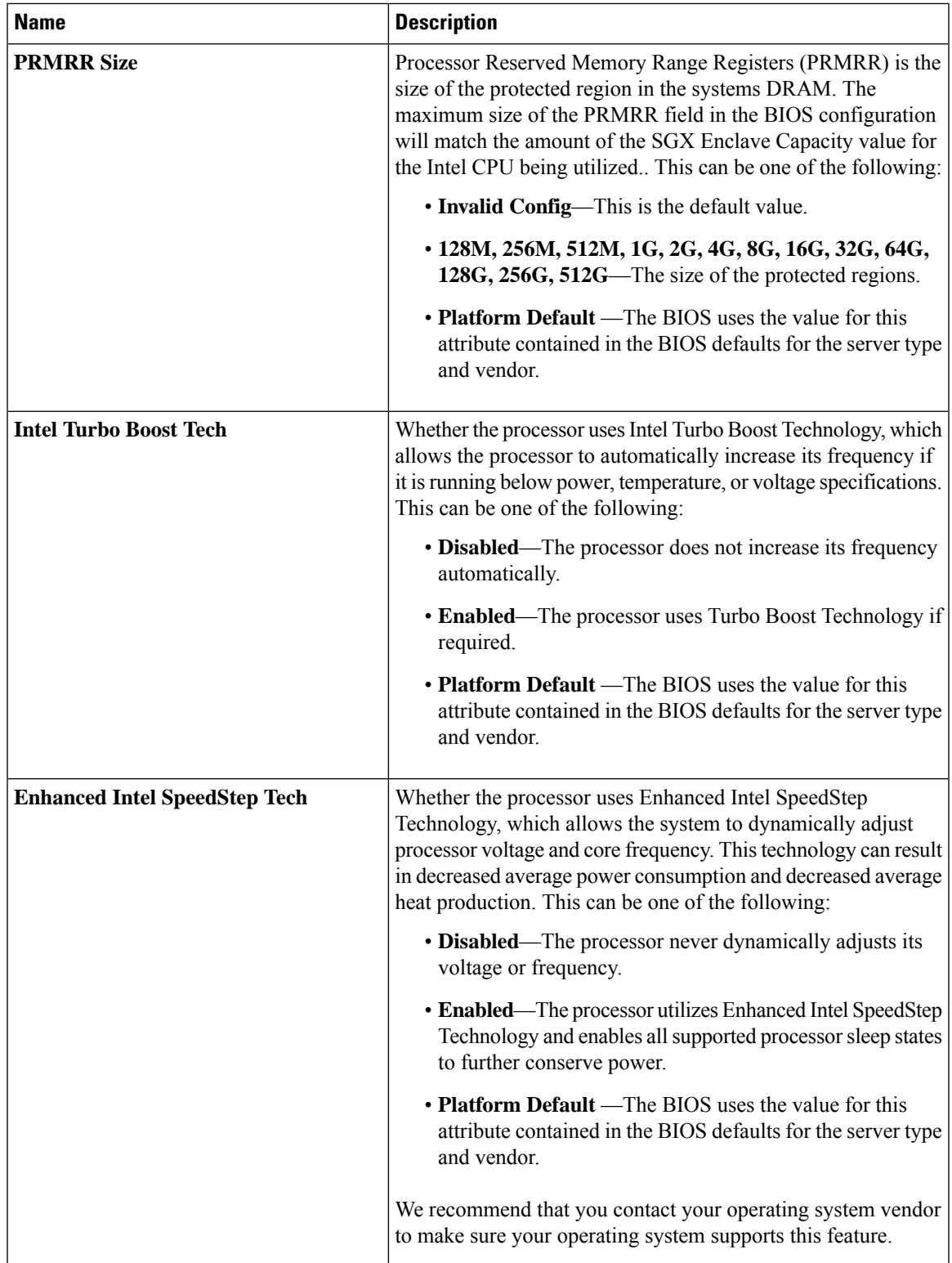

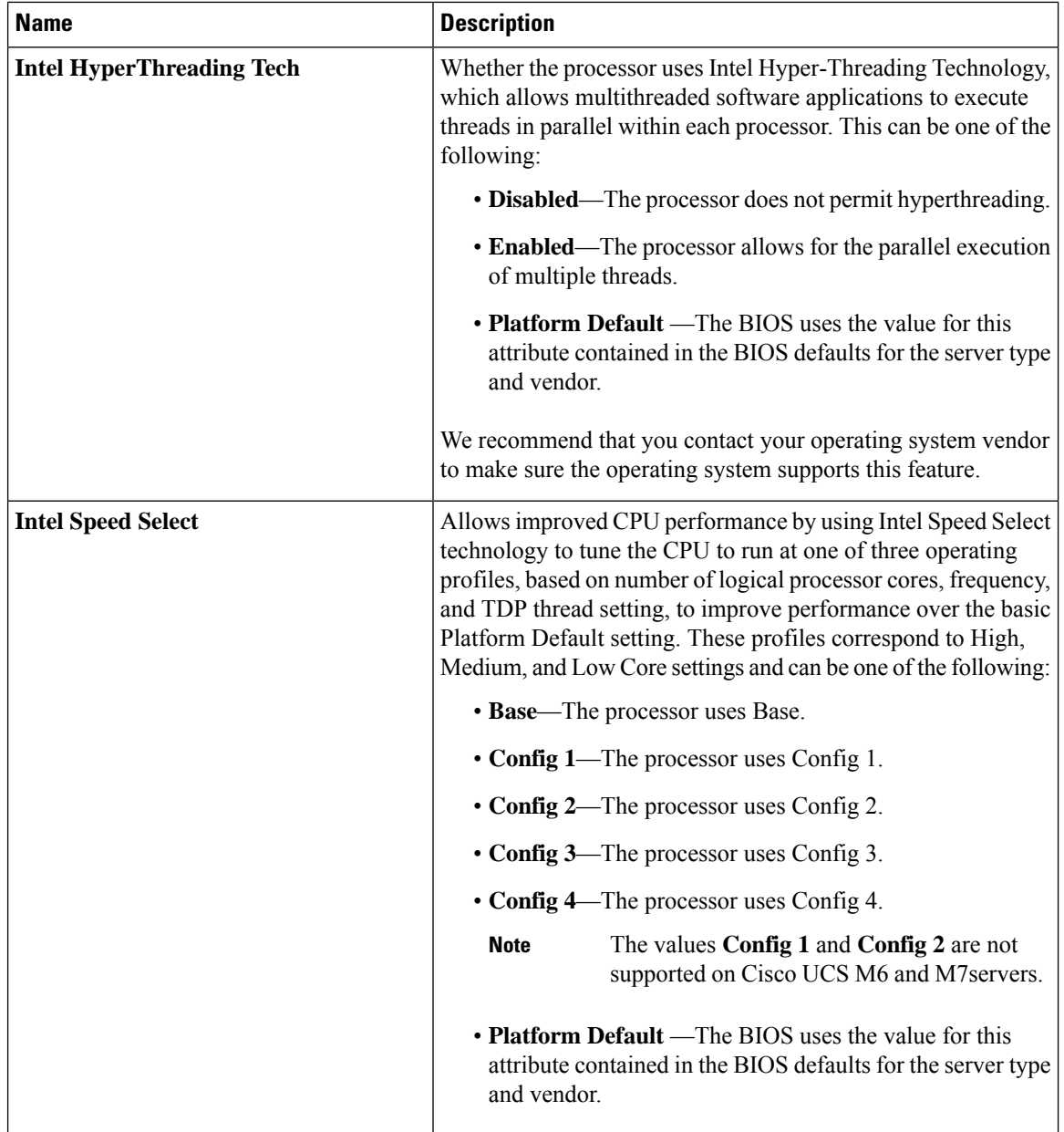

 $\mathbf{l}$ 

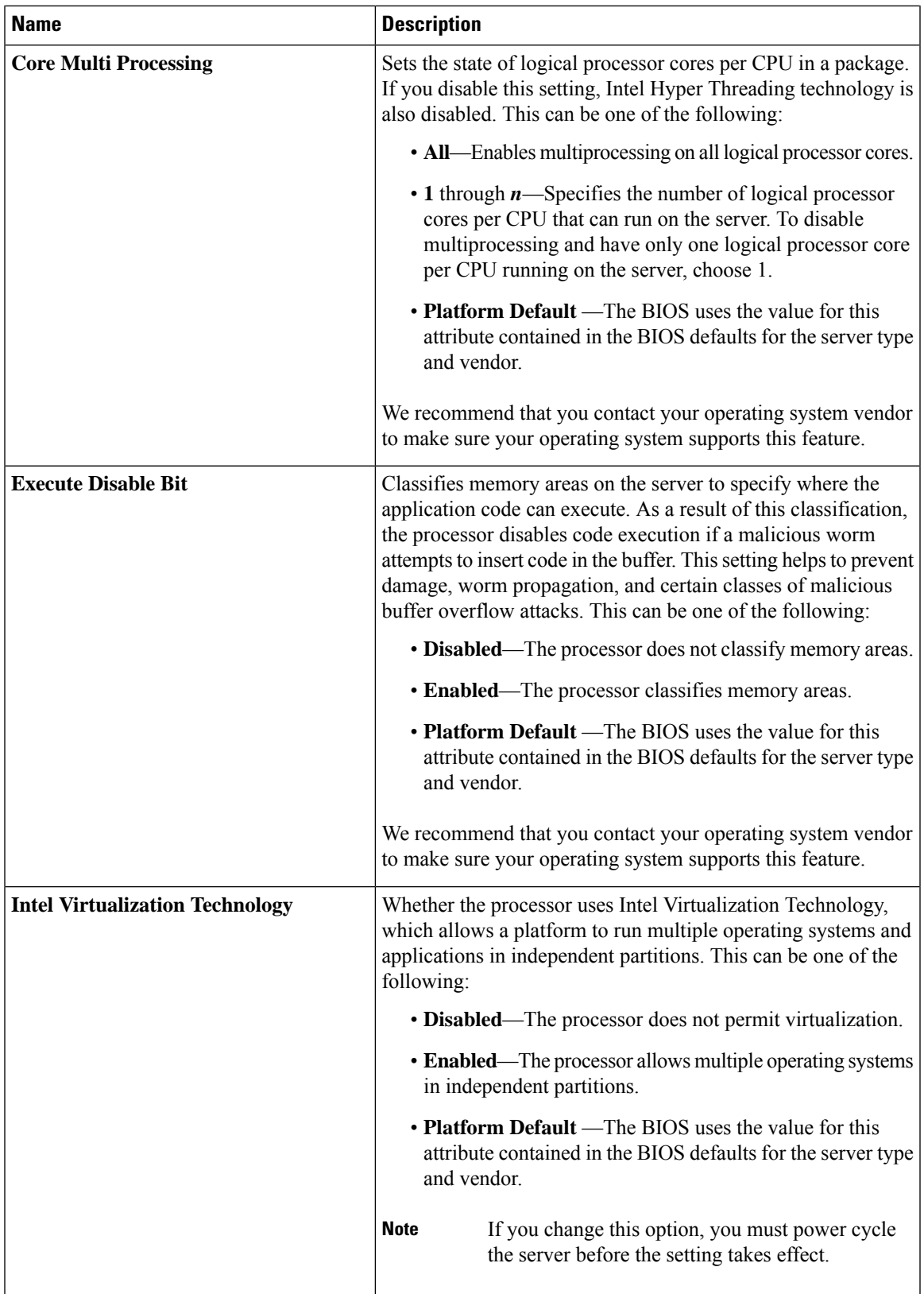

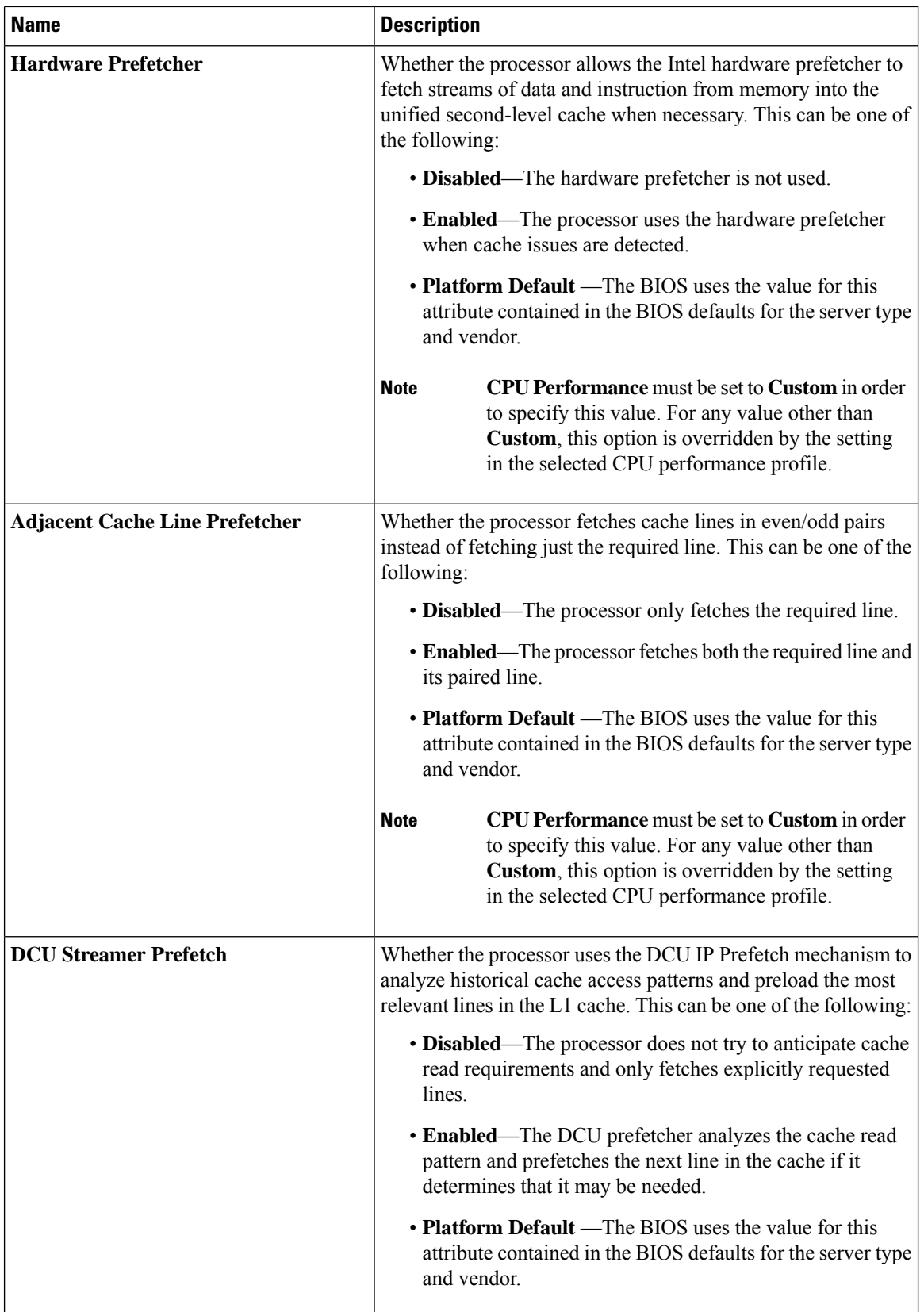

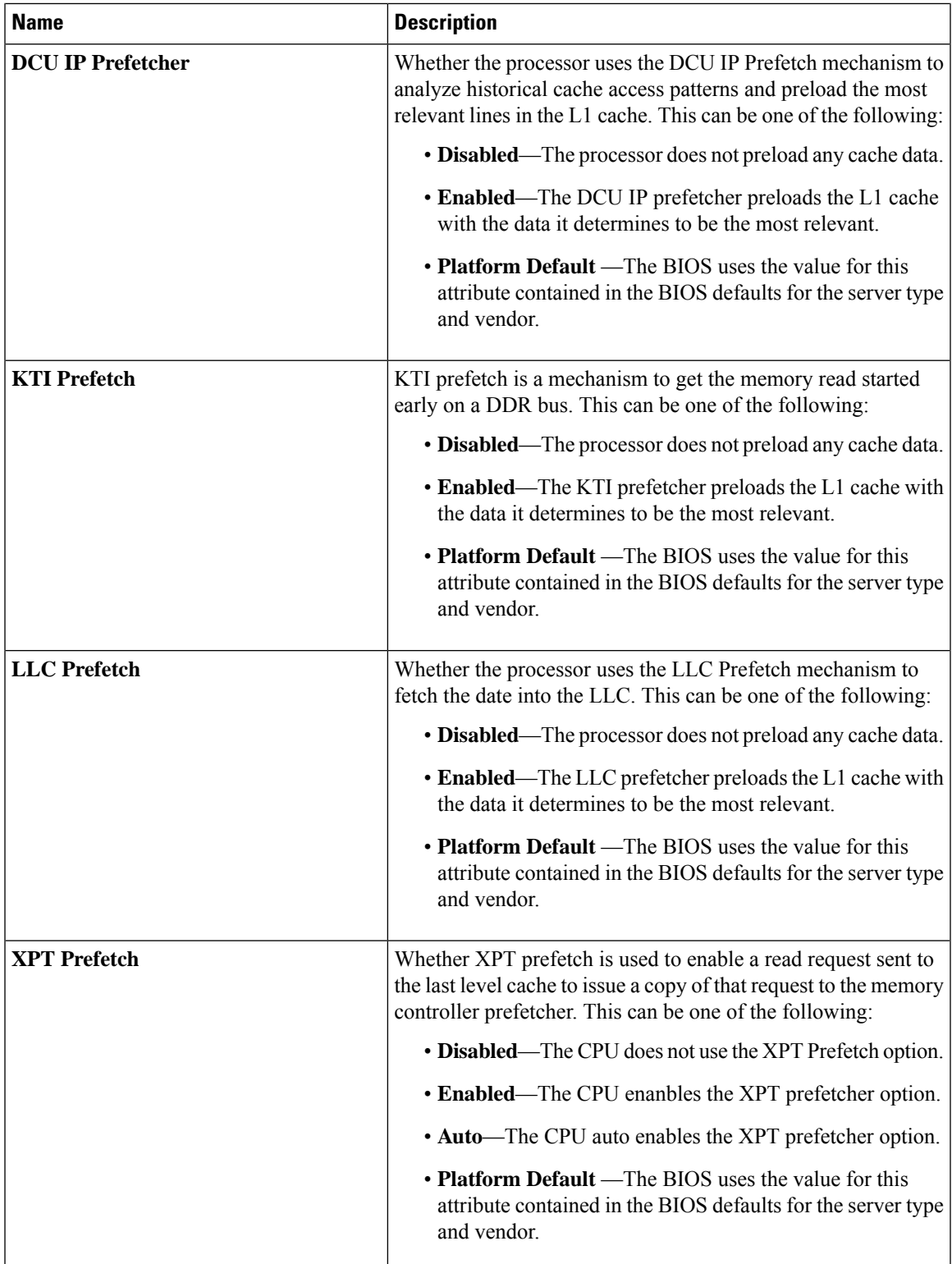

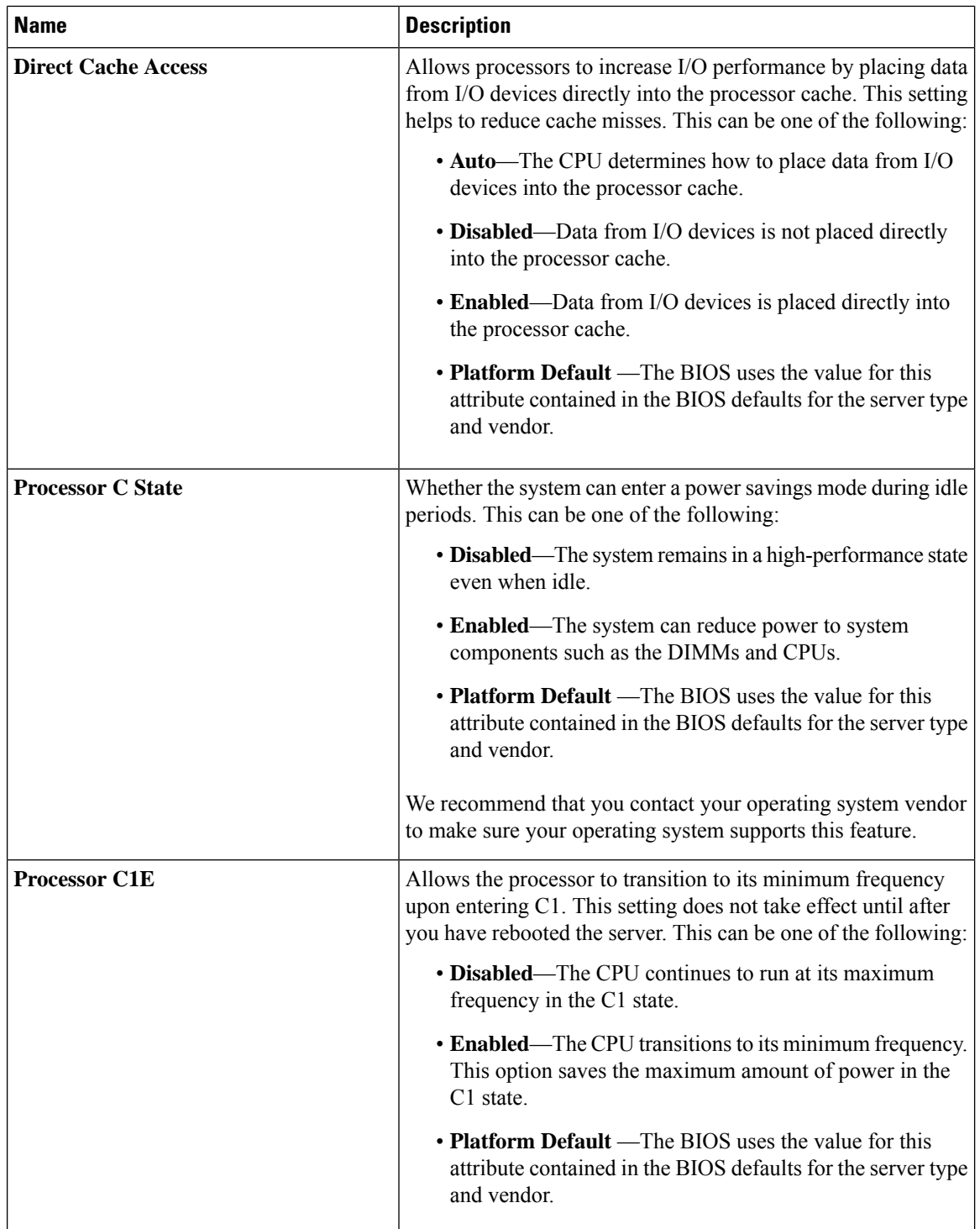

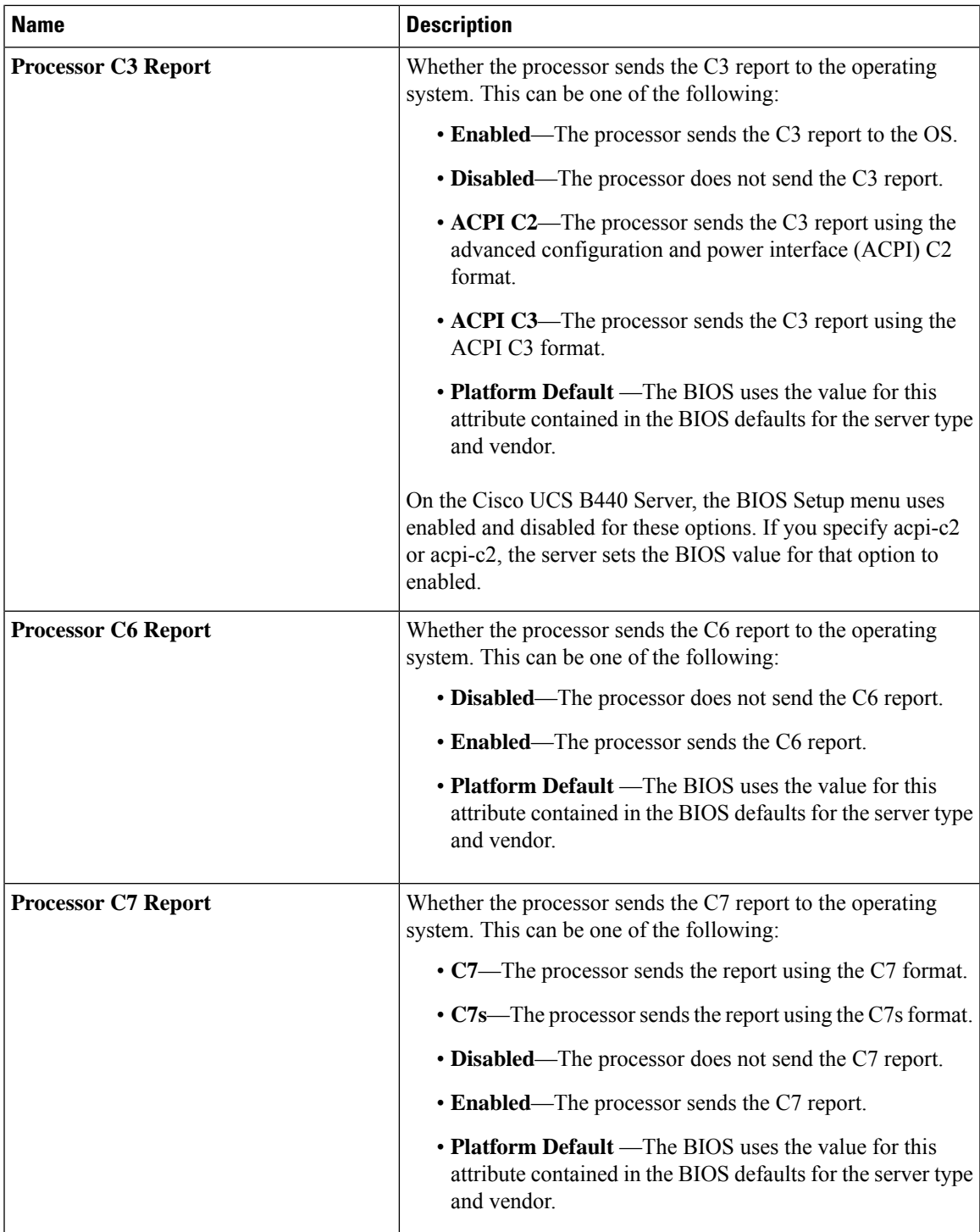

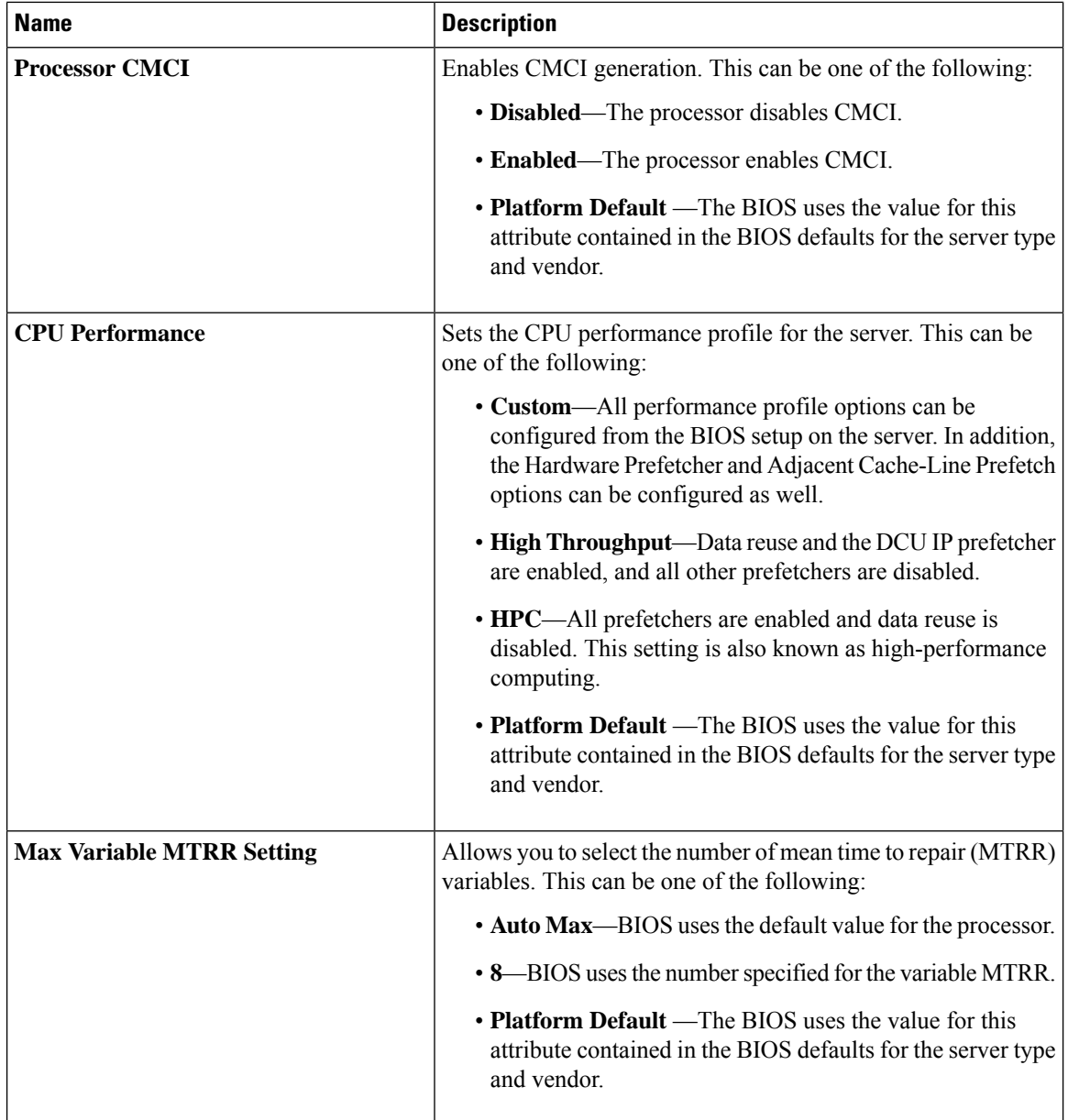

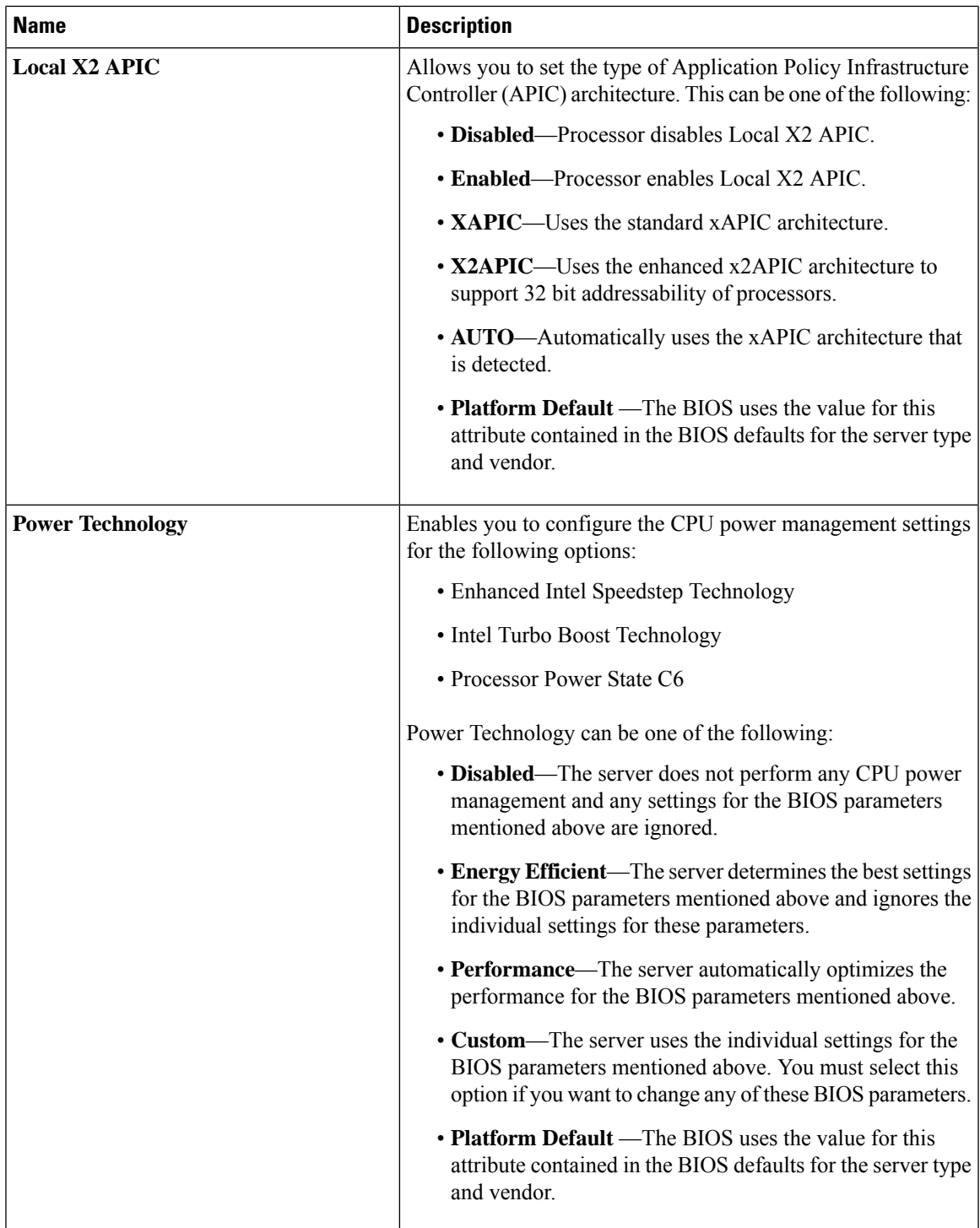

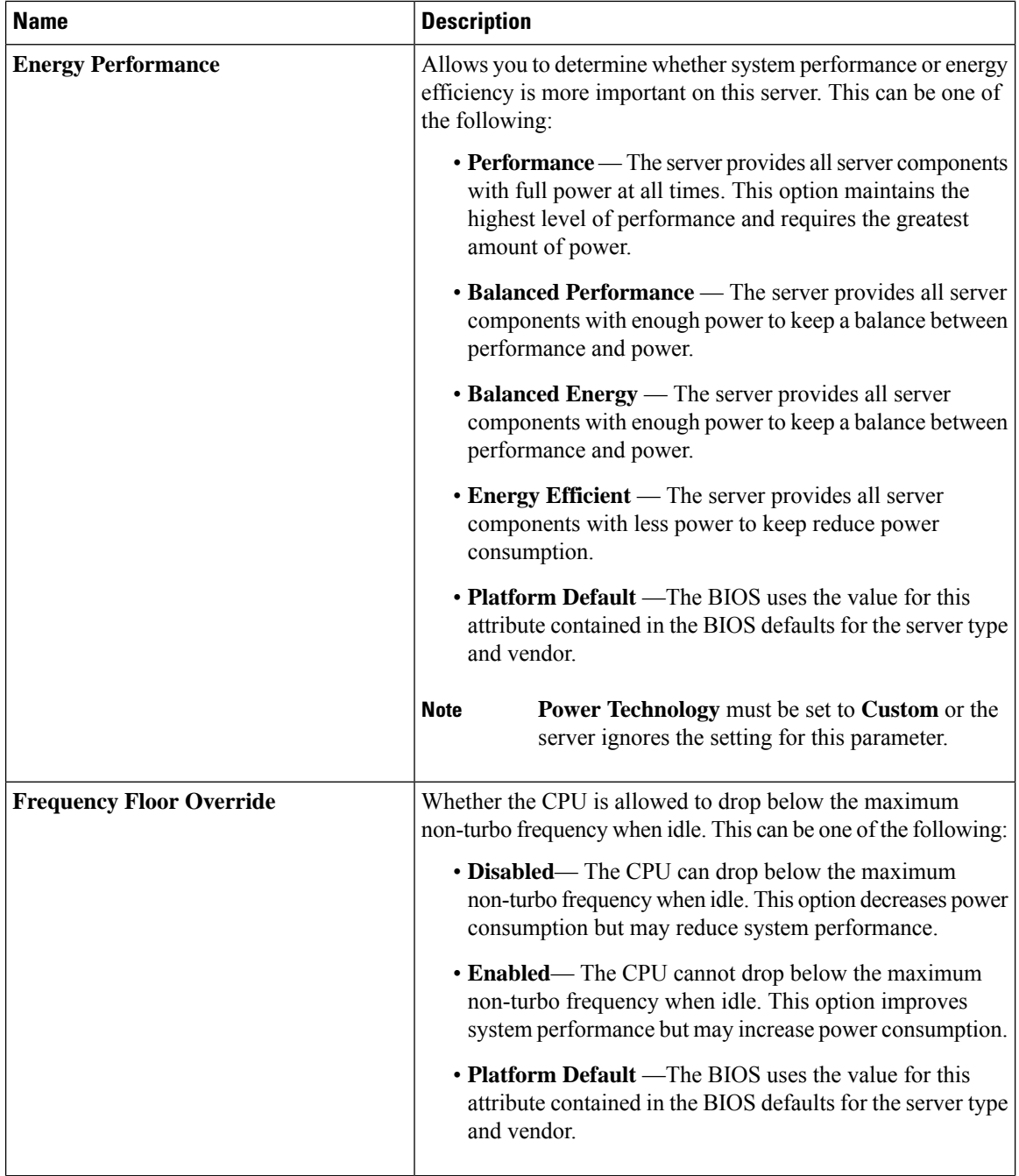

H

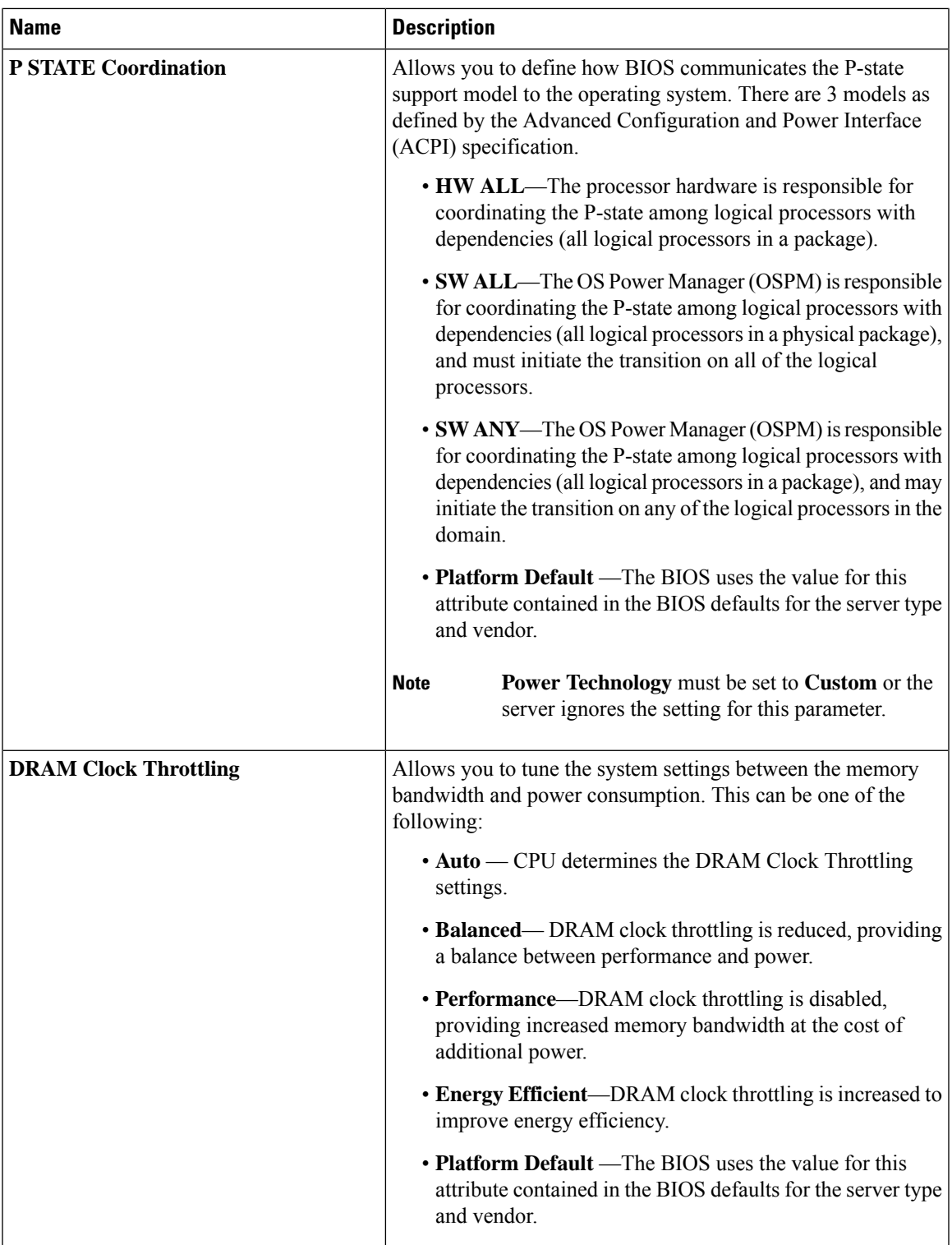

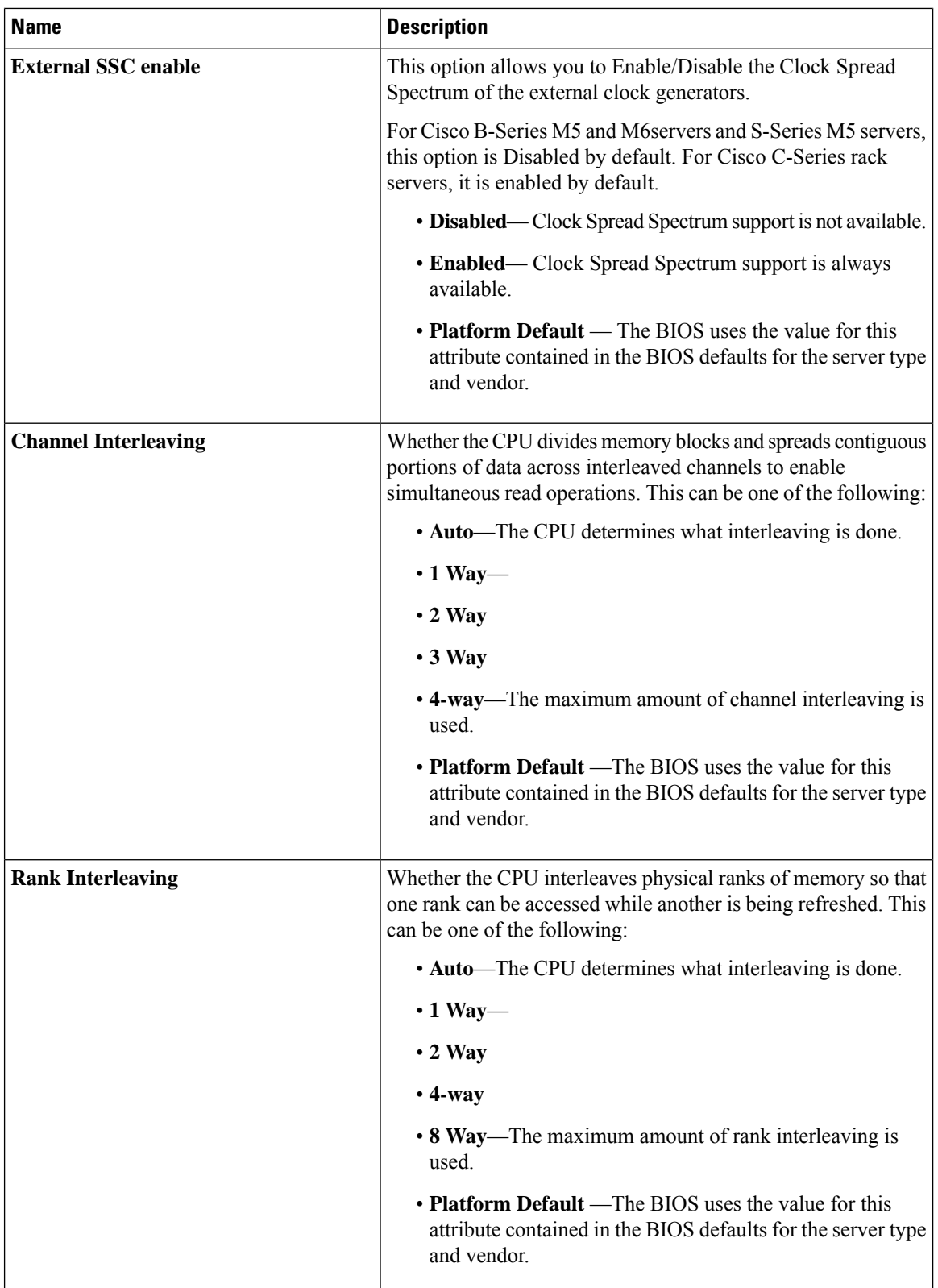

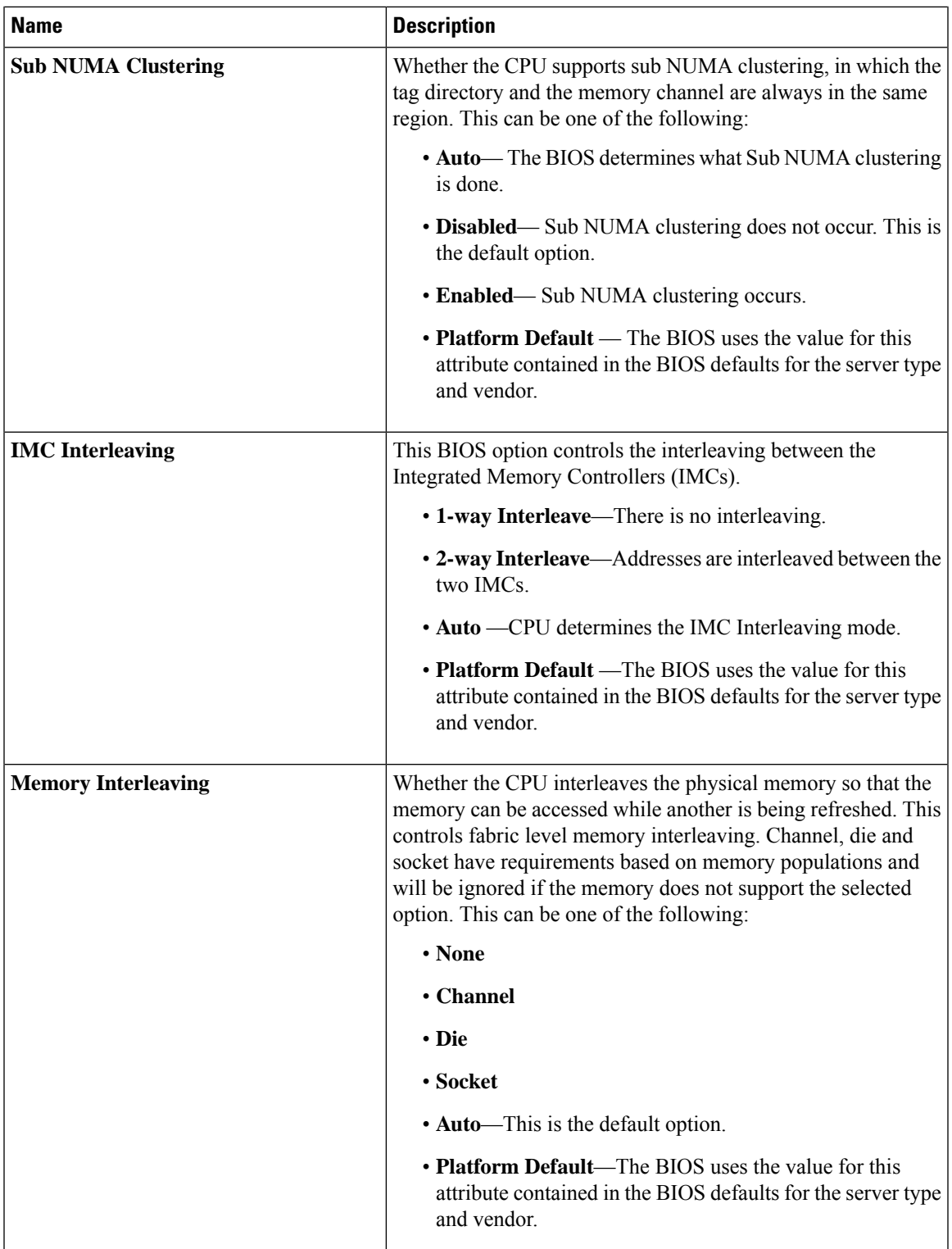

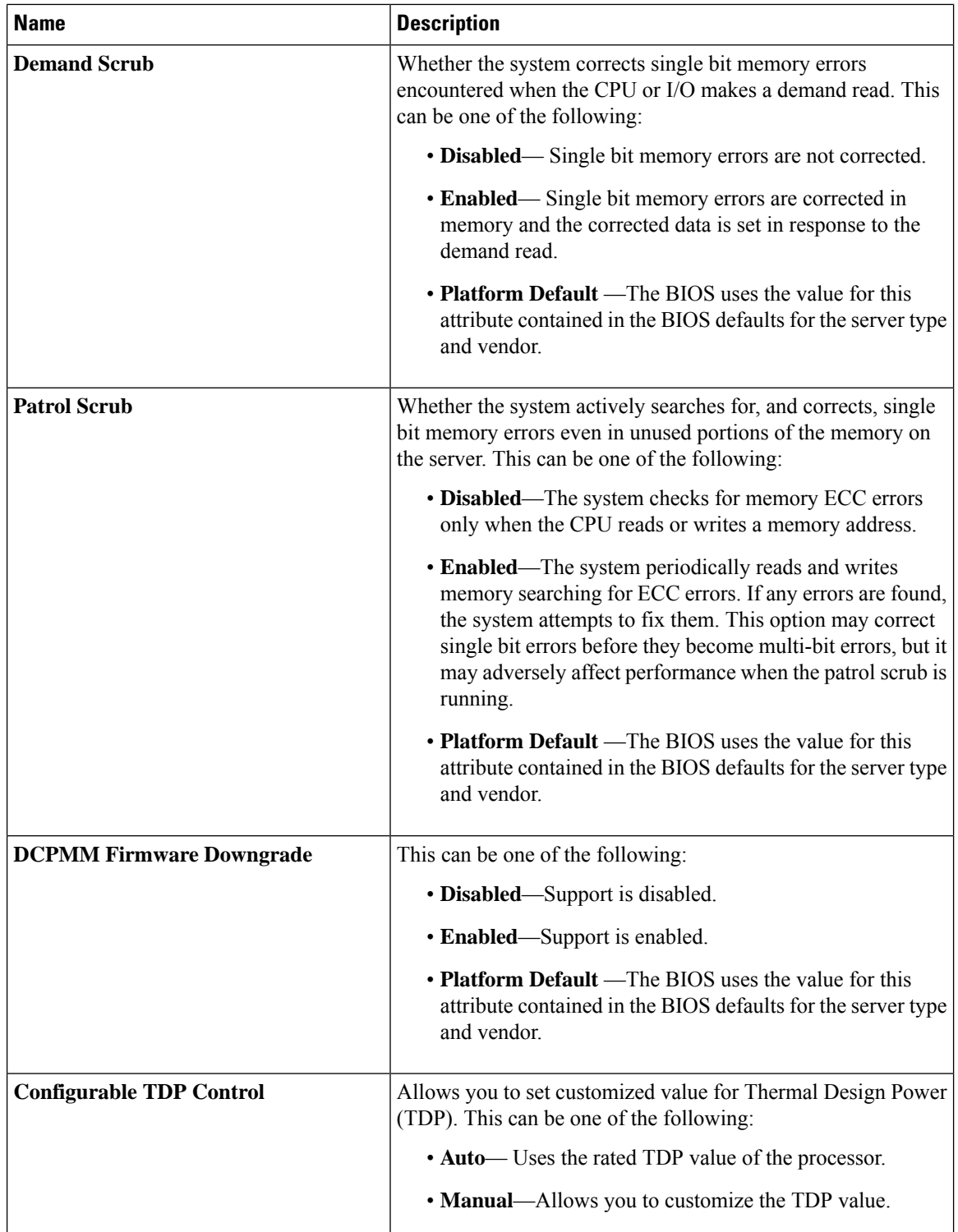

 $\mathbf{l}$ 

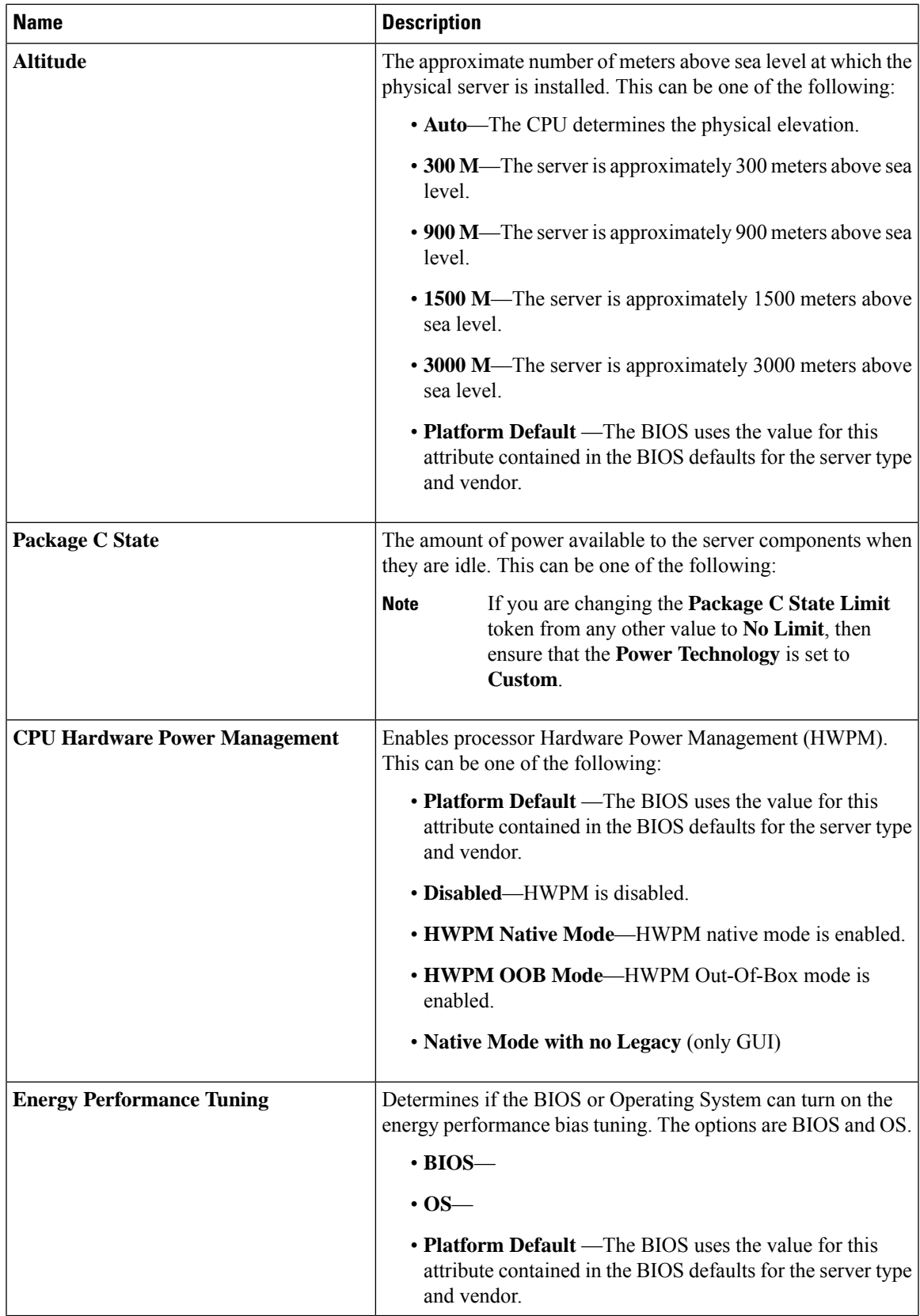

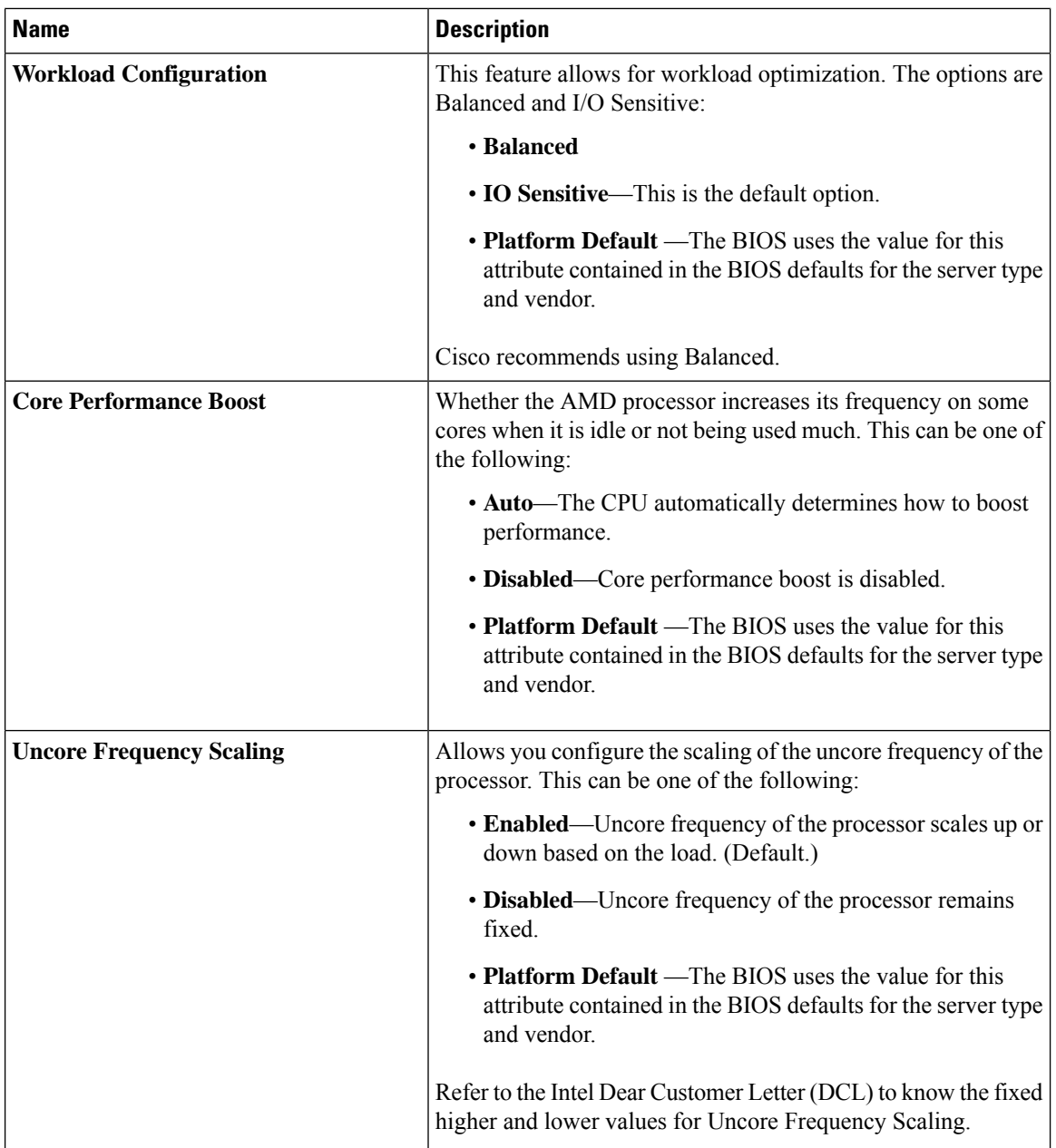

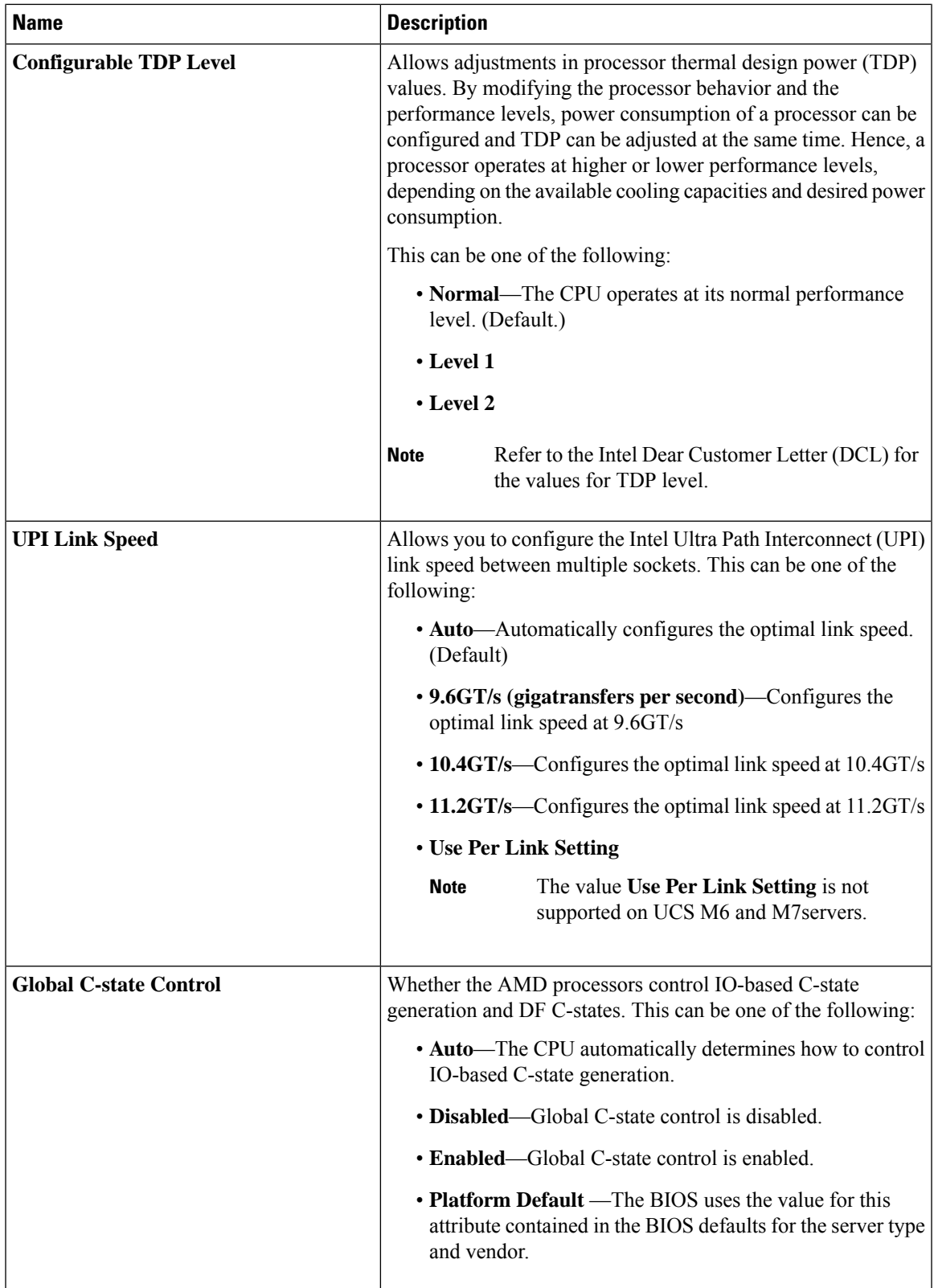

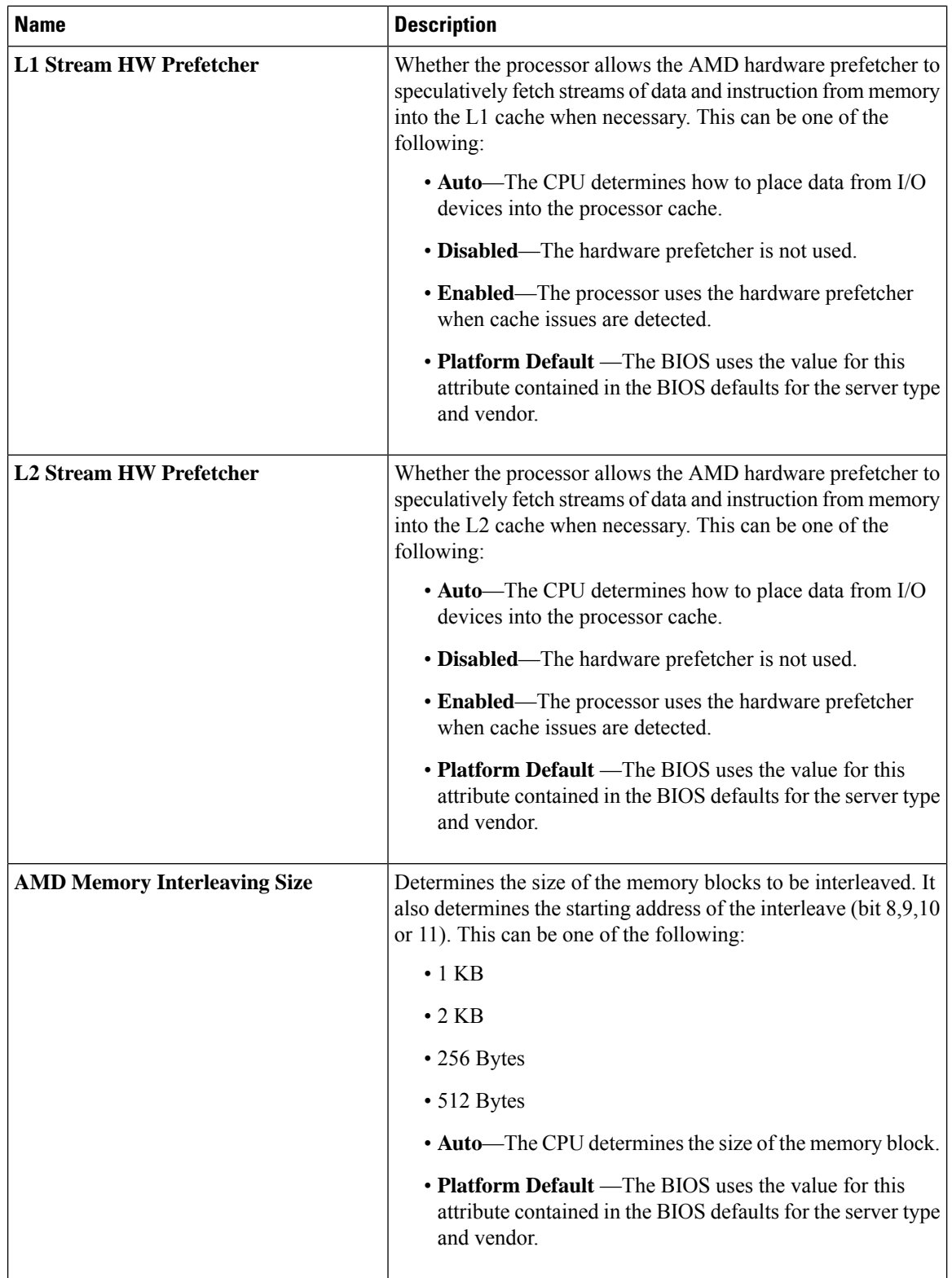

 $\mathbf{l}$ 

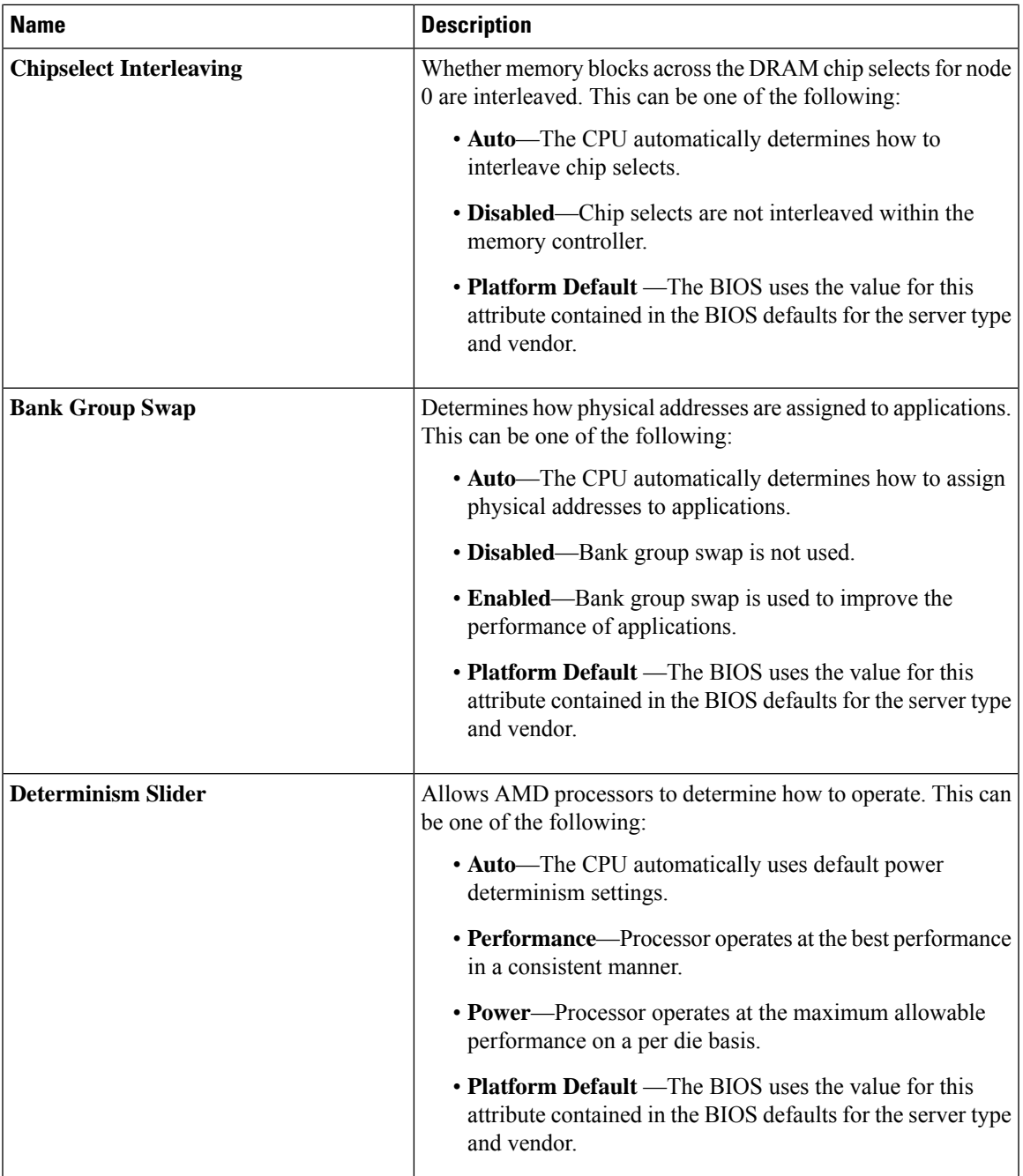

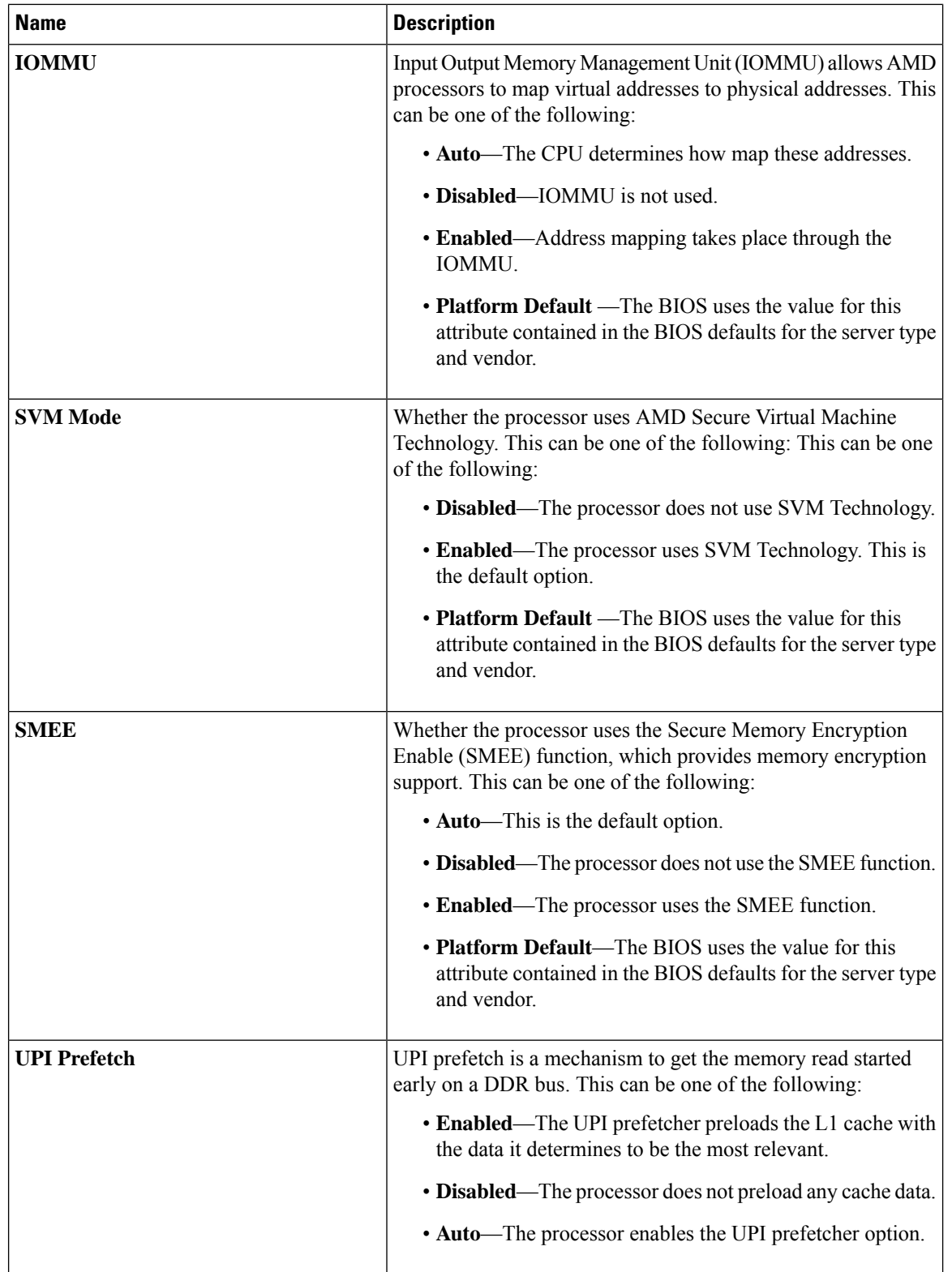

 $\mathbf{l}$ 

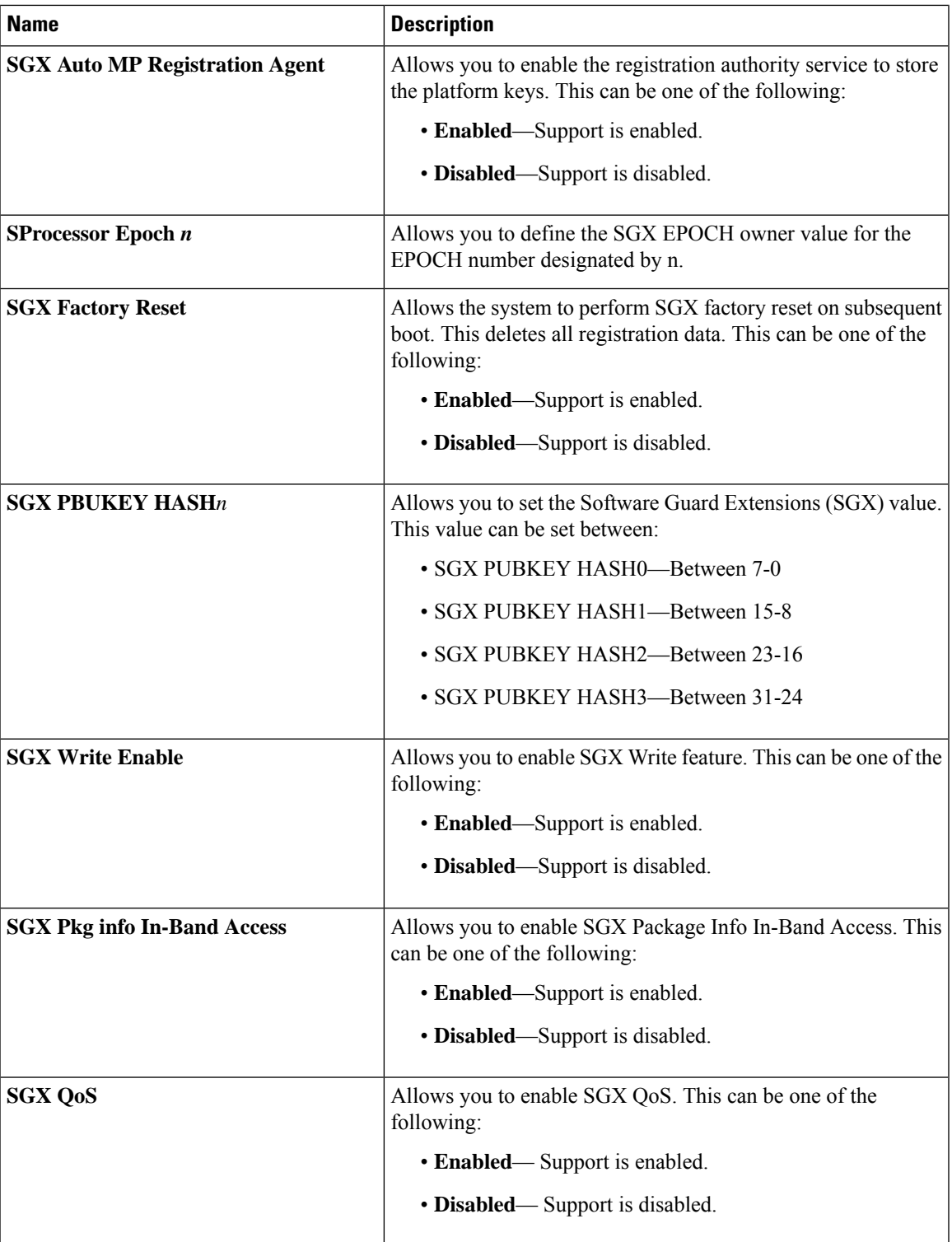

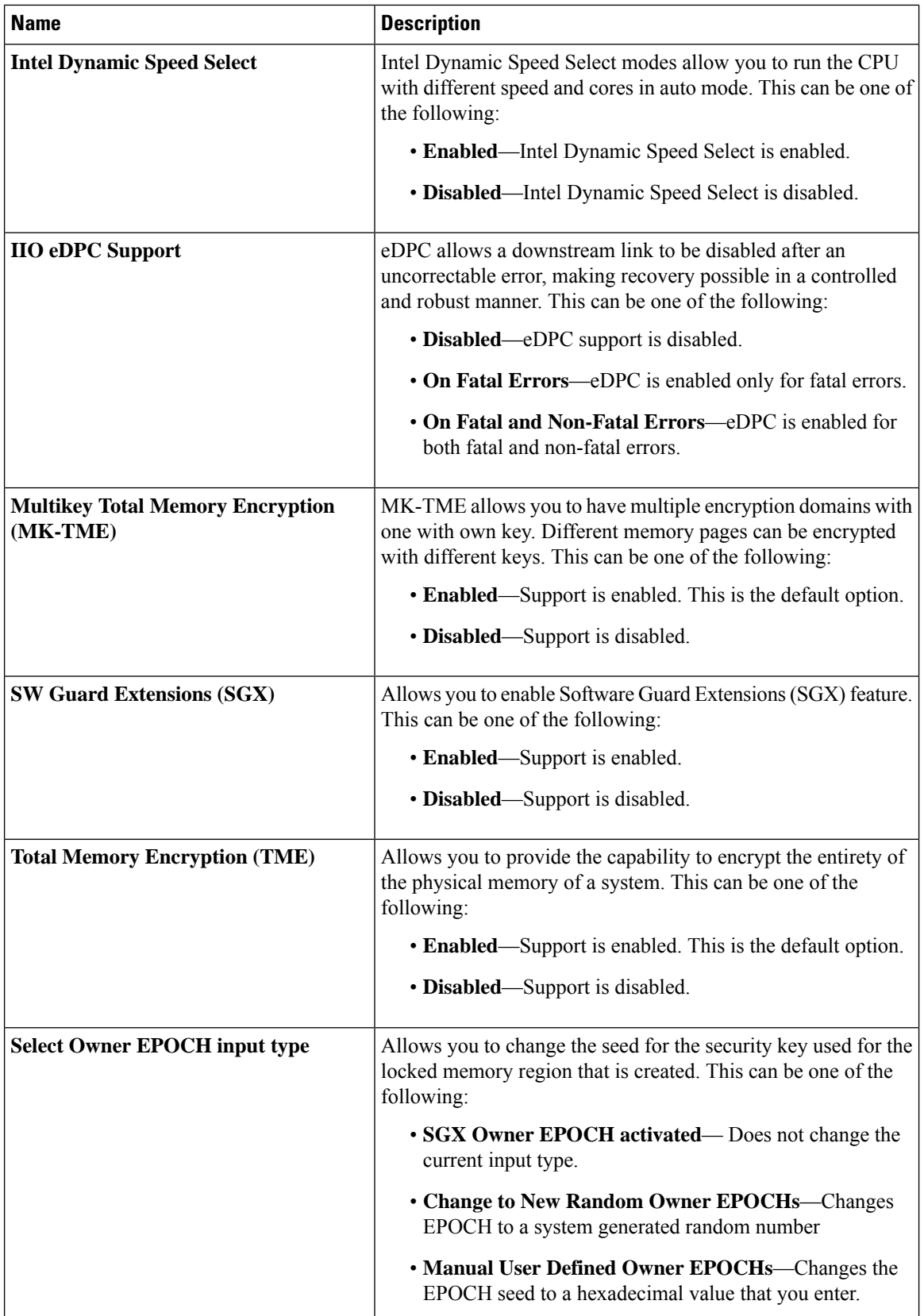

 $\mathbf{l}$ 

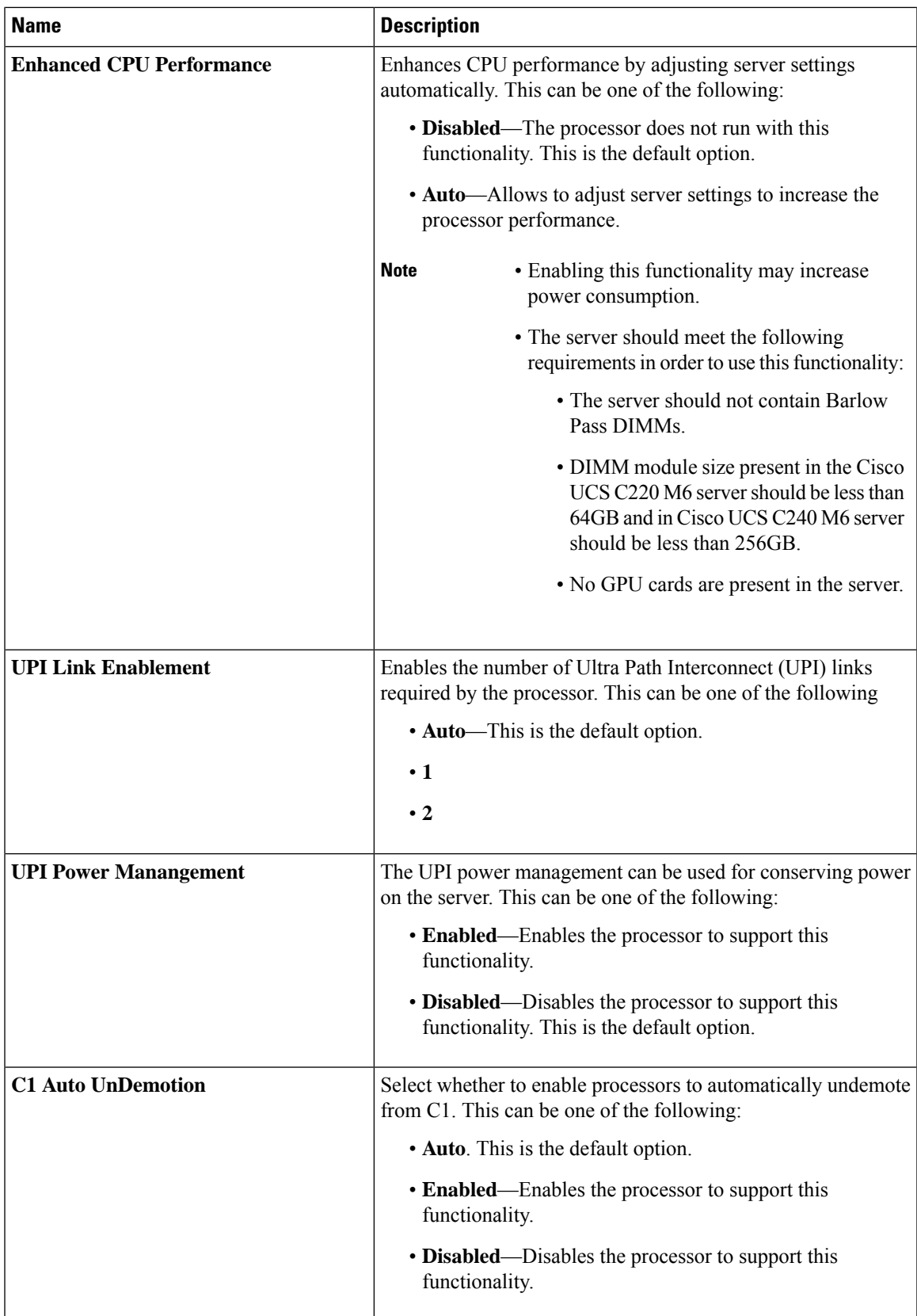

 $\mathbf I$ 

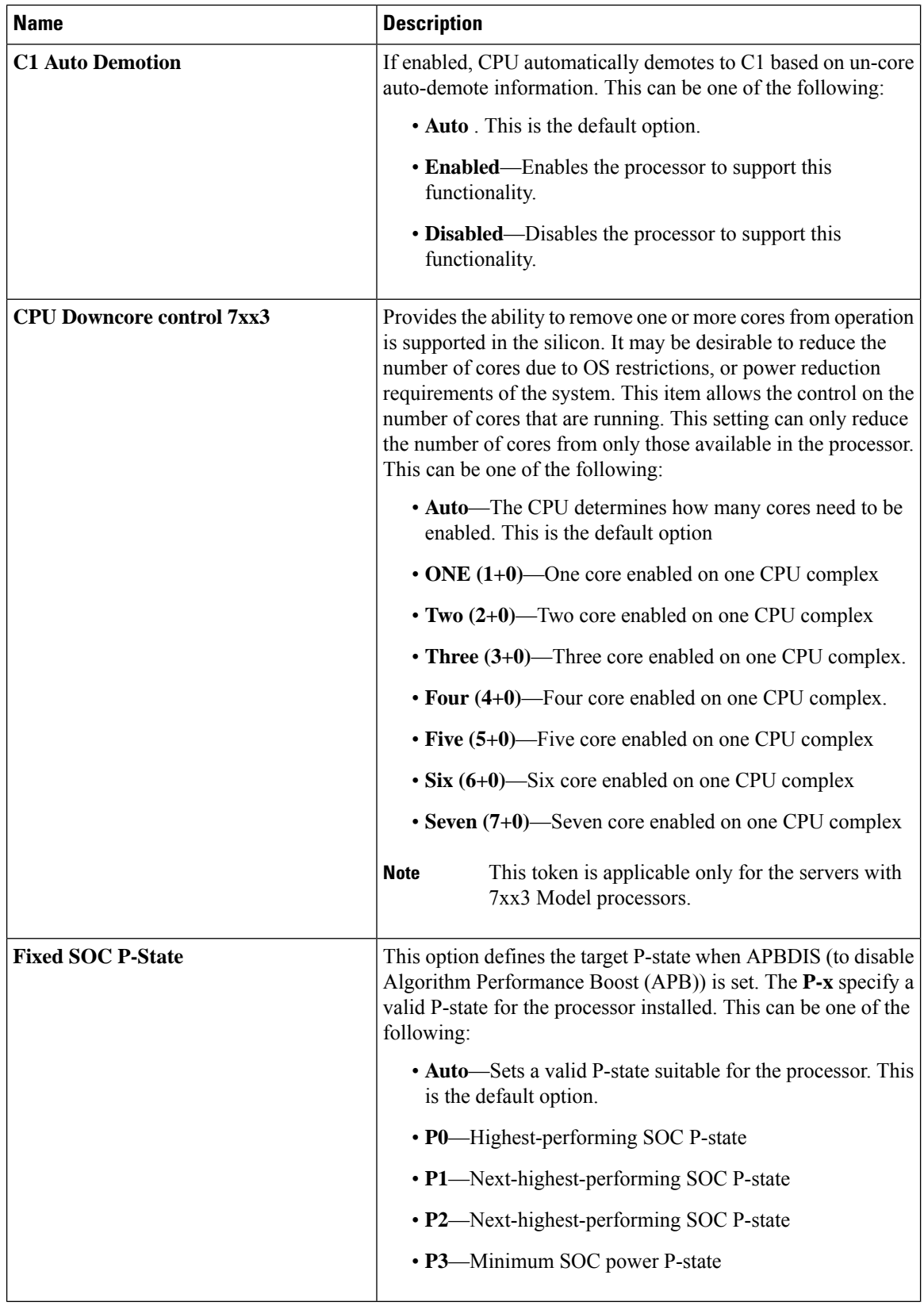

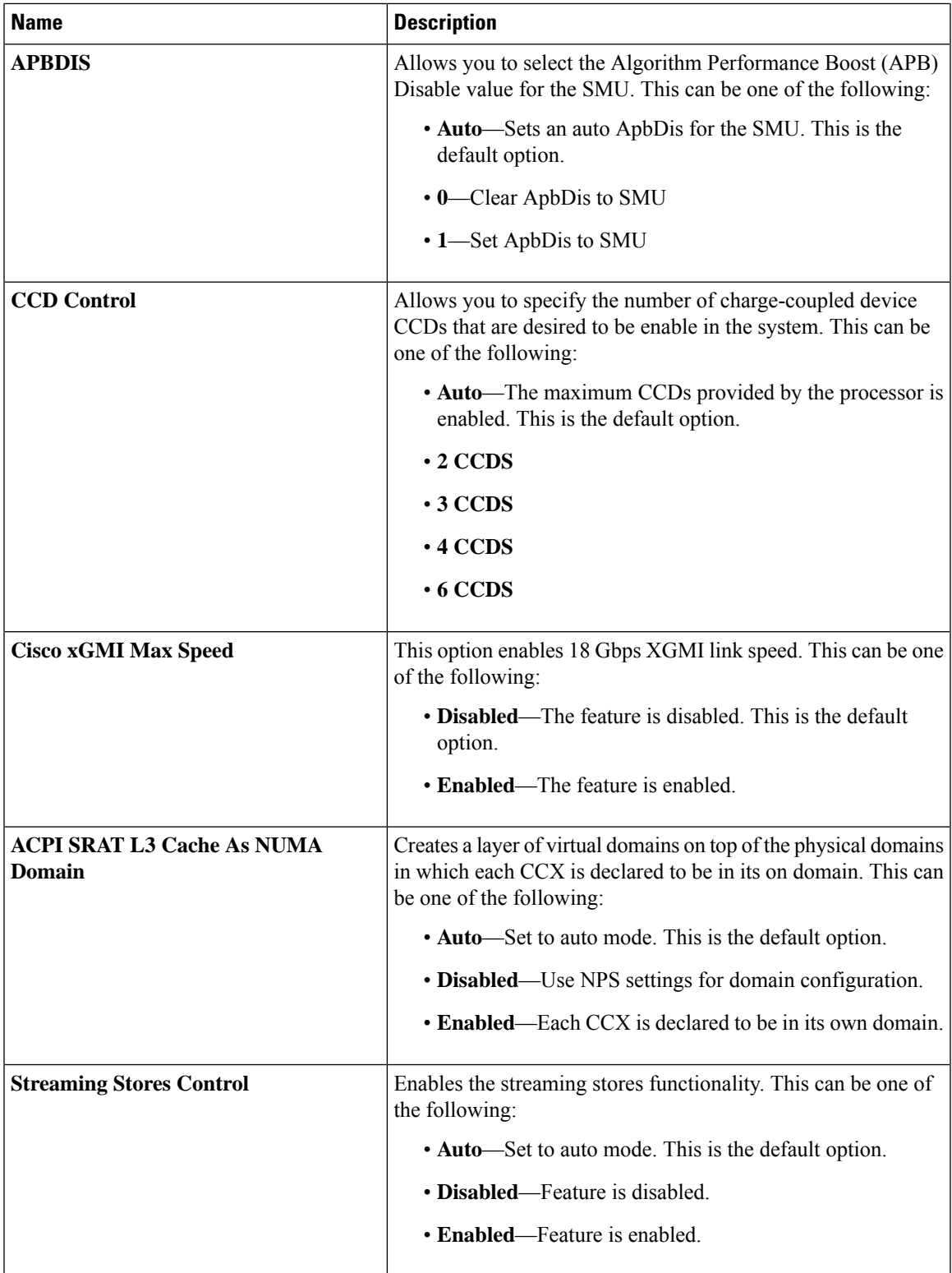

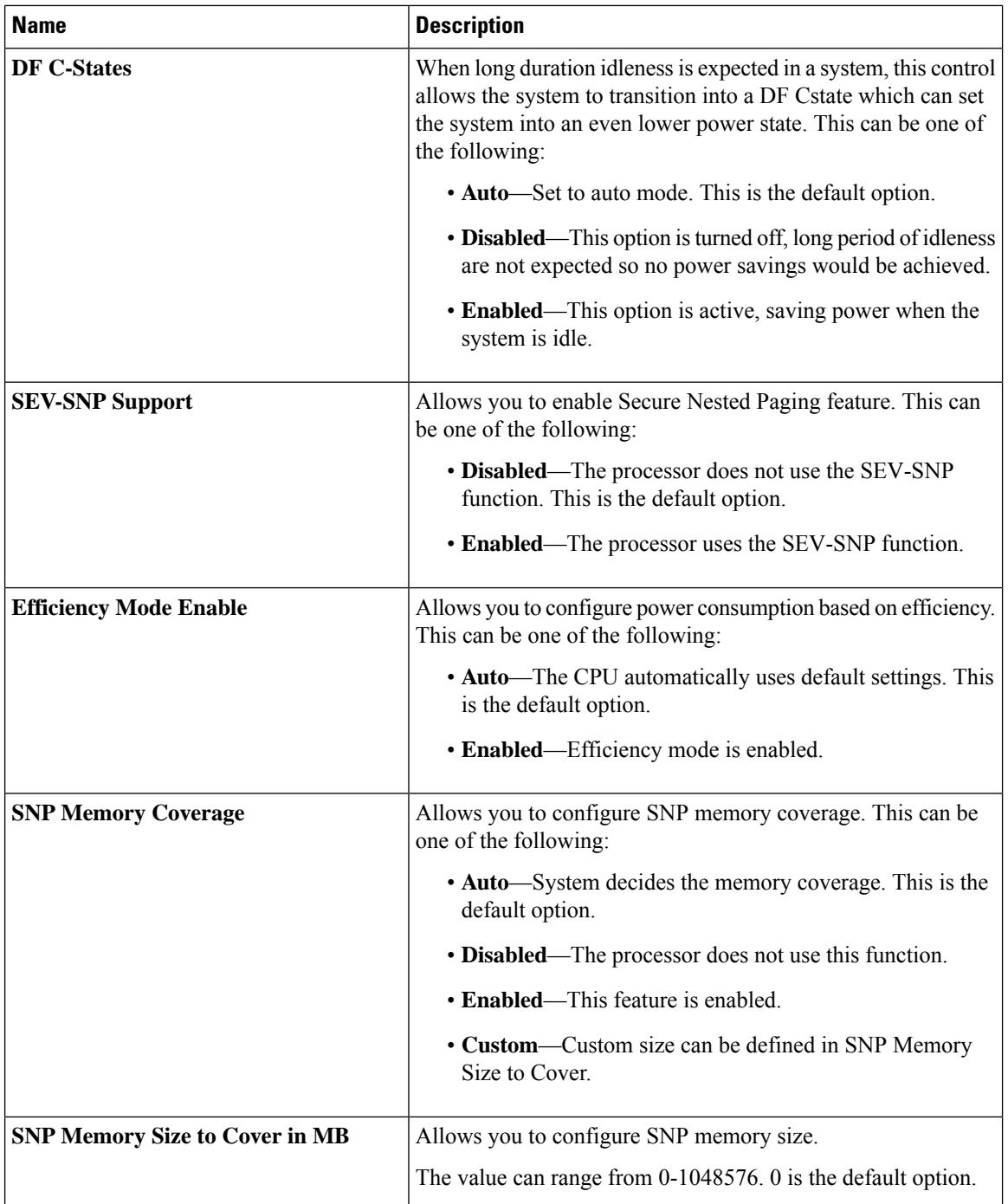

 $\mathbf{l}$ 

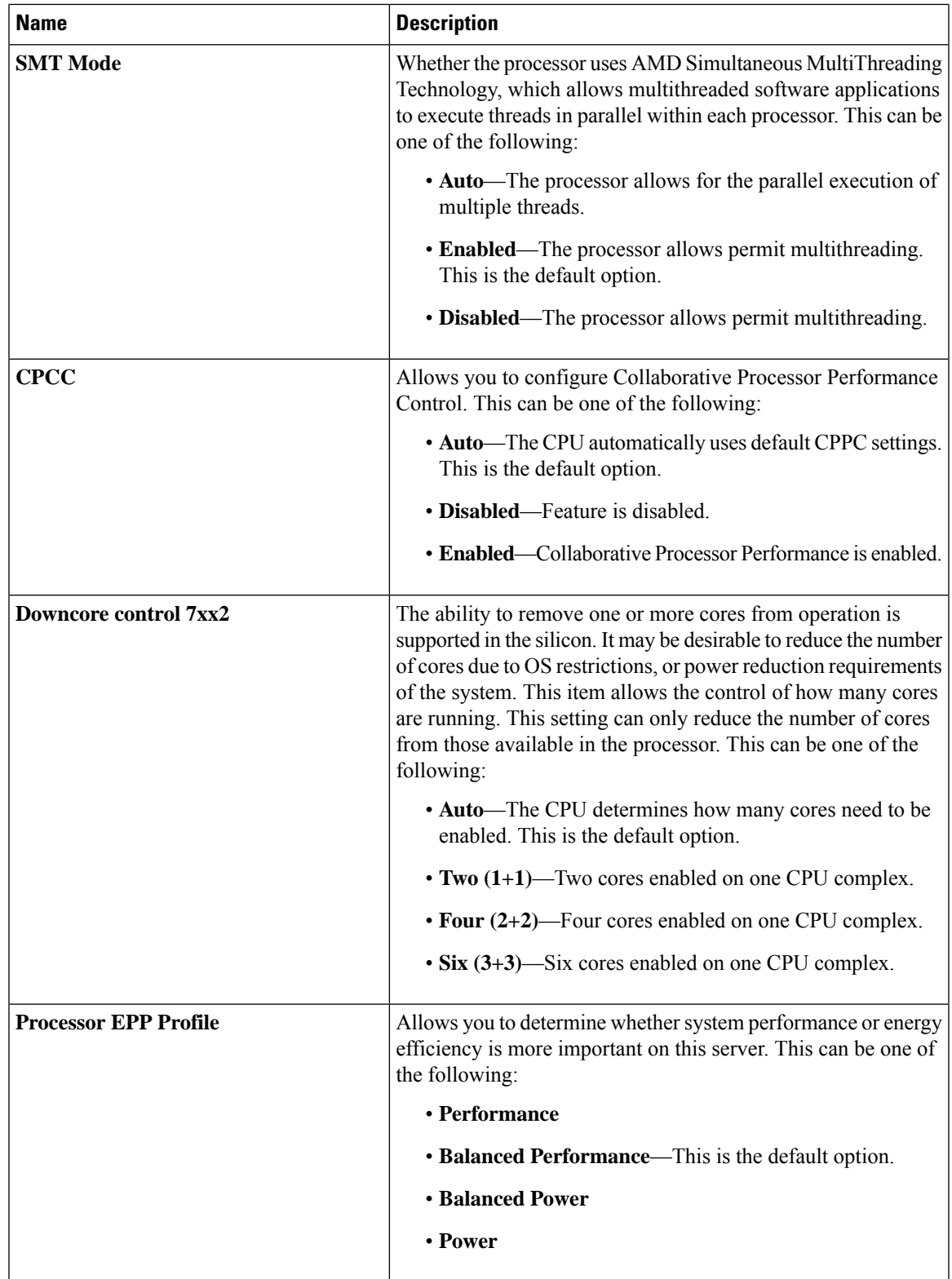

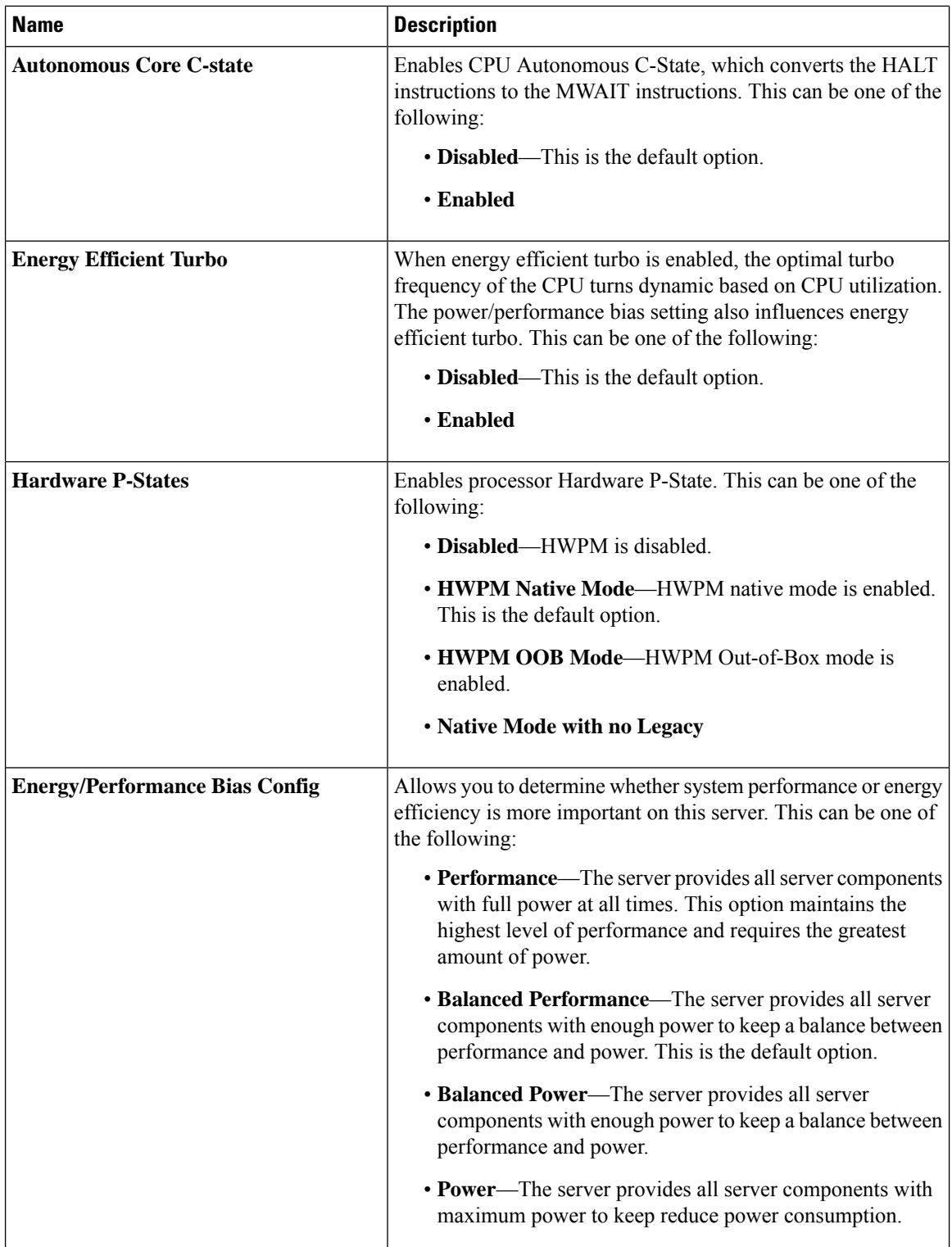

 $\mathbf{l}$ 

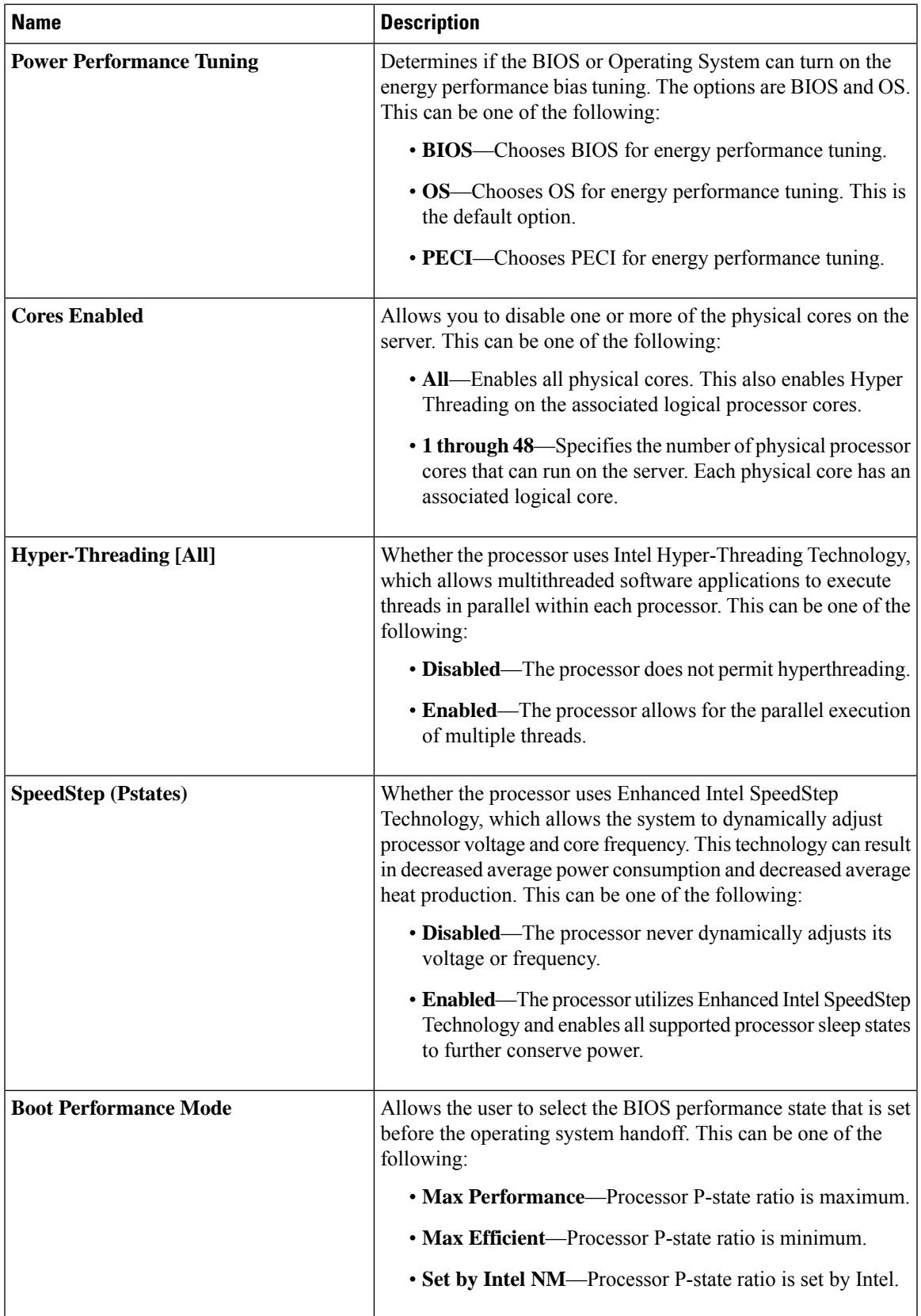

L

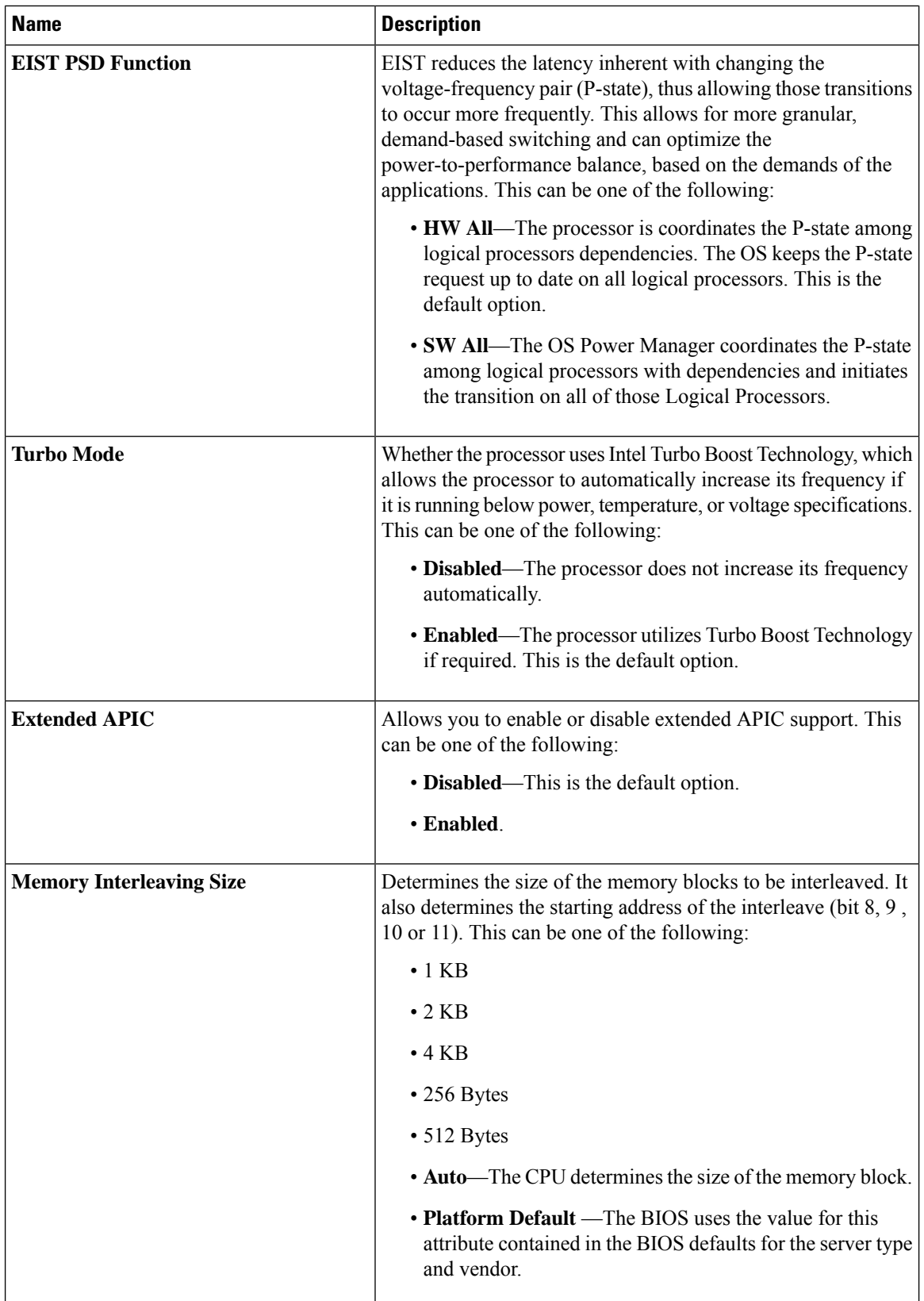

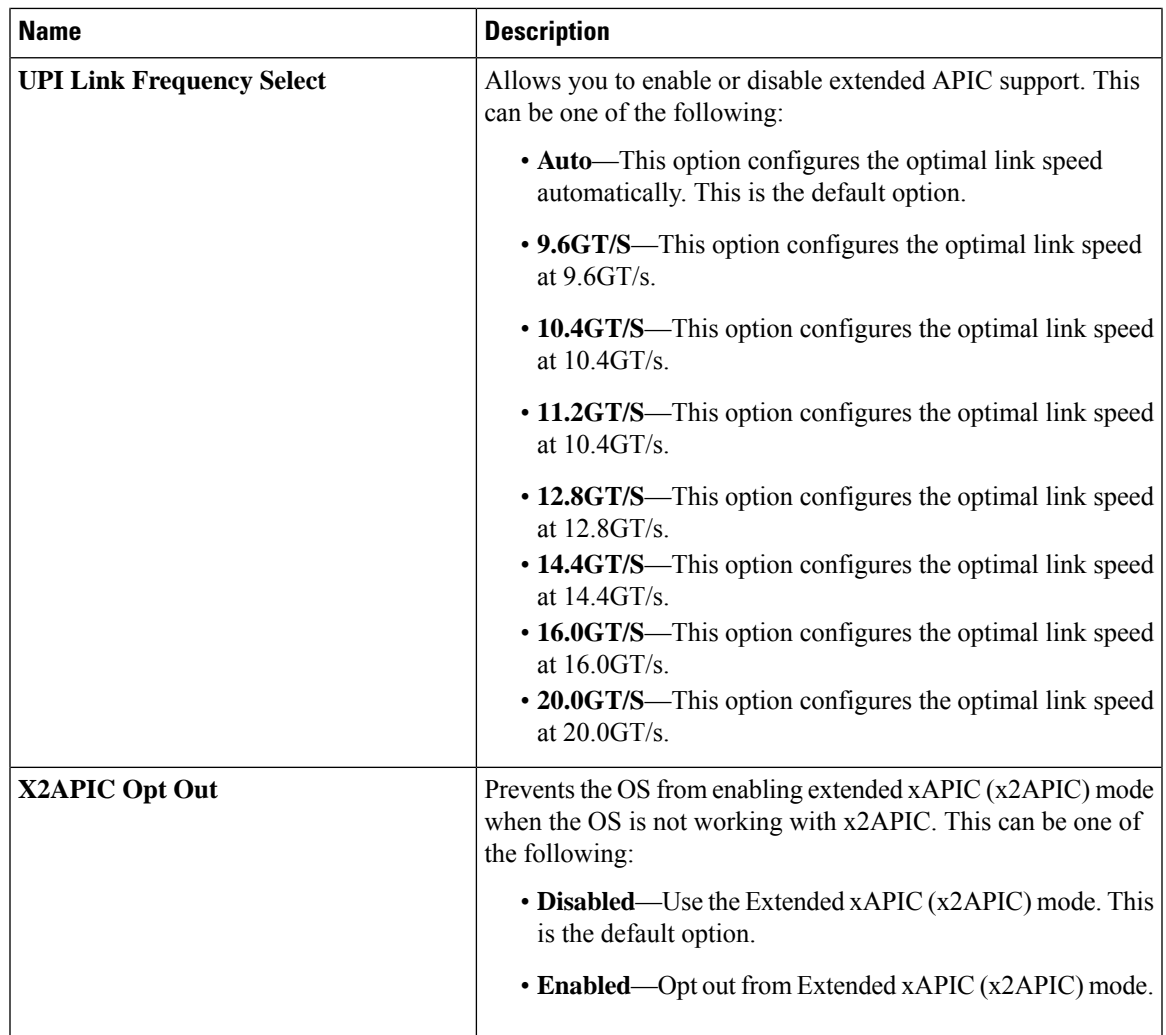

### **I/O BIOS Settings for Intel**

The following table lists the Intel Directed I/O BIOS settings that you can configure through a BIOS policy or the default BIOS settings:

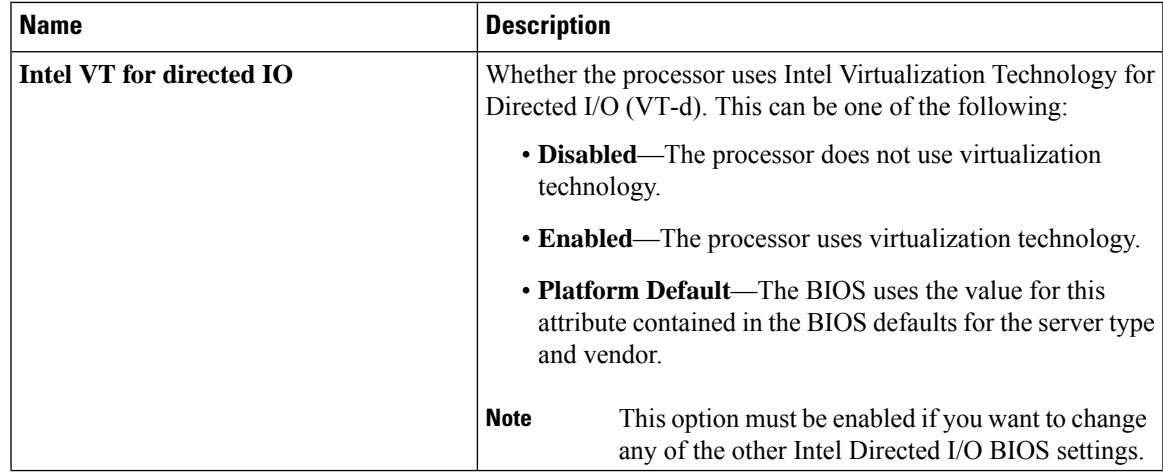

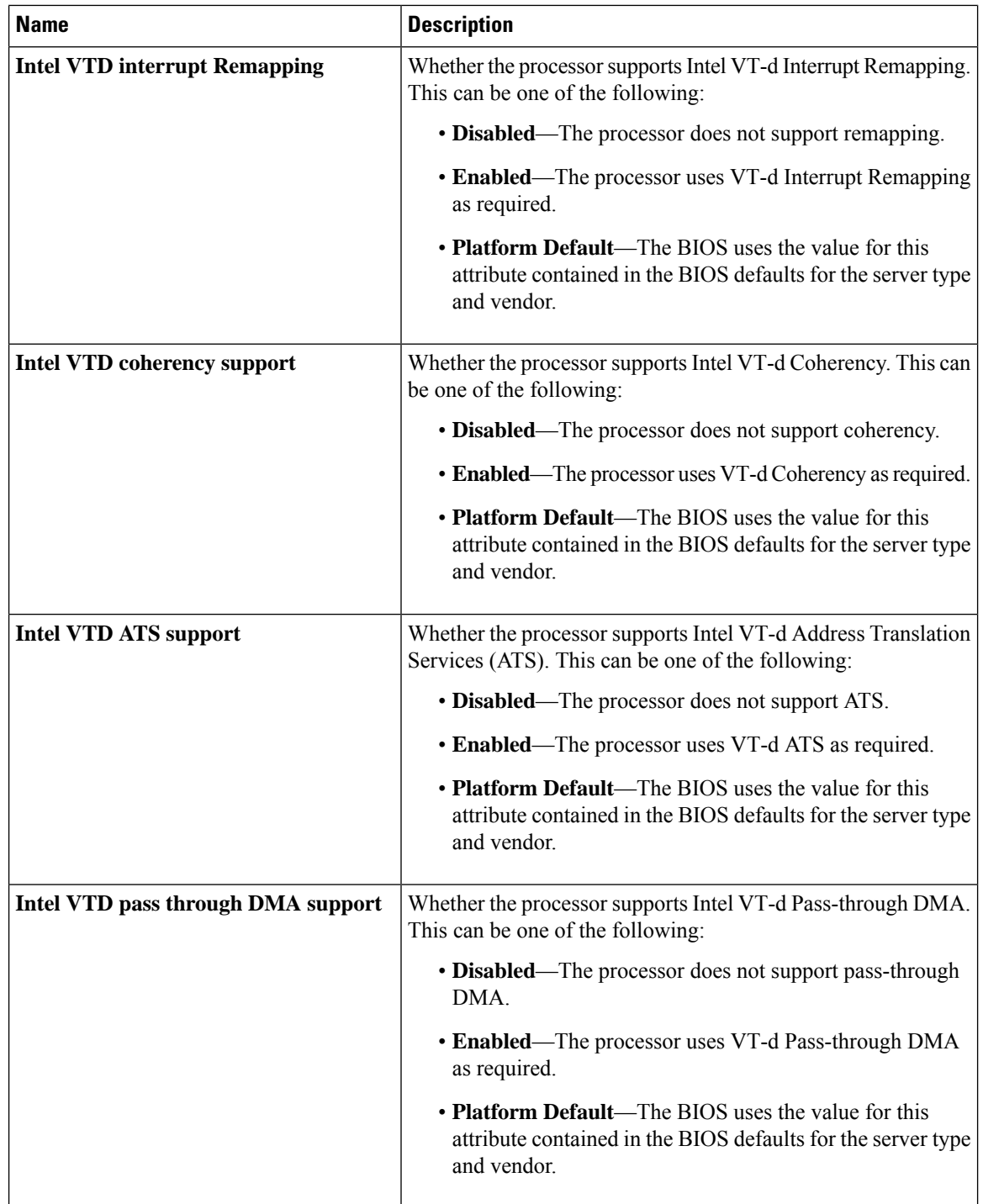

#### **I/O BIOS Settings for AMD**

The following table lists the Input/Output BIOS settings that you can configure through a BIOS policy for AMD:
$\mathbf l$ 

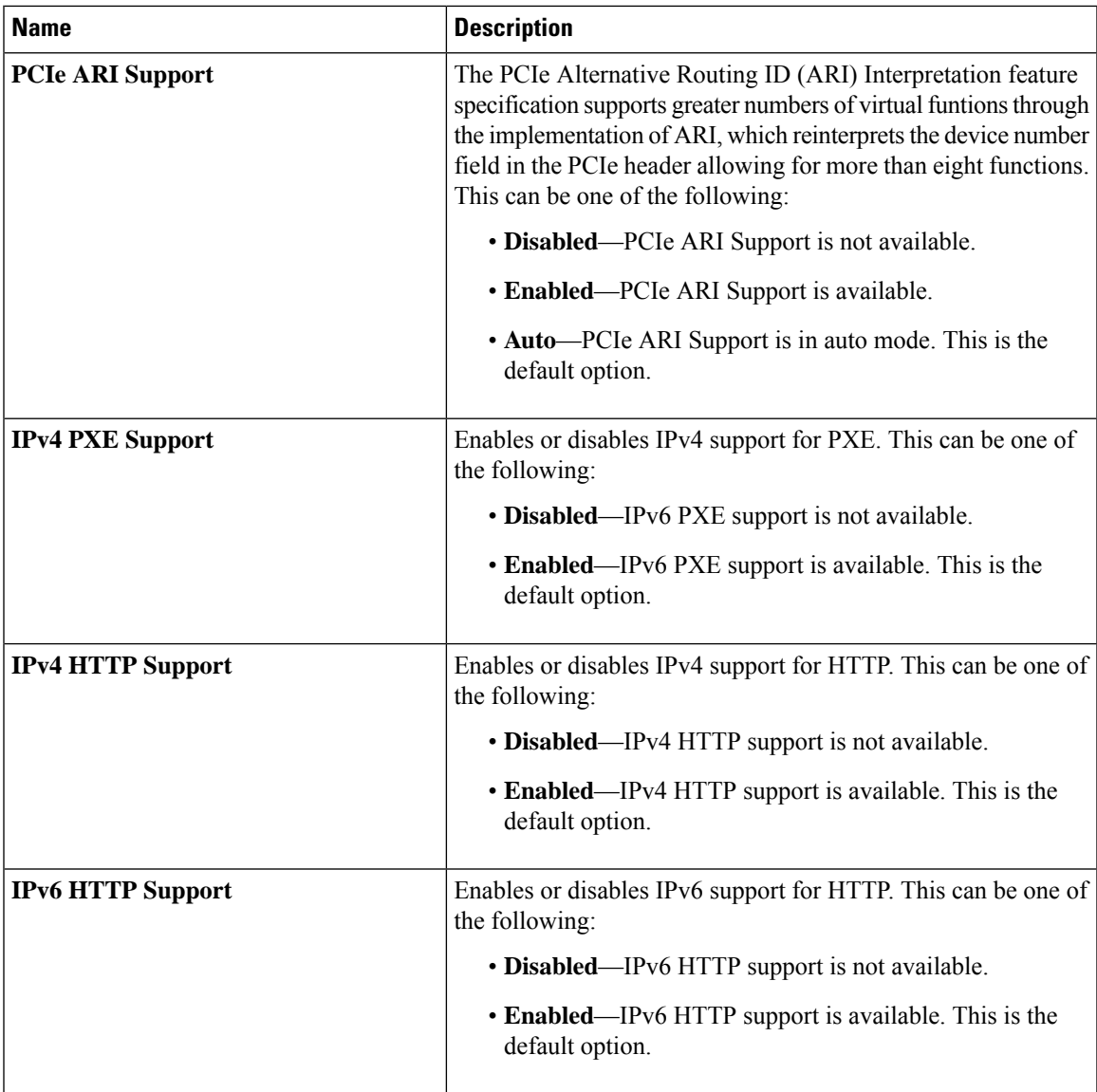

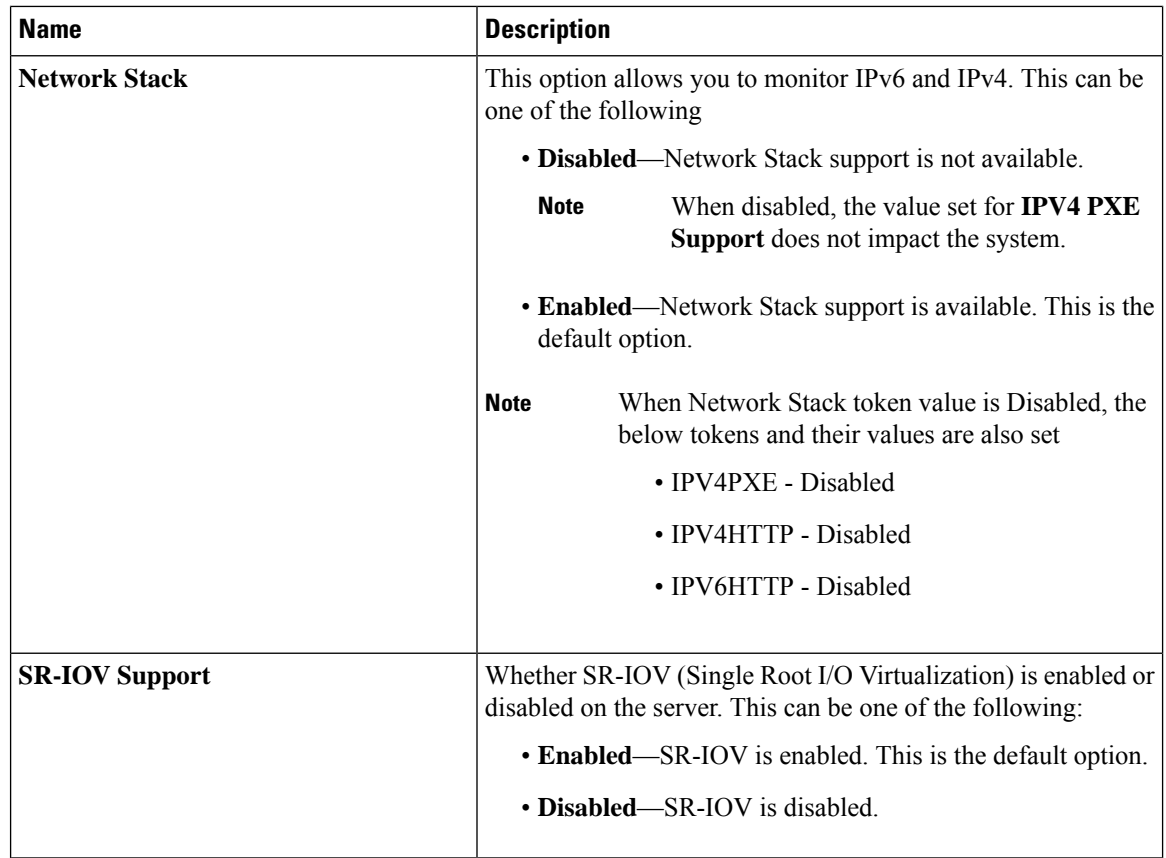

## **RAS Memory BIOS Settings**

The following table lists the RAS memory BIOS settings that you can configure through a BIOS policy or the default BIOS settings:

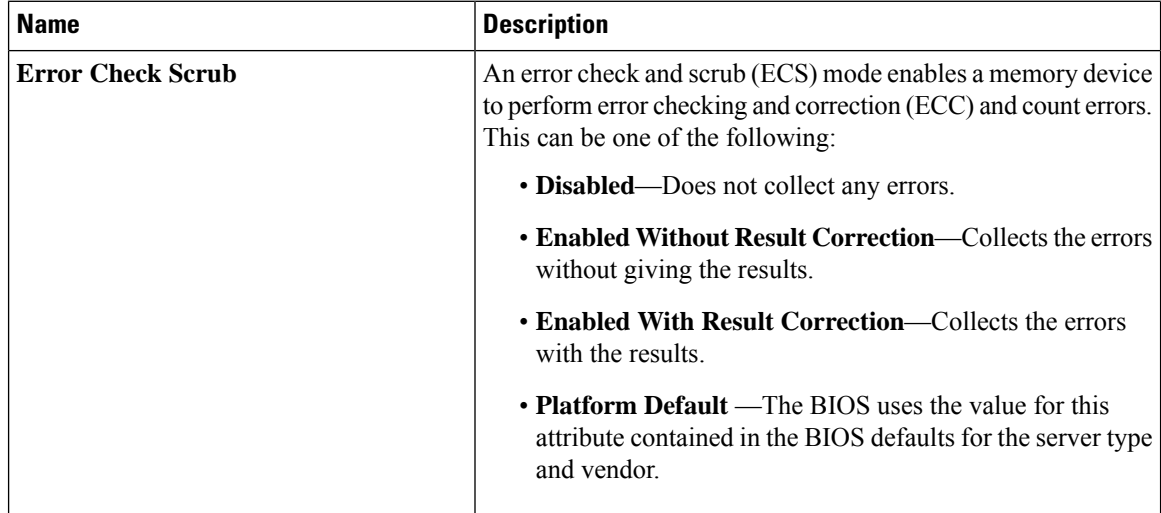

 $\mathbf l$ 

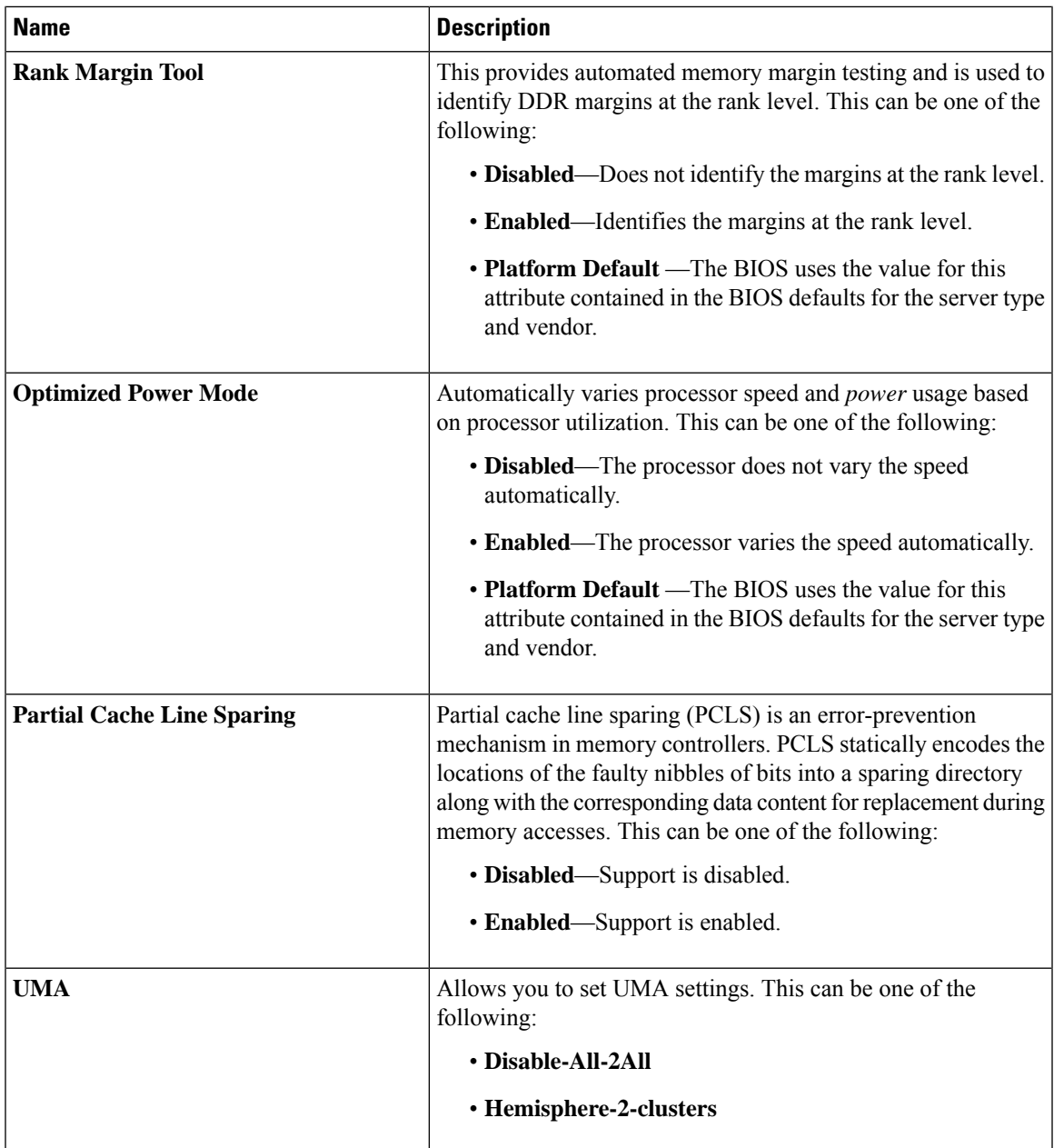

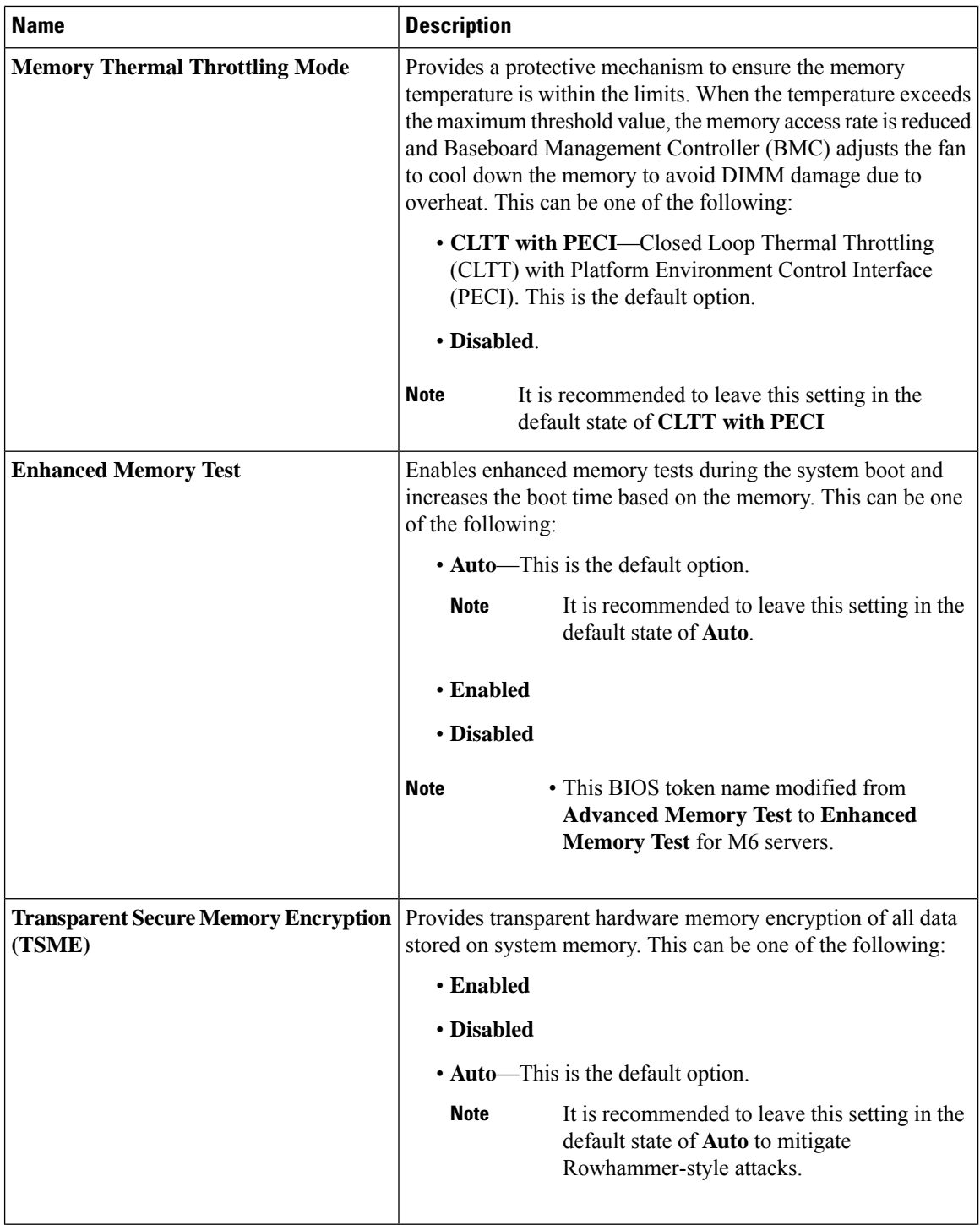

 $\mathbf{l}$ 

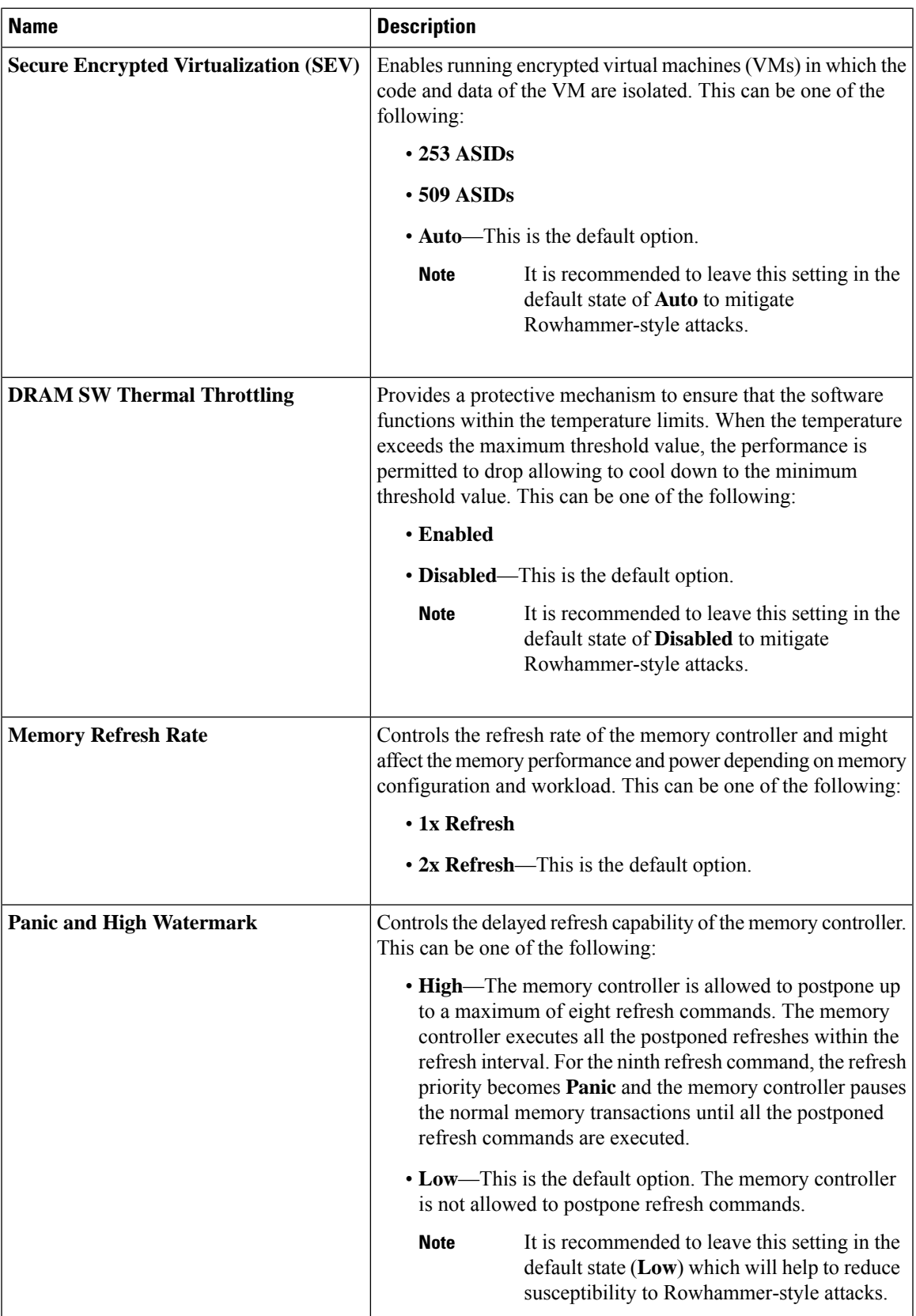

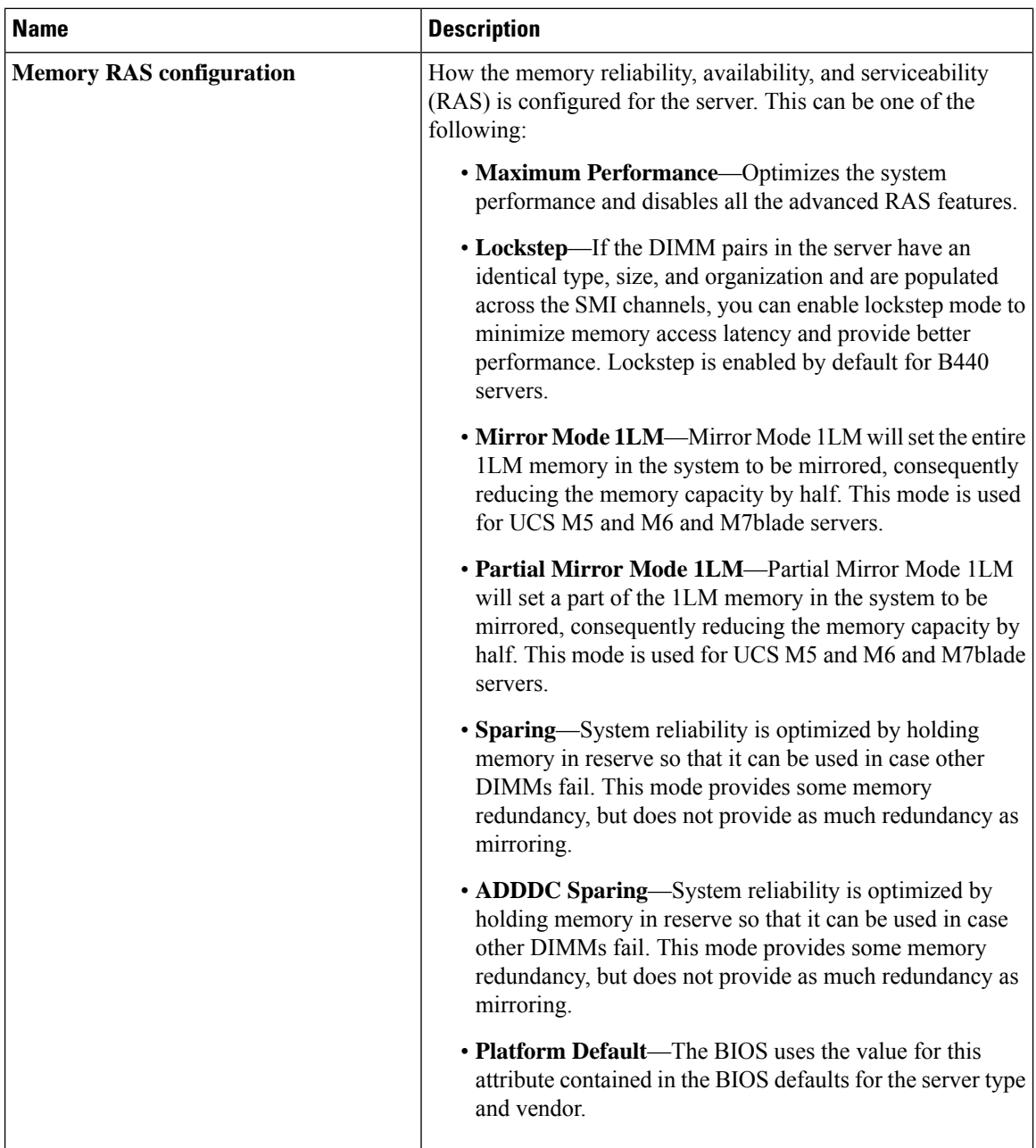

 $\mathbf{l}$ 

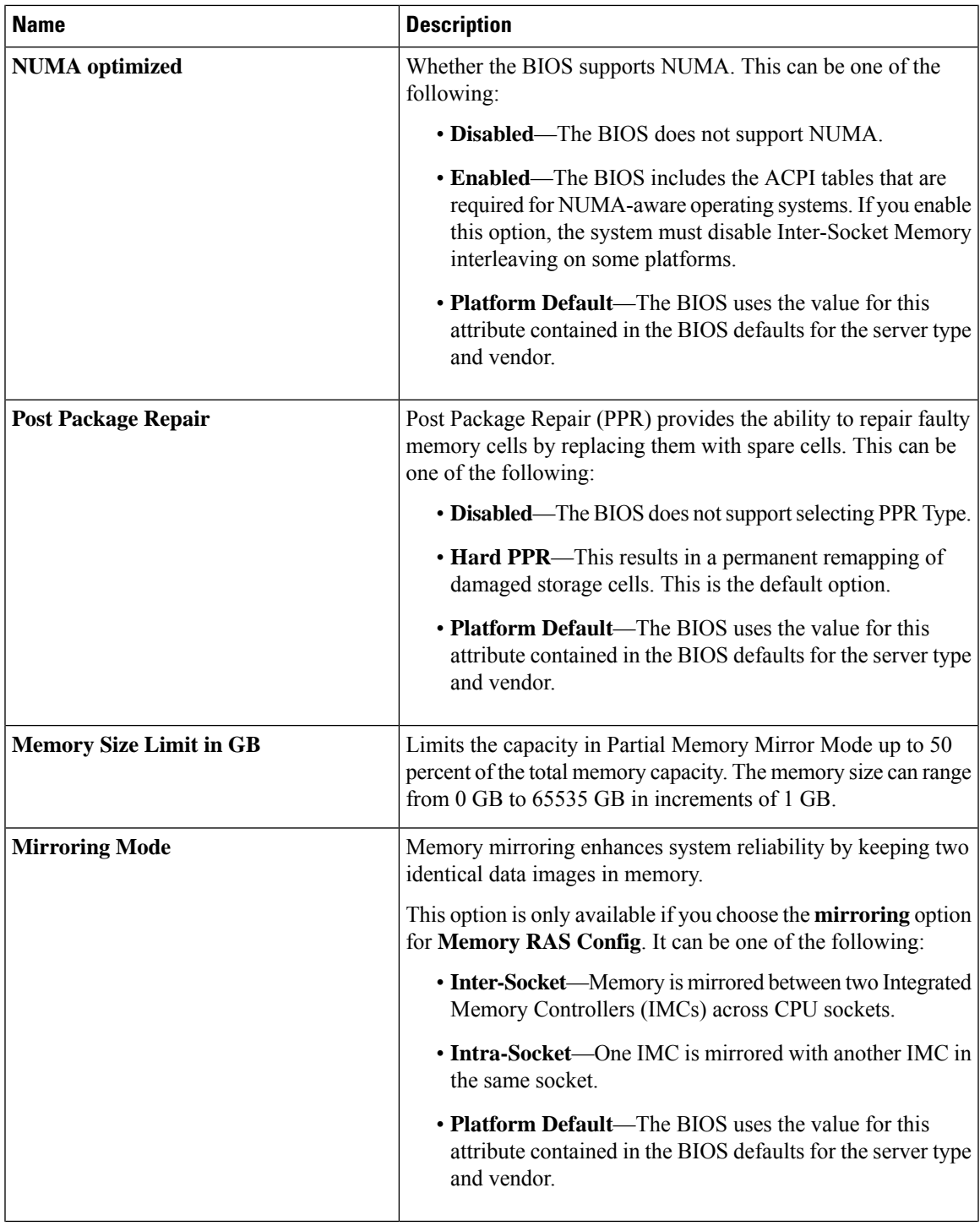

 $\mathbf I$ 

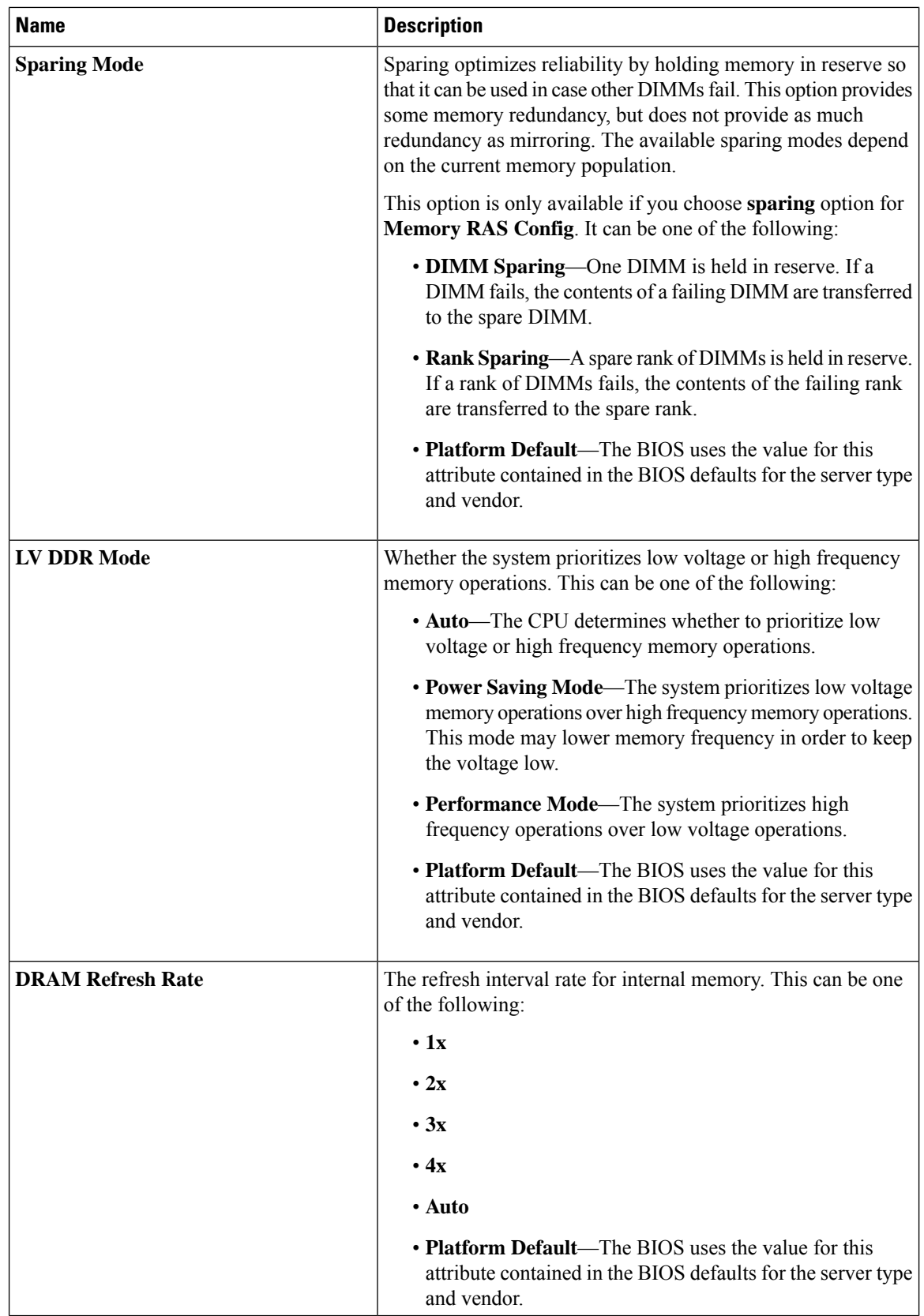

 $\mathbf{l}$ 

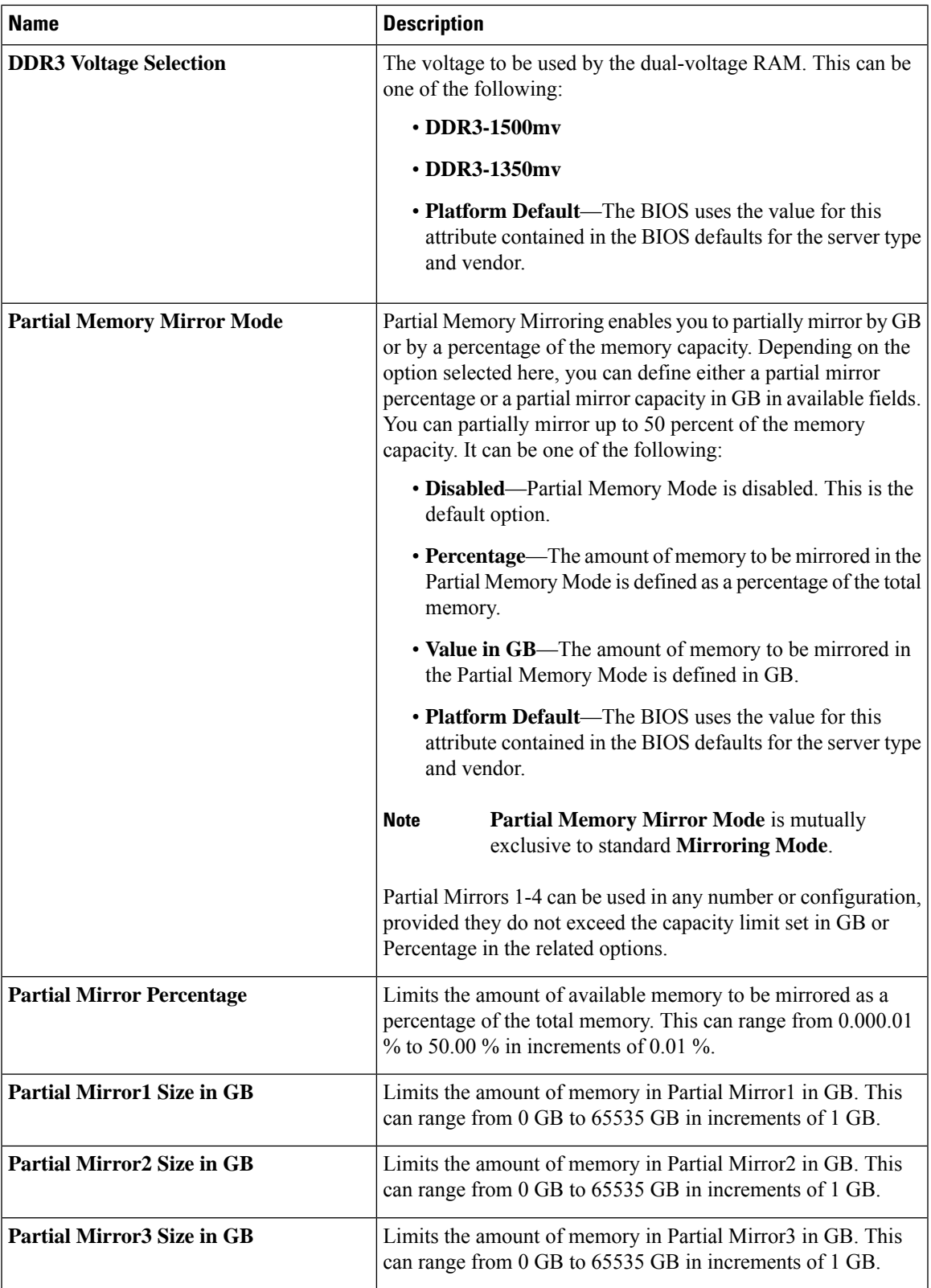

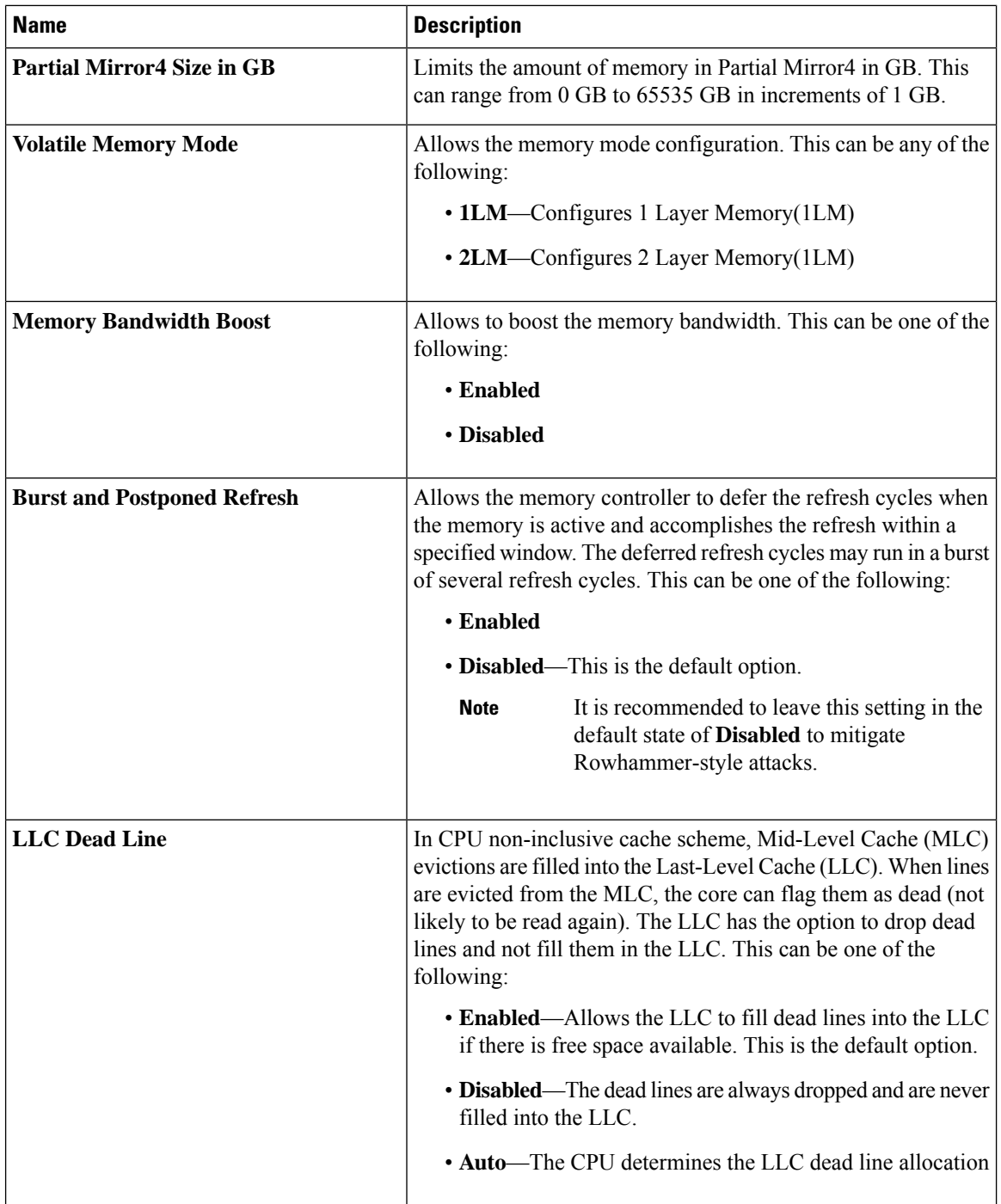

 $\mathbf{l}$ 

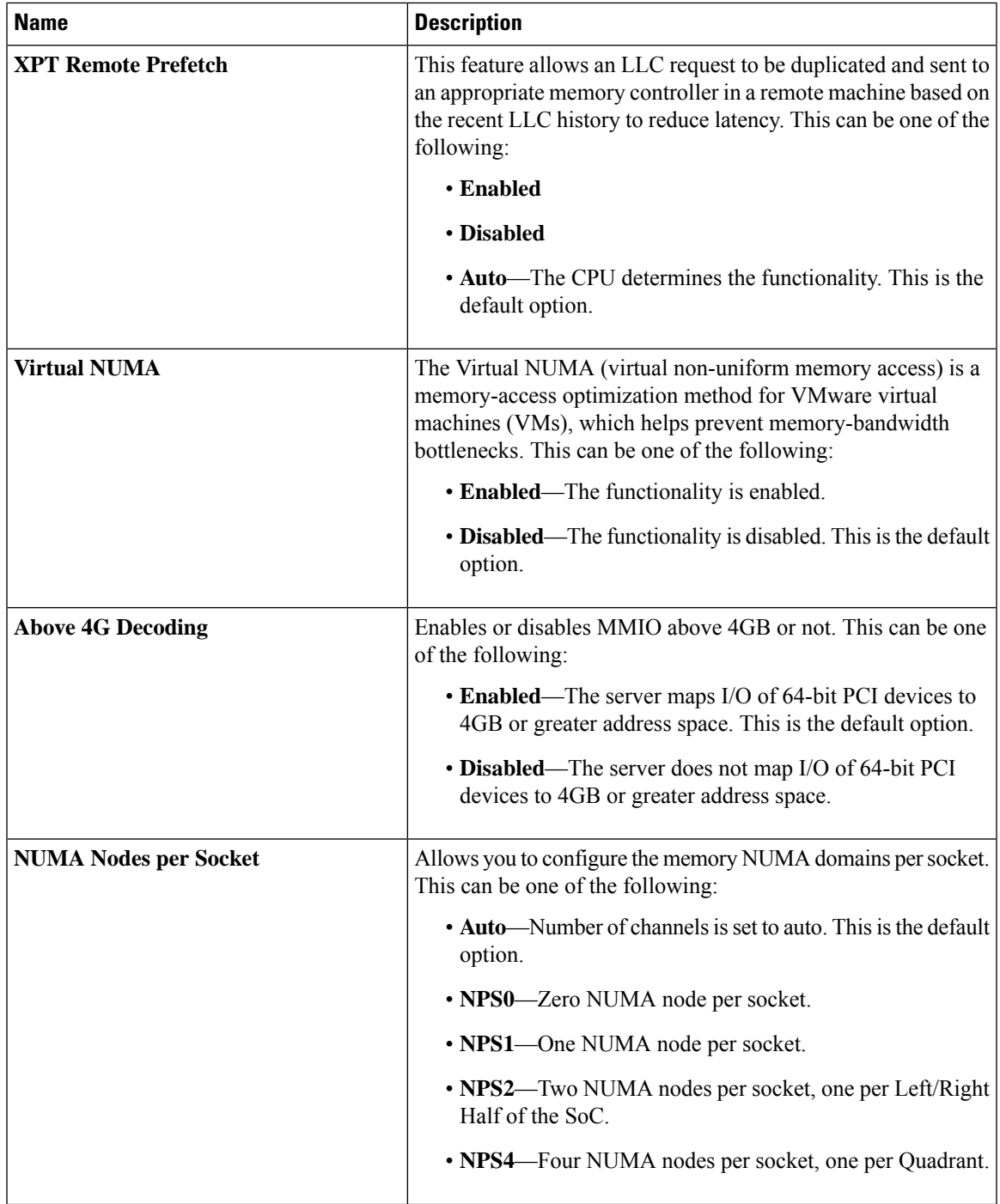

 $\mathbf I$ 

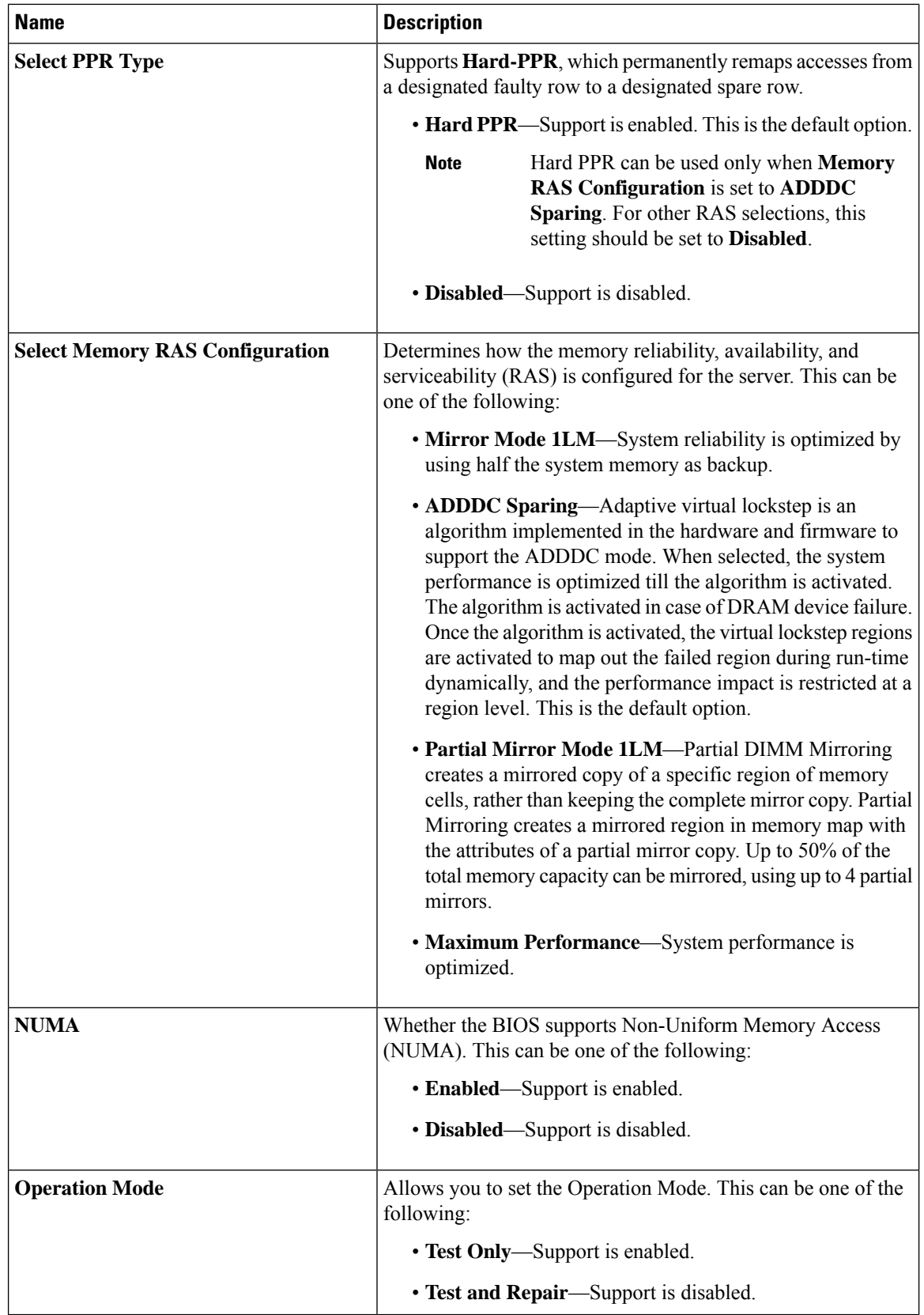

# **Intel® OptaneTM DC Persistent Memory (DCPMM) BIOS Tokens**

The following table lists the Intel® Optane<sup>TM</sup> DC Persistent Memory (DCPMM) BIOS settings that you can configure through a BIOS policy or the default BIOS settings:

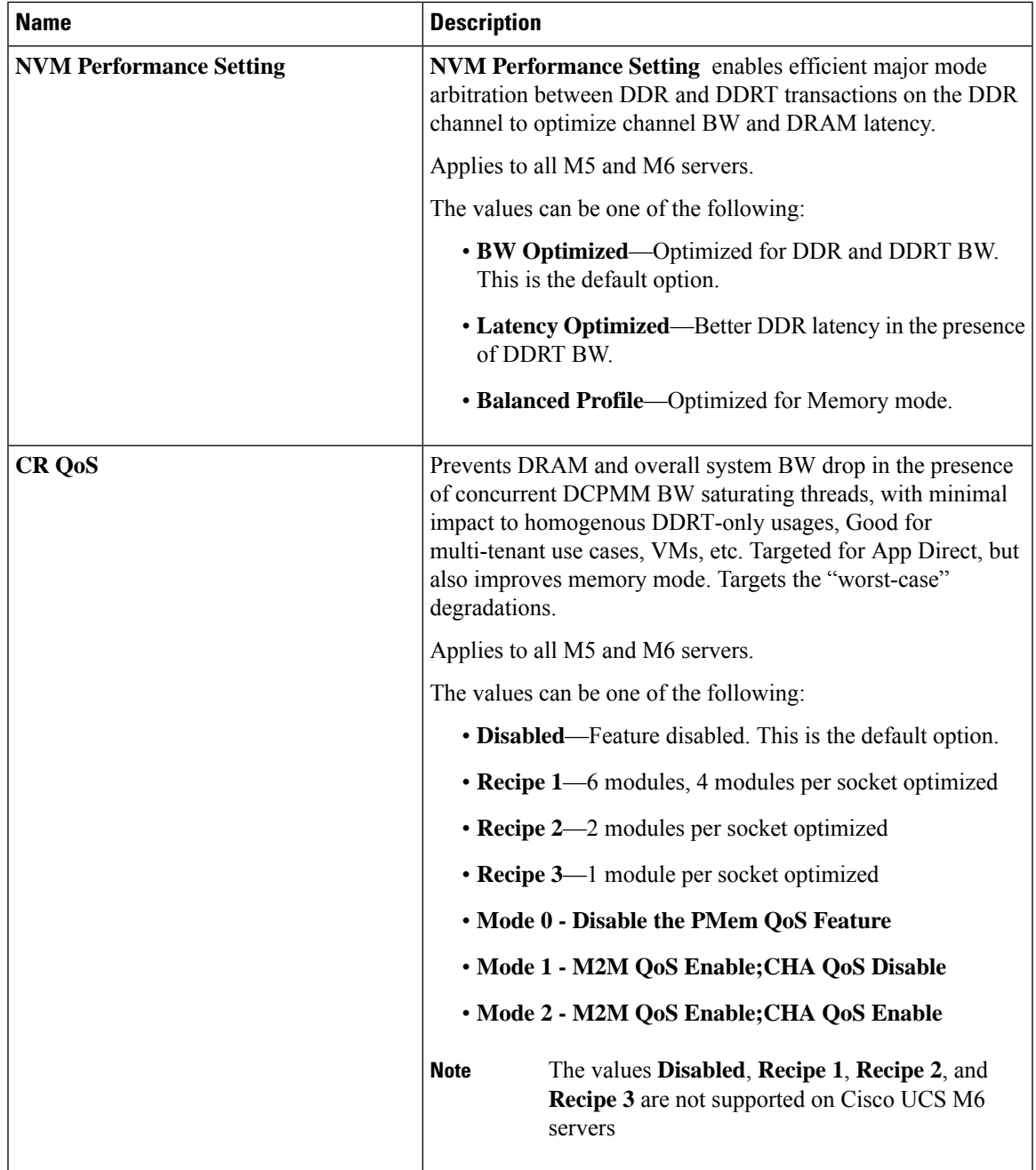

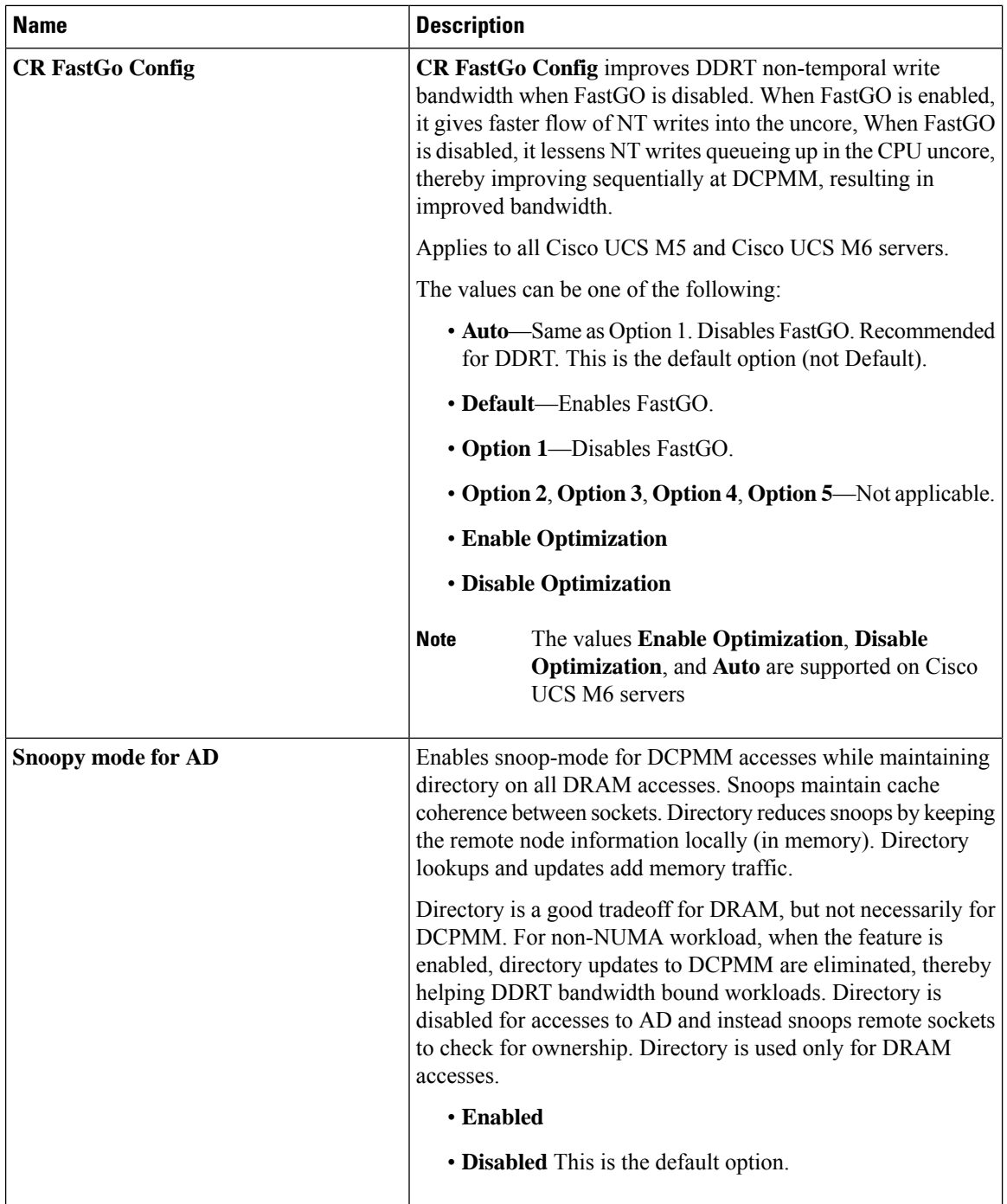

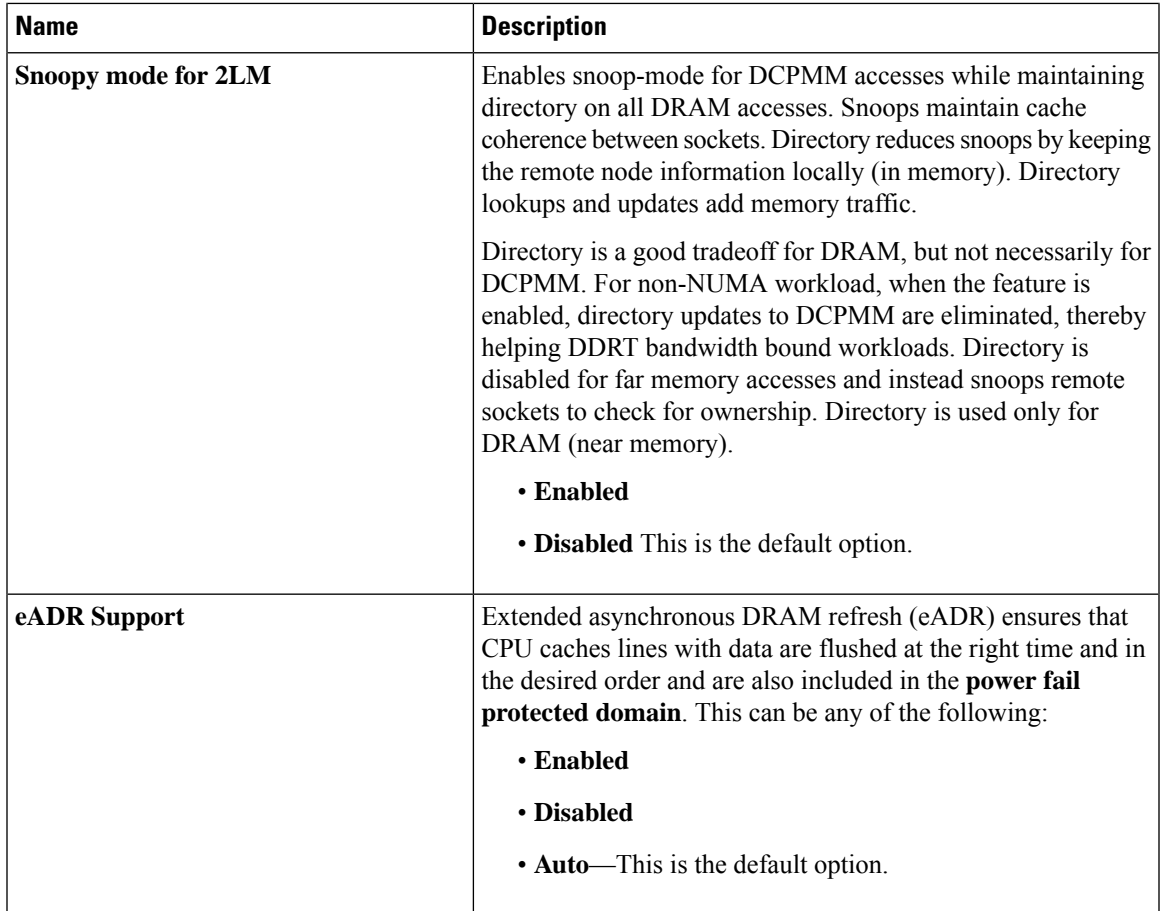

#### **Serial Port BIOS Settings**

The following table lists the serial port BIOS settings that you can configure through a BIOS policy or the default BIOS settings:

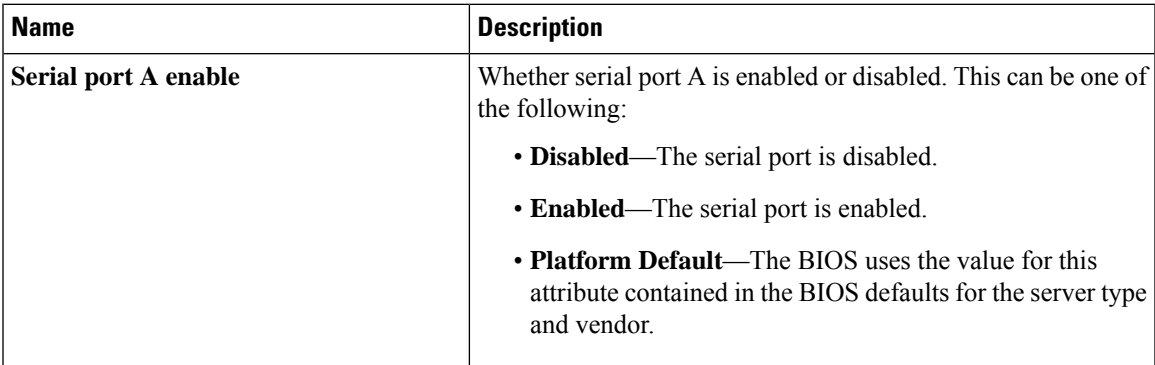

## **USB BIOS Settings**

The following table lists the USB BIOS settings that you can configure through a BIOS policy or the default BIOS settings:

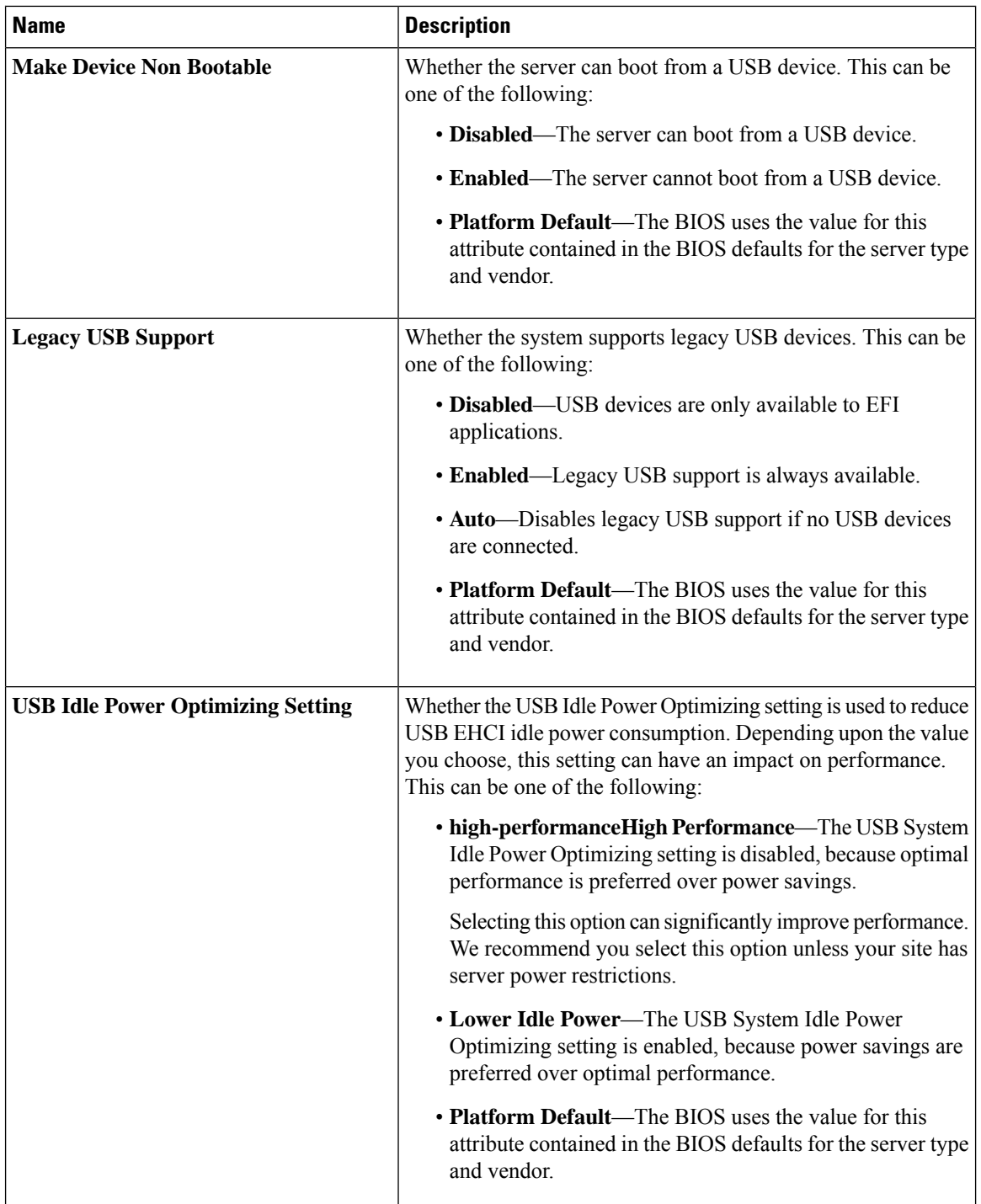

 $\mathbf{l}$ 

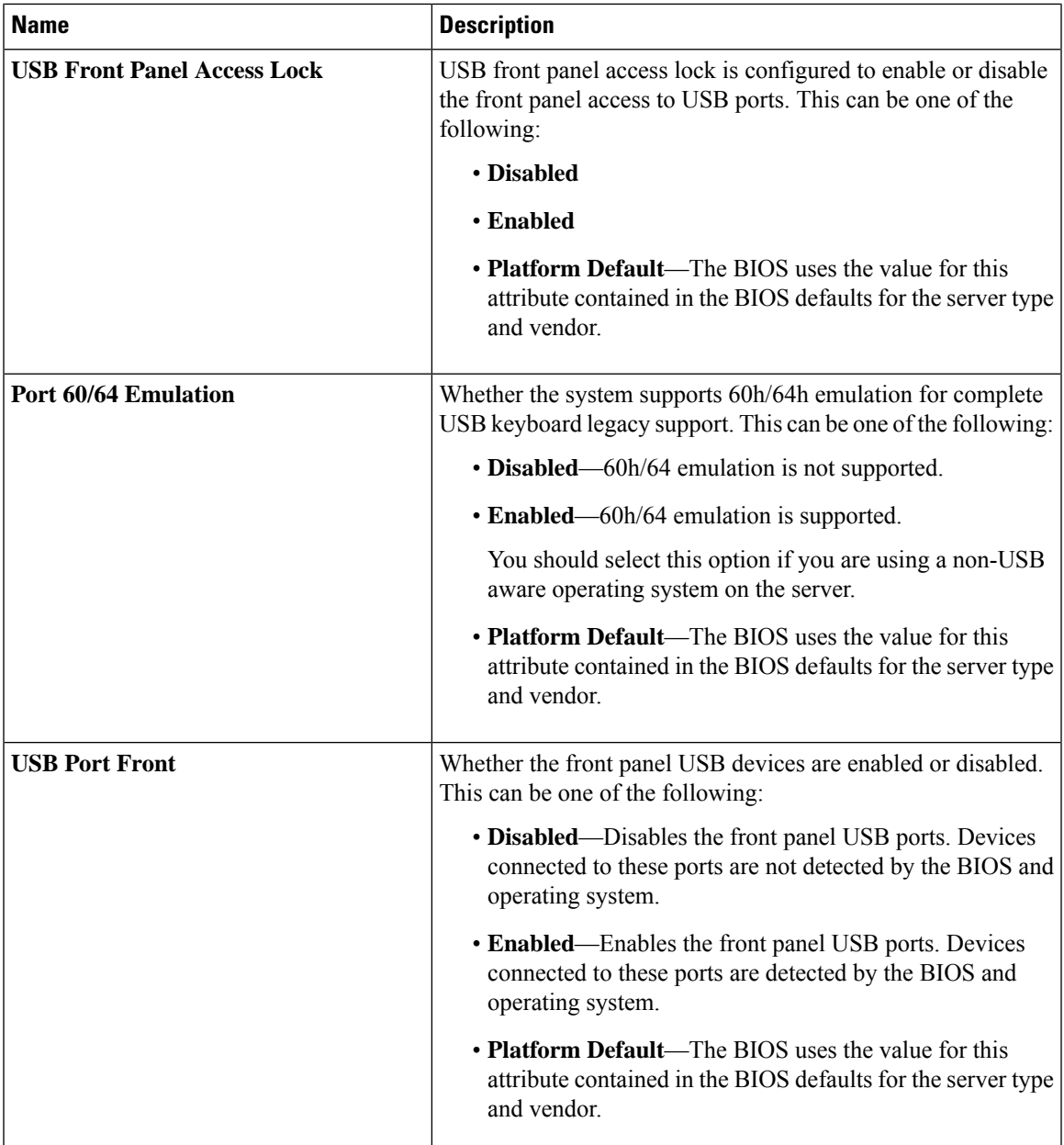

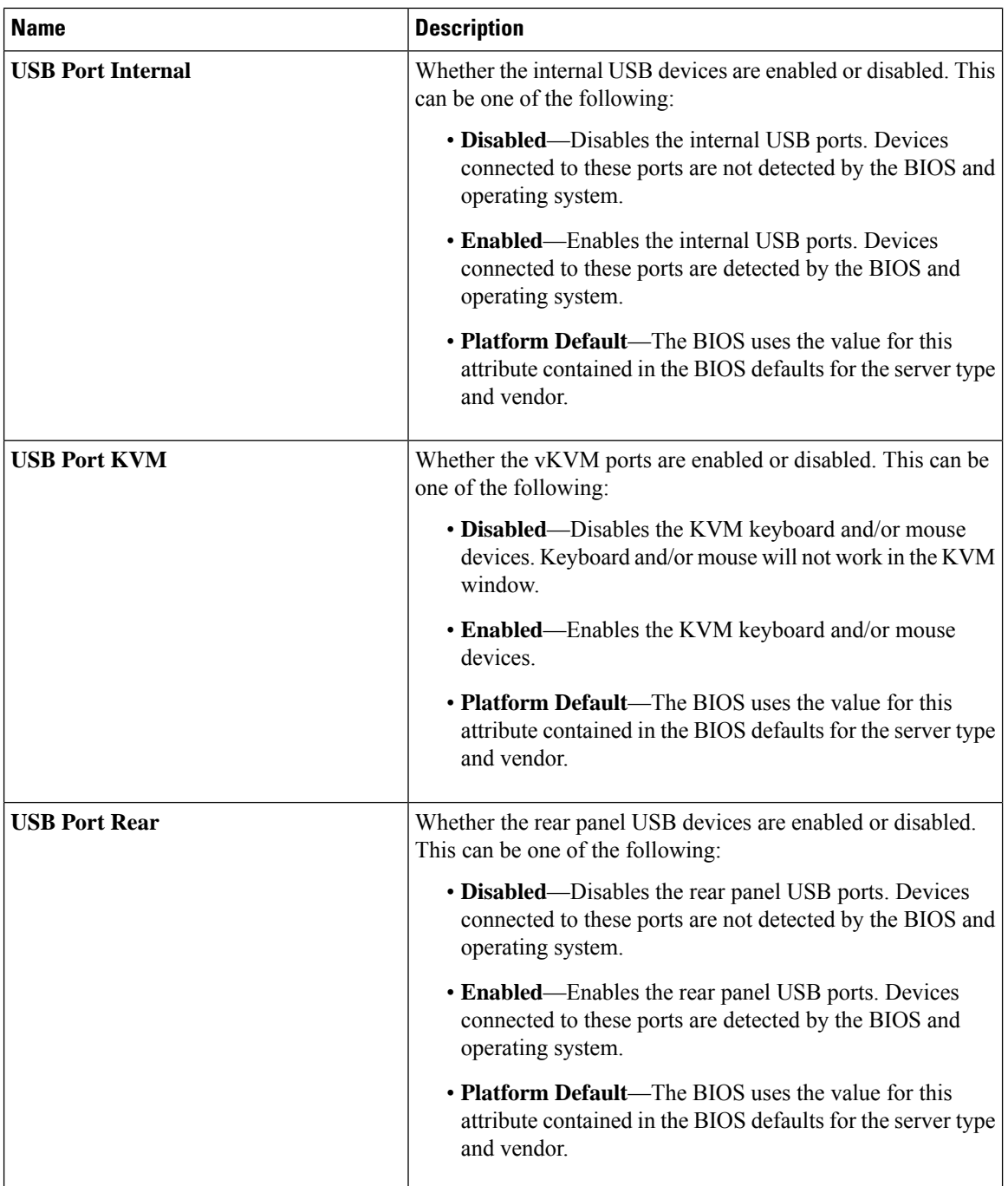

 $\mathbf l$ 

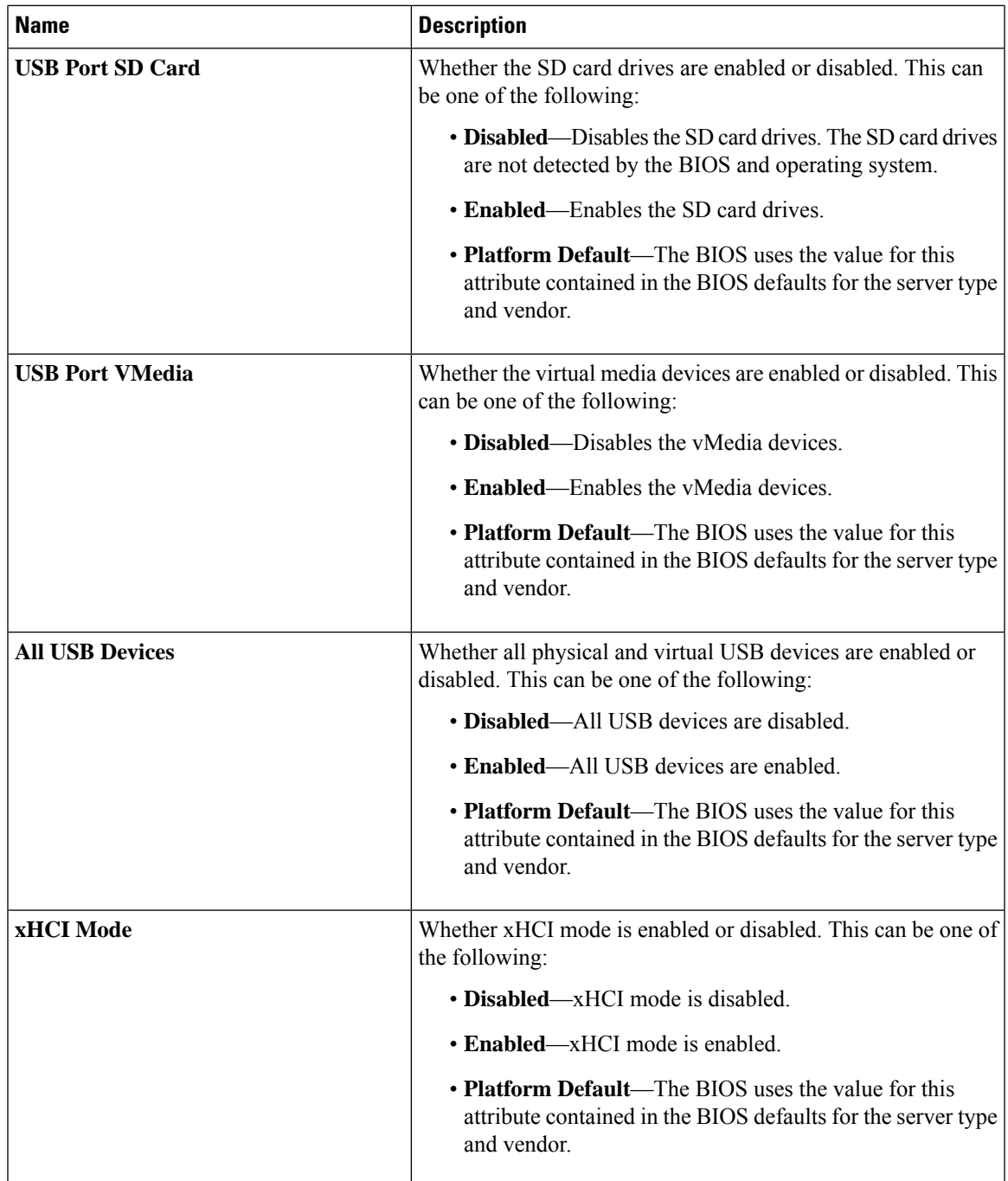

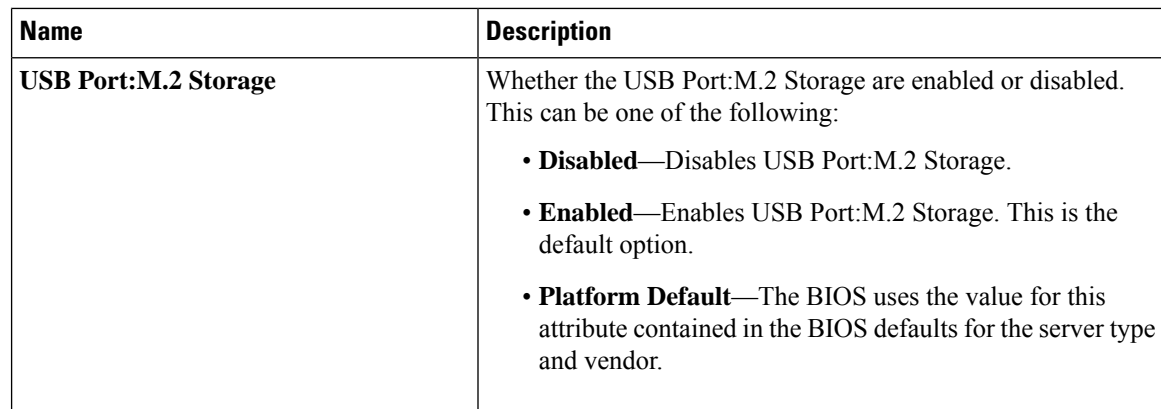

## **PCI Configuration BIOS Settings**

The following table lists the PCI configuration BIOS settings that you can configure through a BIOS policy or the default BIOS settings:

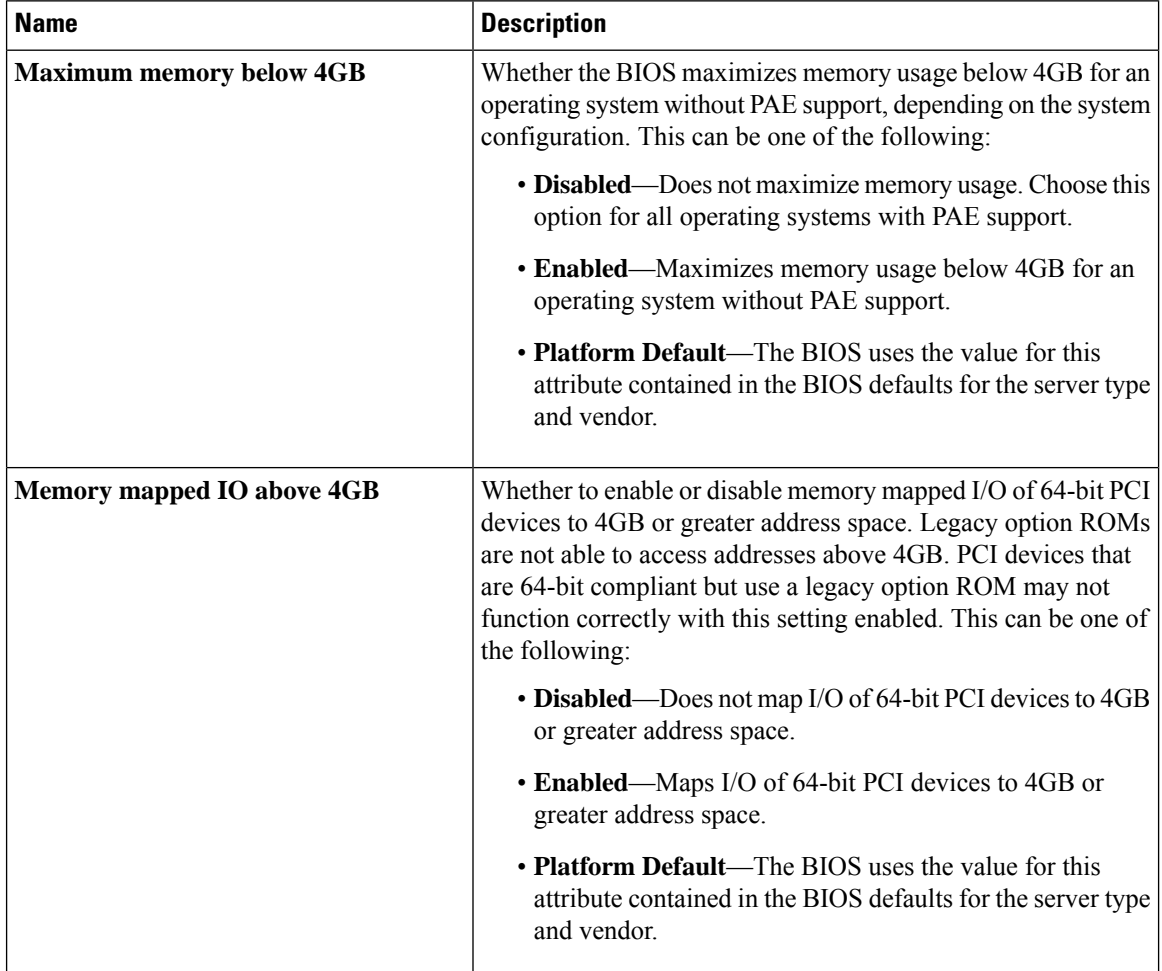

 $\mathbf l$ 

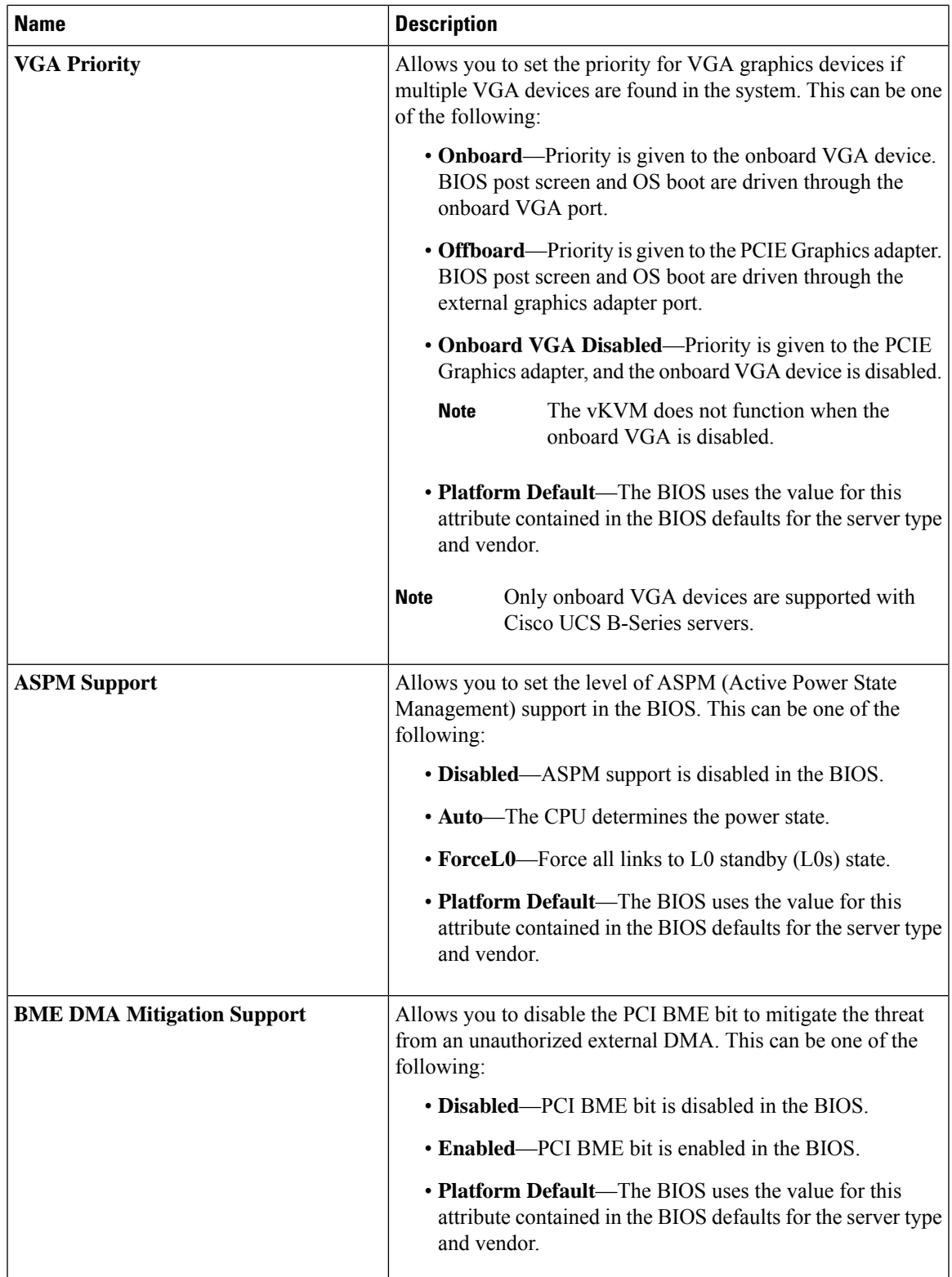

### **QPI BIOS Settings**

The following table lists the QPI BIOS settings that you can configure through a BIOS policy or the default BIOS settings:

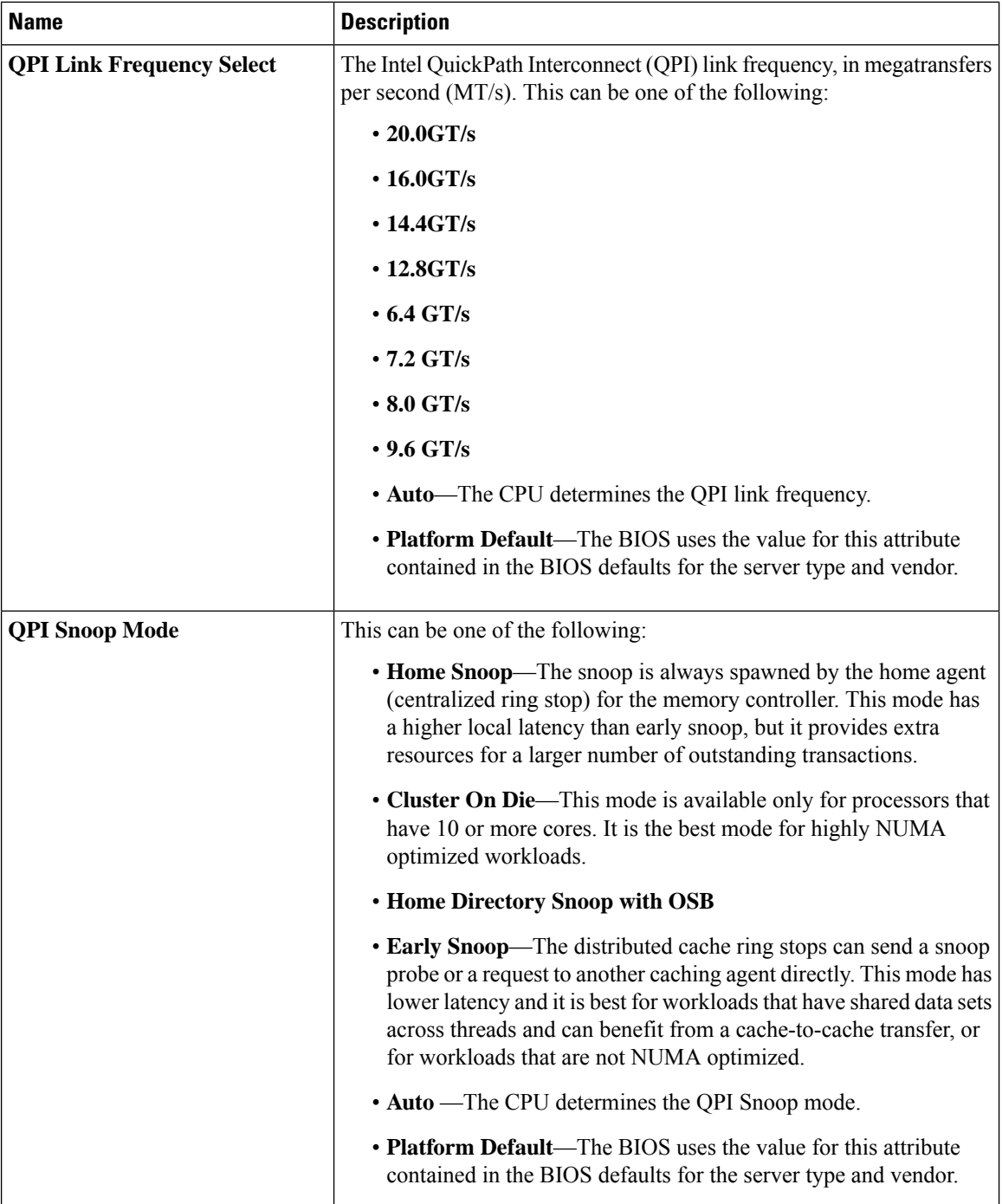

### **Trusted Platform BIOS Settings**

The following table lists the trusted platform BIOS settings that you can configure through a BIOS policy or the default BIOS settings:

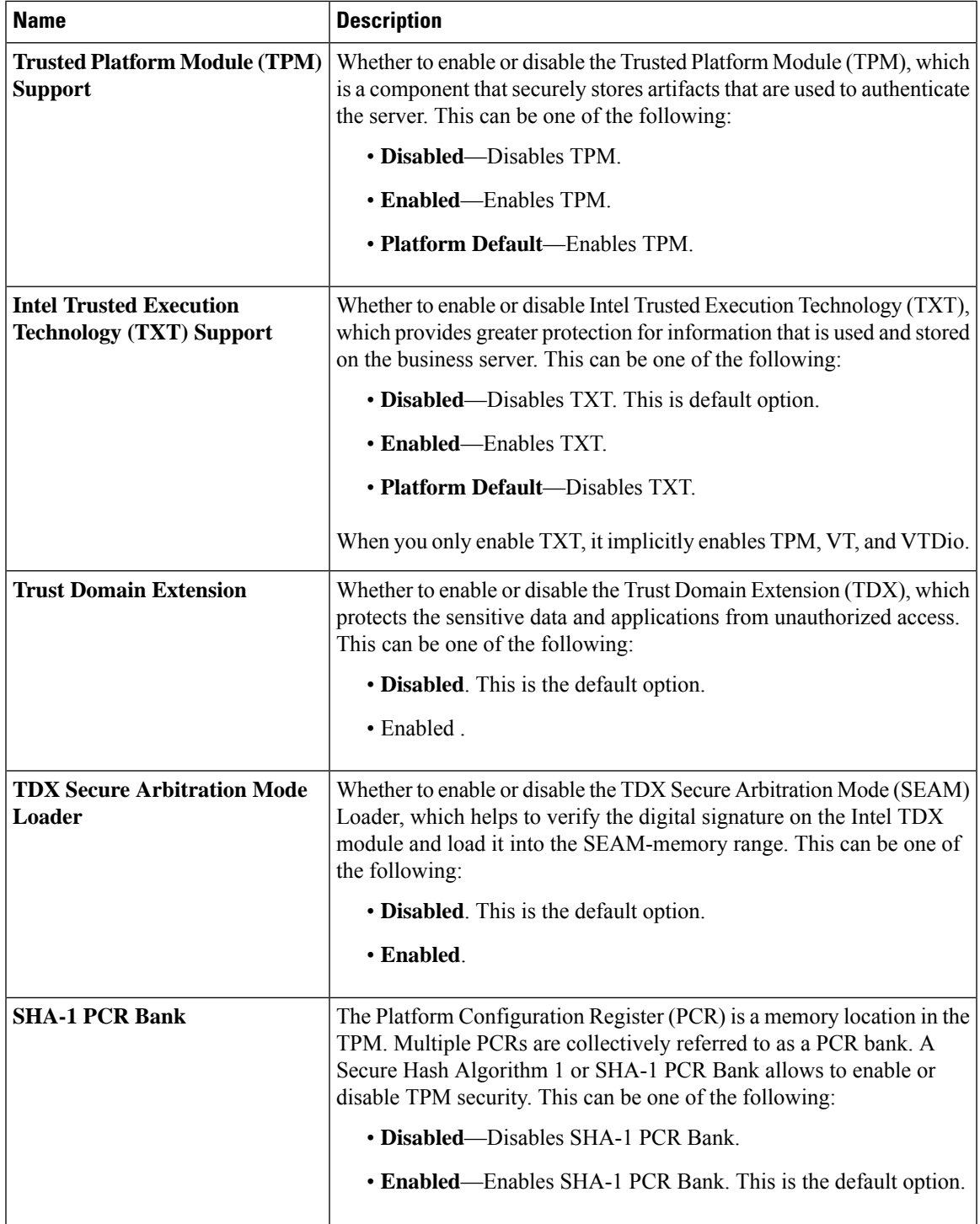

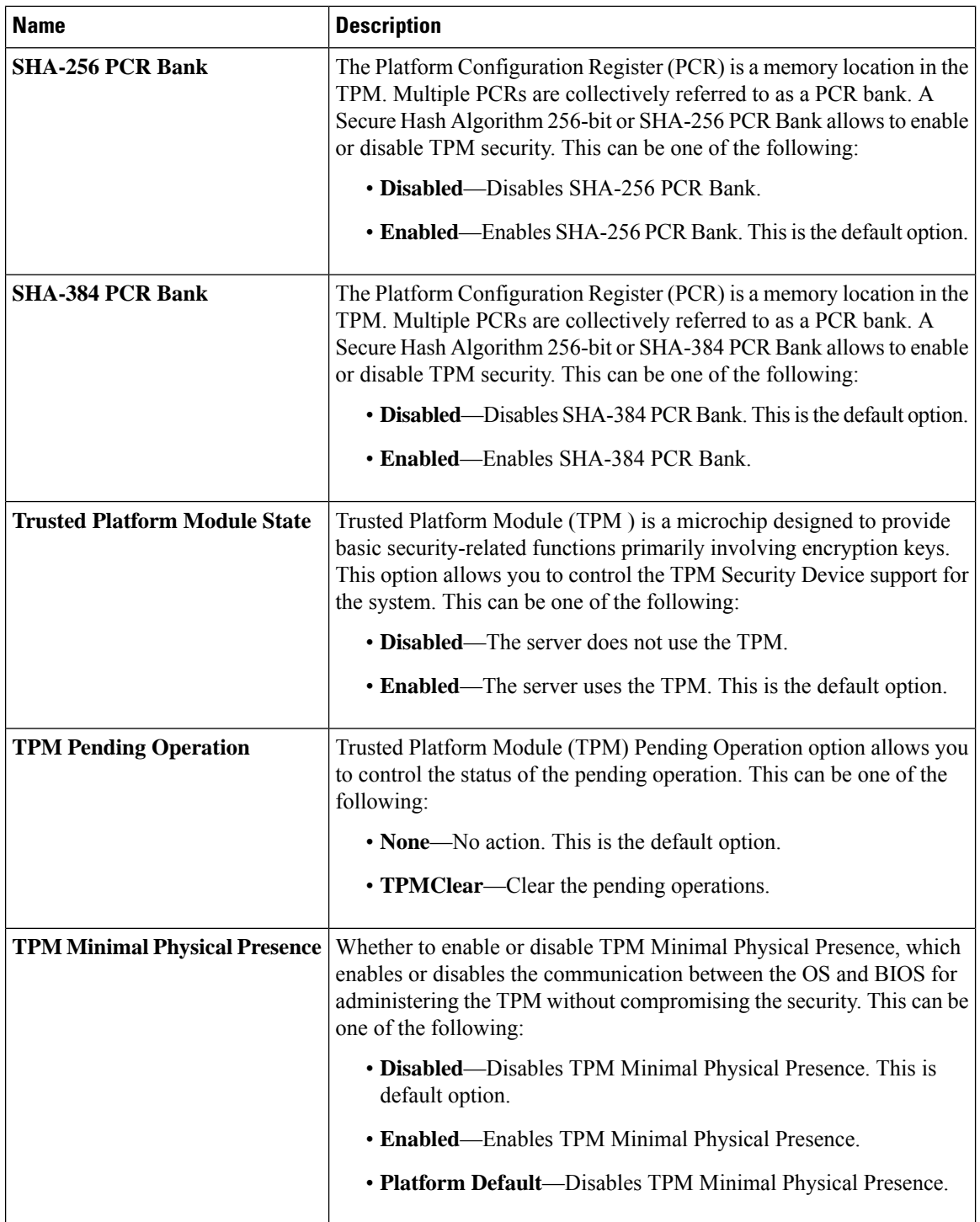

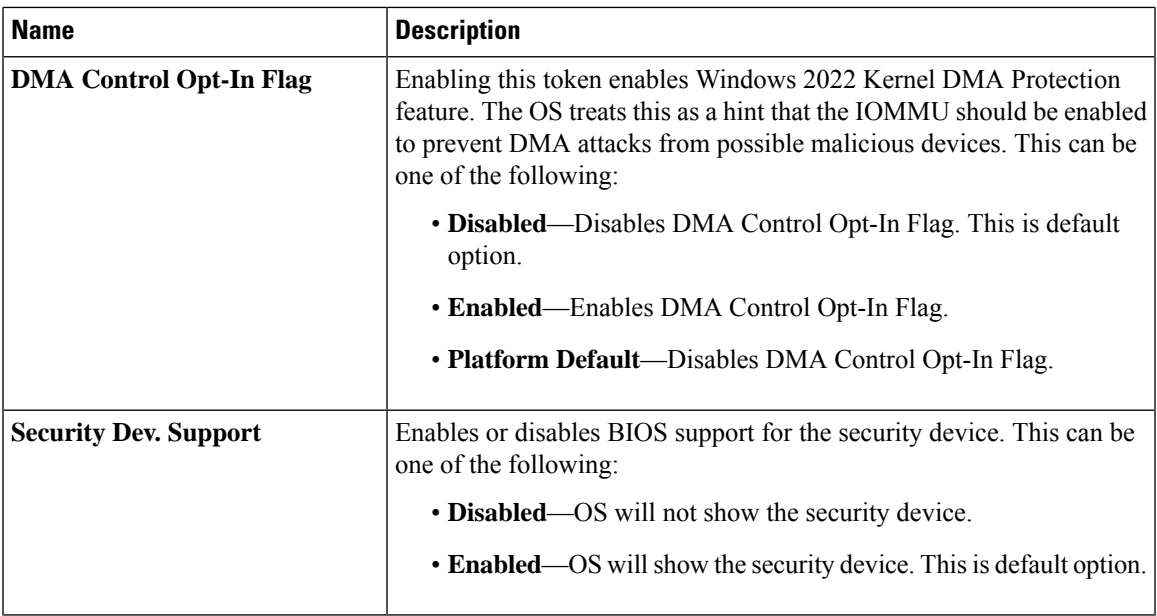

### **LOM and PCIe Slots BIOS Settings**

The following table lists the USB BIOS settings that you can configure through a BIOS policy or the default BIOS settings:

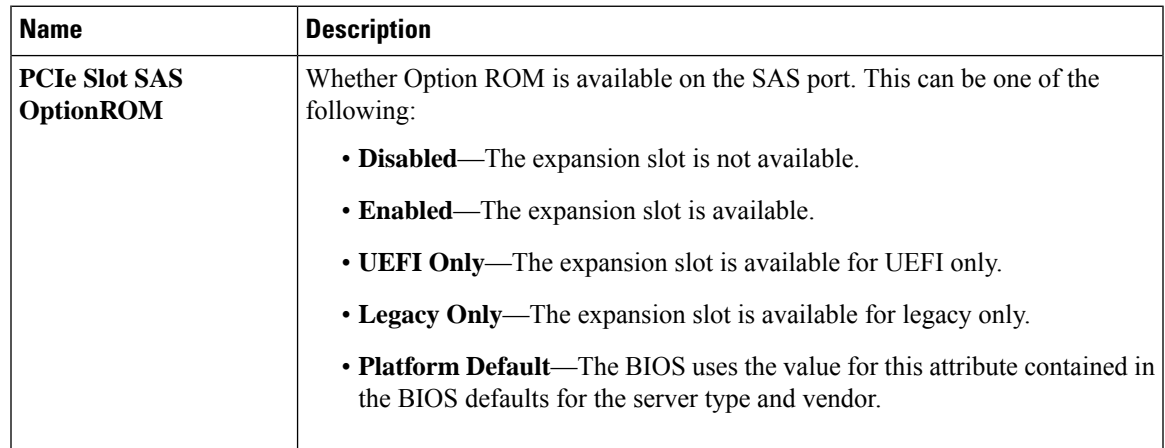

L

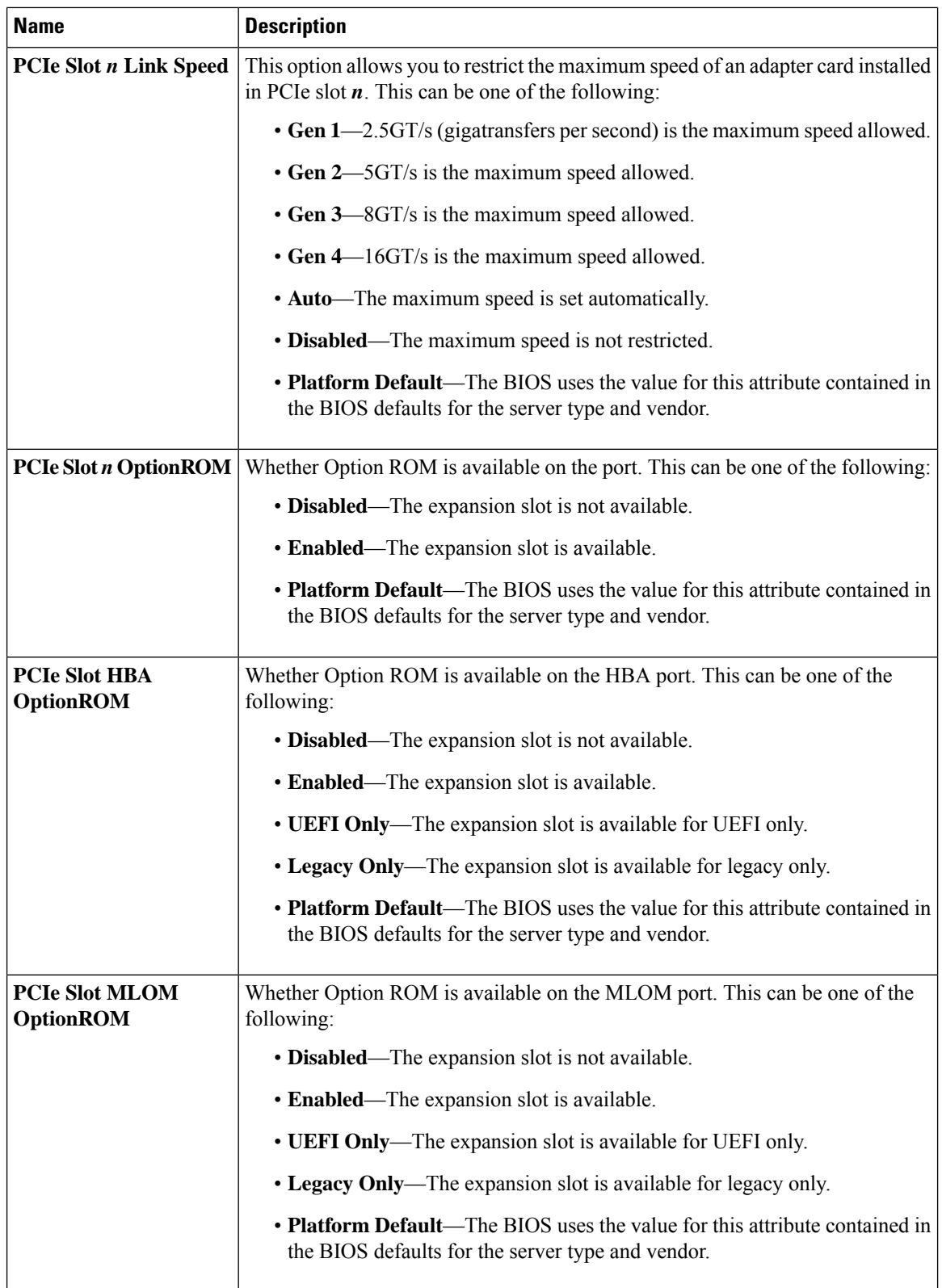

 $\mathbf l$ 

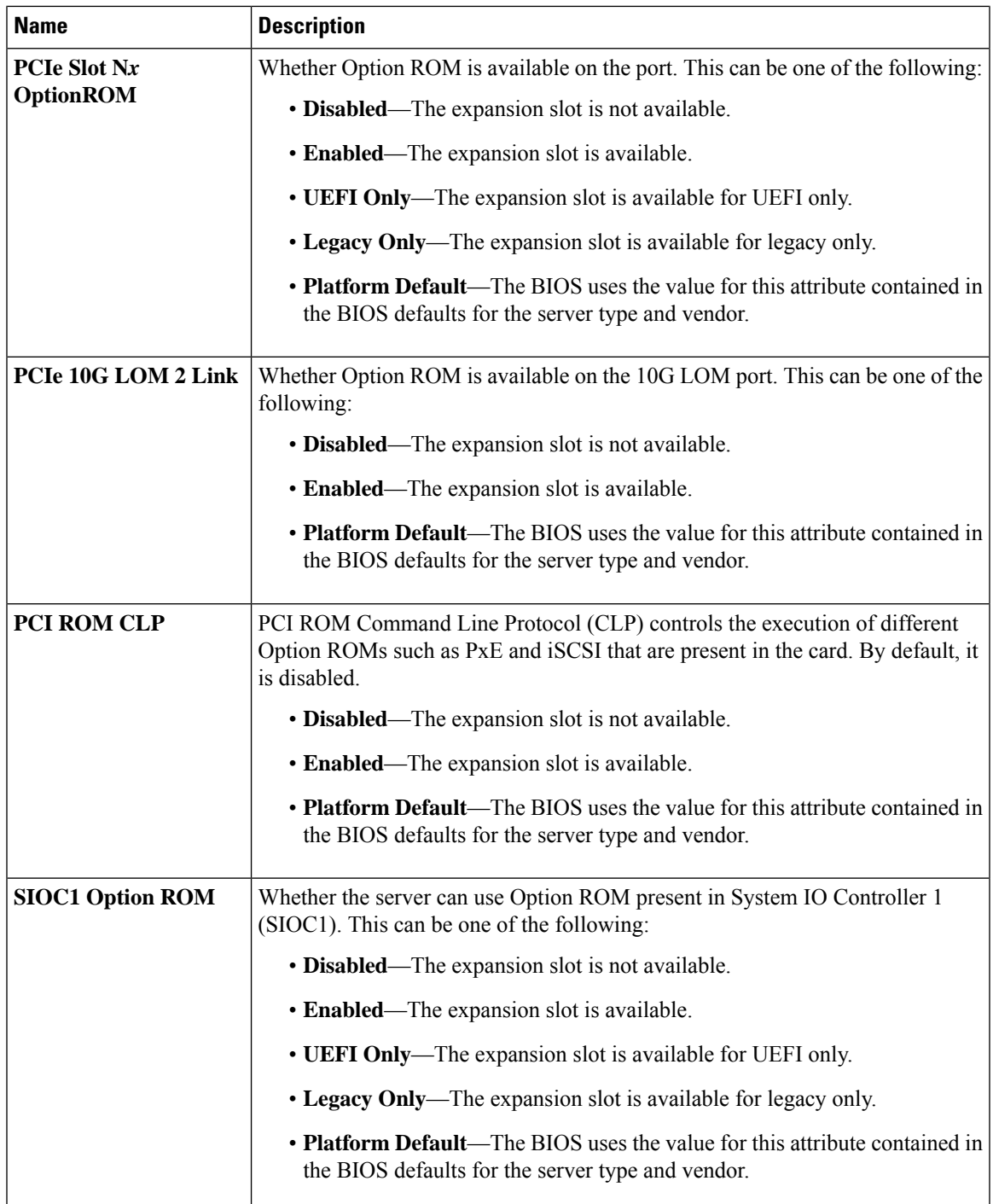

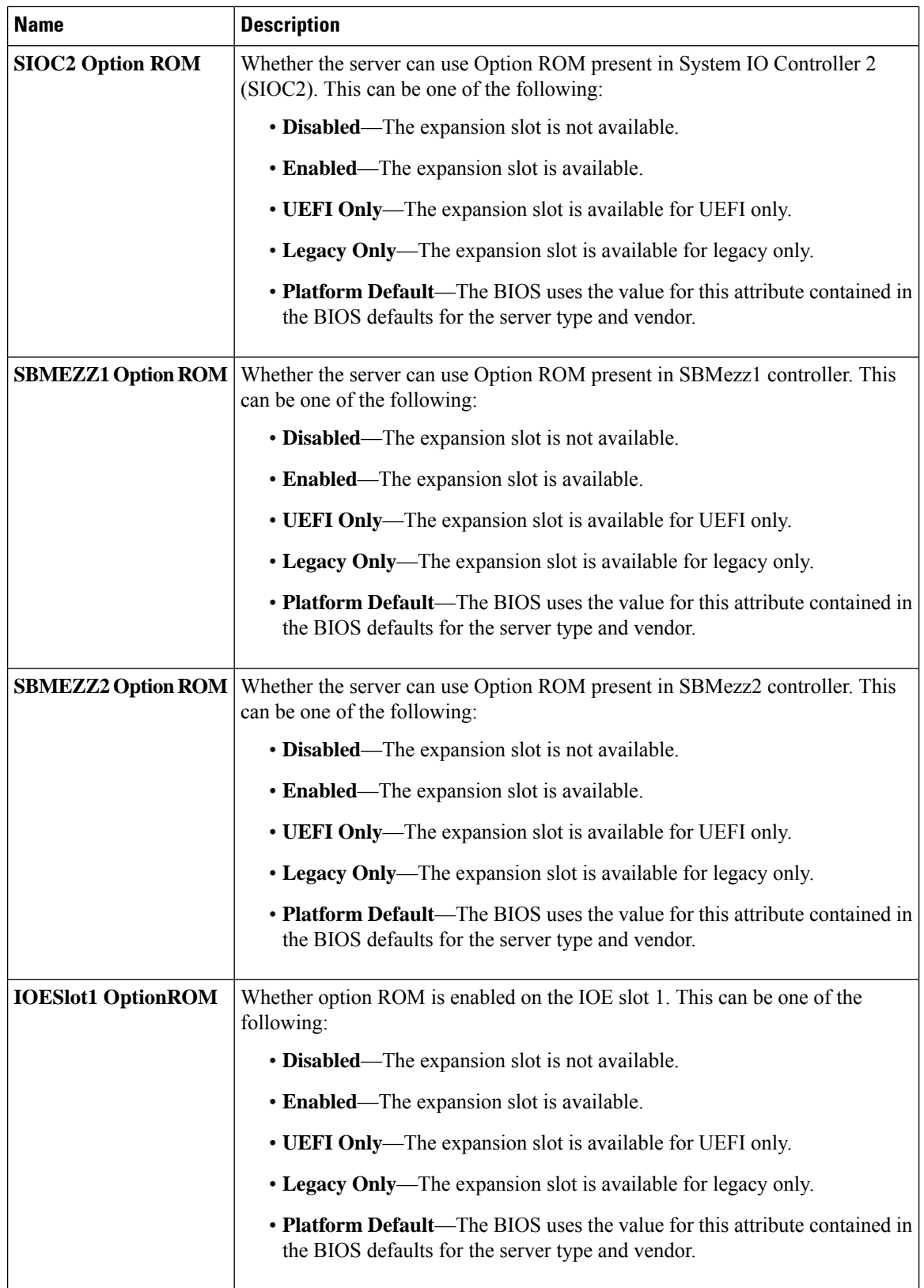

 $\mathbf{l}$ 

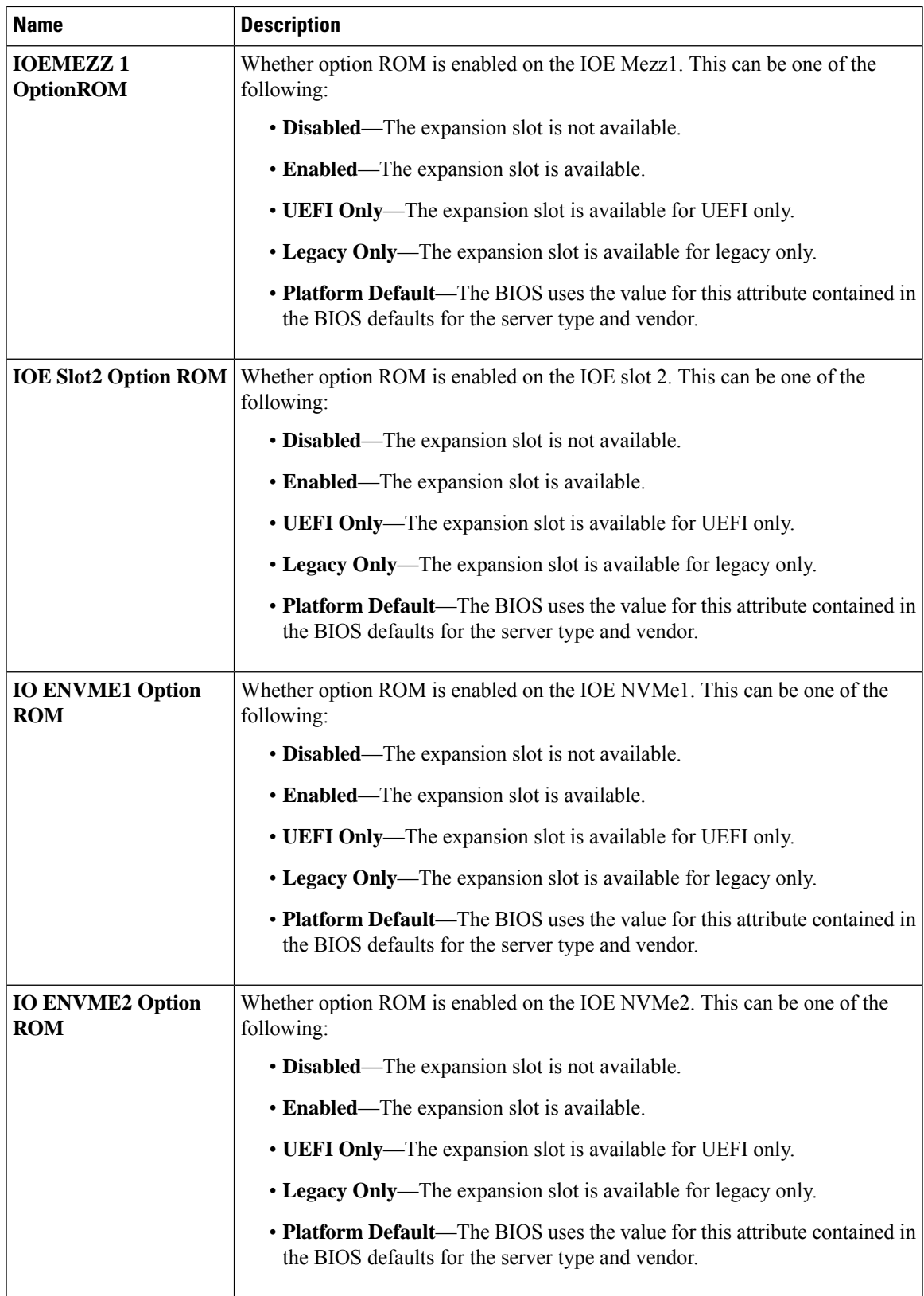

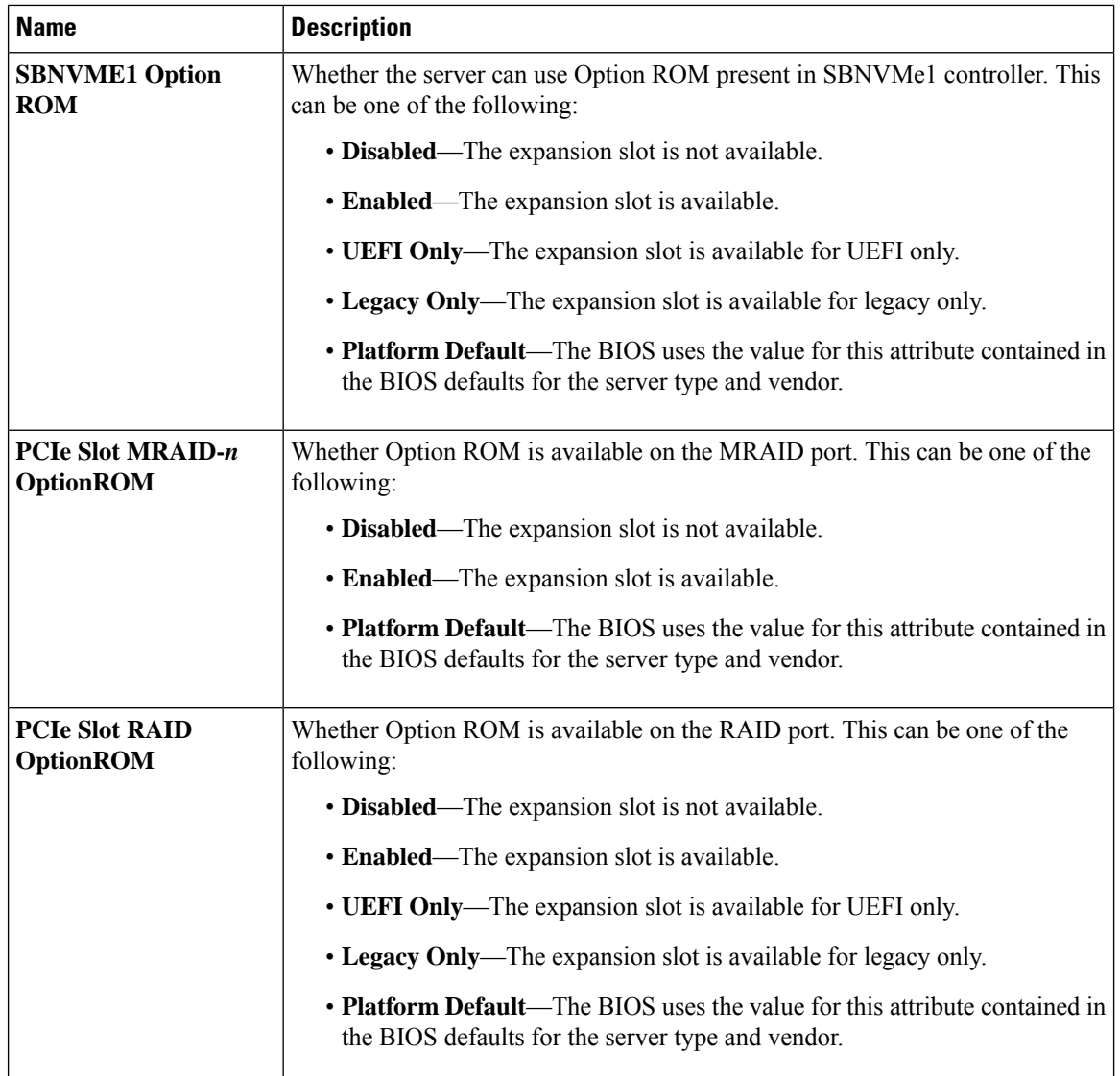

 $\mathbf l$ 

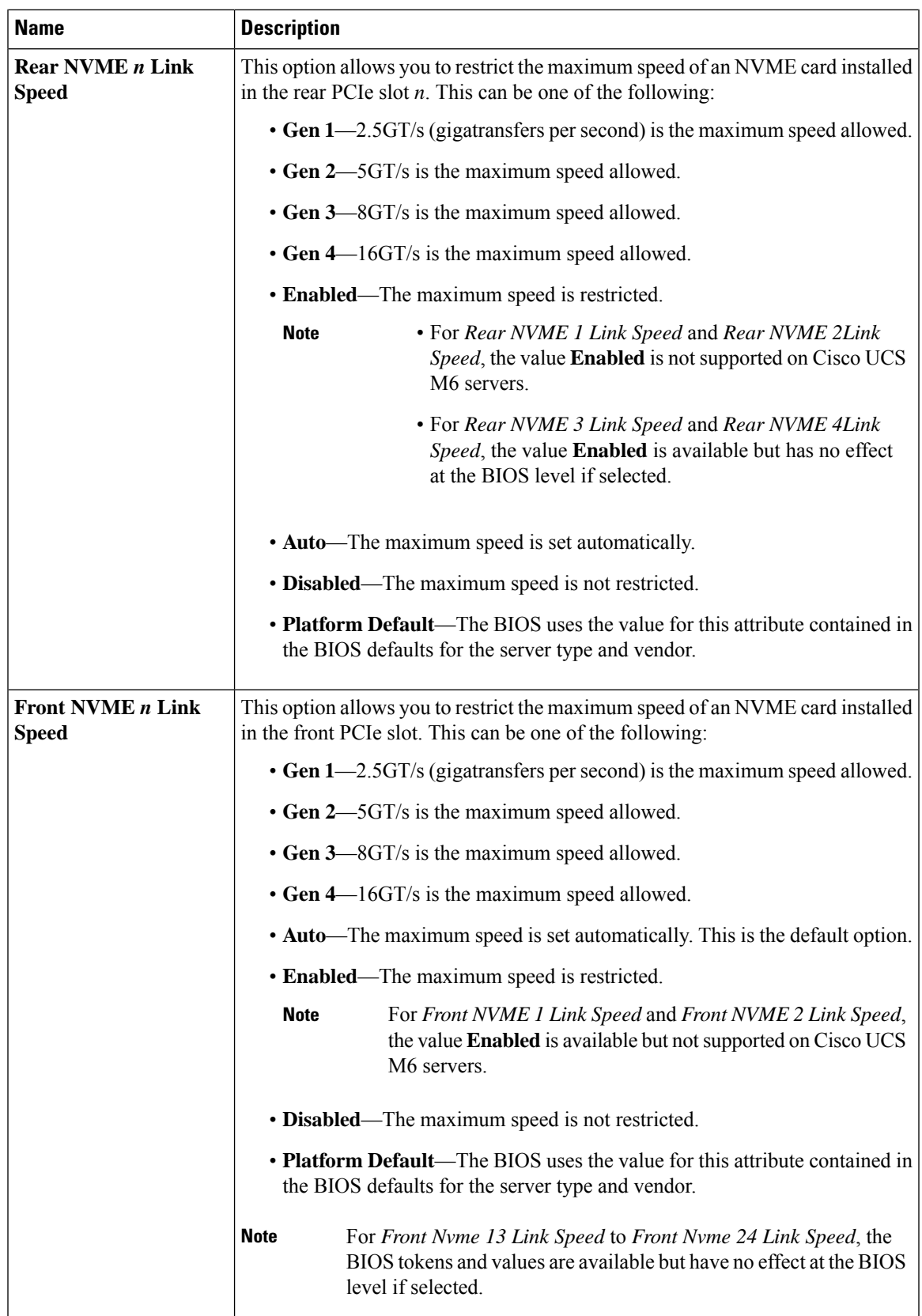

 $\mathbf I$ 

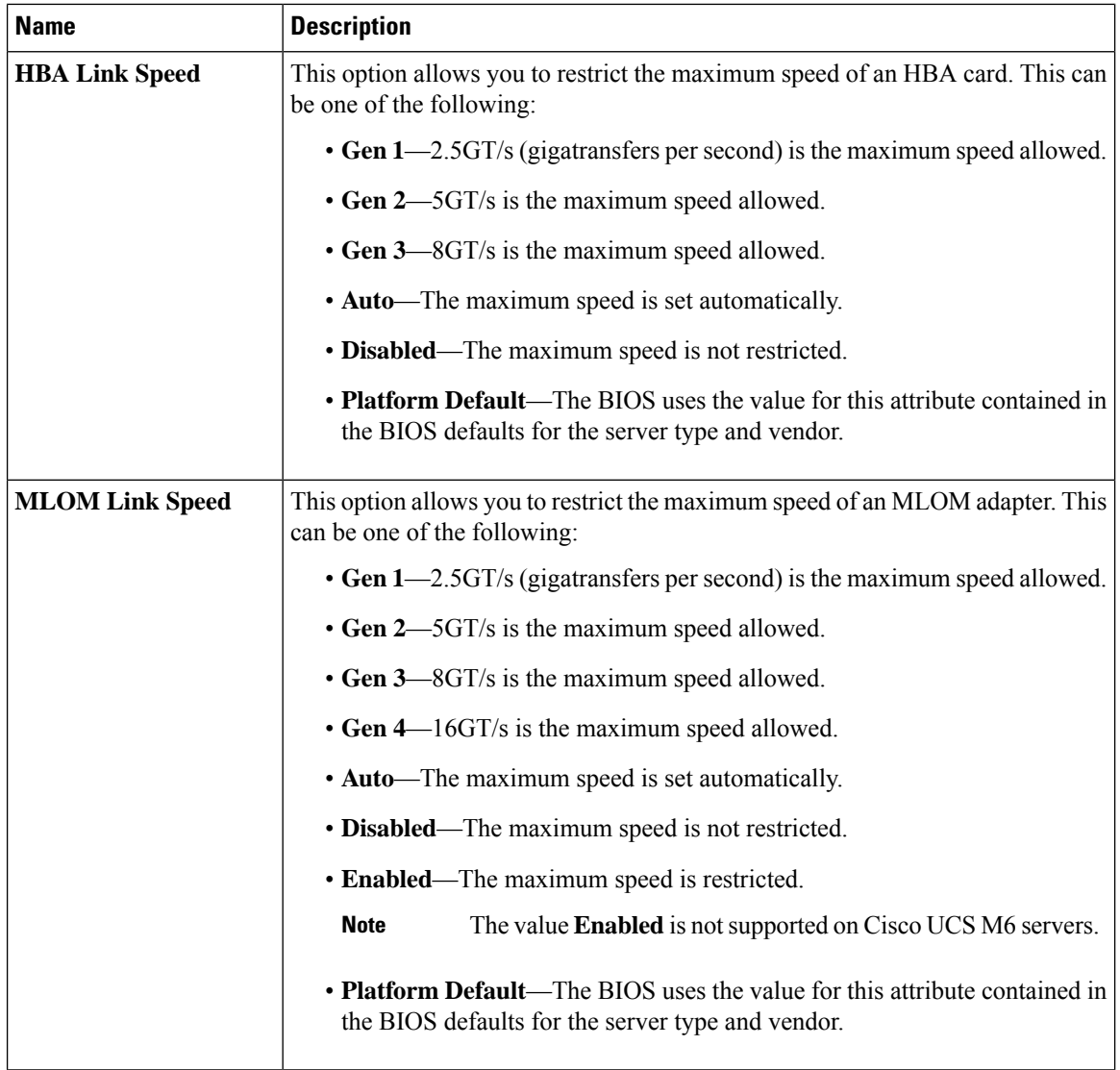

 $\mathbf l$ 

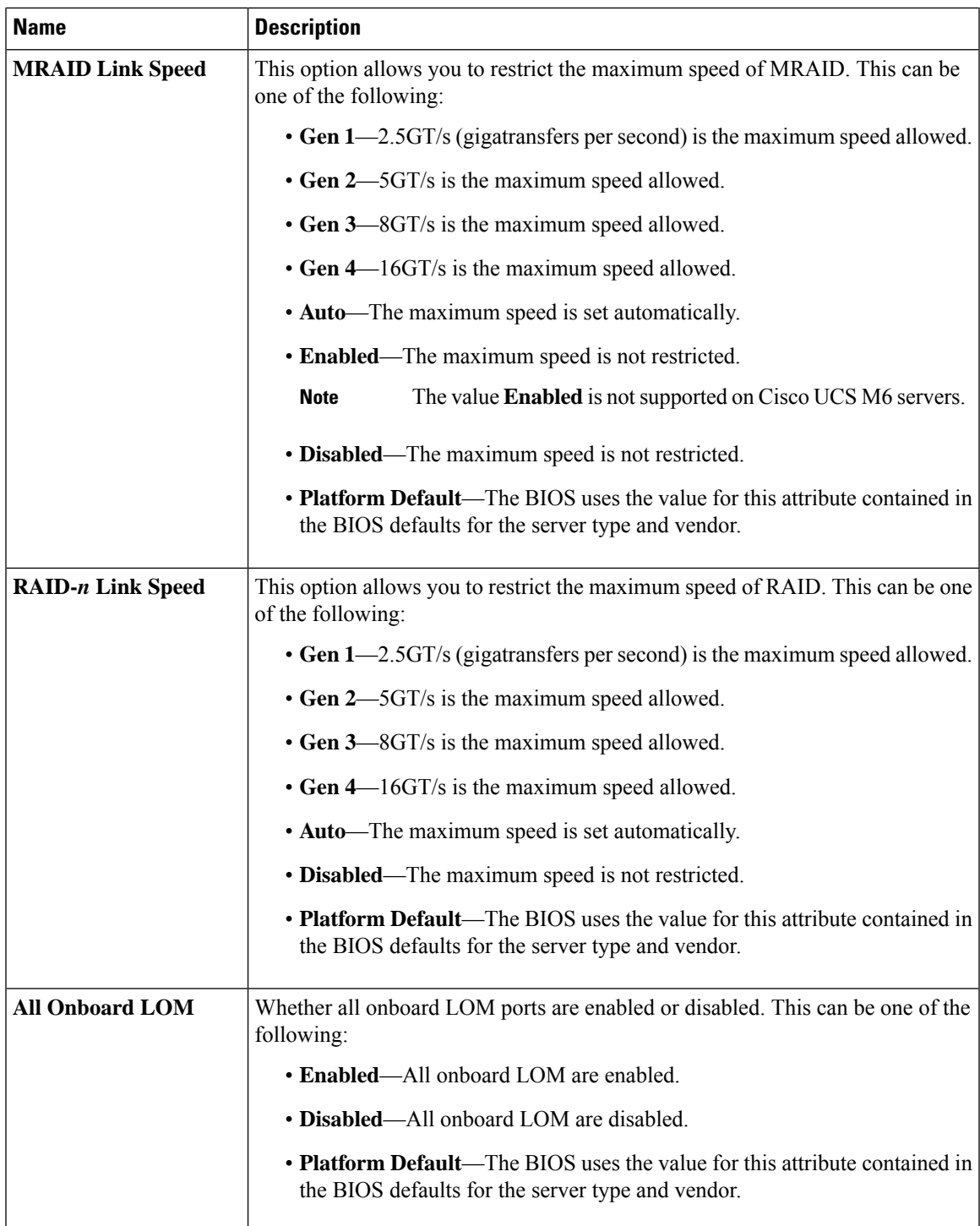

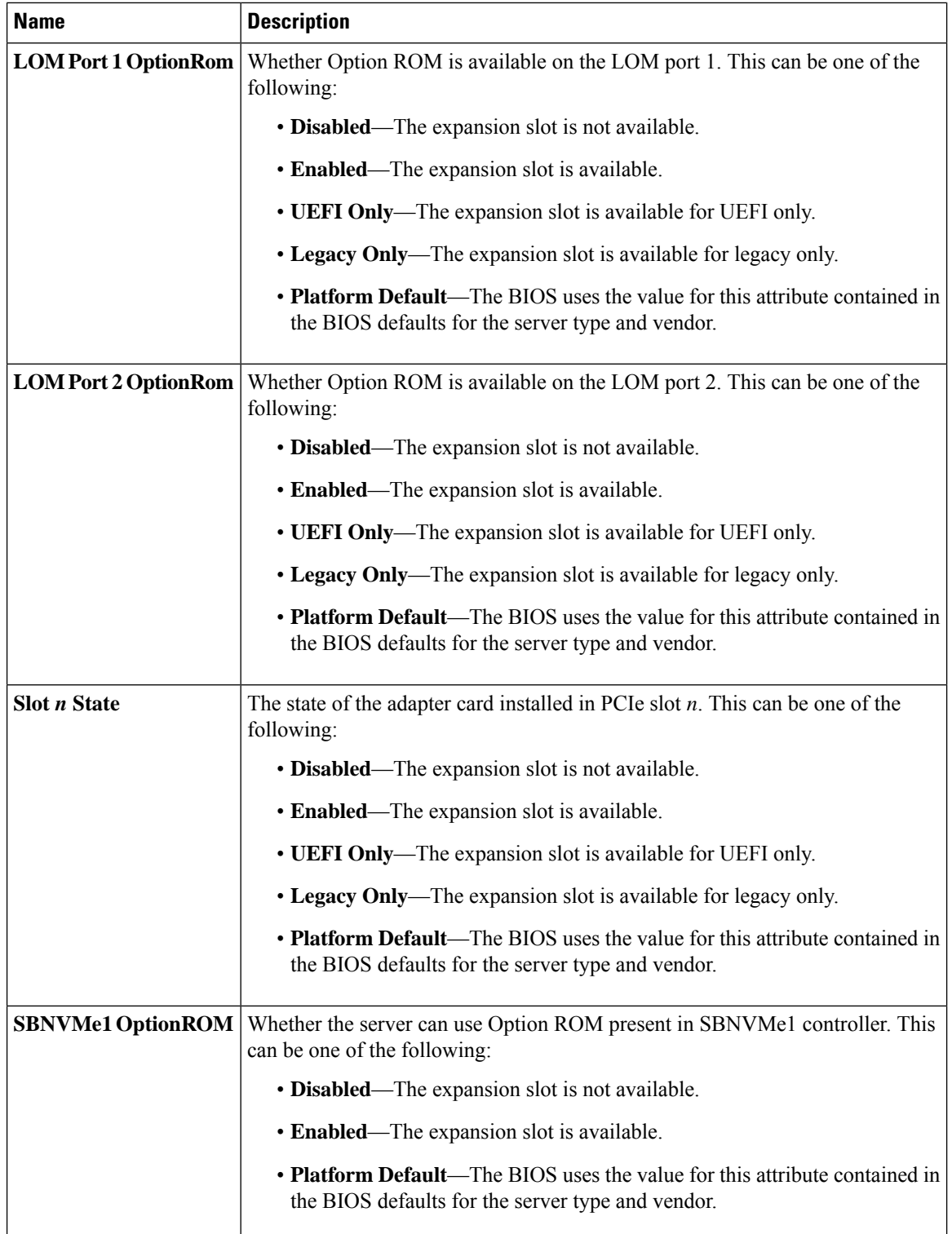

 $\mathbf{l}$ 

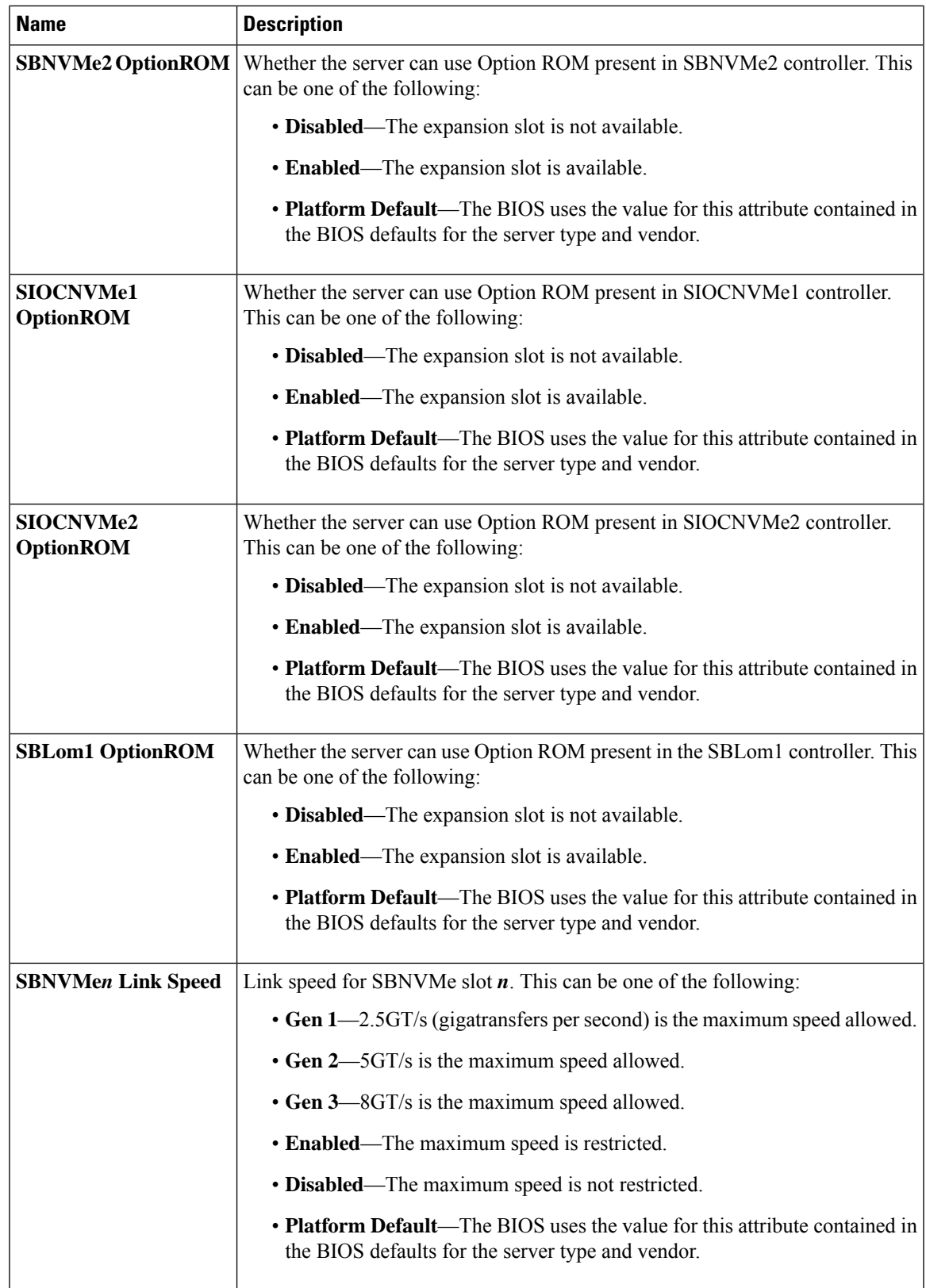

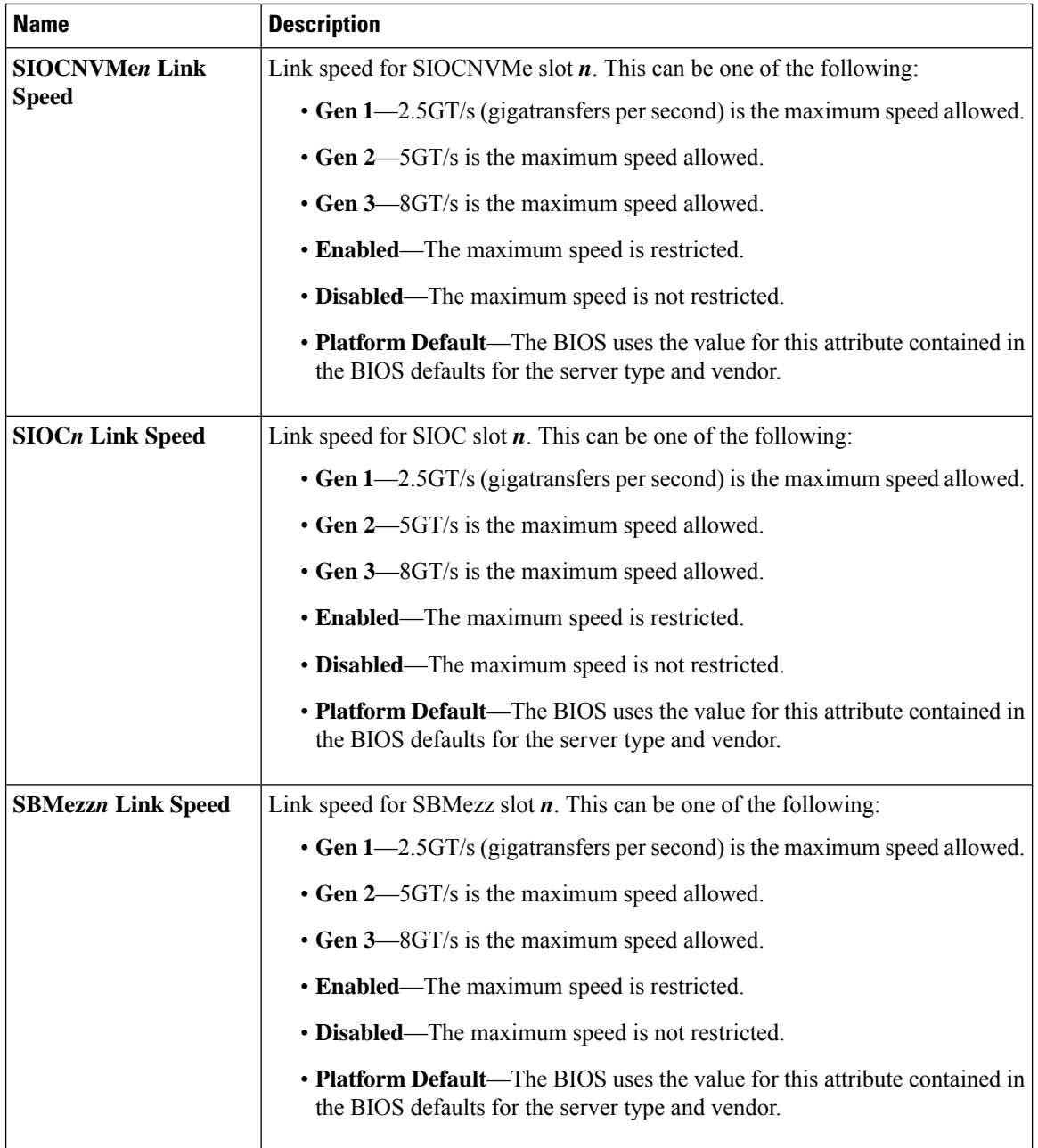
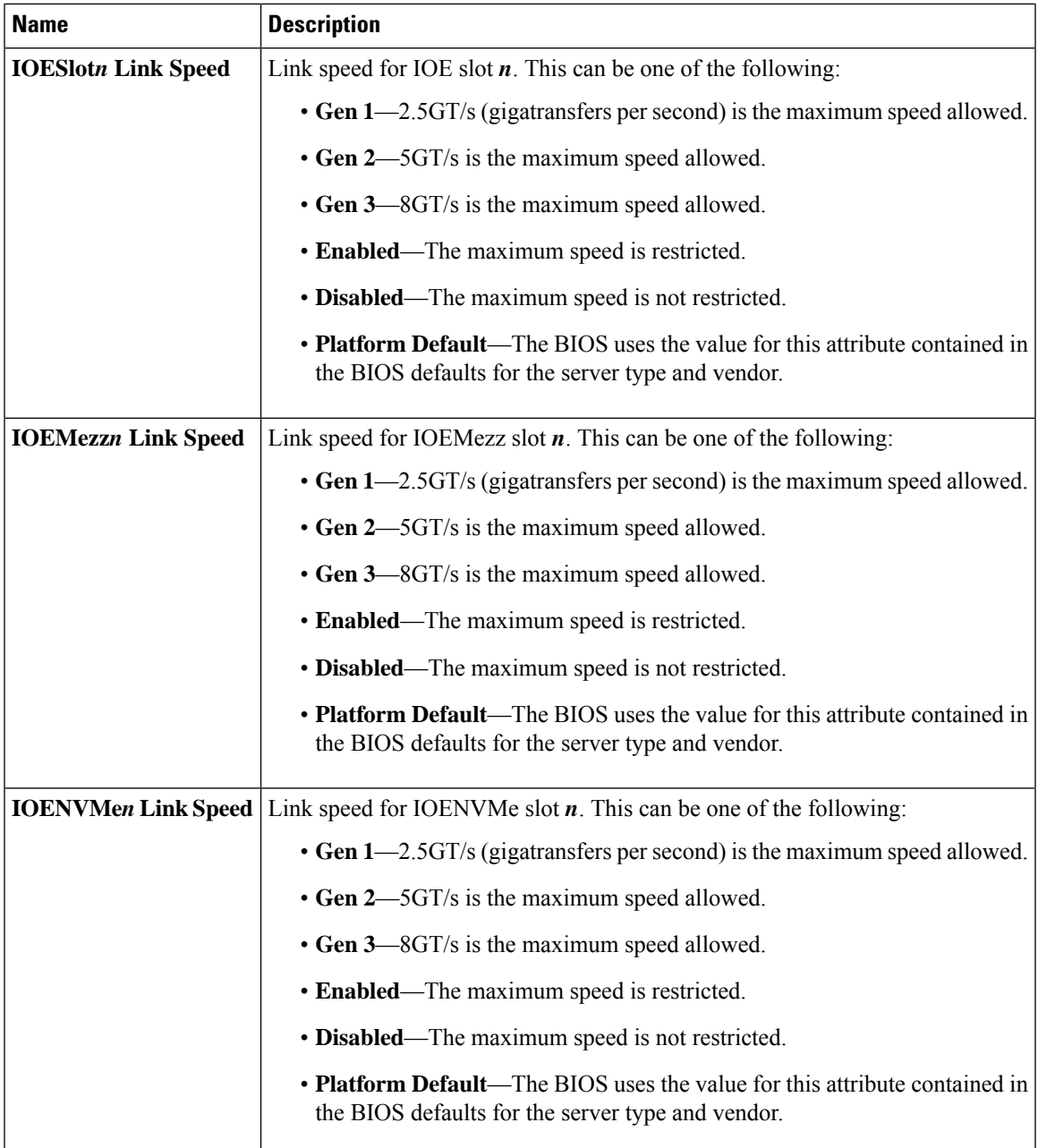

I

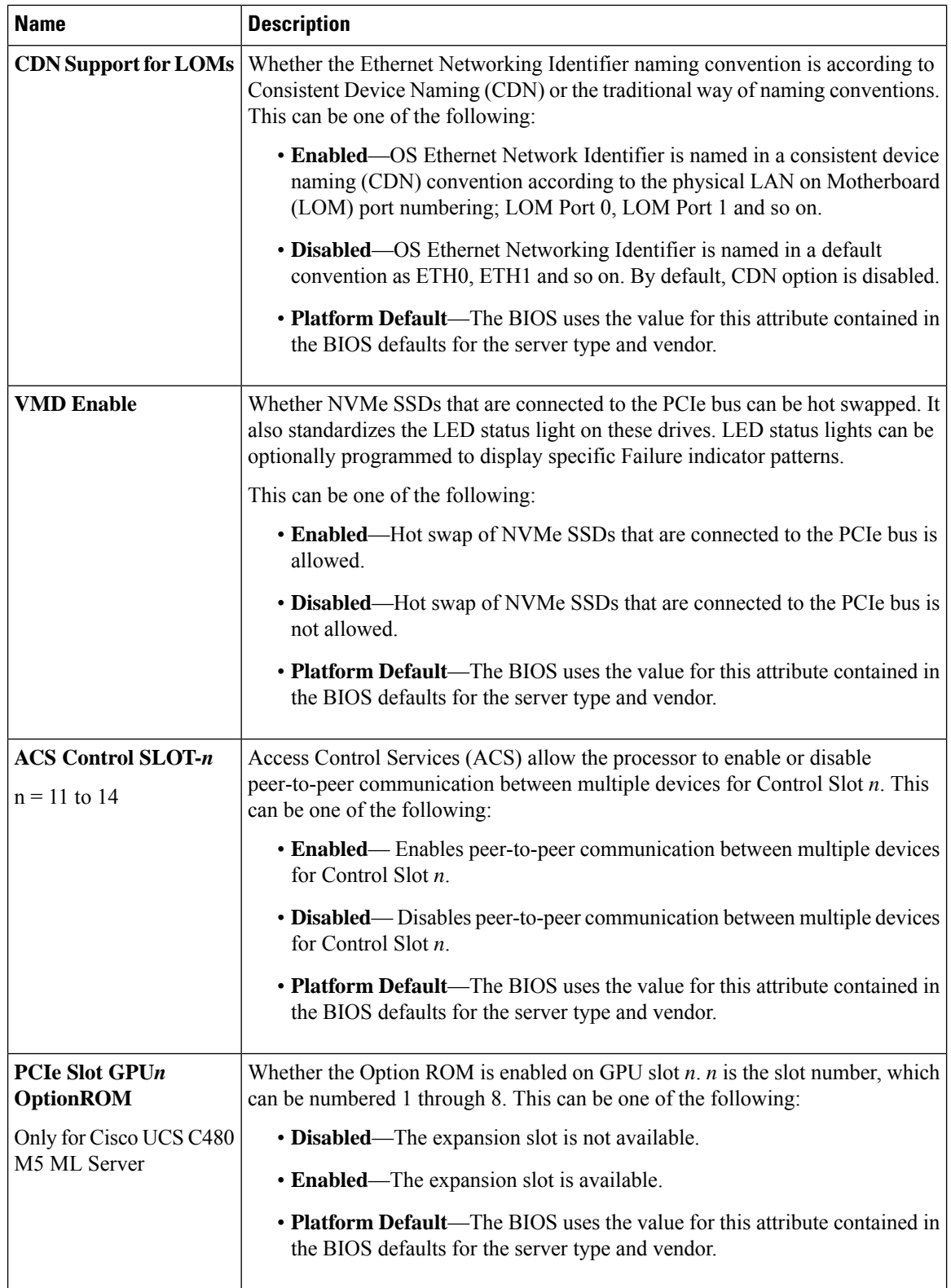

I

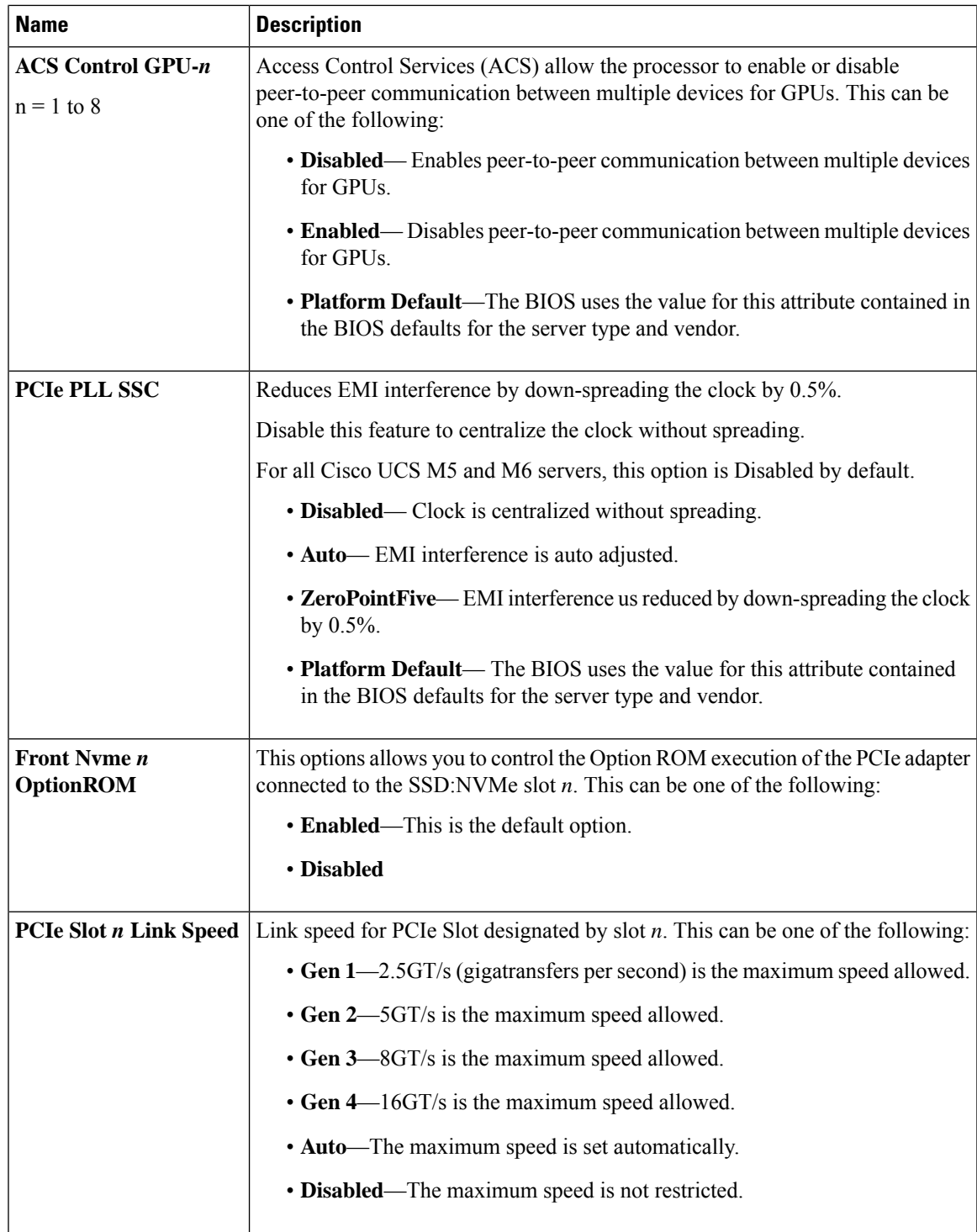

L

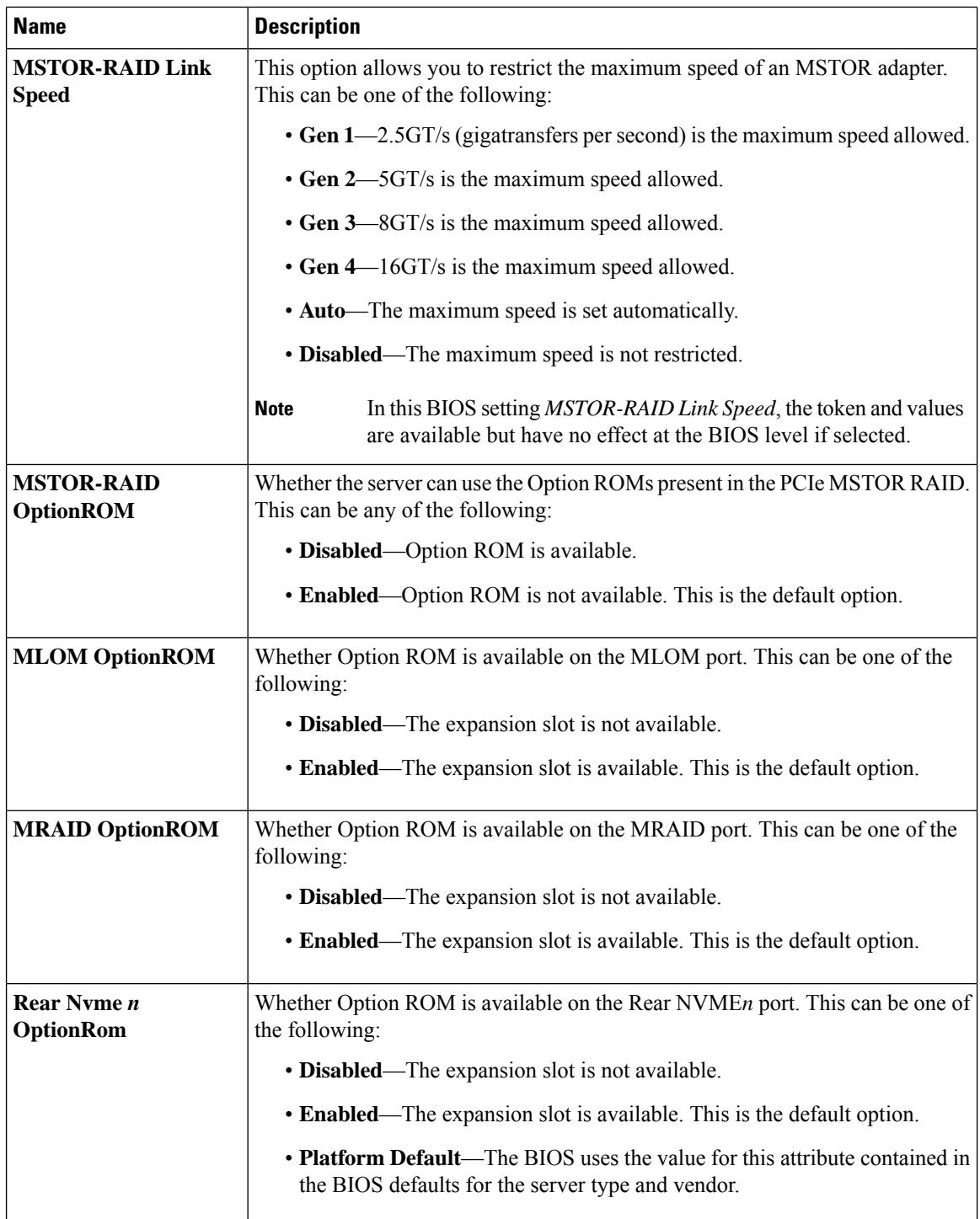

 $\mathbf{l}$ 

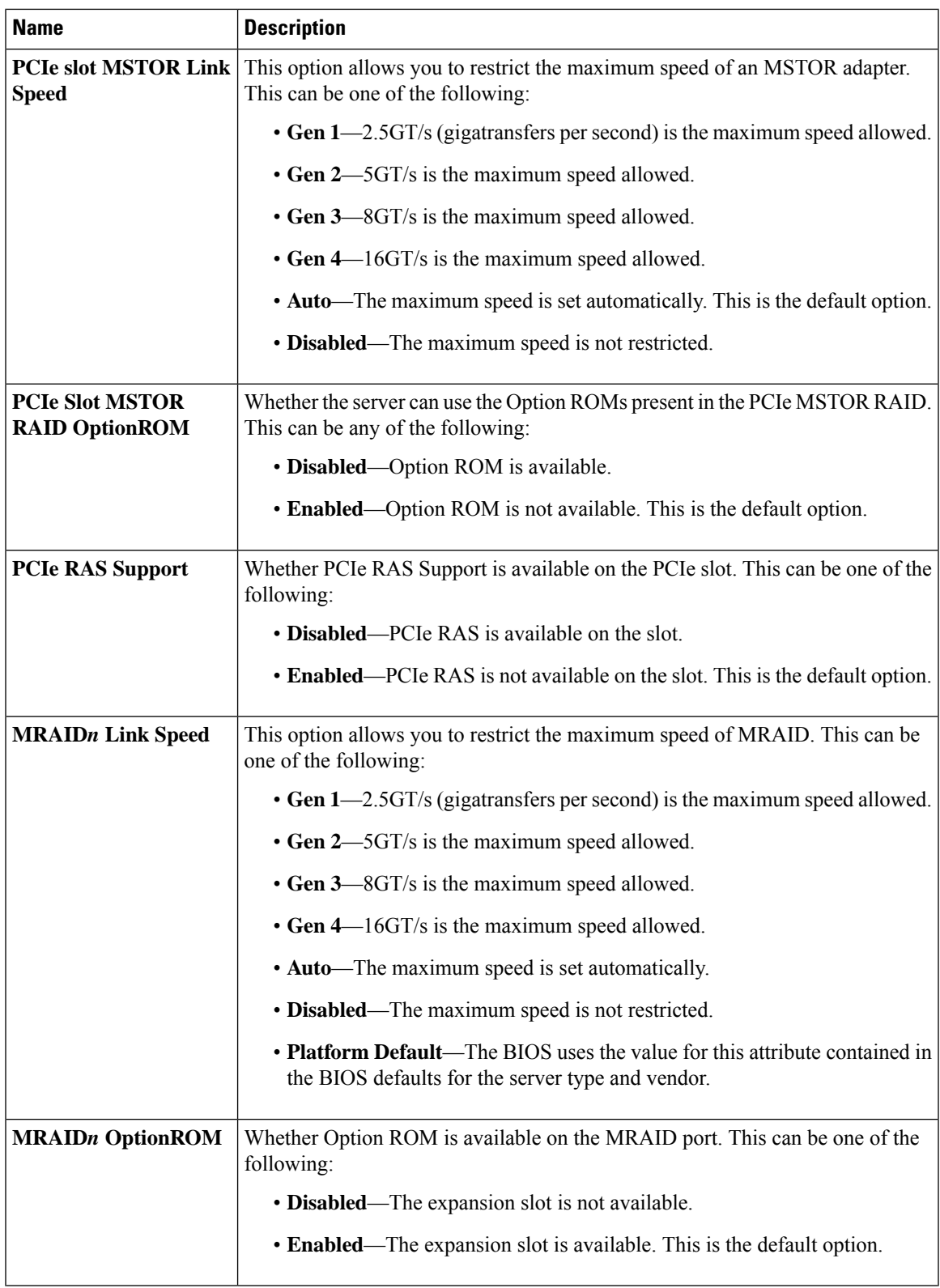

L

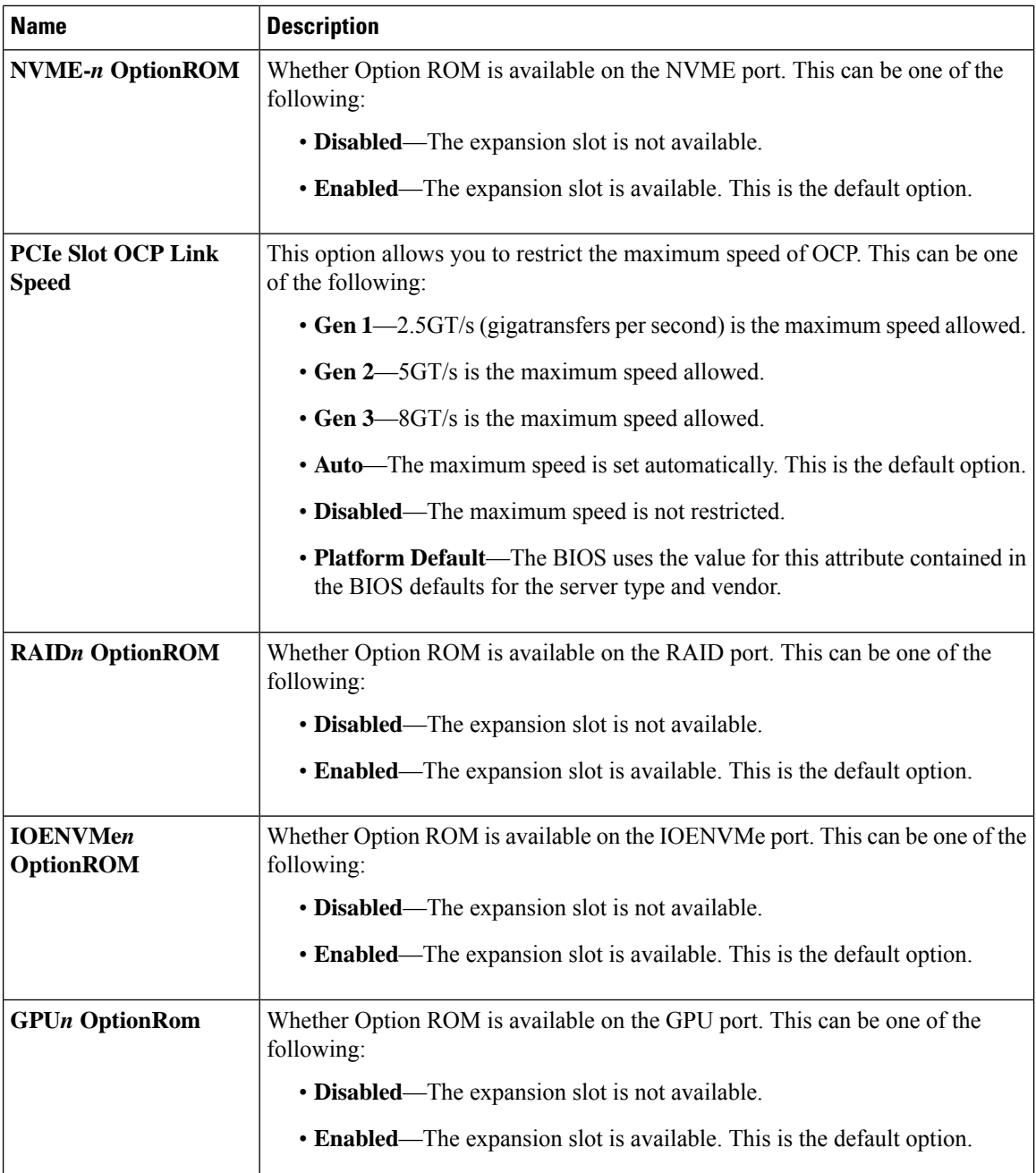

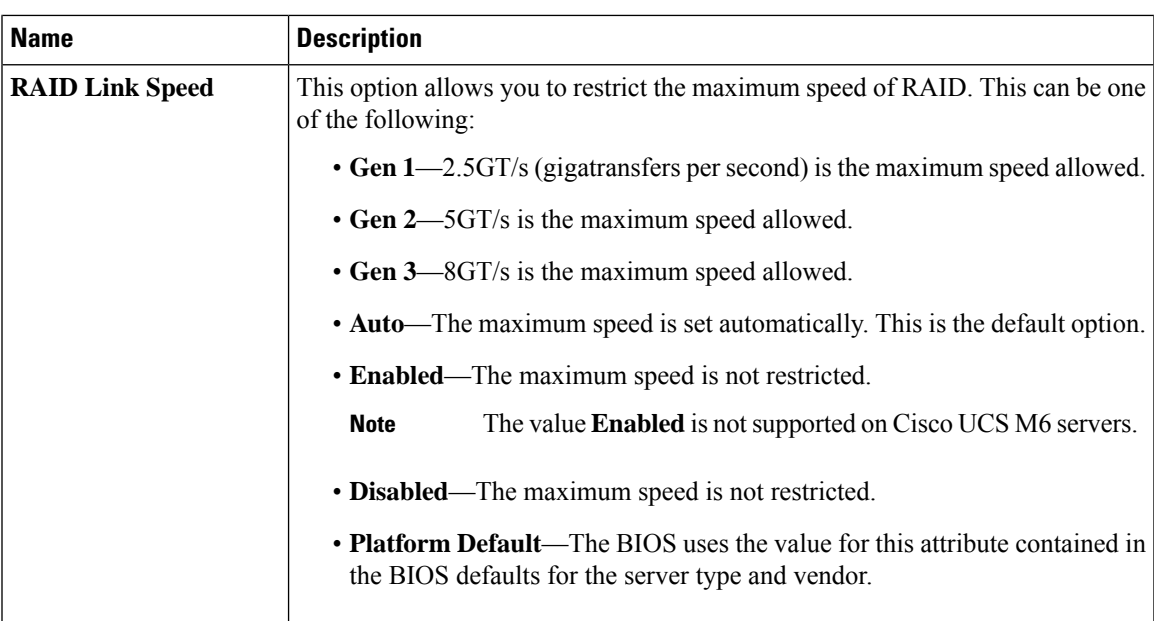

#### <span id="page-294-0"></span>**Graphics Configuration BIOS Settings**

The following tables list the graphics configuration BIOS settings that you can configure through a BIOS policy or the default BIOS settings:

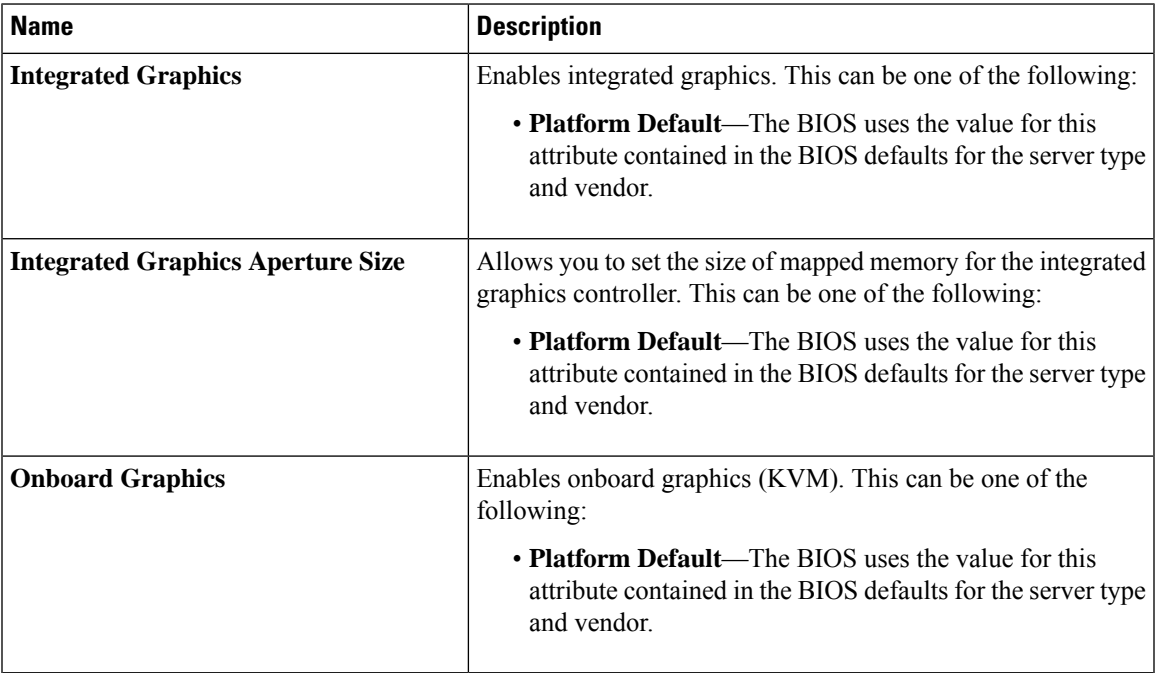

#### <span id="page-294-1"></span>**Boot Options BIOS Settings**

The following table lists the boot options BIOS settings that you can configure through a BIOS policy or the default BIOS settings:

I

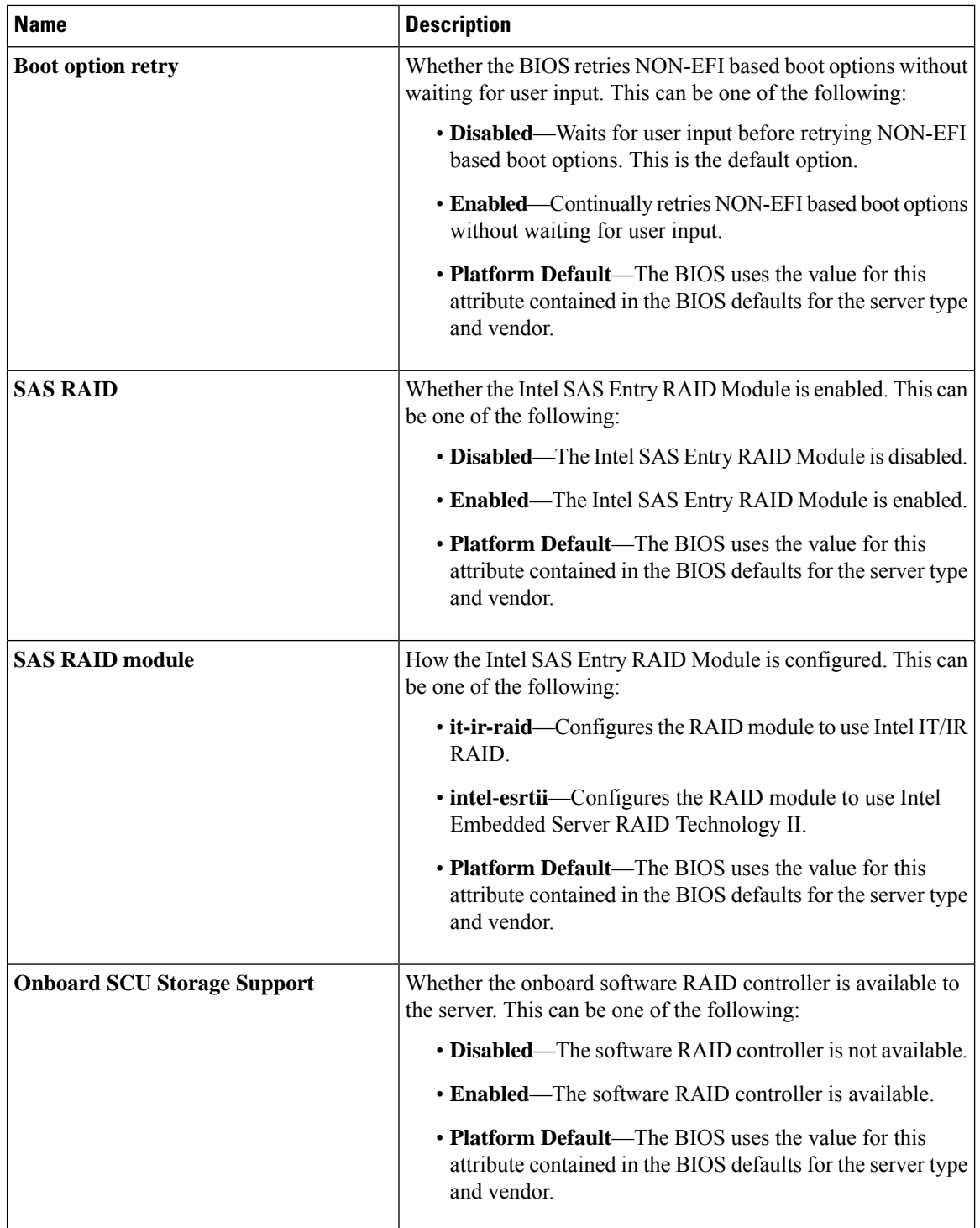

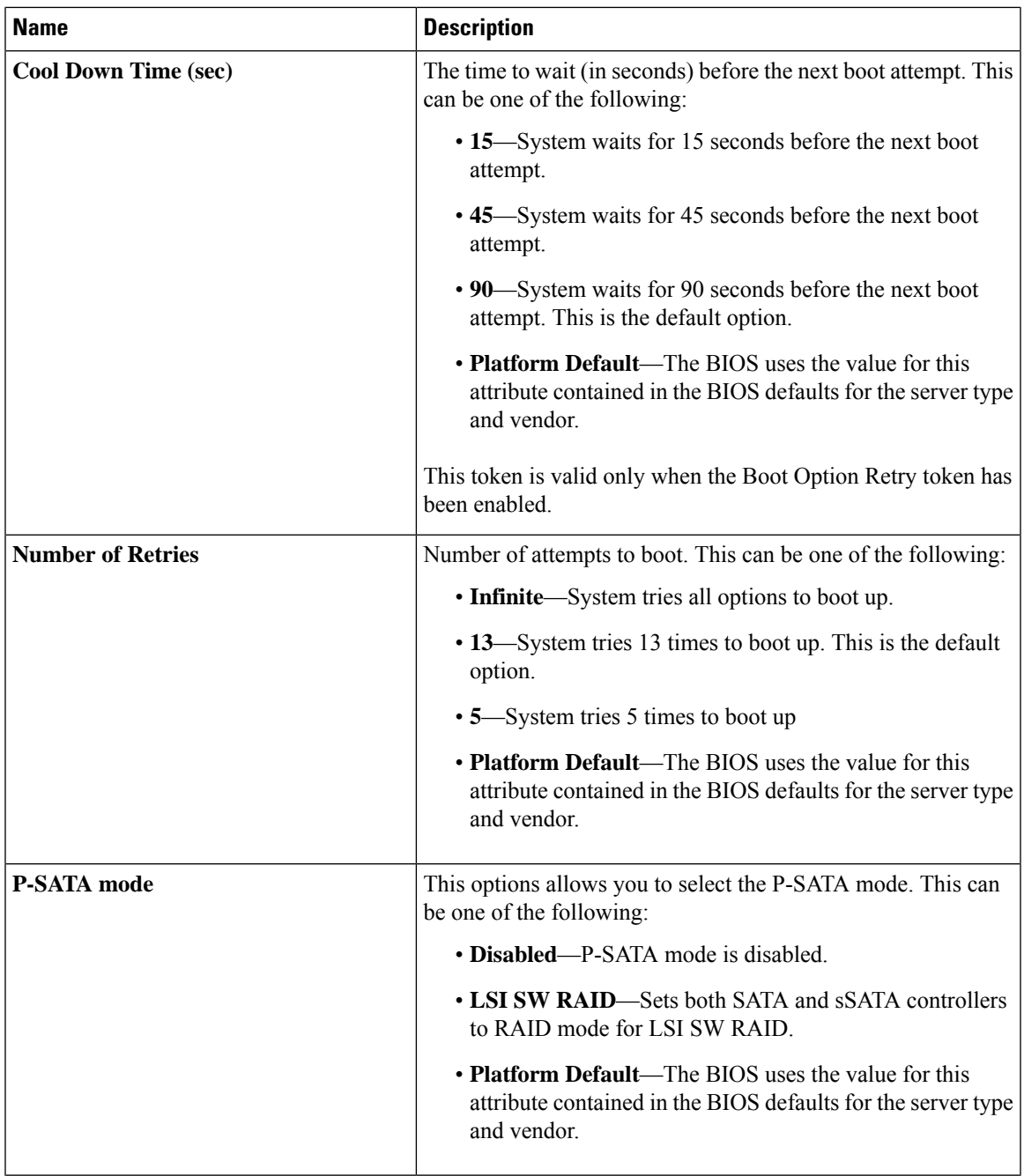

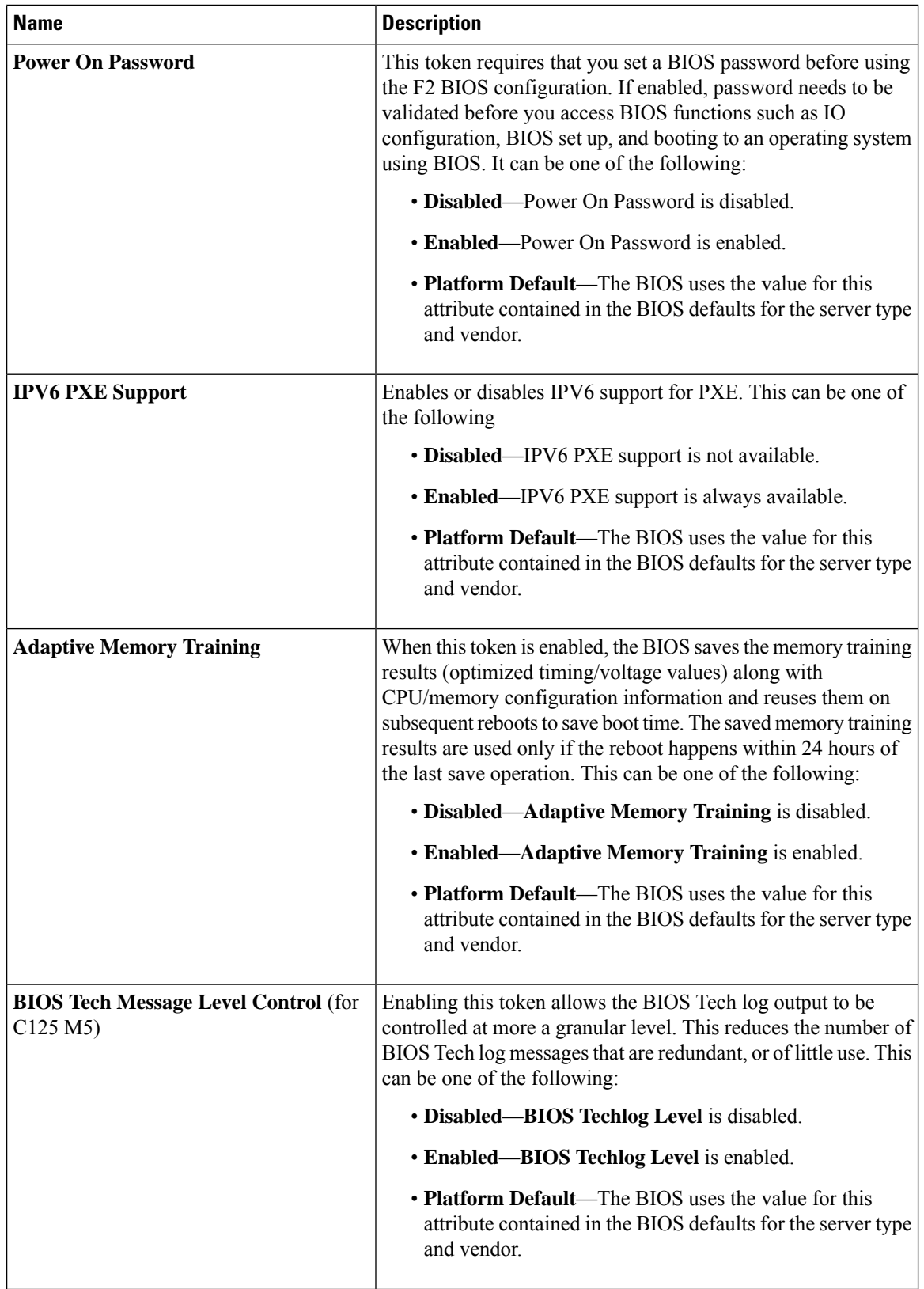

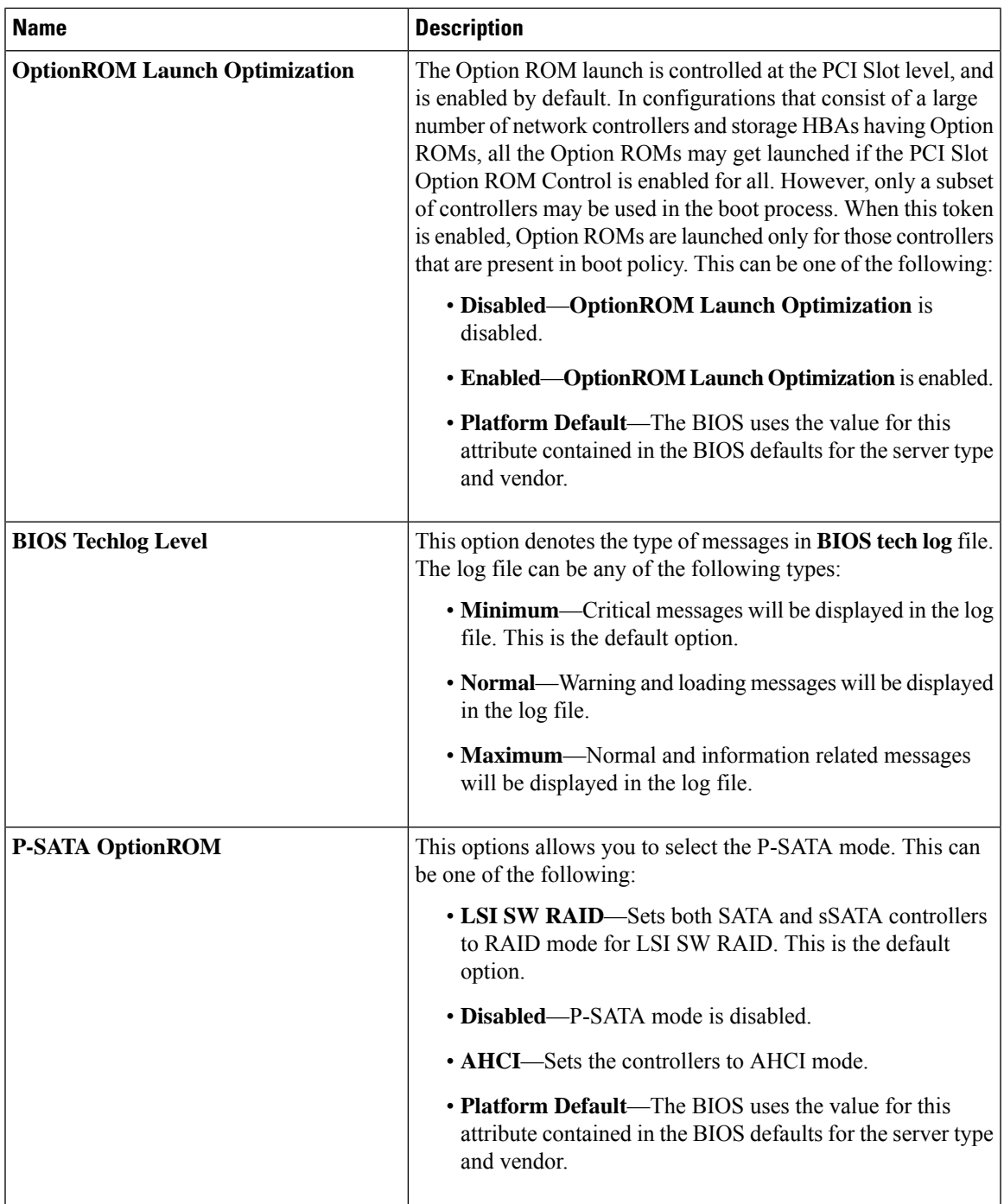

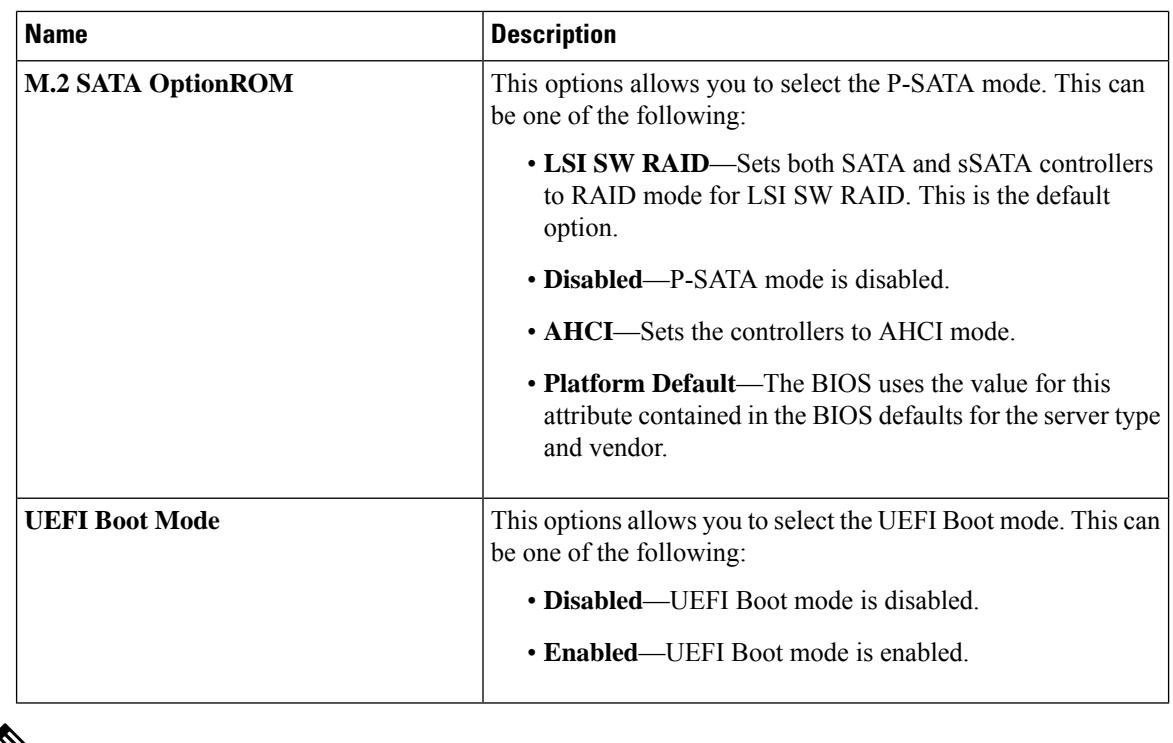

### V **Note**

BIOS parameter virtualization capability in Cisco UCS Manager maps a unified set of BIOS settings in a service profile to the actual BIOS supporting parameters. However, not all BIOS setting items are applicable to every server model/platform. When you create a custom BIOS policy and have the **Boot Option Retry** selected, and when there is no bootable option available, the reboot fails and Cisco UCS Manager displays this message : *Reboot and Select proper Boot device or Insert Boot Media in selected Boot device and press a key*. You must manually set a boot option after the boot path is corrected, in order to enable the servers to reboot after a power outage. For more information about BIOS default server policies and the BIOS options and their default settings, see BIOS [Policy,](#page-306-0) on page 287 and Server BIOS [Settings,](#page-216-0) on page 197.

#### <span id="page-299-0"></span>**Server Management BIOS Settings**

The following tables list the server management BIOS settings that you can configure through a BIOS policy or the default BIOS settings:

#### **General Settings**

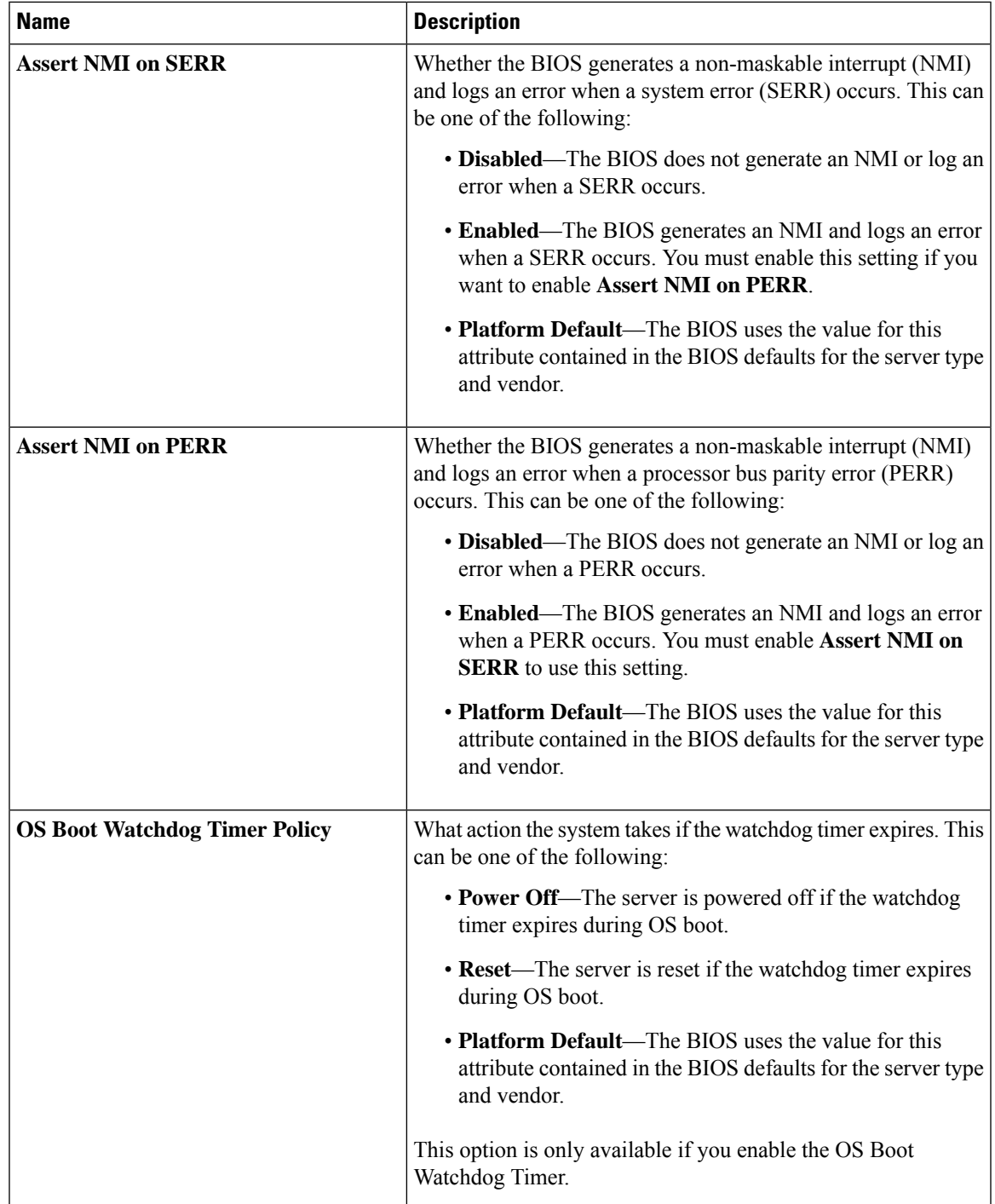

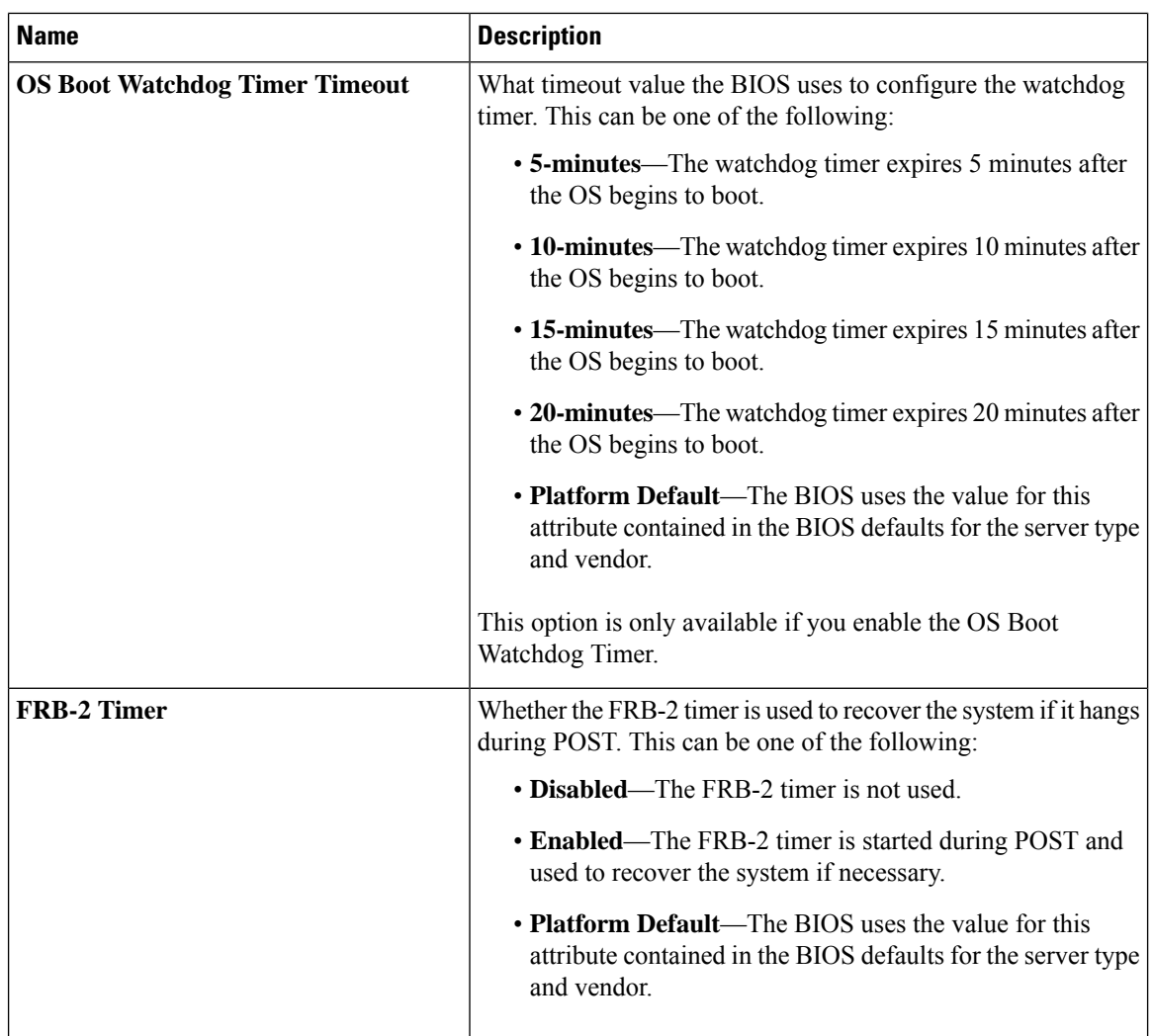

I

#### **Console Redirection Settings**

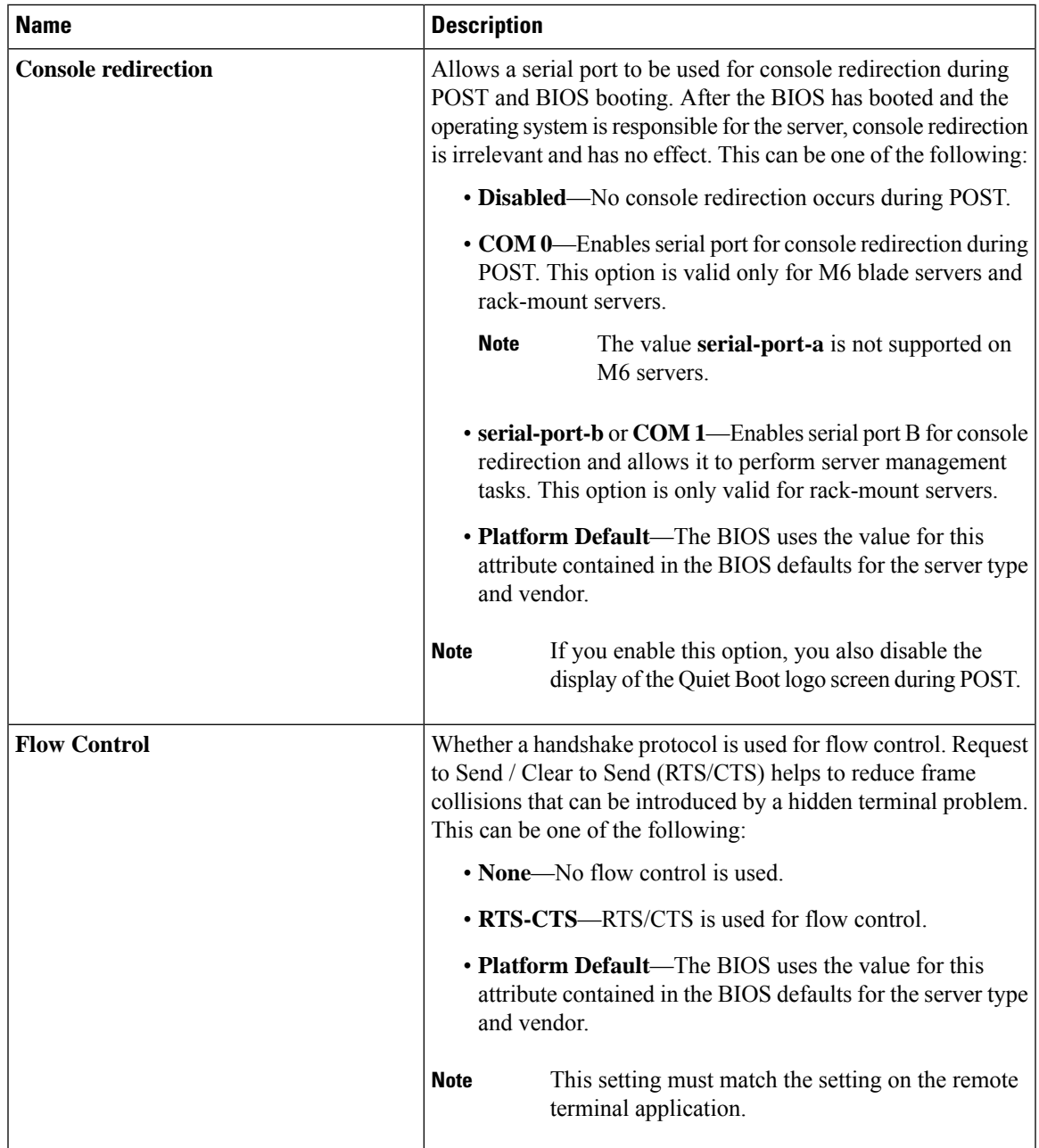

I

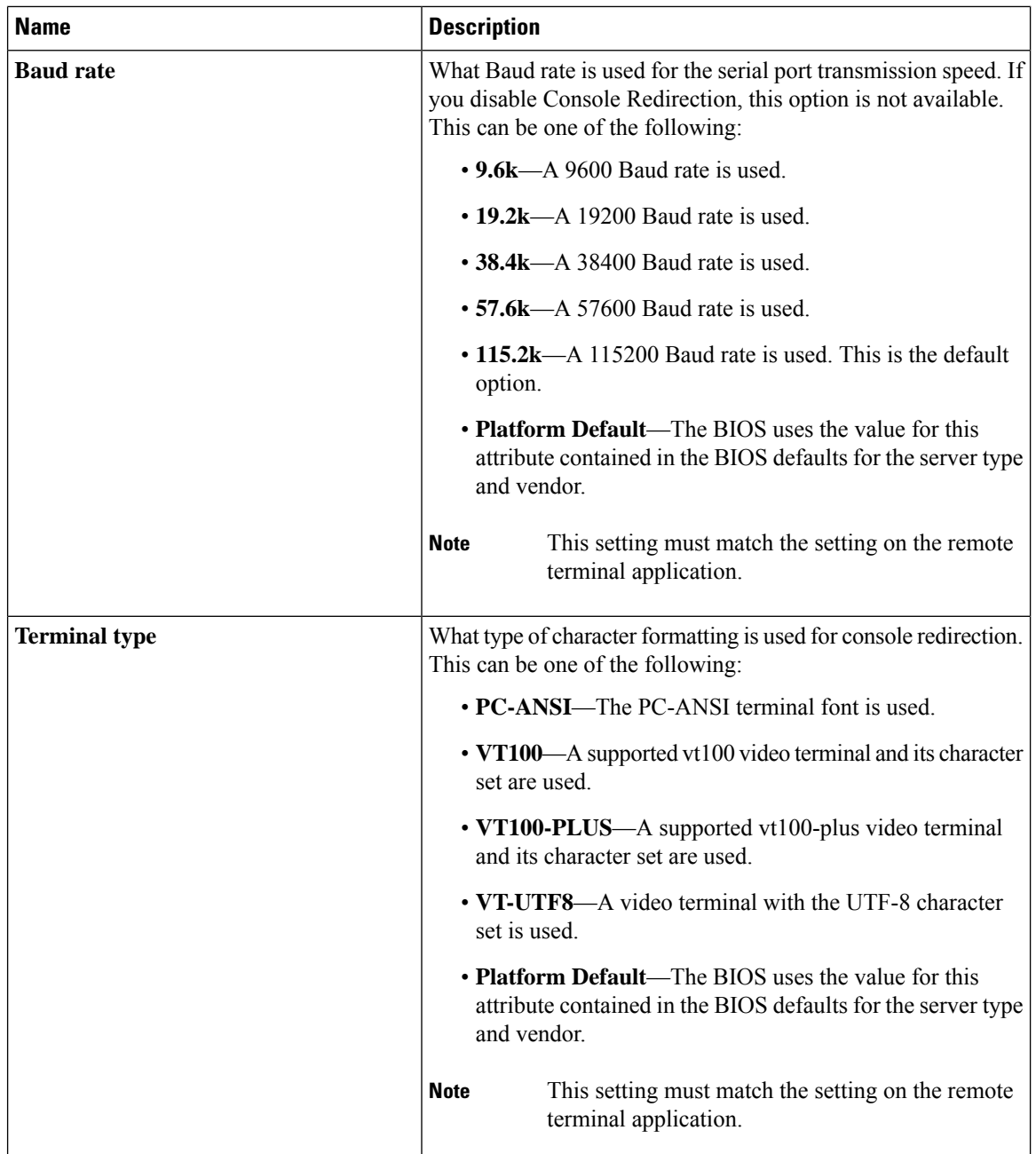

 $\overline{\phantom{a}}$ 

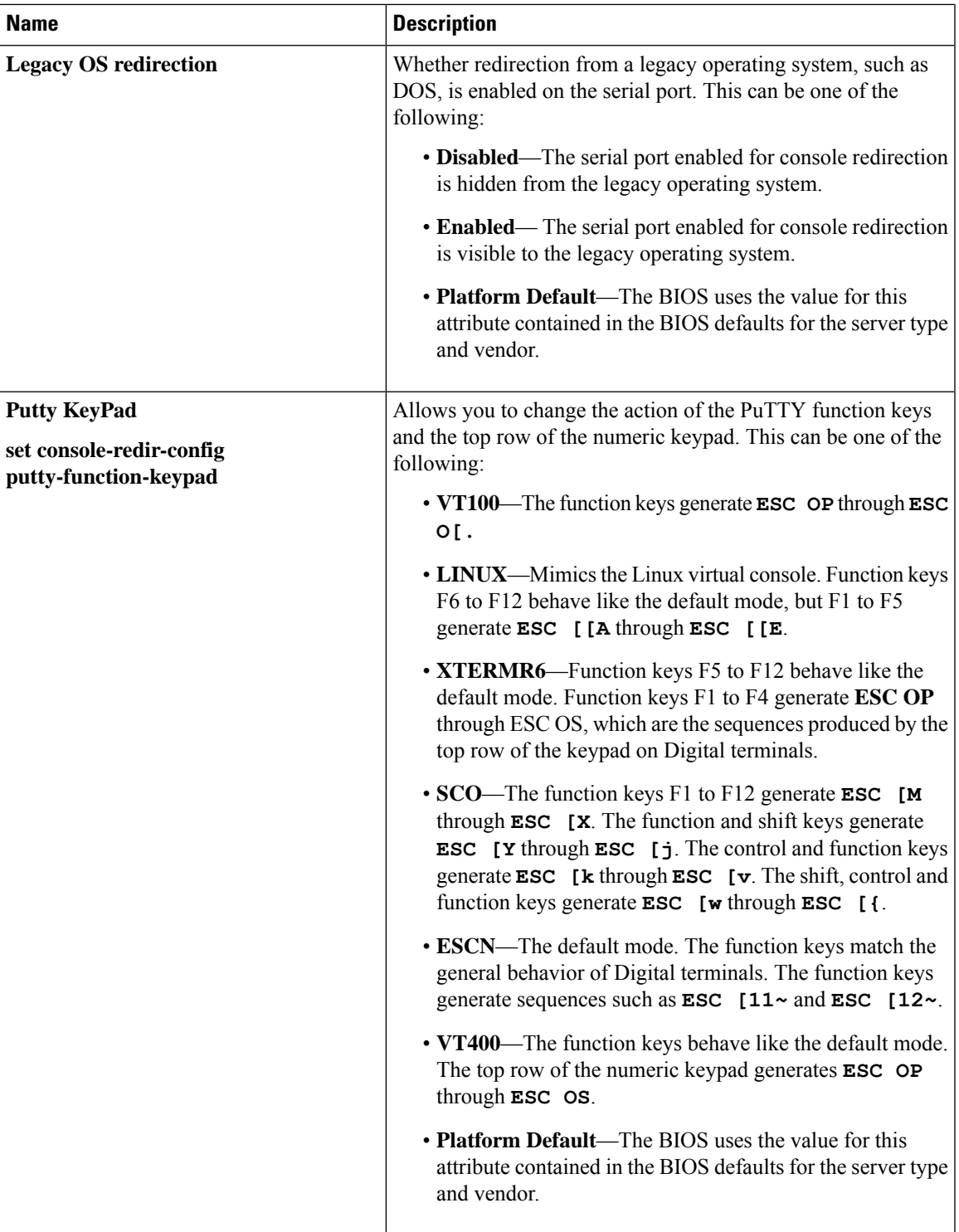

I

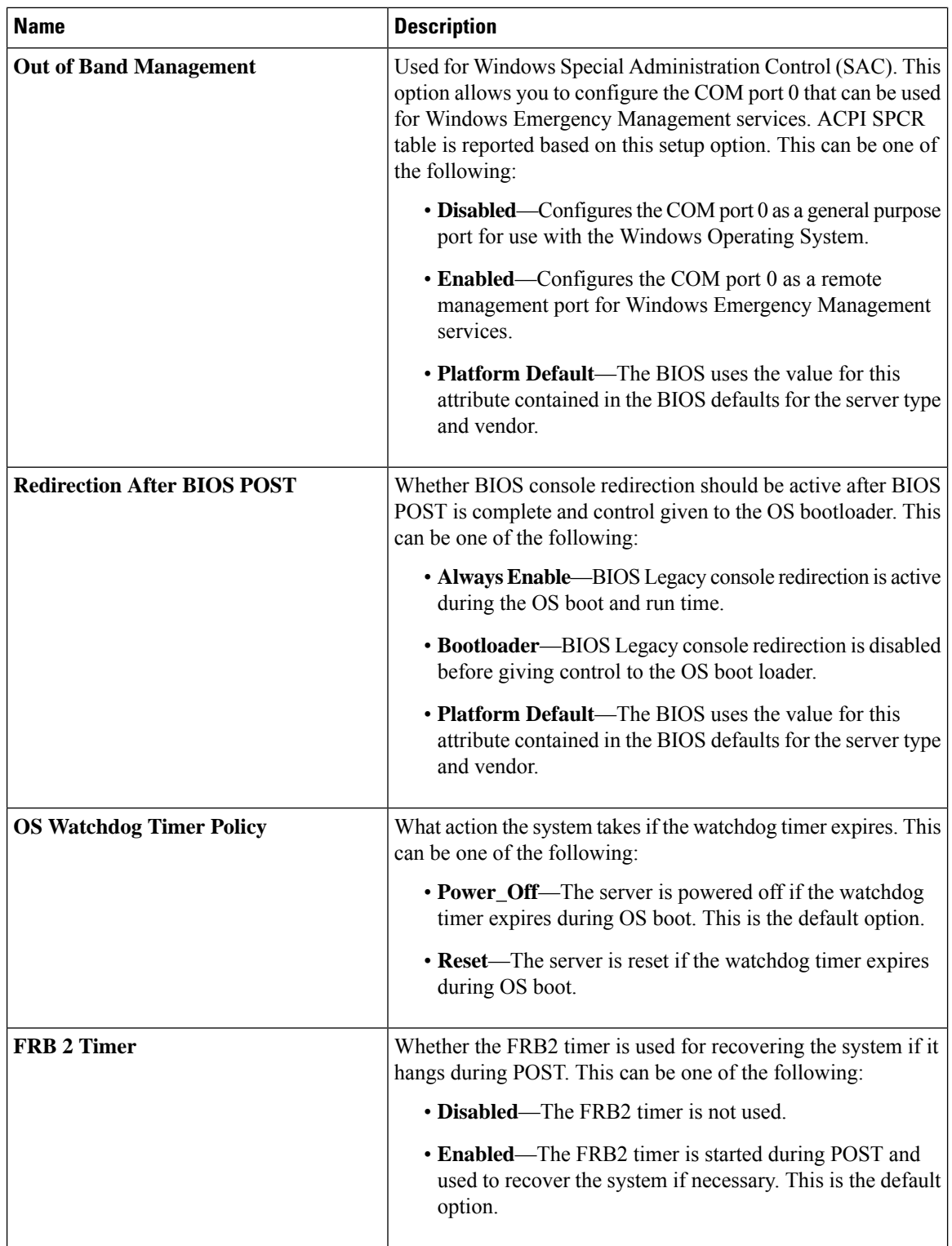

Ш

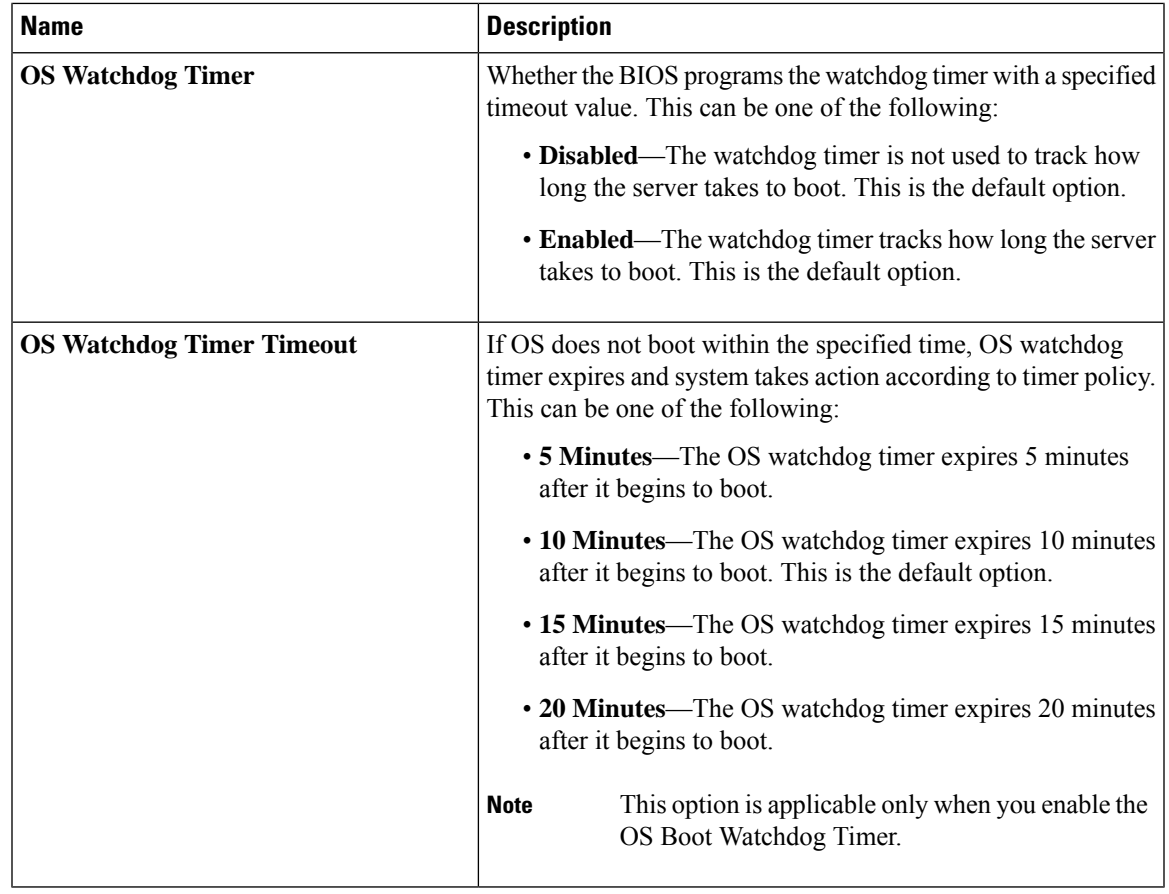

### <span id="page-306-0"></span>**BIOS Policy**

The BIOS policy is a policy that automates the configuration of BIOS settings for a server or group of servers. You can create global BIOS policies available to all servers in the root organization, or you can create BIOS policies in sub-organizations that are only available to that hierarchy.

To use a BIOS policy, do the following:

- **1.** Create the BIOS policy in Cisco UCS Manager.
- **2.** Assign the BIOS policy to one or more service profiles.
- **3.** Associate the service profile with a server.

During service profile association, Cisco UCS Manager modifies the BIOS settings on the server to match the configuration in the BIOS policy. If you do not create and assign a BIOS policy to a service profile, the server uses the default BIOS settings for that server platform.

#### **Default BIOS Settings**

Cisco UCS Manager includes a set of default BIOS settings for each type of server supported by Cisco UCS. The default BIOS settings are available only in the root organization and are global. Only one set of default BIOS settings can exist for each server platform supported by Cisco UCS. You can modify the default BIOS settings, but you cannot create an additional set of default BIOS settings.

Each set of default BIOS settings are designed for a particular type of supported server and are applied to all servers of that specific type which do not have a BIOS policy included in their service profiles.

Unless a Cisco UCS implementation has specific needs that are not met by the server-specific settings, we recommend that you use the default BIOS settings that are designed for each type of server in the Cisco UCS domain.

Cisco UCS Manager applies these server platform-specific BIOS settings as follows:

- The service profile associated with a server does not include a BIOS policy.
- The BIOS policy is configured with the platform-default option for a specific setting.

You can modify the default BIOS settings provided by Cisco UCS Manager. However, any changes to the default BIOS settings apply to all servers of that particular type or platform. If you want to modify the BIOS settings for only certain servers, we recommend that you use a BIOS policy.

The BIOS tokens for M5 servers and later are read-only and cannot be modified. For a complete and up to date list of BIOS tokens, defaults, and values, refer Cisco UCS M5 Server BIOS [Tokens](https://www.cisco.com/c/en/us/td/docs/unified_computing/ucs/ucs-manager/Reference-Docs/Server-BIOS-Tokens/3-2/b_UCS_BIOS_Tokens.html) .

The BIOS tokens for M6 servers and later are read-only and cannot be modified. For a complete and up to date list of BIOS tokens, defaults, and values, refer Cisco UCS M6 Server BIOS [Tokens](https://www.cisco.com/c/en/us/support/servers-unified-computing/ucs-manager/products-technical-reference-list.html).

### **Creating a BIOS Policy**

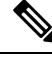

Cisco UCS Manager pushes BIOS configuration changes through a BIOS policy or default BIOS settings to the Cisco Integrated Management Controller (CIMC) buffer. These changes remain in the buffer and do not take effect until the server is rebooted. **Note**

We recommend that you verify the support for BIOS settings in the server that you want to configure. Some settings, such as Mirroring Mode for RAS Memory, are not supported by all Cisco UCS servers.

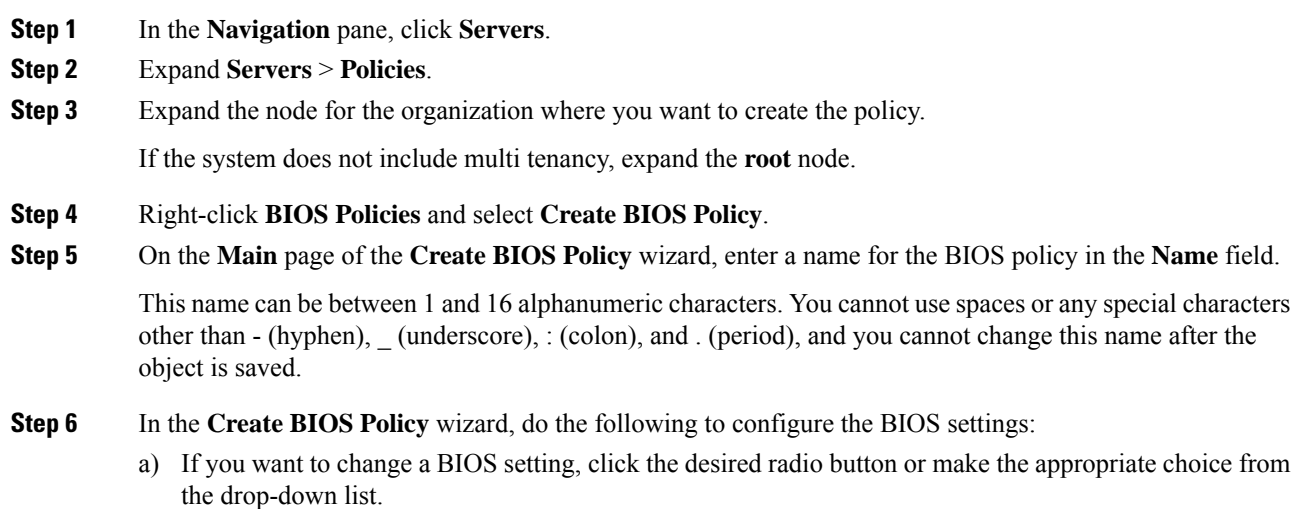

For descriptions and information about the options for each BIOS setting, see the following topics:

- **Main** page: Main BIOS [Settings,](#page-217-0) on page 198
- **Advanced** page: Main BIOS [Settings,](#page-217-0) on page 198
- **Processor** page: [Processor](#page-219-0) BIOS Settings, on page 200
- **IO BIOS for Intel** page: I/O BIOS [Settings](#page-250-0) for Intel, on page 231
- **IO BIOS for AMD** page: I/O BIOS [Settings](#page-251-0) for AMD, on page 232
- **RAS Memory** page: RAS Memory BIOS [Settings,](#page-253-0) on page 234
- **Serial Port** page: Serial Port BIOS [Settings,](#page-266-0) on page 247
- **USB** page: USB BIOS [Settings,](#page-266-1) on page 247
- **PCI Configuration** page: PCI [Configuration](#page-271-0) BIOS Settings, on page 252
- **QPI** page: QPI BIOS [Settings,](#page-273-0) on page 254
- **LOM and PCIe Slots** subtab: LOM and PCIe Slots BIOS [Settings,](#page-276-0) on page 257
- **Trusted Platform** subtab: Trusted [Platform](#page-274-0) BIOS Settings, on page 255
- **Graphics Configuration** subtab: Graphics [Configuration](#page-294-0) BIOS Settings, on page 275
- **Boot Options** page: Boot Options BIOS [Settings,](#page-294-1) on page 275
- **Server Management** page: Server [Management](#page-299-0) BIOS Settings, on page 280
- b) Click **Next** after each page.
- **Step 7** After you configure all of the BIOS settings for the policy, click **Finish**.

### **Modifying the BIOS Defaults**

We recommend that you verify the support for BIOS settings in the server that you want to configure. Some settings, such as Mirroring Mode for RAS Memory, are not supported by all Cisco UCS servers.

Unless a Cisco UCS implementation has specific needs that are not met by the server-specific settings, we recommend that you use the default BIOS settings that are designed for each type of server in the Cisco UCS domain.

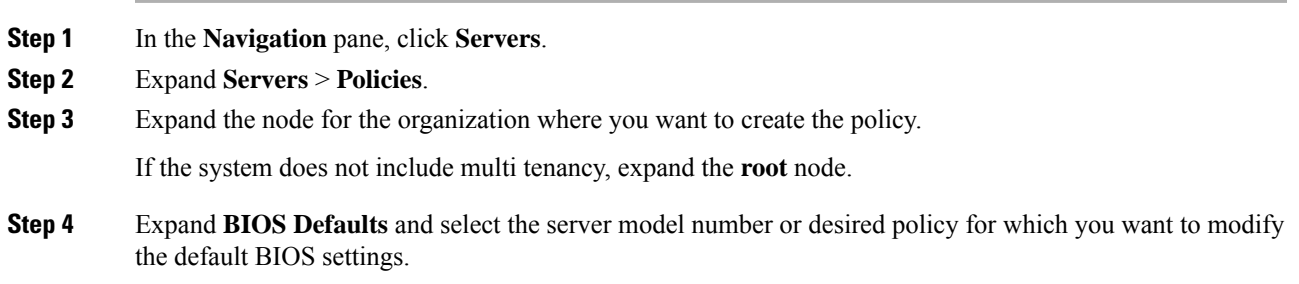

**Step 5** In the **Work** pane, click the appropriate tab and then click the desired radio button or make a choice from the drop-down list to modify the default BIOS settings:

> For descriptions and information about the options for each BIOS setting, see the following topics. Not all BIOS settings are available for each type of server.

- **Main** tab: Main BIOS [Settings,](#page-217-0) on page 198
- **Advanced** tab:
	- **Processor** subtab: [Processor](#page-219-0) BIOS Settings, on page 200
	- **IO BIOS for Intel** subtab: I/O BIOS [Settings](#page-250-0) for Intel, on page 231
	- **IO BIOS for AMD** page: I/O BIOS [Settings](#page-251-0) for AMD, on page 232
	- **RAS Memory** subtab: RAS Memory BIOS [Settings,](#page-253-0) on page 234
	- **Serial Port** subtab: Serial Port BIOS [Settings,](#page-266-0) on page 247
	- **USB** subtab: USB BIOS [Settings,](#page-266-1) on page 247
	- **PCI Configuration** subtab: PCI [Configuration](#page-271-0) BIOS Settings, on page 252
	- **QPI** subtab: QPI BIOS [Settings,](#page-273-0) on page 254
	- **LOM and PCIe Slots** subtab: LOM and PCIe Slots BIOS [Settings,](#page-276-0) on page 257
	- **Trusted Platform** subtab: Trusted [Platform](#page-274-0) BIOS Settings, on page 255
	- **Graphics Configuration** subtab: Graphics [Configuration](#page-294-0) BIOS Settings, on page 275
- **Boot Options** tab: Boot Options BIOS [Settings,](#page-294-1) on page 275Boot Options BIOS [Settings,](#page-294-1) on page 275
- **Server Management** tab: Server [Management](#page-299-0) BIOS Settings, on page 280 Server [Management](#page-299-0) BIOS [Settings,](#page-299-0) on page 280
- **Step 6** Click **Save Changes**.

### **Viewing the Actual BIOS Settings for a Server**

Follow this procedure to see the actual BIOS settings on a server.

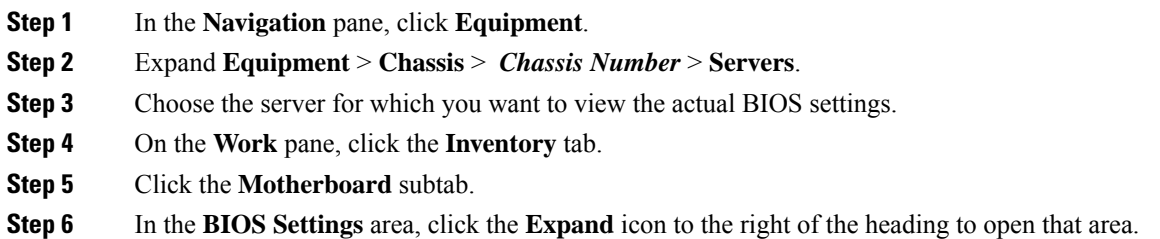

Ш

Each tab in the **BIOS Settings** area displays the settings for that server platform. Some of the tabs contain subtabs with additional information.

## **Memory RAS Features**

The Intel<sup>®</sup> Xeon<sup>®</sup> processor supports additional RAS memory features via the BIOS. These features expand on the capabilities of the processor to increase the performance and reliability of memory DIMMs.

## **Post-Package Repair (PPR)**

Post Package Repair (PPR) allows you to use spare rows in the DRAM bank within the DDR4 DRAM to replace faulty rows detected during system boot time. Cisco UCS M5 and M6 platforms apply hard PPR. In hard PPR, the repair is permanent. The remapping of a faulty row to a spare row cannot be reverted. The remapping persists even after removal of power. If a PPR event occurs, the platform firmware generates a customer visible fault to schedule for system reboot for the repair to take effect.

The number of spare rows in the DRAM bank varies based on DIMM manufactures and models. The spare rows that are available after executing the PPR event are not visible to the platform firmware. Thereby, when all the spare rows that are available in the platform firmware visibility are utilized, the repair will not take effect and the memory errors may reoccur on the same DIMM.

#### **Enabling Post Package Repair**

When enabled, the repair process is irrevocable.

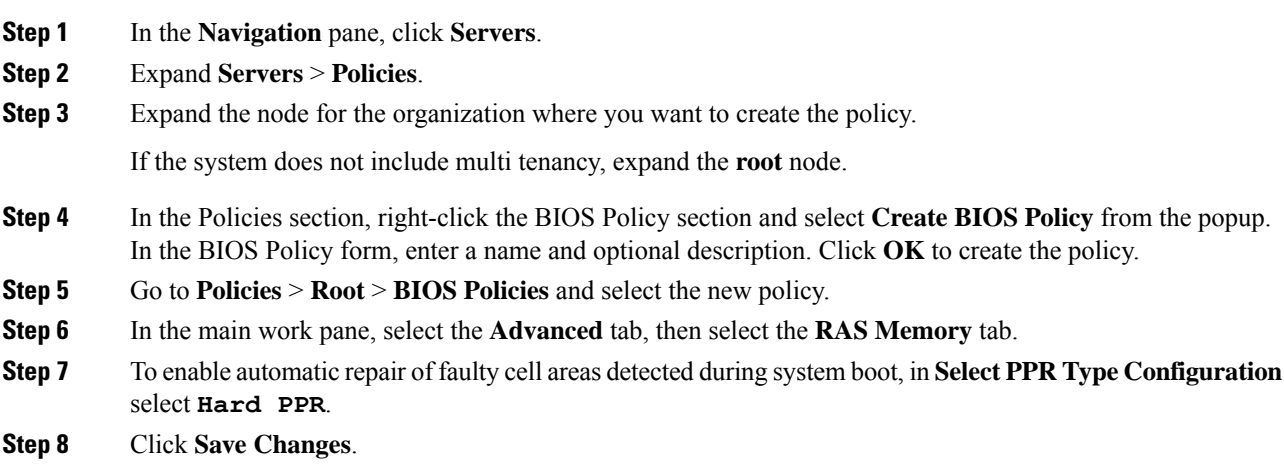

## **Limiting Presented Memory**

The amount of memory presented to the user can be limited in the BIOS. When the system is fully populated with high capacity DIMM modules, it may be desirable to reduce the amount of memory actually presented for use.

The memory limit will be applied evenly across all installed and available DIMMs to the extent possible. The minimum amount of presented memory you can specify is 1 GB. The following parameters apply:

 $0 = No$  limit. Full amount of installed memory is presented.

1 to  $2^{31} - 1$  = Size of presented memory in gigabytes (GB)

Actual presented memory size will always be equal or less than specified memory size.

#### **Limiting Memory Size**

Actual presented memory size will always be equal or less than specified memory size.

#### **Procedure**

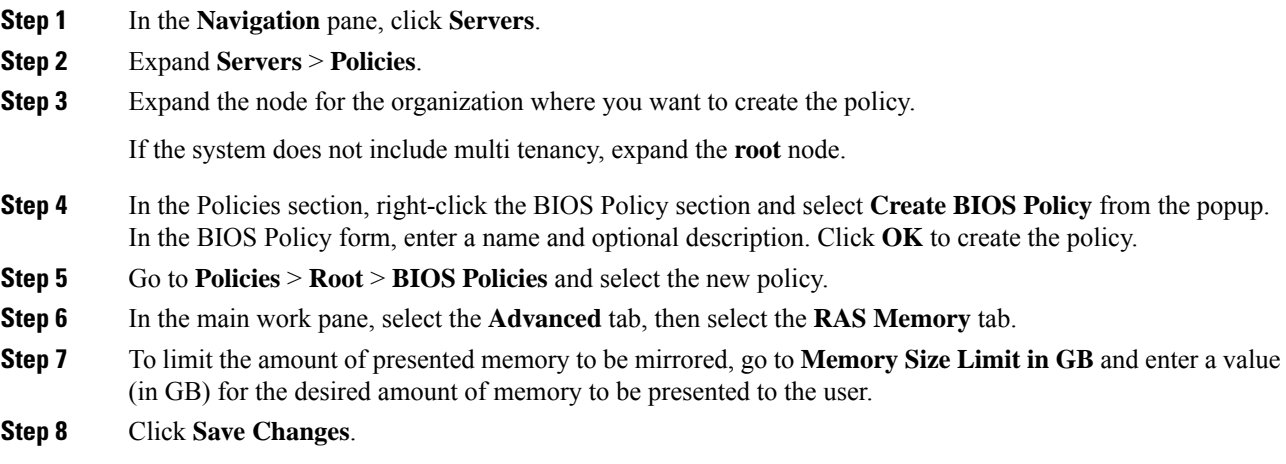

## **Partial Memory Mirroring**

Partial Memory Mirroring if DIMMs is an advanced RAS feature. Only Gold and Platinum SKU CPUs support this feature

Partial DIMM Mirroring creates a mirrored copy of a specific region of memory cells, rather than keeping the complete mirror copy. Partial Memory Mirroring can be performed from either BIOS policy setup menu or from the Linux Operating System. Partial Mirroring creates a mirrored region in memory map with the attributes of a partial mirror copy. Up to 50% of the total memory capacity can be mirrored, using up to 4 partial mirrors

For mirroring, at least two DDR channels must be populated in each IMC. Partial mirroring supports one DDR4 mirror region per IMC, with a maximum of four mirror regions.

In a two-way channel interleave, two channels are populated in each IMC. In a three-way channel interleave, three channels are populated in each IMC.

Partial mirroring is incompatible with rank sparing and ADDDC.

The following rules apply to partial mirroring:

- The DIMM population must be identical for the mirrored channels.
- The mirror pair must be in the same M2M, within an IMC DDR channel.
- DDR4 partial mirror regions within one iMC must be either two-way channel interleaves or three-way channel interleave. Two and three-way channel interleaves cannot be mixed. When the mirror region spans across iMCs, the channel interleaves must be the same.

### **Enabling Partial Memory Mirroring**

The amount of partial DIMM memory mirroring can be configured either in percentage of available memory resources or in gigabytes..

#### **Before you begin**

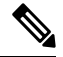

**Note** Partial Memory Mirror Mode is mutually exclusive to standard Mirror Mode.

Partial Mirroring is incompatible with rank sparing and ADDDC. Verify that these are not selected.

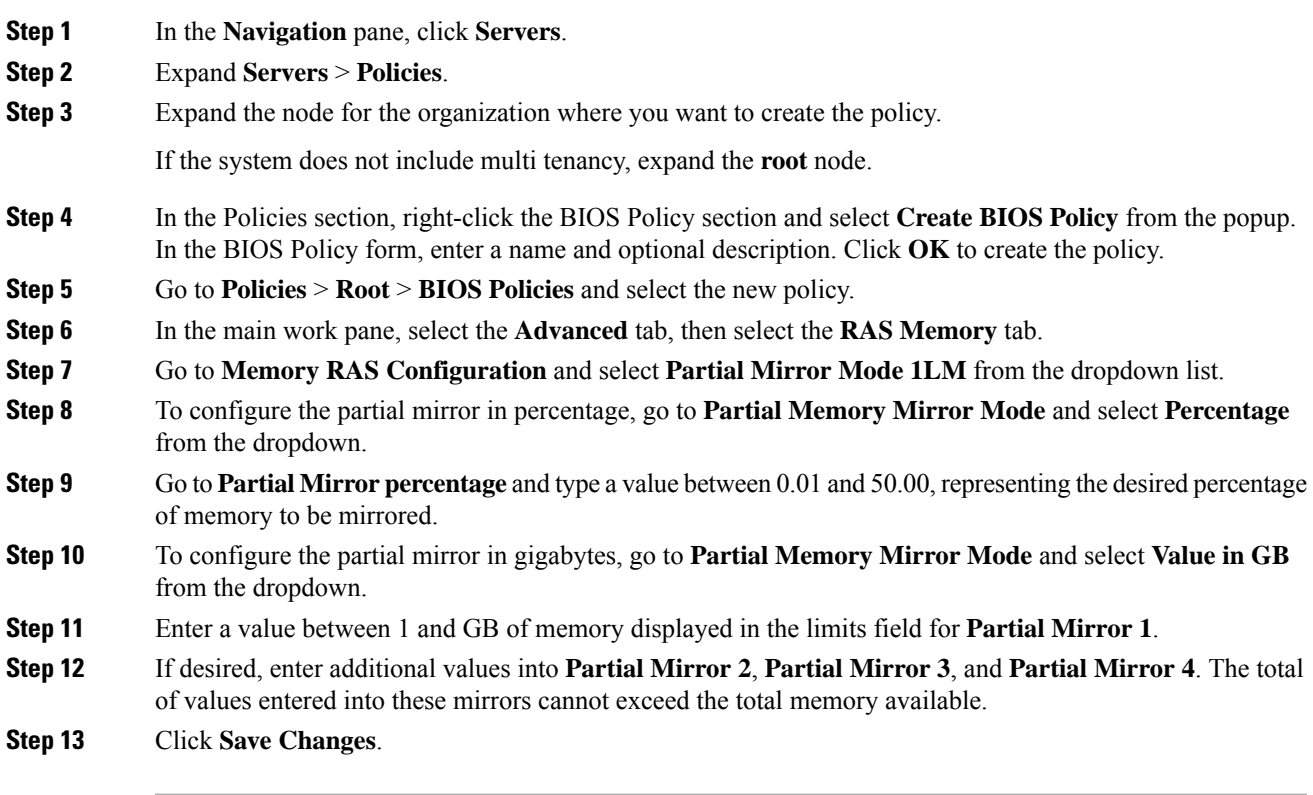

**What to do next**

Reboot the system.

## **Trusted Platform Module**

### **Trusted Platform Module**

The Trusted Platform Module (TPM) is a component that can securely store artifacts that are used to authenticate the server. These artifacts can include passwords, certificates, or encryption keys. A TPM can also be used to store platform measurements that help ensure that the platform remains trustworthy. Authentication (ensuring that the platform can prove that it is what it claims to be) and attestation (a process helping to prove that a platform is trustworthy and has not been breached) are necessary steps to ensure safer computing in all environments. It is a requirement for the Intel Trusted Execution Technology (TXT) security feature, which must be enabled in the BIOS settings for a server equipped with a TPM. Cisco UCS M5and higher blade and rack-mount servers include support for TPM. TPM is enabled by default on these servers.

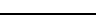

c

**Important**

• If you upgrade Cisco UCS Manager to Release 2.2(4) and higher, TPM is enabled.

• When TPM is enabled and you downgrade Cisco UCS Manager from Release 2.2(4), TPM is disabled.

### **Intel Trusted Execution Technology**

Intel Trusted Execution Technology (TXT) provides greater protection for information that is used and stored on the business server. A key aspect of that protection is the provision of an isolated execution environment and associated sections of memory where operations can be conducted on sensitive data, invisible to the rest of the system. Intel TXT provides for a sealed portion of storage where sensitive data such as encryption keys can be kept, helping to shield them from being compromised during an attack by malicious code. Cisco UCS M5 and higher blade and rack-mount servers include support for TXT. TXT is disabled by default on these servers.

TXT can be enabled only after TPM, Intel Virtualization technology (VT) and Intel Virtualization Technology for Directed I/O (VT-d) are enabled. When you only enable TXT, it also implicitly enables TPM, VT, and VT-d.

### **Configuring Trusted Platform**

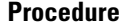

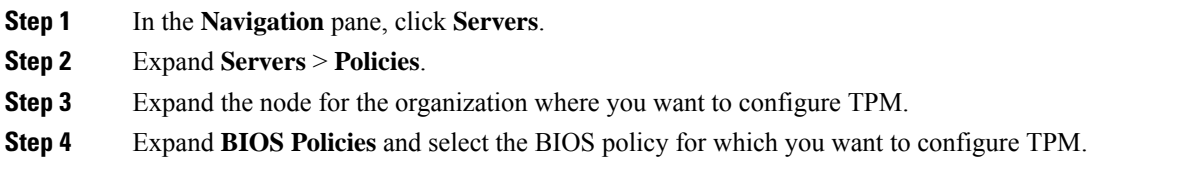

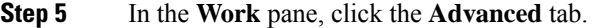

**Step 6** Click the **Trusted Platform** subtab.

**Step 7** To configure TPM, click one of the following:

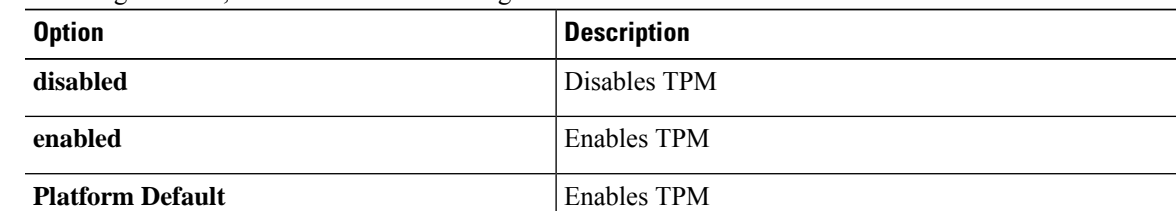

#### **Step 8** To configure TXT, click one of the following:

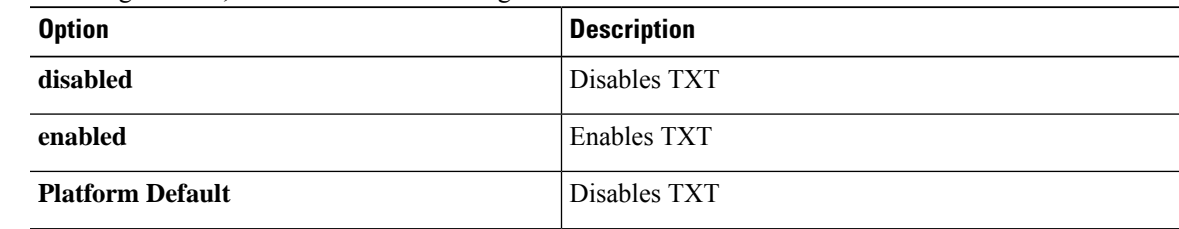

**Step 9** Click **Save Changes**.

## **Configuring Trusted Platform**

#### **Procedure**

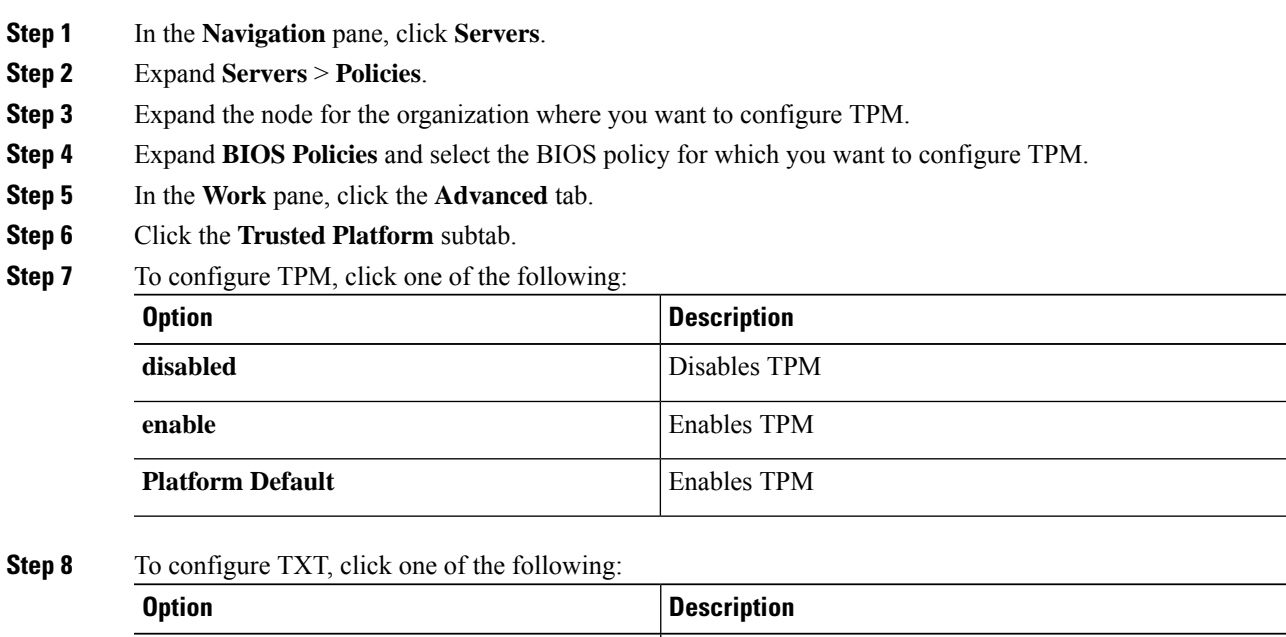

disabled Disables TXT

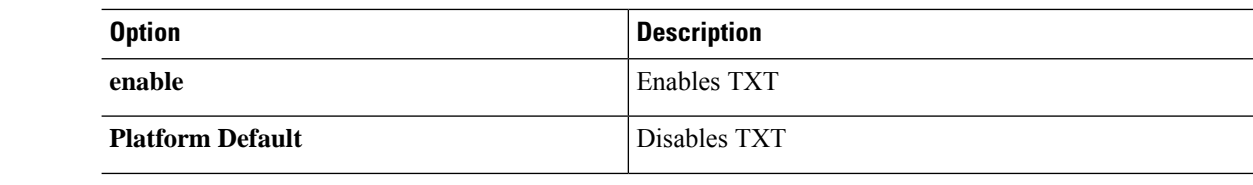

**Step 9** Click **Save Changes**.

## **Viewing TPM Properties**

#### **Procedure**

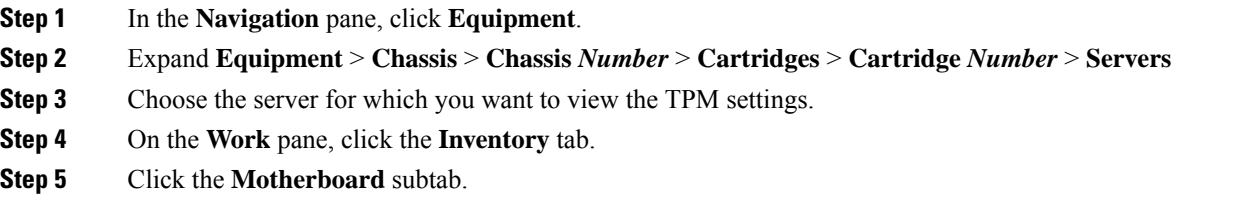

## **SPDM Security**

Cisco UCS M6, M7 Servers can contain mutable components that could provide vectors for attack against a device itself or use of a device to attack another device within the system. To defend against these attacks, the Security Protocol and Data Model (SPDM) Specification enables a secure transport implementation that challenges a device to prove its identity and the correctness of its mutable component configuration. This feature is supported on Cisco UCS C220 and C240 M6, M7 Servers starting with in Cisco UCS Manager, Release 4.3(2b).

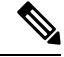

**Note** SPDM is currently not supported on the Cisco UCS C225 M6 Server and Cisco UCS C245 M6 Server.

SPDM defines messages, data objects, and sequences for performing message exchanges between devices over a variety of transport and physical media. It orchestrates message exchanges between Baseboard Management Controllers (BMC) and end-point devices over a Management Component Transport Protocol (MCTP). Message exchanges include authentication of hardware identities accessing the BMC. The SPDM enables access to low-level security capabilities and operations by specifying a managed level for device authentication, firmware measurement, and certificate management. Endpoint devices are challenged to provide authentication. and BMC authenticates the endpoints and only allows access for trusted entities.

The UCS Manager optionally allows uploads of external security certificates to BMC. A maximum of 40 SPDM certificates is allowed, including native internal certificates. Once the limit is reached, no more certificates can be uploaded. User uploaded certificates can be deleted but internal/default certificates cannot. A SPDM security policy allows you to specify one of three Security level settings. Security can be set at one of the three levels listed below:

• Full Security:

This is the highest MCTP security setting. When you select this setting, a fault is generated when any endpoint authentication failure or firmware measurement failure is detected. A fault will also be generated if any of the endpoints do not support either endpoint authentication or firmware measurements.

• Partial Security (default):

When you select this setting, a fault is generated when any endpoint authentication failure or firmware measurement failure is detected. There will NOT be a fault generated when the endpoint doesn't support endpoint authentication or firmware measurements.

• No Security

When you select this setting, there will NOT be a fault generated for any failure (either endpoint measurement or firmware measurement failures).

You can also upload the content of one or more external/device certificates into BMC. Using a SPDM policy allows you to change or delete security certificates orsettings as desired. Certificates can be deleted or replaced when no longer needed.

Certificates are listed in all user interfaces on a system.

## **Creating a SPDM Security Policy**

This step creates a SPDM policy.

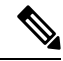

**Note** You can upload up to 40 SPDM certificates (including native certificates).

#### **Procedure**

- **Step 1** In the **Navigation** pane, click **Servers**.
- **Step 2** Go to **Policies**. Expand the root node.
- **Step 3** Right-click **SPDM Certificate Policies** and select **Create SPDM Policy**.
- **Step 4** Enter a name for this policy and select a **Fault Alert Setting** for the security level: **Disabled**, **Partial**, or **Full**.

Full—If you select this option, then a fault is generated when there is any endpoint authentication failure for both supported and unsupported endpoints.

Partial—If you select this option then a fault is generated when there is any endpoint authentication failure to only supported endpoints. No fault is generated when the endpoint does not support authentication.

Disabled—If you select this option then no fault is generated for endpoint authentication failure for both supported and unsupported endpoints.

The default is **Partial**.

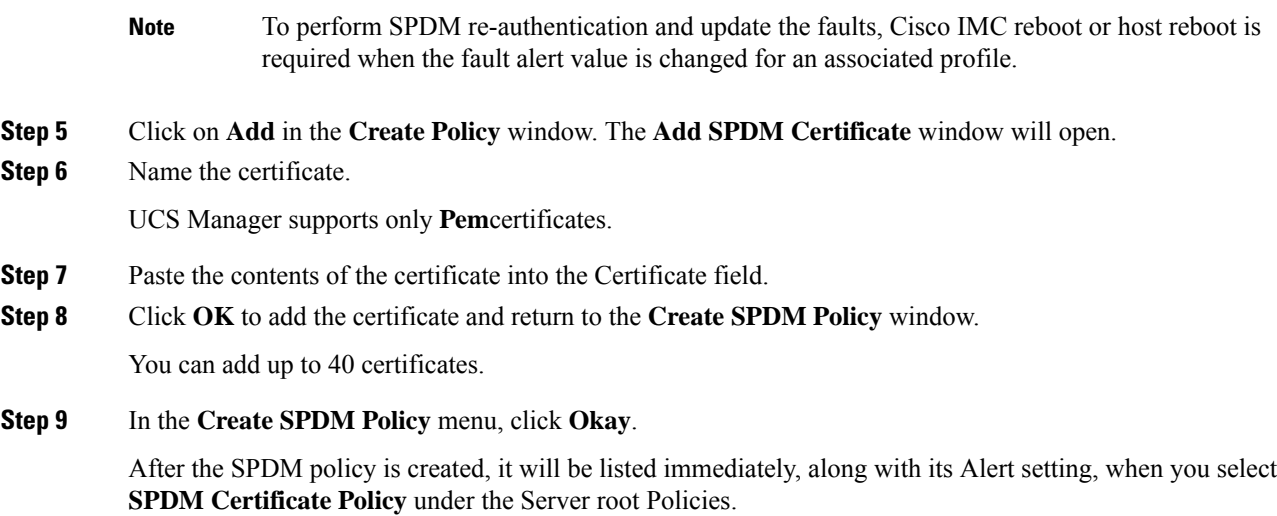

#### **What to do next**

Assign the Certificate to a Service Profile. The Service Profile must be associated with a server for it to take effect.

# **Associating the Security Policy with a Server**

#### **Before you begin**

Create the SPDM security policy.

#### **Procedure**

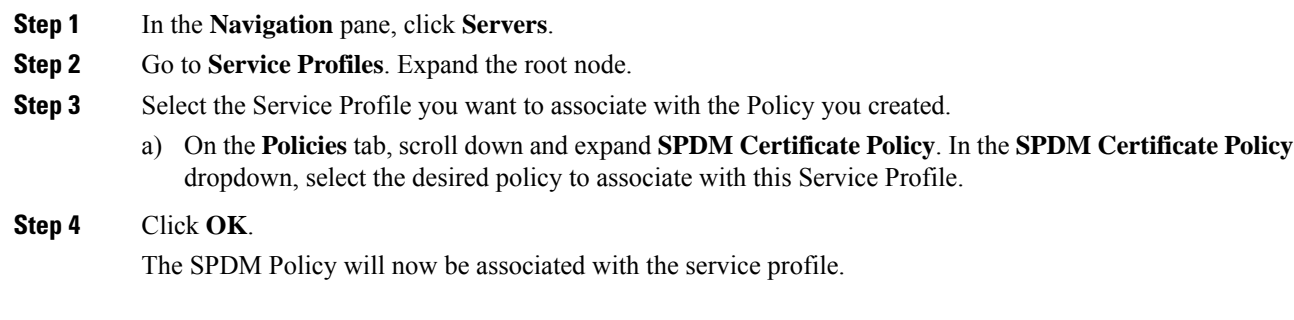

#### **What to do next**

Check the fault alert level to make sure it is set to the desired setting.

## **Viewing the Fault Alert Settings**

You can view the Fault Alert setting associated with a specific chassis.

#### **Before you begin**

Create a policy and associate it with a Service Profile.

#### **Procedure**

- **Step 1** In the **Navigation** pane, click **Equipment**.
- **Step 2** Select a Rack-Mount Server.
- **Step 3** On the **Inventory** tab, select **CIMC**. .

User uploaded certificates are listed and information for specific certificates can be selected and viewed.

## **Consistent Device Naming**

When there is no mechanism for the Operating System to label Ethernet interfaces in a consistent manner, it becomes difficult to manage network connections with server configuration changes. Consistent Device Naming (CDN), introduced in Cisco UCS Manager Release 2.2(4), allows Ethernet interfaces to be named in a consistent manner. This makes Ethernet interface names more persistent when adapter or other configuration changes are made.

To configure CDN for a vNIC, do the following:

- Enable consistent device naming in the BIOS policy.
- Associate the BIOS policy with a service profile.
- Configure consistent naming for a vNIC.

### **Guidelines and Limitations for Consistent Device Naming (CDN)**

• CDN is supported on the following Operating Systems:

- Windows 2016 and later Windows releases
- Windows Server 2019
- Red Hat Enterprise Linux (RHEL) 7.x and later RHEL releases
- SLES 12 SP3, SLES 12 SP4, and SLES 15 (for 4.0(4a) and later)
- ESXi 6.7
- Consistent device naming (CDN) is supported on all M5 and higher blade and rack-mount servers.
- BIOS and adapter firmware must be part of the Release 2.2(4) or higher bundle to support CDN.
- If the RHEL Operating System is installed on the server, CDN will appear when running the command "**biosdevname -d**" as "**sysfs label**". CDN will not change the kernel name.
- CDN is supported for vNIC template.
- Multiple vNICs within the same service profile cannot have the same CDN name.
- When a CDN name is not specified for a vNIC, the vNIC name is used as the CDN name.
- The CDN name that you configure for a vNIC appears as **Admin CDN Name**. The CDN name that is finally applied to the vNIC appears as **Oper CDN Name**. For example, if the **Admin CDN Name** for a vNIC called "vnic0" is cdn0, then the **Oper CDN Name** for this vNIC will be cdn0, but if the **Admin CDN Name** for the same vNIC is not specified, the **Oper CDN Name** will be vnic0.
- In Cisco UCS Manager Release 3.1 and older releases, downgrade of the adapter firmware is prevented if a CDN-enabled BIOS policy is assigned to a server.
- In Cisco UCS Manager Release 2.2(4), downgrade of Cisco UCS Manager or BIOS is prevented, if CDN enabled BIOS policy is assigned on the associated server profile.
- When the applied BIOS policy is changed from CDN-disabled to CDN-enabled or from CDN-enabled to CDN-disabled, the host reboots with a warning, irrespective of whether reboot on BIOS update is enabled or not.
- It is recommended that you enable CDN in the BIOS policy and add CDN names to the vNICS before the Windows Operating System is installed.
- If the Windows Operating System is already installed on the server and CDN is then enabled in the BIOS policy, do the following:
- **1.** Uninstall the network drivers.
- **2.** Scan the system for hidden devices and uninstall them.
- **3.** Rescan the system for new hardware and install the network drivers again.

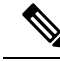

**Note** If this is not done, the vNICs will not come up with the configured CDN names.

- When the applied BIOS policy is changed from CDN-disabled to CDN-enabled or from CDN-enabled to CDN-disabled on a service profile, do the following:
	- **1.** Uninstall the network drivers.
- **2.** Scan the system for hidden devices and delete them.
- **3.** Re-scan the system for new hardware and install the network drivers again.

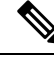

When the BIOS policy is changed from CDN-enabled to CDN-disabled, ensure that the CDN names are removed from all the vNICs on the system. **Note**

- If any change is made to the vNICs, the BDF of all the devices on the system also changes. Following are some of the scenarios that trigger a change in the BDF of all the vNICs present on the system:
	- When a vNIC is added or deleted
	- When a vNIC is moved from one adapter on the system to another adapter on the system

When these changes are made to the system, do the following:

- **1.** Uninstall the network driver from all the present network interfaces.
- **2.** Scan the system for hidden devices and uninstall them.
- **3.** Re-scan the system for new hardware and install the network driver on the network controllers again.

If the hidden devices are not deleted, the CDN names of the network adapters will not appear as configured on Cisco UCS Manager.

#### **CDN with a Mixed Set of Adapters**

When a CDN name is configured for a vNIC in a system with a mixed set of CDN-supported adapters and CDN-unsupported adapters, then system placement may not place CDN-configured vNICs on adapters that support CDN.

If CDN is enabled in the BIOS policy, and system placement places a CDN-configured vNIC (Admin CDN configured) on an adapter that does not support CDN, an info fault will be raised, but the configuration issue for the service profile will be ignored.

If CDN is enabled in the BIOS policy, and system placement places a vNIC (Admin CDN not configured) on an adapter that does notsupport CDN, an info fault will be raised, but the configuration issue for the service profile will be ignored. The **Oper CDN Name** in this case will be empty and will not be derived from the vNIC name.

If you want to deploy the CDN name as the host network interface name for a server, you must manually place a vNIC on a supported adapter.

### **Configuring Consistent Device Naming in a BIOS Policy**

- **Step 1** In the **Navigation** pane, click **Servers**.
- **Step 2** Expand **Servers** > **Policies**.
- **Step 3** Expand **root**.
- **Step 4** Expand **BIOS Policies** .
- **Step 5** Select the BIOS policy for which you want to configure CDN.
	- Because the default BIOS policy does not store the CDN values on B200 M6 servers, the UCS Manager does not push the custom CDN values to vNIC. To configure the CDN values for the BIOS policy, create a BIOS policy with the required values that includes a CDN value. **Note**
- **Step 6** Under the **Main** tab, click one of the following in the **Consistent Device Naming** field to configure CDN:

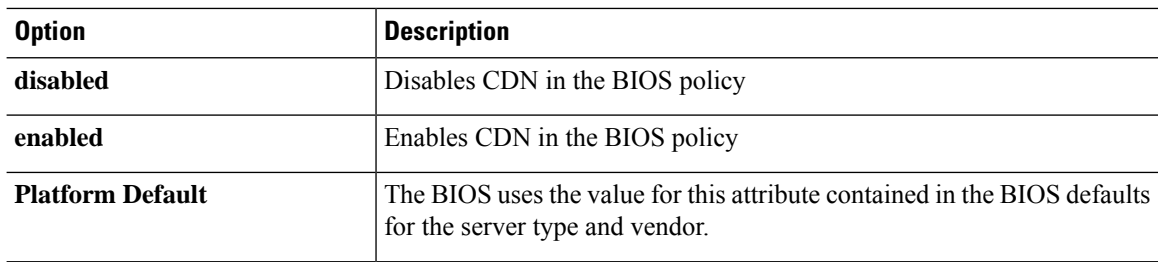

**Step 7** Click **Save Changes**.

## **Configuring a CDN Name for a vNIC**

When a CDN name is not specified for a vNIC, the vNIC name is used as the CDN name.

#### **Procedure**

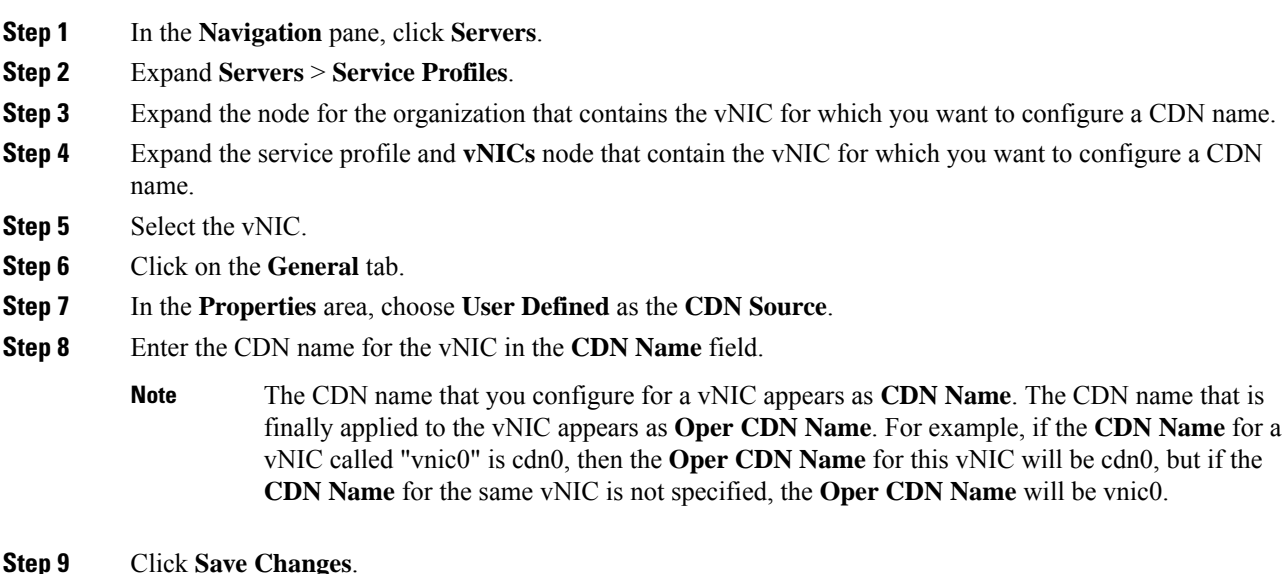

# **CIMC Security Policies**

Cisco UCS Manager provides the following policies to increase security:

- KVM Management Policy
- IPMI Access Profile

## **IPMI Access Profile**

This policy allows you to determine whether IPMI commands can be sent directly to the server, using the IP address. For example, you can send commands to retrieve sensor data from the CIMC. This policy defines the IPMI access, including a username and password that can be authenticated locally on the server, and whether the access is read-only or read-write.

You can also restrict remote connectivity by disabling or enabling IPMI over LAN in the IPMI access profile. IPMI over LAN is disabled by default on all unassociated servers, and on all servers without an IPMI access policy. When an IPMI access policy is created, the IPMI over LAN is set to enabled by default. If you do not change the value to disabled, IPMI over LAN will be enabled on all associated servers.

You must include this policy in a service profile and that service profile must be associated with a server for it to take effect.

## **Creating an IPMI Access Profile**

#### **Before you begin**

An IPMI profile requires that one or more of the following resources already exist in the system:

- Username with appropriate permissions that can be authenticated by the operating system of the server
- Password for the username
- Permissions associated with the username

#### **Procedure**

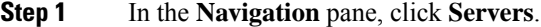

- **Step 2** Expand **Servers** > **Policies**.
- **Step 3** Expand the node for the organization where you want to create the policy.

If the system does not include multi tenancy, expand the **root** node.

- **Step 4** Right-click **IPMI Access Profiles** and select **Create IPMI Access Profile**.
- **Step 5** In the **Create IPMI Access Profile** dialog box:
	- a) Enter a unique name and description for the profile.
	- b) In the **IPMI Over LAN** field, choose whether to allow or restrict remote connectivity.
	- c) Click **OK**.
- **Step 6** In the **IPMI Users** area of the navigator, click **+**.
- **Step 7** In the **Create IPMI User** dialog box:
	- a) Complete the following fields:

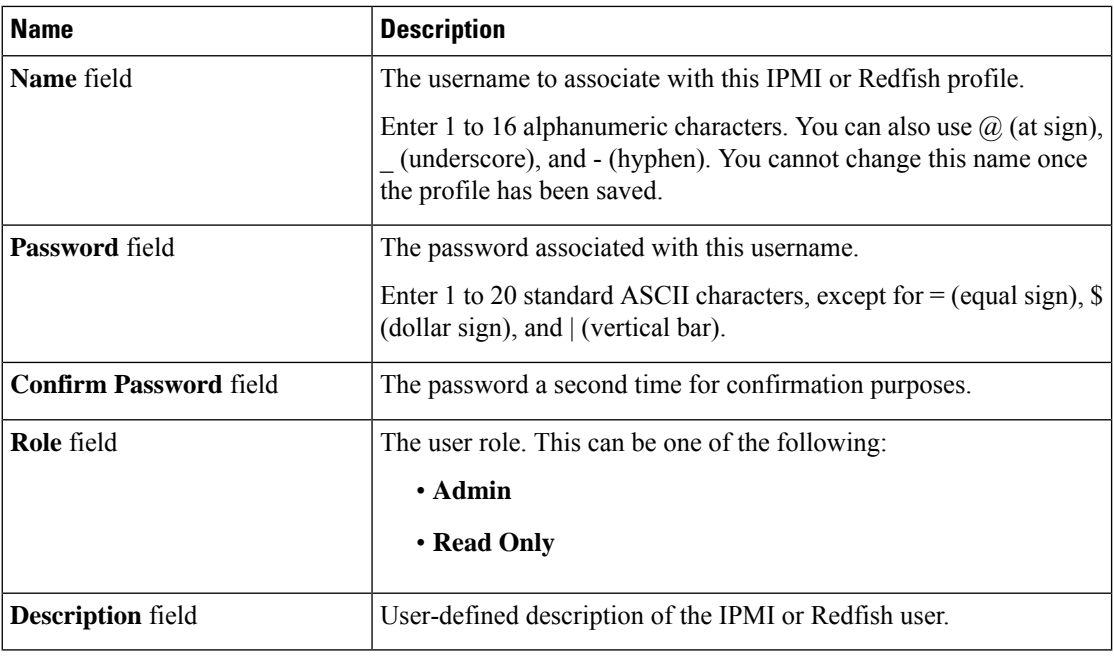

b) Click **OK**.

**Step 8** Repeat Steps 6 and 7 to add another user.

**Step 9** Click **OK** to return to the IPMI profiles in the **Work** pane.

#### **What to do next**

Include the IPMI profile in a service profile and/or template.

## **Deleting an IPMI Access Profile**

#### **Procedure**

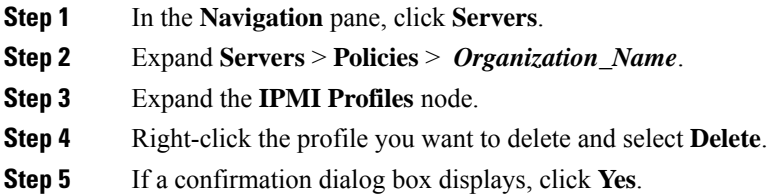

## **KVM Management Policy**

The KVM Management policy allows you to determine whether vMedia encryption is enabled when you access a server via KVM.
You must include this policy in a service profile and that service profile must be associated with a server for it to take effect.

After a KVM vMedia session is mapped, if you change the KVM management policy, it will result in a loss of the vMedia session. You must re-map the KVM vMedia session again. **Note**

Before Cisco UCS Manager Release 4.0(4), port 2068 wasthe only KVM port. Beginning with Release 4.0(4), you can configure a port number between 1024 and 49151 as the KVM port. Port 2068 continues to be the default KVM port number.

## **Creating a KVM Management Policy**

#### **Procedure**

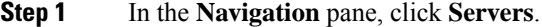

- **Step 2** Expand **Servers** > **Policies**.
- **Step 3** Expand the node for the organization where you want to create the policy.

If the system does not include multi tenancy, expand the **root** node.

- **Step 4** Right-click **KVM Management Policies** and select **Create KVM Management Policy**.
- **Step 5** In the **Create KVM Management Policy** dialog box:
	- a) Enter a unique name and description for the policy.
	- b) In the **vMedia Encryption** field, choose whether to enable vMedia encryption.
		- Starting with UCS Manager 4.2, vMedia Encryption is always enabled for security purposes. It cannot be modified by the user. **Note**
	- c) In the **KVM Port** field, enter a port number between 1024 and 49151 for KVM.

The default KVM port number is 2068.

- d) Click **OK**.
- After a KVM vMedia session is mapped, if you change the KVM management policy, it will result in a loss of the vMedia session. You must re-map the KVM vMedia session again. **Note**

## **Graphics Card Policies**

Cisco UCS Manager Release 3.1(3) extends graphics card support to include the ability to change the graphics card mode. You can now configure graphics card modes by using a graphics card policy. The graphics card modes are:

• Compute

- Graphics
- Any Configuration

## **Creating a Graphics Card Policy**

Cisco UCS Manager pushes the configuration changes to the GPU through the Graphics Card policy to the Processor Node Utility Operating System (PNuOS). These changes do not take effect until the server is rebooted. **Note**

#### **Procedure**

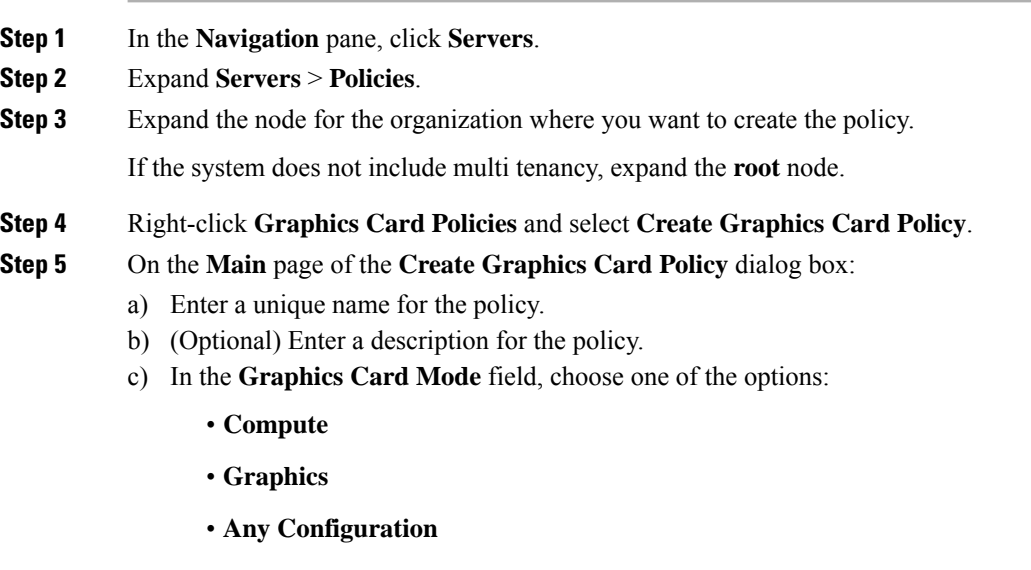

d) Click **OK**.

# **Local Disk Policies**

## **Local Disk Configuration Policy**

This policy configures any optional SAS local drives that have been installed on a server through the onboard RAID controller of the local drive. This policy enables you to set a local disk mode for all servers that are associated with a service profile that includes the local disk configuration policy.

The local disk modes include the following:

• **No Local Storage**—For a diskless server or a SAN only configuration. If you select this option, you cannot associate any service profile which uses this policy with a server that has a local disk.

- **RAID 0 Striped**—Data is striped across all disks in the array, providing fast throughput. There is no data redundancy, and all data is lost if any disk fails.
- **RAID 1 Mirrored**—Data is written to two disks, providing complete data redundancy if one disk fails. The maximum array size is equal to the available space on the smaller of the two drives.
- **Any Configuration**—For a server configuration that carries forward the local disk configuration without any changes.
- **No RAID**—For a server configuration that removes the RAID and leaves the disk MBR and payload unaltered.

If you choose **No RAID** and you apply this policy to a server that already has an operating system with RAID storage configured, the system does not remove the disk contents. Therefore, there may be no visible differences on the server after you apply the **No RAID** mode. This can lead to a mismatch between the RAID configuration in the policy and the actual disk configuration shown in the **Inventory** > **Storage** tab for the server.

To make sure that any previous RAID configuration information is removed from a disk, apply a scrub policy that removes all disk information after you apply the **No RAID** configuration mode.

- **RAID 5 Striped Parity**—Data is striped across all disks in the array. Part of the capacity of each disk stores parity information that can be used to reconstruct data if a disk fails. RAID 5 provides good data throughput for applications with high read request rates.
- **RAID 6 Striped Dual Parity**—Data is striped across all disks in the array and two parity disks are used to provide protection against the failure of up to two physical disks. In each row of data blocks, two sets of parity data are stored.
- **RAID 10 Mirrored and Striped**—RAID 10 uses mirrored pairs of disks to provide complete data redundancy and high throughput rates.
- **RAID 50 Striped Parity and Striped** —Data is striped across multiple striped parity disk sets to provide high throughput and multiple disk failure tolerance.
- **RAID 60 Striped Dual Parity and Striped** —Data is striped across multiple striped dual parity disk sets to provide high throughput and greater disk failure tolerance.

You must include this policy in a service profile and that service profile must be associated with a server for the policy to take effect.

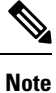

For a Cisco UCS C-Series server integrated with Cisco UCS Manager, with an embedded on-board RAID controller, the local disk mode should always be **Any Configuration**, and the RAID must be configured directly on the controller.

## **Guidelines for all Local Disk Configuration Policies**

Before you create a local disk configuration policy, consider the following guidelines:

### **No Mixed HDDs and SSDs**

Do not include HDDs and SSDs in a single server or RAID configuration.

## **Guidelines for Local Disk Configuration Policies Configured for RAID**

### **Configure RAID Settings in Local Disk Configuration Policy for Servers with MegaRAID Storage Controllers**

If a blade server or integrated rack-mount server has a MegaRAID controller, you must configure RAID settings for the drives in the Local Disk Configuration policy included in the service profile for that server. You can do this either by configuring the local disk configuration policy in the service profile using one of the defined RAID modes for that server, or you can use the **Any Configuration** mode with the LSI Utilities toolset to create the RAID volumes.

If you do not configure your RAID LUNs before installing the OS, disk discovery failures might occur during the installation and you might see error messages such as "No Device Found."

#### **Server May Not Boot After RAID1 Cluster Migration if Any Configuration Mode Specified in Service Profile**

After RAID1 clusters are migrated, you need to associate a service profile with the server. If the local disk configuration policy in the service profile is configured with **Any Configuration** mode rather than **RAID1**, the RAID LUN remains in "inactive" state during and after association. As a result, the server cannot boot.

To avoid this issue, ensure that the service profile you associate with the server contains the identical local disk configuration policy as the original service profile before the migration and does not include the **Any Configuration** mode.

#### **Do Not Use JBOD Mode on Servers with MegaRAID Storage Controllers**

Do not configure or use JBOD mode or JBOD operations on any blade server or integrated rack-mount server with a MegaRAID storage controllers. JBOD mode and operations are not intended for nor are they fully functional on these servers.

### **Maximum of One RAID Volume and One RAID Controller in Integrated Rack-Mount Servers**

A rack-mount server that has been integrated with Cisco UCS Manager can have a maximum of one RAID volume irrespective of how many hard drives are present on the server.

All the local hard drives in an integrated rack-mount server must be connected to only one RAID Controller. Integration with Cisco UCS Manager does not support the connection of local hard drives to multiple RAID Controllers in a single rack-mount server. We therefore recommend that you request a single RAID Controller configuration when you order rack-mount servers to be integrated with Cisco UCS Manager.

In addition, do not use third party tools to create multiple RAID LUNs on rack-mount servers. Cisco UCS Manager does not support that configuration.

#### **Maximum of One RAID Volume and One RAID Controller in Blade Servers**

A blade server can have a maximum of one RAID volume irrespective of how many drives are present in the server. All the local hard drives must be connected to only one RAID controller.

In addition, do not use third party tools to create multiple RAID LUNs on blade servers. Cisco UCS Manager does not support that configuration.

#### **License Required for Certain RAID Configuration Options on Some Servers**

Some Cisco UCS servers require a license for certain RAID configuration options. When Cisco UCS Manager associates a service profile containing this local disk policy with a server, Cisco UCS Manager verifies that

the selected RAID option is properly licensed. If there are issues, Cisco UCS Manager displays a configuration error during the service profile association.

For RAID license information for a specific Cisco UCS server, see the *Hardware Installation Guide* for that server.

## <span id="page-328-0"></span>**Creating a Local Disk Configuration Policy**

### **Procedure**

- **Step 1** In the **Navigation** pane, click **Servers**.
- **Step 2** Expand **Servers** > **Policies**.
- **Step 3** Expand the node for the organization where you want to create the policy.

If the system does not include multi tenancy, expand the **root** node.

### **Step 4** Right-click **Local Disk Config Policies** and choose **Create Local Disk Configuration Policy**.

**Step 5** In the **Create Local Disk Configuration Policy** dialog box, complete the following fields:

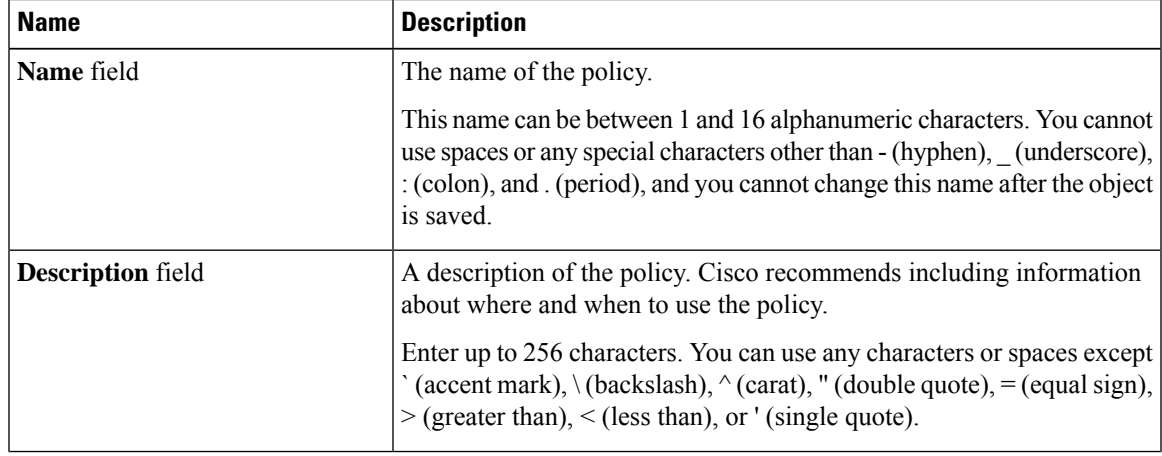

I

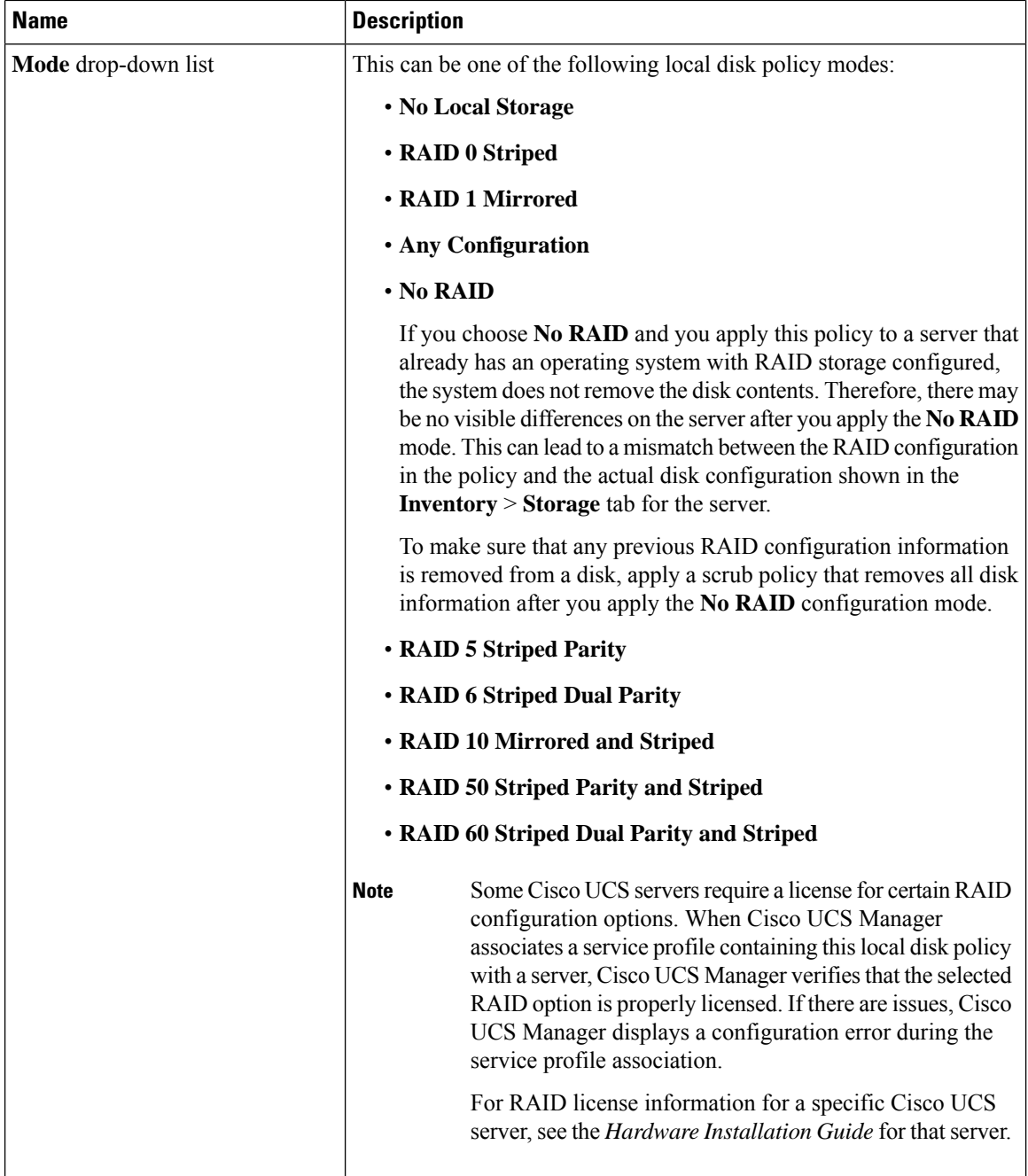

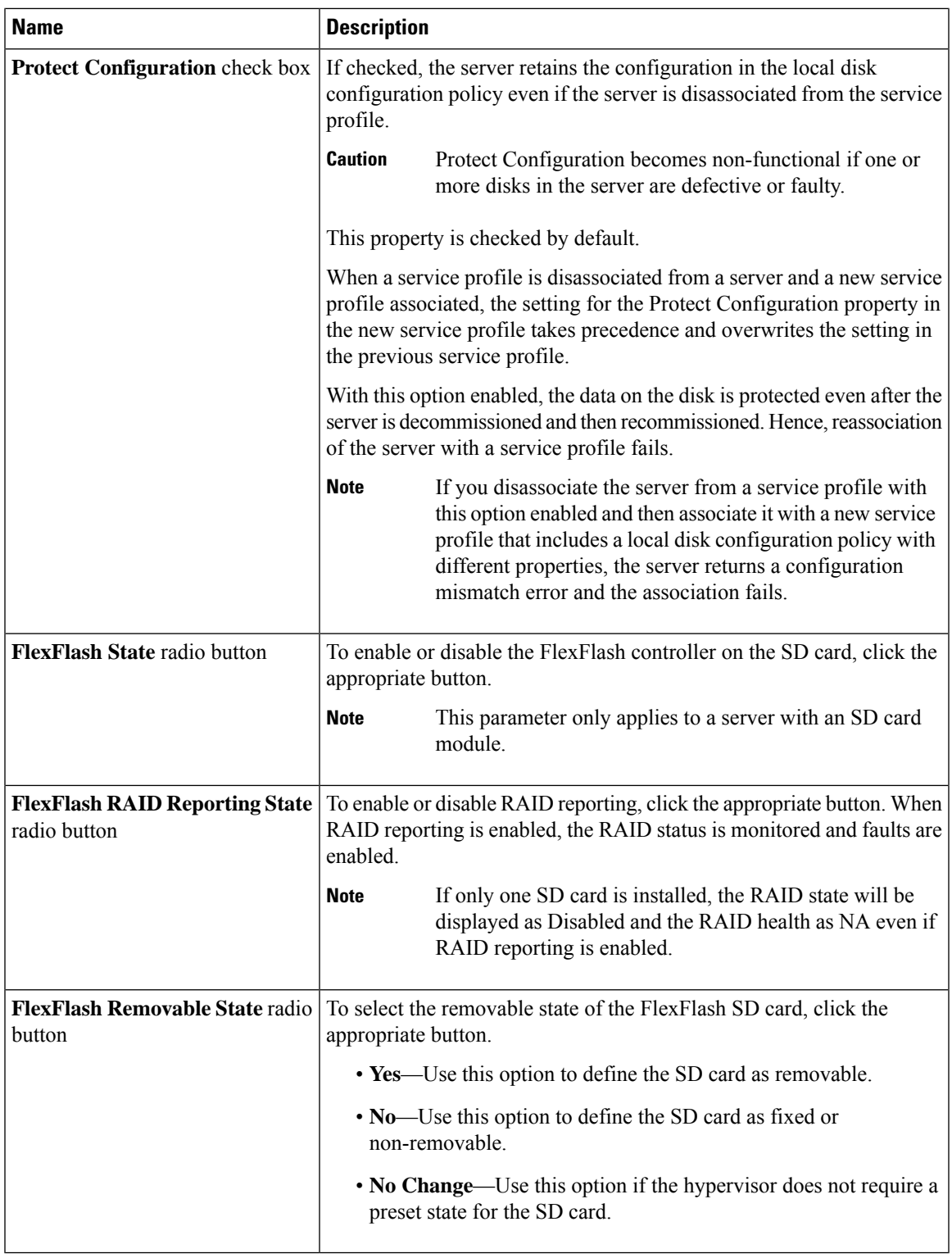

**Step 6** Click **OK**.

 $\mathbf l$ 

## **Changing a Local Disk Configuration Policy**

This procedure describes how to change a local disk configuration policy from an associated service profile. You can also change a local disk configuration policy from the **Policies** node from **Servers**.

### **Procedure**

- **Step 1** In the **Navigation** pane, click **Servers**.
- **Step 2** Expand **Servers** > **Service Profiles**.
- **Step 3** Expand the organization that includes the service profile with the local disk configuration policy you want to change.

If the system does not include multi tenancy, expand the **root** node.

- **Step 4** Click the service profile that contains the local disk configuration policy you want to change.
- **Step 5** In the **Work** pane, click the **Storage** tab.
- **Step 6** In the **Actions** area, click **Change Local Disk Configuration Policy**.
- **Step 7** In the **Change Local Disk Configuration Policy** dialog box, choose one of the following options from the **Select the Local Disk Configuration Policy** drop-down list.

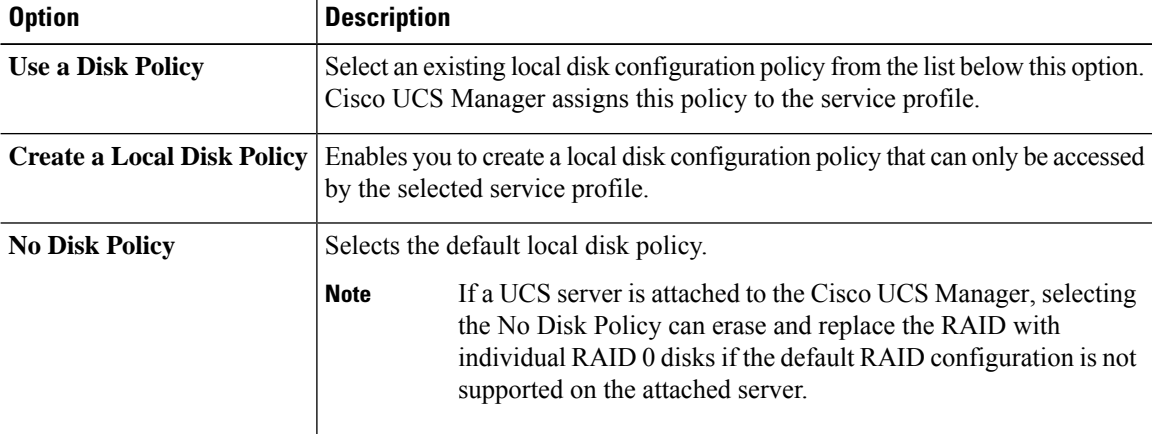

**Step 8** Click **OK**.

**Step 9** (Optional) Expand the **Local Disk Configuration Policy** area to confirm that the change has been made.

## **Deleting a Local Disk Configuration Policy**

### **Procedure**

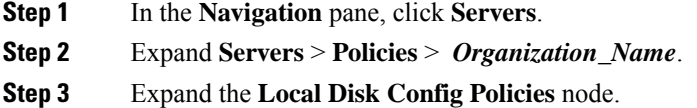

**Step 4** Right-click the policy you want to delete and select **Delete**.

**Step 5** If a confirmation dialog box displays, click **Yes**.

## **FlexFlash Support**

### **Overview**

Cisco UCS B-Series, C-Series M5and higher support internal Secure Digital (SD) memory cards. The SD cards are hosted by the Cisco Flexible Flash storage controller, a PCI-based controller which has two slots for SD cards. The cards contain a single partition called HV. When FlexFlash is enabled, Cisco UCS Manager displays the HV partition as a USB drive to both the BIOS and the host operating system.

You can populate one or both the SD card slots that are provided. If two SD cards are populated, you can use them in a mirrored mode.

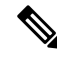

**Note** Do not mix different capacity cards in the same server.

The SD cards can be used to store operating system boot images or other information. The following figure illustrates the SD card slots.

**Figure 1: SD Card Slots**

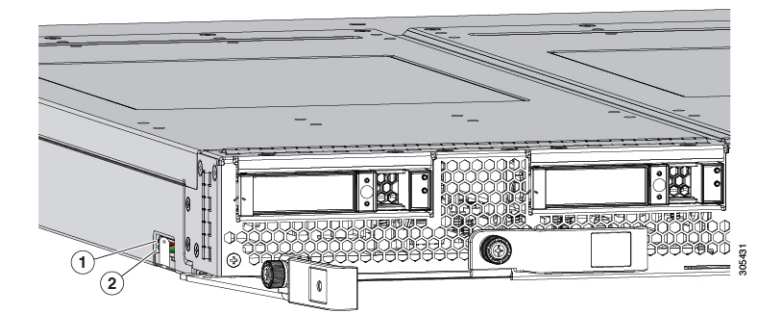

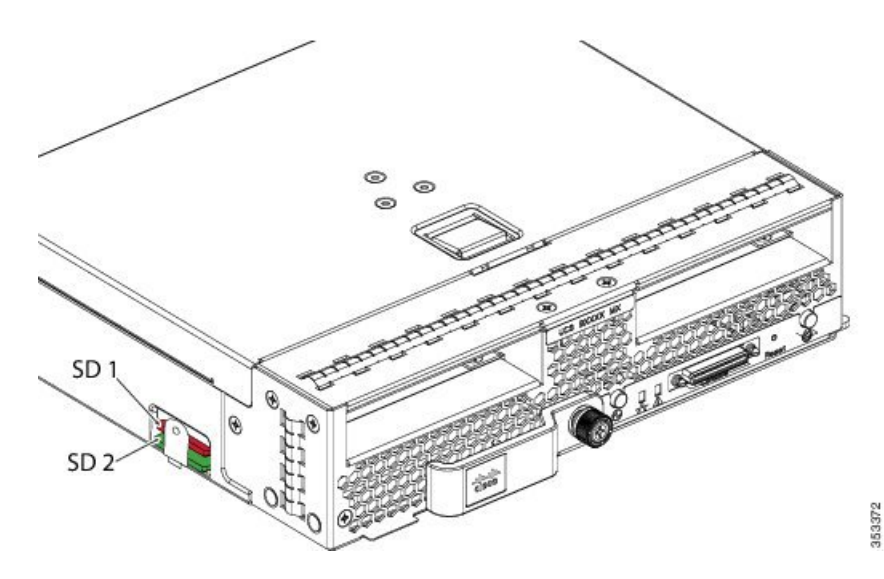

FlexFlash is disabled by default. You can enable FlexFlash in a local disk policy used in a service profile. When FlexFlash is enabled in a local disk policy, and the server is capable of supporting SD cards, the FlexFlash controller is enabled during service profile association. If a server is not capable of supporting SD cards or has an older CIMC version, a config failure message is displayed.

If you disable FlexFlash in a supported server, the Hypervisor or HV partition is immediately disconnected from the host. The FlexFlash controller will also be disabled as part of a related service profile disassociation.

The FlexFlash controller supports RAID-1 for dual SD cards. The FlexFlash scrub policy erases the HV partition in both cards, and brings the cards to a healthy RAID state.

You can configure new SD cards in a RAID pair and format them using one of the following methods:

- Format the SD cards. [Formatting](#page-337-0) the SD Cards, on page 318 provides detailed information.
- Disassociate the service profile from the server. Re-acknowledge the server after modifying the default scrub policy and then associate the server profile back to the server.

The *Scrub Policy Settings* section in the *Cisco UCS Manager Server Management Guide* provides more details about the usage of the scrub policy.

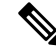

**Note** Disable the scrub policy as soon as the pairing is complete.

To boot from the HV partition, the SD card must be present in the boot policy used in the service profile.

#### **FlexFlash Firmware Management**

The FlexFlash controller firmware is bundled as part of the CIMC image. When you upgrade the CIMC, if a newer firmware version is available for the FlexFlash controller, the controller can no longer be managed, and the FlexFlash inventory displays the **Controller State** as **Waiting For User Action** and the **Controller Health** as **Old Firmware Running**. To upgrade the FlexFlash controller firmware, you need to perform a board controller update.For more information,see the appropriate *Cisco UCS B-Series Firmware Management Guide*, available at the following URL:

[http://www.cisco.com/en/US/products/ps10281/products\\_installation\\_and\\_configuration\\_guides\\_list.html.](http://www.cisco.com/en/US/products/ps10281/products_installation_and_configuration_guides_list.html)

#### **Limitations for the Cisco Flexible Flash Storage Controller:**

• The Cisco Flexible Flash storage controller only supports 16 GB, 32 GB, and 64 GB SD cards.

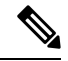

**Note** The 64 GB SD cards are supported only on the M5 blade servers.

- We do not recommend using an SD card from a rack server in a blade server, or using an SD card from a blade server in a rack server. Switching SD cards between server types might result in data loss from the SD card.
- Some Cisco UCS C-Series rack-mount servers have SD cards with four partitions: HV, HUU, SCU, and Drivers. Only the HV partition is visible in Cisco UCS Manager. You can migrate a four-partition SD card to a single HV partition card with a FlexFlash scrub policy but there may be data loss.
- The FlexFlash controller does not support RAID-1 sync (mirror rebuild). If the SD cards are in a degraded RAID state, or if any metadata errors are reported by the controller, you must run the FlexFlash scrub policy to pair the cards for RAID. For more information about the FlexFlash scrub policy, see [Server-Related](https://www.cisco.com/c/en/us/td/docs/unified_computing/ucs/ucs-manager/GUI-User-Guides/Server-Mgmt/3-1/b_Cisco_UCS_Manager_Server_Mgmt_Guide_3_1/server_related_policies.html) Policies. The following conditions might result in degraded RAID or metadata errors:
	- Inserting a new or used SD card in one slot, when the server already has an SD card populated in the second slot.
	- Inserting two SD cards from different servers.
- The server firmware version must be at 2.2(1a) or higher.

### **FlexFlash FX3S Support**

Beginning with Release 2.2(3), Cisco UCS Manager allows additional FlexFlash support with the FX3S controller. The FX3S controller is present on the following servers:

- Cisco UCS M5 blade server
- Cisco UCS M5 rack server
- Cisco UCS M5 rack server
- C480 M5 rack server
- C480 M5 ML blade server
- B480 M5 blade server
- Cisco UCS C125 M5 Server

FlexFlash operations with the FX3S control are similar to those with the Cisco Flexible Flash storage controller. FlexFlash is disabled by default, and is enabled using a local disk policy. You can also reset the controller, format the SD cards, and enable automatic synchronization of your paired SD cards.

The SD cards for the FX3S controller contain a single partition called Hypervisor.

#### **Limitations for the Cisco FX3S Controller:**

• The FX3S controller supports only 32 GB and 64 GB SD cards. 16 GB cards are not supported.

- The FX3S controller supports 128 GB cards on M5 blades and above.
- We do not recommend using an SD card from a rack server in a blade server, or using an SD card from a blade server in a rack server. Switching SD cards between server types might result in data loss from the SD card.
- The server firmware version must be at 2.2(3a) or higher.

### **Starting Up Blade Servers with FlexFlash SD Cards**

Use this procedure to start up blade servers using FlexFlash cards 16 GB and larger. This procedure requires that you know how to setup the blade server, software, and the associated infrastructure, and ensure that they are working. This Cisco UCS Manager controlled procedure is applicable to all blade servers, running any version of firmware. This procedure does not apply to rack servers. Follow this procedure before you enable FlexFlash cards in a working environment.

### ⁄N

**Caution** If you use the following procedure with FlexFlash cards already in use, you will lose all data from the cards.

 $\mathscr{D}$ 

**Note** This procedure does not cover FlexFlash card usage or other functions of the FlexFlash system.

### **Procedure**

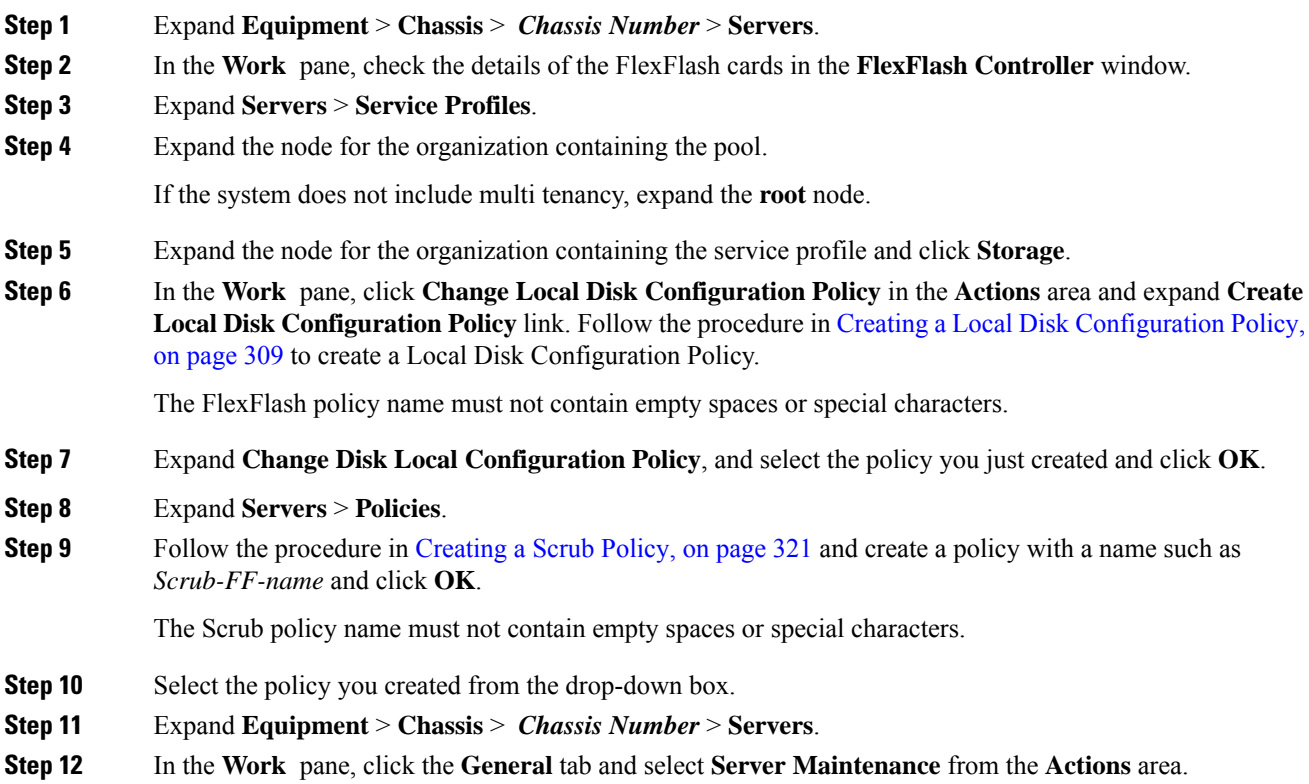

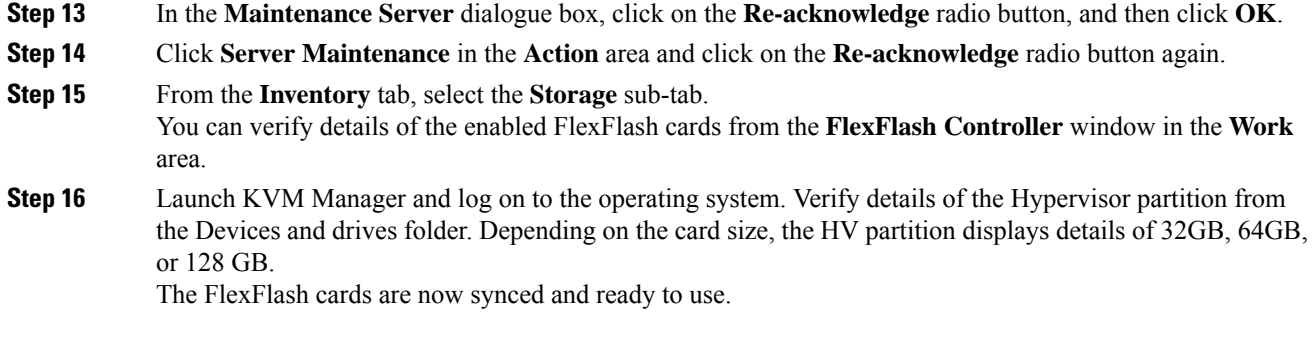

## **Enabling FlexFlash SD Card Support**

### **Procedure**

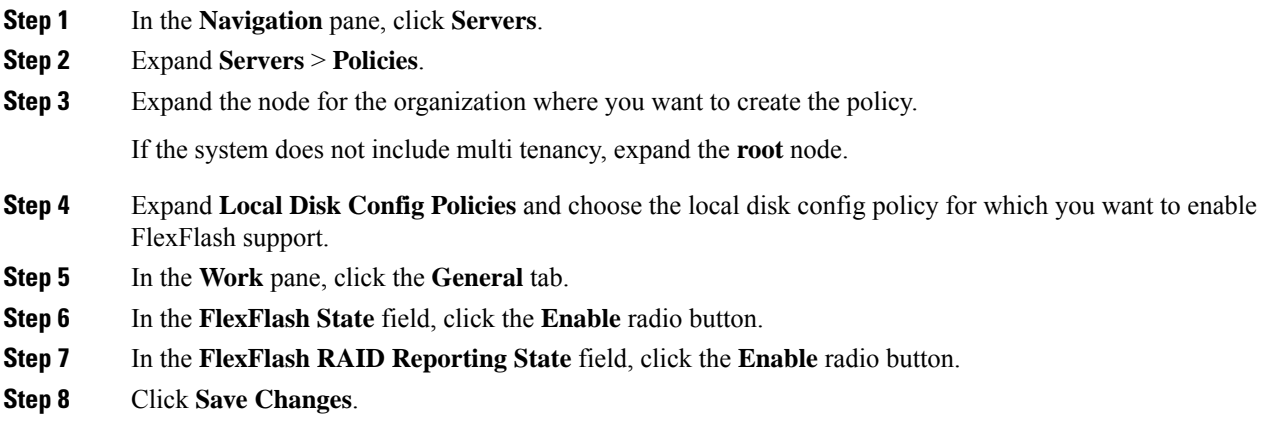

## **Enabling Auto-Sync**

### **Procedure**

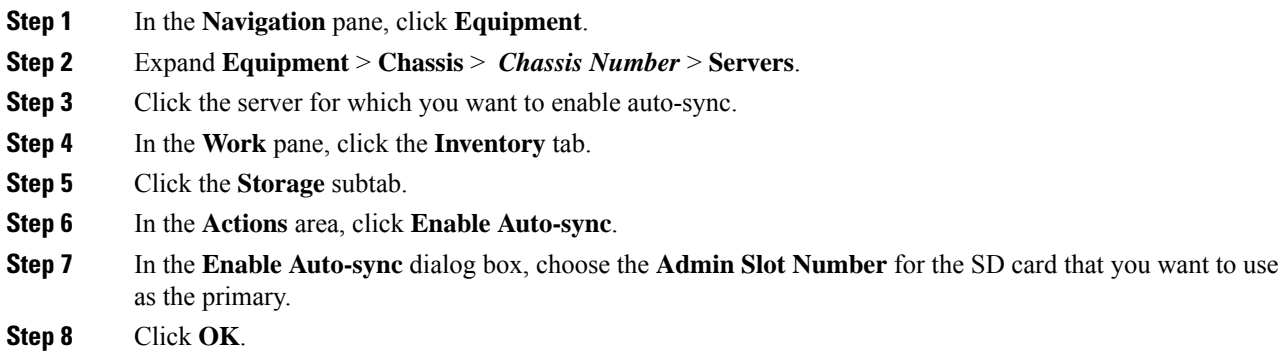

### <span id="page-337-0"></span>**Formatting the SD Cards**

### **Procedure**

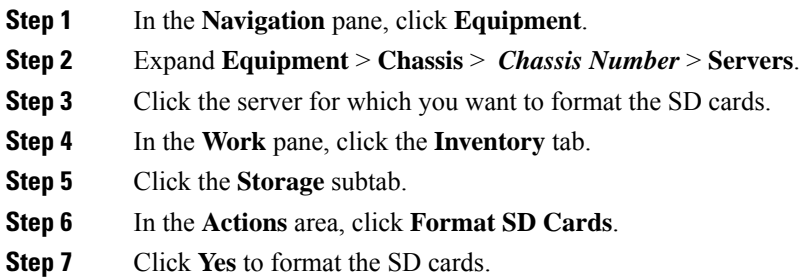

### **Resetting the FlexFlash Controller**

### **Procedure**

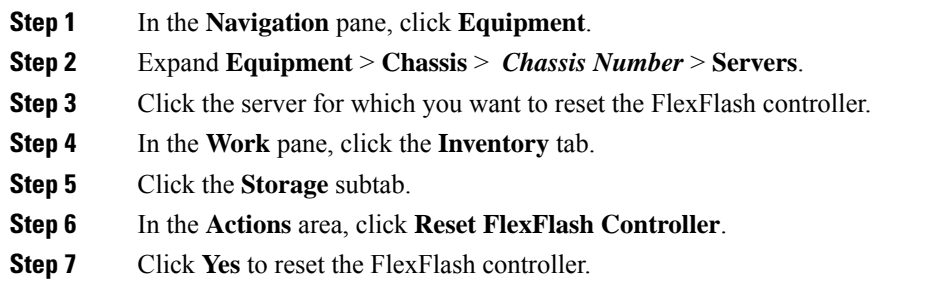

# **Persistent Memory Modules**

Cisco UCS Manager Release 4.0(4) introduces support for the Intel<sup>®</sup> Optane<sup>™</sup> Data Center persistent memory modules on the UCS M5 servers that are based on the Second Generation Intel<sup>®</sup> Xeon<sup>®</sup> Scalable processors. Starting with Cisco UCS Manager Release 4.2, the support for the Intel<sup>®</sup> Optane<sup>™</sup> Data Center persistent memory modules on the UCS M6 servers that are based on the Second Generation Intel® Xeon® Scalable processors are also provided.. These persistent memory modules can be used only with the Second Generation Intel<sup>®</sup> Xeon<sup>®</sup> Scalable processors.

Persistent memory modules are non-volatile memory modules that bring together the low latency of memory and the persistence of storage. Data stored in persistent memory modules can be accessed quickly compared to other storage devices, and is retained across power cycles.

For detailed information about configuring persistent memory modules, see the *Cisco UCS: Configuring and Managing Intel® Optane™ Data Center Persistent Memory Modules* Guide.

# **Scrub Policy**

## **Scrub Policy Settings**

This policy determines what happens to local data and to the BIOS settings on a server during the discovery process, when the server is re-acknowledged, or when the server is disassociated from a service profile.

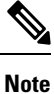

Local disk scrub policies only apply to hard drives that are managed by Cisco UCS Manager and do not apply to other devices such as USB drives.

Depending upon how you configure a scrub policy, the following can occur at those times:

#### **Disk scrub**

One of the following occurs to the data on any local drives on disassociation:

• If enabled, deletes initial 200MB of data from master boot record or the boot sectors. Thus, preventing the system to boot from an already installed OS if any. For secure deletion of data on drives, refer [UCS](https://www.cisco.com/web/dofc/18794277.pdf) Secure Data Deletion For [Commission](https://www.cisco.com/web/dofc/18794277.pdf) Regulation (EU) 2019 /424 Users Guide.

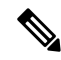

Though the disk scrub policy is not intended to delete the user data that exceeds 200MB, Cisco UCS Manager cannot guarantee against data loss. **Note**

• If disabled (default), preserves all data on any local drives, including local storage configuration.

For a server associated with a service profile, disk scrub occurs during disassociation, based on the scrub policy used in the service profile. For an un-associated server, disk scrub occurs during the server discovery process, based on the default scrub policy.

Scrub policies are supported on all B-Series platforms and only on the following C-Series platforms:

- Cisco UCS C220 M5 Server
- Cisco UCS C240 M5 Server
- Cisco UCS C480 M5 Server
- Cisco UCS C220 M6 Server
- Cisco UCS C240 M6 Server
- Cisco UCS C220 M7 Server
- Cisco UCS C240 M7 Server
- Cisco UCS C225 M6 Server
- Cisco UCS C245 M6 Server
- Cisco UCS C480 M5 ML Server

• Cisco UCS S3260 M5 Storage Server—You can scrub only the boot drives and VDs created using the same drives.

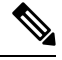

You must re-acknowledge the server to see the changes related to LUN deletion if: **Note**

- you are scrubbing boot drives which have LUNs under the SAS controller in a set up with Cisco UCS S3260 M5 Storage Server.
- you are scrubbing the LUNs on Cisco boot optimized M.2 RAID controller.

#### **BIOS Settings Scrub**

One of the following occurs to the BIOS settings when a service profile containing the scrub policy is disassociated from a server:

- If enabled, erases all BIOS settings for the server and resets them to the BIOS defaults for that server type and vendor.
- If disabled (default), preserves the existing BIOS settings on the server.

#### **FlexFlash Scrub**

FlexFlash Scrub enables you to pair new or degraded SD cards, resolve FlexFlash metadata configuration failures, and migrate older SD cards with 4 partitions to single partition SD cards. One of the following occurs to the SD card when a service profile containing the scrub policy is disassociated from a server, or when the server is reacknowledged:

- If enabled, the HV partition on the SD card is formatted using the PNUOS formatting utility. If two SD cards are present, the cards are RAID-1 paired, and the HV partitions in both cards are marked as valid. The card in slot 1 is marked as primary, and the card in slot 2 is marked as secondary.
- If disabled (default), preserves the existing SD card settings.

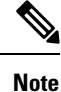

• For a server associated with a service profile, FlexFlash scrub occurs during disassociation, based on the scrub policy used in the service profile. For an un-associated server, FlexFlash scrub occurs during the server discovery process, based on the default scrub policy.

- Because the FlexFlash scrub erases the HV partition on the SD cards, we recommend that you take a full backup of the SD card(s) using your preferred host operating system utilities before performing the FlexFlash scrub.
- To resolve metadata config failures in a service profile, you need to disable FlexFlash in the local disk config policy before you run the FlexFlash scrub, then enable FlexFlash after the server is reacknowledged.
- Disable the scrub policy as soon as the pairing is complete or the metadata failures are resolved.
- FlexFlash scrub is not supported for Cisco UCS S3260 Storage Server.

### **Persistent Memory Scrub**

Persistent memory scrub enables you to preserve or remove the persistent memory configuration and data on a server.

- If enabled:
	- erases all the persistent memory data
	- resets the configuration to factory default
	- disables DIMM security
- If disabled (default), preserves the existing persistent memory configuration and data on the server. It does not change the DIMM lock state.

## <span id="page-340-0"></span>**Creating a Scrub Policy**

### **Procedure**

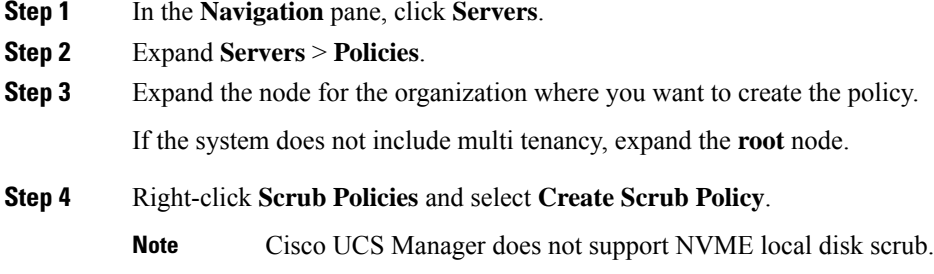

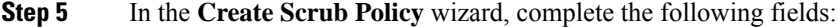

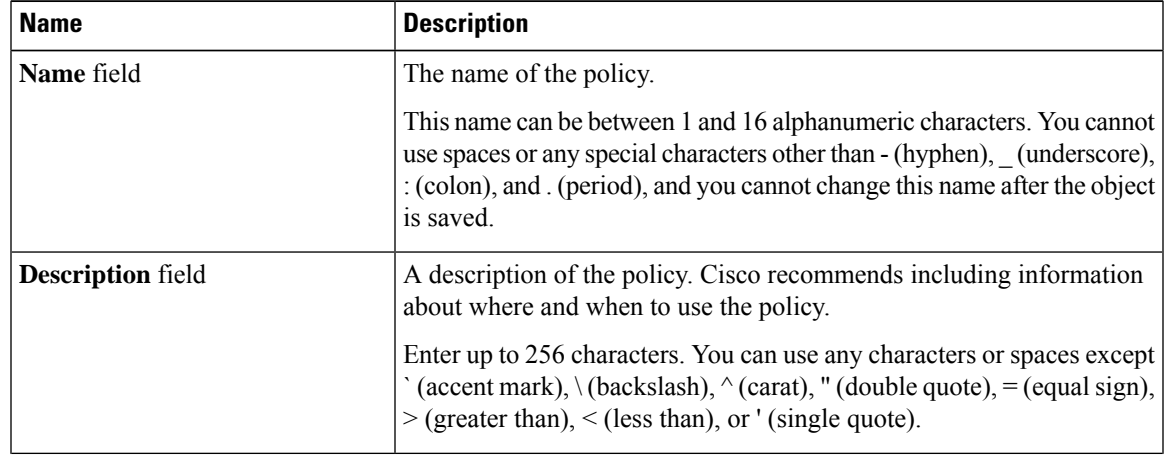

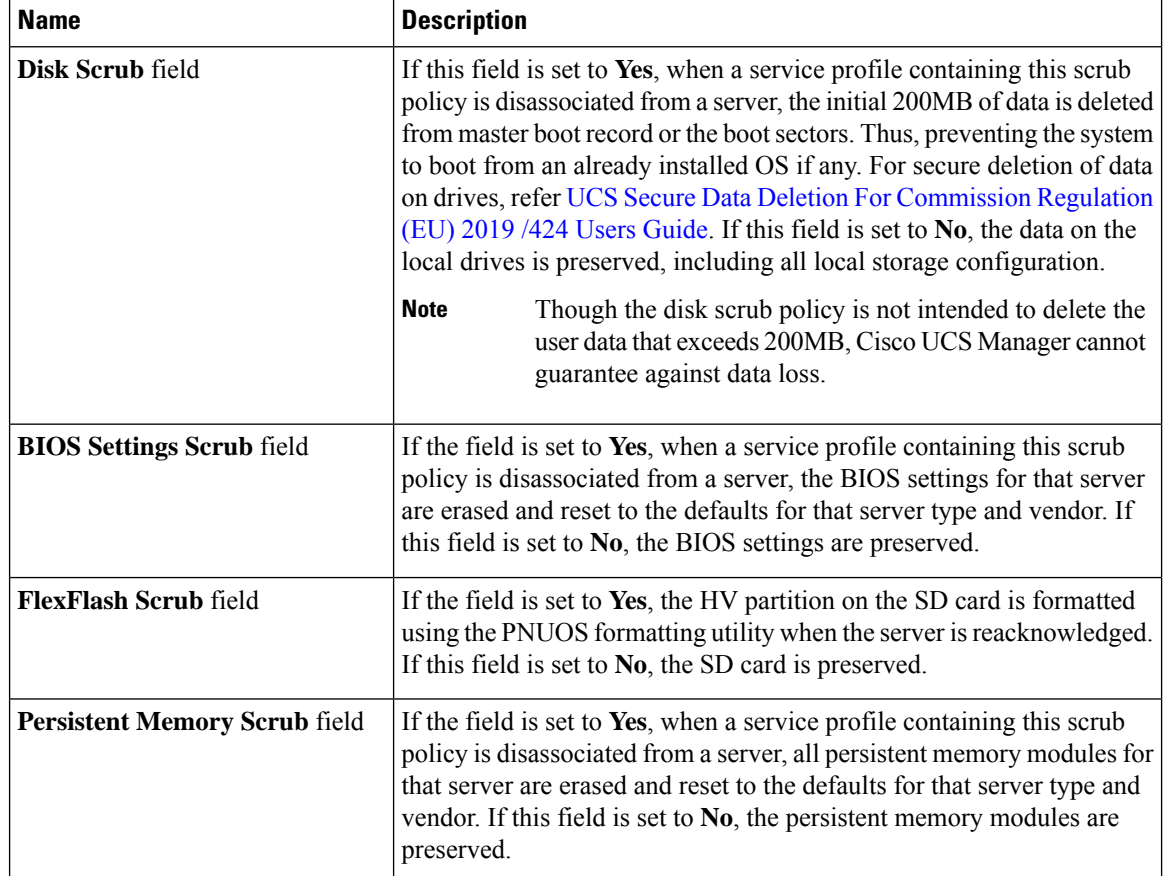

### **Step 6** Click **OK**.

**Note**

Disk Scrub option will scrub only boot-lun/boot-disk for Cisco UCS S3260 Storage Server and it will not scrub data-lun's/data-disks. The FlexFlash Scrub option is not supported for Cisco UCS S3260 Storage Server.

## **Deleting a Scrub Policy**

### **Procedure**

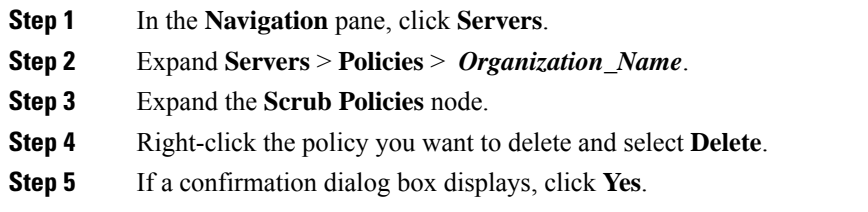

# **DIMM Error Management**

## **DIMM Correctable Error Handling**

In Cisco UCS Manager, when a DIMM encounters a significant correctable error in a given predefined window, it is stated as degraded and considered as a non-functional device.

The DIMM correctable error handling feature enables you to reset all the correctable and uncorrectable memory errors on all the DIMMs in a server. When you reset the error configuration, the error count of a given DIMM is cleared, the status changes to operable, and it resets the sensor state of the given DIMM.

### **Resetting Memory Errors**

Use this procedure to reset all correctable and uncorrectable memory errors encountered by Cisco UCS Manager and the baseboard management controller (BMC).

### **Procedure**

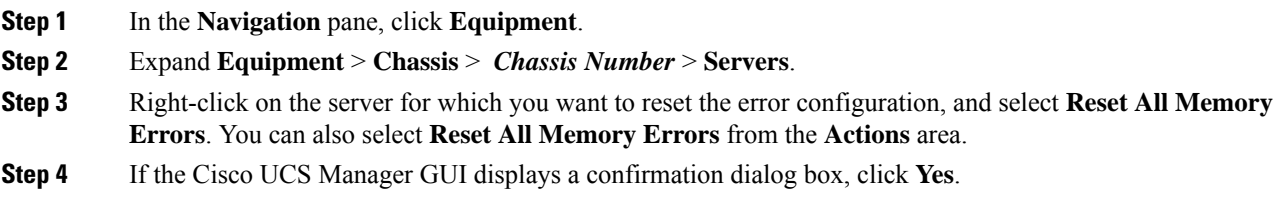

## **DIMM Blacklisting**

In Cisco UCS Manager, the state of the Dual In-line Memory Module (DIMM) is based on SEL event records. When the BIOS encounters a noncorrectable memory error during memory test execution, the DIMM is marked as faulty. A faulty DIMM is a considered a nonfunctional device.

If you enable DIMM blacklisting, Cisco UCS Manager monitors the memory test execution messages and blacklists any DIMMs that encounter memory errors in the DIMM SPD data. To allow the host to map out any DIMMs that encounter uncorrectable ECC errors.

### **Enabling DIMM Blacklisting**

The memory policy is a global policy that you can apply to existing servers on a Cisco UCS domain and also to the servers that are added after you set the memory policy.

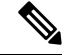

**Note**

- This feature is supported both on the Cisco UCS B-Series blade servers and UCS C-Series rack servers.
- This global policy cannot be added to a service profile.

#### **Before you begin**

- For Cisco B-Series blade server, the server firmware must be at Release 2.2(1) or a later release.
- For Cisco C-Series and S-Series rack server, the server firmware must be at Release 2.2(3).
- You must be logged in with one of the following privileges:
	- Admin
	- Server policy
	- Server profile server policy

### **Procedure**

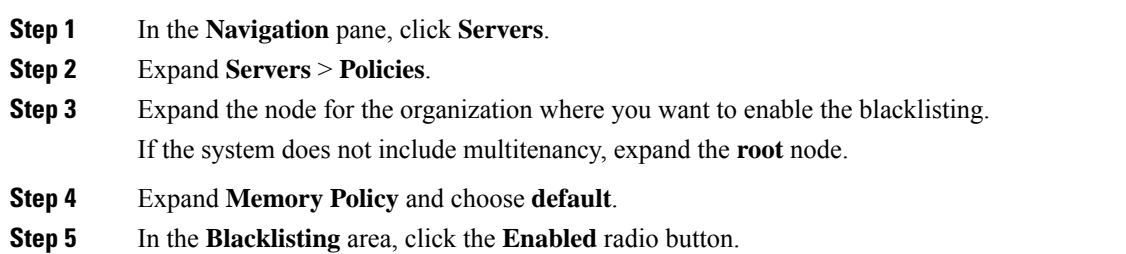

The DIMM blacklisting is enabled for the domain level policy and these changes apply to all the servers on that particular domain.

**Note** If the Cisco IMC of a server does not support DIMM blacklisting, an information level fault is generated.

# **Serial over LAN Policy Settings**

### **Serial over LAN Policy Overview**

This policy sets the configuration for the serial over LAN connection for all servers associated with service profiles that use the policy. By default, the serial over LAN connection is disabled.

If you implement a serial over LAN policy, we recommend that you also create an IPMI profile.

You must include this policy in a service profile and that service profile must be associated with a server for it to take effect.

# **Creating a Serial over LAN Policy**

### **Procedure**

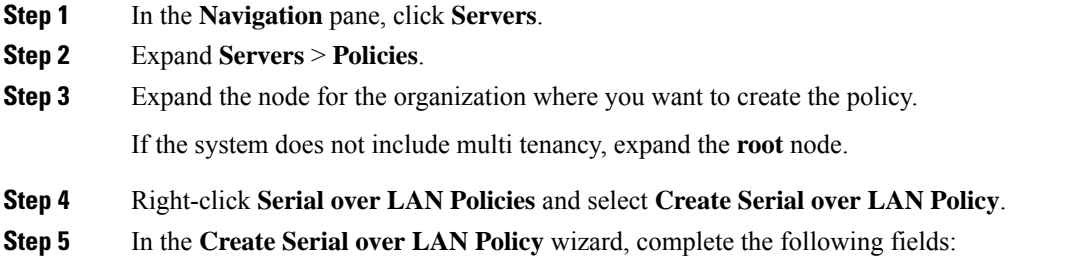

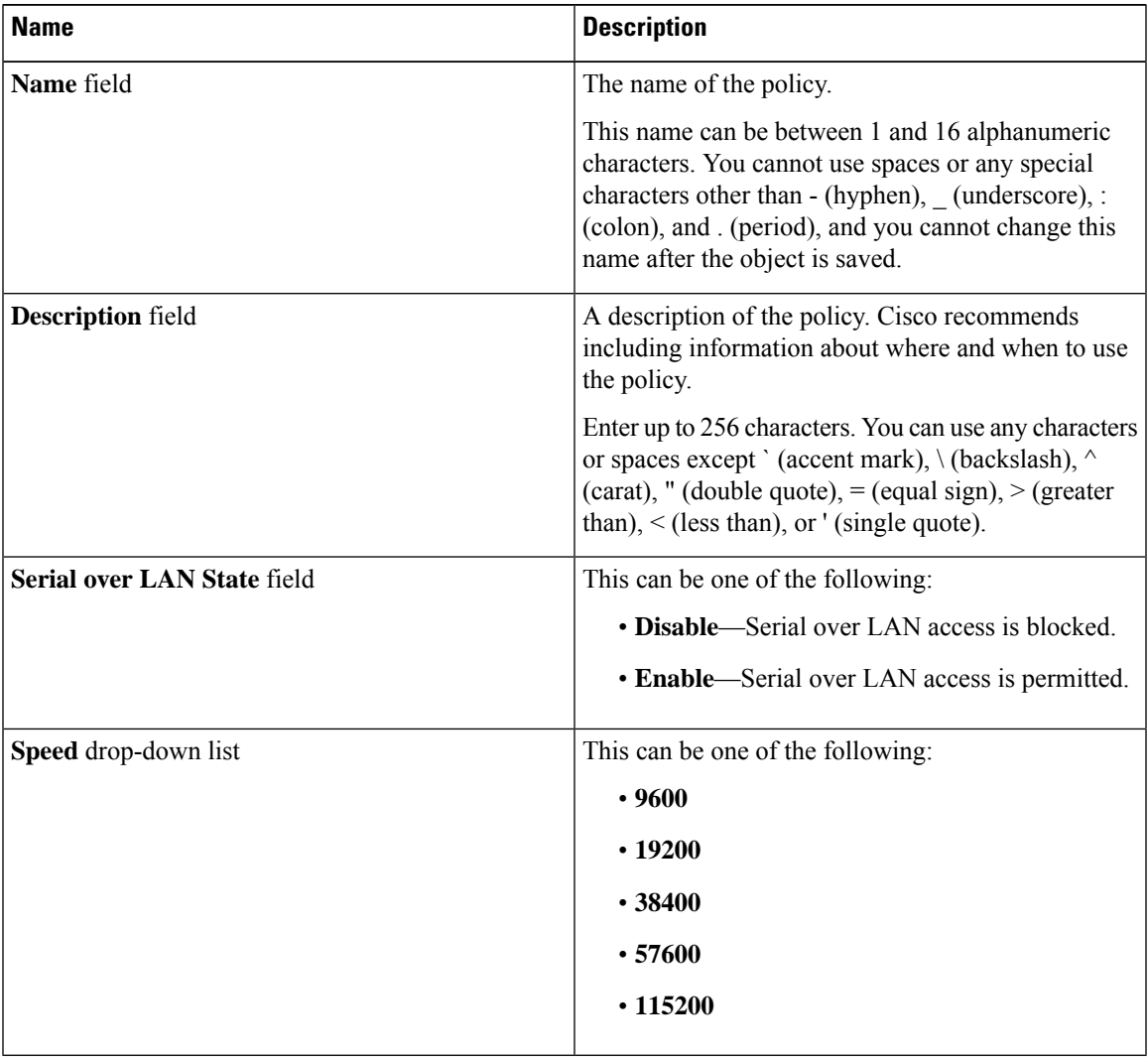

**Step 6** Click **OK**.

I

### **Deleting a Serial over LAN Policy**

### **Procedure**

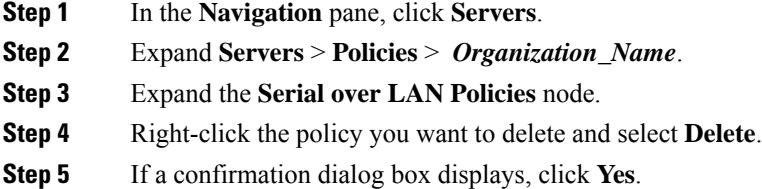

# **Server Autoconfiguration Policies**

## **Server Autoconfiguration Policy Overview**

Cisco UCS Manager uses this policy to determine how to configure a new server. If you create a server autoconfiguration policy, the following occurs when a new server starts:

- **1.** The qualification in the server autoconfiguration policy is executed against the server.
- **2.** If the server meets the required qualifications, the server is associated with a service profile created from the service profile template configured in the server autoconfiguration policy. The name of that service profile is based on the name given to the server by Cisco UCS Manager.
- **3.** The service profile is assigned to the organization configured in the server autoconfiguration policy.

## **Creating an Autoconfiguration Policy**

### **Before you begin**

This policy requires that one or more of the following resources already exist in the system:

- Server pool policy qualifications
- Service profile template
- Organizations, if a system implements multitenancy

### **Procedure**

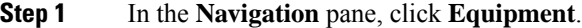

- **Step 2** Click the **Equipment** node.
- **Step 3** In the **Work** pane, click the **Policies** tab.
- **Step 4** Click the **Autoconfig Policies** subtab.

**Step 5** On the icon bar to the right of the table, click **+**.

If the **+** icon is disabled, click an entry in the table to enable it.

**Step 6** In the **Create Autoconfiguration Policy** dialog box, complete the following fields:

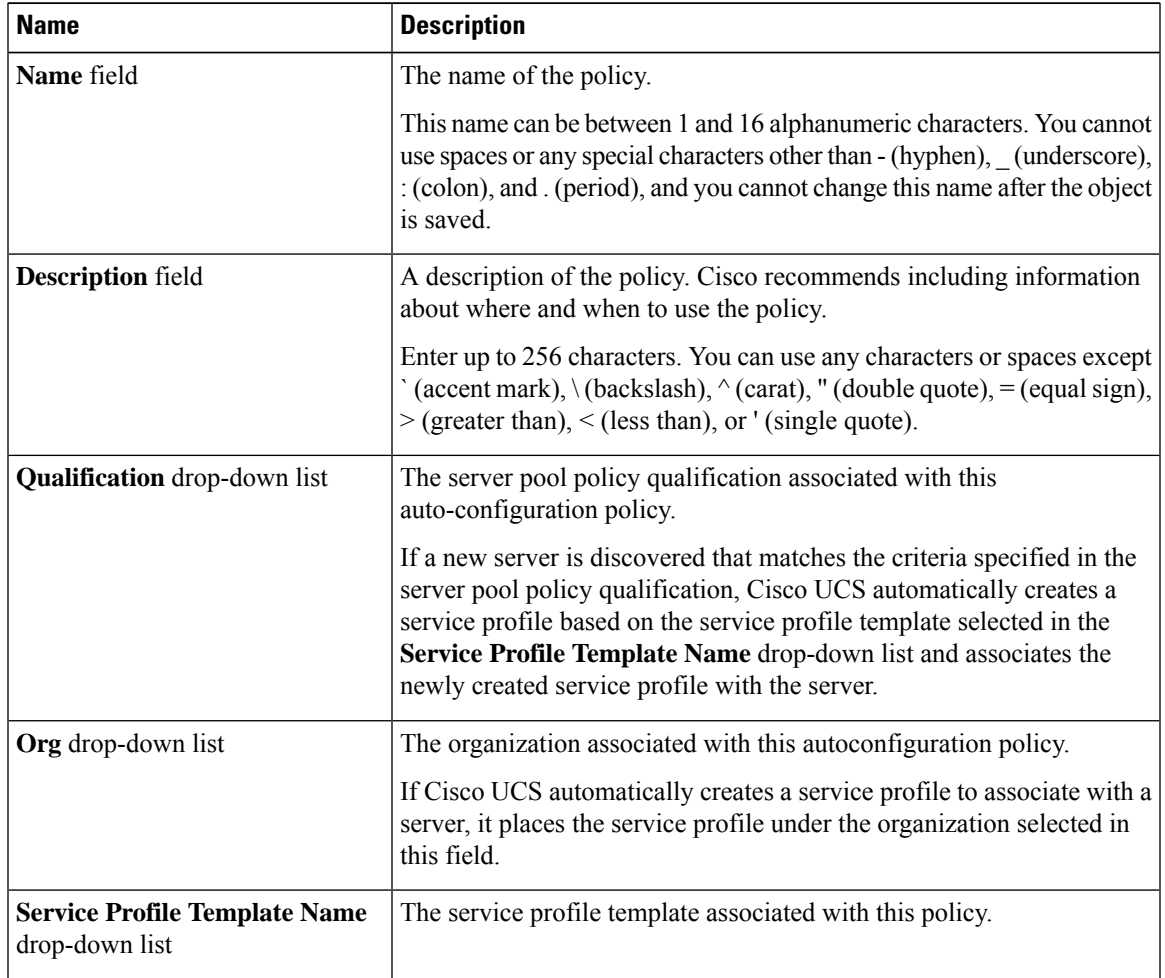

**Step 7** Click **OK**.

## **Deleting an Autoconfiguration Policy**

**Procedure**

**Step 1** In the **Navigation** pane, click **Equipment**. **Step 2** Click the **Equipment** node. **Step 3** In the **Work** pane, click the **Policies** tab. **Step 4** Click the **Autoconfig Policies** subtab.

**Step 5** Right-click the autoconfiguration policy that you want to delete and choose **Delete**.

**Step 6** If a confirmation dialog box displays, click **Yes**.

# **Server Discovery Policy Settings**

## **Server Discovery Policy Overview**

The server discovery policy determines how the UCS Manager reacts when you add a new UCS Blade Server and UCS Mini. If you create a server discovery policy, you can control whether the system conducts a deep discovery when a server is added to a chassis, or whether a user must first acknowledge the new server. By default, the system conducts a full discovery.

If you create a server discovery policy, the following occurs when a new server starts:

- **1.** The server discovery policy qualification is executed against the server.
- **2.** If the server meets the required qualifications, Cisco UCS Manager applies the following to the server:
	- Depending on the option that you select for the action, UCS Manager discovers the new server immediately, or waits for a user acknowledgment of the new server
	- Applies the scrub policy to the server

If automatic deep discovery is triggered by any hardware insertion, removal, or replacement, the following occurs:

- **1.** The server is moved to a "pending activities" list.
- **2.** A critical hardware mismatch fault is raised on the server, indicating that UCSM has detected a hardware mismatch.
- **3.** User must explicitly acknowledge the server to trigger the deep discovery.

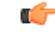

In Cisco UCS Manager Release 2.2 (4), blade servers do not support drives with a block size of 4K, but rack-mount servers support such drives. If a drive with a block size of 4K is inserted into a blade server, discovery fails and the following error message appears: **Important**

Unable to get Scsi Device Information from the system

If this error occurs, do the following:

- **1.** Remove the 4K drive.
- **2.** Reacknowledge the server.

Reacknowledging the server causes the server to reboot and results in loss of service.

## **Creating a Server Discovery Policy**

### **Before you begin**

If you plan to associate this policy with a server pool, create server pool policy qualifications.

### **Procedure**

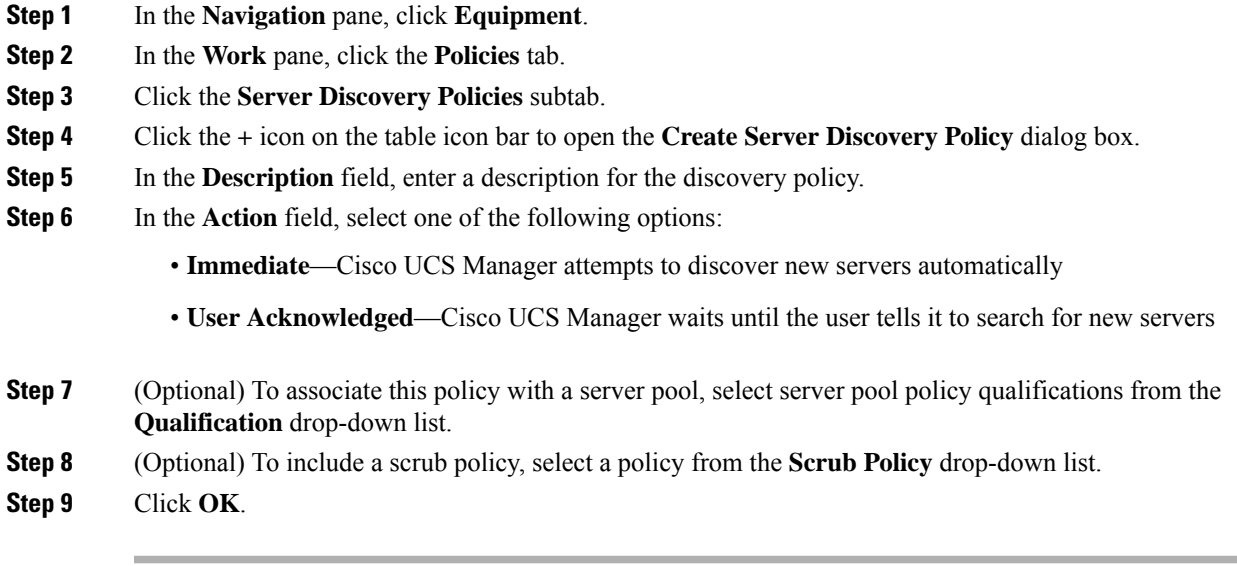

### **What to do next**

Include the server discovery policy in a service profile and/or template.

## **Deleting a Server Discovery Policy**

### **Procedure**

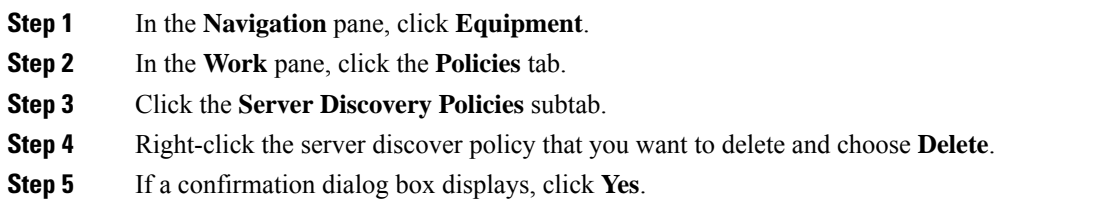

## **Hardware Change Discovery Policy**

The Hardware Change Discovery is a global policy used to set the how Cisco UCS Manager behaves when there is a hardware component change. The policy has two values:

- User Acknowledged: You must acknowledge the server to clear all the hardware inventory mismatch faults.
- Auto Acknowledged: Triggers automatic deep discovery when a hardware component change is detected.

When UCSM detects any change in the server hardware component, a critical hardware inventory mismatch fault is raised on the server. You must manually acknowledge the server to clear the fault and complete the hardware inventory. Once you have acknowledged the server, deep discovery and deep association is triggered.

For rack servers, you must decommision and recomission the server to clear the fault and complete the hardware inventory.

You cannot make changes to the policy if there is a hardware inventory mismatch fault.

## **Configuring Hardware Change Discovery Policy**

#### **Procedure**

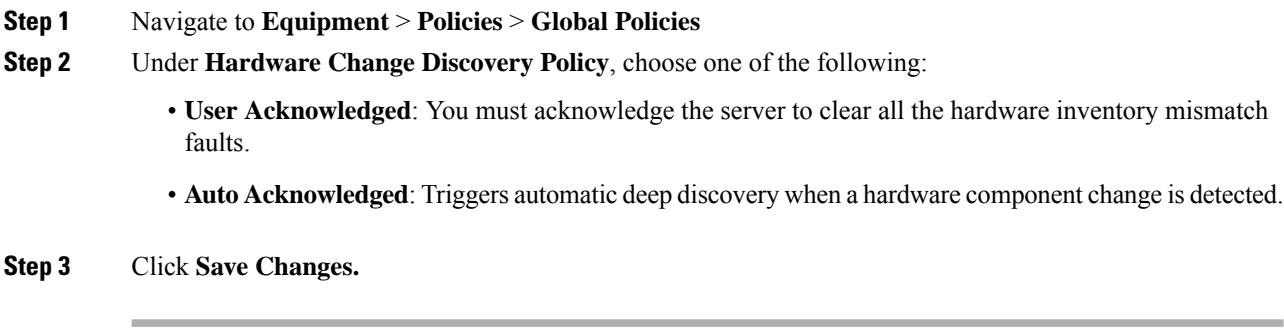

# **Server Inheritance Policy Settings**

## **Server Inheritance Policy Overview**

This policy is invoked during the server discovery process to create a service profile for the server. All service profiles created from this policy use the values burned into the blade at manufacture. The policy performs the following:

- Analyzes the inventory of the server
- If configured, assigns the server to the selected organization
- Creates a service profile for the server with the identity burned into the server at manufacture

You cannot migrate a service profile created with this policy to another server.

## **Creating a Server Inheritance Policy**

A blade server or rack-mount server with a VIC adapter, such as the Cisco UCS M81KR Virtual Interface Card, does not have server identity values burned into the server hardware at manufacture. As a result, the identity of the adapter must be derived from default pools. If the default pools do not include sufficient entries for one to be assigned to the server, service profile association fails with a configuration error.

### **Procedure**

- **Step 1** In the **Navigation** pane, click **Equipment**.
- **Step 2** In the **Work** pane, click the **Policies** tab.
- **Step 3** Click the **Server Inheritance Policies** subtab.
- **Step 4** On the icon bar at the bottom of the table, click **+ Add**.

If **+ Add** is disabled, click an entry in the table to enable it.

**Step 5** In the **Create Server Inheritance Policy** dialog box, complete the following fields:

| <b>Name</b>                         | <b>Description</b>                                                                                                    |
|-------------------------------------|----------------------------------------------------------------------------------------------------|
| Name field                          | The name of the policy.                                                                                                    |
|                                     | This name can be between 1 and 16 alphanumeric characters. You cannot<br>use spaces or any special characters other than - (hyphen), (underscore),<br>: (colon), and . (period), and you cannot change this name after the object<br>is saved.       |
| <b>Description</b> field            | A description of the policy. Cisco recommends including information<br>about where and when to use the policy.                                                                                                    |
|                                     | Enter up to 256 characters. You can use any characters or spaces except<br>$\text{'(accept mark)}, \text{(backslash)}, \text{'(card)}, \text{'(double quote)}, = (equal sign),$<br>$>(\text{greater than})$ , $(<$ (less than), or ' (single quote). |
| <b>Qualification</b> drop-down list | To associate this policy with one or more specific server pools, choose<br>the server pool qualification policy that identifies these pools.                                                                                                    |
| <b>Org</b> drop-down list           | If you want to associate an organization with this policy, or if you want<br>to change the current association, choose the organization from the<br>drop-down list.                                                                                  |

**Step 6** Click **OK**.

## **Deleting a Server Inheritance Policy**

### **Procedure**

**Step 1** In the **Navigation** pane, click **Equipment**.

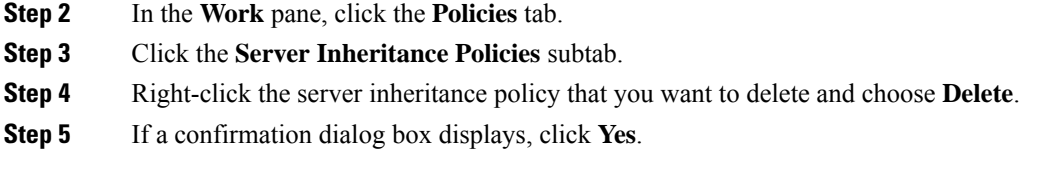

# **Server Pool Policy Settings**

## **Server Pool Policy Overview**

This policy is invoked during the server discovery process. It determines what happens if server pool policy qualifications match a server to the target pool specified in the policy.

If a server qualifies for more than one pool and those pools have server pool policies, the server is added to all those pools.

## **Creating a Server Pool Policy**

### **Before you begin**

This policy requires that one or more of the following resources already exist in the system:

- A minimum of one server pool
- Server pool policy qualifications, if you choose to have servers automatically added to pools

### **Procedure**

- **Step 1** In the **Navigation** pane, click **Servers**.
- **Step 2** Expand **Servers** > **Policies**.
- **Step 3** Expand the node for the organization where you want to create the policy.

If the system does not include multi tenancy, expand the **root** node.

### **Step 4** Right-click **Server Pool Policies** and select **Create Server Pool Policy**.

**Step 5** In the **Create Server Pool Policy** dialog box, complete the following fields:

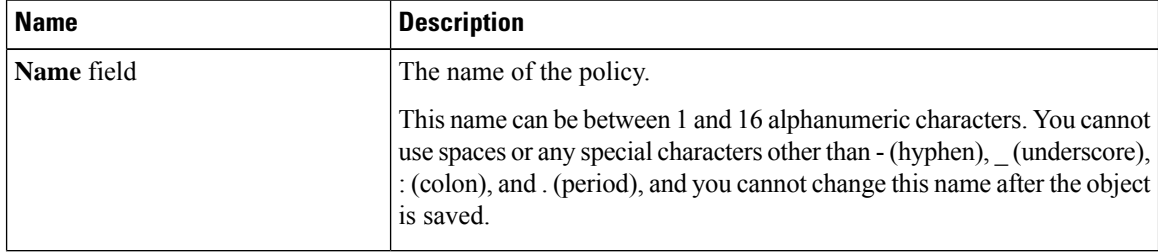

П

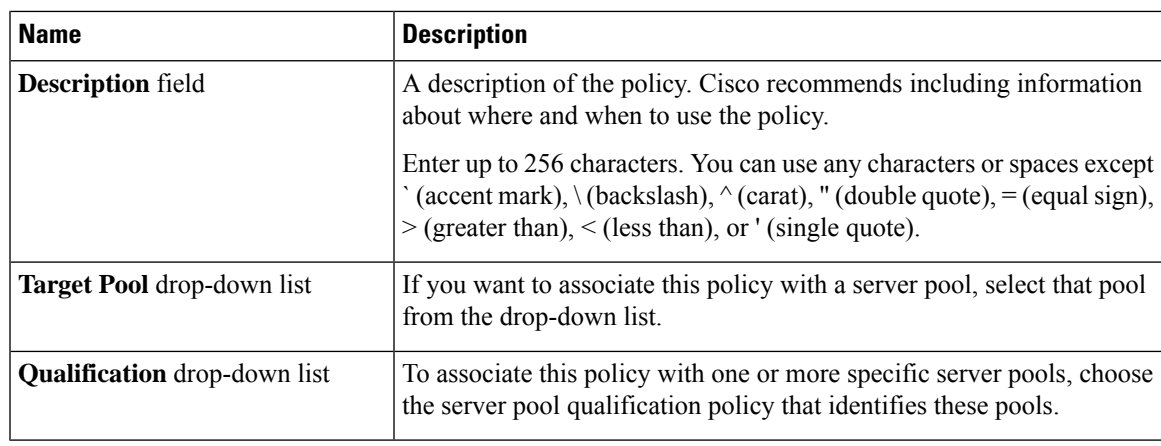

**Step 6** Click **OK**.

## **Deleting a Server Pool Policy**

### **Procedure**

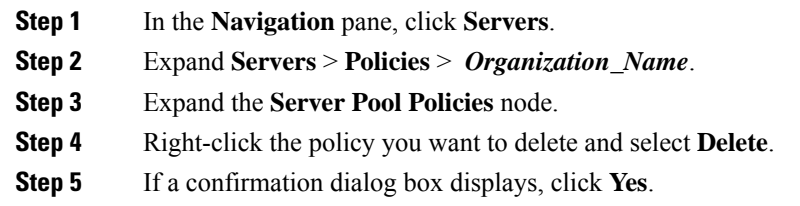

# **Server Pool Policy Qualifications Settings**

## **Server Pool Policy Qualification Overview**

This policy qualifies servers based on the inventory of a server conducted during the discovery process. The qualifications are individual rules that you configure in the policy to determine whether a server meets the selection criteria. For example, you can create a rule that specifies the minimum memory capacity for servers in a data center pool.

Qualifications are used in other policies to place servers, not just by the server pool policies. For example, if a server meets the criteria in a qualification policy, it can be added to one or more server pools or have a service profile automatically associated with it.

You can use the server pool policy qualifications to qualify servers according to the following criteria:

- Adapter type
- Chassis location
- Memory type and configuration
- Power group
- CPU cores, type, and configuration
- Storage configuration and capacity
- Server model

Depending upon the implementation, you might need to configure several policies with server pool policy qualifications including the following:

- Autoconfiguration policy
- Chassis discovery policy
- Server discovery policy
- Server inheritance policy
- Server pool policy

## **Creating Server Pool Policy Qualifications**

### **Procedure**

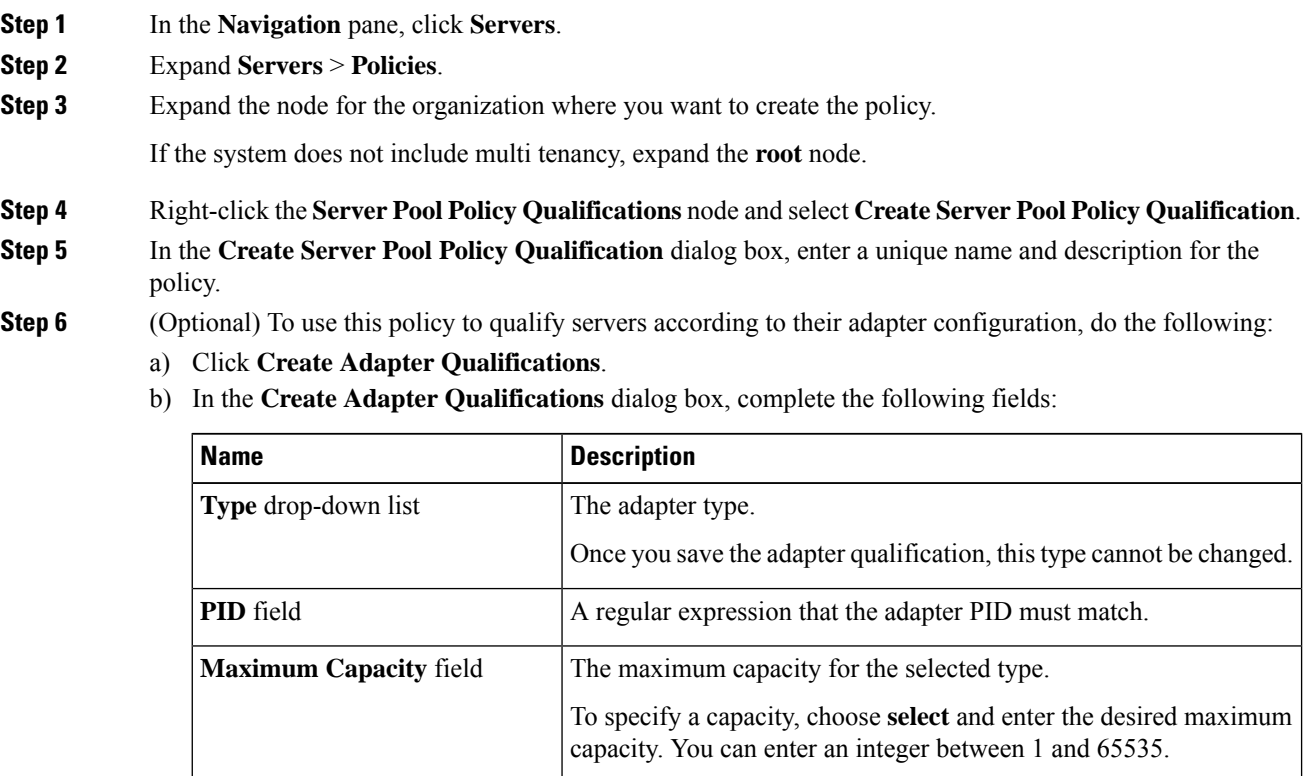

c) Click **OK**.

**Step 7** (Optional) To use this policy to qualify servers according to the chassis in which they physically reside, do the following:

- a) Click **Create Chassis/Server Qualifications**.
- b) In the **Chassis Qualifications** area of the **Create Chassis andServer Qualifications** dialog box, complete the following fields to specify the range of chassis you want to use:
	- **First Chassis ID** field—The first chassis ID from which server pools associated with this policy can draw.
	- **Number of Chassis** field—The total number of chassis to include in the pool, starting with the chassis identified in the **First Chassis ID** field.

### **Example:**

For example, if you want to use chassis 5, 6, 7, and 8, enter **5** in the **First Chassis ID** field and **4** in the **Number of Chassis** field. If you want to use only chassis 3, enter **3** in the **First Chassis ID** field and **1** in the **Number of Chassis** field.

- If you want to use chassis 5, 6, and 9, create a chassis/server qualification for the range 5-6 and another qualification for chassis 9. You can add as many chassis/server qualifications as needed. **Tip**
- c) Click **Finish**.
- **Step 8** (Optional) To use this policy to qualify servers according to both the chassis and slot in which they physically reside, do the following:
	- a) Click **Create Chassis/Server Qualifications**.
	- b) In the **Chassis Qualifications** area of the **Create Chassis andServer Qualifications** dialog box, complete the following fields to specify the range of chassis you want to use:
		- **First Chassis ID** field—The first chassis ID from which server pools associated with this policy can draw.
		- **Number of Chassis** field—The total number of chassis to include in the pool, starting with the chassis identified in the **First Chassis ID** field.
	- c) In the **Server Qualifications** table, click **Add**.
	- d) In the **Create Server Qualifications** dialog box, complete the following fields to specify the range of server locations you want to use:
		- **First Slot ID** field—The first slot ID from which server pools associated with this policy can draw.
		- **Number of Slots** field—The total number of slots from which server pools associated with this policy can draw.
	- e) Click **Finish Stage**.
	- f) To add another range of slots, click **Add** and repeat steps d and e.
	- g) When you have finished specifying the slot ranges, click **Finish**.
- **Step 9** (Optional) To use this policy to qualify servers according to their memory configuration, do the following:
	- a) Click **Create Memory Qualifications**.
	- b) In the **Create Memory Qualifications** dialog box, complete the following fields:

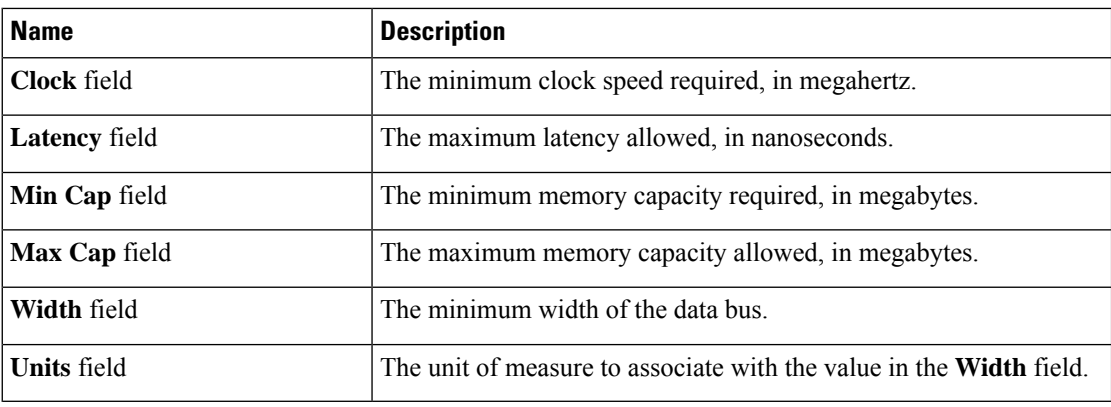

### c) Click **OK**.

- **Step 10** (Optional) To use this policy to qualify servers according to their CPU/Cores configuration, do the following:
	- a) Click **Create CPU/Cores Qualifications**.
	- b) In the **Create CPU/Cores Qualifications** dialog box, complete the following fields:

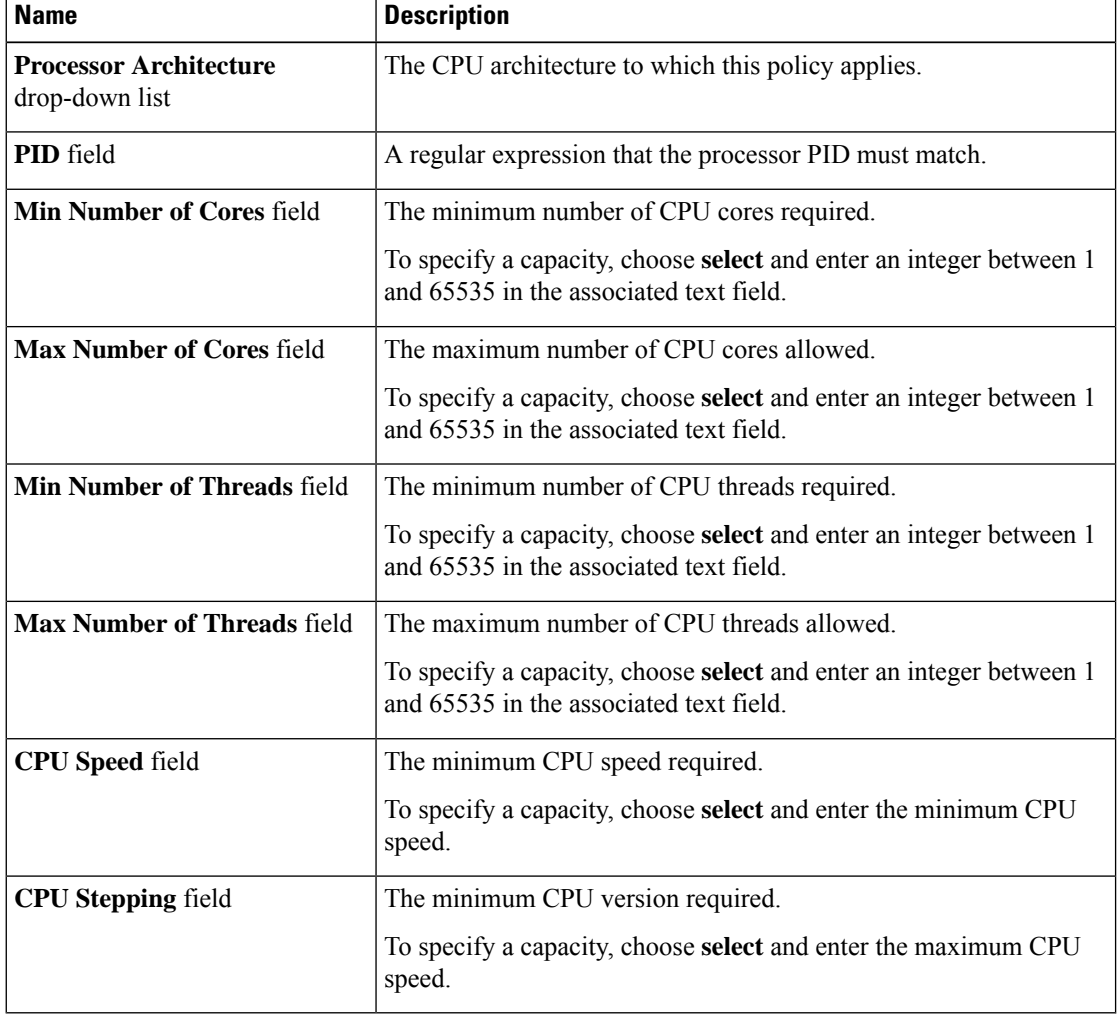

c) Click **OK**.

**Step 11** (Optional) To use this policy to qualify servers according to their storage configuration and capacity, do the following:

- a) Click **Create Storage Qualifications**.
- b) In the **Create Storage Qualifications** dialog box, complete the following fields:

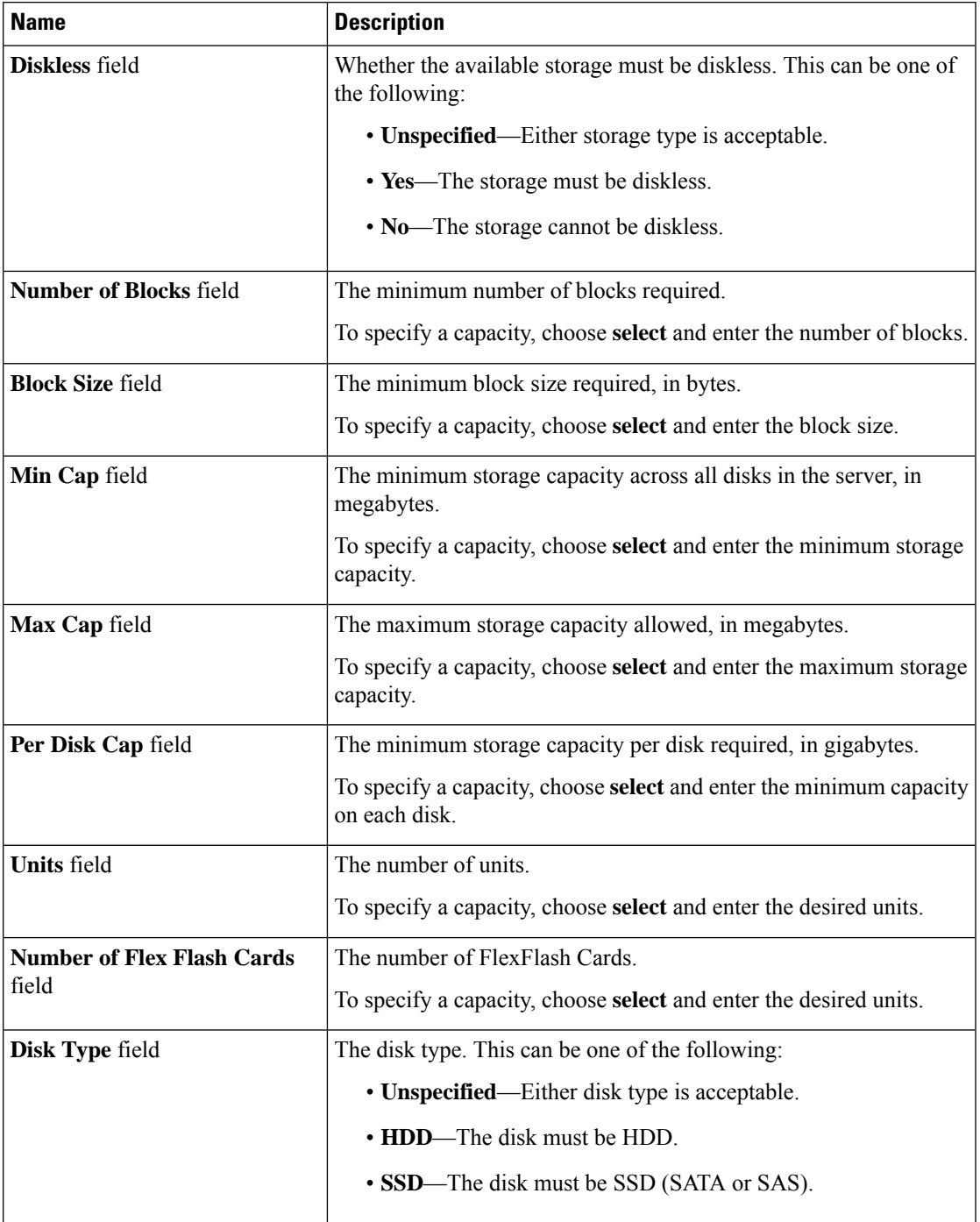

c) Click **OK**.

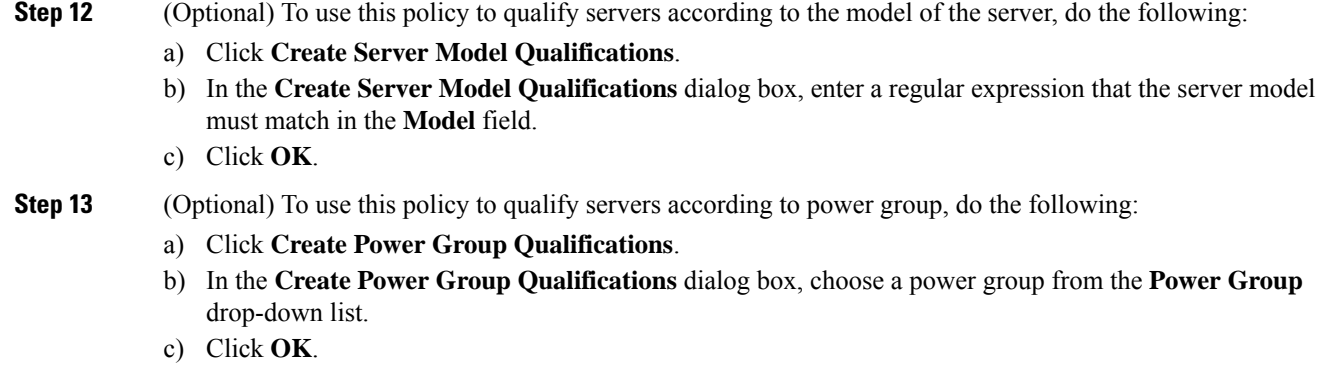

- **Step 14** (Optional) To use this policy to qualify the rack-mount servers that can be added to the associated server pool, do the following:
	- a) Click **Create Rack Qualifications**.
	- b) In the **Create Rack Qualifications** dialog box, complete the following fields:

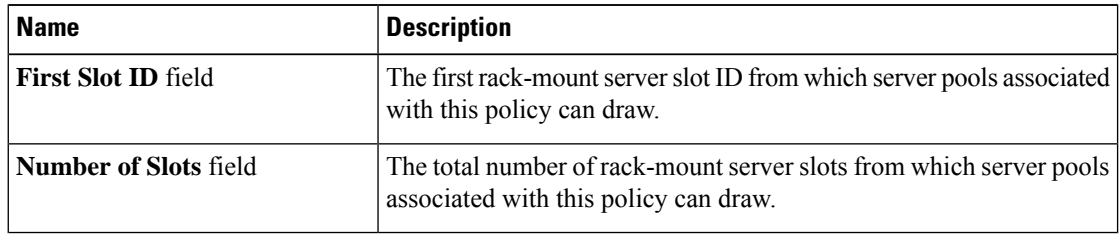

**Step 15** Verify the qualifications in the table and correct if necessary.

**Step 16** Click **OK**.

## **Deleting Server Pool Policy Qualifications**

### **Procedure**

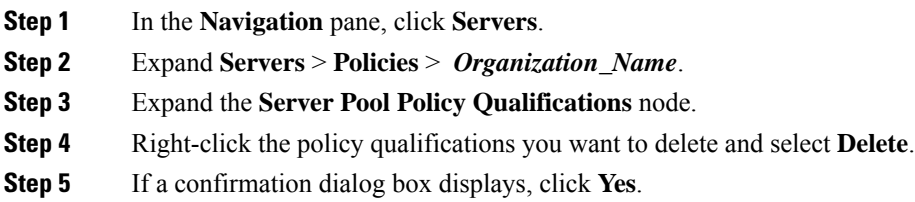

## **Deleting Qualifications from Server Pool Policy Qualifications**

Use this procedure to modify Server Pool Policy Qualifications by deleting one or more sets of qualifications.

### **Procedure**

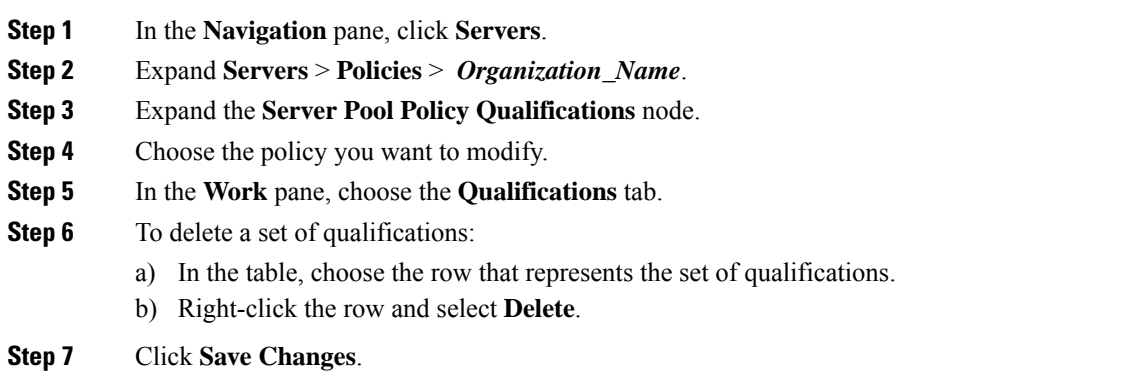

# **vNIC/vHBA Placement Policy Settings**

## **vNIC/vHBA Placement Policies**

vNIC/vHBA placement policies are used to determine the following:

- How the virtual network interface connections (vCons) are mapped to the physical adapters on a server.
- What types of vNICs or vHBAs can be assigned to each vCon.

Each vNIC/vHBA placement policy contains four vCons that are virtual representations of the physical adapters. When a vNIC/vHBA placement policy is assigned to a service profile, and the service profile is associated with a server, the vCons in the vNIC/vHBA placement policy are assigned to the physical adapters and the vNICs and vHBAs are assigned to those vCons.

For blade or rack servers that contain one adapter, Cisco UCS assigns all vCons to that adapter. For servers that contain four adapters, Cisco UCS assigns vCon1 to Adapter1, vCon2 to Adapter2, vCon3 to Adapter3, and vCon4 to Adapter4.

For blade or rack servers that contain two or three adapters, Cisco UCS assigns the vCons based on the type of server and the selected virtual slot mapping scheme, which can be **Round Robin** or **Linear Ordered**. For details about the available mapping schemes, see vCon to Adapter [Placement,](#page-359-0) on page 340.

After Cisco UCS assigns the vCons, it assigns the vNICs and vHBAs based on the **Selection Preference** for each vCon. This can be one of the following:

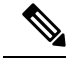

You can specify the PCI order for the vHBA; however, the desired order works within a class of devices, such as vNICs or vHBAs and not across them. Within an adapter, vNICs are always placed ahead of the vHBAs. **Note**

• **All**—All configured vNICs and vHBAs can be assigned to the vCon, whether they are explicitly assigned to it, unassigned, or dynamic. This is the default.

- **Assigned Only**—vNICs and vHBAs must be explicitly assigned to the vCon. You can assign them explicitly through the service profile or the properties of the vNIC or vHBA.
- **Exclude Dynamic**—Dynamic vNICs and vHBAs cannot be assigned to the vCon. The vCon can be used for all static vNICs and vHBAs, whether they are unassigned or explicitly assigned to it.
- **Exclude Unassigned**—Unassigned vNICs and vHBAs cannot be assigned to the vCon. The vCon can be used for dynamic vNICs and vHBAs and for static vNICs and vHBAs that are explicitly assigned to it.
- **Exclude usNIC**—Cisco usNICs cannot be assigned to the vCon. The vCon can be used for all other configured vNICs and vHBAs, whether they are explicitly assigned to it, unassigned, or dynamic.

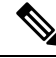

**Note**

If you do not include a vNIC/vHBA placement policy in the service profile, Cisco UCS Manager defaults to the **Round Robin**vCon mapping scheme and the **All** vNIC/vHBA selection preference, distributing the vNICs and vHBAs between the adapters based on the capabilities and relative capacities of each adapter.

## <span id="page-359-0"></span>**vCon to Adapter Placement**

Cisco UCS maps every vCon in a service profile to a physical adapter on the server. How that mapping occurs and how the vCons are assigned to a specific adapter in a server depends on the following:

- The type of server. N20-B6620-2 and N20-B6625-2 blade servers with two adapter cards use a different mapping scheme than other supported rack or blade servers.
- The number of adapters in the server.
- The setting of the virtual slot mapping scheme in the vNIC/vHBA placement policy, if applicable.

You must consider this placement when you configure the vNIC/vHBA selection preference to assign vNICs and vHBAs to vCons.

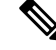

vCon to adapter placement is not dependent upon the PCIE slot number of the adapter. The adapter numbers used for the purpose of vCon placement are not the PCIE slot numbers of the adapters, but the ID assigned to them during server discovery. **Note**

### **vCon to Adapter Placement for N20-B6620-2 and N20-B6625-2 Blade Servers**

In N20-B6620-2 and N20-B6625-2 blade servers, the two adapters are numbered left to right while vCons are numbered right to left. If one of these blade servers has a single adapter, Cisco UCS assigns all vCons to that adapter. If the server has two adapters, the vCon assignment depends upon the virtual slot mapping scheme:

• **Round Robin**—Cisco UCS assigns vCon2 and vCon4 to Adapter1 and vCon1 and vCon3 to Adapter2. This is the default.

An SRIOV usNIC that is explicitly assigned to a vCon set to **Exclude usNIC** will remain assigned to that  $vCon$ .
• Linear Ordered—Cisco UCS assigns vCon3 and vCon4 to Adapter1 and vCon1 and vCon2 to Adapter2.

### **vCon to Adapter Placement for All Other Supported Servers**

For all other servers supported by Cisco UCS in addition to the N20-B6620-2 and N20-B6625-2 blade servers, the vCon assignment depends on the number of adapters in the server and the virtual slot mapping scheme.

For blade or rack servers that contain one adapter, Cisco UCS assigns all vCons to that adapter. For servers that contain four adapters, Cisco UCS assigns vCon1 to Adapter1, vCon2 to Adapter2, vCon3 to Adapter3, and vCon4 to Adapter4.

For blade or rack servers that contain two or three adapters, Cisco UCS assigns the vCons based on the selected virtual slot mapping scheme: Round Robin or Linear Ordered.

| <b>Number of Adapters   vCon1 Assignment</b> |          | vCon2 Assignment     | vCon3 Assignment     | vCon4 Assignment     |
|----------------------------------------------|----------|----------------------|----------------------|----------------------|
|                                              | Adapter1 | Adapter1             | Adapter1             | Adapter1             |
| 2                                            | Adapter1 | Adapter <sub>2</sub> | Adapter1             | Adapter <sub>2</sub> |
|                                              | Adapter1 | Adapter <sub>2</sub> | Adapter <sub>3</sub> | Adapter <sub>2</sub> |
| 4                                            | Adapter1 | Adapter <sub>2</sub> | Adapter <sub>3</sub> | Adapter4             |

**Table 8: vCon to Adapter Placement Using the Round - Robin Mapping Scheme**

Round Robin is the default mapping scheme.

**Table 9: vCon to Adapter Placement Using the Linear Ordered Mapping Scheme**

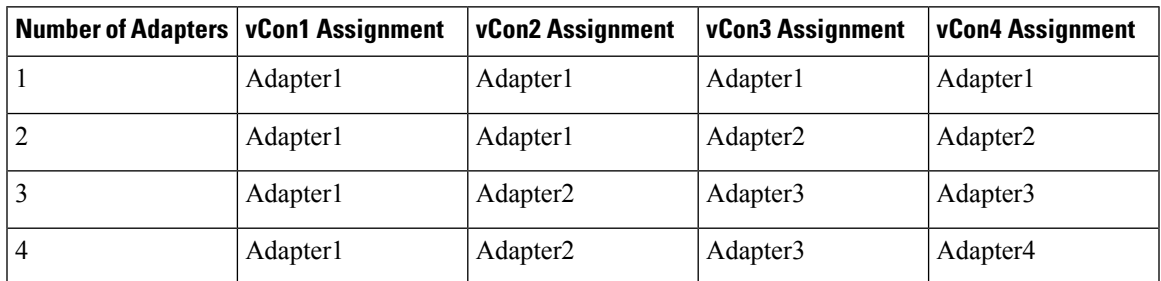

### **vNIC/vHBA to vCon Assignment**

Cisco UCS Manager providestwo optionsfor assigning vNICs and vHBAsto vConsthrough the vNIC/vHBA placement policy: explicit assignment and implicit assignment.

### **Explicit Assignment of vNICs and vHBAs**

With explicit assignment, you specify the vCon and, therefore, the adapter to which a vNIC or vHBA is assigned. Use this assignment option when you need to determine how the vNICs and vHBAs are distributed between the adapters on a server.

To configure a vCon and the associated vNICs and vHBAs for explicit assignment, do the following:

- Set the vCon configuration to any of the available options. You can configure the vCons through a vNIC/vHBA placement policy or in the service profile associated with the server. If a vCon is configured for **All**, you can still explicitly assign a vNIC or vHBA to that vCon.
- Assign the vNICs and vHBAs to a vCon. You can make this assignment through the virtual host interface placement properties of the vNIC or vHBA or in the service profile associated with the server.

If you attempt to assign a vNIC or vHBA to a vCon that is not configured for that type of vNIC or vHBA, Cisco UCS Manager displays a message advising you of the configuration error.

During service profile association, Cisco UCS Manager validates the configured placement of the vNICs and vHBAs against the number and capabilities of the physical adapters in the server before assigning the vNICs and vHBAs according to the configuration in the policy. Load distribution is based upon the explicit assignments to the vCons and adapters configured in this policy.

If the adapters do not support the assignment of one or more vNICs or vHBAs, Cisco UCS Manager raises a fault against the service profile.

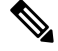

You can specify the PCI order for the vHBA; however, the desired order works within a class of devices, such as vNICs or vHBAs and not across them. Within an adapter, vNICs are always placed ahead of the vHBAs. **Note**

#### **Implicit Assignment of vNICs and vHBAs**

With implicit assignment, Cisco UCS Manager determines the vCon and, therefore, the adapter to which a vNIC or vHBA is assigned according to the capability of the adapters and their relative capacity. Use this assignment option if the adapter to which a vNIC or vHBA is assigned is not important to your system configuration.

To configure a vCon for implicit assignment, do the following:

- Set the vCon configuration to **All**, **Exclude Dynamic**, or **Exclude Unassigned**. You can configure the vCons through a vNIC/vHBA placement policy or in the service profile associated with the server.
- Do not set the vCon configuration to **Assigned Only**. Implicit assignment cannot be performed with this setting.
- Do not assign any vNICs or vHBAs to a vCon.

During service profile association, Cisco UCS Manager verifies the number and capabilities of the physical adapters in the server and assigns the vNICs and vHBAs accordingly. Load distribution is based upon the capabilities of the adapters, and placement of the vNICs and vHBAs is performed according to the actual order determined by the system.For example, if one adapter can accommodate more vNICs than another, that adapter is assigned more vNICs.

If the adapters cannot support the number of vNICs and vHBAs configured for that server, Cisco UCS Manager raises a fault against the service profile.

#### **Implicit Assignment of vNICs in a Dual Adapter Environment**

When you use implicit vNIC assignment for a dual slot server with an adapter card in each slot, Cisco UCS Manager typically assigns the vNICs/vHBAs as follows:

• If the server has the same adapter in both slots, Cisco UCS Manager assigns half the vNICs and half the vHBAs to each adapter.

- If the server has one non-VIC adapter and one VIC adapter, Cisco UCS Manager assigns two vNICs and two vHBAs to the non-VIC adapter and the remaining vNICs and vHBAs to the VIC adapter.
- If the server has two different VIC adapters, Cisco UCS Manager assigns the vNICs and vHBAs proportionally, based on the relative capabilities of the two adapters.

The following examples show how Cisco UCS Manager would typically assign the vNICs and vHBAs with different combinations of supported adapter cards:

- If you want to configure four vNICs and the server contains two Cisco UCS M51KR-B Broadcom BCM57711 adapters (with two vNICs each), Cisco UCS Manager assigns two vNICs to each adapter.
- If you want to configure 50 vNICs and the server contains a Cisco UCS CNA M72KR-E adapter (2 vNICs) and a Cisco UCS M81KR Virtual Interface Card adapter (128 vNICs), Cisco UCS Manager assigns two vNICs to the Cisco UCS CNA M72KR-E adapter and 48 vNICs to the Cisco UCS M81KR Virtual Interface Card adapter.
- If you want to configure 150 vNICs and the server contains a Cisco UCS M81KR Virtual Interface Card adapter (128 vNICs) and a Cisco UCS VIC-1240 Virtual Interface Card adapter (256 vNICs), Cisco UCS Manager assigns 50 vNICs to the Cisco UCS M81KR Virtual Interface Card adapter and 100 vNICs to the Cisco UCS VIC-1240 Virtual Interface Card adapter.

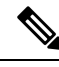

Exceptions to this implicit assignment occur if you configure the vNICs for fabric failover and if you configure dynamic vNICs for the server. **Note**

For a configuration that includes vNIC fabric failover where one adapter does not support vNIC failover, Cisco UCS Manager implicitly assigns all vNICs that have fabric failover enabled to the adapter that supports them. If the configuration includes only vNICs that are configured for fabric failover, no vNICs are implicitly assigned to the adapter that does not support them. If some vNICs are configured for fabric failover and some are not, Cisco UCS Manager assigns all failover vNICs to the adapter that supports them and a minimum of one nonfailover vNIC to the adapter that does not support them, according to the ratio above.

For a configuration that includes dynamic vNICs, the same implicit assignment would occur. Cisco UCS Manager assigns all dynamic vNICs to the adapter that supports them. However, with a combination of dynamic vNICs and static vNICs, at least one static vNIC is assigned to the adapter that does not support dynamic vNICs.

### **Creating a vNIC/vHBA Placement Policy**

### **Procedure**

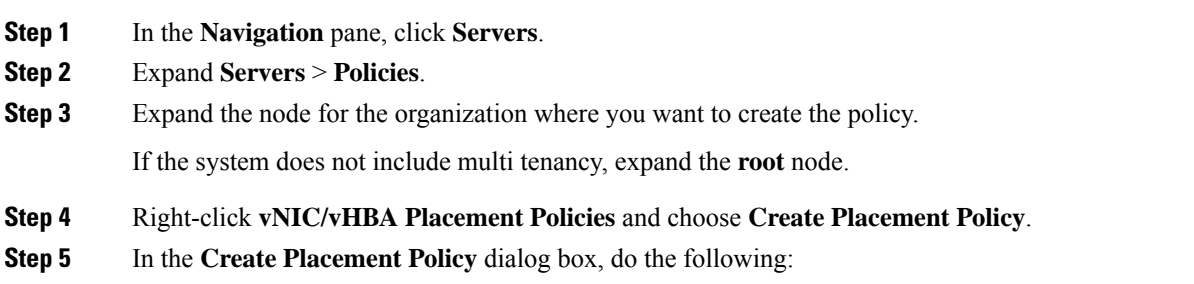

I

a) Complete the following fields:

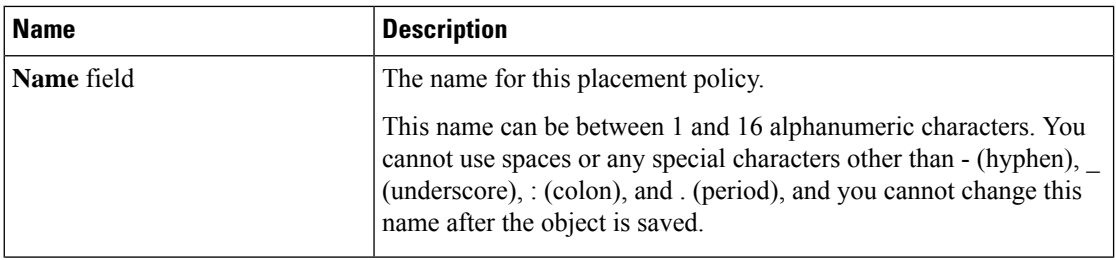

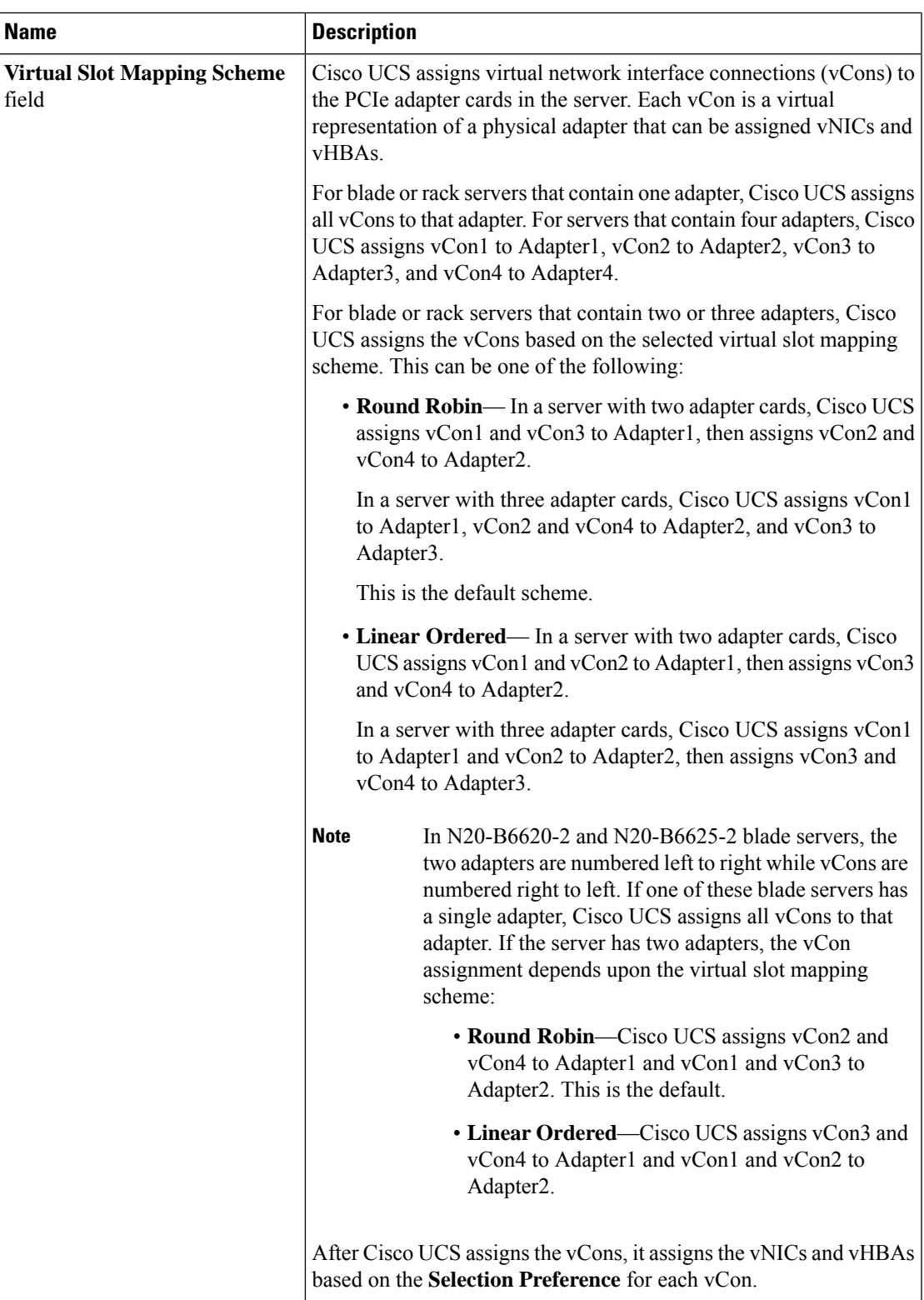

b) In the**Selection Preference** column for each **VirtualSlot**, choose one of the following from the drop-down list:

- **All**—All configured vNICs and vHBAs can be assigned to the vCon, whether they are explicitly assigned to it, unassigned, or dynamic. This is the default.
- **Assigned Only**—vNICs and vHBAs must be explicitly assigned to the vCon. You can assign them explicitly through the service profile or the properties of the vNIC or vHBA.
- **Exclude Dynamic**—Dynamic vNICs and vHBAs cannot be assigned to the vCon. The vCon can be used for all static vNICs and vHBAs, whether they are unassigned or explicitly assigned to it.
- **Exclude Unassigned**—Unassigned vNICs and vHBAs cannot be assigned to the vCon. The vCon can be used for dynamic vNICs and vHBAs and for static vNICs and vHBAs that are explicitly assigned to it.
- **Exclude usNIC**—Cisco usNICs cannot be assigned to the vCon. The vCon can be used for all other configured vNICs and vHBAs, whether they are explicitly assigned to it, unassigned, or dynamic.
	- An SRIOV usNIC that is explicitly assigned to a vCon set to **Exclude usNIC** will remain assigned to that vCon. **Note**

c) Click **OK**.

## **Deleting a vNIC/vHBA Placement Policy**

### **Procedure**

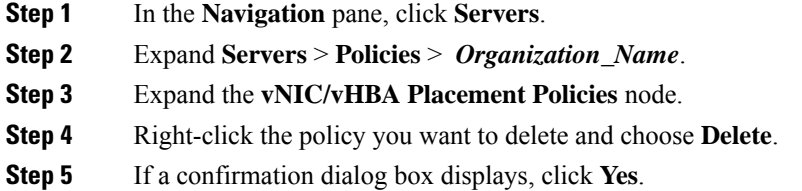

### **Explicitly Assigning a vNIC to a vCon**

### **Before you begin**

Configure the vConsthrough a vNIC/vHBA placement policy or in the service profile with one of the following values:

- **Assigned Only**
- **Exclude Dynamic**
- **Exclude Unassigned**

If a vCon is configured for **All**, you can explicitly assign a vNIC or vHBA to that vCon. However, there is less control with this configuration.

### **Procedure**

- **Step 1** In the **Navigation** pane, click **Servers**.
- **Step 2** Expand **Servers** > **Service Profiles**.
- **Step 3** Expand the node for the organization which contains the service profile whose vNICs you want to explicitly assign to a vCon.

If the system does not include multi tenancy, expand the **root** node.

- **Step 4** Expand *Service\_Profile\_Name* > **vNICs**.
- **Step 5** Click on the vNIC that you want to explicitly assign to a vCon.
- **Step 6** In the **Work** pane, click the **General** tab.
- **Step 7** In the **Virtual Host Interface Placement** section, complete the following fields:

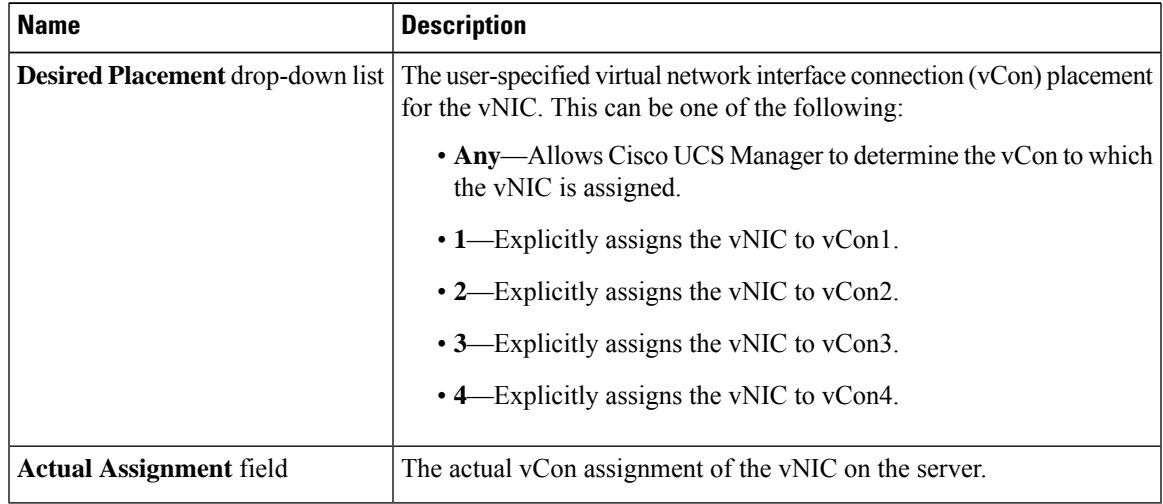

If you attempt to assign a vNIC to a vCon that is not configured for that type of vNIC, Cisco UCS Manager displays a message box to advise you of the configuration error. You must either assign the vNIC to another vCon or change the vCon configuration in the service profile.

**Step 8** In the **Order** section, complete the following fields:

| <b>Name</b>                | <b>Description</b>                                                                         |  |  |
|----------------------------|--------------------------------------------------------------------------------------------|--|--|
| <b>Desired Order field</b> | The user-specified PCI order for the vNIC.                                                 |  |  |
|                            | Enter an integer between 0 and 128. You cannot create more than 128<br>vNICs for a server. |  |  |
| <b>Actual Order field</b>  | The actual PCI order of the vNIC on the server.                                            |  |  |

**Step 9** Click **Save Changes**.

## **Explicitly Assigning a vHBA to a vCon**

### **Before you begin**

Configure the vConsthrough a vNIC/vHBA placement policy or in the service profile with one of the following values:

- **Assigned Only**
- **Exclude Dynamic**
- **Exclude Unassigned**

If a vCon is configured for **All**, you can explicitly assign a vNIC or vHBA to that vCon. However, there is less control with this configuration.

### **Procedure**

- **Step 1** In the **Navigation** pane, click **Servers**.
- **Step 2** Expand **Servers** > **Service Profiles**.
- **Step 3** Expand the node for the organization which contains the service profile whose vHBAs you want to explicitly assign to a vCon.

If the system does not include multi tenancy, expand the **root** node.

- **Step 4** Expand *Service\_Profile\_Name* > **vHBAs**.
- **Step 5** Click on the vHBA that you want to explicitly assign to a vCon.
- **Step 6** In the **Work** pane, click the **General** tab.
- **Step 7** In the **Virtual Host Interface Placement** section, complete the following fields:

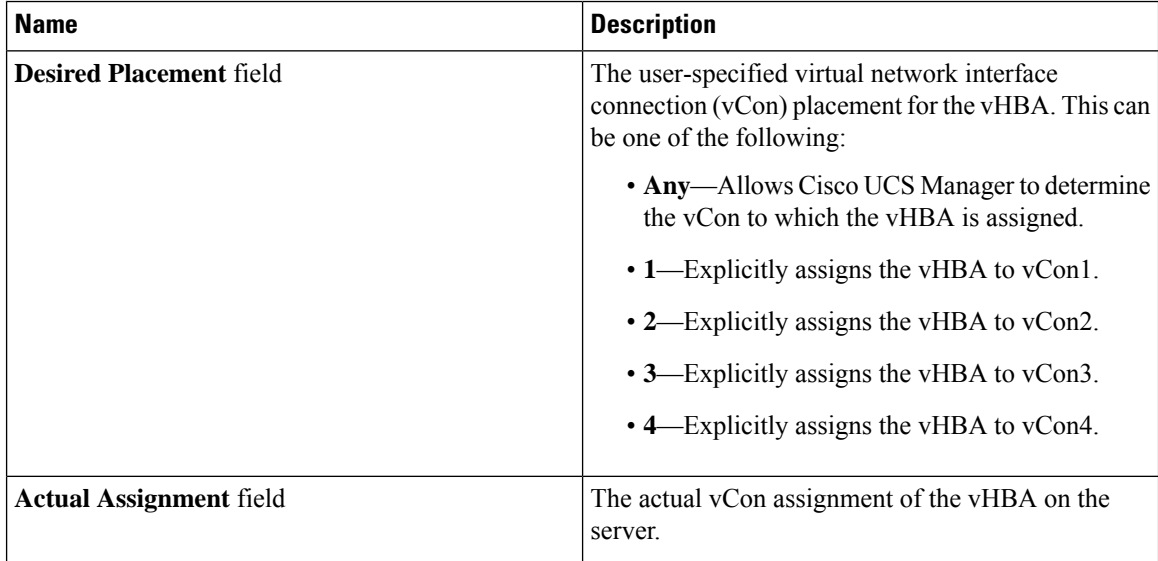

If you attempt to assign a vHBA to a vCon that is not configured for that type of vHBA, Cisco UCS Manager displays a message box to advise you of the configuration error. You must either assign the vHBA to another vCon or change the vCon configuration in the service profile.

Ш

#### **Step 8** In the **Order** section, complete the following fields:

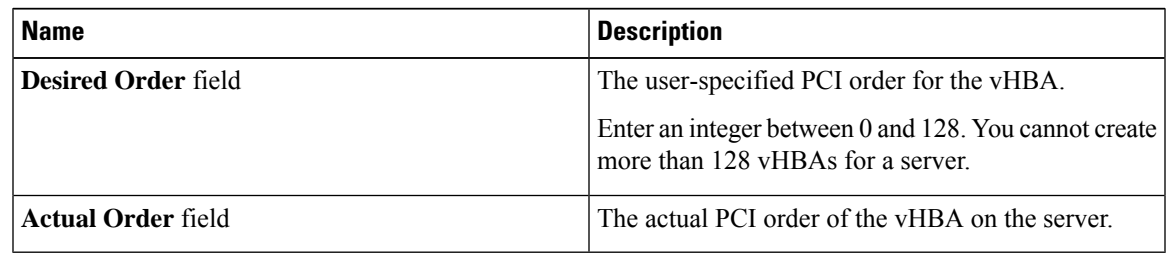

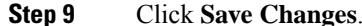

### **Placing Static vNICs Before Dynamic vNICs**

For optimal performance, static vNICs and vHBAs should be placed before dynamic vNICs on the PCIe bus. Static vNICs refer to both static vNICs and vHBAs. Cisco UCS Manager Release 2.1 provides the following functionality regarding the order of static and dynamic vNICs:

- After upgrading to Cisco UCS Manager Release 2.1, if no change is made to existing service profiles (profiles that are defined in releases prior to Cisco UCS Manager Release 2.1), the vNIC order does not change.
- After an upgrade to Cisco UCS Manager Release 2.1, any vNIC-related change would reorder the vNIC map. As a result, all dynamic vNICs would be placed after the static vNICs.
- For newly created service profiles in Cisco UCS Manager Release 2.1, static vNICs are always ordered before dynamic vNICs.
- The above behavior is independent of the sequence of creating or deleting static or dynamic vNICs.
- For SRIOV-enabled service profiles, UCSM places the vNIC Physical Function(PF) before the corresponding Virtual Functions (VFs). This scheme guarantees that the VFs are placed close to the parent PF vNIC on the PCIe bus and BDFs are in successive incremental order for the VFs.

#### **Example**

Beginning Device Order in Cisco UCS Manager Release 2.0:

```
dyn-vNIC-1 1
dyn-vNIC-2 2
```
New Device Order in Cisco UCS Manager Release 2.0 (Add 2 static vNICs):

```
dyn-vNIC-1 1
dyn-vNIC-2 2
eth-vNIC-1 3
eth-vNIC-2 4
```
After upgrading to Cisco UCS Manager Release 2.1, (Before any vNIC-related change is made to the service profile.)

```
dyn-vNIC-1 1
dyn-vNIC-2 2
eth-vNIC-1 3
eth-vNIC-2 4
```
New Device Order in Cisco UCS Manager Release 2.1 (Add 2 dynamic vNICs by changing the policy count from 2 to 4.)

dyn-vNIC-1 3 dyn-vNIC-2 4 **eth-vNIC-1 1 eth-vNIC-2 2** dyn-vNIC-3 5 dyn-vNIC-4 6

### **Dynamic vNICs as Multifunction PCIe Devices**

Cisco UCS Manager Version 2.1 provisions static vNICs as 0-function devices (new BUS for every static vNIC). Multifunction dynamic vNICs are placed from the new Bus-slot after the last static vNIC/vHBA.

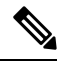

**Note** Cisco UCS Manager Version 2.1 supports the new StaticZero mode.

#### **Table 10: Version Compatibility**

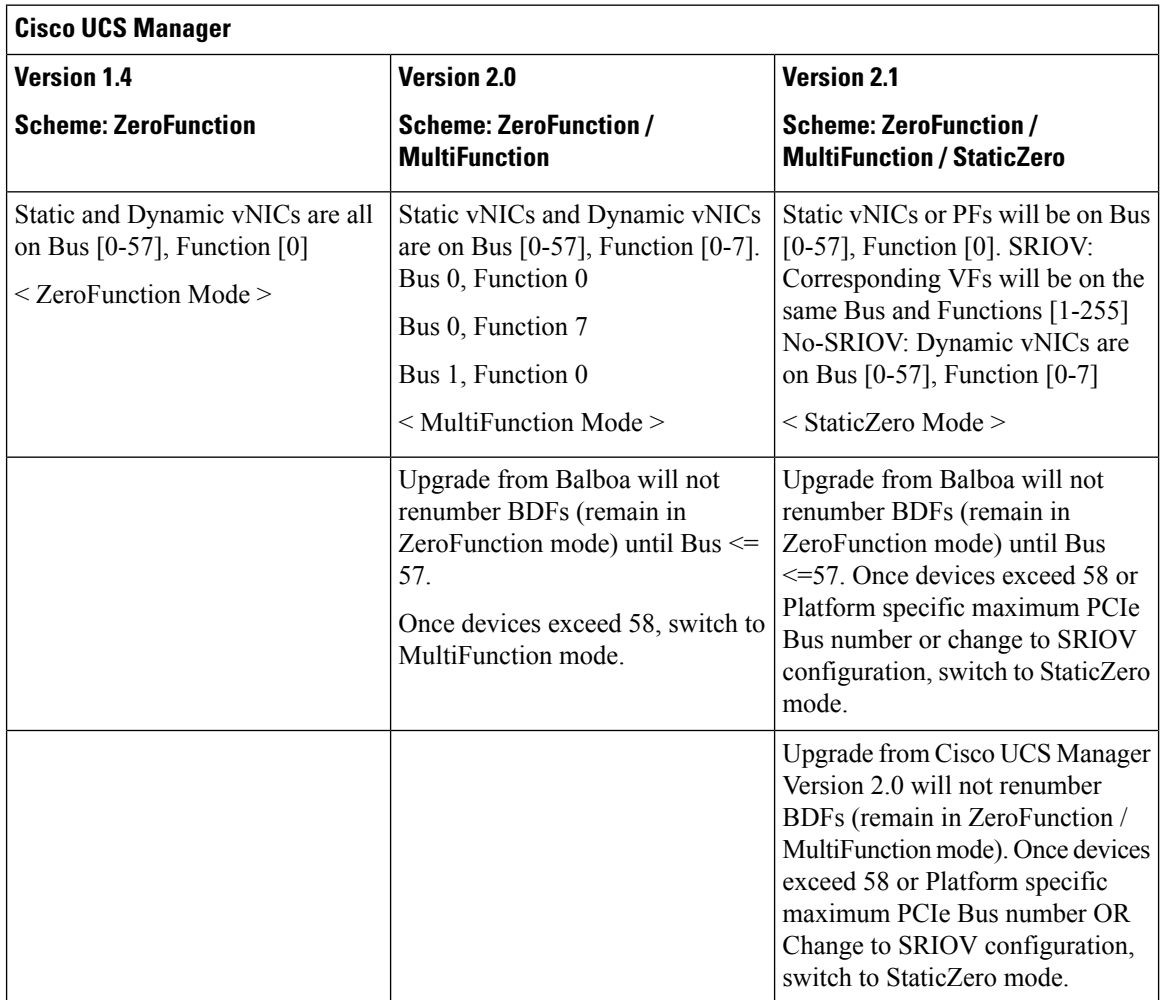

### **vNIC/vHBA Host Port Placement**

After a vNIC/vHBA is assigned to a vCON, it can be placed on one of the host ports of a specific adapter. You can either explicitly specify the host port for placement, or allow Cisco UCS Manager to automatically assign vNICs/vHBAs to host ports.

The host port placement of the vNIC/vHBA determines the order of the vNIC/vHBA on the adapter. The vNICs/vHBAs placed on the first host port will be enumerated first, followed by the vNICs/vHBAs on the second host port.

All the vNICs sharing the same PCIe Host Port will share this bandwidth. To make the optimal use of PCIe host port bandwidth, vNICs should be distributed across the two host ports.

### **Configuring Host Port Placement**

You can configure host port placement for vNICs on servers that support Cisco UCS VIC 1340 and VIC 1380 adapters.

### **Procedure**

- **Step 1** In the **Navigation** pane, click **Servers**.
- **Step 2** Expand **Servers** > **Service Profiles**.
- **Step 3** Select the service profile which is associated with the vNIC that you want to place on a host port.
- **Step 4** Expand *Service\_Profile\_Name* > **vNICs**
- **Step 5** Under the **Network** tab, in the **vNICs** summary table, double-click the **Admin Host Port** value of the vNIC which you want to configure and select one of the following:
	- **Any**—Allows Cisco UCS Manager to determine the host port to which the vNIC is assigned.
	- **1**—Explicitly assigns the vNIC to host port 1.
	- **2**—Explicitly assigns the vNIC to host port 2.

**Actual Host Port** displaysthe actual assignment of the vNIC on a host port. When thisfeature is notsupported, this will appear as **None**.

**Step 6** Click **Save Changes**.

## **CIMC Mounted vMedia**

### **Using Scriptable vMedia**

Cisco UCS Manager allows provisioning of vMedia devices iso images for remote UCS servers. Using Scriptable vMedia, you can programmatically mount an IMG or an ISO image on a remote server. CIMC mounted vMedia provide communications between other mounted media inside your datacenter with no additional requirements media connection. Scriptable vMedia allows you to control virtual media devices without using a browser to manually map each UCS server individually.

**Scriptable vMedia** supports multiple share types including NFS, CIFS, HTTP, and HTTPS shares. **Scriptable vMedia** is enabled through BIOS configuration and configured through a Web GUI and CLI interface.

Cisco UCS Manager Scriptable vMedia supports the following functionality:

- Booting from a specific vMedia device
- Copying files from a mounted share to a local disk
- Installation and updating OS drivers

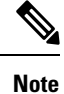

Cisco UCS Manager support for Scriptable vMedia is applicable for CIMC mapped devices only. Existing KVM based vMedia devices are not supported.

vMedia mount fails when the following conditions are met:

- **1.** The remote vMedia image filename in the vMedia policy is set to **Service-Profile-Name**.
- **2.** The service profile is renamed.

This is because the change in the name of the service profile does not change the remote vMedia image filename in the vMedia policy. The image filename still points to the older image on the remote device, which cannot be found.

### **Creating a vMedia Policy**

A vMedia policy is used to configure the mapping information for remote vMedia devices. Two vMedia devices and mappings for CD and HDD are allowed in a vMedia policy. You can configure one ISO and one IMG at a time. ISO configurations maps to a CD drive and IMG configurations maps to a HDD device.

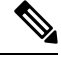

**Note** If you want to map a device to a remote folder, you must create an IMG and map it as a HDD device.

### **Before you begin**

Make sure that you have access to the following:

- Remote vMedia Server
- vMedia Devices

### **Procedure**

- **Step 1** In the **Navigation** pane, click **Servers**.
- **Step 2** Expand **Servers** > **Policies**.
- **Step 3** Expand the node for the organization where you want to create the policy.

If the system does not include multi tenancy, expand the **root** node.

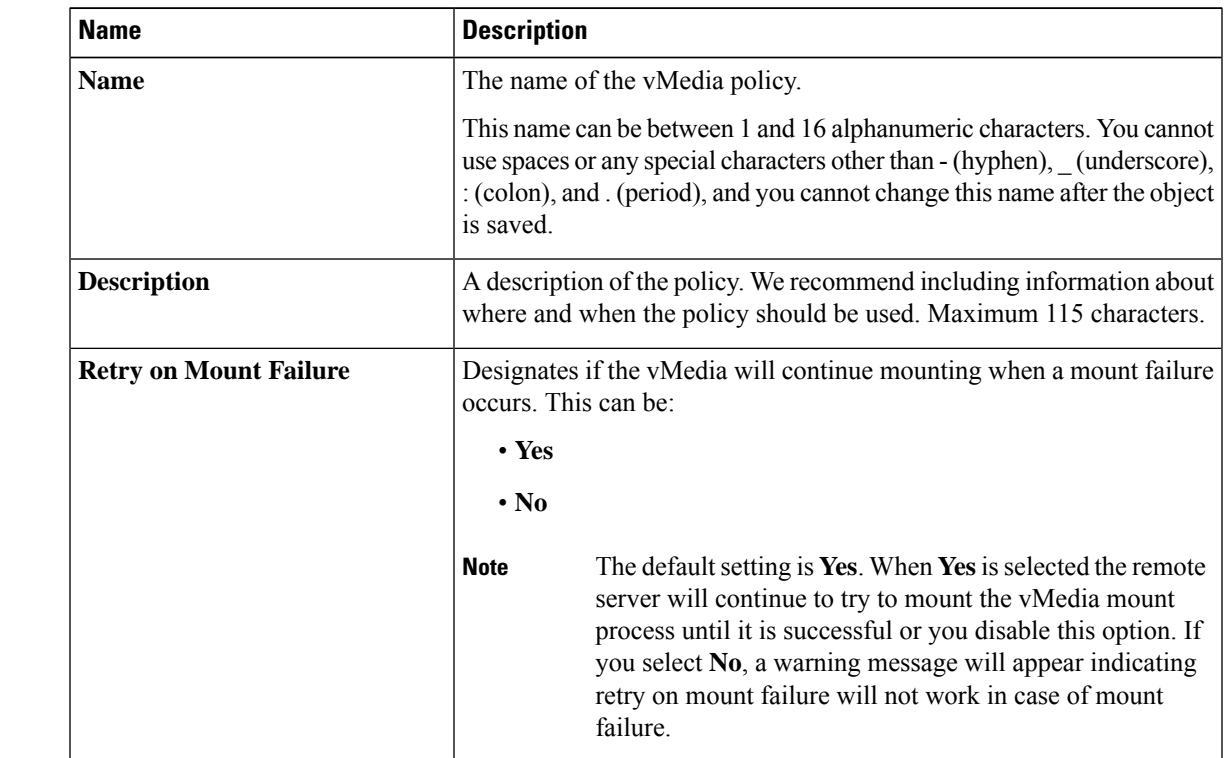

**Step 4** Right-click **vMedia Policies** and select **Create vMedia Policy**.

**Step 5** In the **Create vMedia Policy** dialog box, complete the following fields:

**Step 6** On the icon bar to the right of the table, click **+**.

**Step 7** In the **Create vMedia Mount** dialog box, complete the following fields:

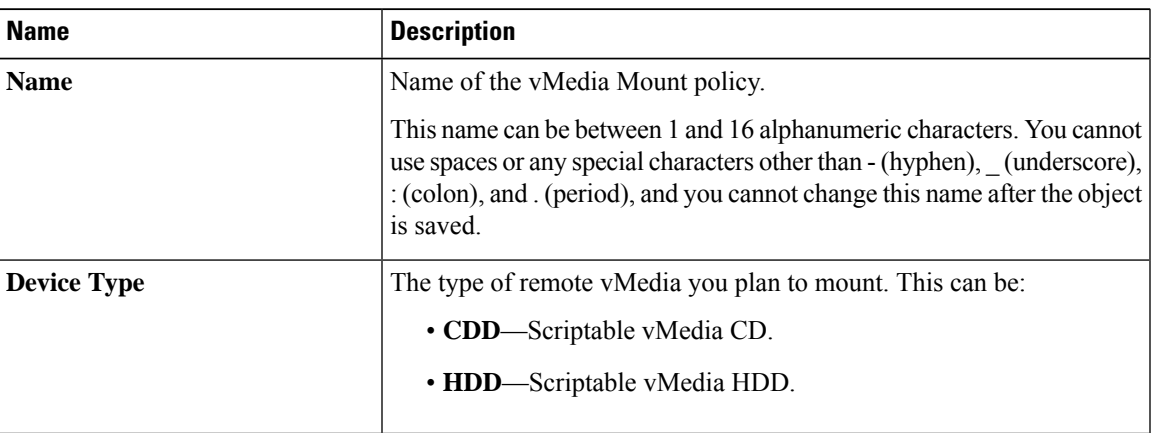

I

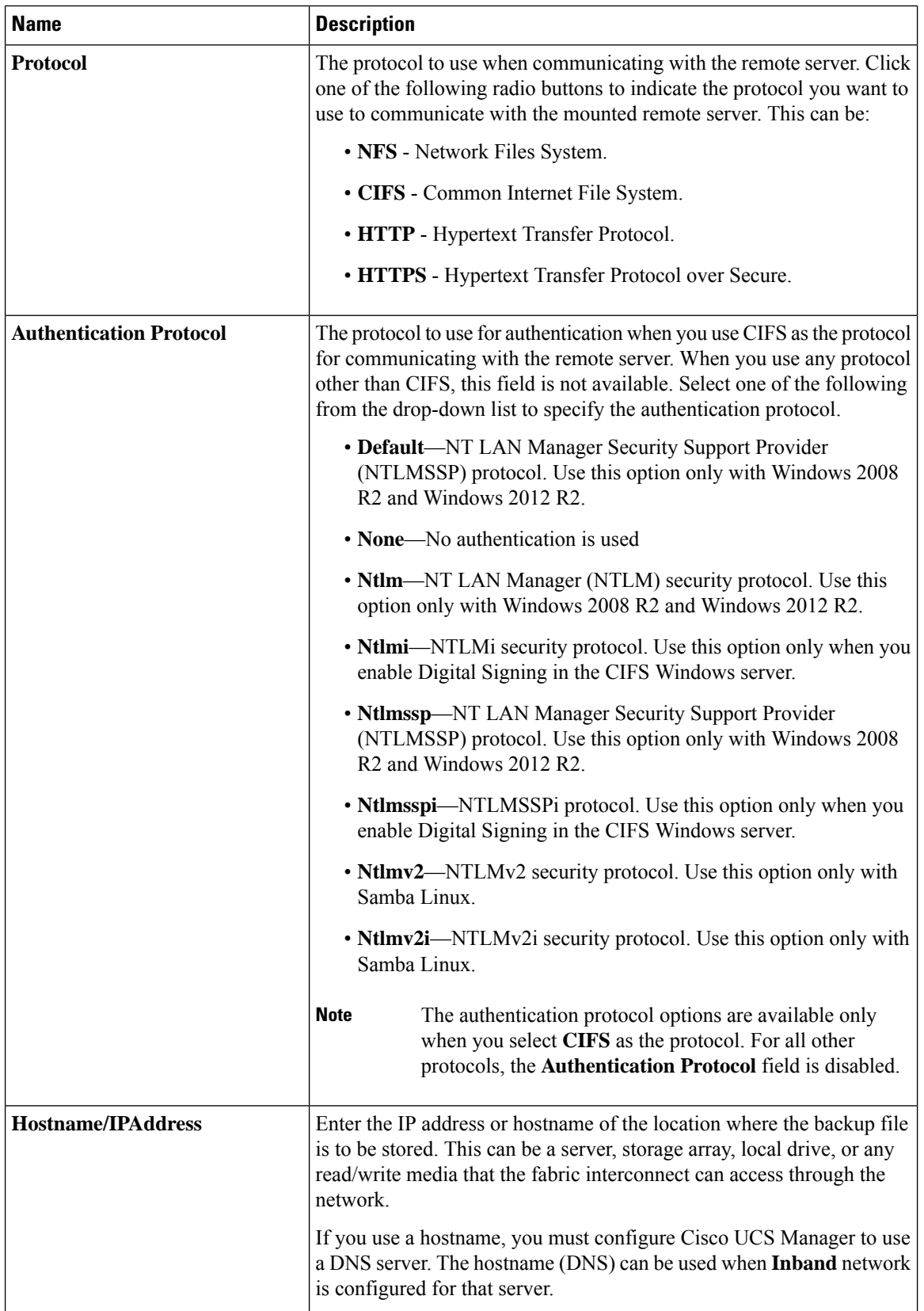

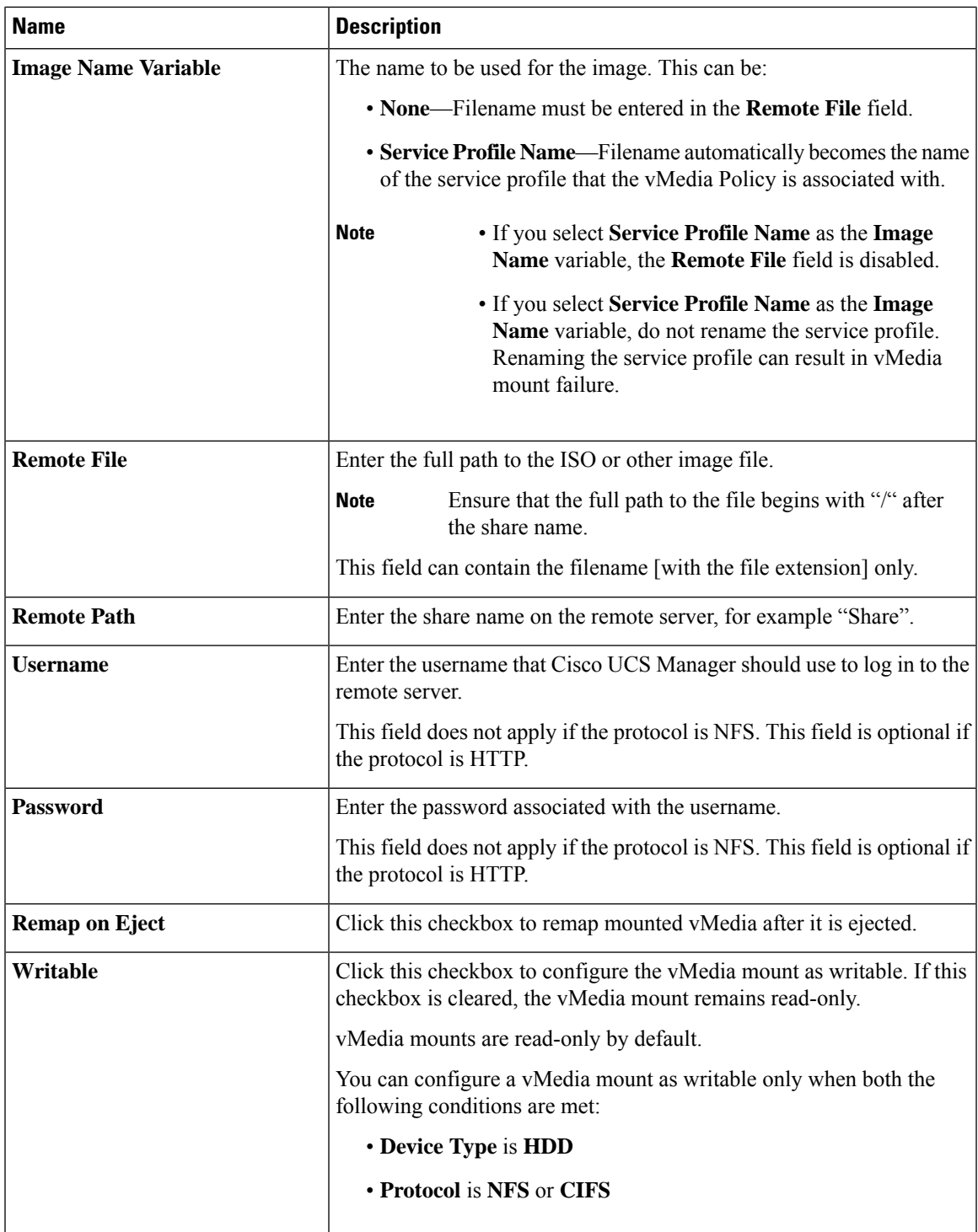

### **Step 8** Click **OK**.

I

The remote server details are listed in the **vMedia Mounts** area of the **Create vMedia Mount** dialog box.

### **What to do next**

Create a vMedia boot policy.

## **Adding a vMedia Policy to a Service Profile**

Before you can use Scriptable vMedia, you must add the vMedia and Boot Policies to a Service Profile. After the vMedia and Boot Policies are added to a service profile you can associate the service profile with a Cisco UCS server. The following procedure describes how to add a vMedia policy to a Service Profile.

### **Before you begin**

Configure the vMedia Policy you want to add to a service profile.

### **Procedure**

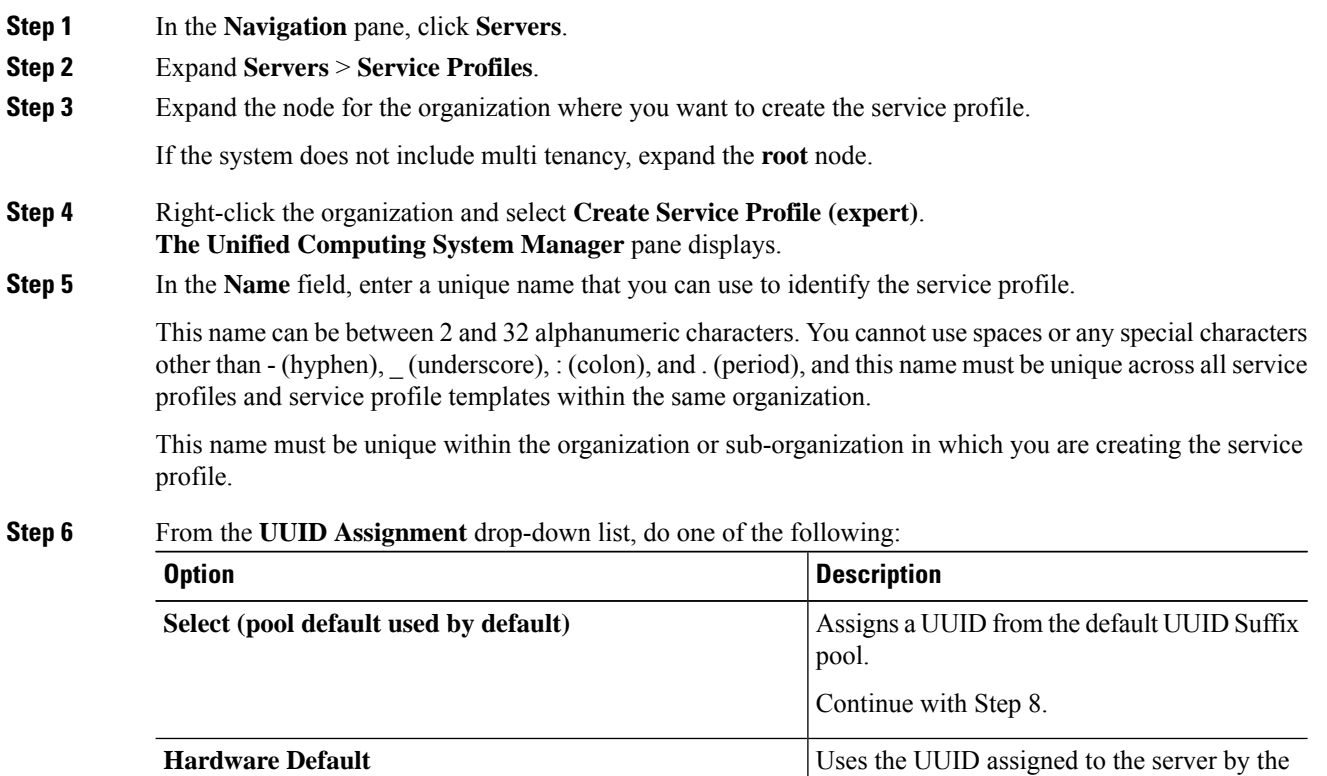

manufacturer.

Continue with Step 8.

If you choose this option, the UUID remains unassigned until the service profile is associated with a server. At that point, the UUID is set to the UUID value assigned to the server by the manufacturer. If the service profile is later moved to a different server, the UUID is changed to match the new server.

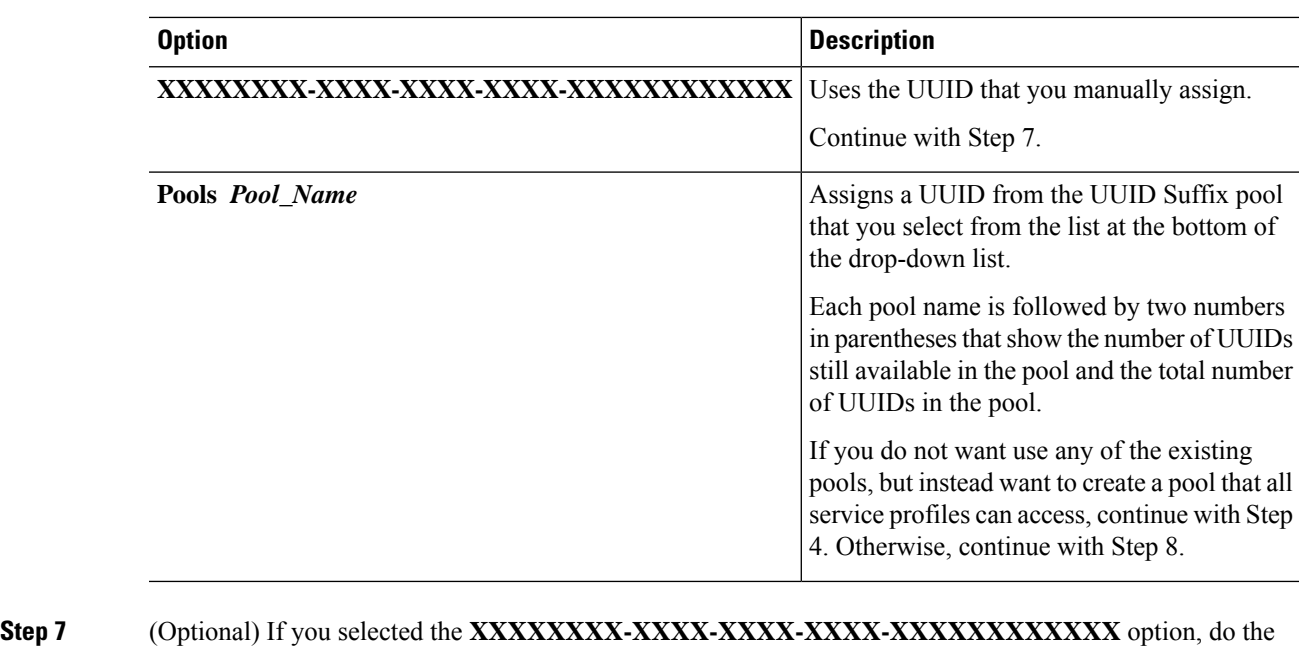

- following: a) In the **UUID** field, enter the valid UUID that you want to assign to the server which uses this service
	- profile.
	- b) To verify that the selected UUID is available, click the **here** link.
- **Step 8** (Optional) If you want to create a new UUID Suffix pool to use to use in this service profile, click **Create UUID Suffix Pool** and complete the fields in the **Create UUID Suffix Pool** wizard.
- **Step 9** (Optional) In the text box, enter a description of this service profile.

The user-defined description for this service profile.

Enter up to 256 characters. You can use any characters or spaces except ` (accent mark), \ (backslash),  $\land$ (carat), " (double quote),  $= (equal sign)$ ,  $> (greater than)$ ,  $\lt (less than)$ , or ' (single quote).

### **Step 10** Click **Next**.

**Step 11** From the **vMedia** drop down list, choose one of the following:

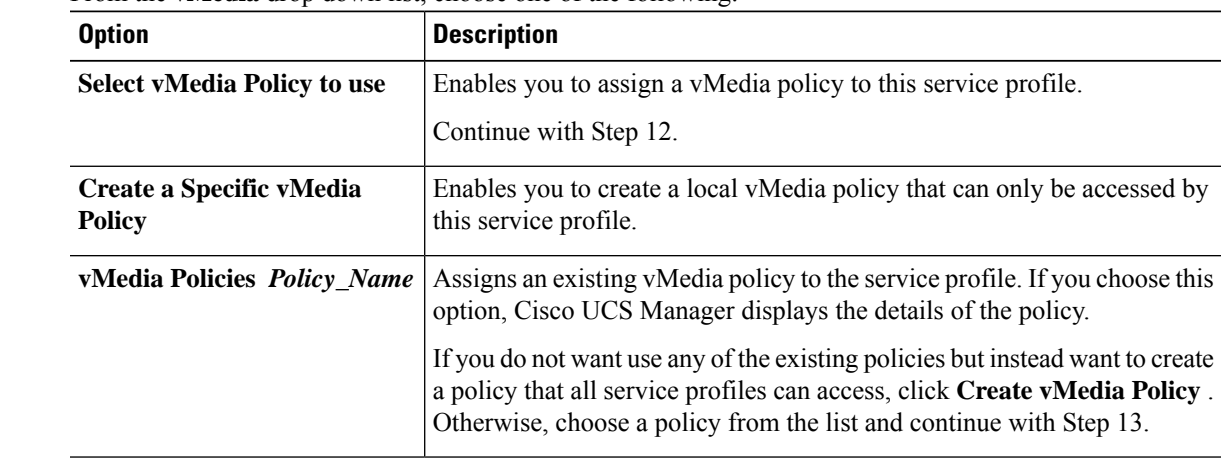

**Step 12** If you created a new vmedia policy accessible to all service profiles and template, choose that policy from the **vMedia** drop down list . **Step 13** Click **Next**.

## **Viewing CIMC vMedia Policy**

### **Before you begin**

vMedia Policies are configured.

### **Procedure**

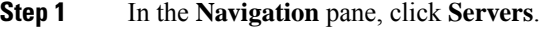

- **Step 2** Expand **Policies** > **vMedia Policies**.
- **Step 3** Expand the **vMedia Policies** node to view the list of **vMedia Policies**.
- **Step 4** Double-click the name of a vMedia policy to view the properties for the selected **vMedia Mount**. On the **Properties** page, you can modify the properties used for the **vMedia Mounts**.

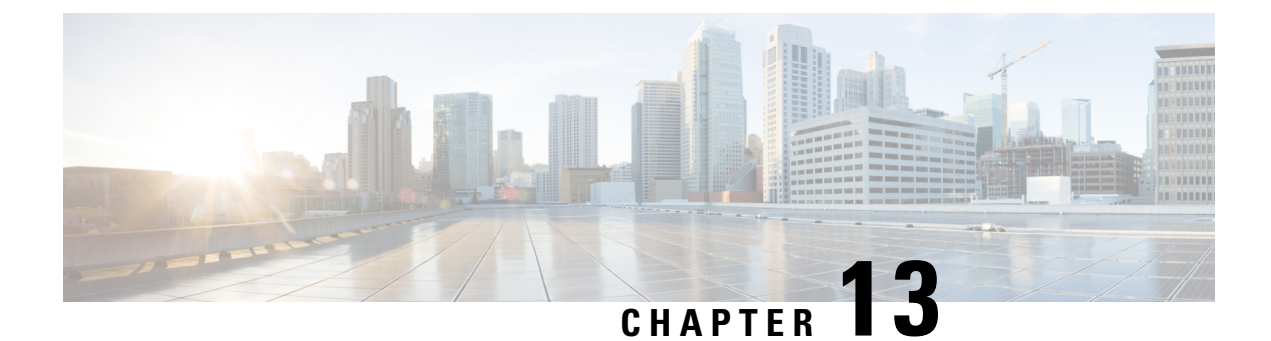

# **Firmware Upgrades**

- Firmware [Upgrades,](#page-378-0) on page 359
- Verifying Firmware Versions on [Components,](#page-378-1) on page 359

## <span id="page-378-0"></span>**Firmware Upgrades**

Beginning with Cisco UCS Manager Release 4.2(3), Cisco is releasing unified Cisco UCS Manager software and firmware upgrades for the following platforms with every release of Cisco UCS Manager:

- Cisco UCS 6500 Series Fabric Interconnect with Cisco UCS B-Series, C-Series, and S-Series Servers
- Cisco UCS 6400 Series Fabric Interconnect with Cisco UCS B-Series, C-Series, and S-Series Servers
- Cisco UCS 6300 Series Fabric Interconnect with Cisco UCS B-Series, C-Series, and S-Series Servers
- Cisco UCS 6324 Fabric Interconnect with Cisco UCS B-Series Servers and C-Series Servers, which is also known as UCS Mini

You can upgrade the firmware through Auto Install, packages in service profiles, using the firmware automatic synchronization server policy, and directly at endpoints. For more information on guidelines and installing firmware, see the *Cisco UCS Firmware Management Guide*.

## <span id="page-378-1"></span>**Verifying Firmware Versions on Components**

### **Procedure**

- **Step 1** In the **Navigation** pane, click **Equipment**.
- **Step 2** In the **Work** pane, click the **Firmware Management** tab.
- **Step 3** On the **Installed Firmware** tab, review the firmware versions listed for each component. For more information on guidelines and installing firmware, see the *Cisco UCS Firmware Management Guide*.

 $\mathbf I$ 

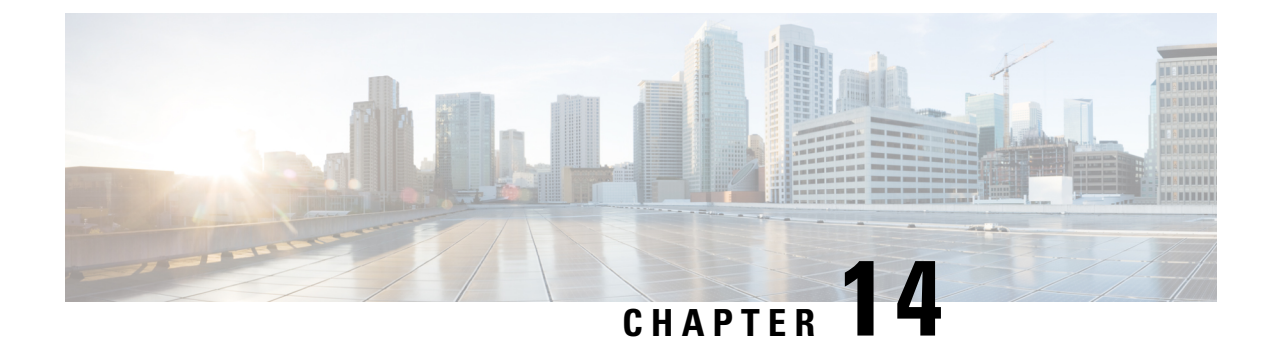

# **Diagnostics Configuration**

- Overview of Cisco UCS Manager [Diagnostics,](#page-380-0) on page 361
- Creating a [Diagnostics](#page-380-1) Policy, on page 361
- [Diagnostics](#page-381-0) Test on a Blade Server, on page 362
- [Diagnostics](#page-382-0) Test on a Rack Server, on page 363
- Starting a [Diagnostics](#page-383-0) Tests on All Servers, on page 364
- Stopping a [Diagnostics](#page-384-0) Tests on All Servers, on page 365
- Viewing the Server Diagnostics [Status/Result,](#page-384-1) on page 365
- Diagnostics [Troubleshooting,](#page-385-0) on page 366

## <span id="page-380-0"></span>**Overview of Cisco UCS Manager Diagnostics**

The Cisco UCS Manager diagnostics tool enables you to verify the health of the hardware components on your servers. The diagnostics tool provides a variety of tests to exercise and stress the various hardware subsystems on the servers, such as memory and CPU. You can use the tool to run a sanity check on the state of yourservers after you fix or replace a hardware component. You can also use thistool to run comprehensive burn-in tests before you deploy a new server in your production environment.

When a system is new, a default diagnostics policy is created in org scope. This default policy is named default and it cannot be deleted. The user will receive an error message if they try to delete it. The default diagnostic policy is the preferred way to execute the same set of tests across all servers. Any diagnostic policy, including the default can be customized.

The default policy only has one memory test. The default parameters of the memory test can be modified. In addition, the memory test within the default diagnostics policy can be deleted. If it does not have a memory test, the diagnostic policy will not run.

## <span id="page-380-1"></span>**Creating a Diagnostics Policy**

### **Before you begin**

You must have admin privileges to perform this task.

### **Procedure**

- **Step 1** Navigate to **Servers** > **Policies** > **Diagnostics Policies**.
- **Step 2** Click **Add**.
- **Step 3** Complete the following fields:

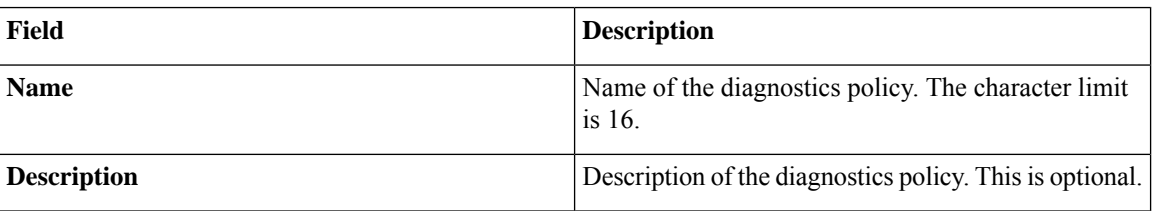

### **Step 4** Click **Next**.

- **Step 5** Click **Add**.
- **Step 6** Complete the following fields:

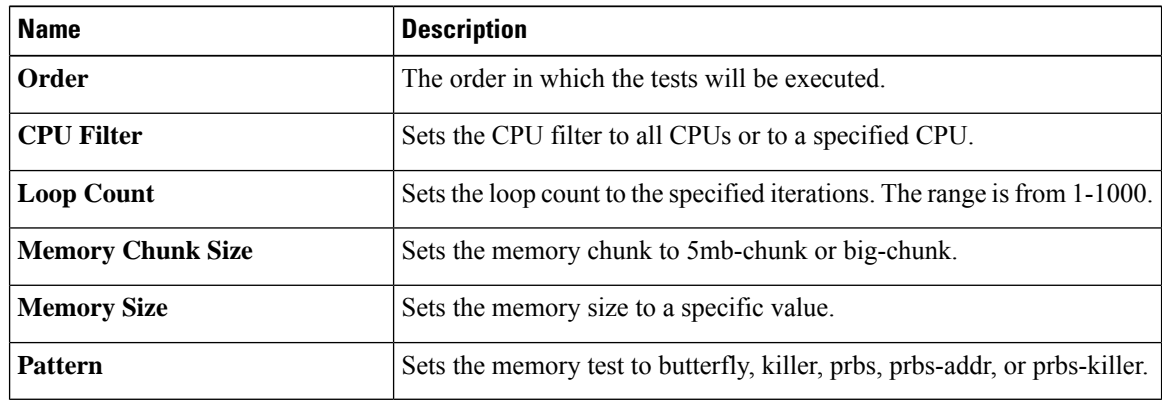

**Step 7** Click **OK**.

<span id="page-381-0"></span>**Step 8** Click **Finish**.

# **Diagnostics Test on a Blade Server**

### **Starting a Diagnostics Test on a Blade Server**

### **Before you begin**

You must have admin privileges to perform this task.

### **Procedure**

**Step 1** Navigate to **Equipment** > **Chassis** > **Server**.

Ш

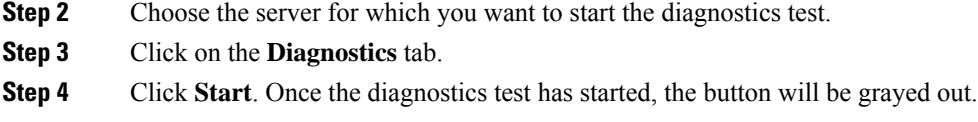

## **Stopping a Diagnostics Test on a Blade Server**

### **Procedure**

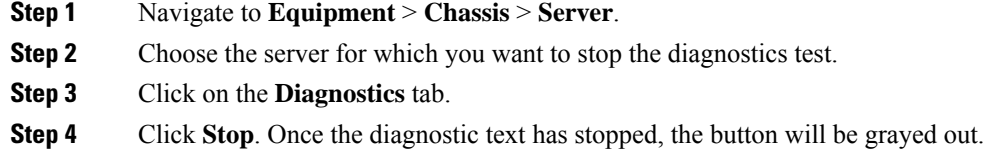

## <span id="page-382-0"></span>**Diagnostics Test on a Rack Server**

### **Starting a Diagnostics Test on a Rack Server**

Diagnostics Test is available for C220 M5, C240 M5, C220 M6, C240 M6, , C220 M7 and C240 M7 and C480 M5/C480 M5 ML rack servers.

### **Before you begin**

You must have admin privileges to perform this task.

### **Procedure**

- **Step 1** Navigate to **Equipment** > **Rack Mounts** > **Server**.
- **Step 2** Choose the server for which you want to start the diagnostics test.
- **Step 3** Click on the **Diagnostics** tab.
- **Step 4** Click **Start**. Once the diagnostics test has started, the button will be grayed out.

### **Stopping a Diagnostics Test on a Rack Server**

### **Procedure**

**Step 1** Navigate to **Equipment** > **Rack Mounts** > **Server**.

- **Step 2** Choose the server for which you want to stop the diagnostics test.
- **Step 3** Click on the **Diagnostics** tab.
- **Step 4** Click **Stop**. Once the diagnostic text has stopped, the button will be grayed out.

## <span id="page-383-0"></span>**Starting a Diagnostics Tests on All Servers**

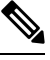

**Note** Starting diagnostics testing all servers will cause a reboot of each individual server.

#### **Before you begin**

You must have admin privileges to perform this task.

#### **Procedure**

- **Step 1** Navigate to **Equipment** > **Diagnostics**.
- **Step 2** Click **Start**. Once the diagnostics test has started, the link will be grayed out. In the **Diagnostic Result** table, you can view the following information:

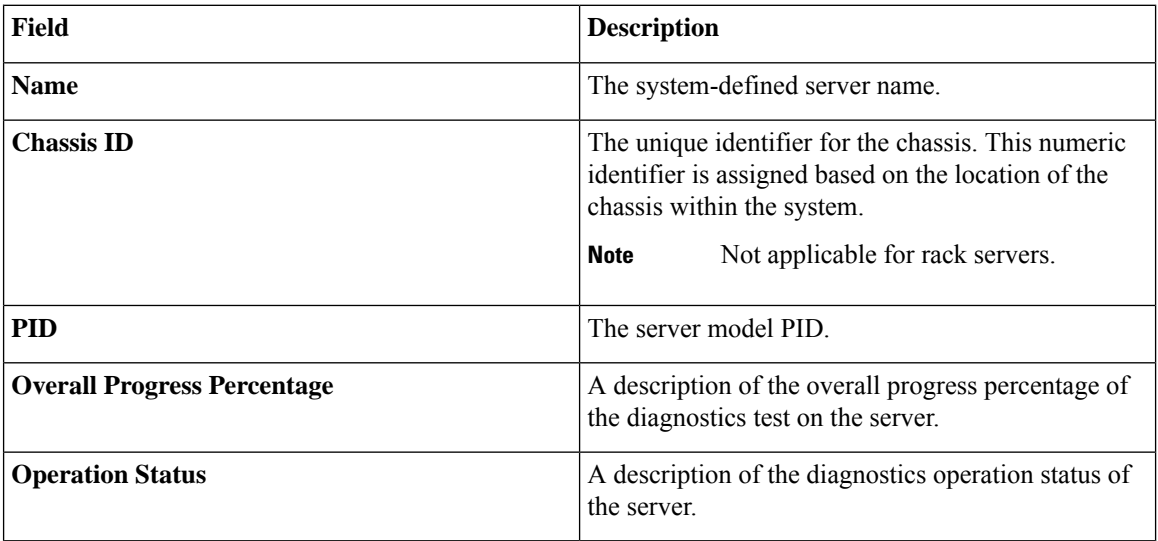

**Note**

If a server fails to run the diagnostic test, click on the server link and to view the error description under the **Diagnostics** tab. You can also view the faults generated in the **Faults** tab.

## <span id="page-384-0"></span>**Stopping a Diagnostics Tests on All Servers**

### **Before you begin**

You must have admin privileges to perform this task.

### **Procedure**

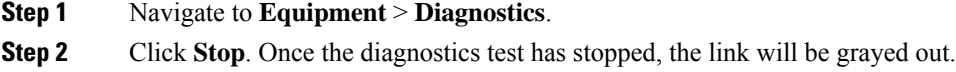

## <span id="page-384-1"></span>**Viewing the Server Diagnostics Status/Result**

#### **Before you begin**

You can run the diagnostic test on individual servers through CLI and view the status on this page.

#### **Procedure**

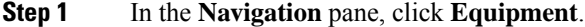

### **Step 2** Expand **Equipment > Chassis > Servers**.

or for rack servers, Expand **Equipment > Rack Mounts > Server**

**Step 3** Choose the server for which you want to view the diagnostic status and then click the **Diagnostics** tab. You can view the following information:

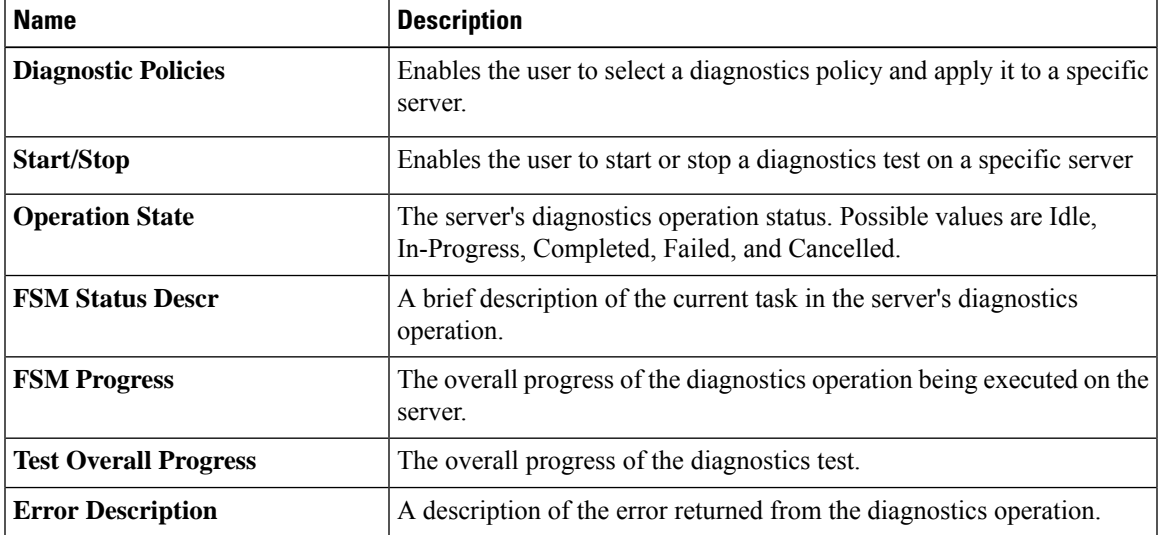

I

**Table 11: Diagnostic Result**

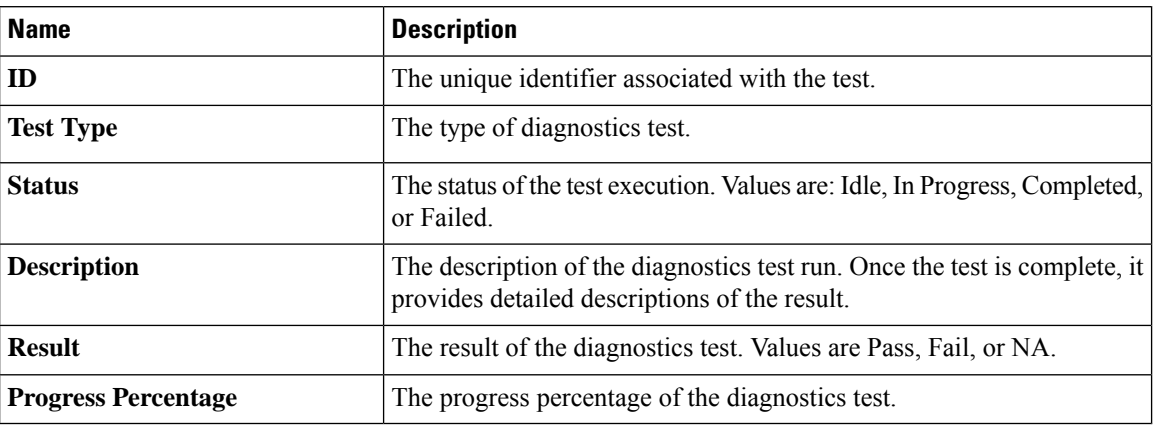

# <span id="page-385-0"></span>**Diagnostics Troubleshooting**

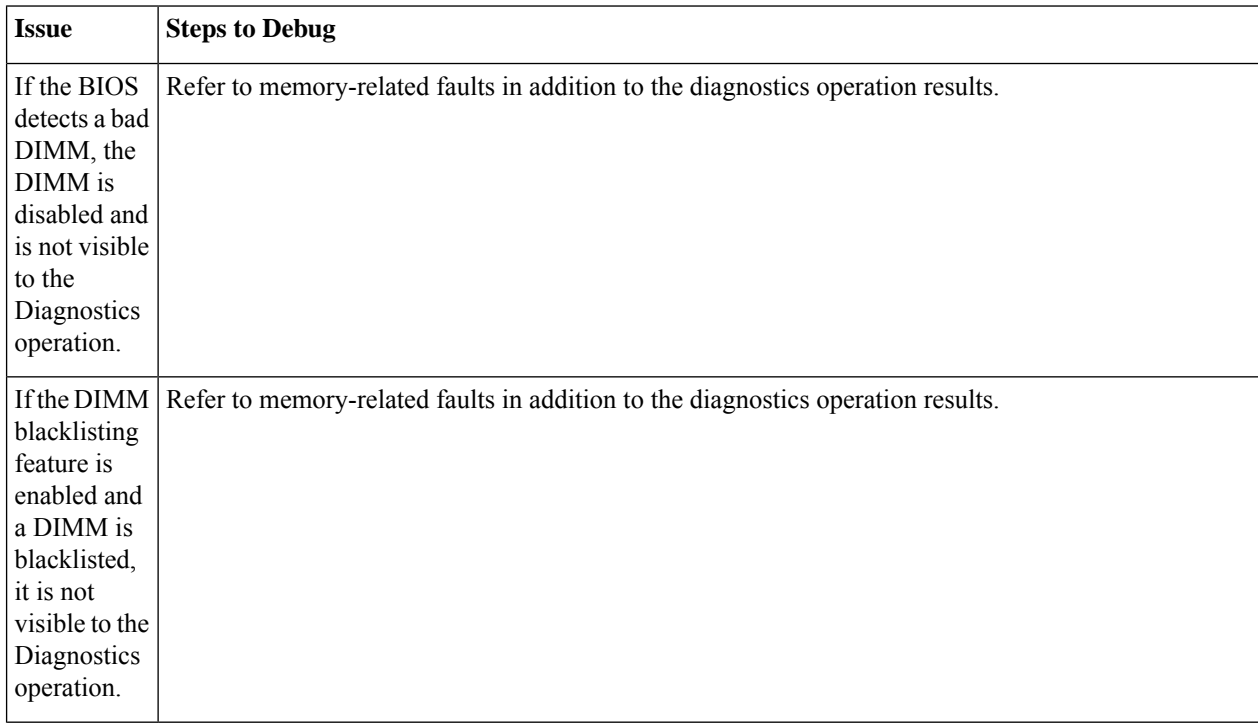

 $\mathbf I$ 

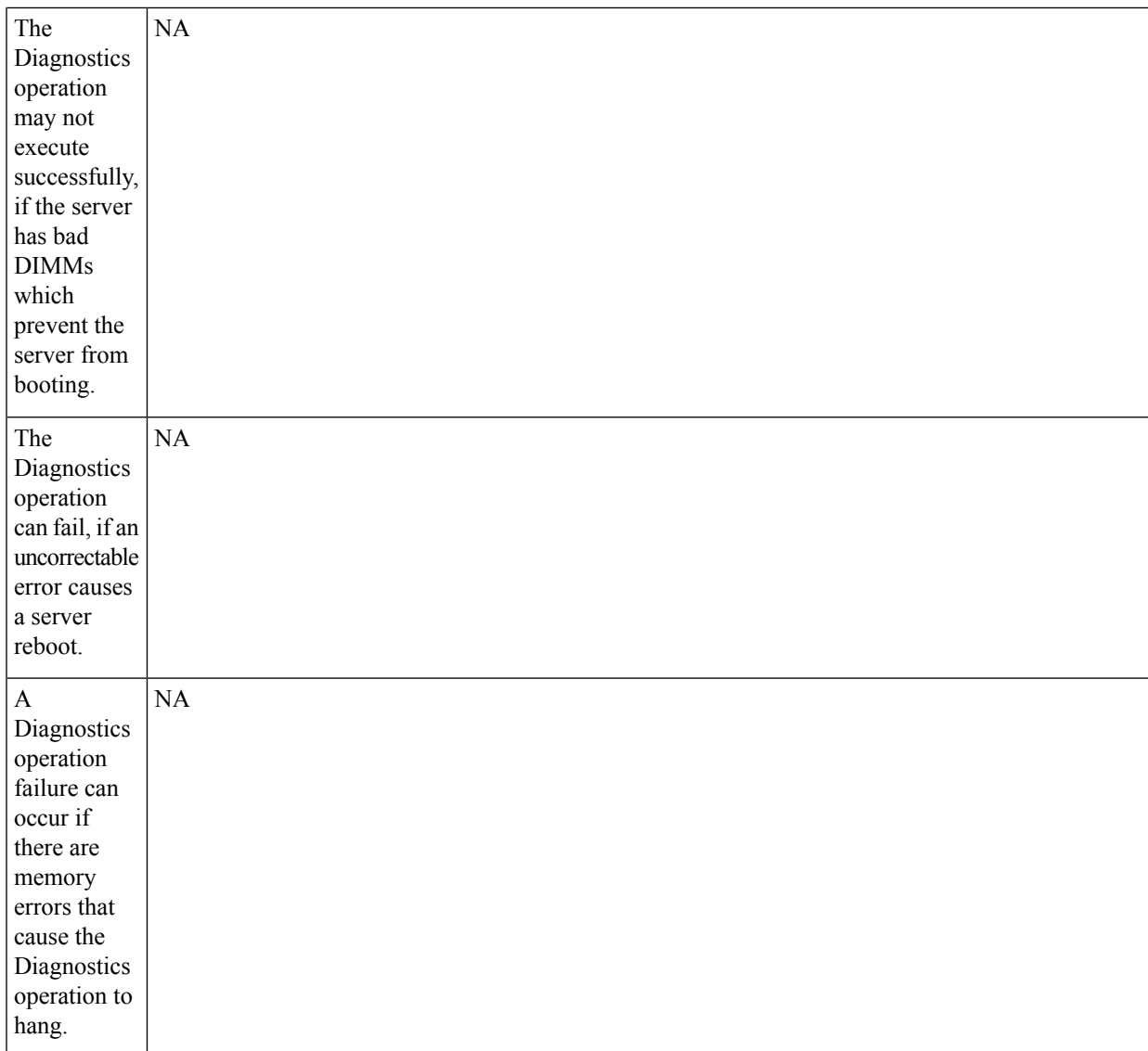

I

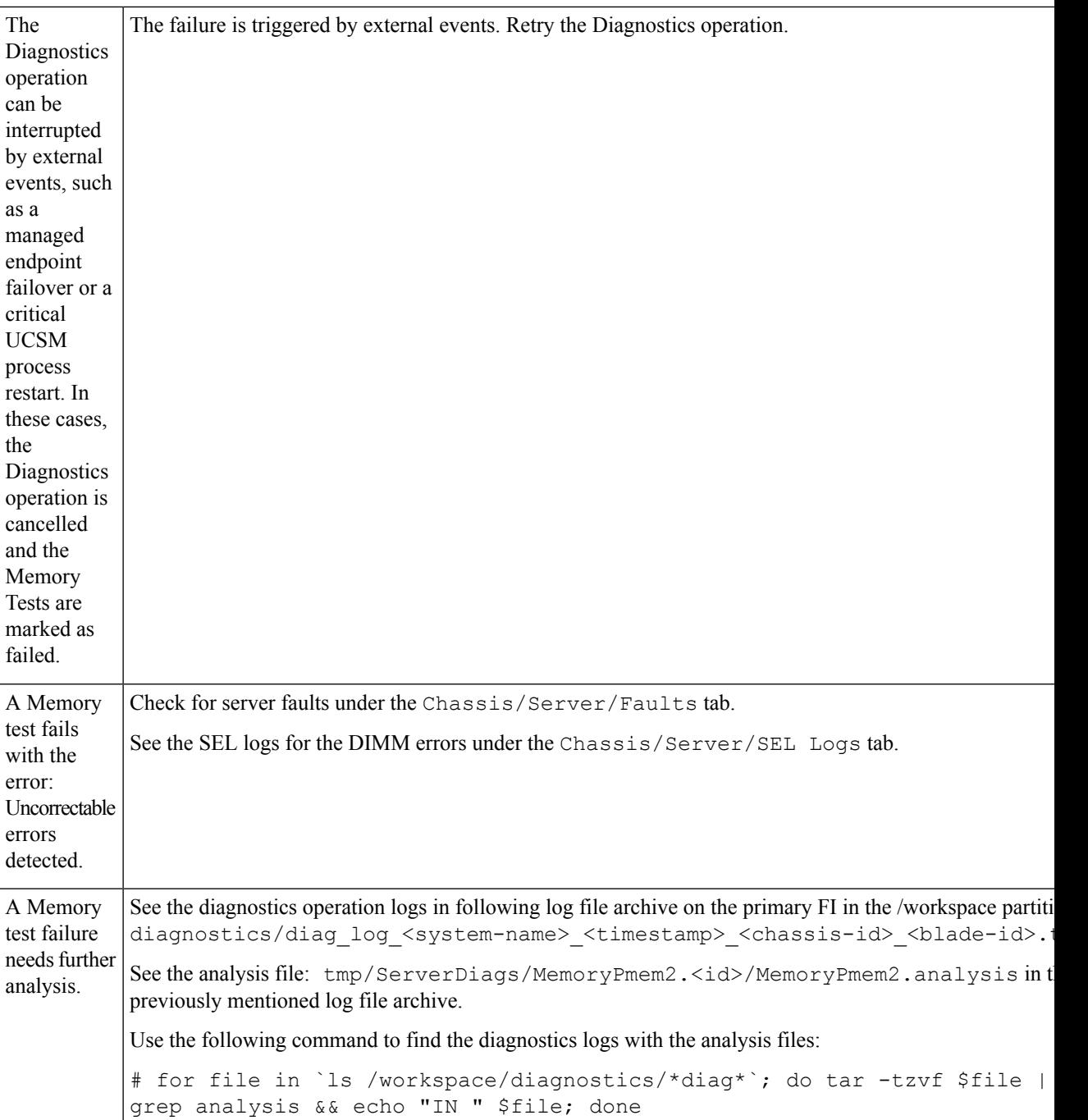